<span id="page-0-1"></span>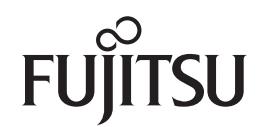

**fi-6400/fi-6800**

<span id="page-0-2"></span>イメージスキャナ

<span id="page-0-0"></span>オペレーターガイド

このたびは、本製品をお買い上げいただきまして、誠にありがとうございます。 本書では、本製品の基本的な操作および取り扱い方法について説明しています。 スキャナの設置、接続、およびソフトウェアのインストールについては、 スタートアップガイドを参照してください。

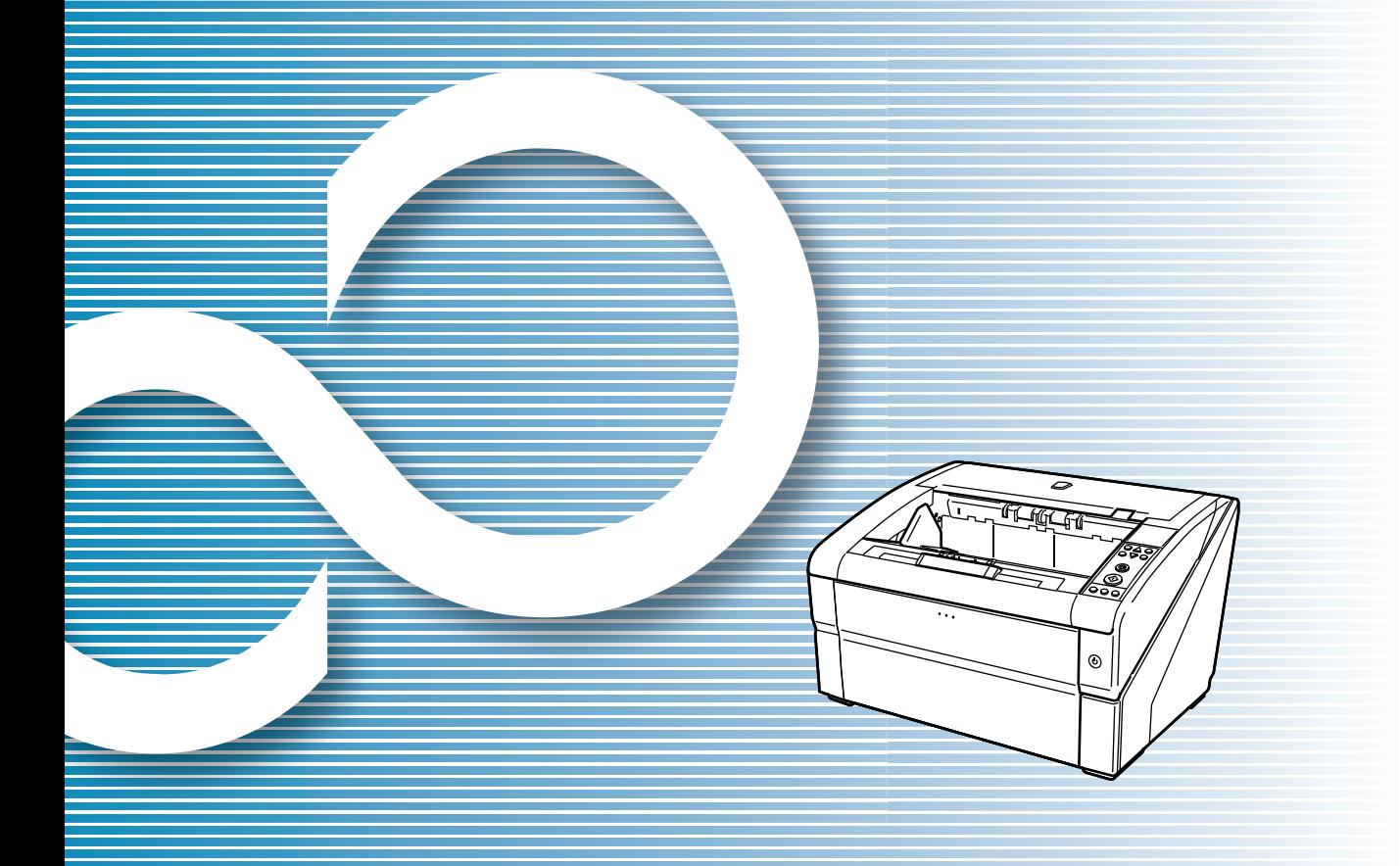

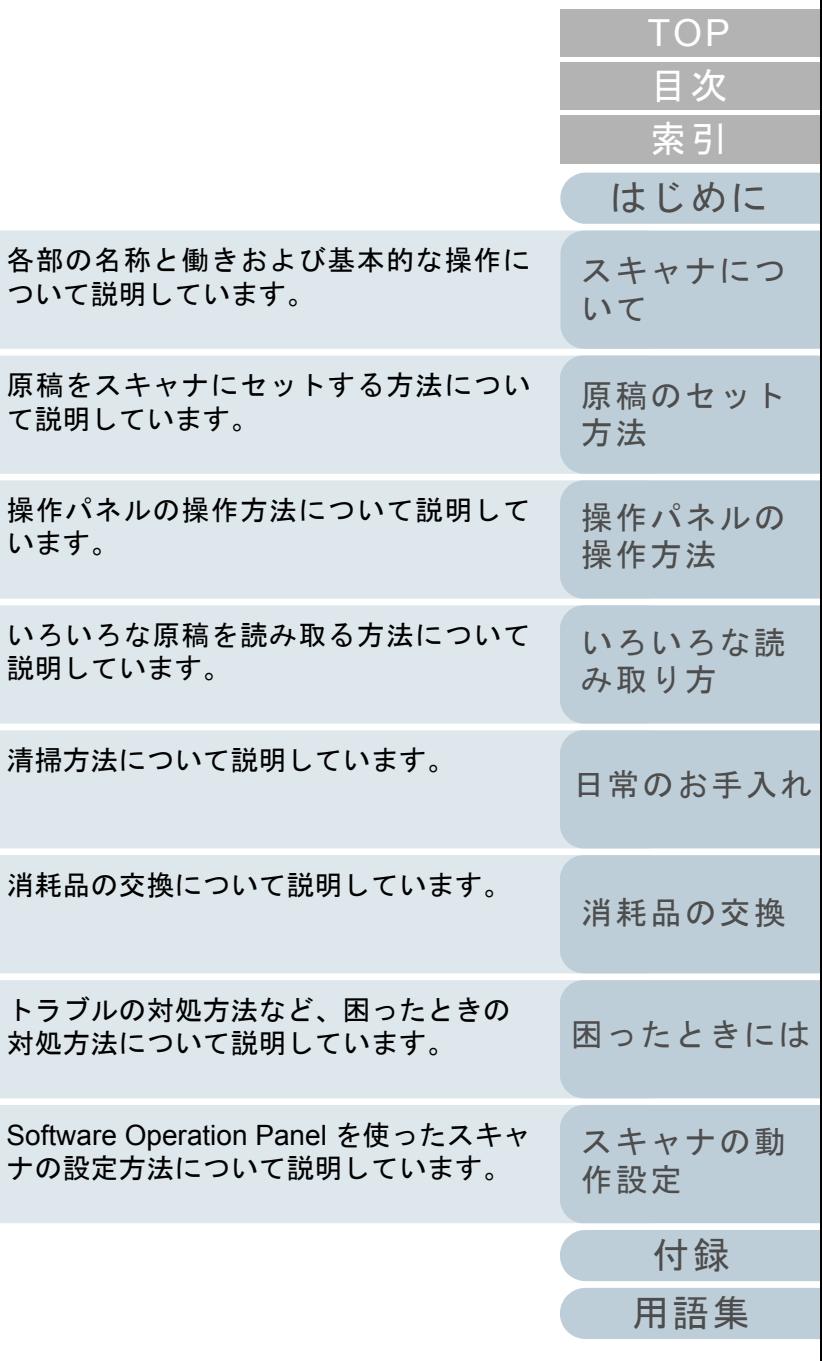

対処方

[本書の使い方](#page-1-0)

消耗品

清掃方

いろい 説明し

います。

て説明

P3PC-2492-07Z0

# <span id="page-1-1"></span><span id="page-1-0"></span>本書の使い方

## 本書の使い方について説明します。

#### 表紙ページ

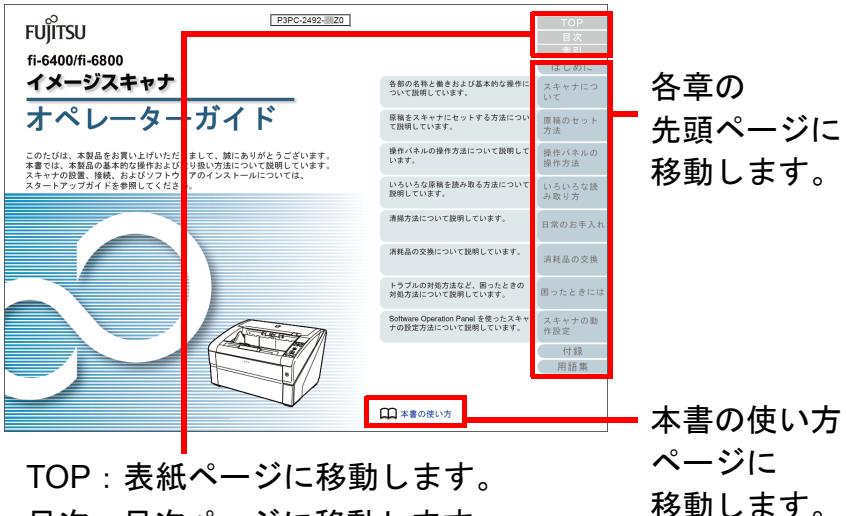

目次:目次ページに移動します。 索引:索引ページに移動します。

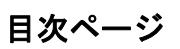

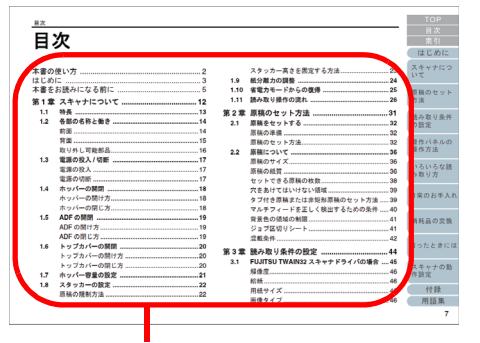

クリックしたタイトルのページに移動します。

#### 索引ページ索引 外形寸法..............<br>各部の名称と働き<br>紙分離力の狩家... 書<br>- 根能選択.<br>- 耳太井耳 -<br>関稿づまりが発生したとき! 原稿のセット方法...<br>原稿をセットする... Scan ボタン...<br>Send to ボタン 。<br>困ったときには...<br>涼館条件 -<br>サービスセンターに連絡1

クリックした索引のページに移動します。

### 共通

- 本書を表示 / 印刷するには、アドビ システムズ社の Adobe<sup>®</sup> Acrobat<sup>®</sup> 7.0 以降、または Adobe® Reader® 7.0 以降が必要です。
	- 本文中の青字(マウスがリンク選択時の形状 ( ご┘など) に変わる 箇所)をクリックすると、参照先に移動します。
- 本文中の検索は、Adobe<sup>®</sup> Acrobat<sup>®</sup> または Adobe<sup>®</sup> Reader<sup>®</sup> の検索機 能が使えます。詳細は、Adobe<sup>®</sup> Acrobat<sup>®</sup> または Adobe<sup>®</sup> Reader® のヘルプを参照
- してください。
- キーボードを使う場合は、「PageUp」キーで前ページ、 「PageDown」キーで次ページに移動します。

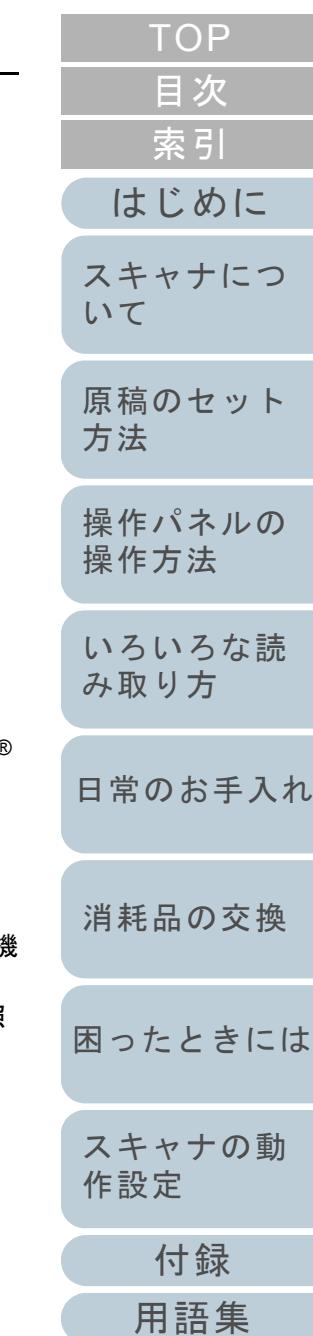

# <span id="page-2-2"></span><span id="page-2-1"></span><span id="page-2-0"></span>はじめに

このたびは、fi-6400/fi-6800 イメージスキャナをお買い上げ いただき、誠にありがとうございます。

## 本製品について

自動給紙、両面読み取りが可能な ADF(Automatic Document Feeder) スキャナ部を搭載しています。 fi-6400/fi-6800 の相違点は、次の通りです。

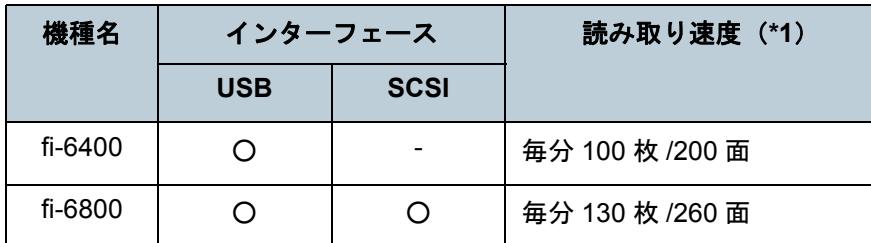

\*1 :解像度 200/300dpi、JPEG 圧縮を設定して、A4 横サイズの原稿を読 み取った場合です。

### マニュアルの種類

本製品には、次のマニュアルが用意されています。必要に応 じてお読みください。

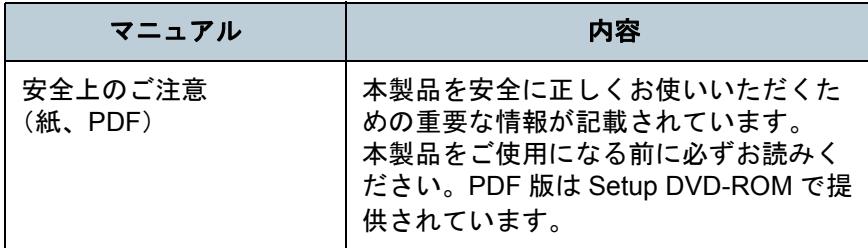

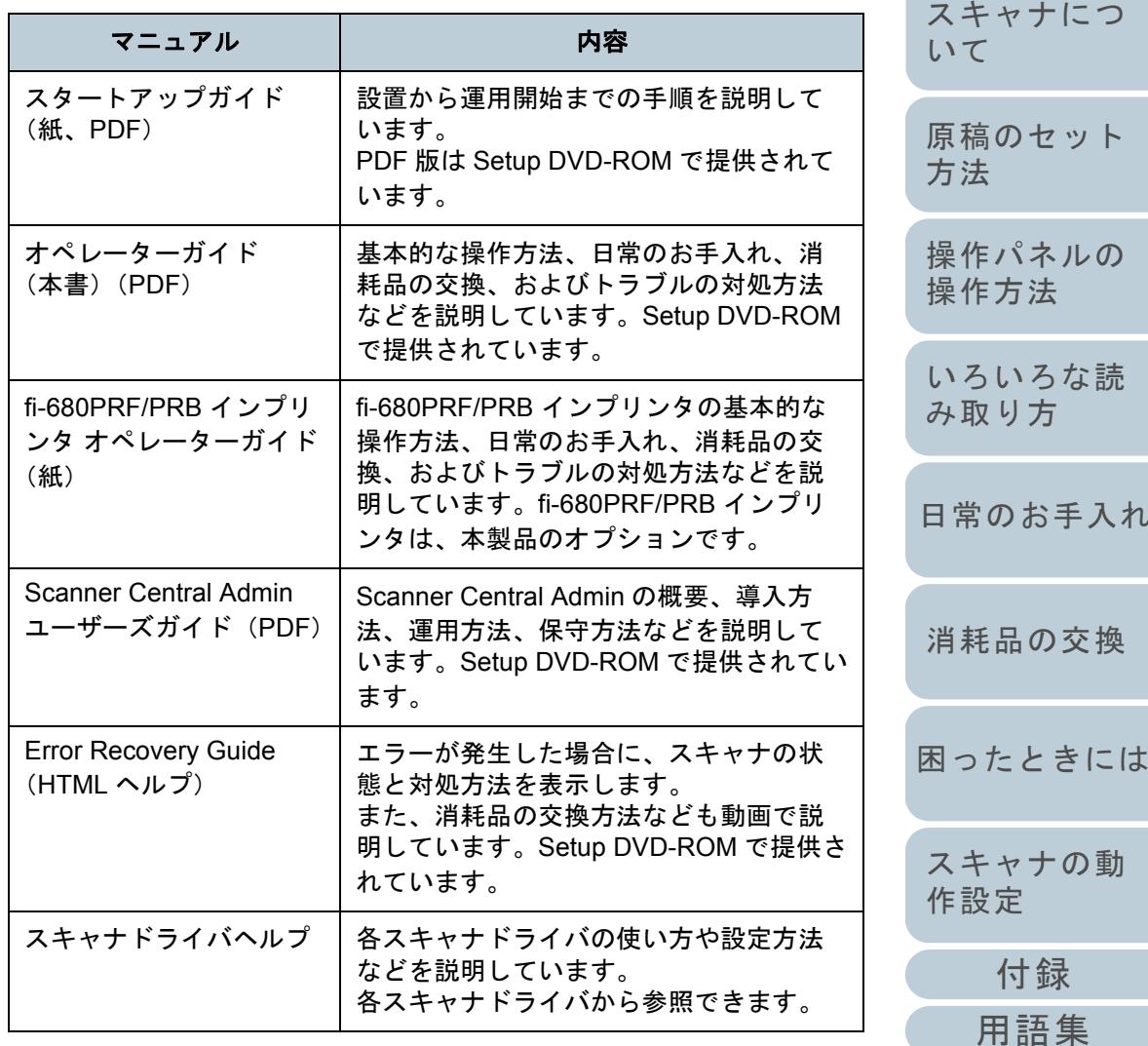

#### 3

[目次](#page-6-0) [TOP](#page-0-1)

[索引](#page-212-0)

#### [はじめに](#page-2-2)

[いろいろな読](#page-68-0)

[日常のお手入れ](#page-81-0)

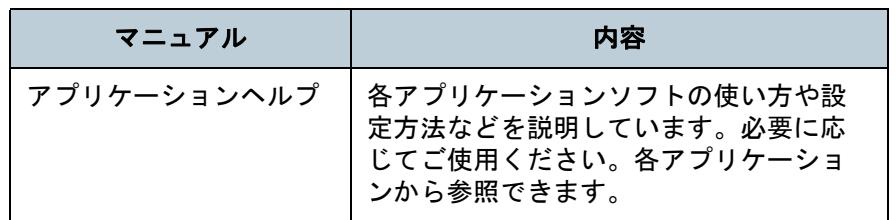

## 商標および登録商標について

Microsoft、Windows、Windows Server、Windows Vista、お よび SharePoint は、米国 Microsoft Corporation の米国およ びその他の国における登録商標または商標です。

ISIS は、EMC Corporation の米国における登録商標です。 Adobe、Adobe ロゴ、Acrobat、および Reader は、Adobe Systems Incorporated (アドビ システムズ社)の米国ならび に他の国における商標または登録商標です。

Kofax および VRS は、Kofax Limited の登録商標または商標 です。

PaperStream は、株式会社 PFU の日本における登録商標で す。

その他の社名、製品名は、一般に各社の商標または登録商標 です。

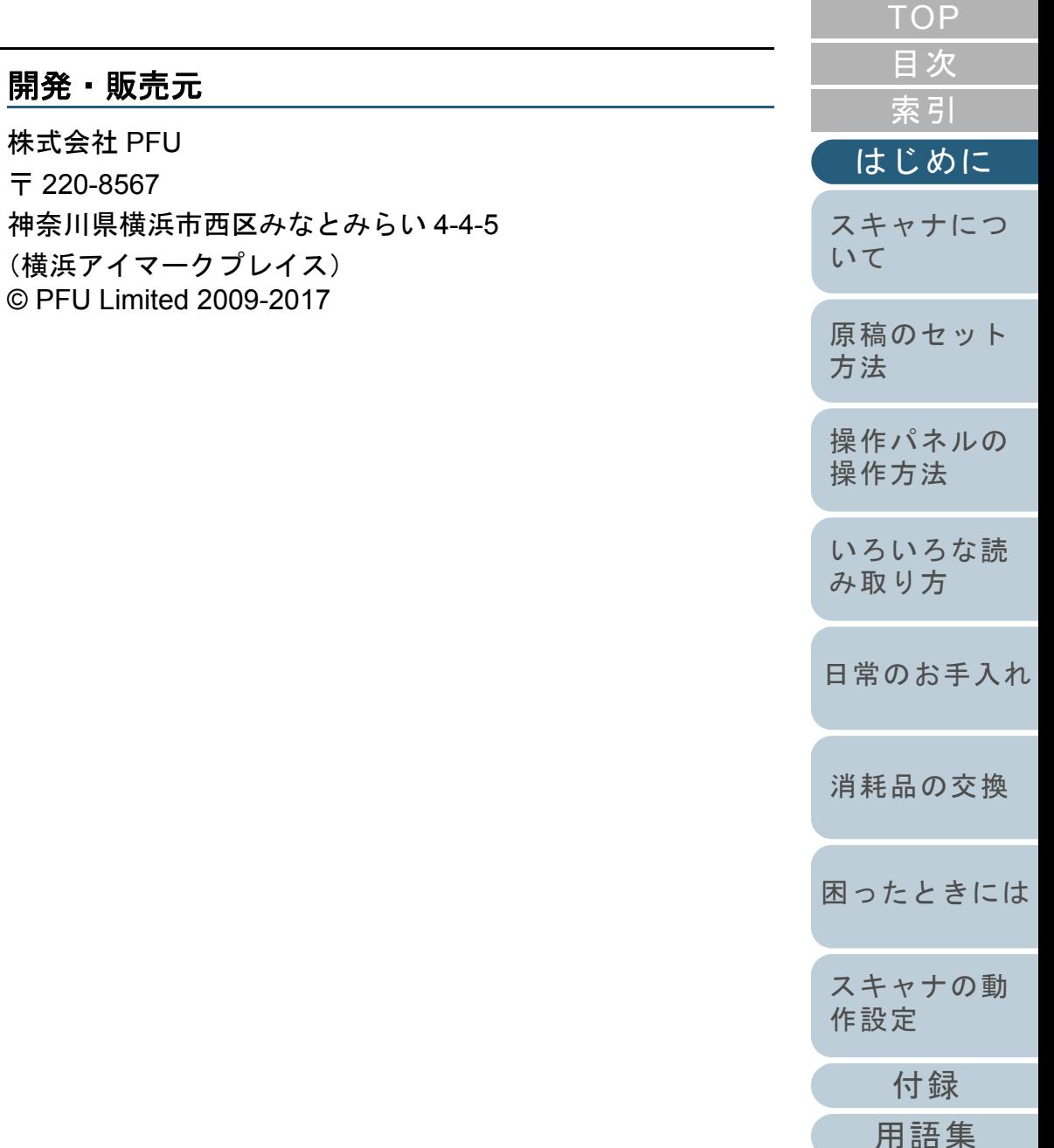

# <span id="page-4-0"></span>本書をお読みになる前に

## 安全にお使いいただくために

添付の安全上のご注意には、本製品を安全に正しくお使いい ただくための重要な情報が記載されています。本製品をお使 いになる前に安全上のご注意を必ずお読みになり、理解され た上で本製品をお使いください。

## 本書で使用している記号について

本書では、警告表示とは別に、説明中に次の記号を使用して います。

特に注意が必要な事項が書かれています。必ずお読みくださ<br>い。

 $\blacktriangledown$ 

操作に関するワンポイントアドバイスが書かれています。

## 本書の表記について

#### 本文中では製品名を、次のように略して表記します。

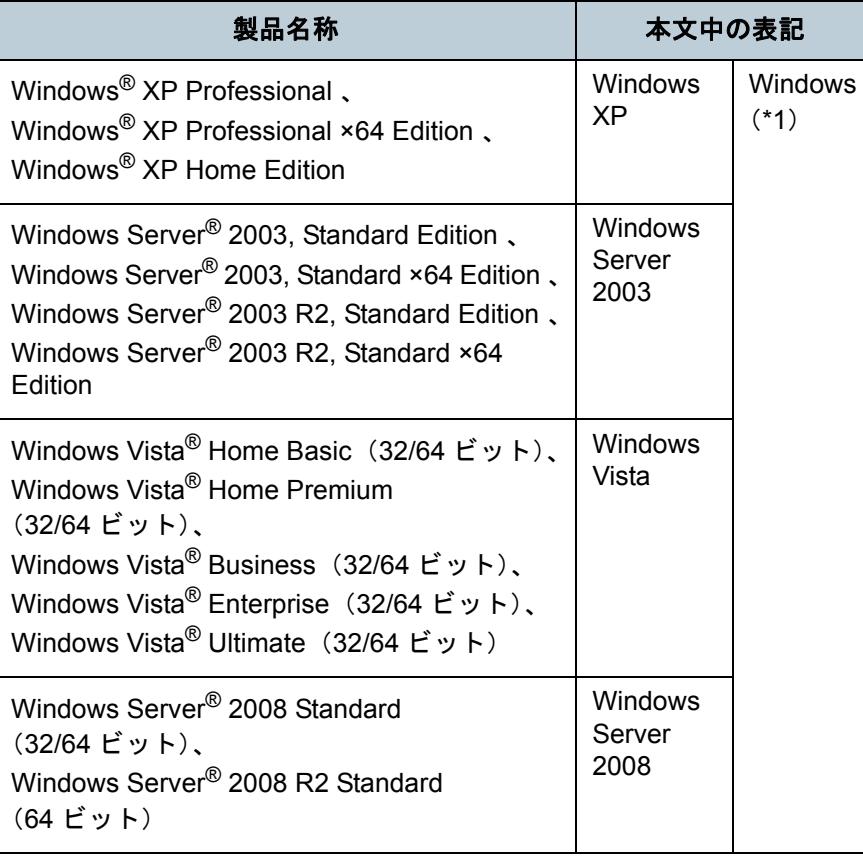

[はじめに](#page-2-0)[索引](#page-212-0) [目次](#page-6-0)

**[TOP](#page-0-1)** 

[スキャナにつ](#page-10-0)[いて](#page-10-0)

[原稿のセット](#page-30-0) [方法](#page-30-1) [操作パネルの](#page-45-0) [操作方法](#page-45-1)

[いろいろな読](#page-68-0) [み取り方](#page-68-1)

[日常のお手入れ](#page-81-0)

[消耗品の交換](#page-95-0)

[困ったときには](#page-104-0)

[スキャナの動](#page-134-0) [作設定](#page-134-1)

[付録](#page-186-0)

#### 本書をお読みになる前に

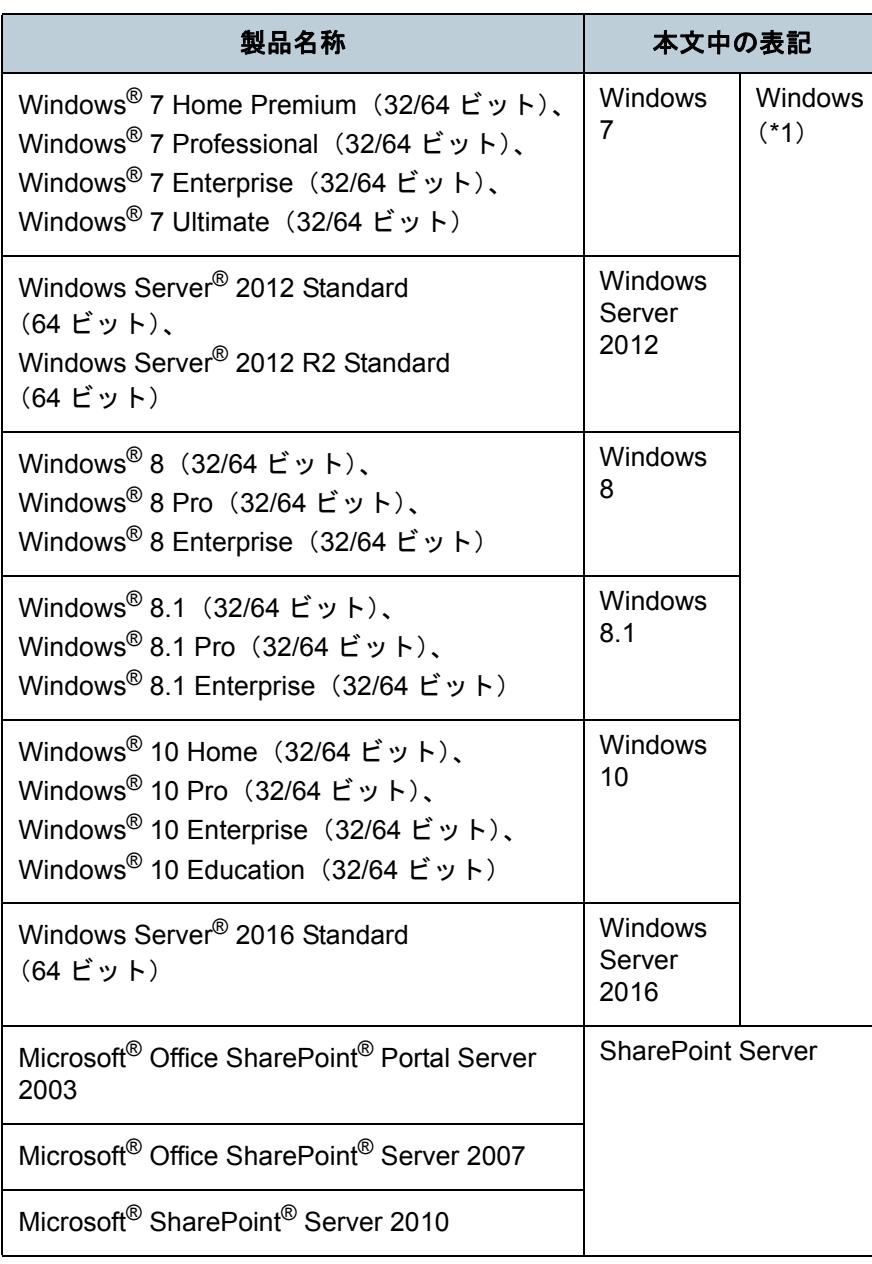

\*1:すべてのオペレーティングシステムを区別しないで使用する場合は、 Windows と表記しています。

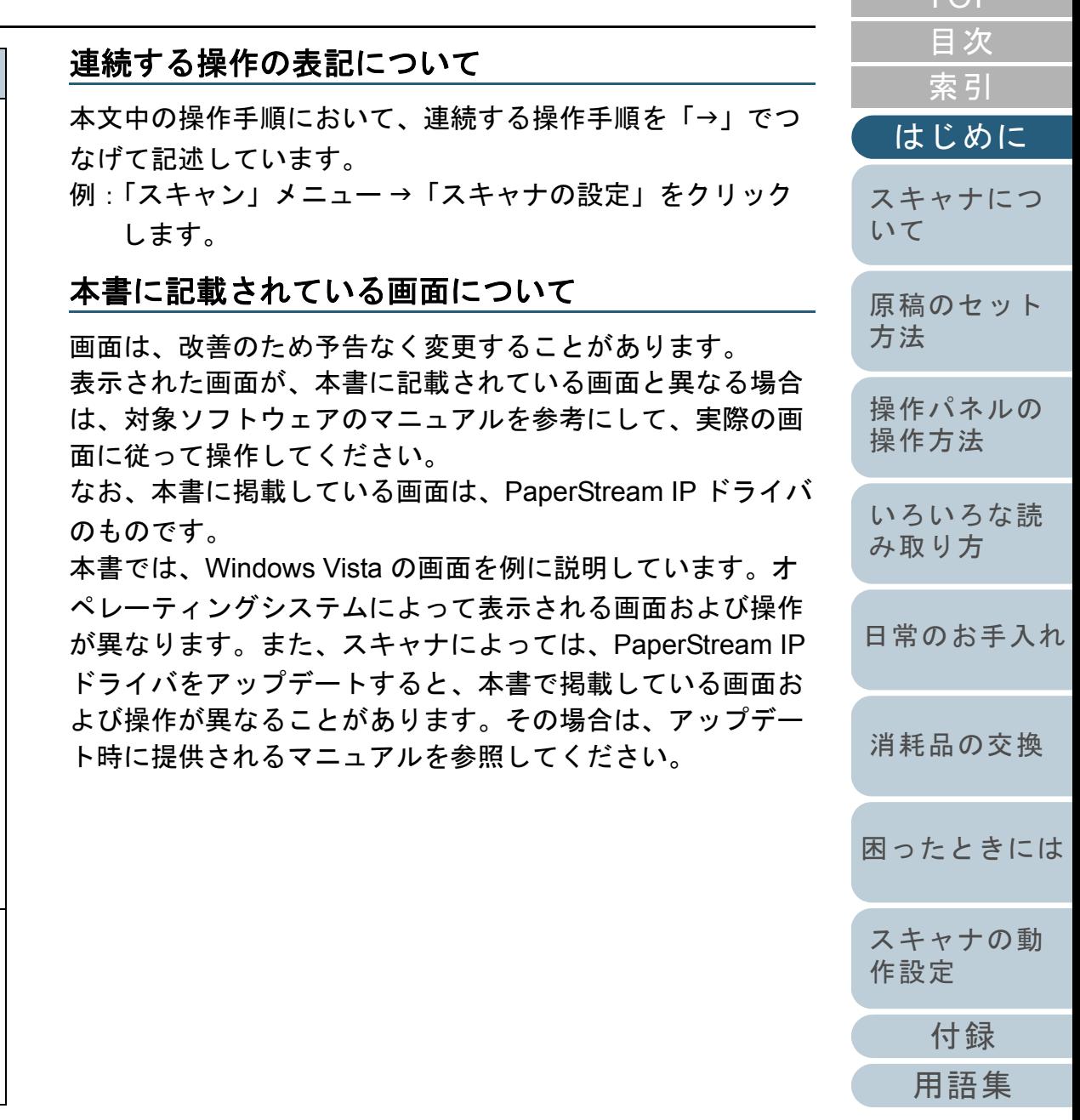

[TOP](#page-0-1)

# <span id="page-6-2"></span><span id="page-6-1"></span><span id="page-6-0"></span>目次

#### $1.1$  $1.2$  $1.3$  $1.4$ ホッパーの閉じ方…………………………………………19  $1.5$  $1.6$  $1.7$

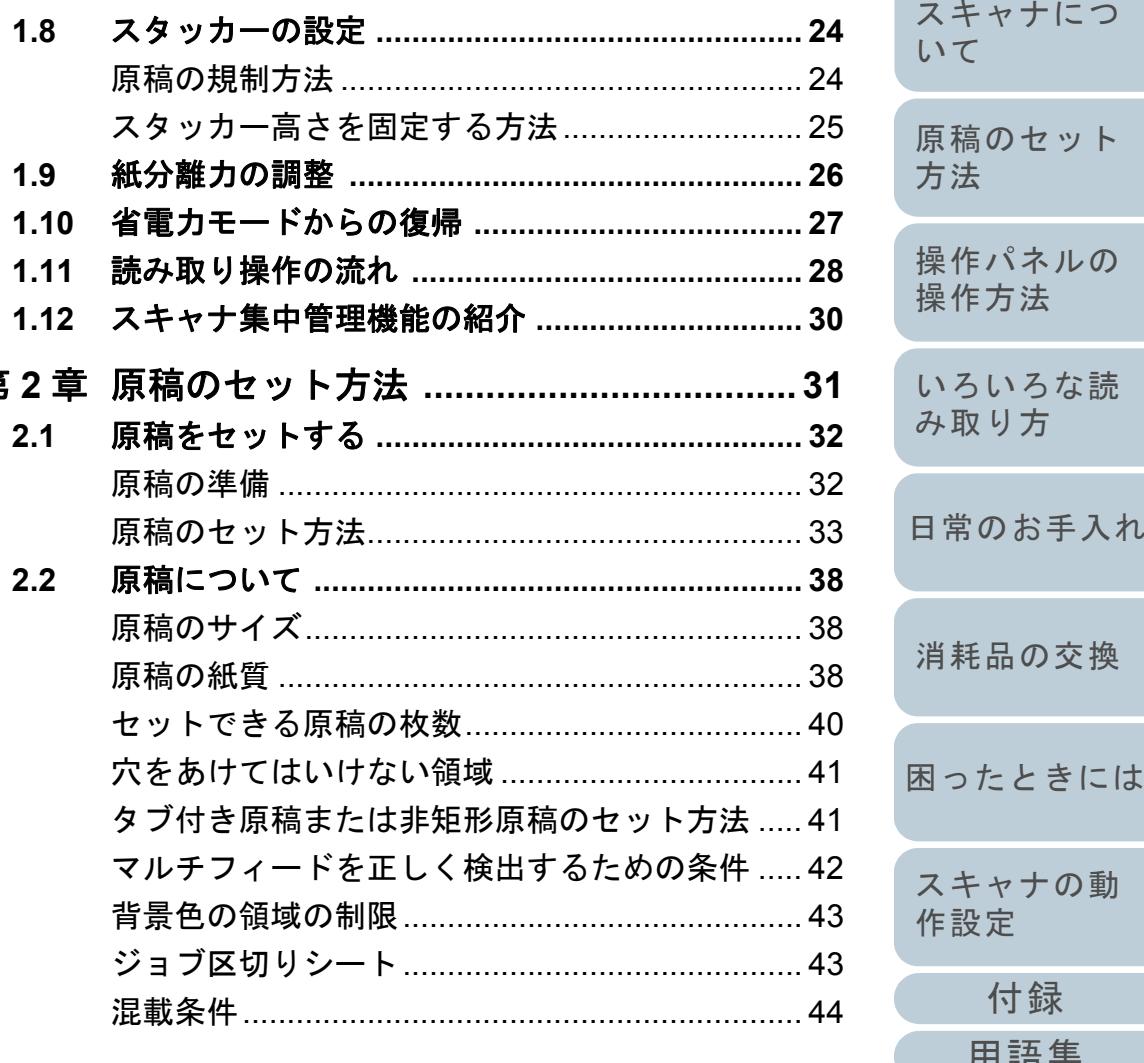

第

**TOP** 

付録

用語集

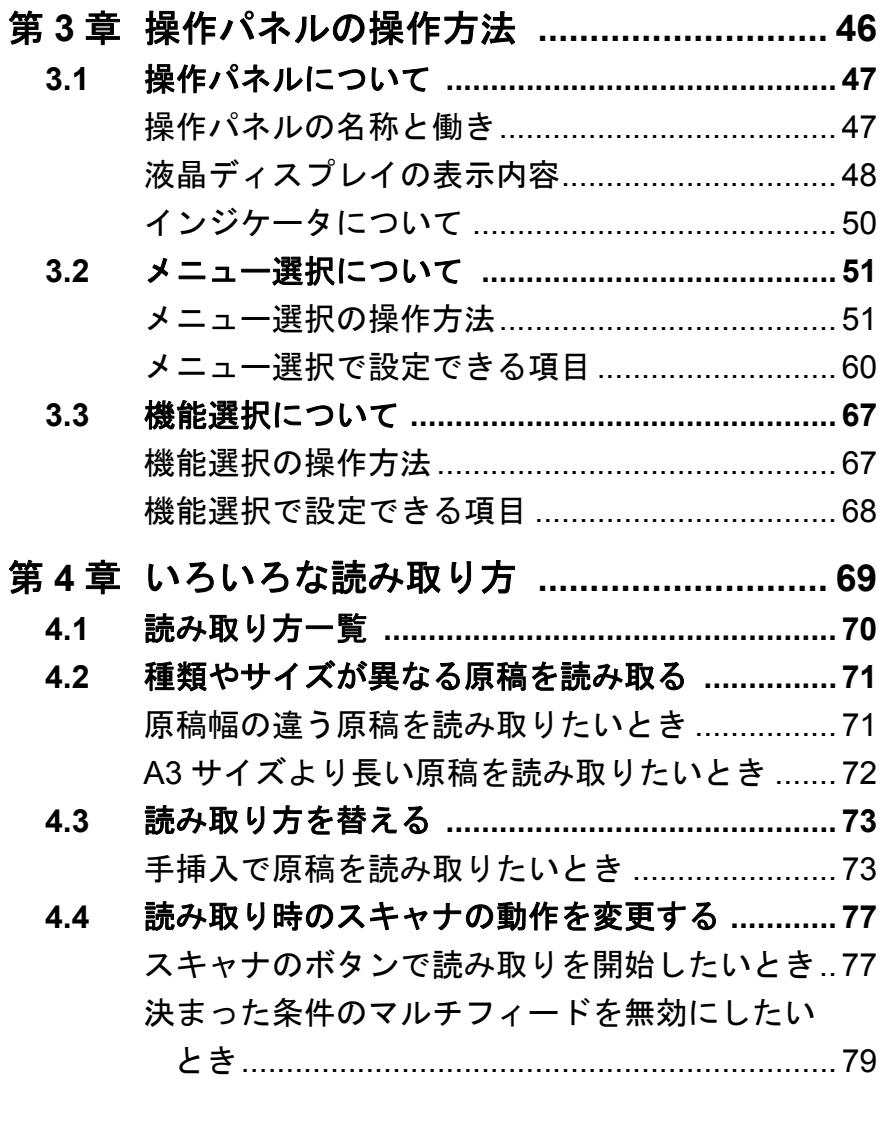

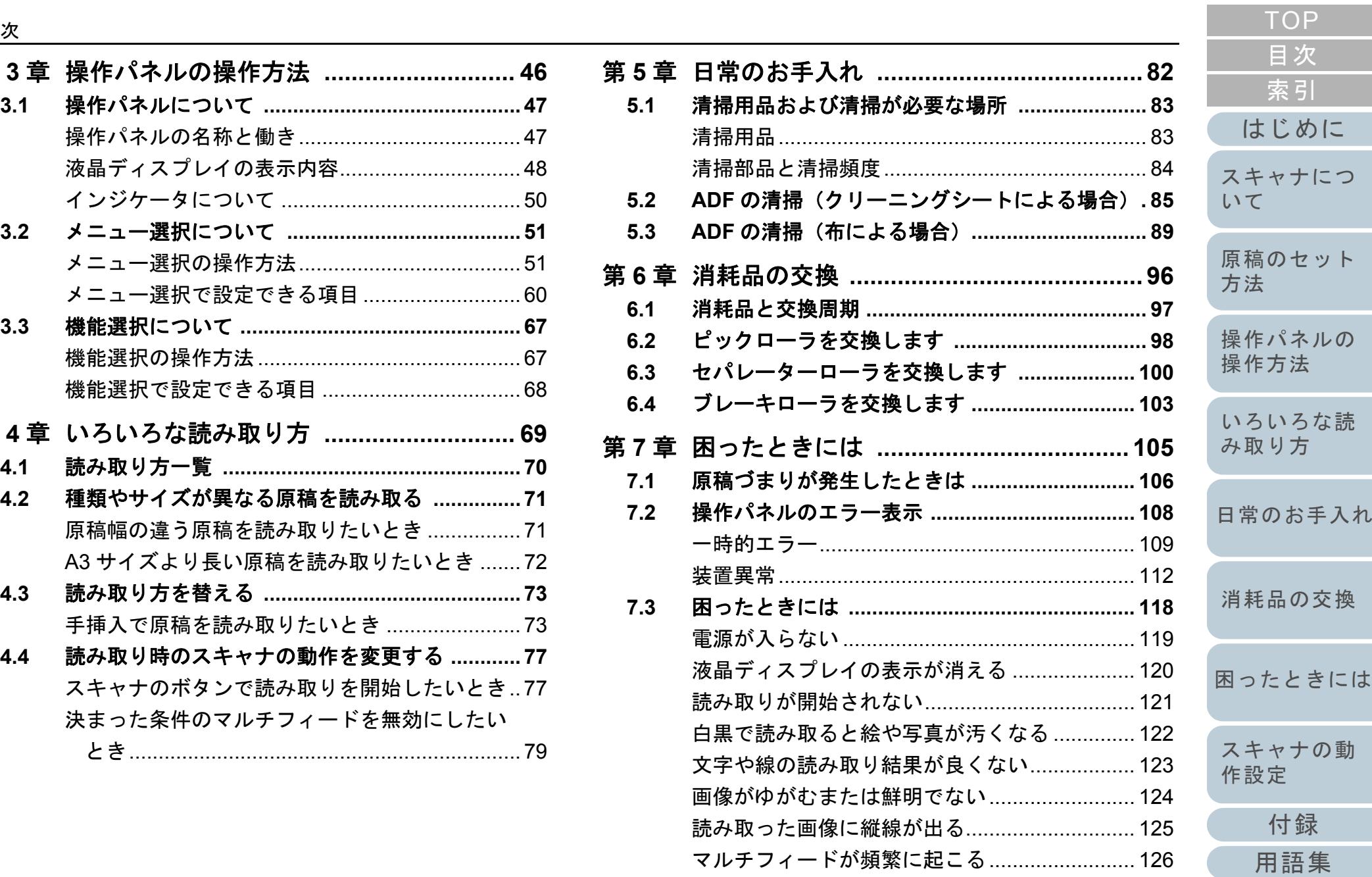

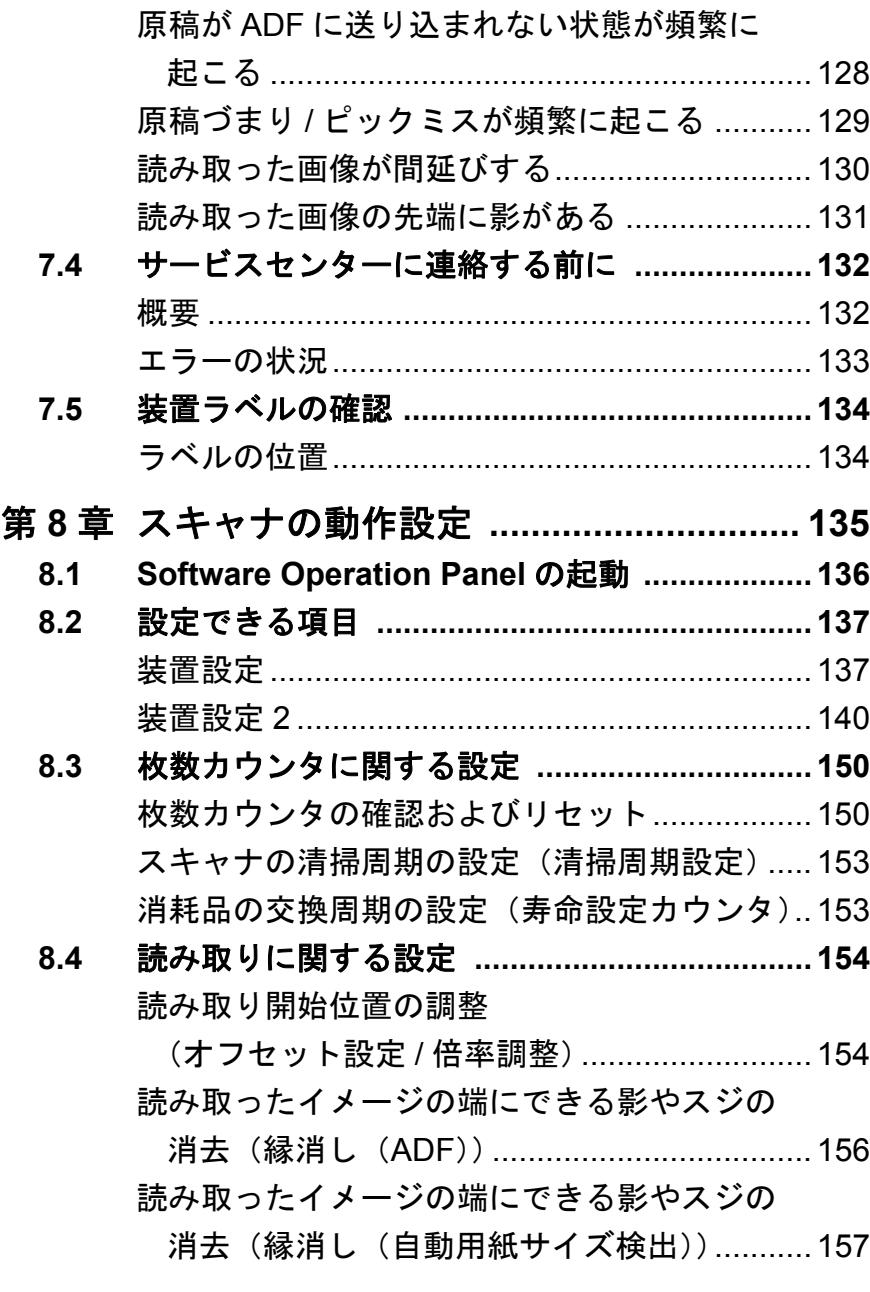

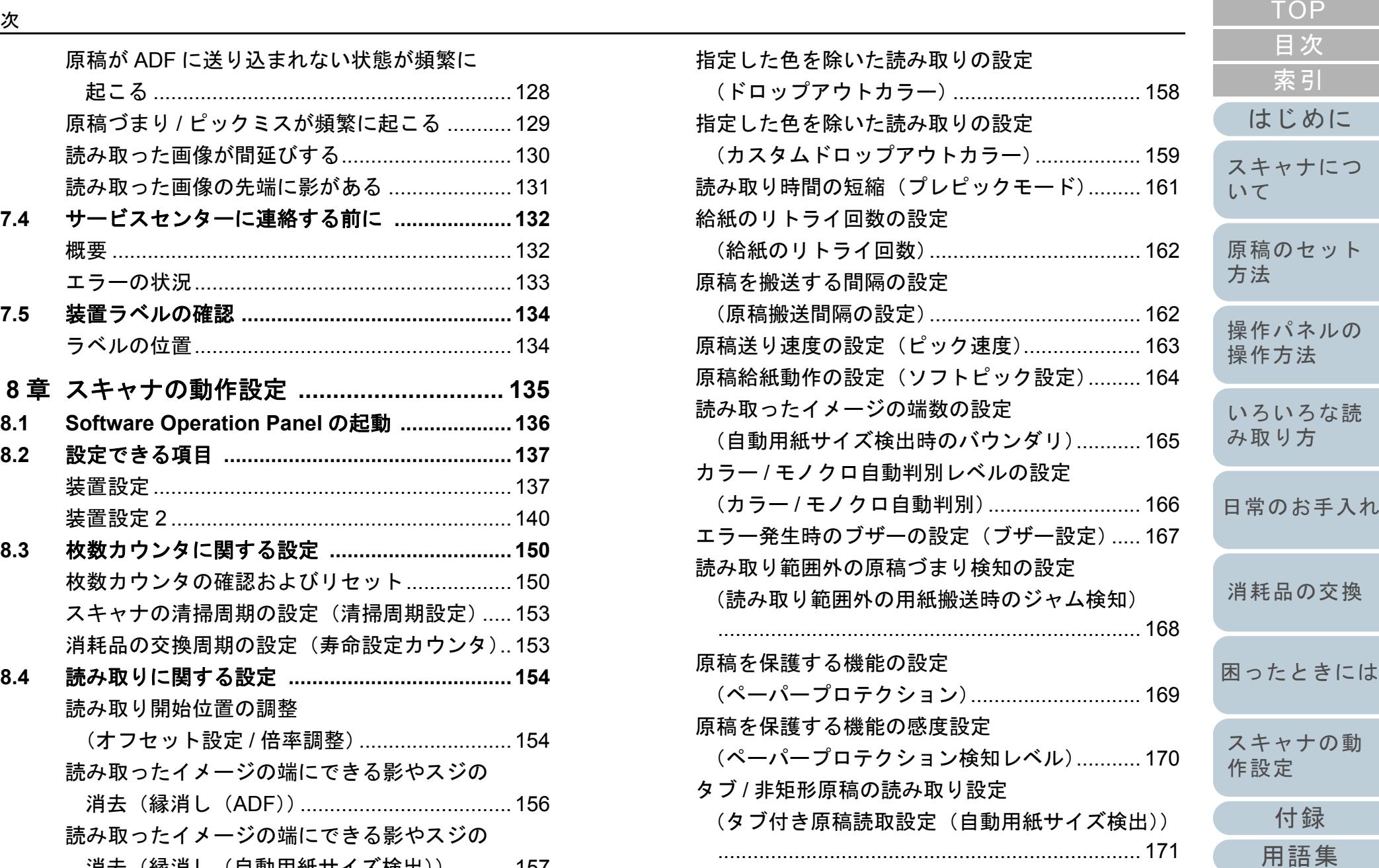

ット

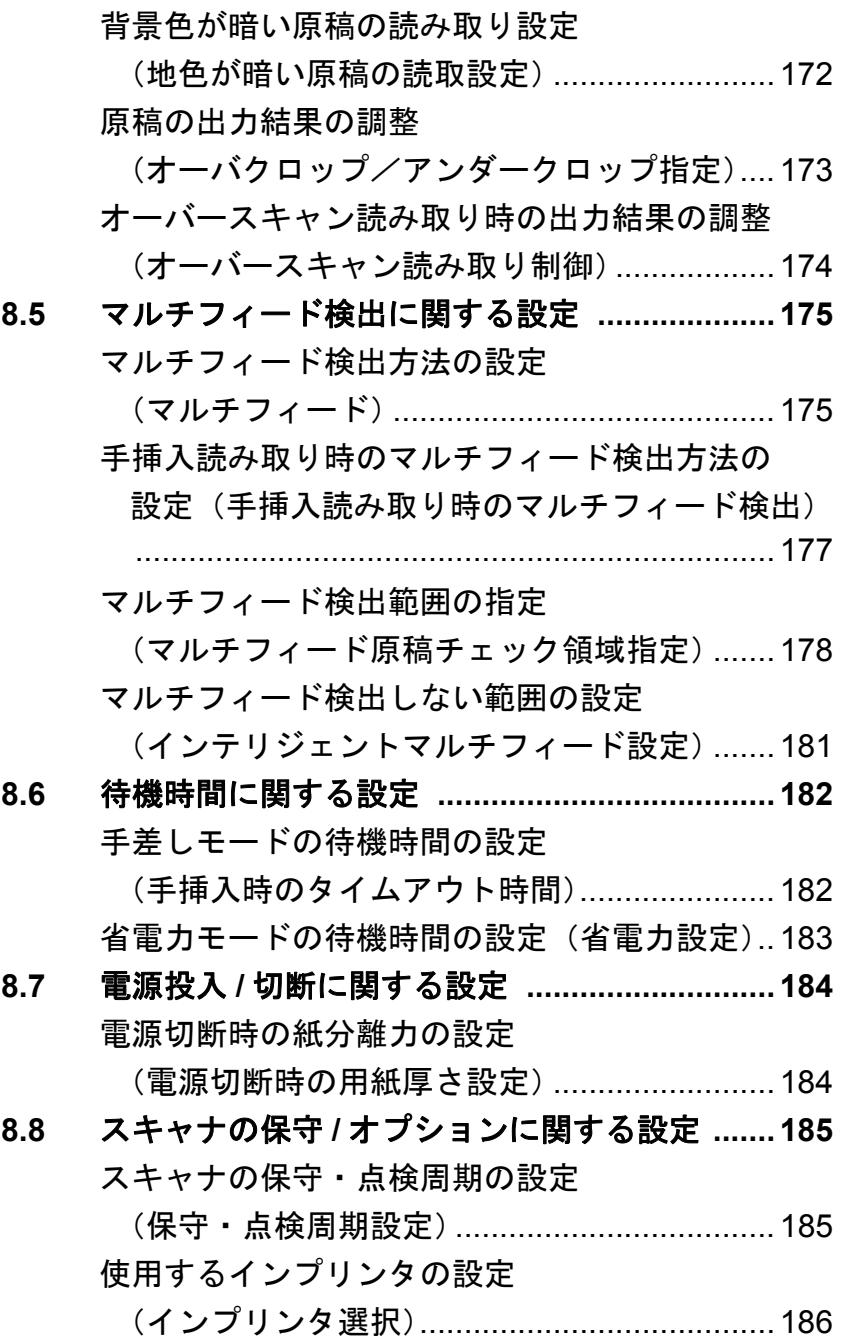

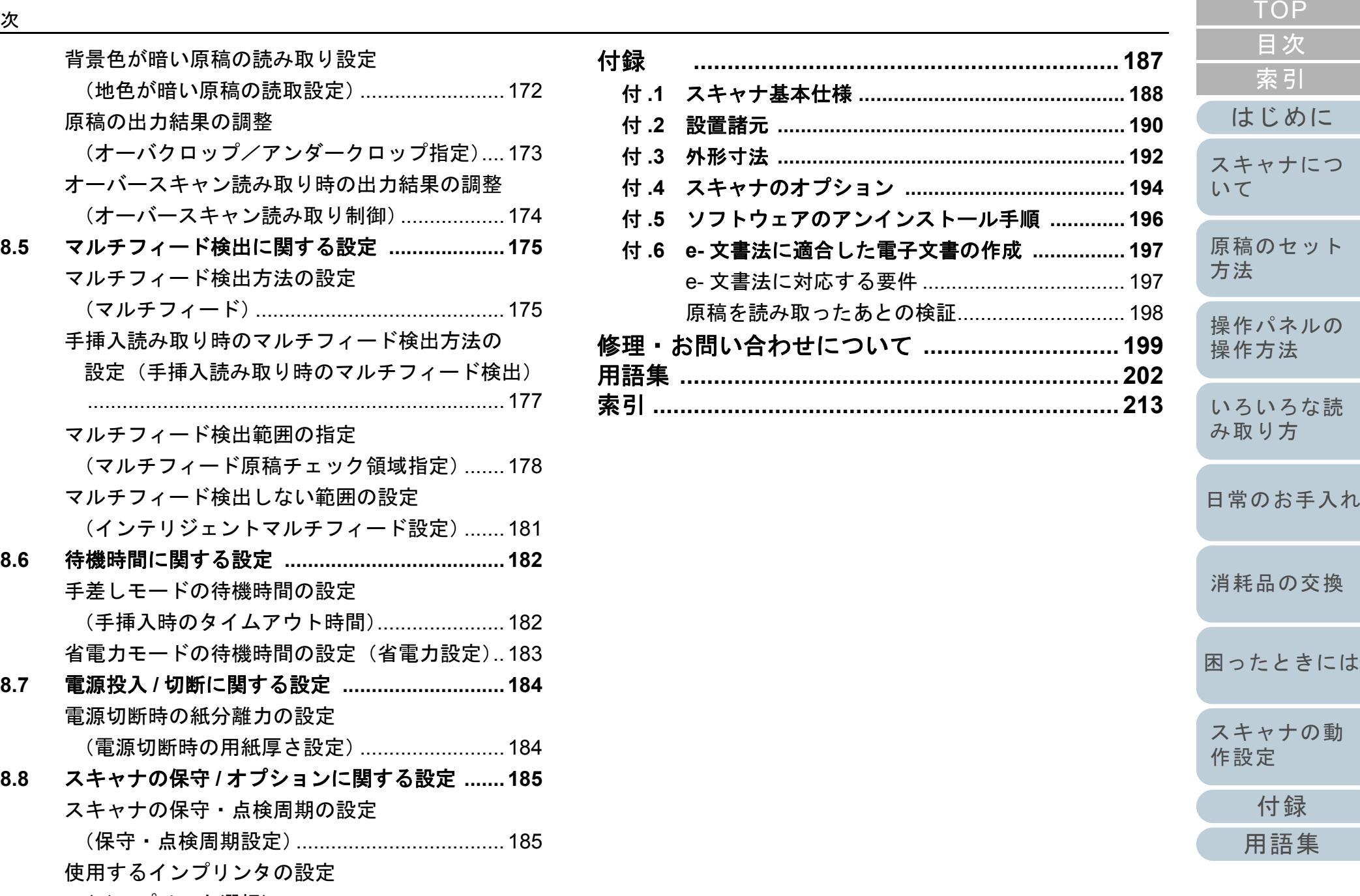

[原稿のセット](#page-30-0)

# <span id="page-10-1"></span><span id="page-10-0"></span>第1章 スキャナについて

この章では、各部の名称と働きおよび基本的な操作方法について説明します。

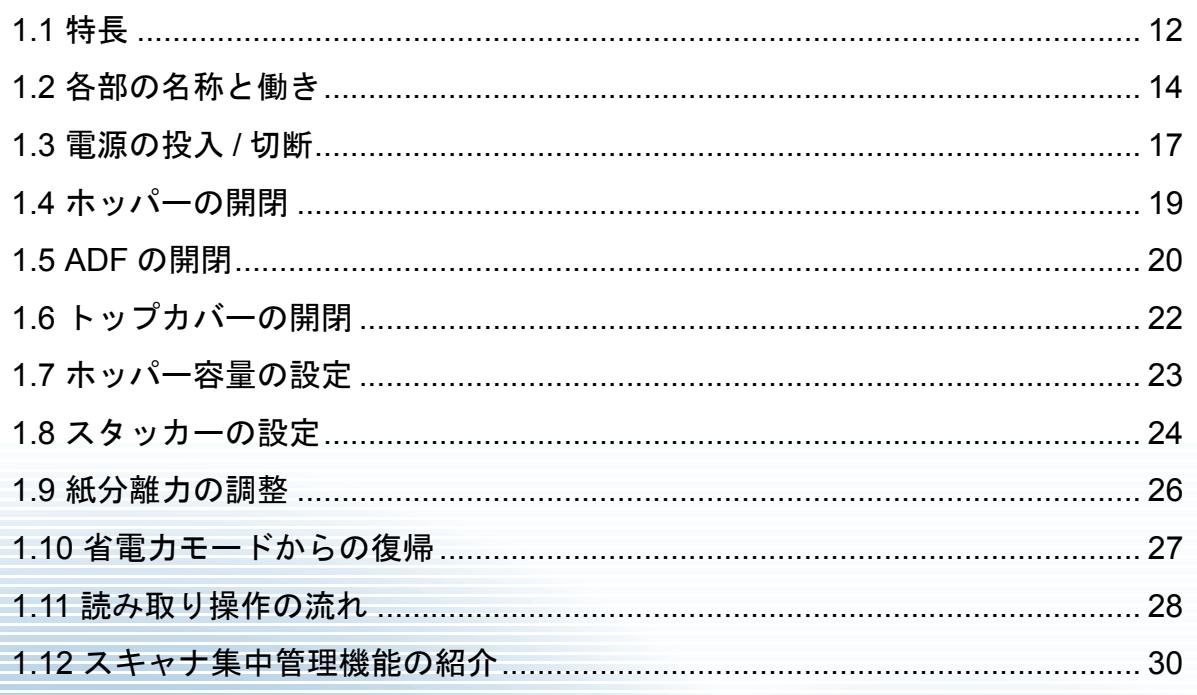

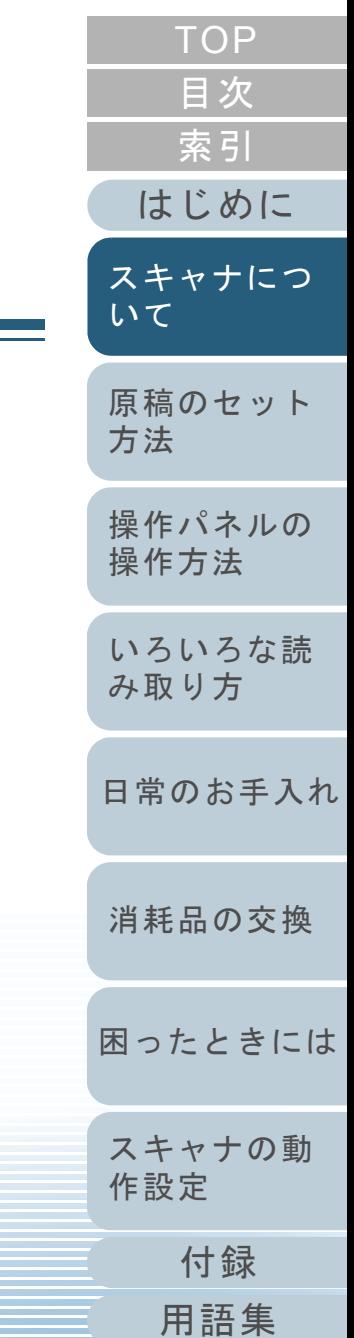

# <span id="page-11-0"></span>**1.1** 特長

ここでは、本製品の特長について説明します。 本製品には、次のような特長があります。

#### 毎分 **130** 枚 **/260** 面(**JPEG** 圧縮時)の読み取り速度を実現 高速 CCD および高速画像処理回路を新規開発、カラー A4 原稿で毎分

130 枚 /260 面(300dpi)[fi-6800] の読み取り速度を実現しました。 これにより、1 日約6 万枚の大量原稿読み取りが可能です。

#### 液晶ディスプレイを搭載

原稿読み取り時のさまざまな動作設定、原稿読み取り枚数、エラー状況を表示する液晶ディスプレイが搭載されています。これにより、装 置の状態を簡単に確認することができます。

#### 読み取り前処理・後処理を効率化

厚さ・サイズ・色・濃度の異なる原稿を一度に読み取る「混載読み取 り」に対応しました。読み取り前の原稿仕分け作業を簡略化できます。さらに、原稿排出部の高さを自動で一定に保つ「エレベータスタッ カー」を採用しました。読み取った原稿が原稿排出部でバラバラにな るのを防ぎ、読み取り後に原稿をそろえやすくなります。これらにより、読み取り業務が効率化できます。

#### マルチフィードによる業務ロスを低減

1度に2枚以上の原稿が重なって給紙(マルチフィード)されたこと を確実に検出する超音波方式マルチフィードセンサーが搭載されてい ます。厚さ・サイズ・色・濃度が異なる原稿を混載読み取りする場合 でも、マルチフィードを確実に検出でき、業務ロスを未然に防ぐことができます。

#### インテリジェント機能を搭載

原稿の決まった位置に同じ大きさの紙が貼り付けてある場合、その貼 り付け位置をスキャナに認識させるインテリジェントマルチフィード機能が搭載されています。スキャナに認識させた貼り付け位置部分は、 マルチフィードを検出せずに読み取り続けることができます。さらに、原稿破損防止機能により、大切な原稿の破損を防止できます。

## オペレーターの作業効率を向上させる多彩な機能を搭載

ガラス表面へのよごれ付着を防止する「汚れ防止コーディングガラス」 を搭載し、清掃周期を伸ばしてオペレーターへの作業負担を低減でき ます。

読み取り後の原稿をきれいに積み上げられる「自動スタッキング機能」 を搭載し、原稿整理時間を短縮してオペレーターの作業負荷を低減で きます。

読み取り後の画像をチェックし、破れなどの問題がある画像を表示す る「画像認識チェック機能」を搭載し、オペレーターの確認作業負荷 を軽減できます。

#### **e-** 文書法(**\*1**)の画質要件を満たす画像を生成

2005年4 月に施行された e- 文書法により、紙での保存が義務付けら れていた税務関連書類(申込書、請求書、検収書など)を、電子化し て保存できるようになりました。e- 文書法では、府省令により解像度や階調など画質要件が規定されている場合があります。本製品は、府 省令に合わせた読み取り設定を行うことにより、e- 文書法の画質要件を満たす画像を生成できます。

#### 高度な画像処理機能を搭載

原稿にあわせて自動的にカラー / モノクロの出力を行う自動判別機能 が搭載されています。読み取り作業のたびに設定変更を行う必要はあ りません。

#### 表面・裏面インプリンタを装備

帳票の管理・照合用途でニーズの高い、インプリンタをオプションとして用意しています。表面インプリンタ(原稿表面印字)と裏面イン プリンタ(原稿裏面印字)の2種類で、お客様の使い勝手を大幅に向 上します。

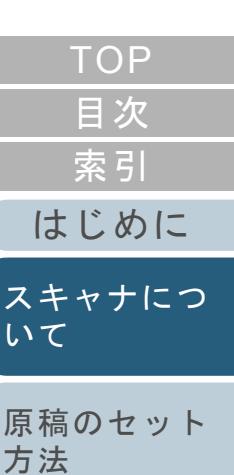

[操作パネルの](#page-45-0) [操作方法](#page-45-1)

[いろいろな読](#page-68-0) [み取り方](#page-68-1)

[日常のお手入れ](#page-81-0)

[困ったときには](#page-104-0)[スキャナの動](#page-134-0) [作設定](#page-134-1) [消耗品の交換](#page-95-0)

[用語集](#page-201-0)

[付録](#page-186-0)

#### スキャナを集中管理

添付のアプリケーション「Scanner Central Admin Agent」を使用する ことで、複数台のスキャナを集中管理できます。例えば、スキャナの 設定情報やドライバをアップデートしたり、スキャナの稼働状況を監視したりできます。

詳細は、Scanner Central Admin ユーザーズガイドを参照してください。

\*1:e- 文書法(通称)とは、民間事業者などに対して、法令により紙で の原本保存が義務付けられていた文書を、スキャナで電子化し、画像での保存を容認する法律です。

e- 文書法の正式名称は、「民間事業者等が行う書面の保存等における 情報通信の技術の利用に関する法律」および「民間事業者等が行う 書面の保存等における情報通信の技術の利用に関する法律の施行に伴う関係法律の整備等に関する法律」です。

e- 文書法に関する最新の情報は、次を参照してください。<http://www.pfu.fujitsu.com/imaging/e-document/index.html>

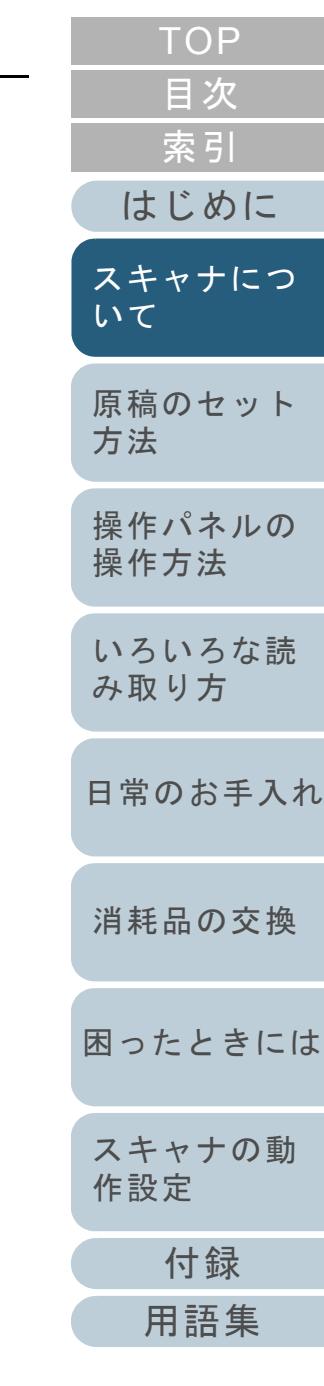

# <span id="page-13-0"></span>**1.2** 各部の名称と働き

スキャナの各部名称について説明します。

<span id="page-13-1"></span>前面

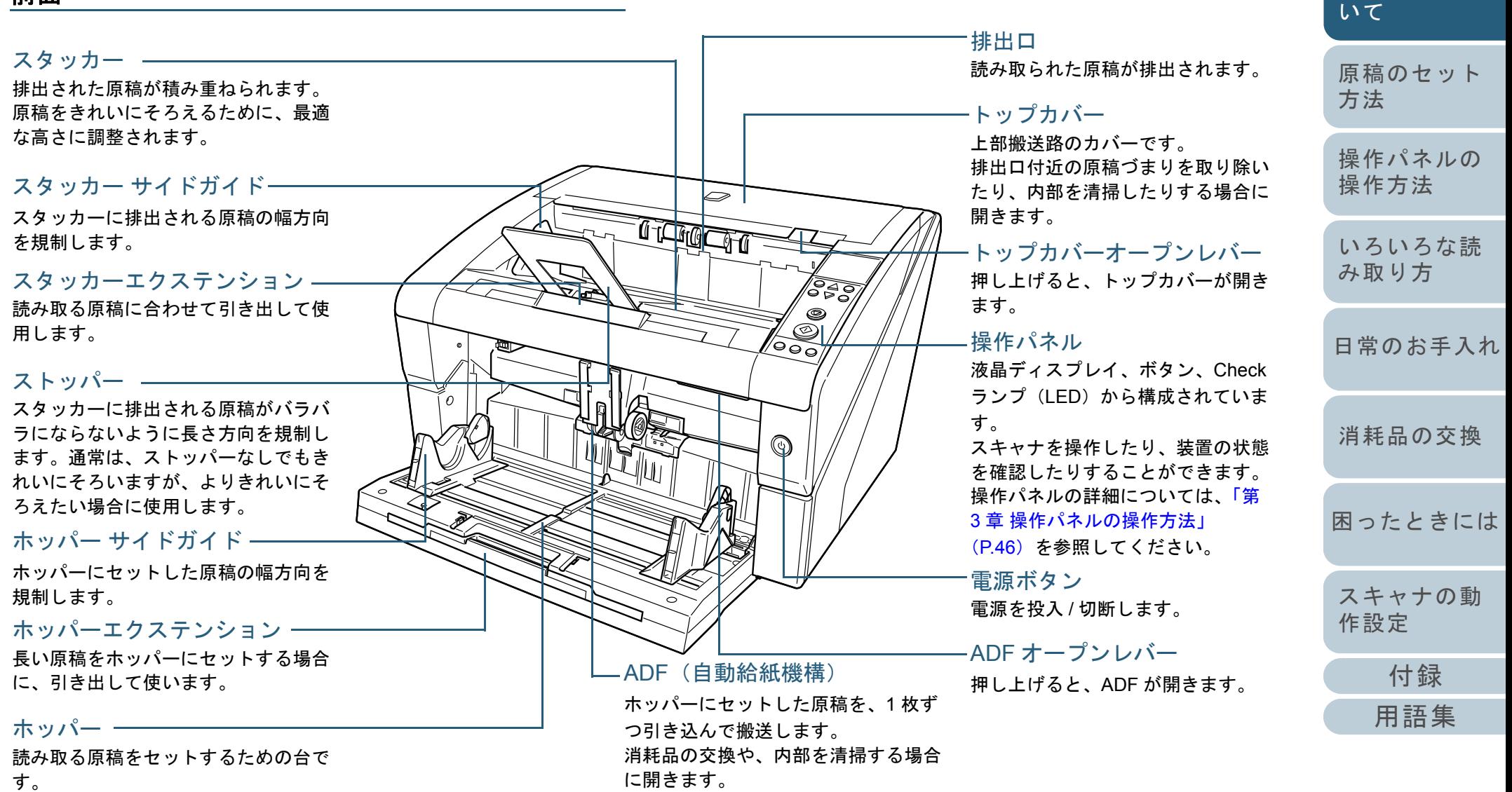

[はじめに](#page-2-0)

[スキャナにつ](#page-10-1)

[索引](#page-212-0)

[目次](#page-6-0) [TOP](#page-0-1)

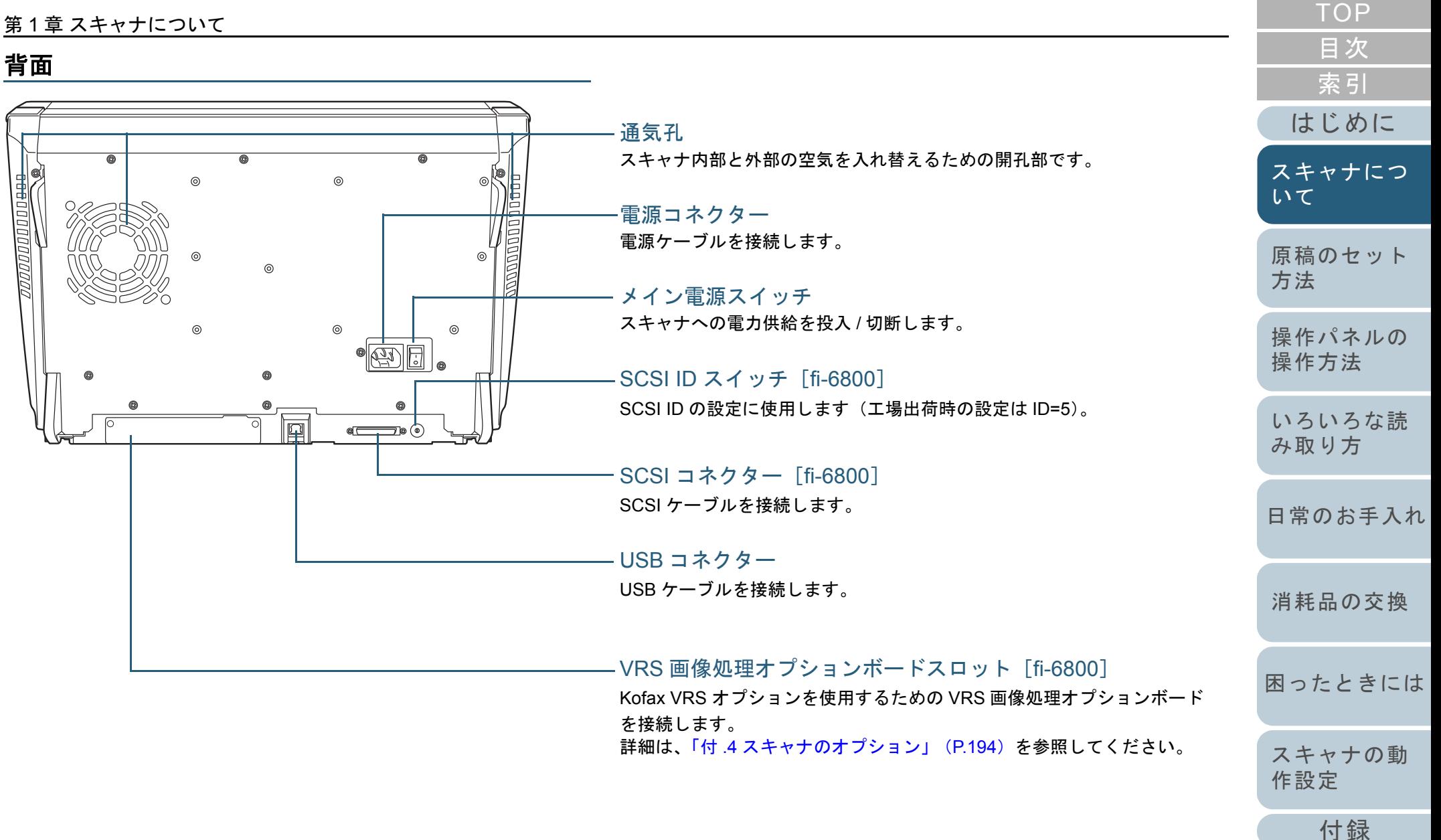

#### <span id="page-14-0"></span>第 1 章 スキャナについて

[用語集](#page-201-0)

<span id="page-15-0"></span>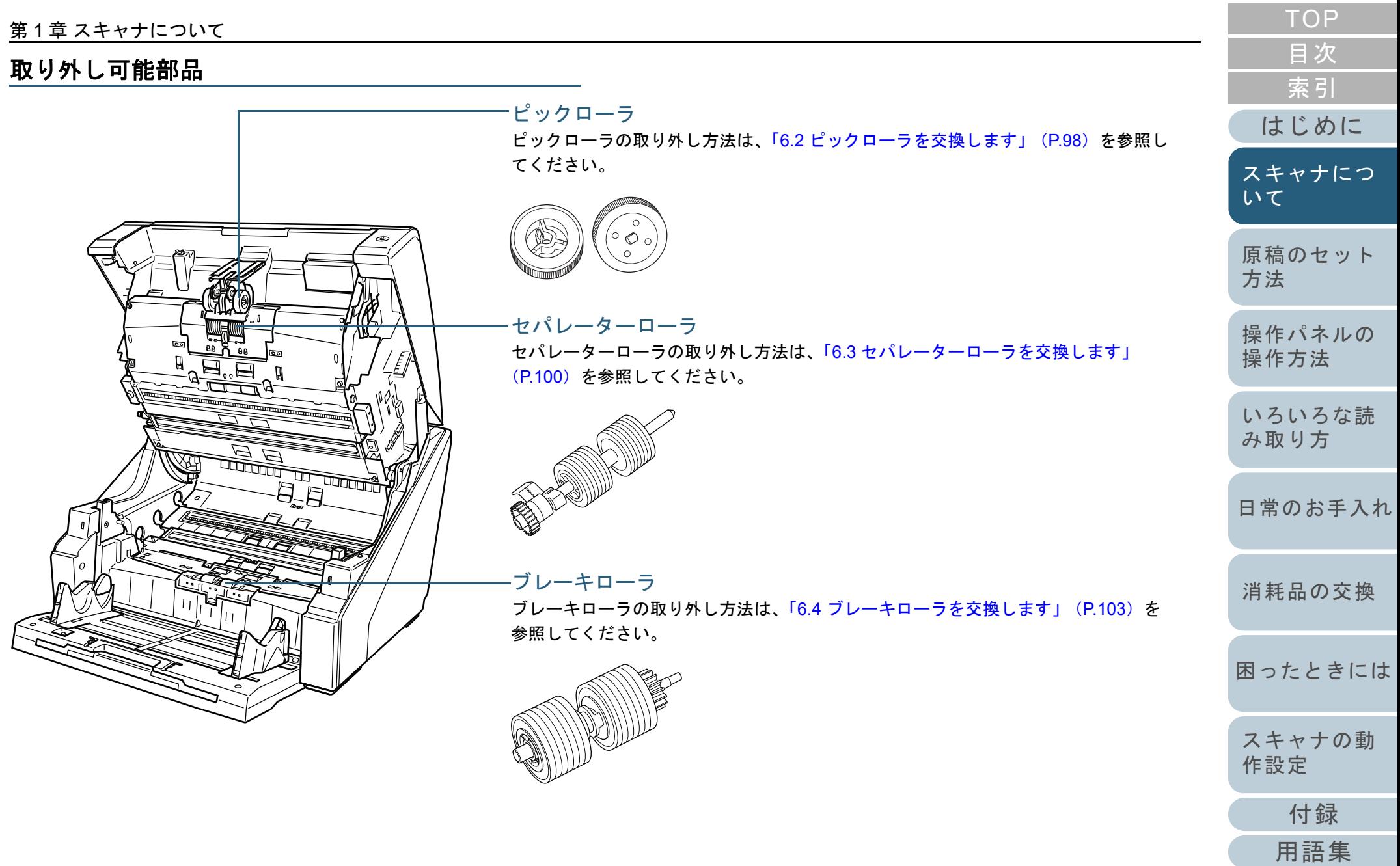

# <span id="page-16-0"></span>**1.3** 電源の投入 **/** 切断

<span id="page-16-1"></span>電源の投入 / 切断について説明します。 電源の投入

### 電源を投入する手順を次に示します。

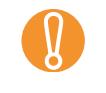

SCSI 接続の場合は、スキャナの電源を投入して、液晶ディス<br>プレイに「読み取り可能」画面が表示されていることを確認 してから、パソコンの電源を入れてください。

**1** スキャナの背面にあるメイン電源スイッチを「|」側に 押します。

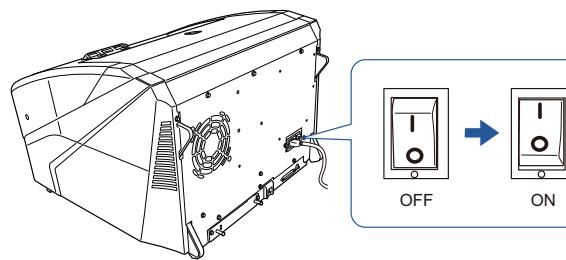

**2** ホッパーを開きます。

ホッパーを開く方法については、「1.4 [ホッパーの開閉」\(](#page-18-0)P.19)を参照してください。

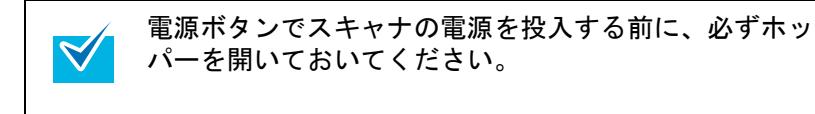

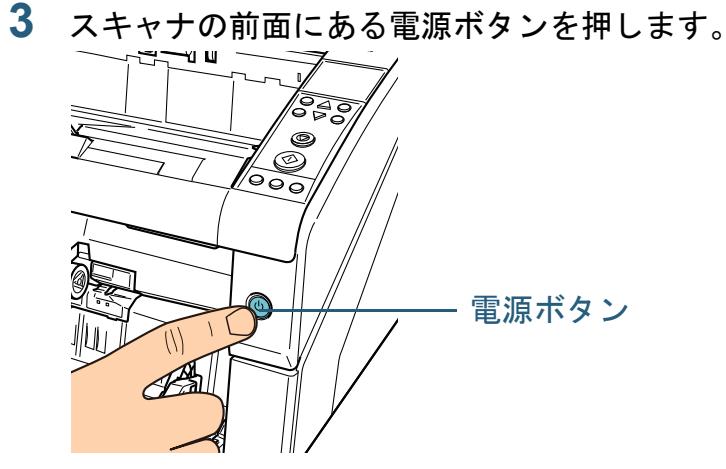

☆ 電源が投入され、電源ボタンが青色に点灯します。 なお、初期化処理実行中は操作パネルの液晶ディスプレイに次のような画面が表示されます。

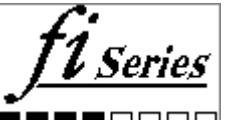

液晶ディスプレイに「読み取り可能」画面が表示されると、原稿 を読み取れる状態となります。

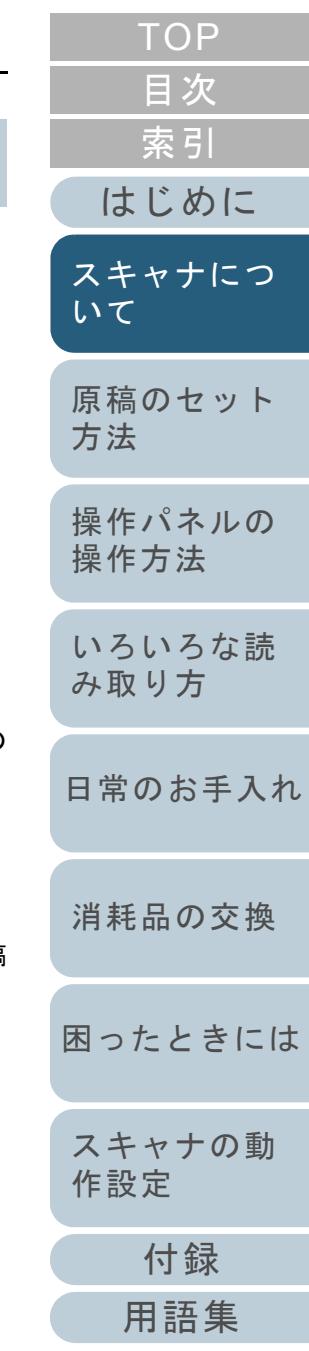

## 第 1 章 スキャナについて 電源の切断

<span id="page-17-0"></span>電源を切断する手順を次に示します。

#### **1** スキャナの前面にある電源ボタンを 2 秒間以上押します。 電源が切断され、電源ボタンが消灯します。

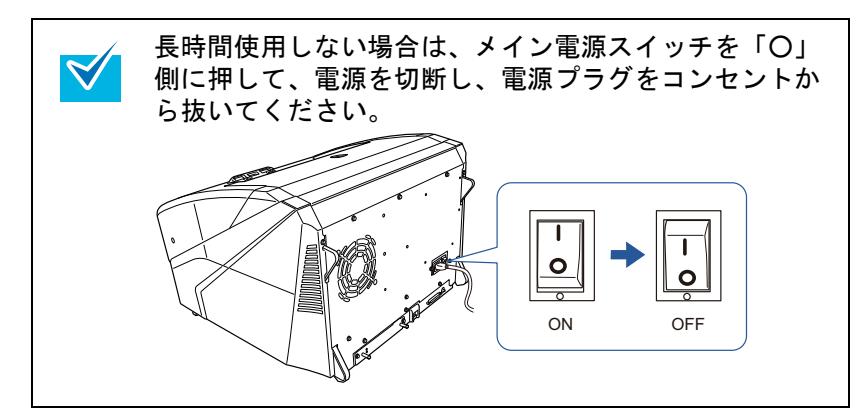

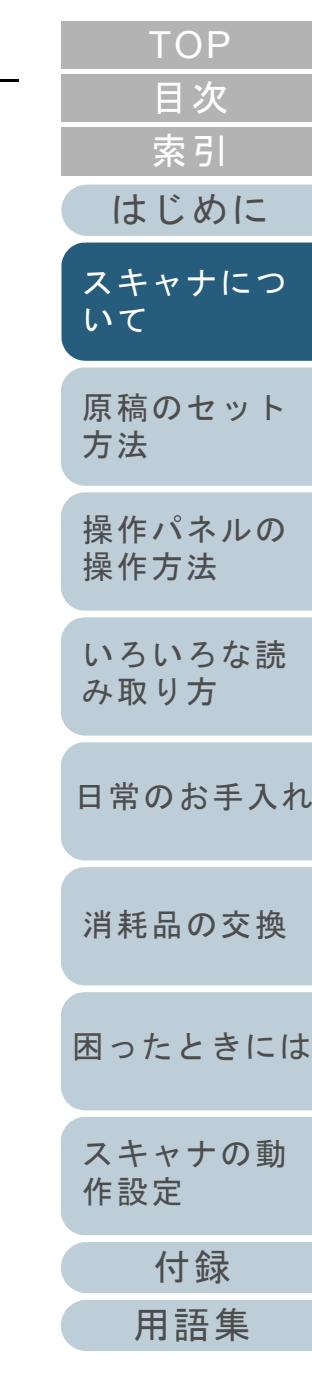

# <span id="page-18-0"></span>**1.4** ホッパーの開閉

ホッパーの開閉について説明します。

### <span id="page-18-1"></span>ホッパーの開け方

ホッパーを開ける手順を次に示します。

**1**ホッパー上部の中央部分を押します。

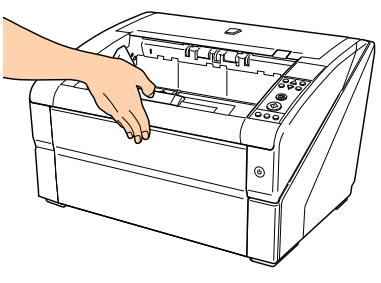

**2** ホッパーに手をそえて、手前に下ろします。

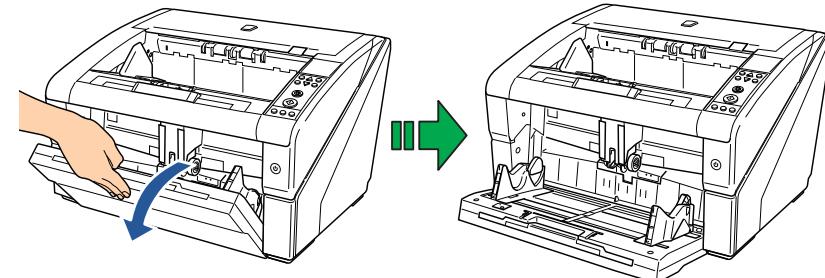

**3** ホッパーエクステンションを、原稿の長さに合わせて調 整します。

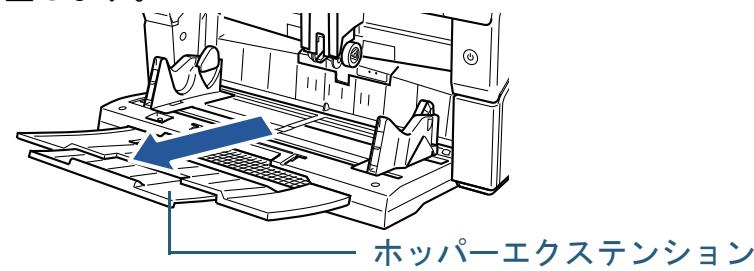

<span id="page-18-2"></span>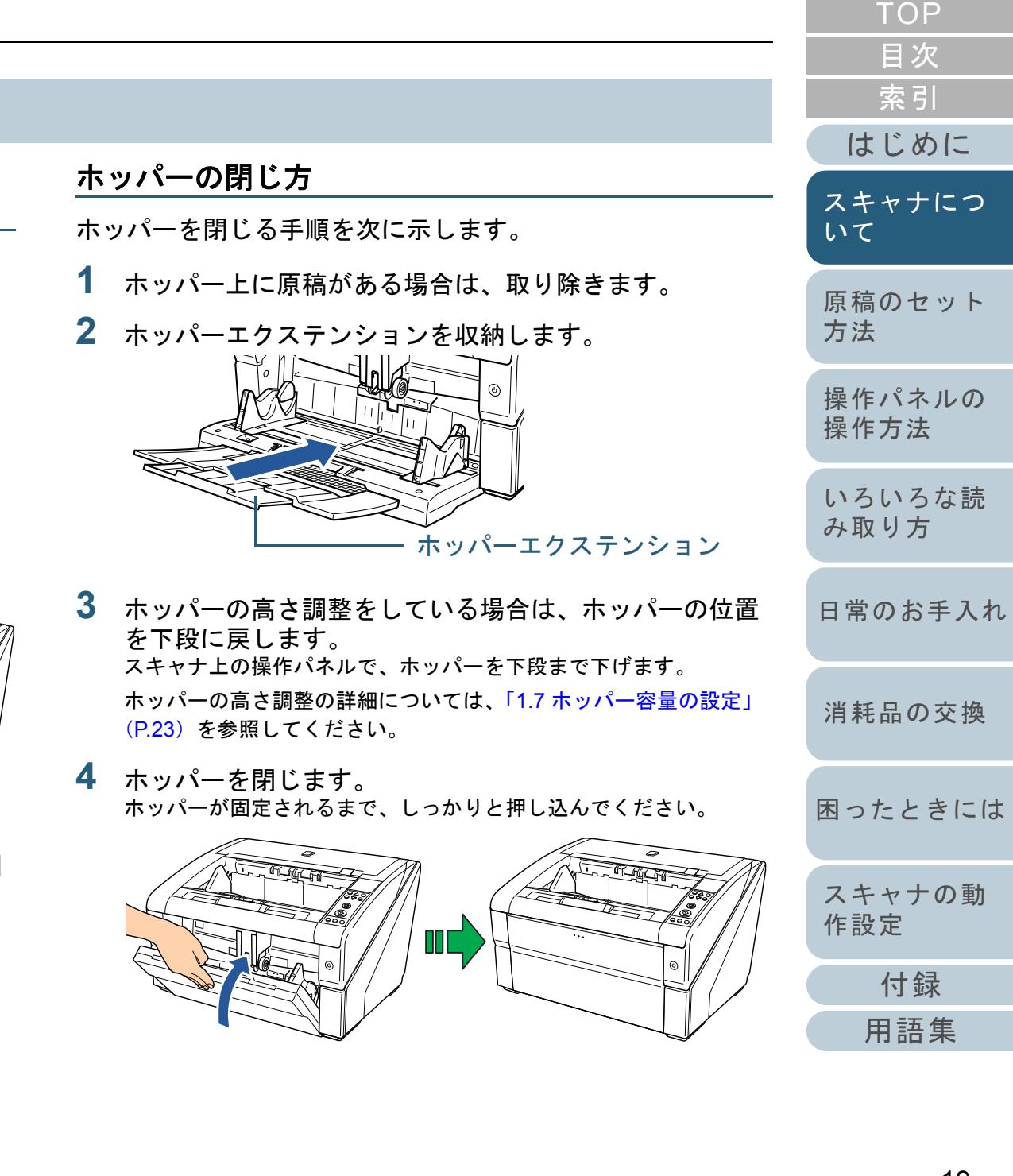

# <span id="page-19-0"></span>**1.5 ADF** の開閉

ADF の開閉について説明します。

<span id="page-19-1"></span>**ADF** の開け方

ADF を開ける手順を次に示します。

**1** スタッカー上に原稿が残っている場合は、原稿を取り除 きます。

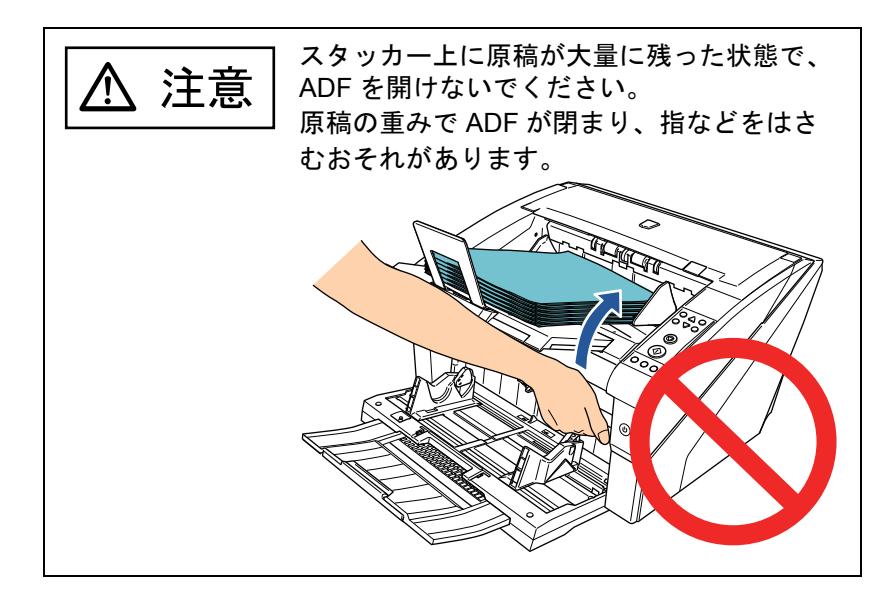

**2** ADF オープンレバーに手をそえて、押し上げるようにし て ADF を開きます。

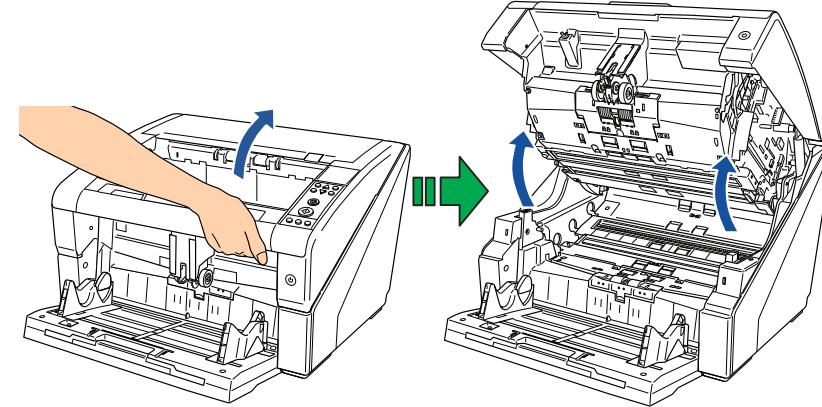

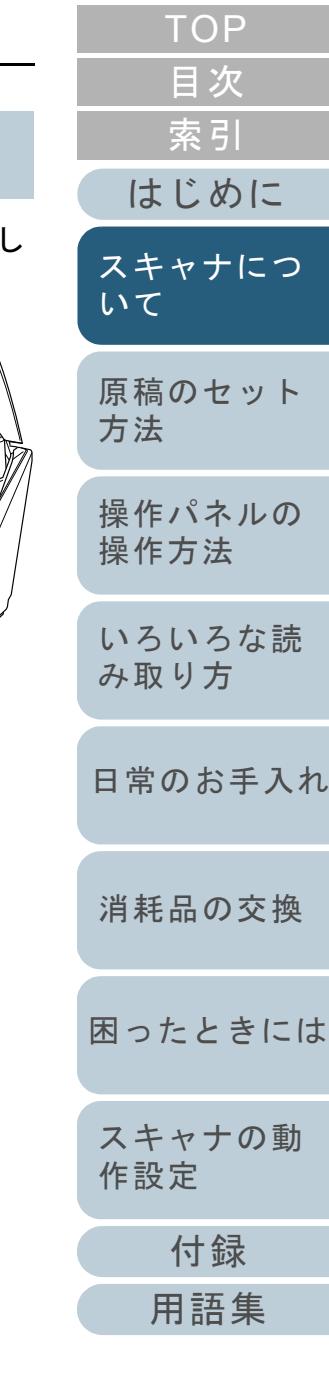

<span id="page-20-0"></span>第 1 章 スキャナについて [はじめに](#page-2-0) [索引](#page-212-0) [目次](#page-6-0) [TOP](#page-0-1) [原稿のセット](#page-30-0) [方法](#page-30-1) [操作パネルの](#page-45-0) [操作方法](#page-45-1) [いろいろな読](#page-68-0) [み取り方](#page-68-1)[日常のお手入れ](#page-81-0)[困ったときには](#page-104-0)[スキャナの動](#page-134-0) [消耗品の交換](#page-95-0) [スキャナにつ](#page-10-1) [いて](#page-10-1)**ADF** の閉じ方 ADF を閉じる手順を次に示します。 **1** ADF を両手で持ち、ゆっくりと押し下げます。 ADF が固定されるまで、しっかりと押し込んでください。**● 閉じるときは、異物が ADF 内にはさまれていないこと 確認してください。** ● 指をはさまないように注意してください。

21

[付録](#page-186-0)

[作設定](#page-134-1)

[用語集](#page-201-0)

# <span id="page-21-0"></span>**1.6** トップカバーの開閉

<span id="page-21-1"></span>トップカバーの開閉について説明します。 トップカバーの開け方

トップカバーを開ける手順を次に示します。

**1** トップカバーオープンレバーに指をそえて、押し上げる ようにしてトップカバーを開きます。

トップカバー

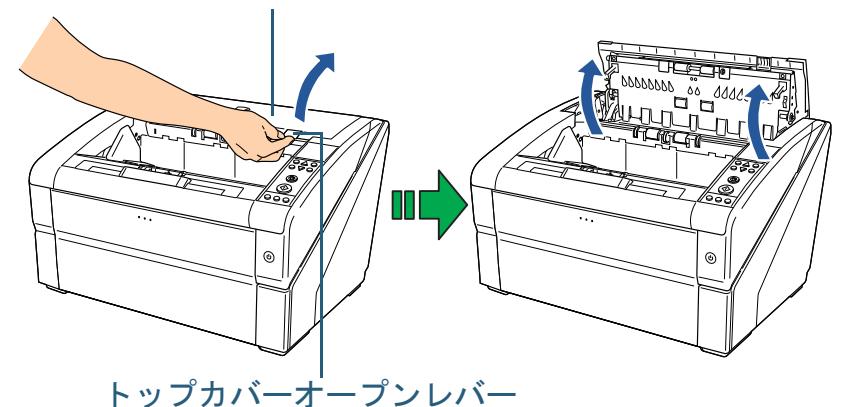

<span id="page-21-2"></span>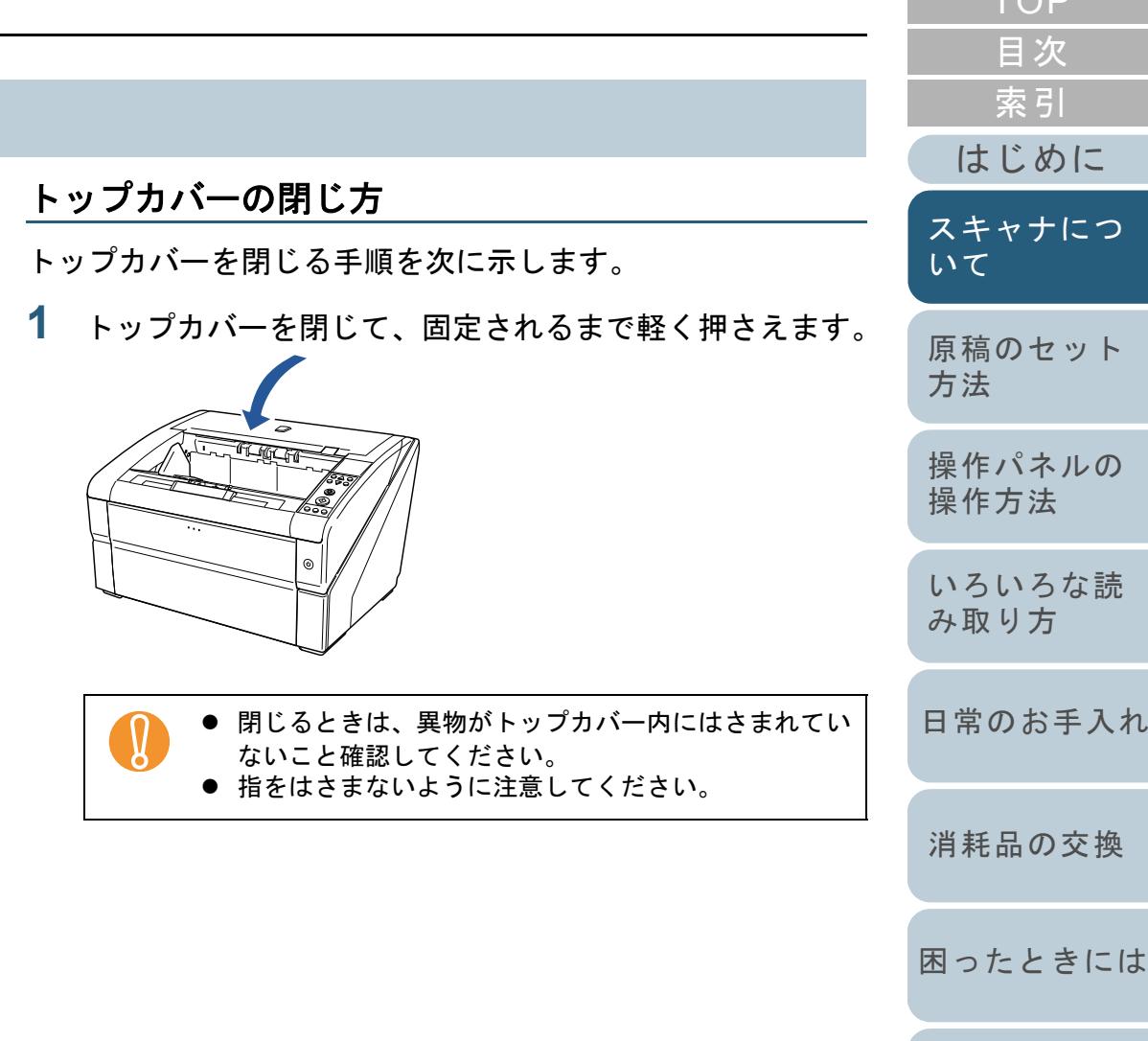

[付録](#page-186-0)

[スキャナの動](#page-134-0)

[作設定](#page-134-1)

[TOP](#page-0-1)

[用語集](#page-201-0)

## <span id="page-22-0"></span>**1.7** ホッパー容量の設定

原稿の量が少ない場合は、ホッパーの位置を高めに設定して おくと、読み取りを開始してからホッパーが給紙位置に移動 するまでの時間を短縮することができます。

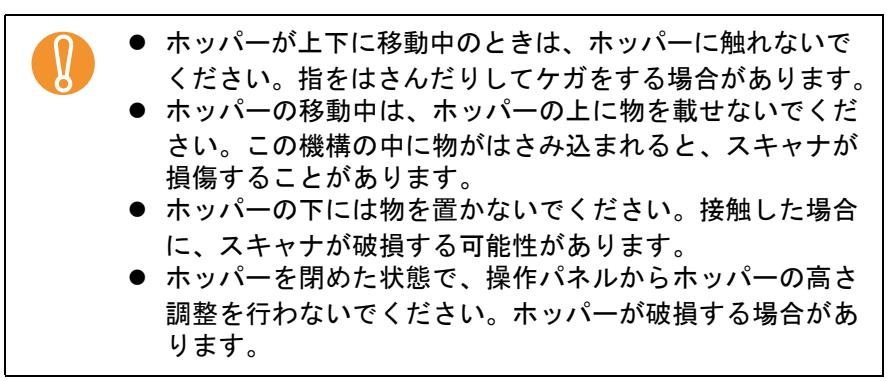

この機能は、操作パネルの液晶ディスプレイに「読み取り可 能」画面が表示されているときのみ利用できます。

ホッパー容量は次の 3 段階に設定することができます。

- 上段: 原稿を最大 100 枚(\*1) までセットできます。
- 中段: 原稿を最大 300 枚(\*1) までセットできます。中段上段
- 下段: 原稿を最大 500 枚(\*1) までセットできます。下段
- \*1 : 厚さ 80g/m<sup>2</sup> の原稿を使用した場合です。 使用する原稿の厚さによって、セットできる原稿の枚数が異なります。詳細については、「2.2 [原稿について」\(](#page-37-3)P.38)を参照してください。

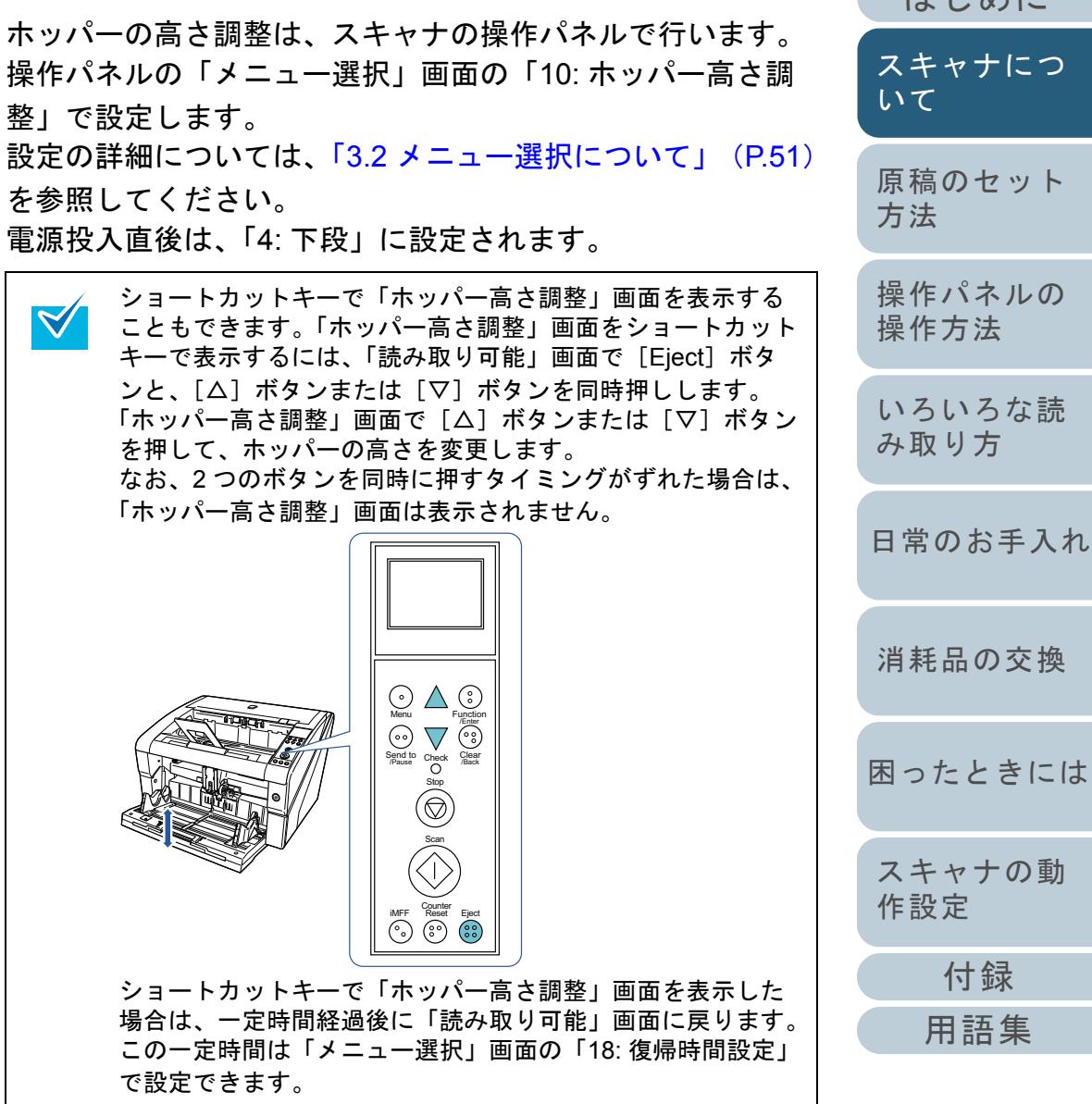

けじめに [索引](#page-212-0)

 $\overline{\mathcal{L}}$ 

[スキャナにつ](#page-10-1)

には

[目次](#page-6-0) [TOP](#page-0-1)

## <span id="page-23-2"></span><span id="page-23-0"></span>**1.8** スタッカーの設定

ホッパーにセットした原稿は、読み取りを実行すると、順次 スタッカーに排出されて積み重ねられていきます。 このとき、次の手順のように、スタッカーエクステンション やスタッカーサイドガイドを使用して原稿を規制することに よって、原稿をきれいに積み重ねることができます。 また、スタッカー高さを固定することができます。

### <span id="page-23-1"></span>原稿の規制方法

**1** スタッカーエクステンションを、原稿の長さに合わせて 調整し、ストッパーを立てます。 スタッカーエクステンション

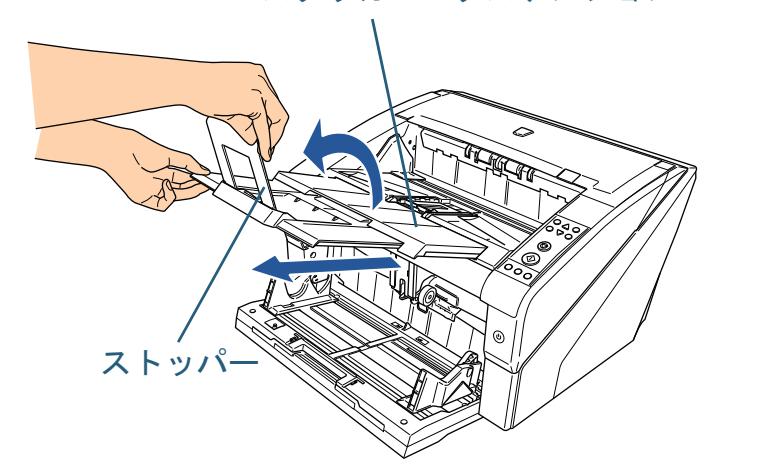

- ストッパーを持ってスタッカーエクステンションを引<br>き出さないでください。ストッパーが破損する場合が あります。
	- ストッパーの位置は、必ず原稿の長さ以上に設定して ください。原稿とストッパーの間に少しすきまをあけることで、

よりきれいにそろえることができます。

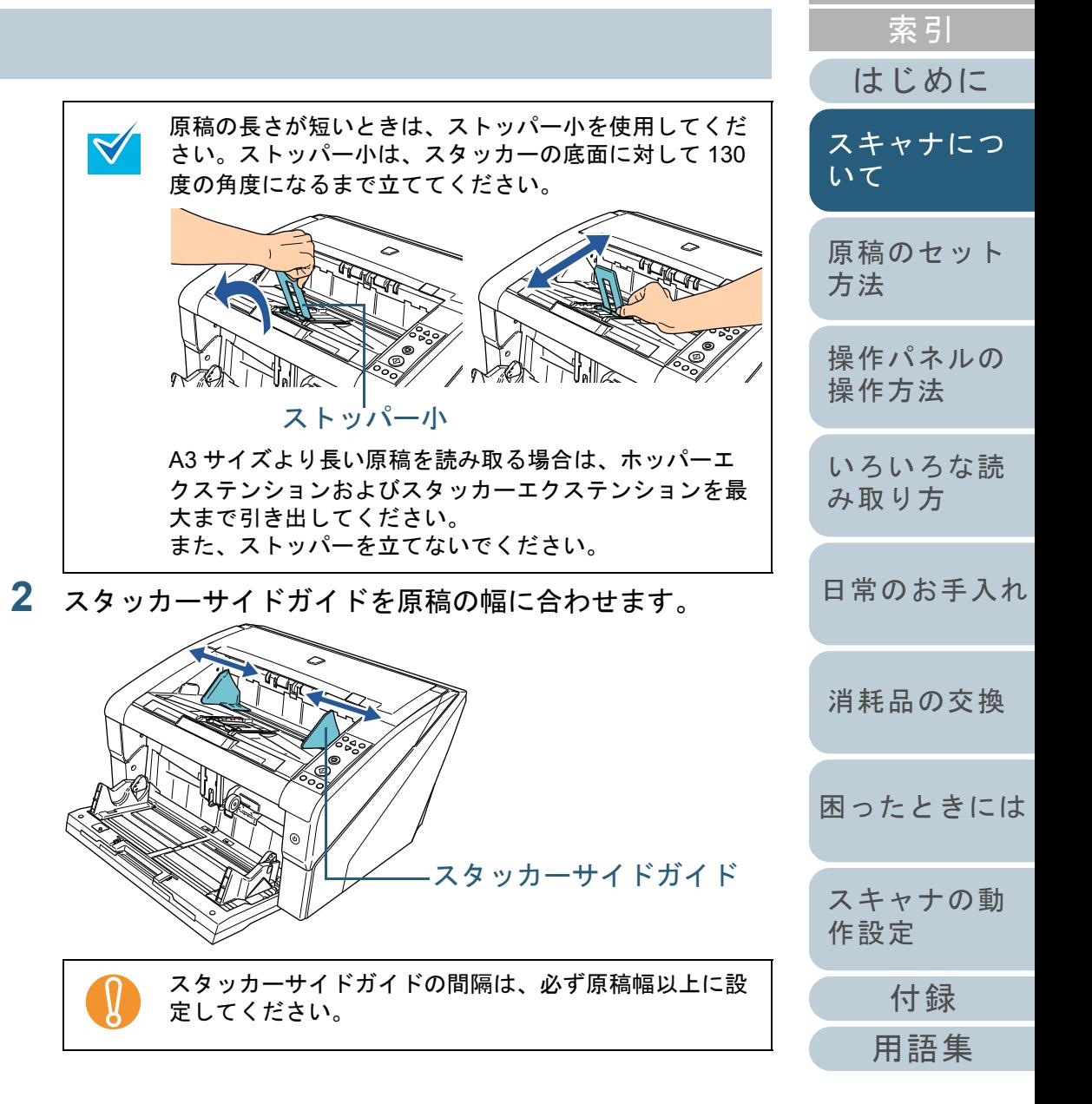

[目次](#page-6-0) [TOP](#page-0-1)

<span id="page-24-0"></span>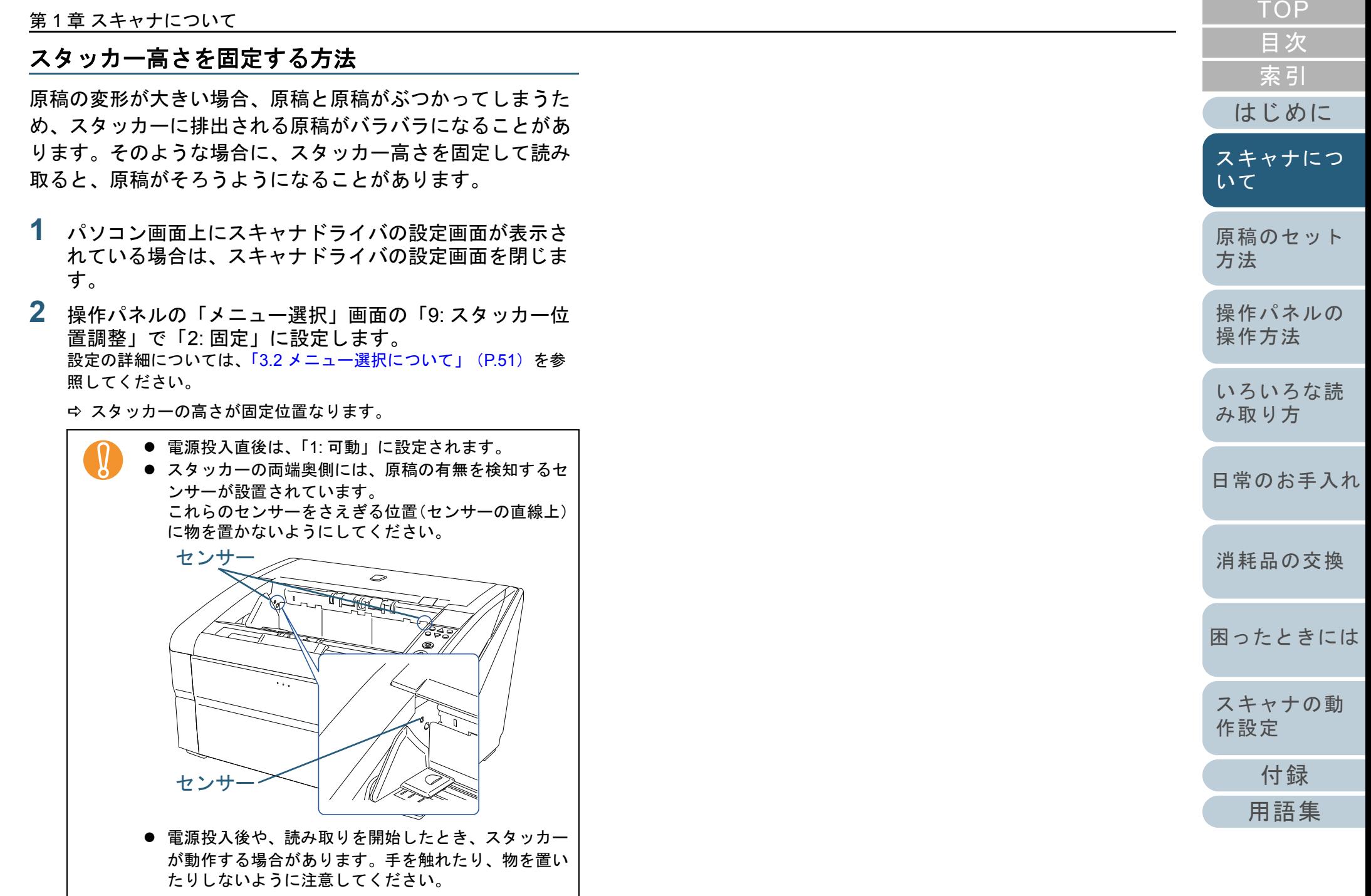

## <span id="page-25-0"></span>**1.9** 紙分離力の調整

マルチフィード、ピックミス、原稿づまりが頻繁に発生する 場合、紙を分離する力を調整して対処することができます。 通常は、デフォルト設定のまま使用してください。

紙分離力調整は、次の 5 段階に設定することができます。

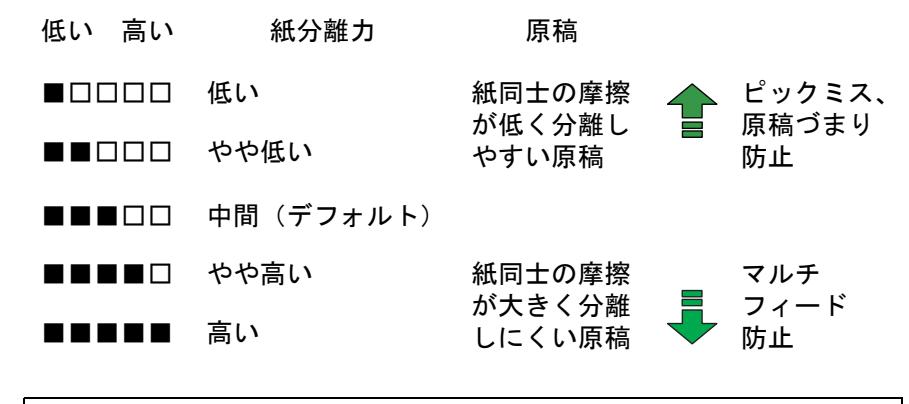

- ピックミス、原稿づまりが多発する場合は、紙分離力を低 めに設定します。
- 紙分離力を低めに設定している状態で、マルチフィードが 多発する場合は、紙分離力を高めに設定します。
- マルチフィード、ピックミス、原稿づまりなどは、消耗品 の磨耗や、搬送系のよごれなどによっても発生します。紙 分離力を調整してもこれらの現象が改善されない場合は、消耗品の交換、またはスキャナ内部の清掃を行ってください。
- 紙分離力が高すぎると、原稿が破損する場合があります。 その場合は、紙分離力を低くしてください。

紙分離力調整は、スキャナの操作パネルで行います。 操作パネルの「メニュー選択」画面の「11: 紙分離力調整」 で設定します。 設定の詳細については、「3.2 メニュー選択について」 (P.51)

を参照してください。

 $\blacktriangledown$ 

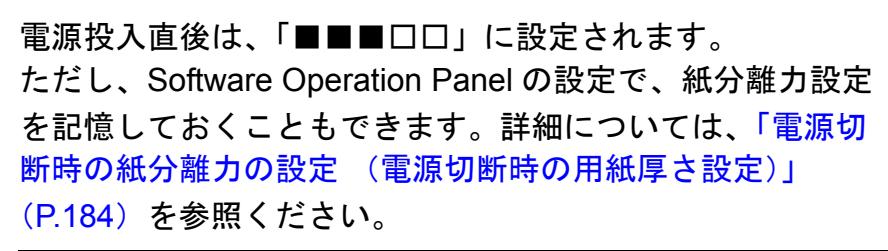

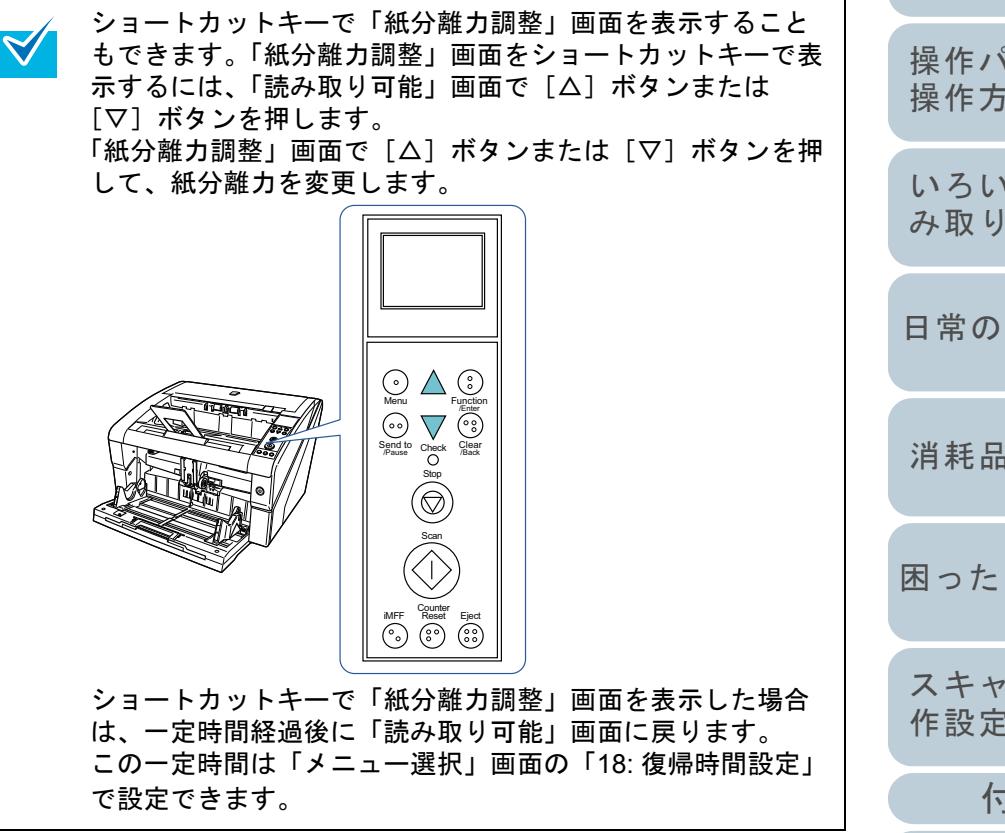

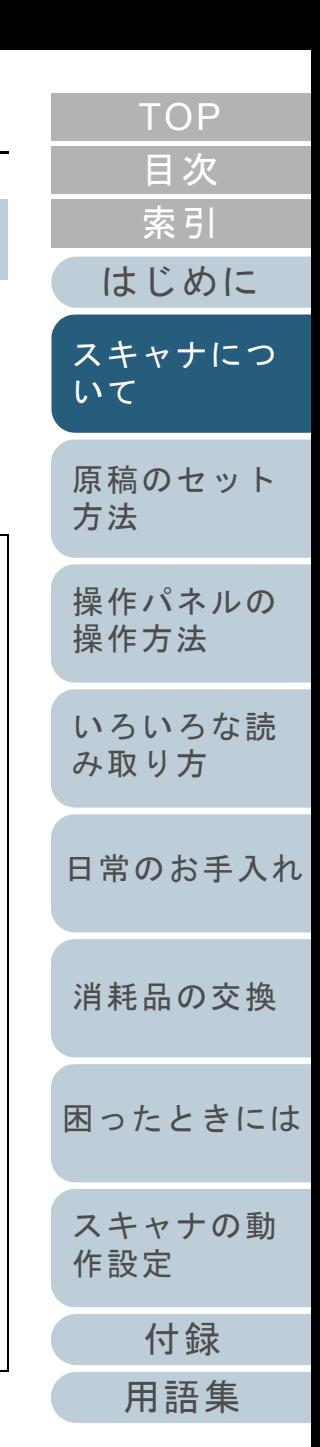

## <span id="page-26-0"></span>**1.10** 省電力モードからの復帰

省電力モードとは、電源が投入されたスキャナが一定時間操 作されない場合に、消費電力を低い状態に保つことです。 スキャナの電源を投入したままで 15 分以上何も操作しない と、自動的に省電力モードに切り替わります。

省電力モードに切り替わると、操作パネルの液晶ディスプレ イの表示が消えます。電源ボタンは青色に点灯したままで す。

省電力モードから復帰するためには、次のいずれかの操作を 行います。

- ホッパーに原稿をセットする。
- 操作パネル(電源ボタン以外)のボタンを押す。 なお、電源ボタンは 2 秒以上押し続けると、電源が切断されます。
- スキャナドライバからコマンドを実行する。

また、スキャナの電源を投入したままで一定時間何も操作し ないと、自動的にスキャナの電源が切断されるように設定で きます。

自動的にスキャナの電源が切断されるように設定すると、ス キャナが待機中の消費電力を低減できます。

自動的にスキャナの電源が切断されるようにするには、

Software Operation Panel の「装置設定」で、「一定時間後に 電源を OFF にする」チェックボックスをチェックしてくだ さい。

詳細については、[「省電力モードの待機時間の設定\(省電力](#page-182-1) [設定\)」\(](#page-182-1)P.183)を参照してください。

自動的にスキャナの電源が切断された場合に、再度スキャナ の電源を投入するには、スキャナの電源ボタンを押します。

詳細については、「1.3 [電源の投入](#page-16-0) / 切断」 (P.17) を参照し てください。

- ● 使用するアプリケーションによっては、「一定時間後に電源<br>■ を OFF にする」チェックボックスをチェックしても、ス キャナの電源が切断されない場合があります。
	- 画像読み取り用アプリケーションを使用中にスキャナの電 源が自動的に切断された場合は、再度スキャナの電源を投入する前に、一度アプリケーションを終了してください。

省電力モードに切り替わるまでの時間は、Software Operation  $\blacktriangledown$ Panel で変更することができます。詳細については、[「省電力モードの待機時間の設定\(省電力設](#page-182-1)

[定\)」\(](#page-182-1)P.183)を参照してください。

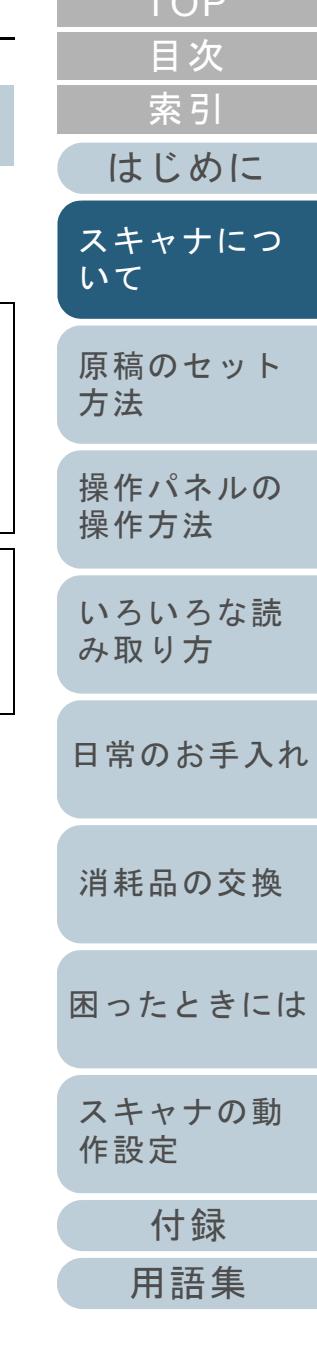

 $T\cap P$ 

# <span id="page-27-0"></span>**1.11** 読み取り操作の流れ

スキャナを使って原稿を読み取る操作の流れについて説明し ます。

スキャナで原稿を読み取るためには、スキャナドライバと、 そのドライバに対応したアプリケーションが必要です。 本製品には、次のスキャナドライバと、そのスキャナドライ バに対応した画像読み取り用アプリケーションが添付されて います。

- スキャナドライバ
	- PaperStream IP(TWAIN)ドライバ TWAIN 規格に準拠したスキャナドライバです。TWAIN 規格に 準拠した 32bit のアプリケーションからスキャナを操作する場 合に使用します。
	- PaperStream IP(TWAIN x64)ドライバ TWAIN 規格に準拠したスキャナドライバです。TWAIN 規格に 準拠した 64bit のアプリケーションからスキャナを操作する場 合に使用します。
	- PaperStream IP(ISIS)ドライバ ISIS 規格に準拠したスキャナドライバです。ISIS 規格に準拠し たアプリケーションからスキャナを操作する場合に使用します。
- 画像読み取り用アプリケーション

 $\blacktriangledown$ 

- PaperStream Capture PaperStream IP(TWAIN)ドライバ /PaperStream IP(ISIS)ド ライバに対応した画像読み取り用アプリケーションです。
- スキャナドライバの詳細は、PaperStream IP ドライバのヘ ルプを参照してください。
- 画像読み取り用アプリケーションの詳細は、PaperStream Capture のヘルプを参照してください。

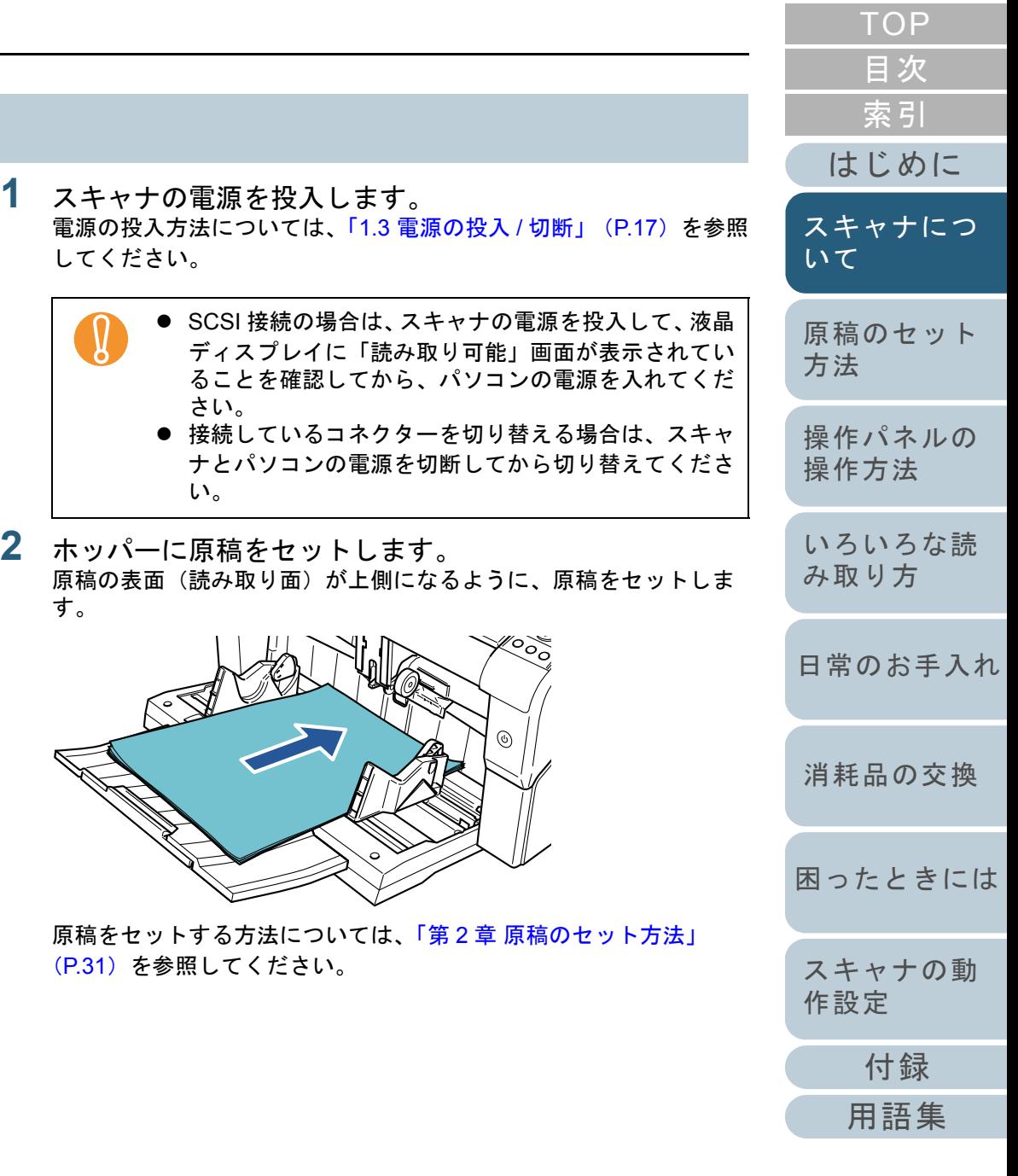

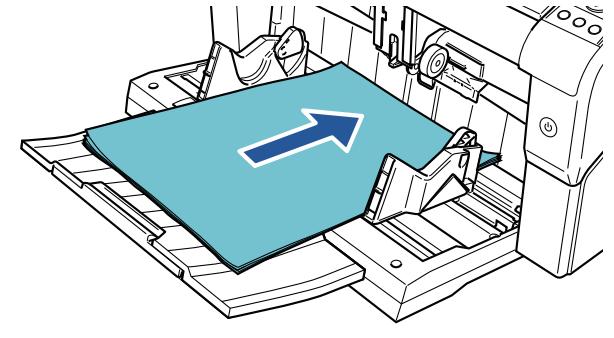

ることを確認してか

([P.31](#page-30-1))を参照してください。

[電源の投入](#page-16-0)方法については、「1.3

さい。

い。

してください。

す。

**1**

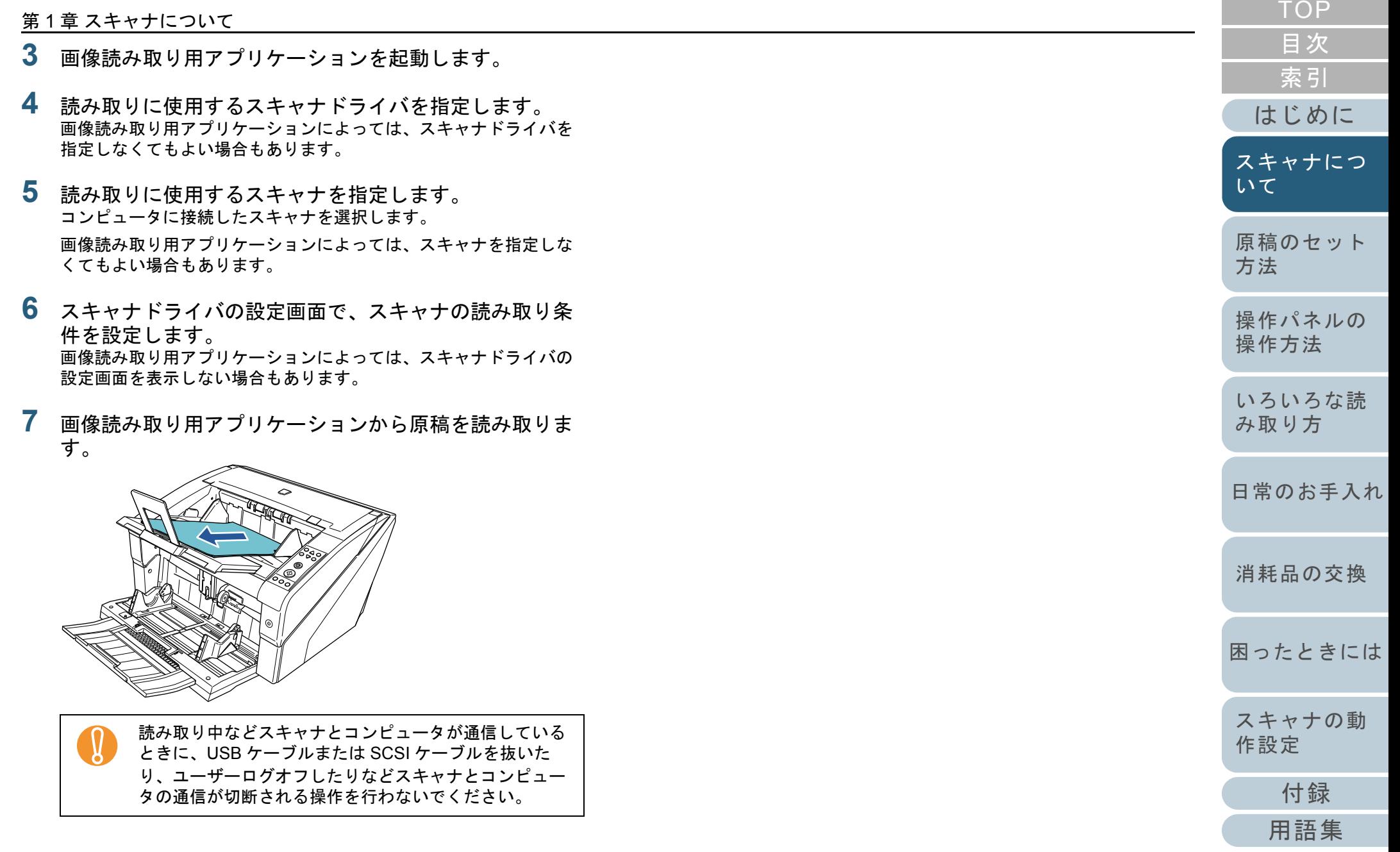

## <span id="page-29-0"></span>**1.12** スキャナ集中管理機能の紹介

スキャナ集中管理機能について紹介します。

スキャナ集中管理機能とは、大量のスキャナを一元管理でき る機能です。スキャナ集中管理機能を使用すると、次のこと ができるようになります。

 複数台のスキャナの設定情報やドライバなどを、一括してアップ デートできます。

スキャナごとのアップデートが不要となり、大量のスキャナをアップデートするための作業時間を大幅に短縮できます。

 消耗品の交換が必要なスキャナ、エラーが発生しているスキャナがないかなどを監視できます。 スキャナから消耗品交換やエラーを通知するため、スキャナの稼働状況を簡単に確認できます。

スキャナ集中管理機能を使用するためには、Scanner Central Admin が必要です。

Scanner Central Admin は、本製品に添付されている 4 つの

アプリケーションから構成されています。

● Scanner Central Admin Server

スキャナを集中管理するコンピュータにインストールするアプリケーションです。

スキャナを Scanner Central Admin Server に登録して、一元管理を行 う集中管理システムを構築できます。

● Scanner Central Admin Console

アップデートモジュール登録や稼働状況監視を行うコンピュータに インストールするアプリケーションです。管理者は Scanner Central Admin Console の画面から、アップデート モジュール登録や稼働状況監視を行えます。 また、スキャナから通知された消耗品交換やエラーを、画面上で確認できます。

● Scanner Central Admin Agent

スキャナを接続しているコンピュータにインストールするアプリケーションです。スキャナがScanner Central Admin Serverと連携するために必要となります。

Scanner Central Admin Server と連携すると、スキャナの設定情報などのアップデートをスキャナに適用できます。また、スキャナから消耗品交換やエラーを通知できます。

● SCAModuleCreator

Scanner Central Admin Serverに登録するアップデートモジュールを 作成するアプリケーションです。

アップデートモジュールを作成する場合にだけ必要となります。

Scanner Central Admin Server

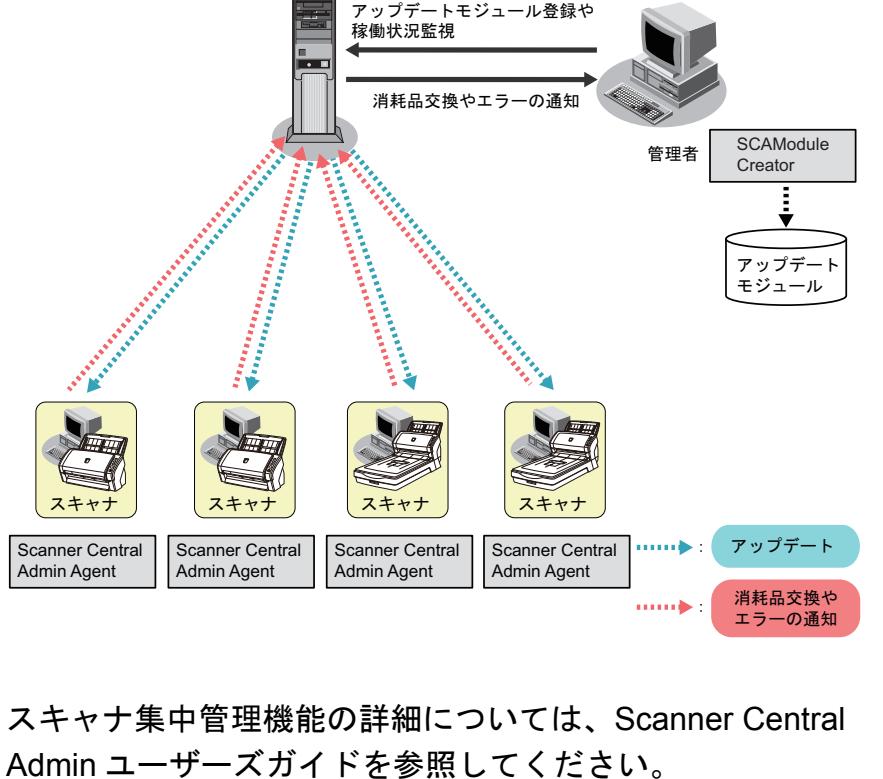

[付録](#page-186-0) [はじめに](#page-2-0)[索引](#page-212-0) [目次](#page-6-0) [TOP](#page-0-1)[原稿のセット](#page-30-0) [方法](#page-30-1) [操作パネルの](#page-45-0) [操作方法](#page-45-1) [いろいろな読](#page-68-0) [み取り方](#page-68-1)[日常のお手入れ](#page-81-0) [困ったときには](#page-104-0)[スキャナの動](#page-134-0) [作設定](#page-134-1) [消耗品の交換](#page-95-0) [スキャナにつ](#page-10-1)[いて](#page-10-1)

Scanner Central Admin Console

[用語集](#page-201-0)

# <span id="page-30-2"></span><span id="page-30-1"></span><span id="page-30-0"></span>第 **2** 章 原稿のセット方法

### この章では、原稿をスキャナにセットする方法について説明します。

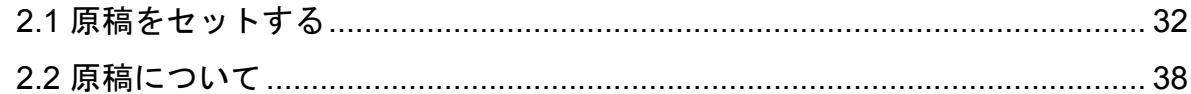

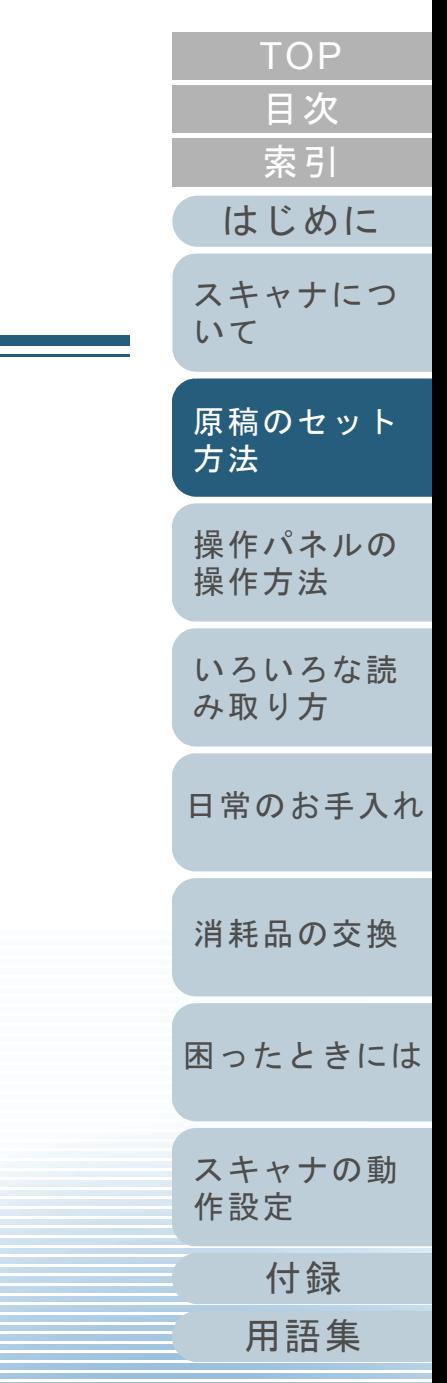

# <span id="page-31-0"></span>**2.1** 原稿をセットする

原稿をセットする方法について説明します。

#### <span id="page-31-1"></span>原稿の準備

**1**

原稿の準備について説明します。

スキャナが正しく動作するために必要な原稿のサイズと原稿 $\blacktriangledown$ の紙質の詳細については、「2.2 [原稿について」\(](#page-37-0)P.38)を参 照してください。

- 原稿を確認します。
	- 1 セットする原稿サイズがすべて同じか、異なるかを確認します。原稿サイズが同じか異なるかによって、原稿のセット方法が異なります。
	- 2 原稿の枚数を確認します。

セットできる原稿枚数は 500 枚までです(厚さ 80g/m<sup>2</sup> の原稿、 原稿の総厚みが 50mm 以下、原稿の重さが 5kg 以下)。

詳細については、[「セットできる原稿の枚数」\(](#page-39-0)P.40) を参照して ください。

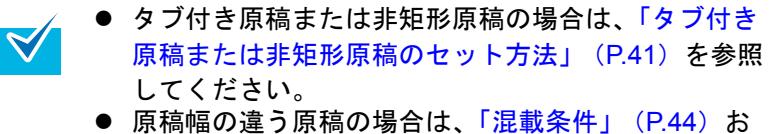

よび[「原稿幅の違う原稿を読み取りたいとき」](#page-70-2)([P.71](#page-70-2))を参照してください。

<span id="page-31-2"></span>**2** 原稿をさばきます。 1 両手で原稿の両端を軽くつかみ、原稿を湾曲させます。

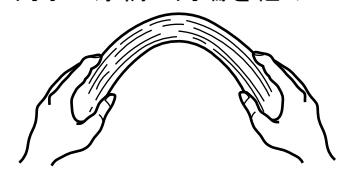

<span id="page-31-3"></span>2 原稿の両端にできた傾斜が元に戻らないように、両手で原稿を強くつかみ、湾曲を元に戻します。

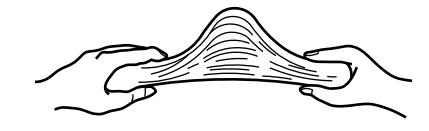

- 3 手順 [1](#page-31-2) <sup>~</sup> [2](#page-31-3) の動作を 2 <sup>~</sup> 3 回繰り返します。
- 4 原稿の向きを 90 度回転し、同じようにさばきます。

5 原稿の端をそろえます。

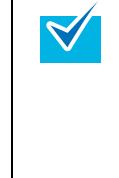

原稿のさばきかたの詳細については、Error Recovery Guide を参照してください。

Error Recovery Guide は、Setup DVD-ROM に収録され ています。インストール方法については、スタートアップガイドの「ソフトウェアをインストールします」を参照してください。

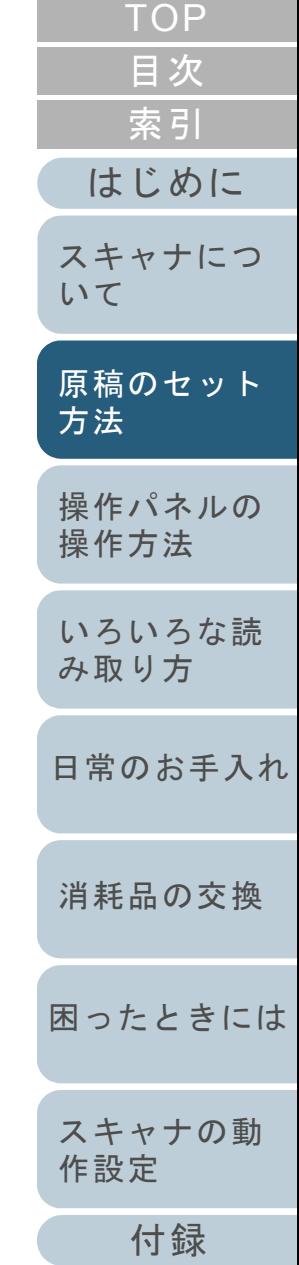

[用語集](#page-201-0)

#### 第 2 章 原稿のセット方法

#### <span id="page-32-0"></span>原稿のセット方法

原稿をセットするには、次の 2 つの方法があります。

原稿をホッパーの中央にセットする方法

主に、原稿サイズが同じ場合に、この方法を使用します。

#### 原稿を左右いずれかの側に寄せてセットする方法

主に、原稿サイズが異なる場合や、原稿の中心をずらしてセットしたい場合に、この方法を使用します。

原稿を左右いずれかの側に寄せてセットする方法では、マル<br>チフィード検出などの条件が異なりますので、注意してくだ さい。

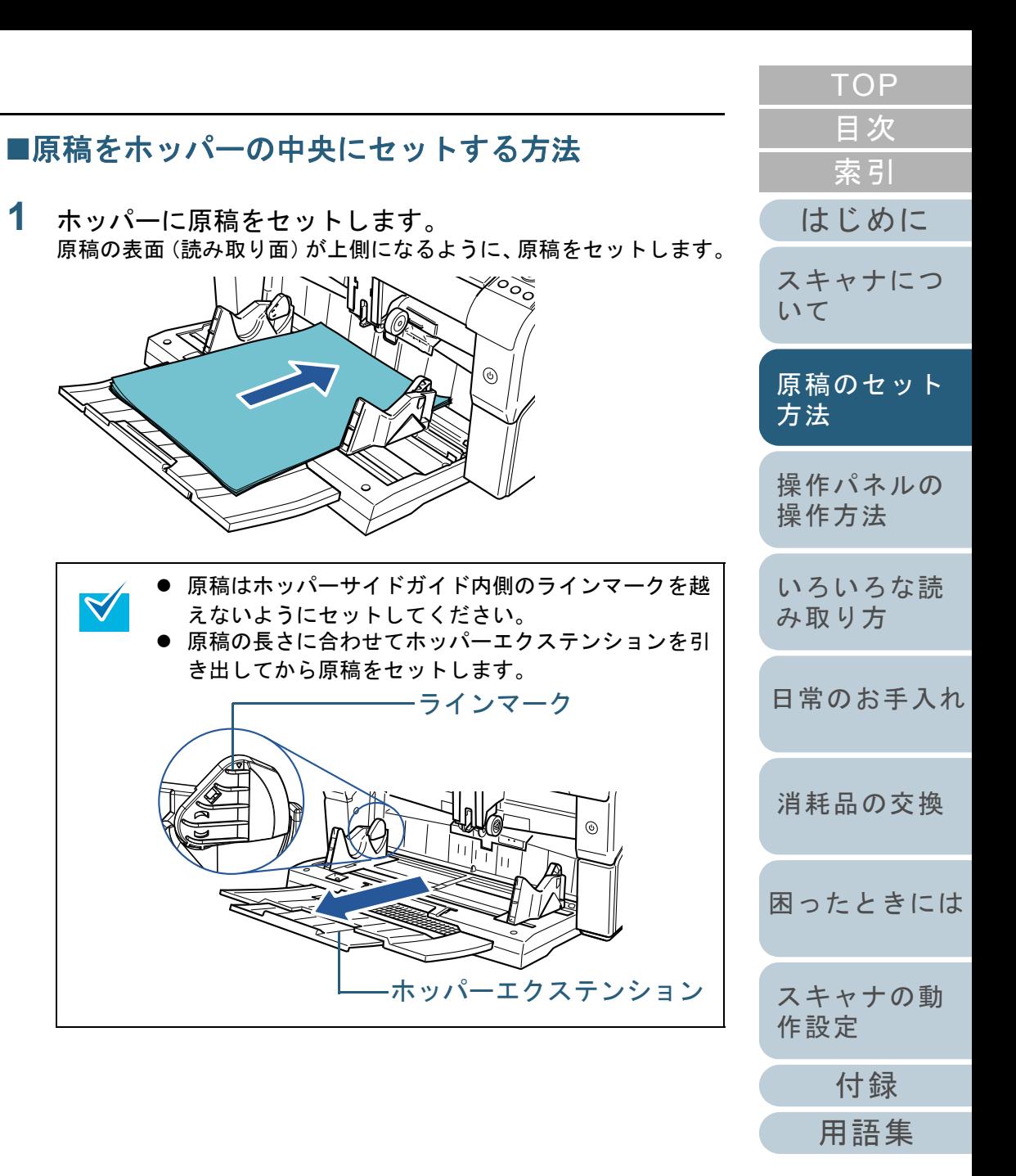

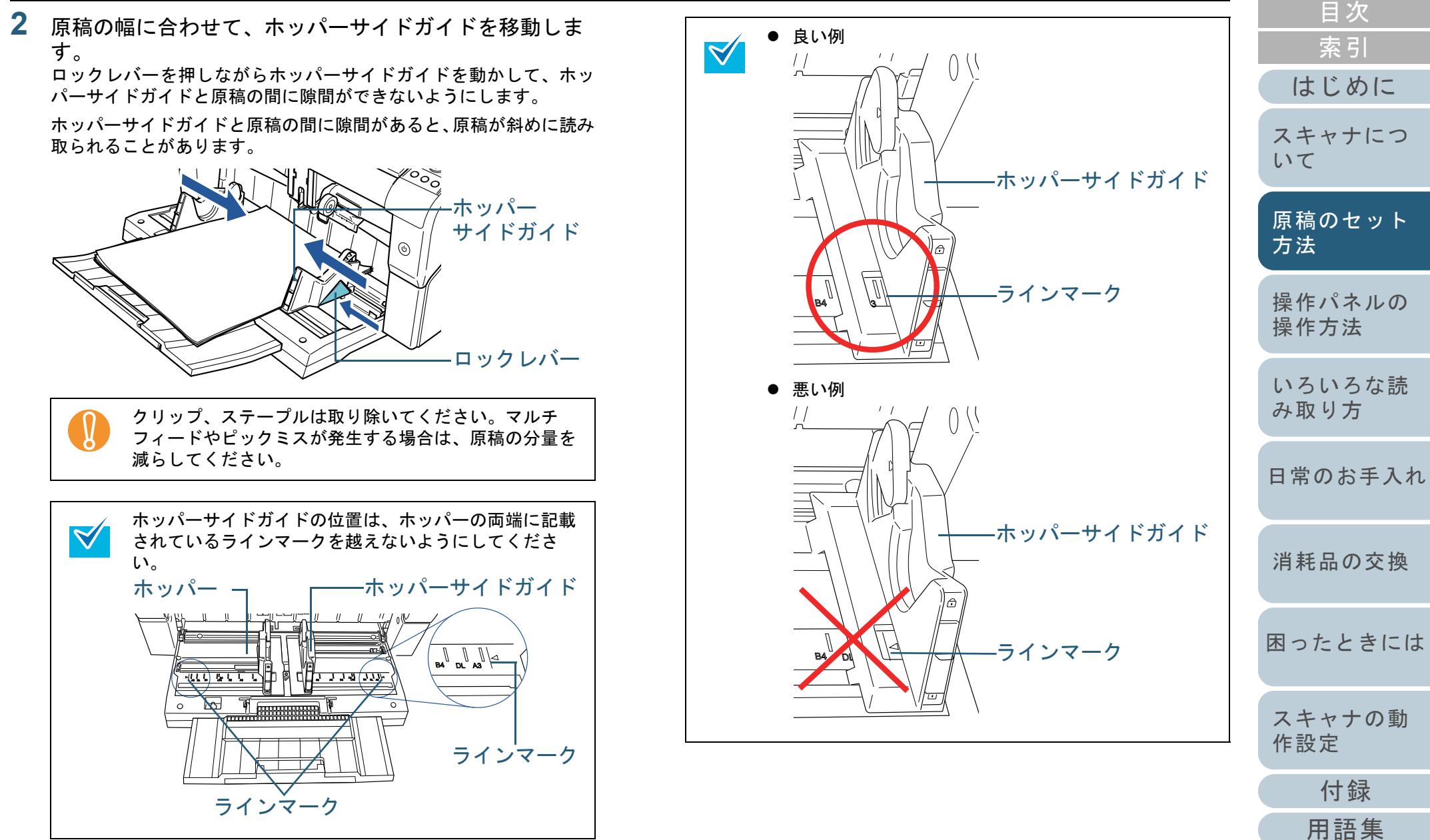

[付録](#page-186-0)

[用語集](#page-201-0)

[索引](#page-212-0)

[目次](#page-6-0)

[TOP](#page-0-1)

#### 第 2 章 原稿のセット方法

- **3** スタッカーエクステンションを、原稿の長さに合わせて 調整し、ストッパーを立てます。 スタッカーを設定する方法については、「1.8 [スタッカーの設定」](#page-23-2)([P.24](#page-23-2))を参照してください。
- **4** スキャナを使うことができるアプリケーションを起動し て、原稿を読み取ります。

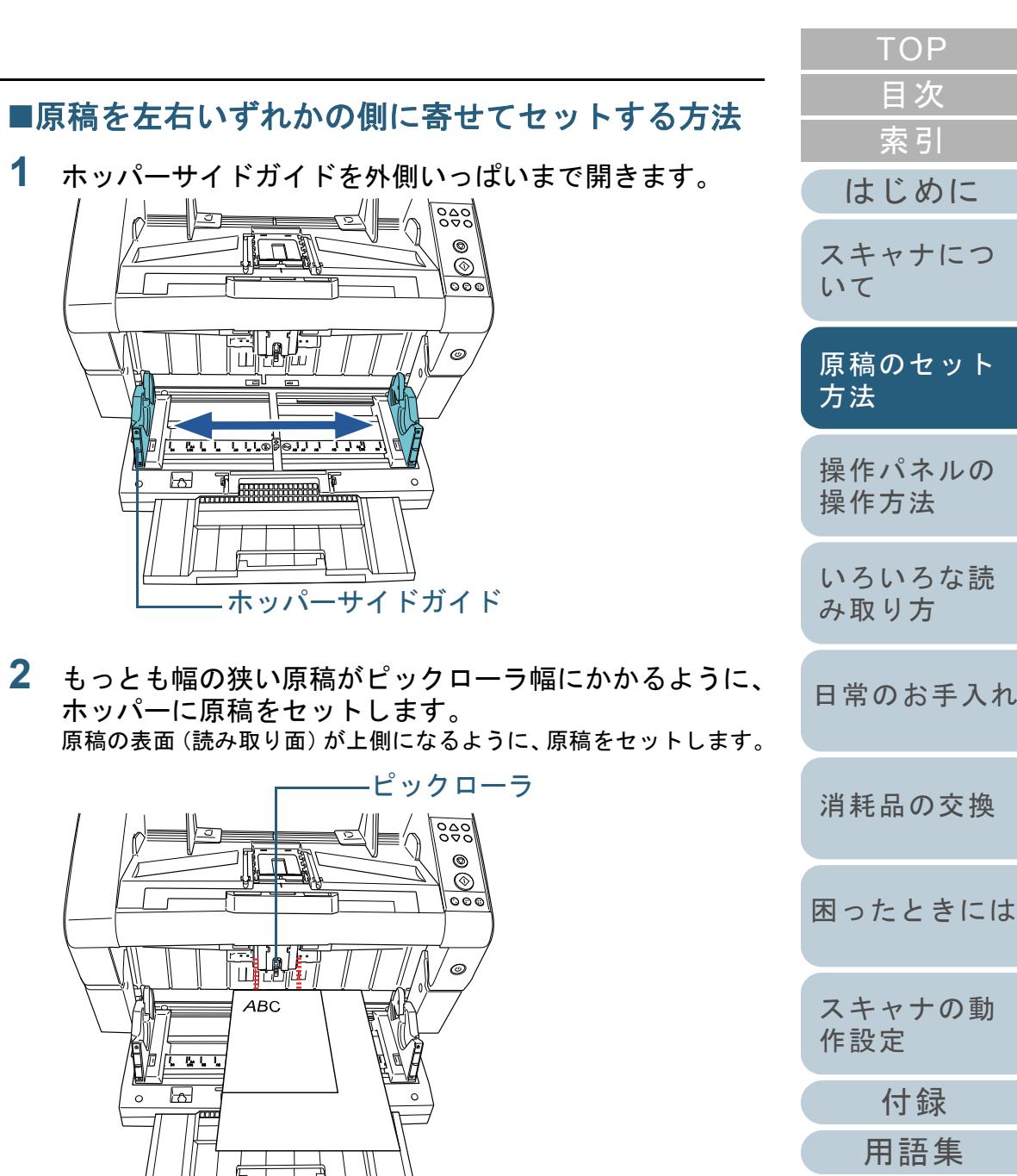

**2** もっとも幅の狭い原稿がピックローラ幅にかかるように、 ホッパーに原稿をセットします。 原稿の表面(読み取り面)が上側になるように、原稿をセットし

 $\mathbb{R}$   $\mathbb{R}$ 

 $\circledcirc$ 

 $\bar{\circ}$  $\overline{\circ\circ}$ 

' @

b

 $\Box$ 

īń

 $\frac{1}{\frac{1}{2}}$ 

<u>. চটিতত তে</u>

 $\boxdot$ 

ホッパーサイドガイド

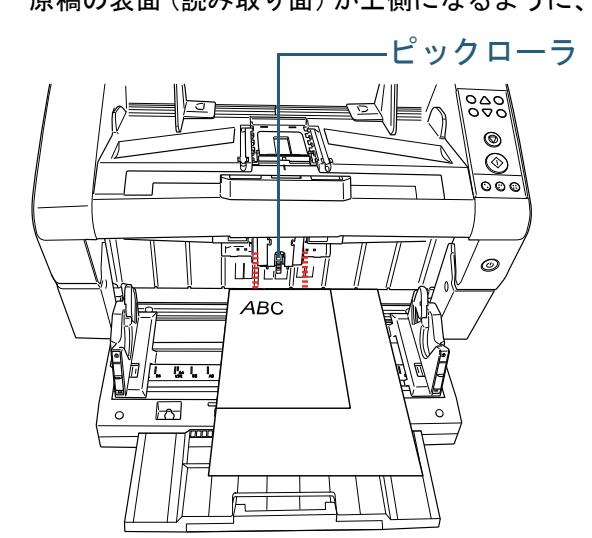

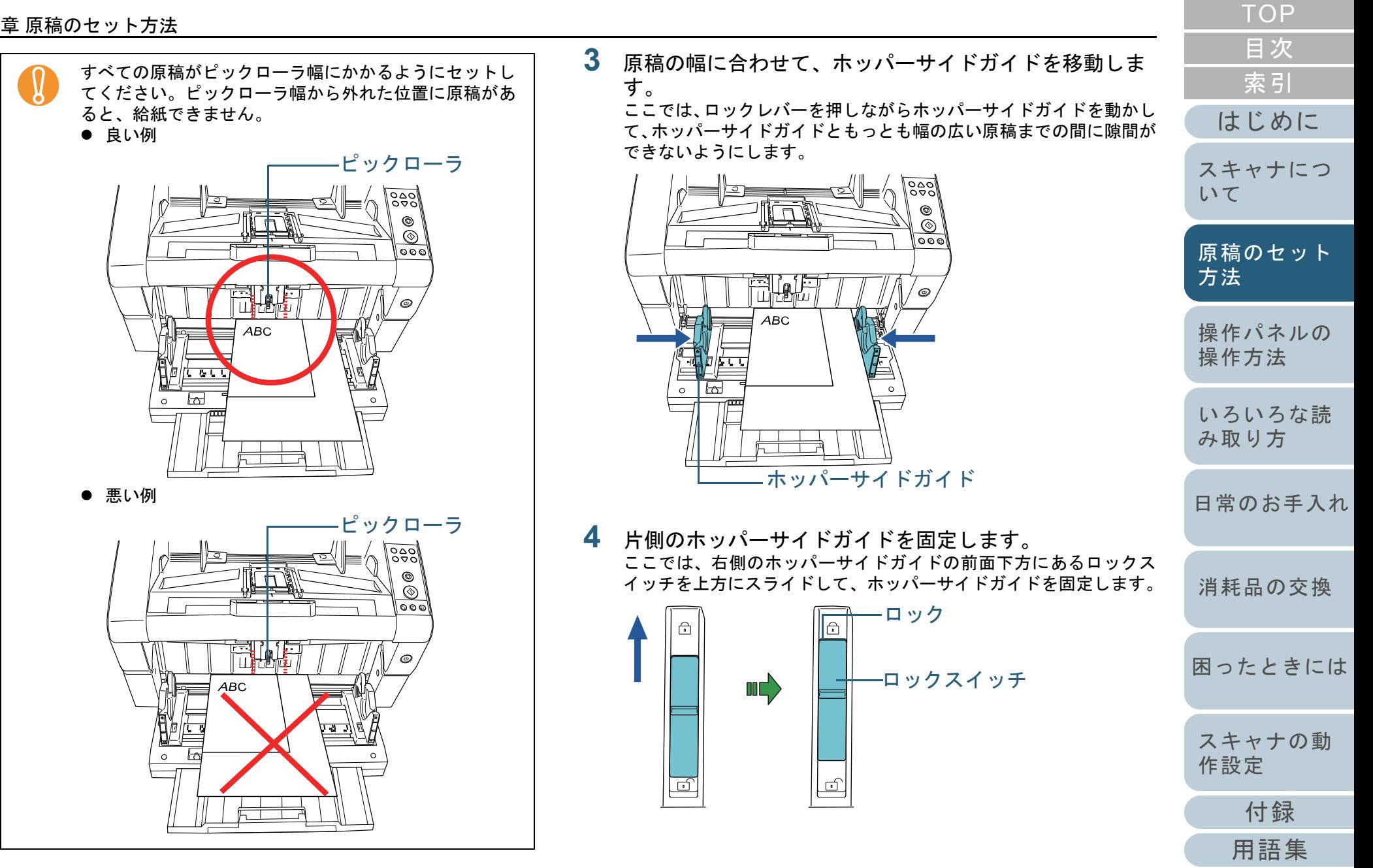
**5** もう一方のホッパーサイドガイドを、ロックレバーを押 **7** スキャナを使うことができるアプリケーションを起動し しながら、目的の位置まで移動します。 て、原稿を読み取ります。 ここでは、左側のホッパーサイドガイドを、ロックレバーを押しなが ら移動させて、ホッパーサイドガイドと原稿までの間に隙間ができなホッパーサイドガイドのロックを解除する場合は、次の $\blacktriangledown$ 手順で行ってください。いようにします。 1 固定されているホッパーガイドのロックスイッチを下ろします。 $^{\circ}$  $\bar{\circledcirc}$ <u>ಾಂ</u>  $\mathbb{R}$ Filol  $\circledcirc$  $ABC$ ्<br>सारा **५** प l மி  $\overline{\mathbb{Z}}$  $\circ$ 2 両方のホッパーサイドガイドをつかんで、ロックレバーを押しながら、中央に寄せます。ホッパーサイドガイド $\Box$ **6** スタッカーエクステンションを、原稿の長さに合わせて 調整し、ストッパーを立てます。 スタッカーを設定する方法については、「1.8 [スタッカーの設定」](#page-23-0)**THALE** ([P.24](#page-23-0))を参照してください。4000 G U U U  $\begin{picture}(10,10) \put(0,0){\line(1,0){10}} \put(10,0){\line(1,0){10}} \put(10,0){\line(1,0){10}} \put(10,0){\line(1,0){10}} \put(10,0){\line(1,0){10}} \put(10,0){\line(1,0){10}} \put(10,0){\line(1,0){10}} \put(10,0){\line(1,0){10}} \put(10,0){\line(1,0){10}} \put(10,0){\line(1,0){10}} \put(10,0){\line(1,0){10}} \put(10,0){\line(1$ 

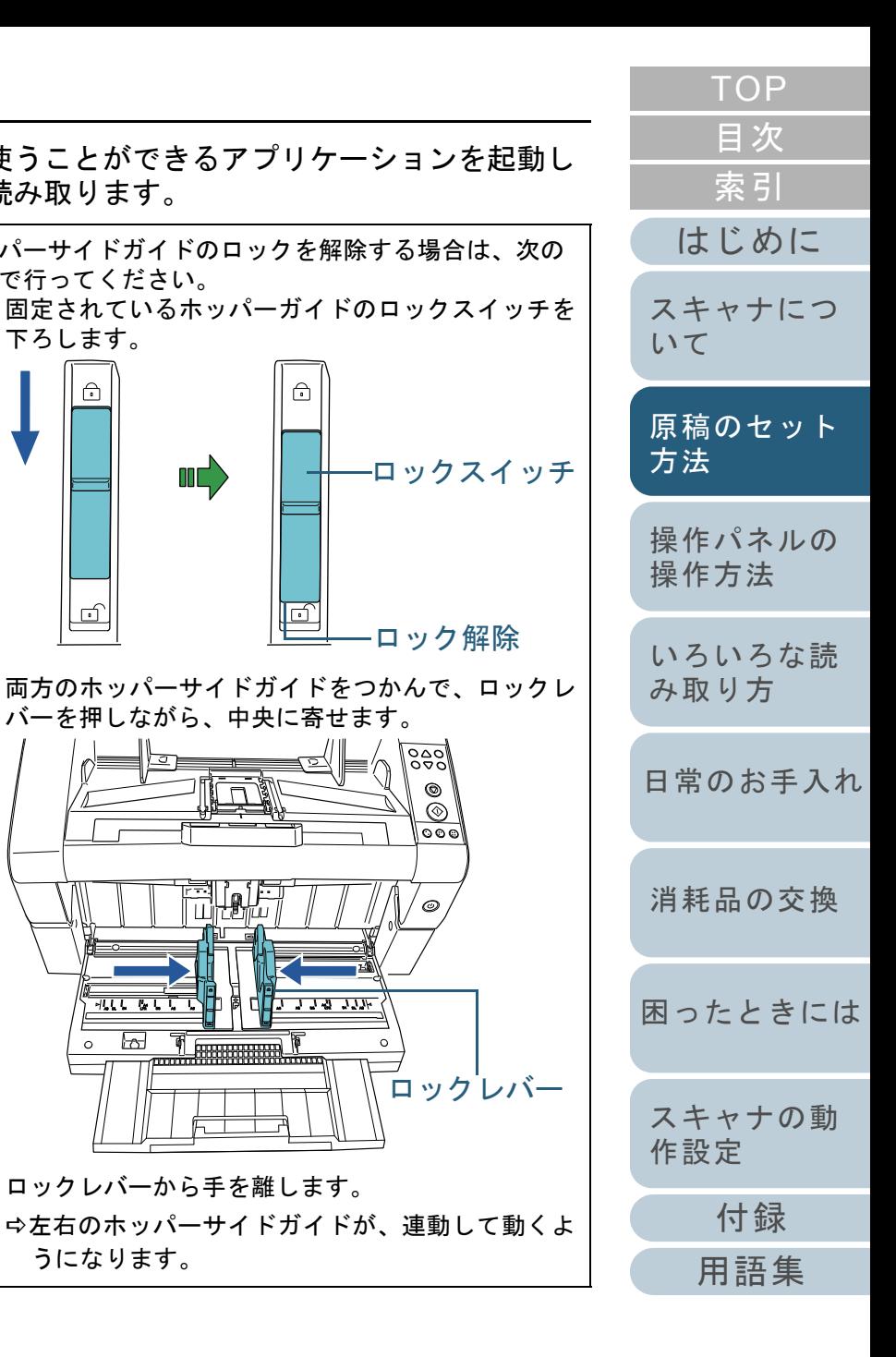

3 ロックレバーから手を離します。

 $\bigcap$ 

၂၉၀၅  $\circledcirc$ 

<u>n nna nne</u>

 $\circledcirc$  $| \circ \circ \circ$ 

うになります。

# **2.2** 原稿について

# **直**<br>トラインズ

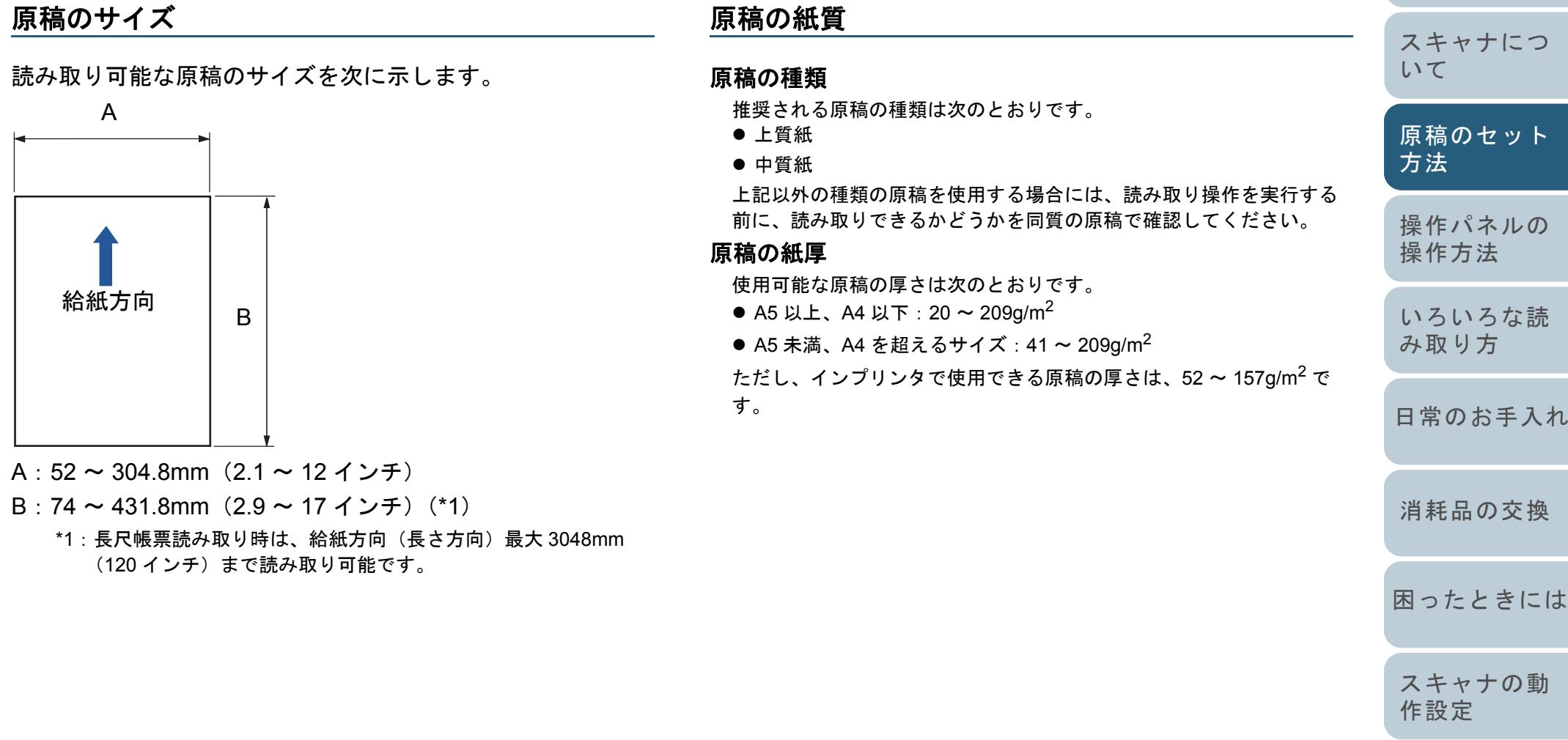

[付録](#page-186-0)

[用語集](#page-201-0)

[索引](#page-212-0)

[はじめに](#page-2-0)

[目次](#page-6-0)

#### 事前の注意

次の原稿はうまく読み取れない場合があります。

- 紙厚が一定していない原稿(封筒、写真を貼り付けた原稿など)
- しわが寄っているまたはカールしている原稿
- 折れたり、裂けたりしている原稿
- トレーシングペーパー
- コート紙
- カーボン紙
- 感光紙
- 端にミシン目のある原稿
- 四角形でない原稿
- 非常に薄い原稿
- 写真(印画紙)

また、次の原稿は使用しないでください。

- クリップまたはステープルが付いた原稿
- インクが乾いていない原稿
- A8 サイズより小さい原稿
- 幅が 304.8mm(12 インチ)より大きい原稿
- 紙以外のもの:布、金属箔、OHP フィルムなど
- 証書や金券など、媒体が傷ついたりよごれたりしてはならない重要 書類

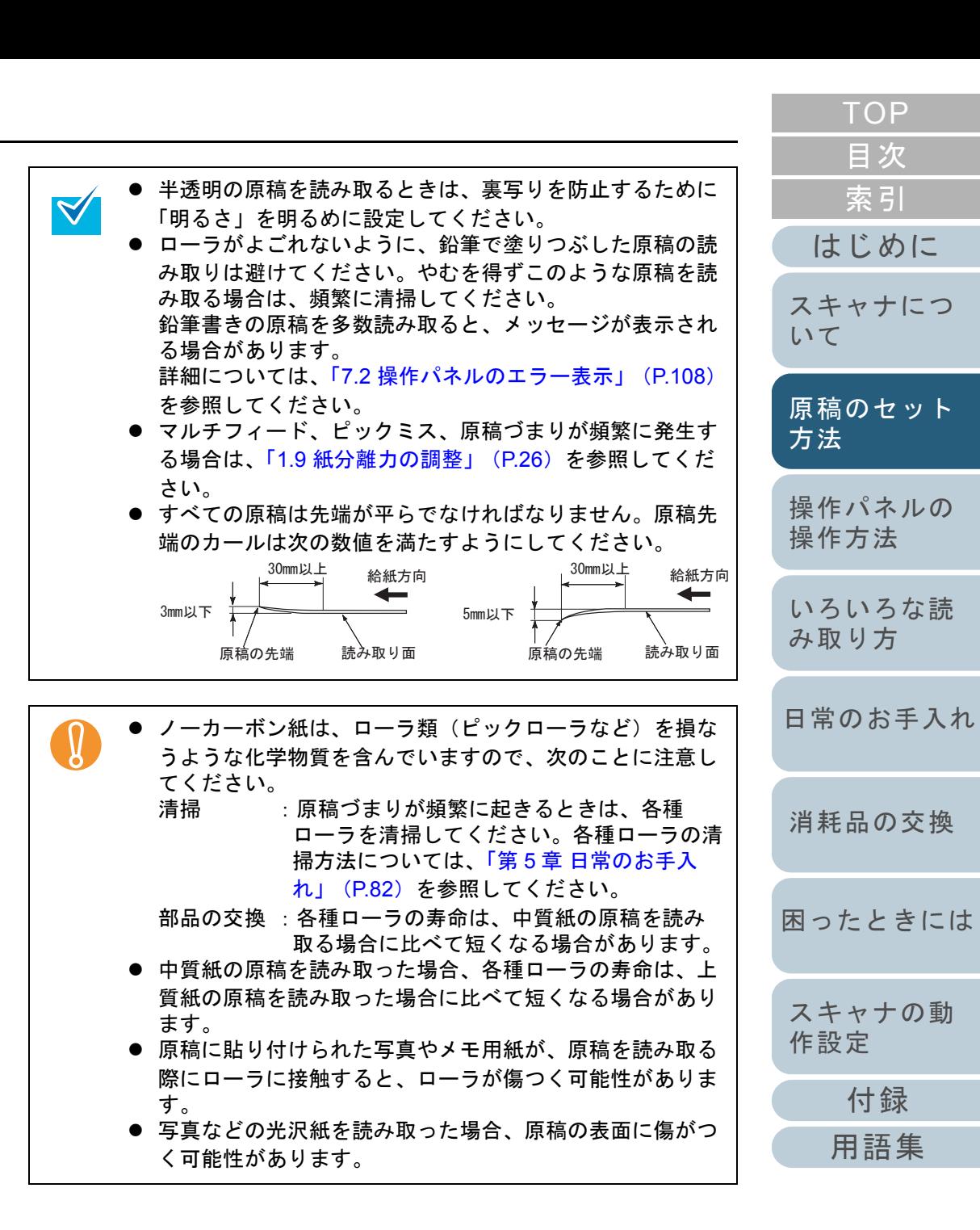

### セットできる原稿の枚数

ホッパーにセットできる原稿の枚数は原稿のサイズと厚さで 決まります。次のグラフを参照してください。

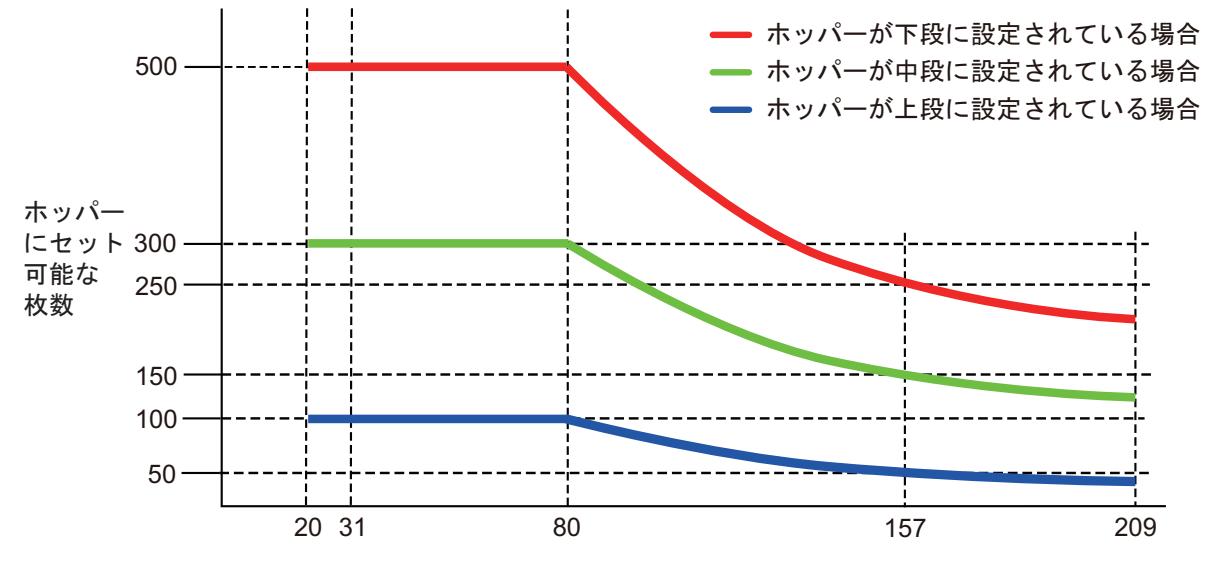

原稿の厚さ  $(g/m^2)$ 

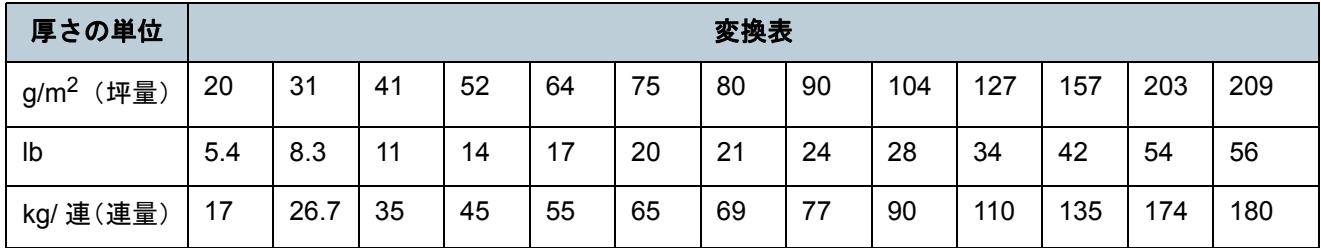

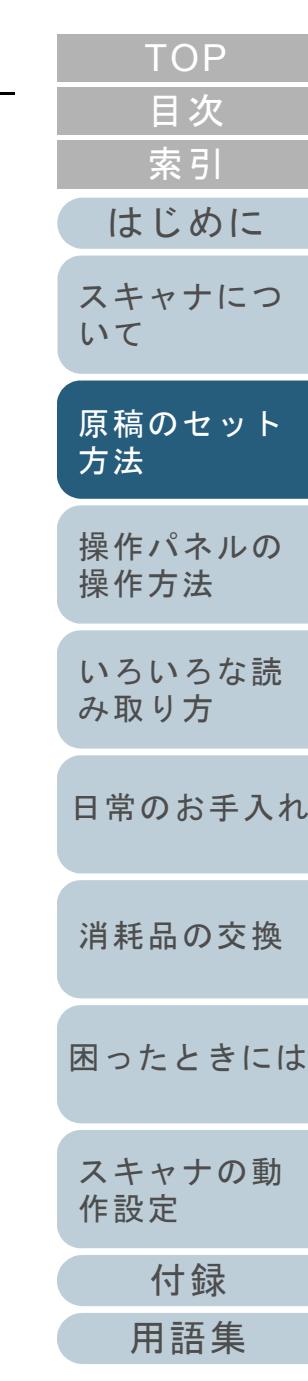

#### 第 2 章 原稿のセット方法

 $\blacktriangledown$ 

#### 穴をあけてはいけない領域

次の図にある水色の領域に穴があるとエラーの原因になるこ とがあります。

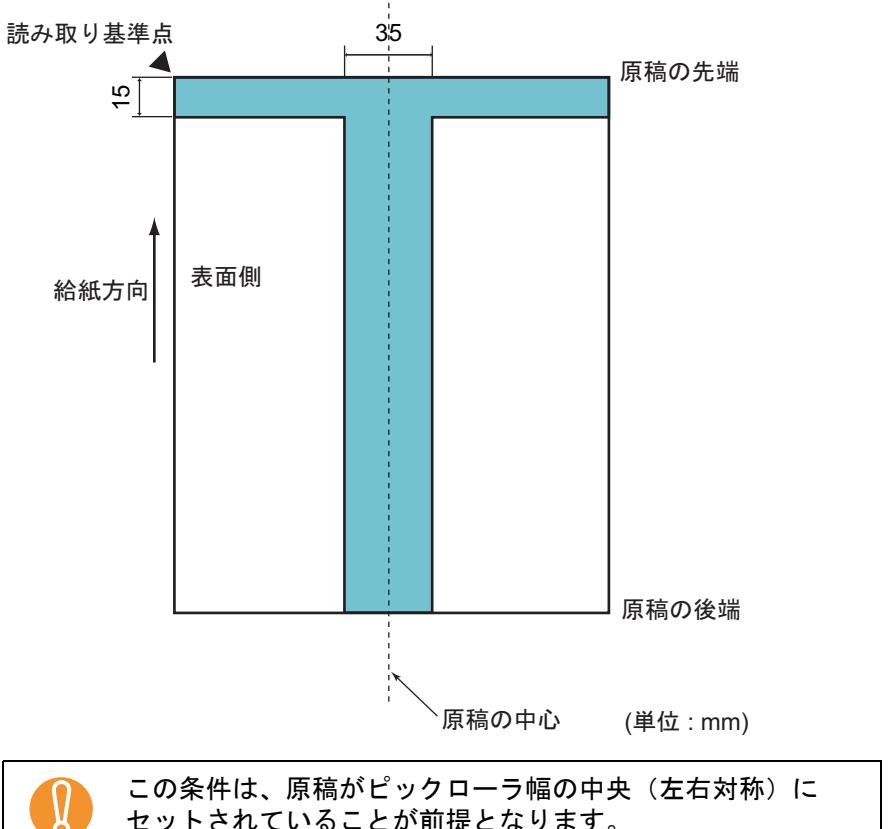

原稿の中央 35mm の領域については、原稿セット位置を左右 にずらすことによって回避することができます。

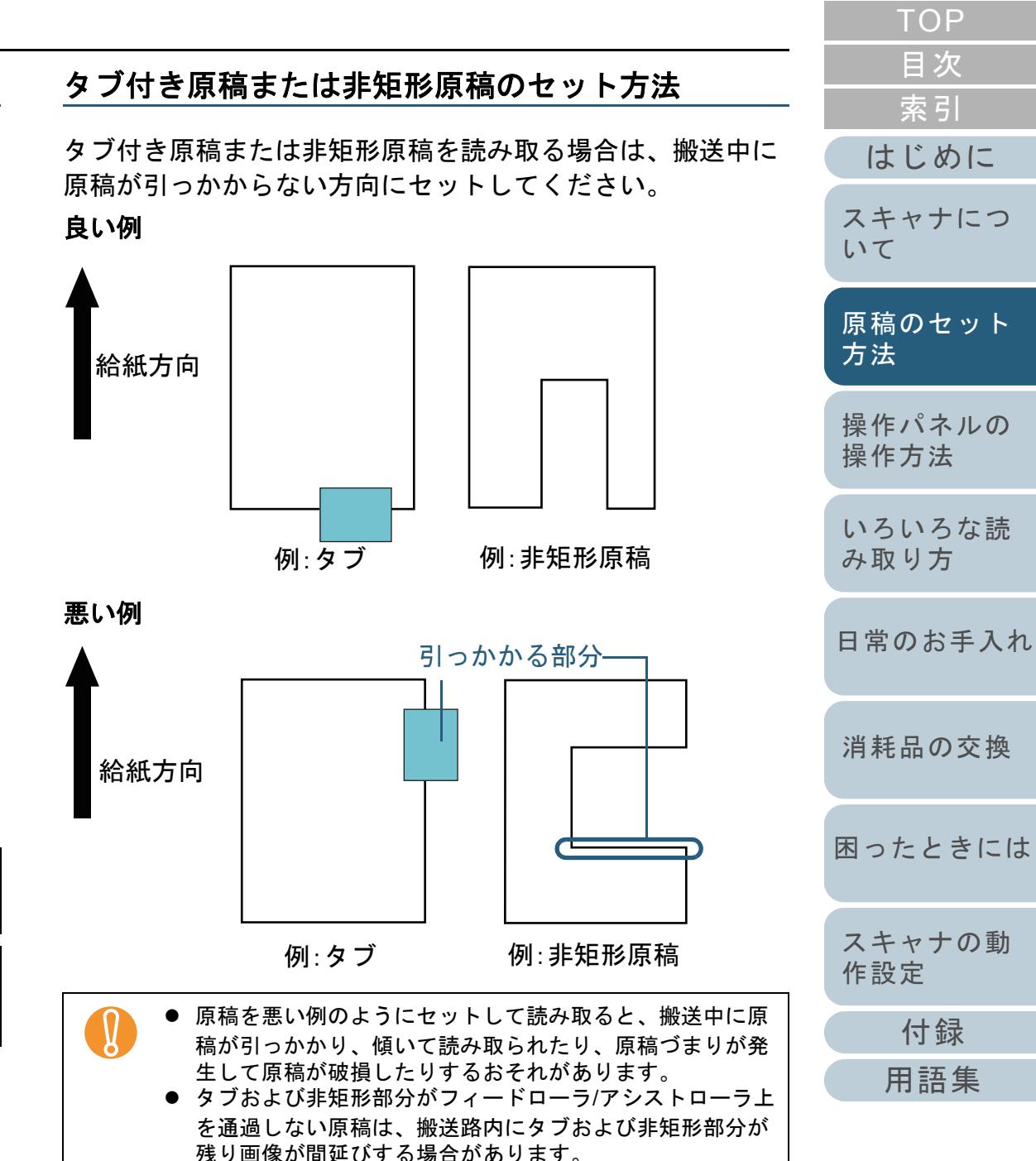

## マルチフィードを正しく検出するための条件

マルチフィードとは、一度に 2 枚以上の原稿が重なって ADF に送り込まれてしまう現象のことです。長さによる違いを検 出した場合も「マルチフィード」と呼びます。

マルチフィード検出は原稿の重なり、原稿の長さ、またはこ れらを組み合わせてチェックします。検出を正しく行うに は、次に示す条件が必要です。

#### 原稿の重なりを検出する場合

- ホッパーにセットして一度に読み取る原稿の厚さは同じものを使用してください。
- 原稿の厚さ : 20 ~ 209g/m<sup>2</sup>(0.025 ~ 0.25mm)
- 原稿の中央、左側、右側の 35mm の領域に、穴をあけないでくださ い。図 1 を参照してください。
- 原稿の中央、左側、右側の 35mm の領域に、のりなどで他の原稿を 貼り付けないでください。図 1 を参照してください。

#### 原稿の長さを検出する場合

- ホッパーにセットして一度に読み取る原稿の長さは同じものを使用 してください。
- 原稿の長さのばらつき:1% またはそれ以下
- 原稿の中心線をはさむ 35mm の領域に、穴をあけないでください。 図 2 を参照してください。

#### 原稿の重なりと長さの両方を検出する場合

- ホッパーにセットして一度に読み取る原稿の厚さおよび長さは同じ ものを使用してください。
- 原稿の厚さ : 20 ~ 209g/m<sup>2</sup>(0.025 ~ 0.25mm)
- 原稿の長さのばらつき:1% またはそれ以下
- 原稿の中央、左側、右側の 35mm の領域に、穴をあけないでくださ い。図 1 を参照してください。
- 原稿の中央、左側、右側の 35mm の領域に、のりなどで他の原稿を 貼り付けないでください。図 1 を参照してください。

この条件は、原稿がピックローラ幅の中央(左右対称)に<br>セットされていることが前提となります。

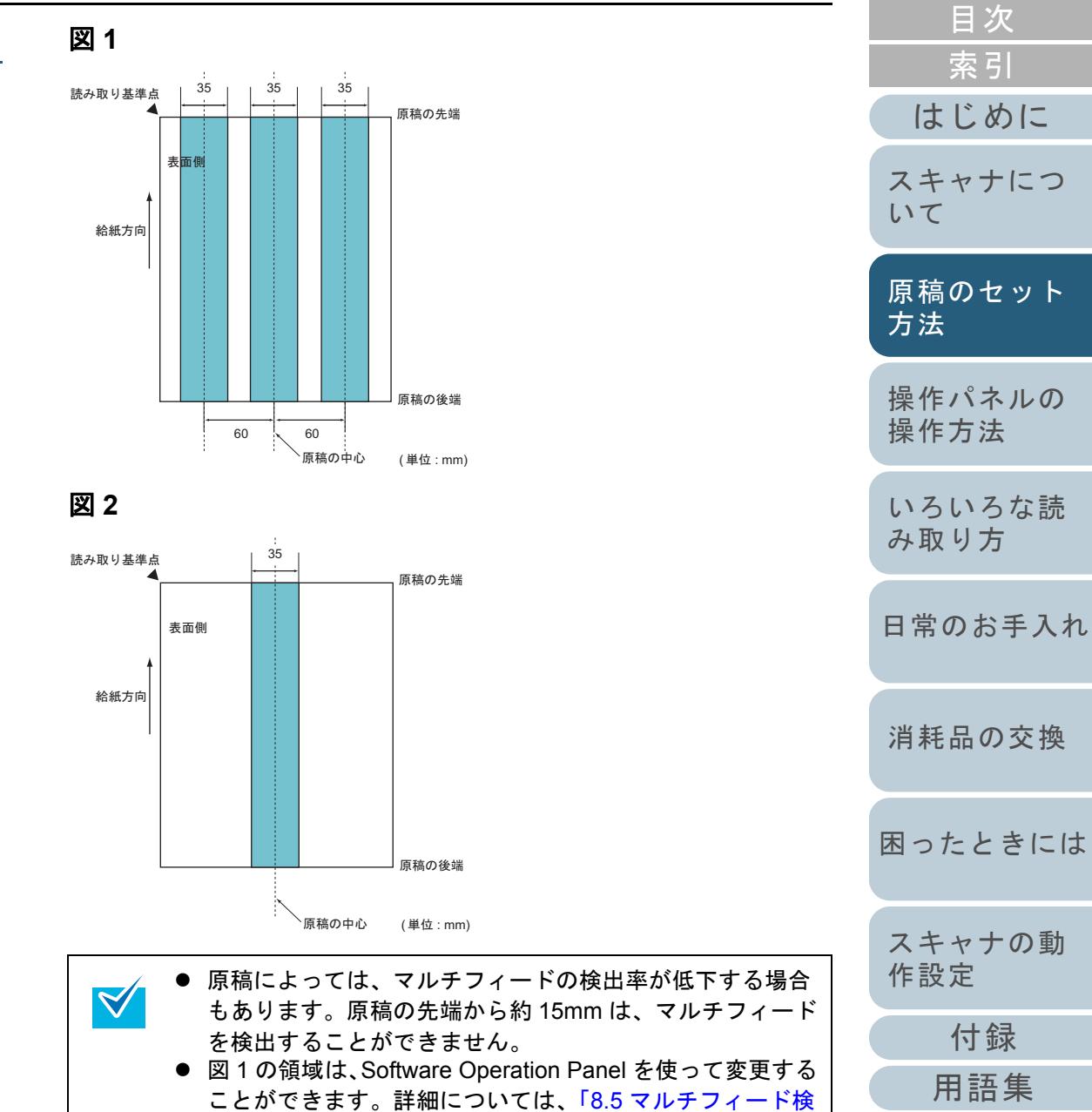

[出に関する設定」\(](#page-174-0)P.175)を参照してください。

#### 第 2 章 原稿のセット方法

#### 背景色の領域の制限

下図のように読み取り領域の上端 3mm は、白地(原稿の地 色)とします。

「下地追従」を「有効」にした場合、次の領域(水色の領域) は原稿の地色またはドロップアウトカラーでなければなりま せん。

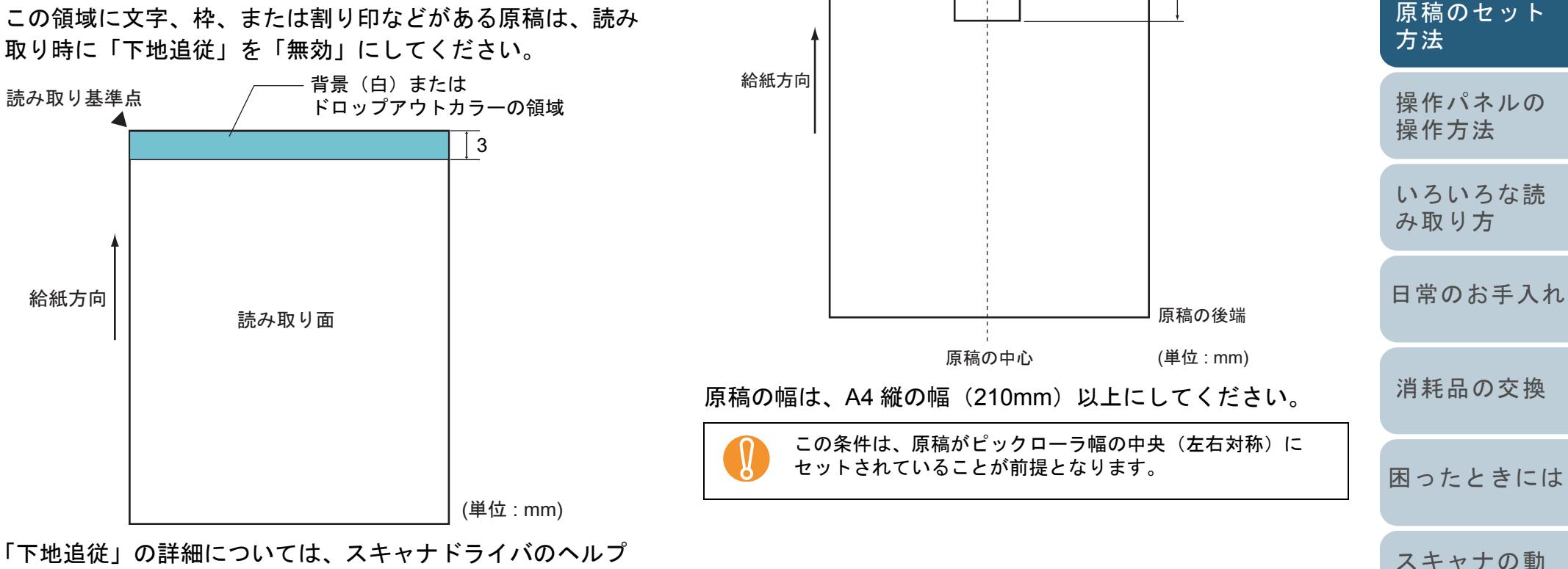

ジョブ区切りシート

読み取り基準点

代表的なジョブ区切りシートの形状を次に示します。

15

20

原稿の先端

「下地追従」の詳細については、スキャナドライバのヘルプ を参照してください。

[付録](#page-186-0)

[作設定](#page-134-1)

[用語集](#page-201-0)

[索引](#page-212-0)

[はじめに](#page-2-0)

[スキャナにつ](#page-10-0)

[いて](#page-10-0)

[目次](#page-6-0)

#### <span id="page-43-0"></span>混載条件

厚み / 摩擦係数 / サイズの異なる原稿を混載して読み取る場 合は、次の制限があります。混載して読み取る場合は、必 ず、事前に搬送性能の確認を行ってください。

読み取り方法については、[「原稿幅の違う原稿を読み取りた](#page-70-0) [いとき」\(](#page-70-0)P.71)を参照してください。

#### 原稿の種類

原稿のスキ目方向(紙の繊維の並んだ方向)を、搬送方向にあわせて ください。

#### 原稿の紙厚

厚さの異なる原稿を混載する場合、使用可能な原稿の厚さは次のとお りです。

- A5 以上、A4 以下:20 ~ 209g/m<sup>2</sup>
- A5 未満、A4 を超えるサイズ:41 ~ 209g/m<sup>2</sup>

#### 原稿の摩擦係数

原稿に使う用紙は、同一メーカーの同一銘柄のものを推奨します。 いろいろな用紙メーカー / 銘柄が混載されると、摩擦係数の差が大き くなり、搬送性能に影響をおよぼす場合があります。 推奨摩擦係数は次のとおりです。0.35 <sup>~</sup> 0.64(紙間摩擦係数参考値)

#### 原稿のセット位置条件

中央約 64mm のピックローラ幅にすべての原稿がかかるサイズの組み 合わせで使用してください。

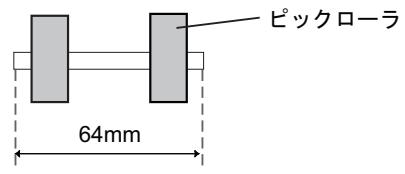

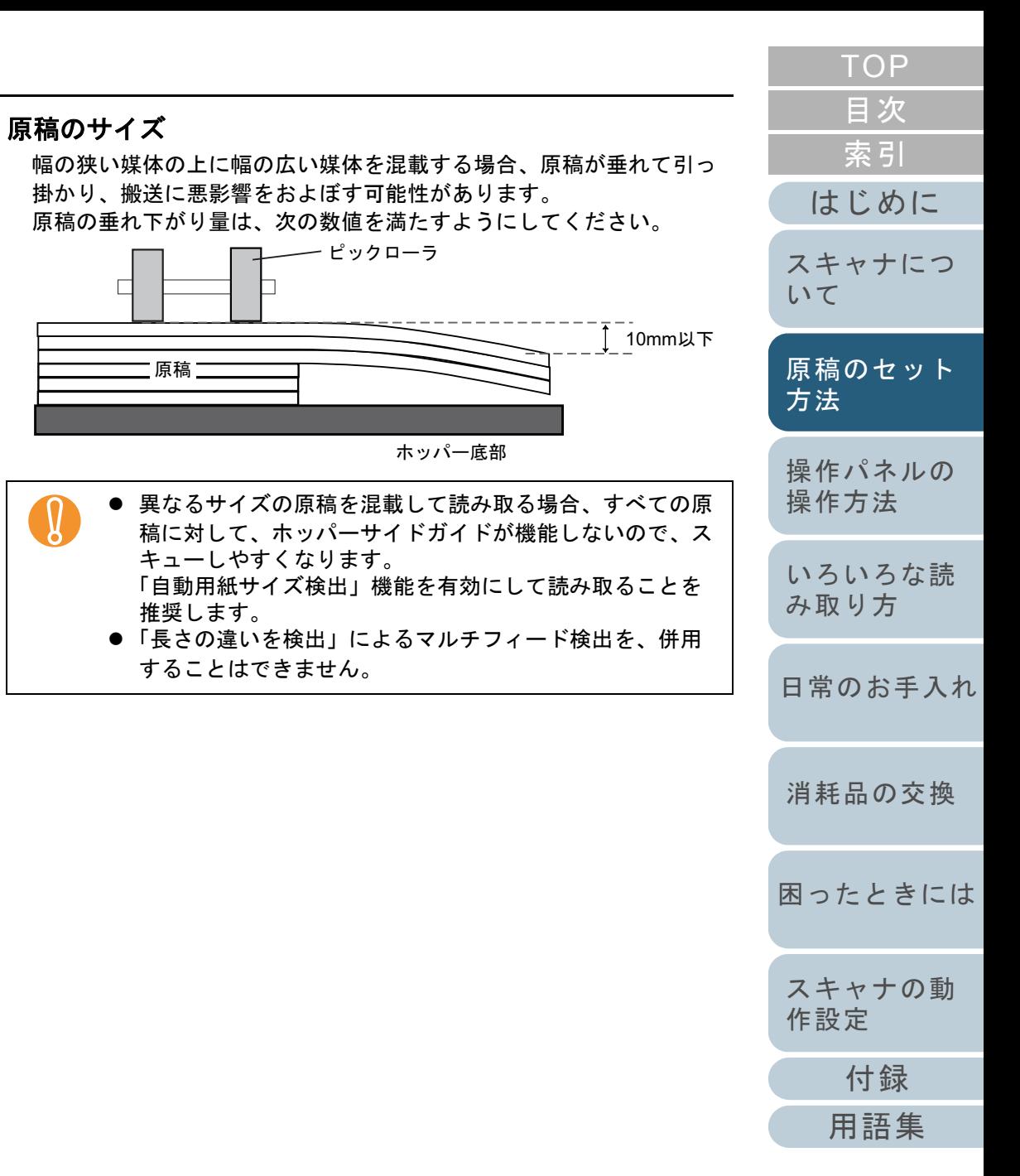

#### 第 2 章 原稿のセット方法

#### サイズの異なる原稿を混載する場合は、次の範囲でご使用ください。

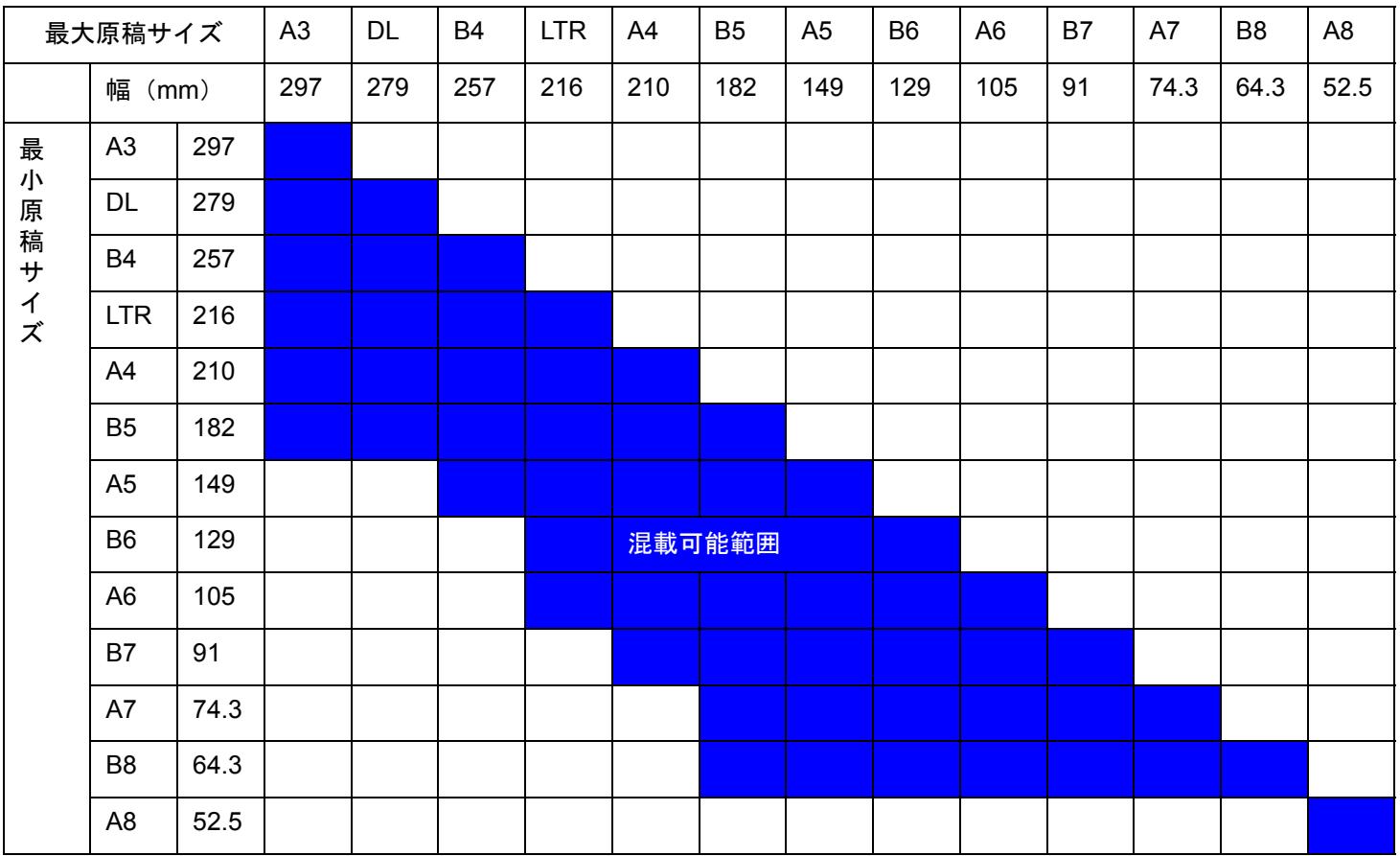

DL:11 × 17 インチ

LTR:レターサイズ

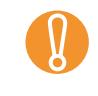

 $\begin{picture}(10,10) \put(0,0){\line(1,0){10}} \put(15,0){\line(1,0){10}} \put(15,0){\line(1,0){10}} \put(15,0){\line(1,0){10}} \put(15,0){\line(1,0){10}} \put(15,0){\line(1,0){10}} \put(15,0){\line(1,0){10}} \put(15,0){\line(1,0){10}} \put(15,0){\line(1,0){10}} \put(15,0){\line(1,0){10}} \put(15,0){\line(1,0){10}} \put(15,0){\line$ 

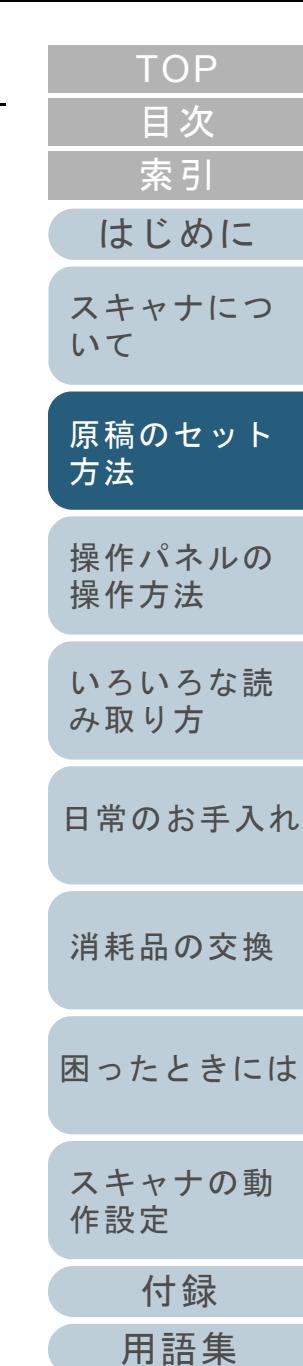

# <span id="page-45-2"></span><span id="page-45-1"></span><span id="page-45-0"></span>第3章 操作パネルの操作方法 【#Ľ*b*is

#### この章では、操作パネルの操作方法について説明します。

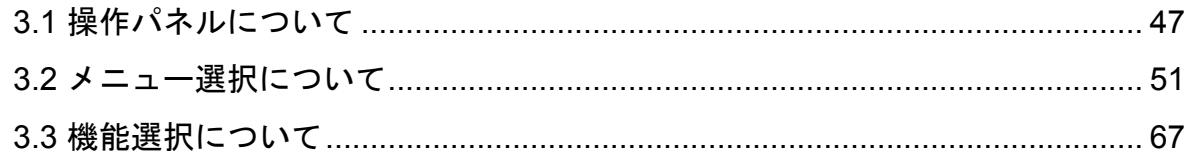

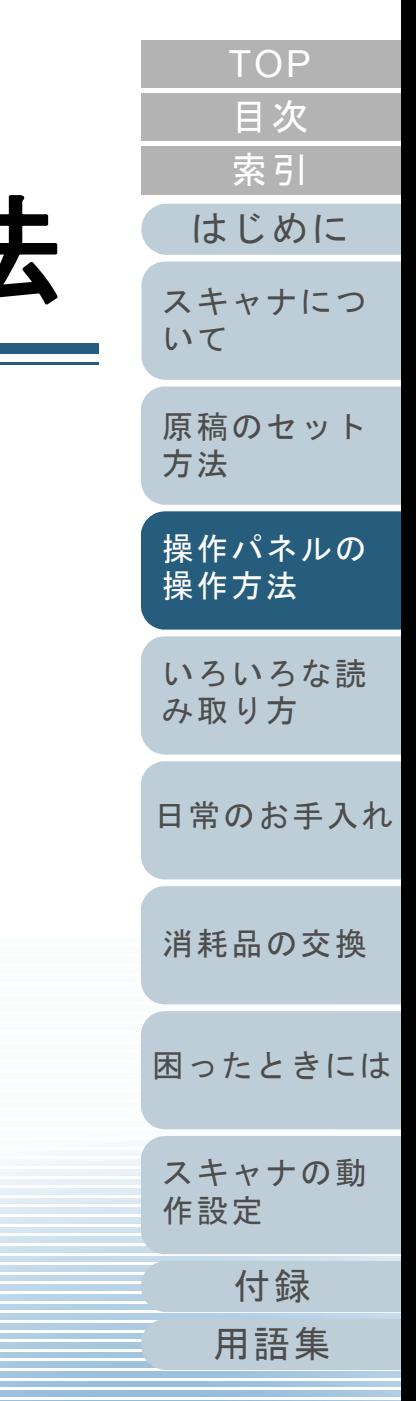

<span id="page-46-0"></span>**3.1** 操作パネルについて 操作パネルは、液晶ディスプレイ、ボタン、Check ランプ (LED) から構成されています。 操作パネルの名称と働き 液晶ディスプレイ [Function/Enter]ボタン 待機状態やエラー状態などの装置の状態を 選択項目を確定できます。表示します。 [Send to/Pause]ボタンを押したときに起動[Menu]ボタン するアプリケーションの番号 (No.01 ~ No.50/No.C) を切り替えできます。 原稿読み取り時のさまざまな動作を設定できます。一「Clear/Back]ボタン [△]ボタン /[▽]ボタン 選択項目を確定せずに 1 つ前の画面に戻る  $\bigodot$ 選択項目を切り替えできます。ことができます。Menu **Function** /Enter エラー表示を解除することができます。  $\odot$ 77 紙分離力を変更できます。 Send to Check Clear ランプ(LED) Check[Send to/Pause]ボタン(\*1) **Stop** エラーが発生しているときは点灯(橙)し  $\circledcirc$ 関連付けられたアプリケーションを起動します。消耗品が寿命に達しているときなどます。読み取りを一時停止できます。は点滅します。 Scan[Stop]ボタン [Scan]ボタン(\*1) 読み取りを緊急停止できます。Counter<br>F Reset Eject 関連付けられたアプリケーションを起動しiMFF[Eject]ボタン

ることができます。

[iMFF]ボタン

 $\odot$ 

 $(\mathring{\circ}\mathring{\circ})$ 

電源ボタン– 電源を投入 / 切断します。

スキャナの電源が投入されているときは点灯(青)します。

\*1:[Scan]ボタンおよび[Send to/Pause]ボタンで原稿を読み取る場合の設定方法については、[「スキャナのボタンで読み取りを開始したいと](#page-76-0)[き」\(](#page-76-0)P.77)を参照してください。

長押し(2 秒以上)すると、インテリジェントマルチ フィード設定を変更できます。マルチフィード発生時に押すと、パターン記憶するかどうかを切り替えできます。

ます。読み取りの一時停止状態から再開す

[Counter Reset]ボタン

できます。

原稿の読み取り枚数のカウンタをリセット

マルチフィード発生時に、原稿を排出します。

手差しモードで読み取り中に押すと、すぐに読み取りを終了することができます。

# [はじめに](#page-2-0)[索引](#page-212-0) [目次](#page-6-0) [TOP](#page-0-0)[原稿のセット](#page-30-0) [方法](#page-30-2) [操作パネルの](#page-45-0) [スキャナにつ](#page-10-0)[いて](#page-10-0)

[日常のお手入れ](#page-81-0)

[いろいろな読](#page-68-0) [み取り方](#page-68-1)

[操作方法](#page-45-2)

[消耗品の交換](#page-95-0)

[困ったときには](#page-104-0)

[スキャナの動](#page-134-0) [作設定](#page-134-1)

> [付録](#page-186-0) [用語集](#page-201-0)

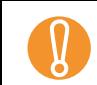

Software Operation Panel 起動中、操作パネルを操作しないで<br>ください。

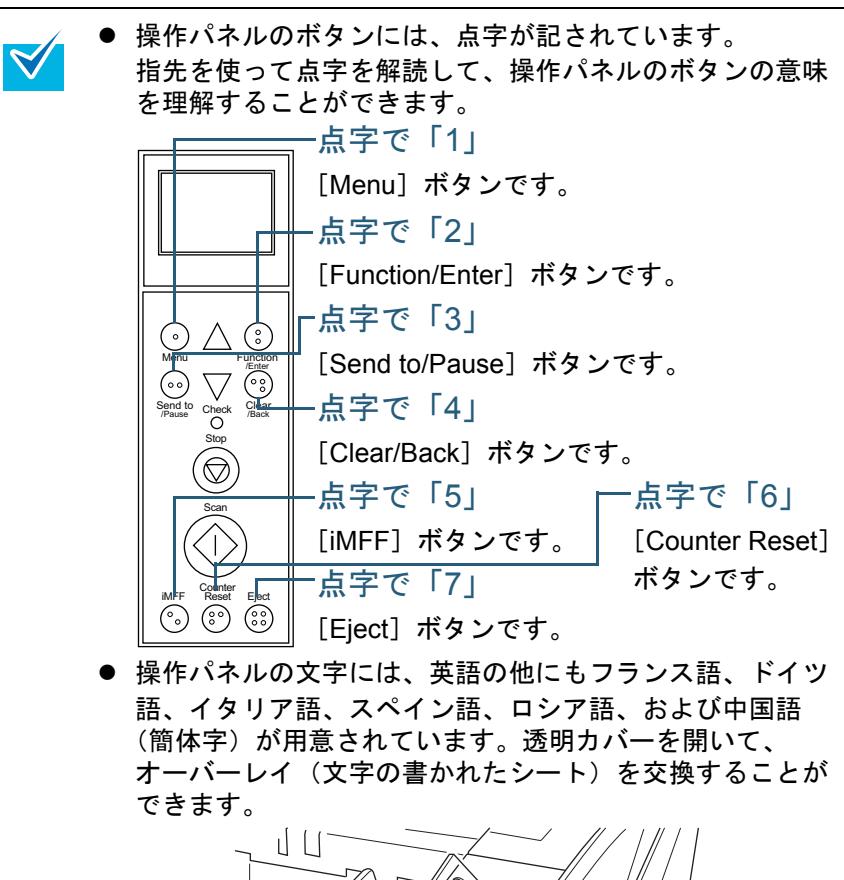

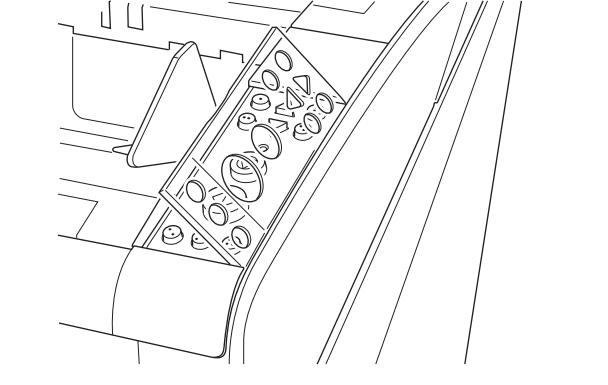

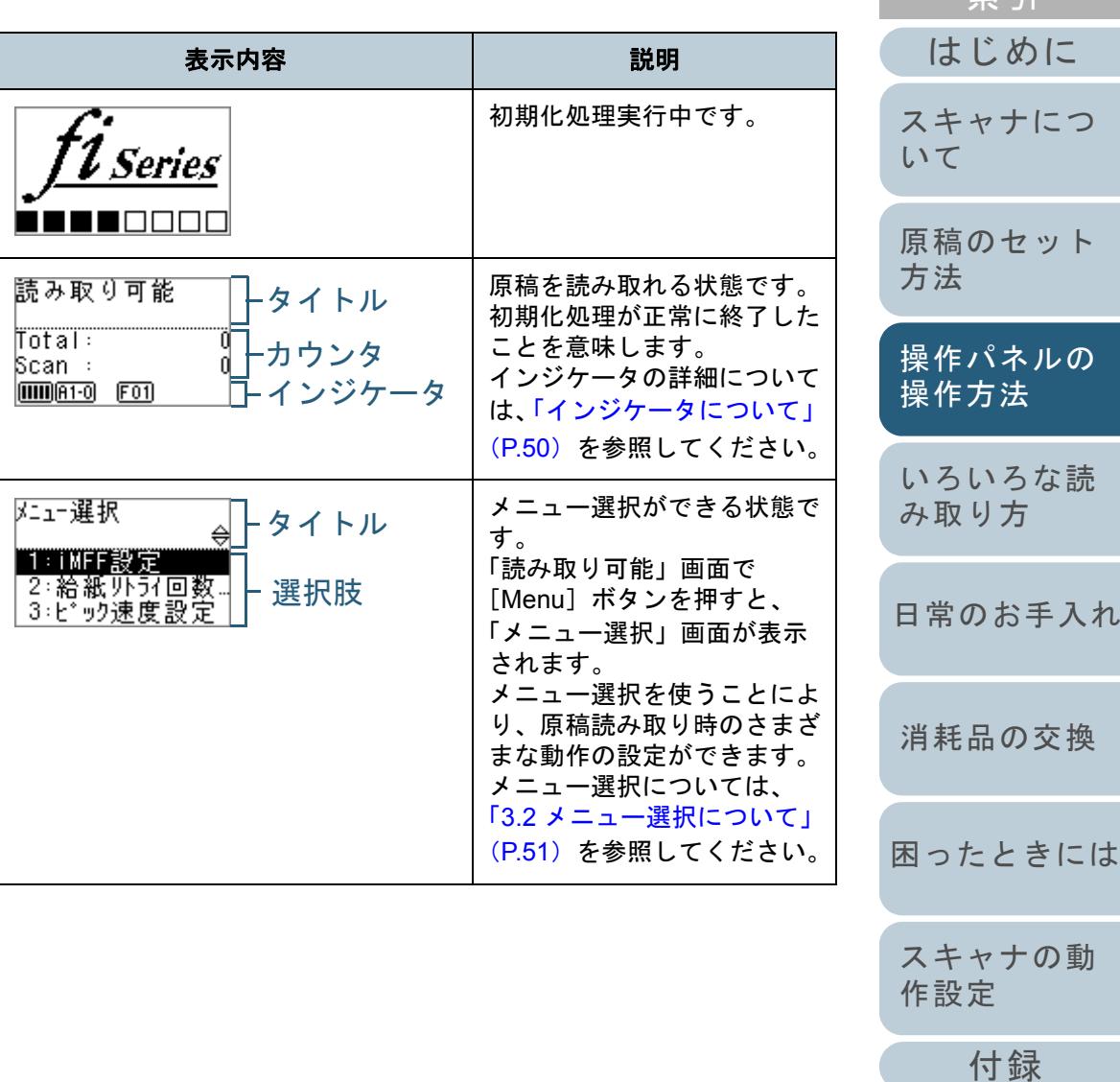

液晶ディスプレイの表示内容

[用語集](#page-201-0)

[索引](#page-212-0) [目次](#page-6-0) **[TOP](#page-0-0)** 

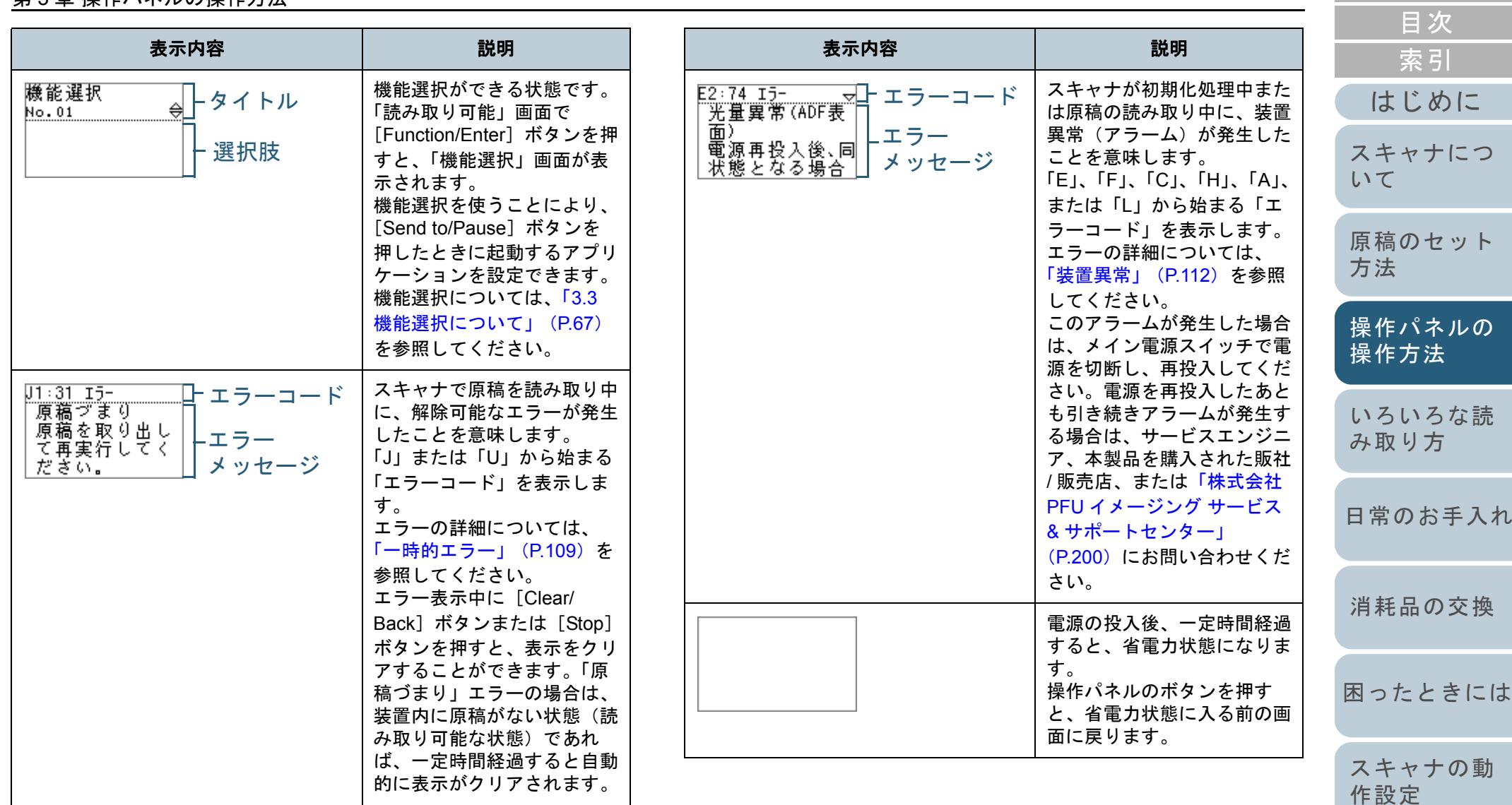

[付録](#page-186-0)

[TOP](#page-0-0)

[用語集](#page-201-0)

<span id="page-49-0"></span>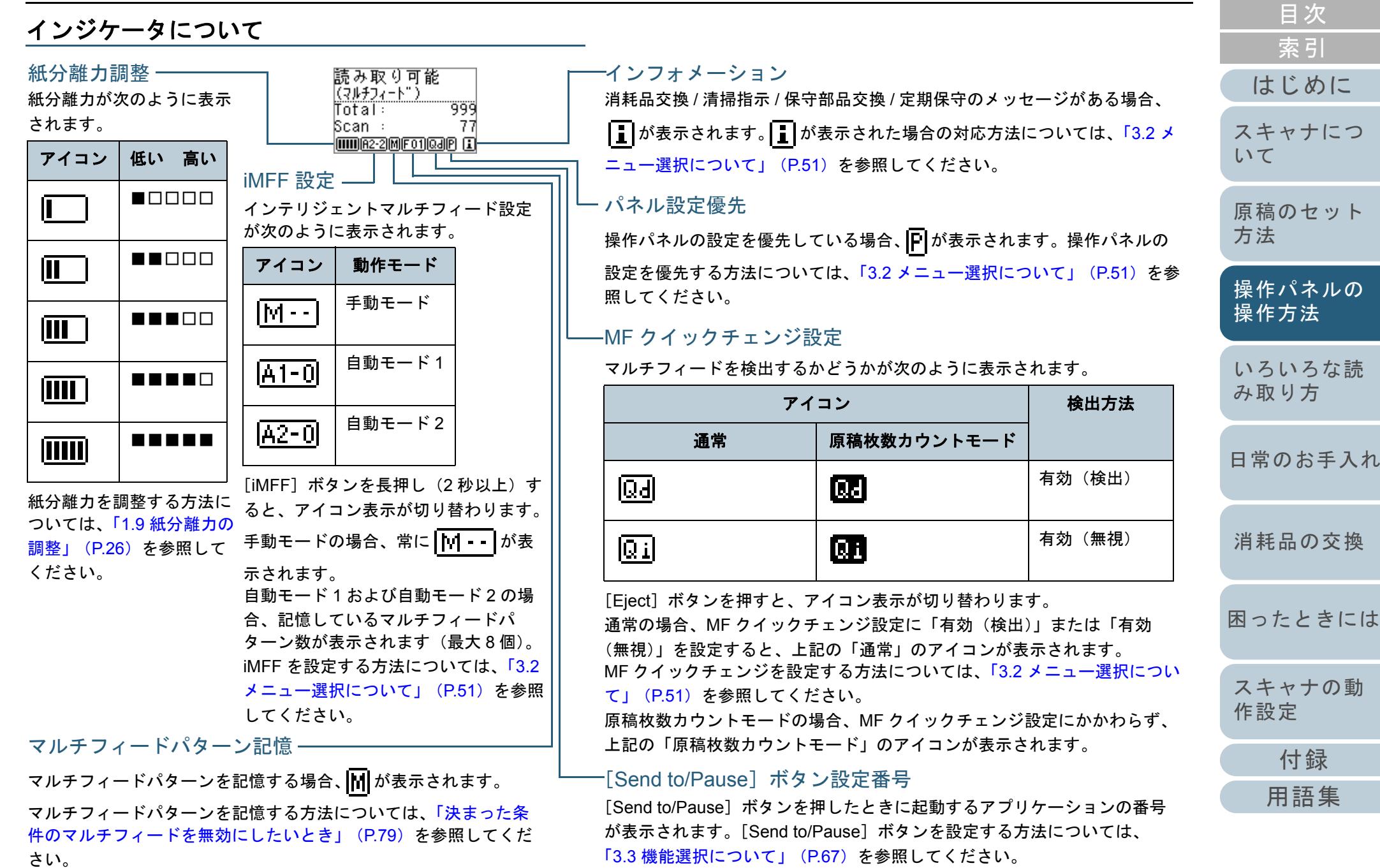

50

# <span id="page-50-0"></span>**3.2** メニュー選択について

メニュー選択について説明します。

「読み取り可能」画面で「Menul ボタンを押すと、「メ

ニュー選択」画面が表示されます。

メニュー選択を使うことにより、原稿読み取り時のさまざま な動作の設定ができます。

## メニュー選択の操作方法

メニュー選択の操作方法については、設定項目の内容に応じ て次のように分けて説明します。

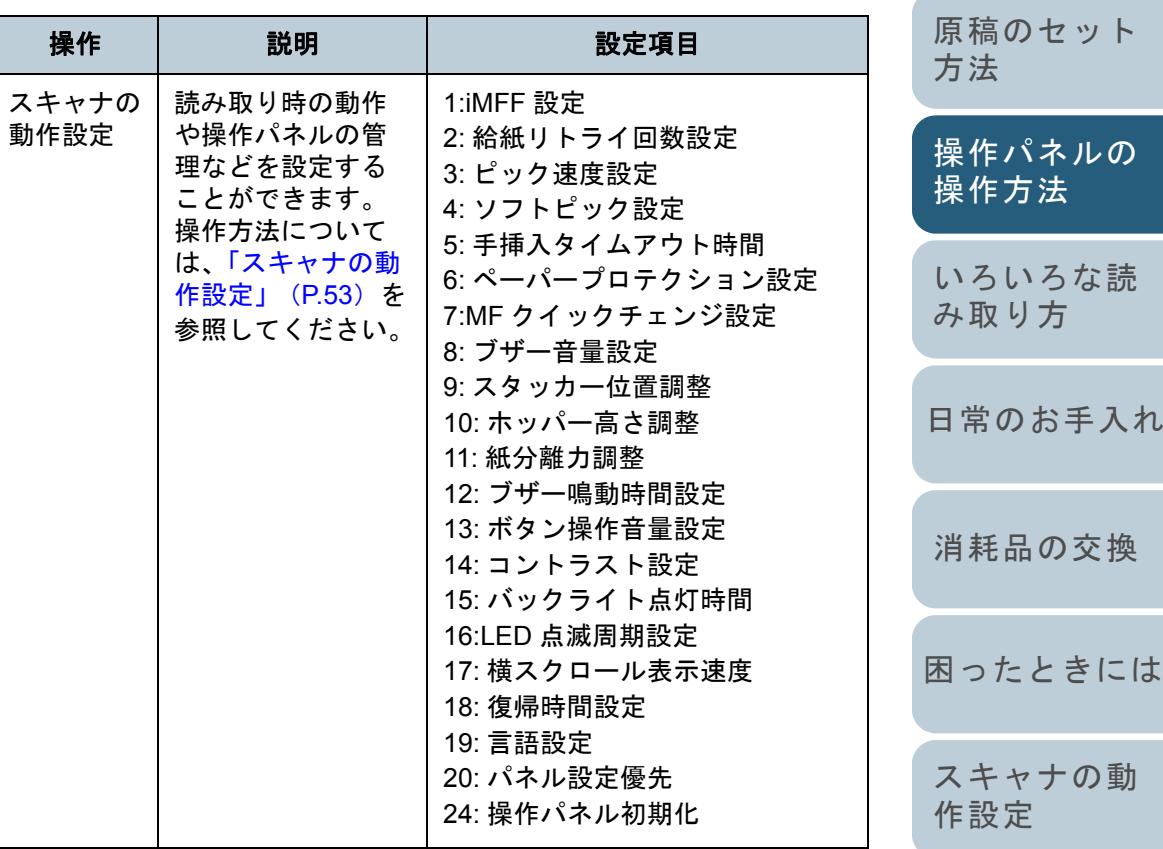

#### 51

[付録](#page-186-0)

[はじめに](#page-2-0)

[スキャナにつ](#page-10-0)

[いて](#page-10-0)

[索引](#page-212-0) [目次](#page-6-0) [TOP](#page-0-0)

[用語集](#page-201-0)

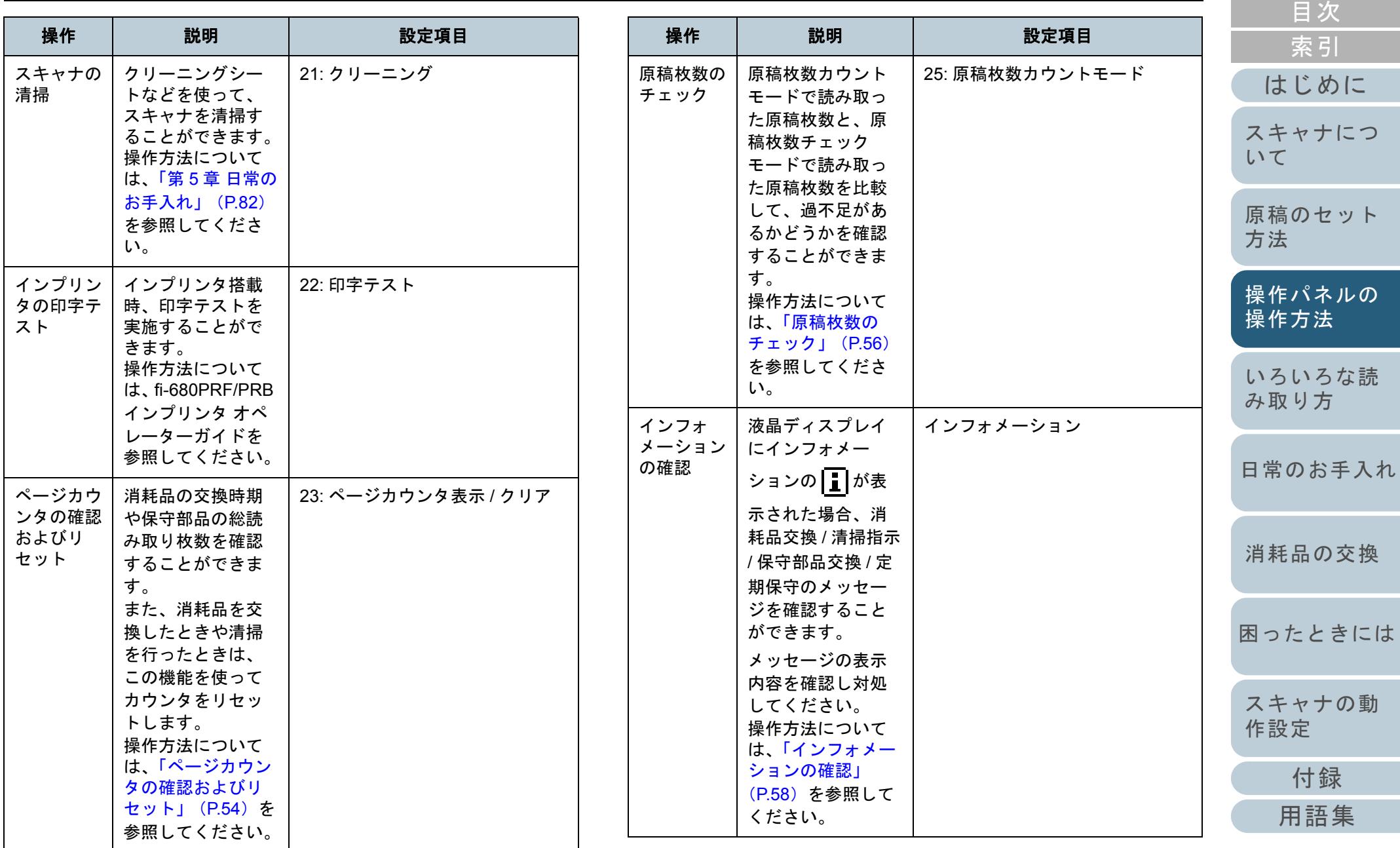

<span id="page-52-1"></span><span id="page-52-0"></span>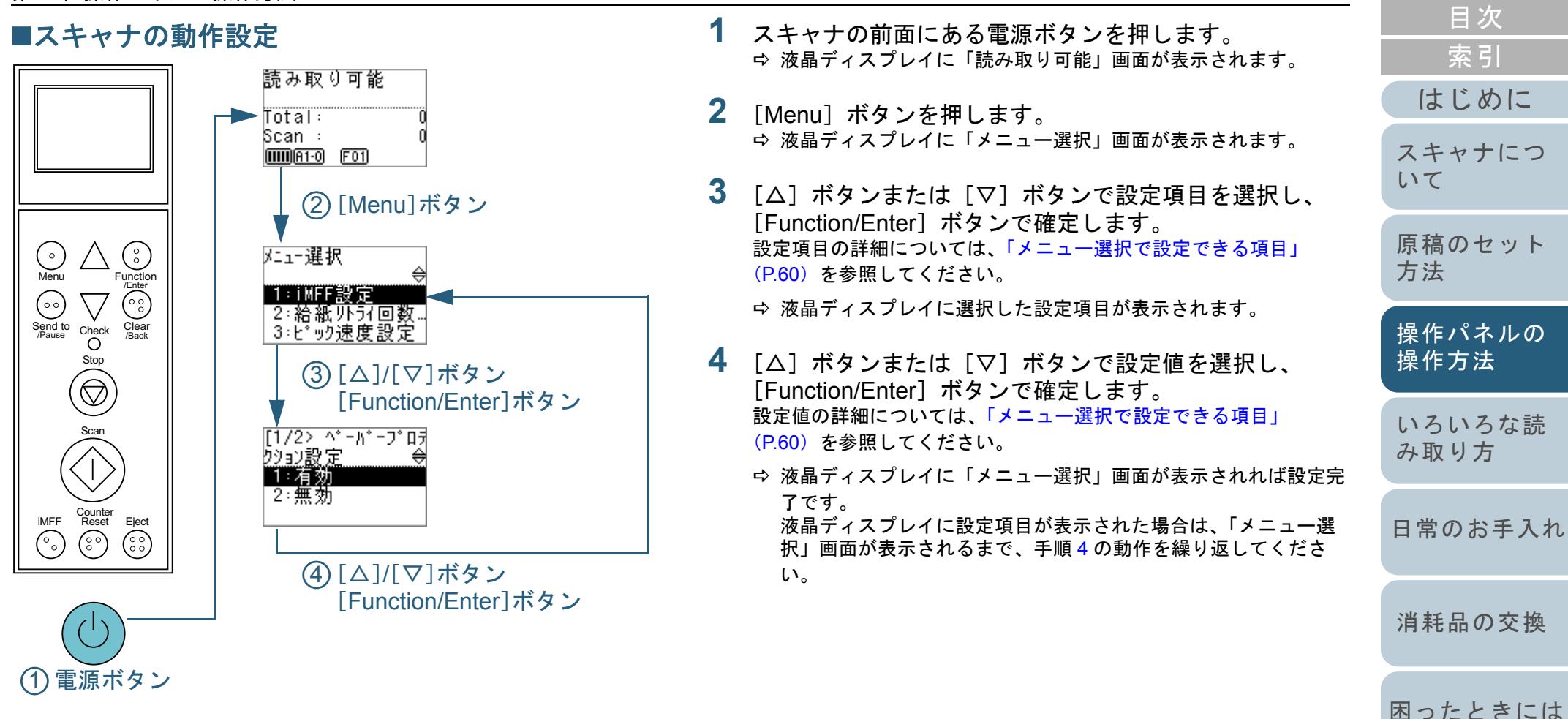

[付録](#page-186-0)

[スキャナの動](#page-134-0)

[作設定](#page-134-1)

**[TOP](#page-0-0)** 

[用語集](#page-201-0)

<span id="page-53-0"></span>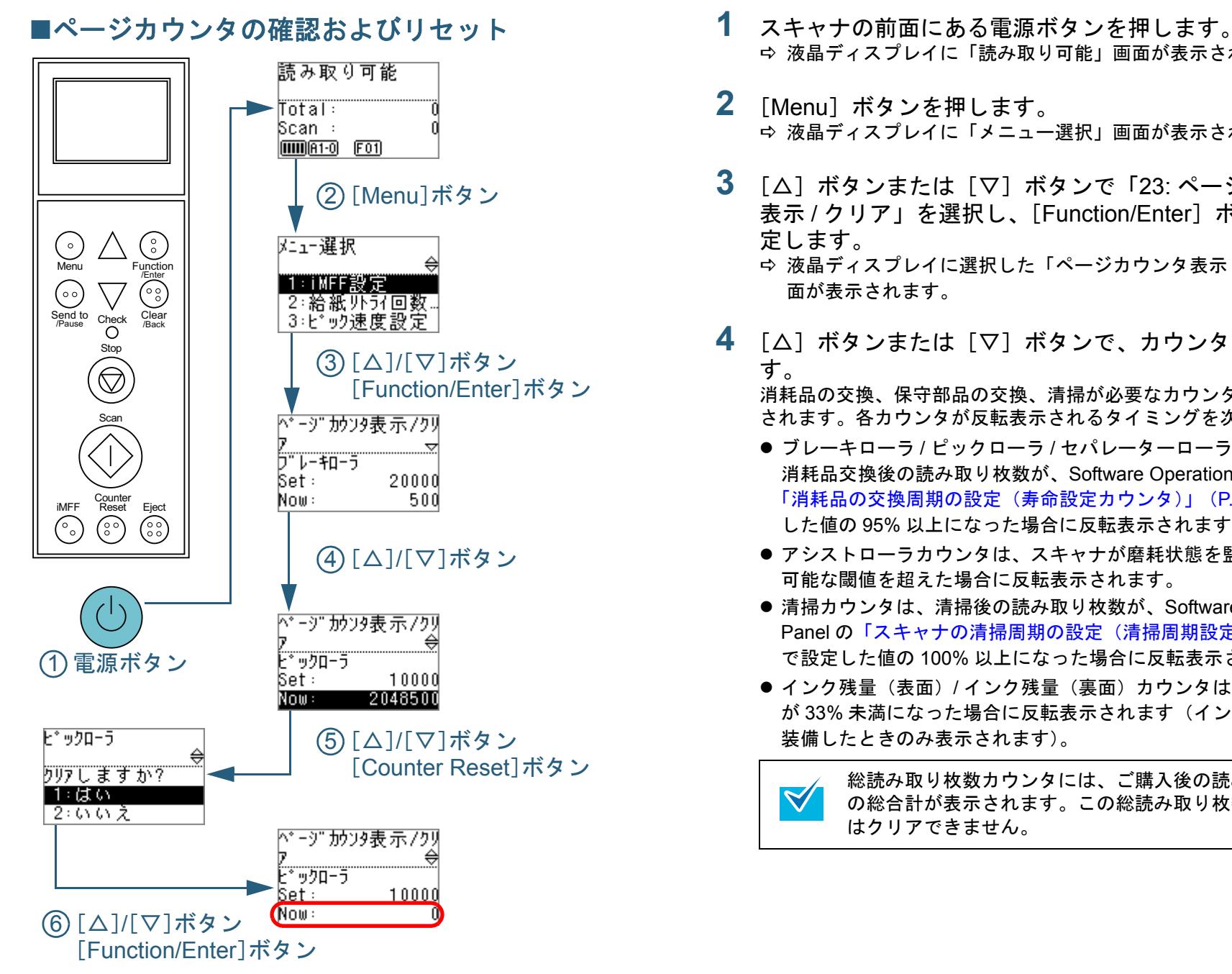

- 液晶ディスプレイに「読み取り可能」画面が表示されます。
- **2** [Menu]ボタンを押します。 液晶ディスプレイに「メニュー選択」画面が表示されます。
- **3** [△]ボタンまたは[▽]ボタンで「23: ページカウンタ 表示 / クリア」を選択し、「Function/Enter]ボタンで確 定します。
	- 液晶ディスプレイに選択した「ページカウンタ表示 / クリア」画 面が表示されます。
- **4** [△]ボタンまたは[▽]ボタンで、カウンタを確認しま す。

消耗品の交換、保守部品の交換、清掃が必要なカウンタが反転表示 されます。各カウンタが反転表示されるタイミングを次に示します。

- ブレーキローラ / ピックローラ / セパレーターローラカウンタは、 消耗品交換後の読み取り枚数が、Software Operation Panel の [「消耗品の交換周期の設定\(寿命設定カウンタ\)」\(](#page-152-0)P.153)で設定した値の 95% 以上になった場合に反転表示されます。
- アシストローラカウンタは、スキャナが磨耗状態を監視し、補正 可能な閾値を超えた場合に反転表示されます。
- 清掃カウンタは、清掃後の読み取り枚数が、Software Operation Panel の[「スキャナの清掃周期の設定\(清掃周期設定\)」\(](#page-152-1)P.153)で設定した値の 100% 以上になった場合に反転表示されます。
- インク残量(表面)/ インク残量(裏面)カウンタは、インク残量 が 33% 未満になった場合に反転表示されます(インプリンタを 装備したときのみ表示されます)。

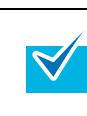

総読み取り枚数カウンタには、ご購入後の読み取り枚数の総合計が表示されます。この総読み取り枚数カウンタ はクリアできません。

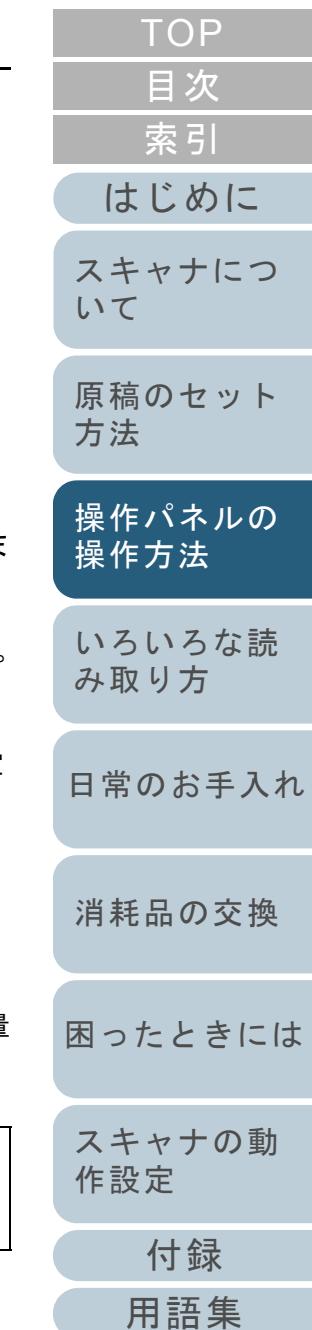

**5** 消耗品の交換または清掃後、[△]ボタンまたは [▽]ボ タンで、反転表示されているカウンタを選択し、 [Counter Reset] ボタンを押します。 クリアするかどうかを確認する画面が表示されます。

> アシストローラカウンタはクリアできません。<br>サービスエンジニアによる作業が必要となります。 アシストローラの交換は有償となります。 詳細は、サービスエンジニアまたは当社のサービスセンター(「株式会社 PFU [イメージング](#page-199-0) サービス & サポート [センター」\(](#page-199-0)P.200))にお問い合わせください。

**6** [△] ボタンまたは [▽] ボタンで「1: はい」を選択し、 [Function/Enter] ボタンで確定します。 カウンタ値が 0 になります。

インク残量の場合は、100 になります。

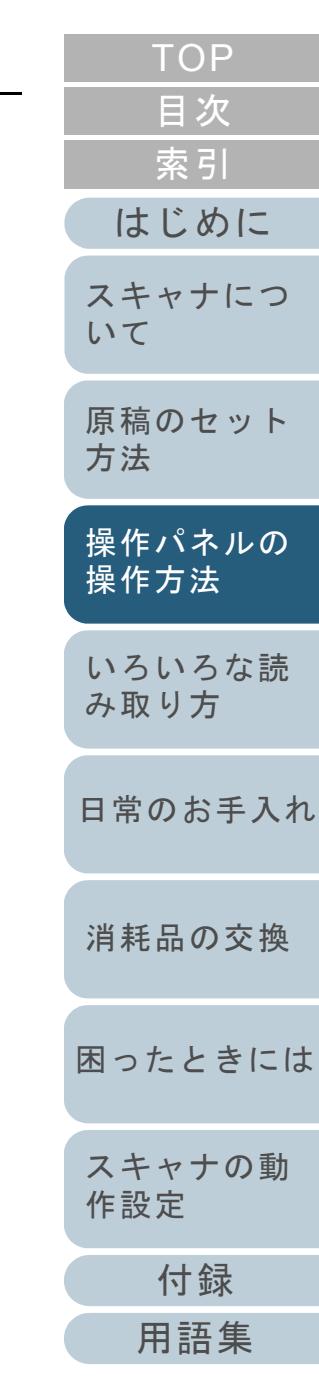

<span id="page-55-2"></span><span id="page-55-1"></span><span id="page-55-0"></span>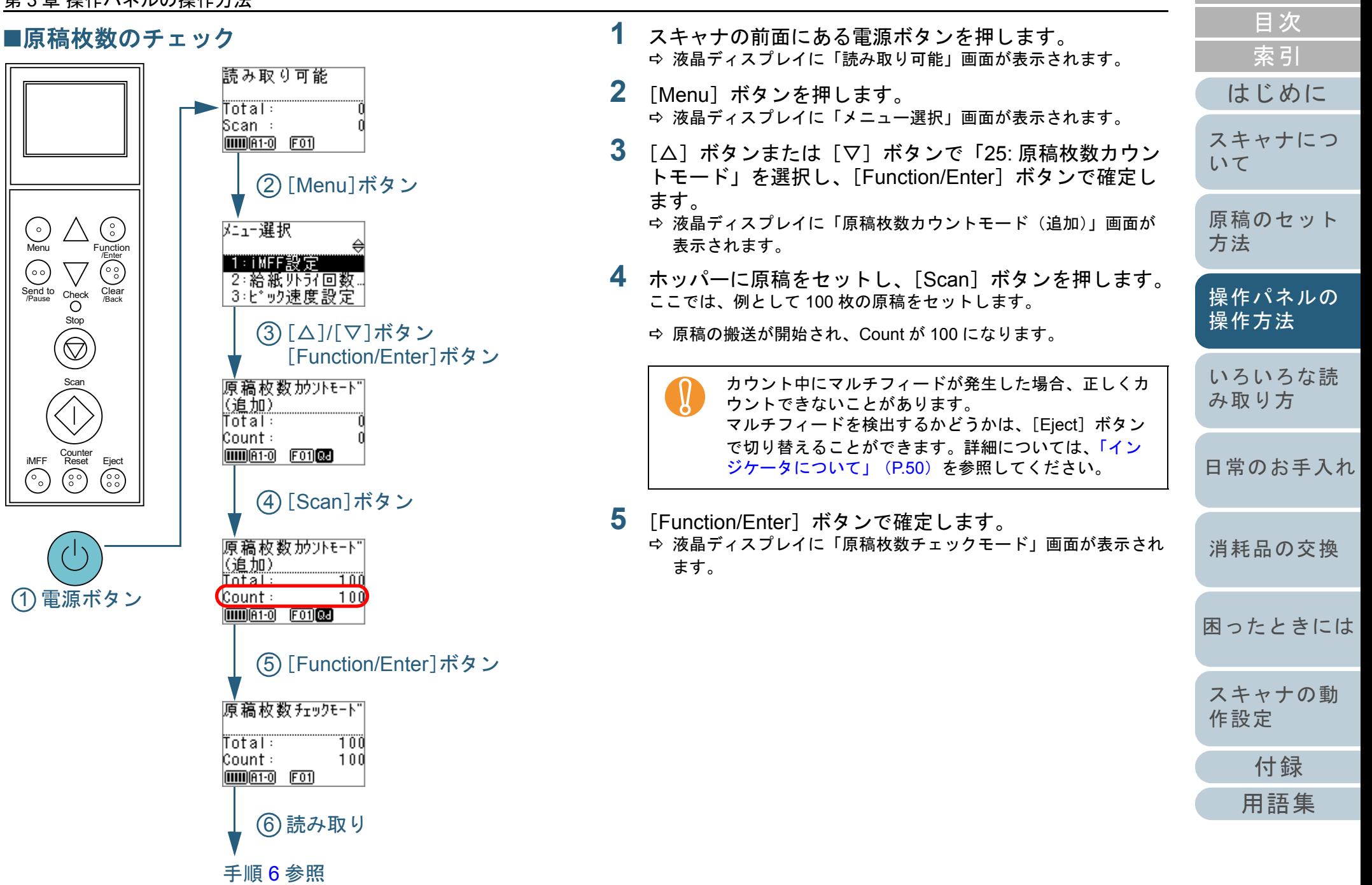

<span id="page-56-0"></span>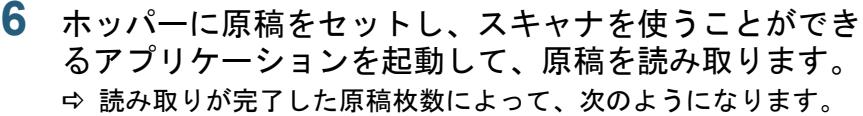

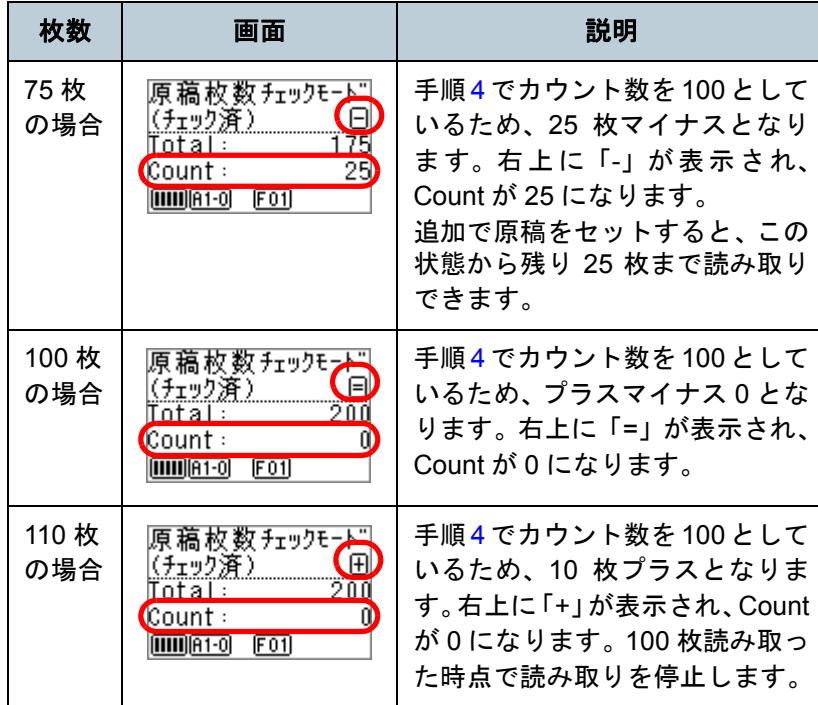

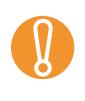

● 読み取り中にマルチフィードが発生した場合、正しく<br>チェックできないことがあります。 ● 次の場合、原稿枚数チェックモードが解除されて通常

の読み取り動作になります。

- 指定ページ数のみ読み取る場合
- ジョブセパレータを指定して読み取る場合
- [Counter Reset]ボタンを押すと、手順 [5](#page-55-2) の「原稿枚  $\blacktriangledown$ 数チェックモード」画面に戻ります。● [Stop]ボタンを押すと、原稿枚数チェックモードを

終了して「読み取り可能」画面に戻ります。

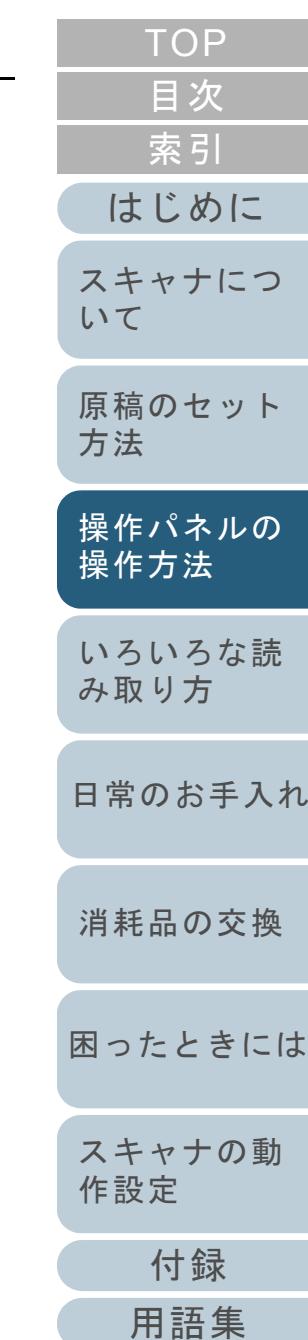

<span id="page-57-0"></span>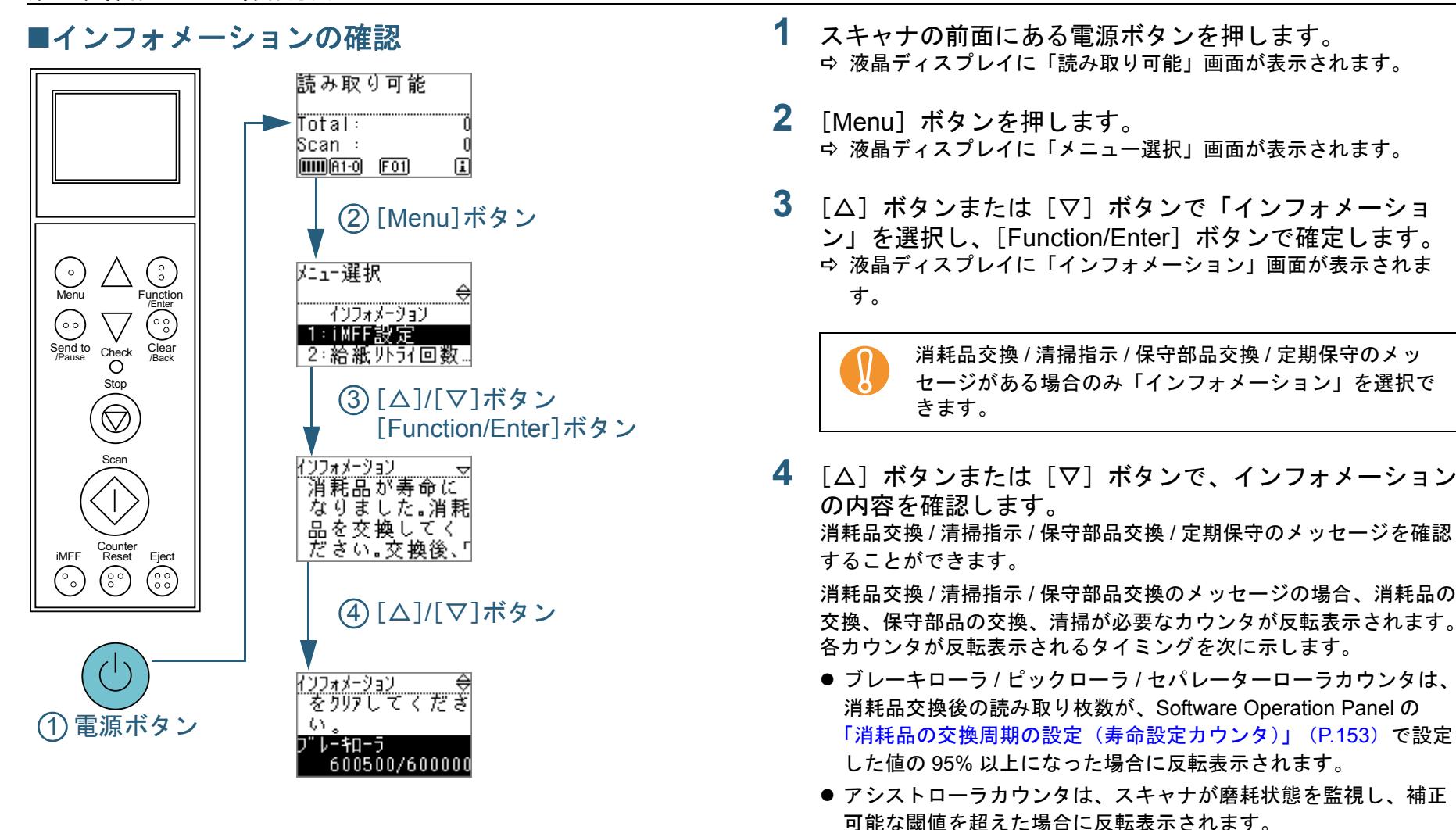

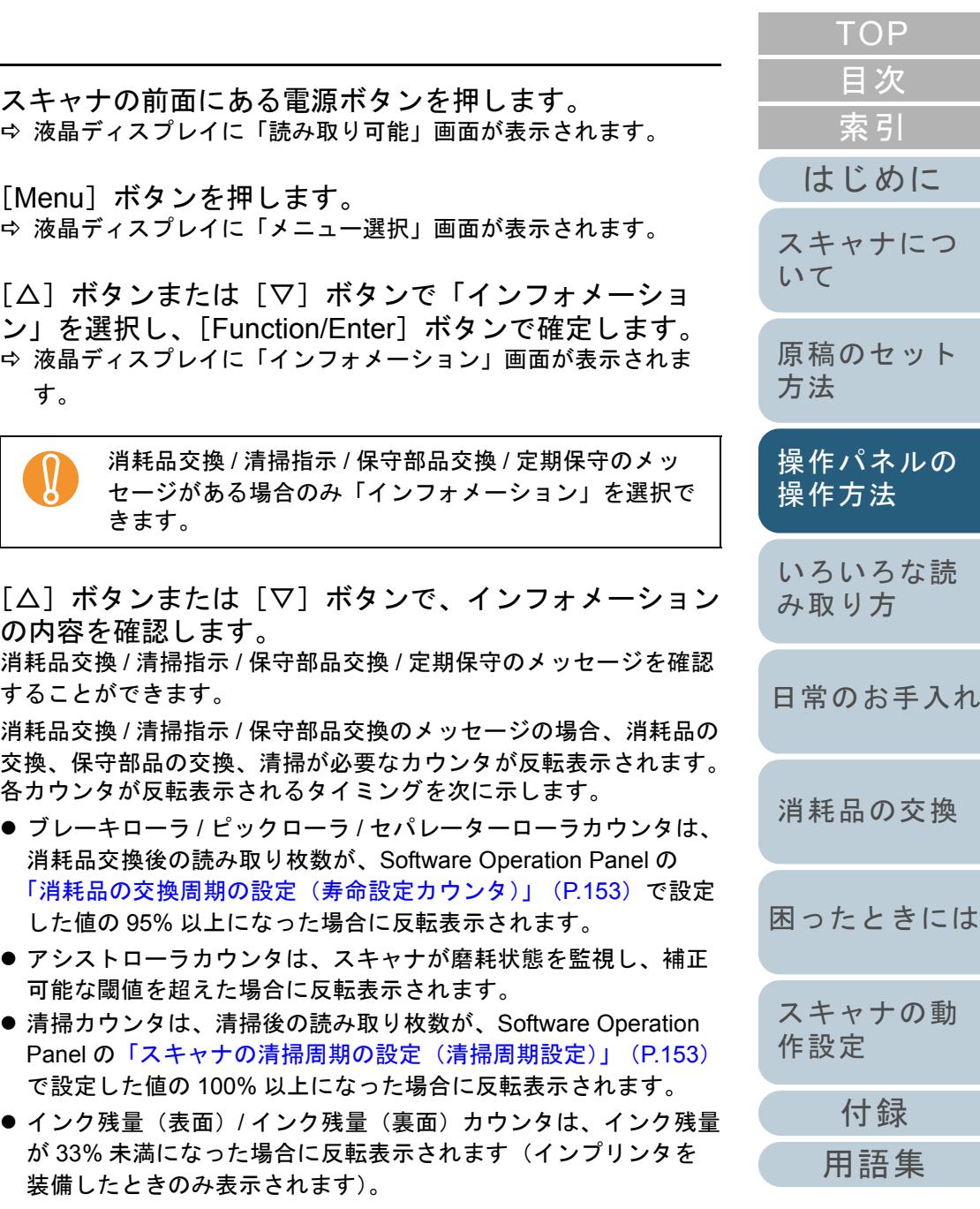

で設定した値の 100% 以上になった場合に反転表示されます。

が 33% 未満になった場合に反転表示されます(インプリンタを

装備したときのみ表示されます)。

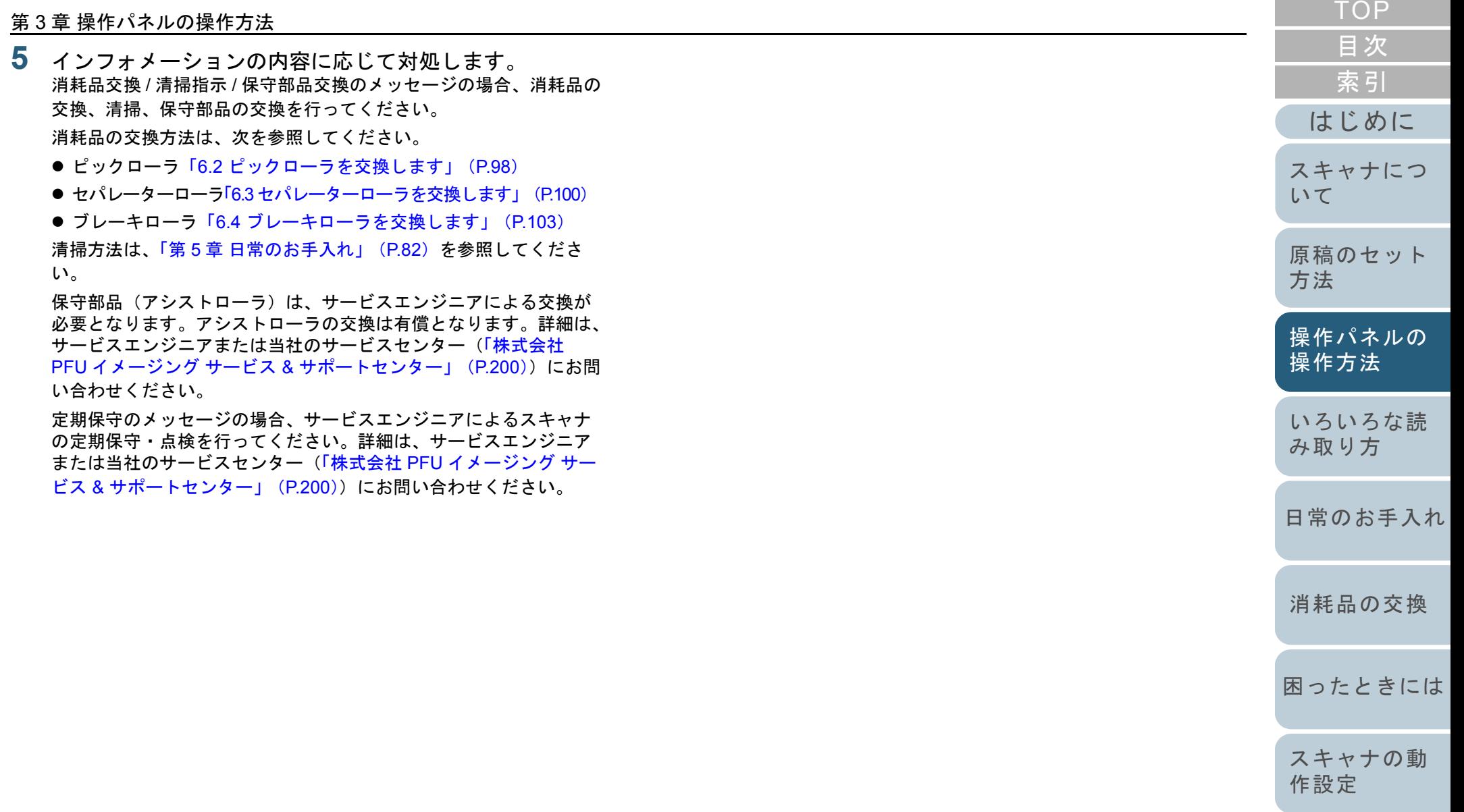

[付録](#page-186-0)

**College College** 

[用語集](#page-201-0)

# <span id="page-59-0"></span>メニュー選択で設定できる項目

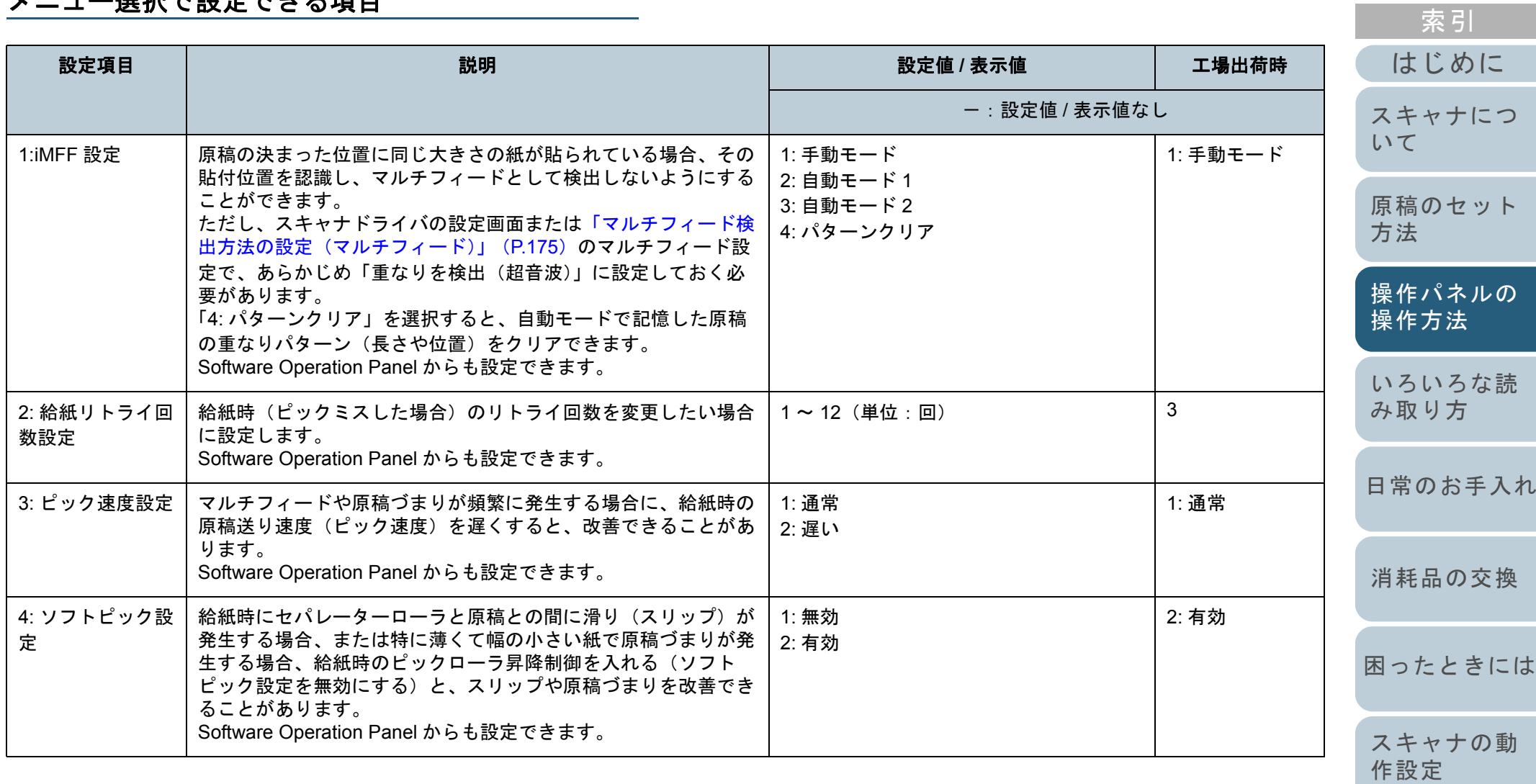

[目次](#page-6-0) [TOP](#page-0-0)

[付録](#page-186-0)

[用語集](#page-201-0)

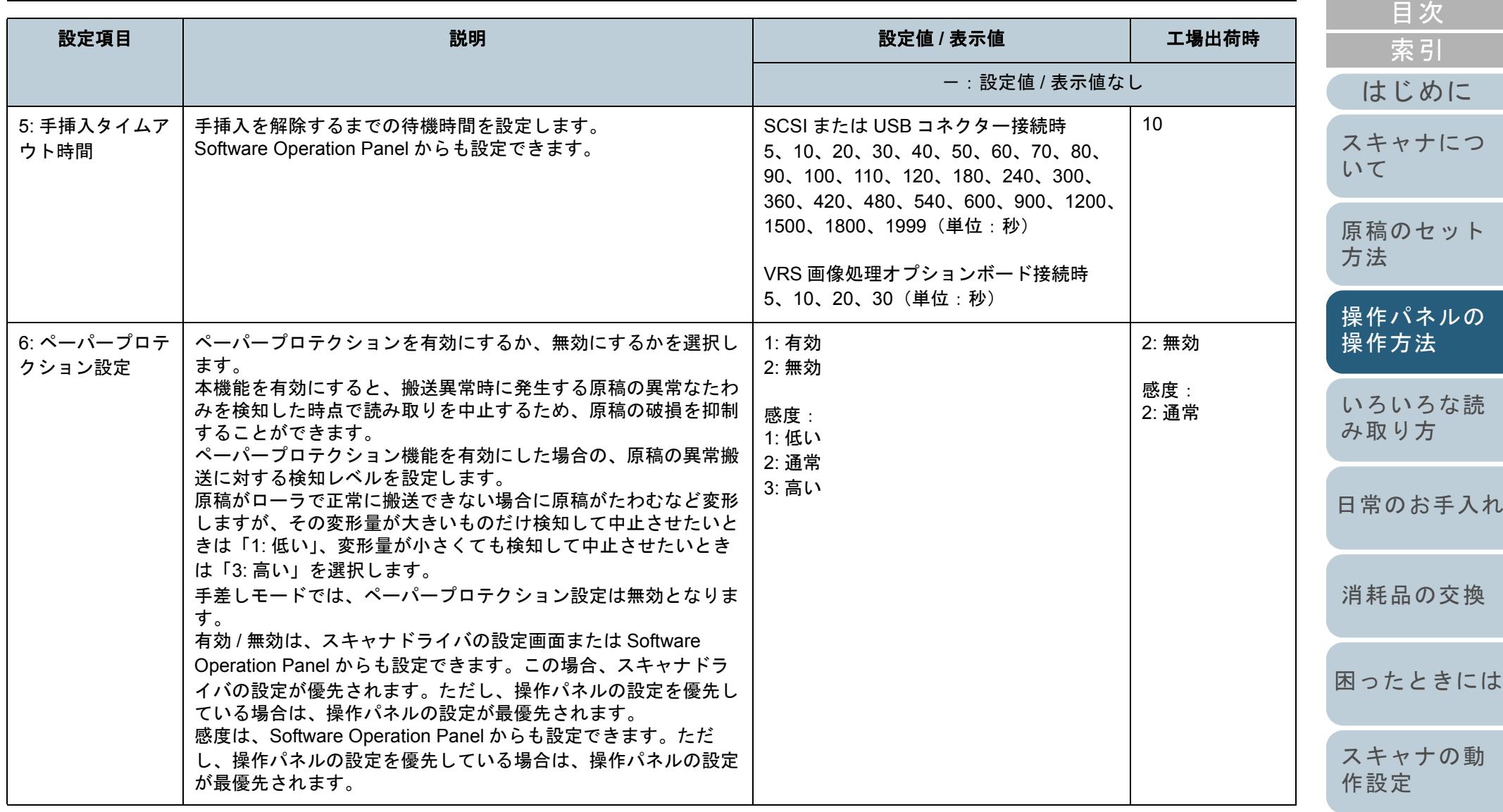

[付録](#page-186-0)

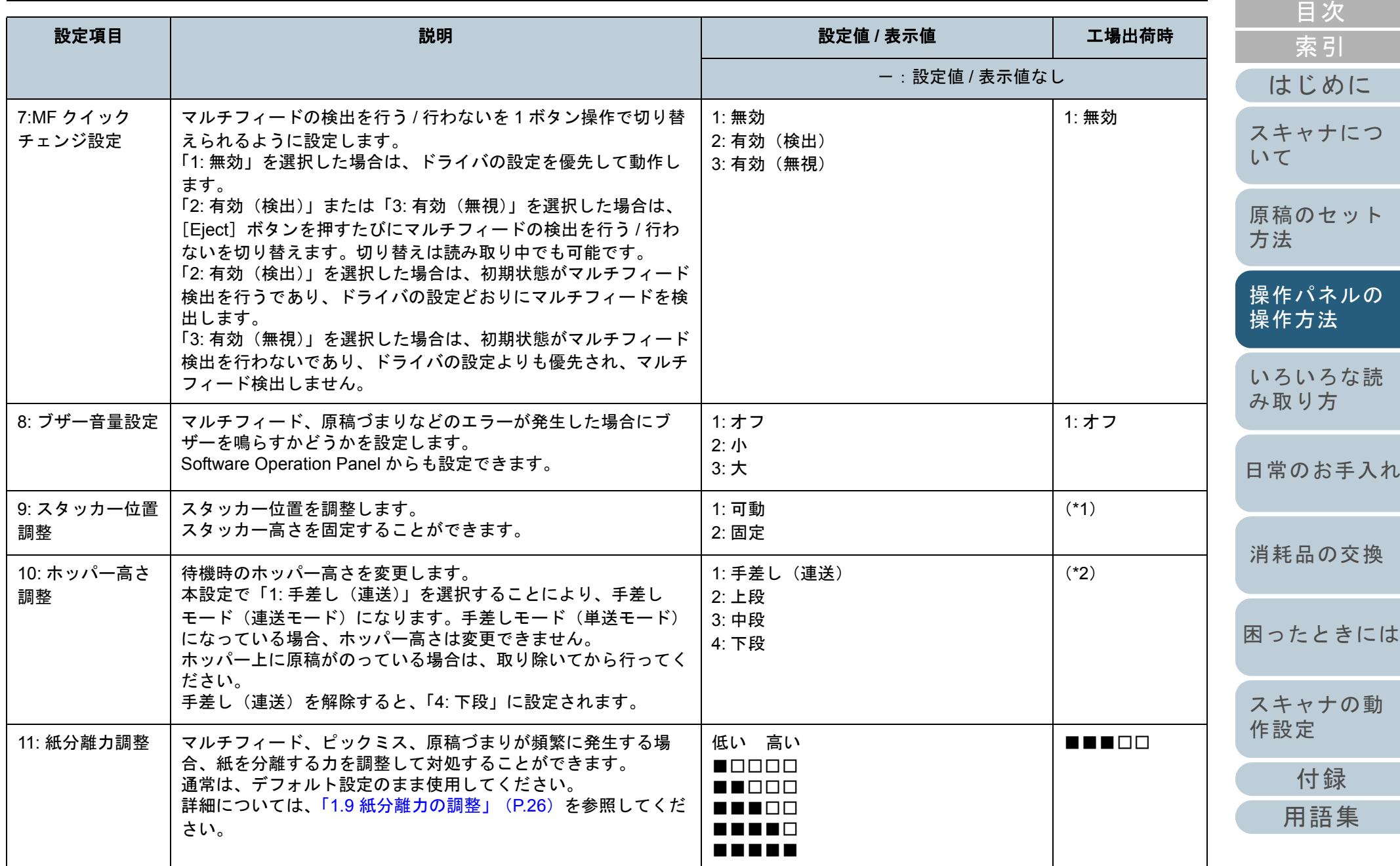

62

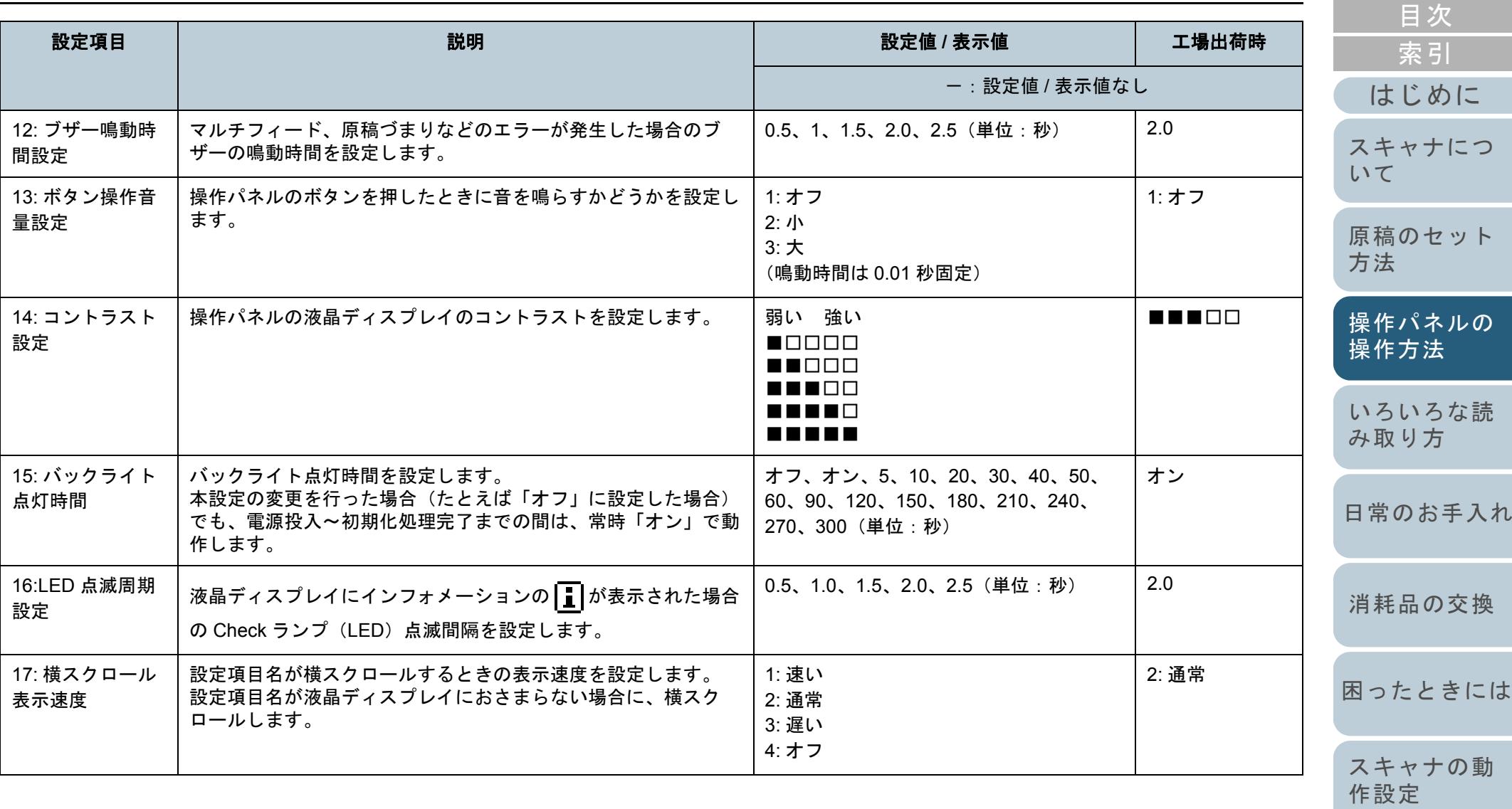

[付録](#page-186-0)

[TOP](#page-0-0)

[用語集](#page-201-0)

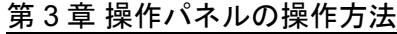

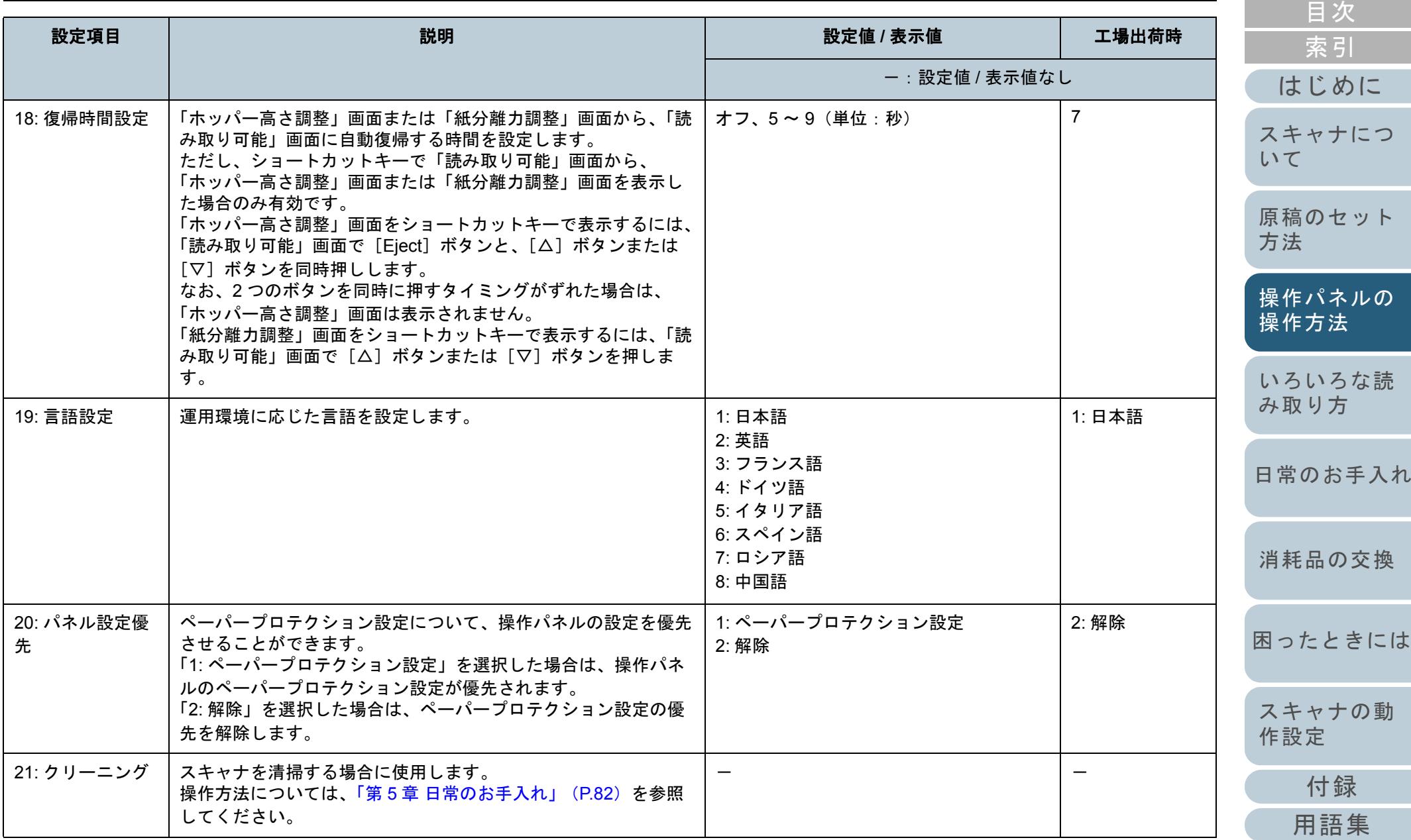

64

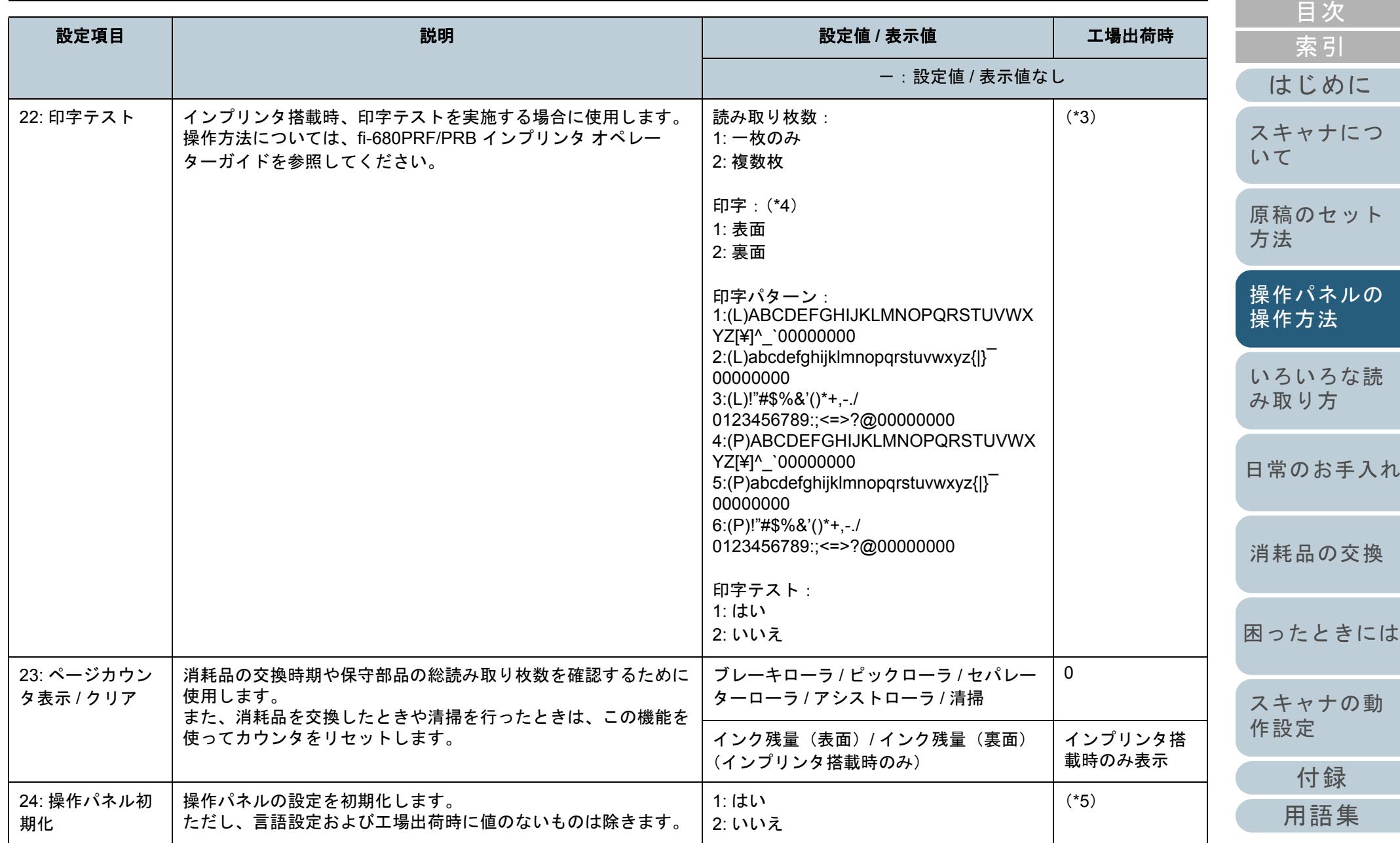

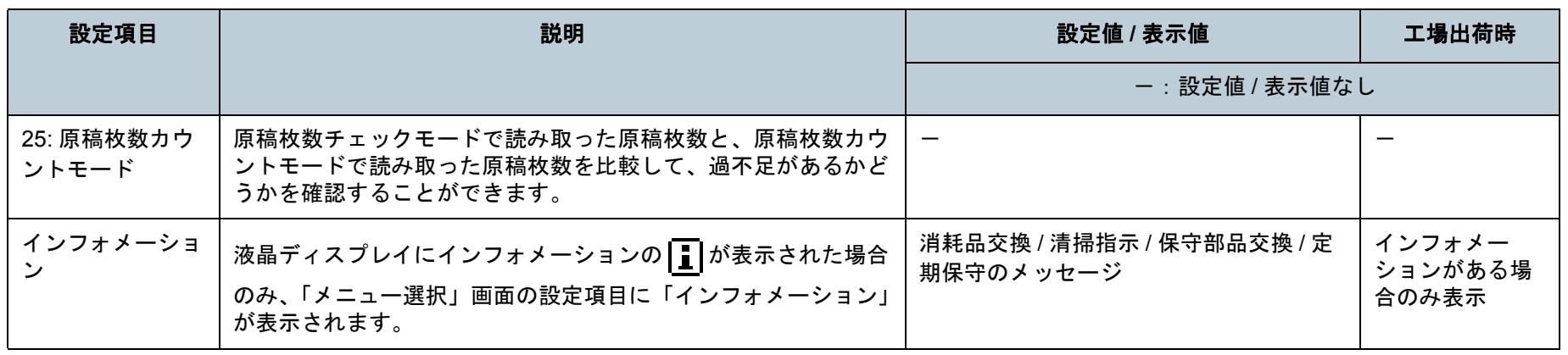

\*1:工場出荷時の設定値はありませんが、電源投入直後は、「1: 可動」に設定されます。工場出荷時の設定値がないため、操作パネル初期化を実行しても設定値は変更されません。

- \*2:工場出荷時の設定値はありませんが、電源投入直後は、「4: 下段」に設定されます。工場出荷時の設定値がないため、操作パネル初期化を実行しても 設定値は変更されません。
- \*3:工場出荷時の設定値はありませんが、電源投入直後は、読み取り枚数「2: 複数枚」、印字「1: 表面」、印字パターン 「1:(L)ABCDEFGHIJKLMNOPQRSTUVWXYZ[¥]^\_`00000000」、印字テスト「1: はい」に設定されます。工場出荷時の設定値がないため、操作パネ ル初期化を実行しても設定値は変更されません。
- \*4:表面インプリンタまたは裏面インプリンタのどちらか一方だけが搭載されている場合は、「印字:1: 表面 /2: 裏面」の設定は省略されます。
- \*5:工場出荷時の設定値はありませんが、電源投入直後は、「2: いいえ」に設定されます。工場出荷時の設定値がないため、操作パネル初期化を実行し<sup>-</sup> も設定値は変更されません。

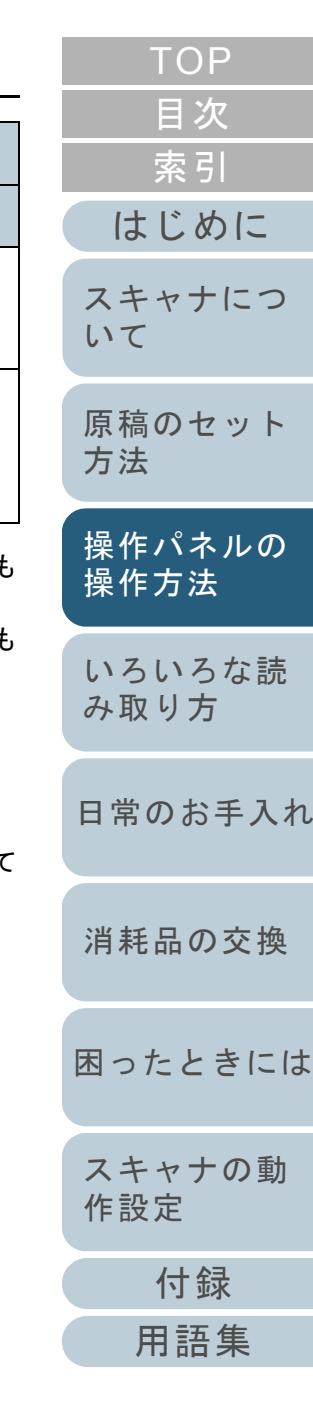

# <span id="page-66-0"></span>**3.3** 機能選択について

機能選択について説明します。

「読み取り可能」画面で「Function/Enter]ボタンを押すと、 「機能選択」画面が表示されます。 機能選択を使うことにより、[Send to/Pause]ボタンを押し

たときに起動するアプリケーションを設定できます。

## 機能選択の操作方法

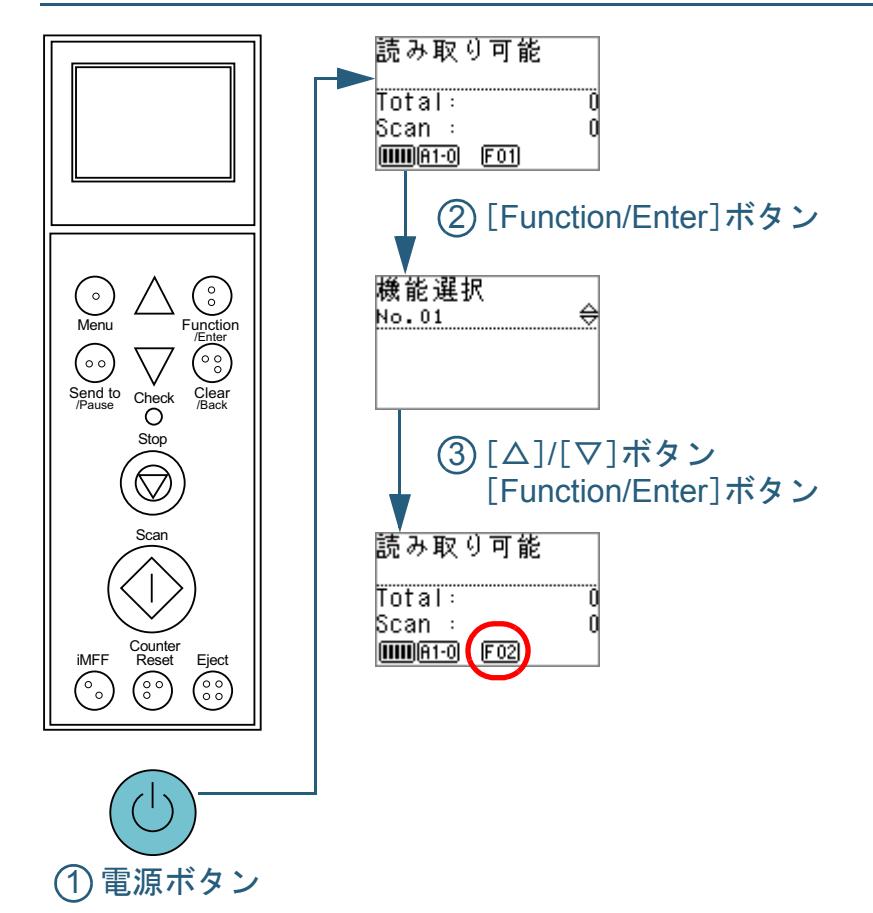

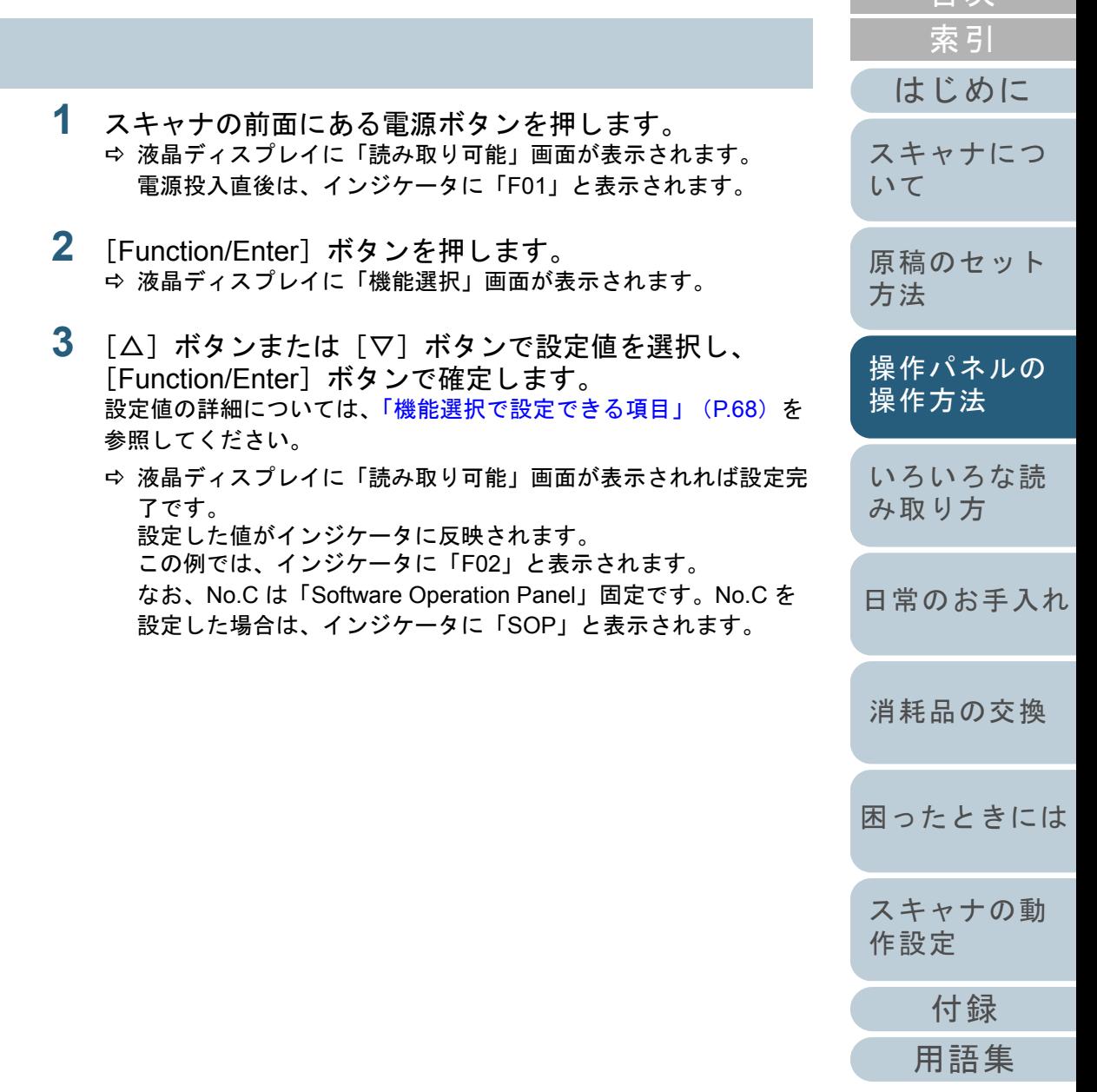

[目次](#page-6-0) **[TOP](#page-0-0)** 

## <span id="page-67-0"></span>機能選択で設定できる項目

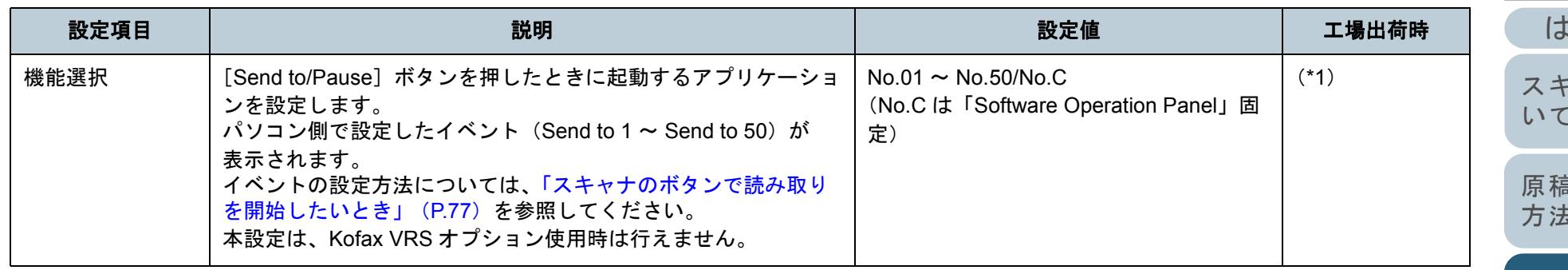

\*1:工場出荷時の設定値はありませんが、電源投入直後は、「No.01」に設定されます。工場出荷時の設定値がないため、操作パネル初期化を実行しても 設定値は変更されません。

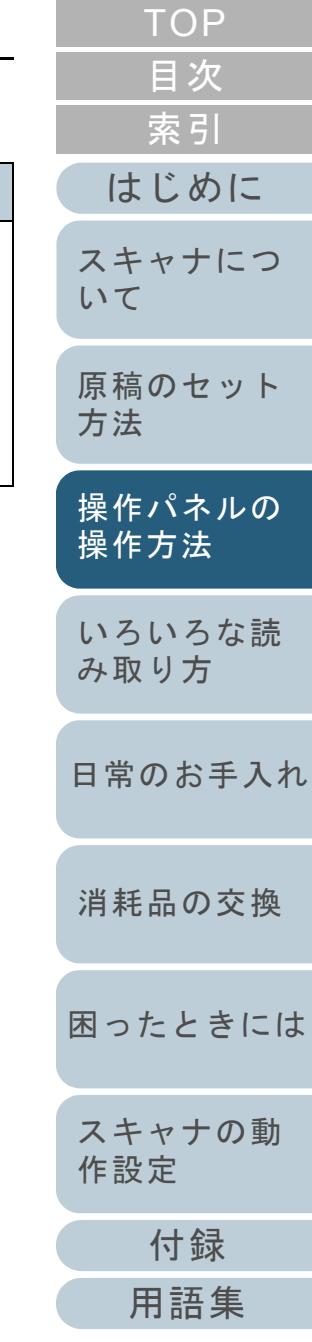

<span id="page-68-2"></span><span id="page-68-1"></span><span id="page-68-0"></span>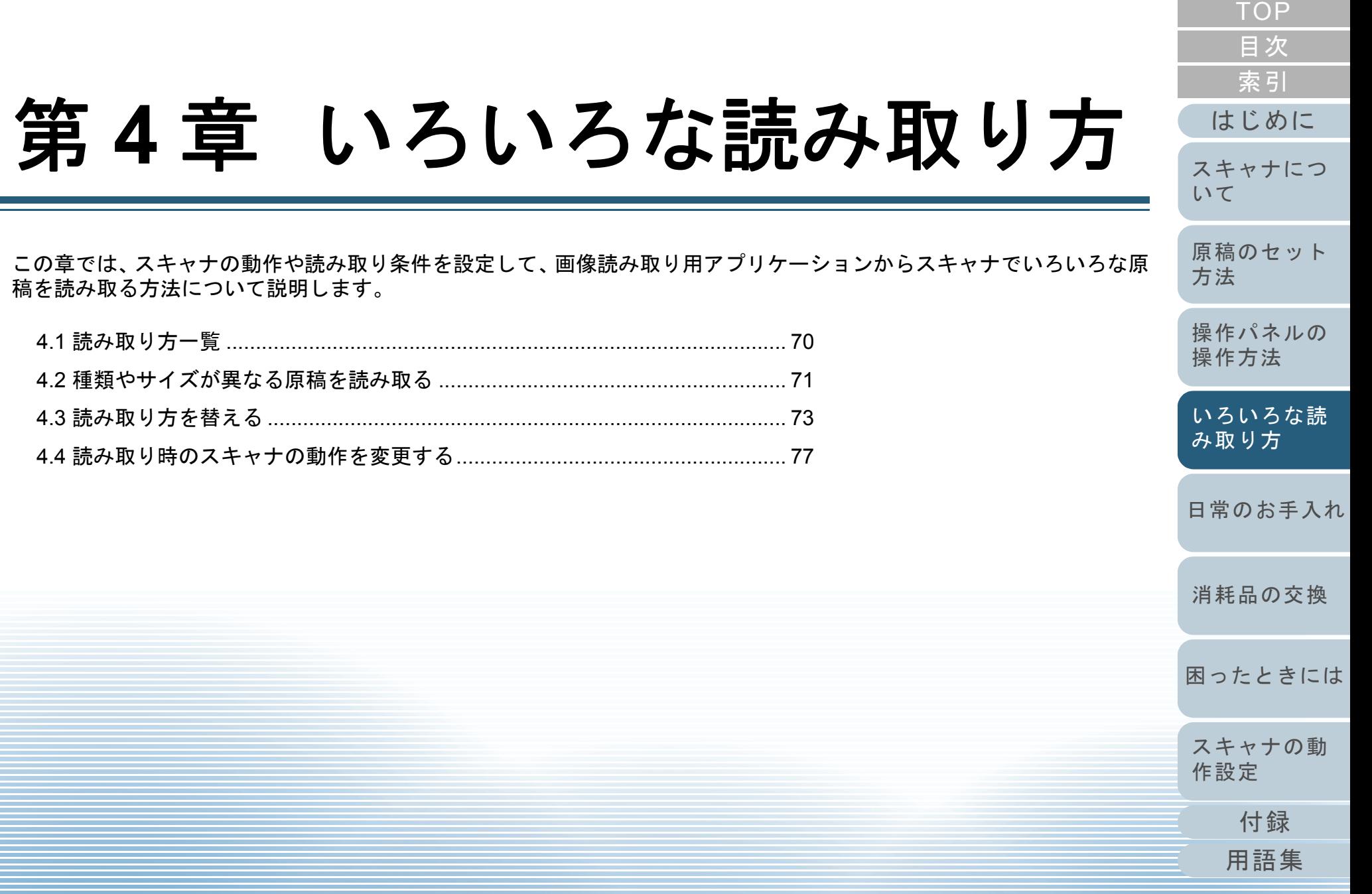

# <span id="page-69-0"></span>**4.1** 読み取り方一覧

ここでは、代表的な原稿の読み取り方の一覧を次に示しま す。

#### 種類やサイズが異なる原稿を読み取る

- ●「原稿幅の違う原稿を読み取りたいとき」 (P.71)
- 「A3 [サイズより長い原稿を読み取りたいとき」\(](#page-71-0)P.72)

#### 読み取り方を替える

●[「手挿入で原稿を読み取りたいとき」\(](#page-72-1)P.73)

#### 読み取り時のスキャナの動作を変更する

- ●[「スキャナのボタンで読み取りを開始したいとき」\(](#page-76-2)P.77)
- ●[「決まった条件のマルチフィードを無効にしたいとき」\(](#page-78-1)P.79)

そのほかの原稿の読み取り方については、スキャナドライバ のヘルプを参照してください。

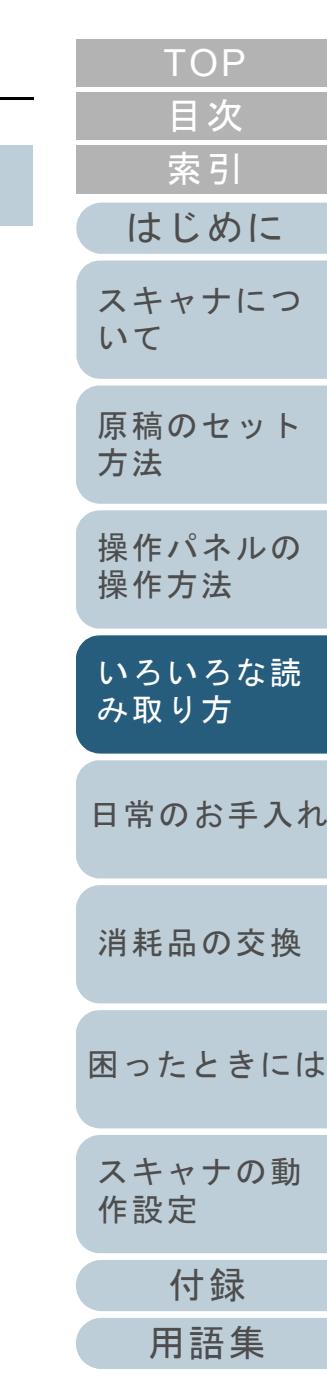

# <span id="page-70-1"></span>**4.2** 種類やサイズが異なる原稿を読み取る

## <span id="page-70-2"></span><span id="page-70-0"></span>原稿幅の違う原稿を読み取りたいとき

原稿幅の違う原稿を読み取る場合は、次の手順で原稿をセッ トしてください。

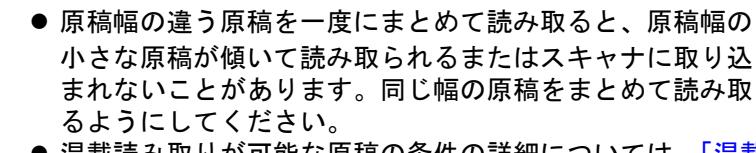

- 混載読み取りが可能な原稿の条件の詳細については、[「混載](#page-43-0) [条件」\(](#page-43-0)P.44) を参照してください。
- **1** 原稿の先端をそろえます。 ● 中央でそろえる場合

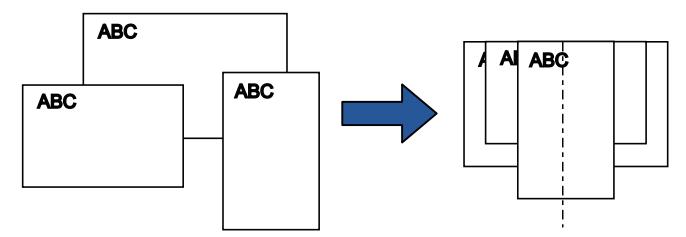

● 片側でそろえる場合

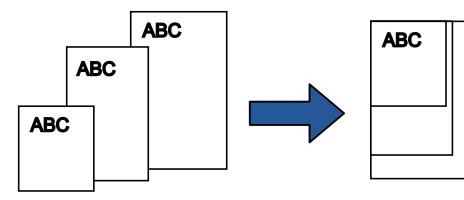

**2** ホッパーに原稿をセットし、もっとも幅の広い原稿の両 側がホッパーサイドガイドに接するようにホッパーサイ ドガイドを移動します。 ホッパーにセットする方法については、「2.1 [原稿をセットする」](#page-31-0)

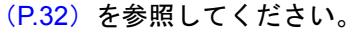

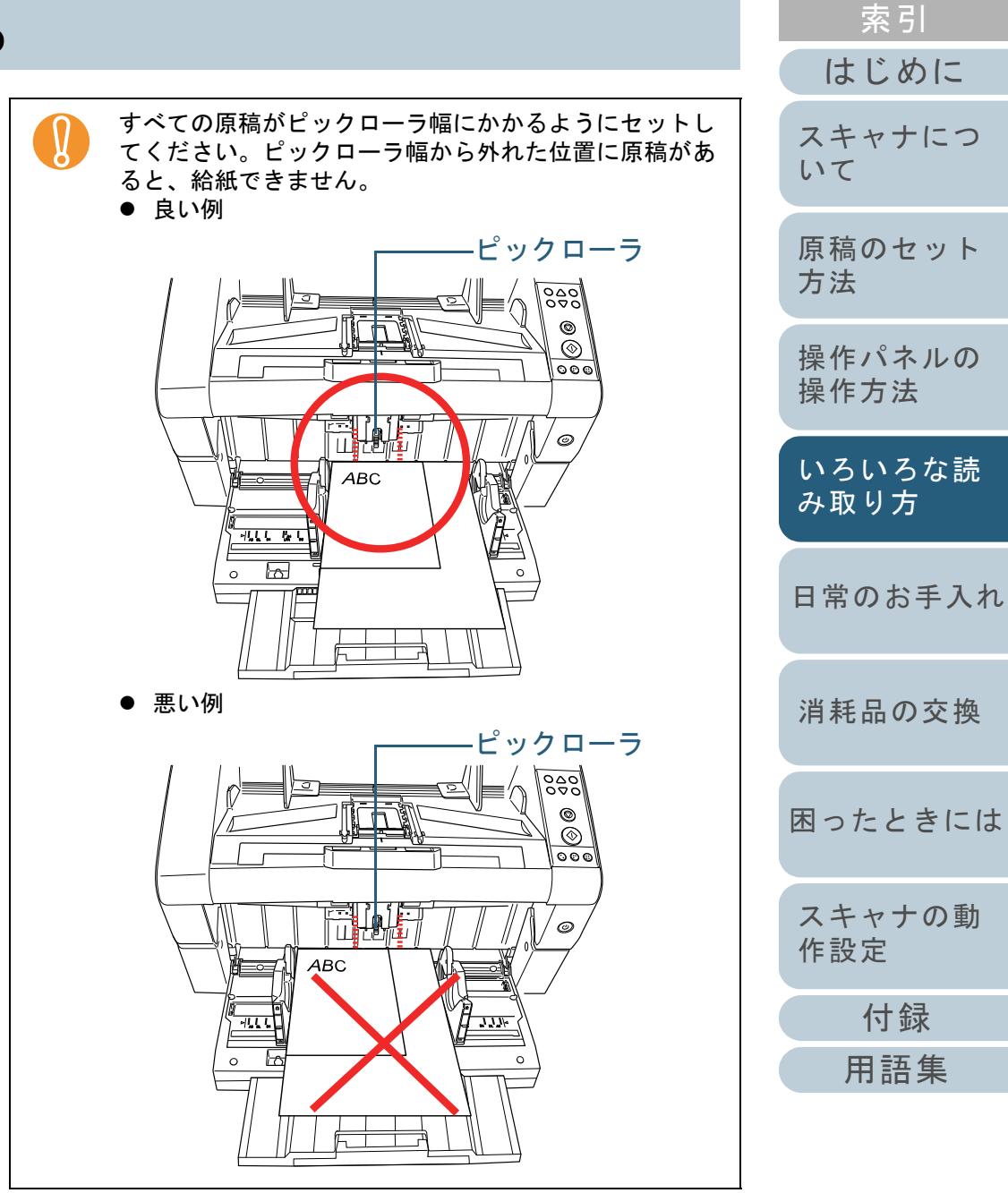

71

[目次](#page-6-0) [TOP](#page-0-0) **3** スキャナドライバで、読み取り画像の傾きを防止して、 原稿の用紙サイズを自動的に検出する読み取り設定にし ます。

詳細は、スキャナドライバのヘルプを参照してください。

**4** 画像読み取り用アプリケーションから原稿を読み取りま す。

詳細は、画像読み取り用アプリケーションのマニュアルを参照して ください。

<span id="page-71-0"></span>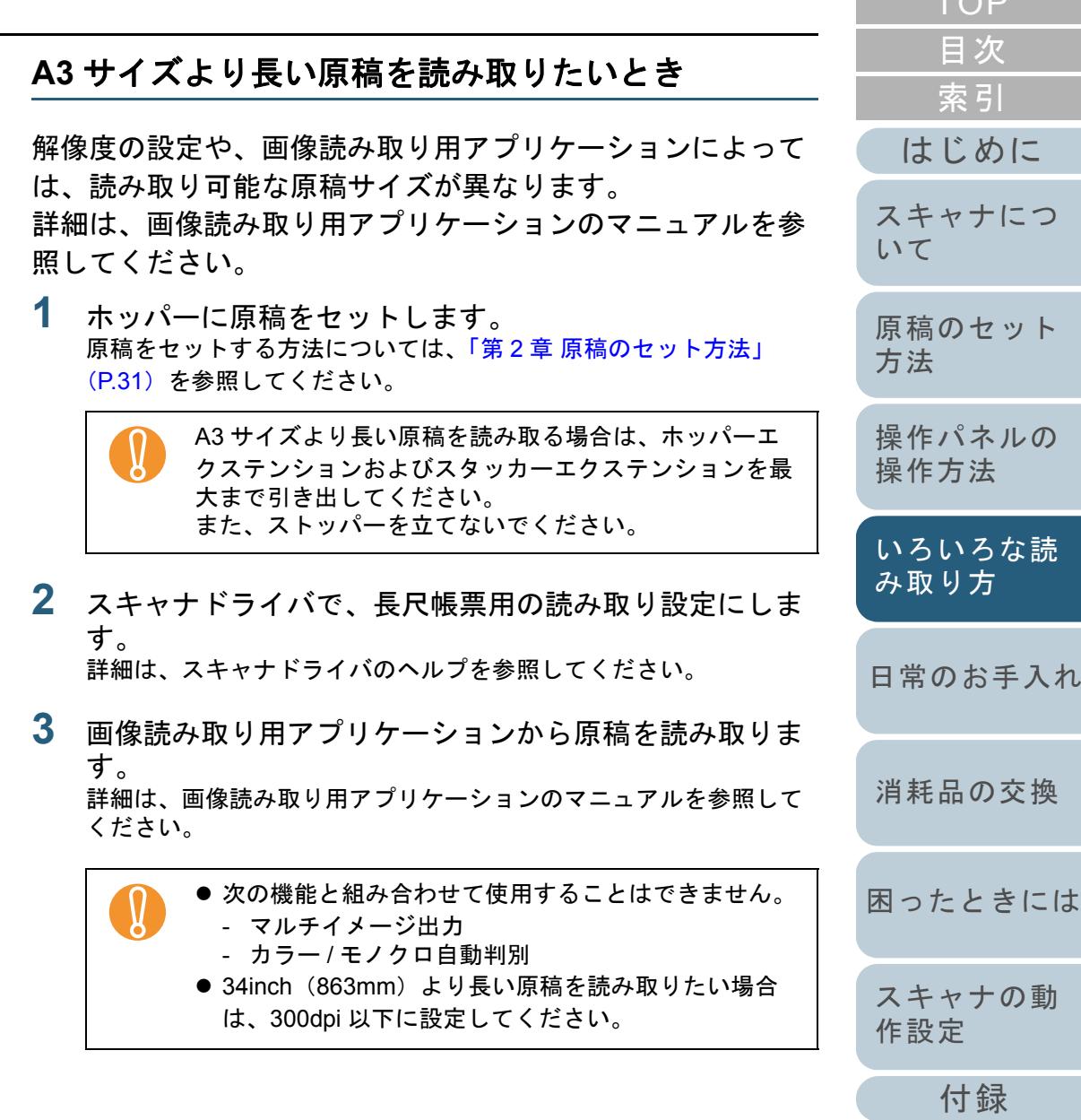

[用語集](#page-201-0)
# **4.3** 読み取り方を替える

# 手挿入で原稿を読み取りたいとき

原稿をまとめてセットして 1 枚ずつ読み取る「自動給紙モー ド」の他に、手で 1 枚ずつ原稿を送り込む「手差しモード」 があります。

通常、原稿を読み取る場合、セットした原稿がなくなると読 み取りを終了します。手挿入の場合、セットした原稿がなく なると、指定した時間だけ次の原稿がセットされるのを待ち ます。指定した時間内に原稿がセットされると読み取りを継 続し、セットされないと読み取りを終了します。

この方法で読み取ると、原稿を1枚ずつ確認しながら読み取 ることができます。

手挿入は、次のような場合に有効です。

- 原稿に書かれている内容を確認しながら読み取る場合
- 原稿をまとめてセットして読み取ると、マルチフィードや原稿づま りが発生してうまく読み取れない場合
- 雑誌や新聞の切り抜きなど、まとめてセットできない原稿を続けて 読み取りたい場合

**● 手差しモードでは、ペーパープロテクション設定は無効と**<br>● なります。

● 手差しモード中は、一時停止機能([Send to/Pause] ボタ ン)は無効となります。

手差しモードには、次の 2 つのモードがあります。

#### 単送モード

1 枚の原稿を手挿入で読み取るモードです。

- 厚紙、封筒、2 つ折りの原稿など、「自動給紙モード」では読み取る ことが困難な原稿を読み取るのに適しています。2 つ折の原稿の場合は、折り目を先端側にしてセットしてください。
- 給紙部で原稿にかかる負荷を低減することができます。
- 1 枚の原稿を確実に搬送して読み取る用途に使用します。
- 紙分離力調整(5 段階)の設定にかかわらず、分離力が解除されま す。そのため、「自動給紙モード」では原稿づまりとなる封筒なども 読み取ることができます。

#### 連送モード

複数枚の原稿を、1 枚ずつ手挿入で連続して読み取るモードです。

- 原稿挿入時に、原稿を誤って複数枚送り込んでしまった場合でも、 分離して 1 枚ずつ読み取られます。
- 複数枚の原稿を読み取る際に、1 枚ずつ確認しながら読み取ることが できます。
- 複数枚の原稿を確実に搬送して読み取る用途に使用します。
- ●「自動給紙モード」で読み取るときと同様に、紙分離力調整(5 段階) の設定が有効になります。そのため、マルチフィード、ピックミス、原稿づまりが頻繁に発生する場合、紙を分離する力を調整して対処 することができます。

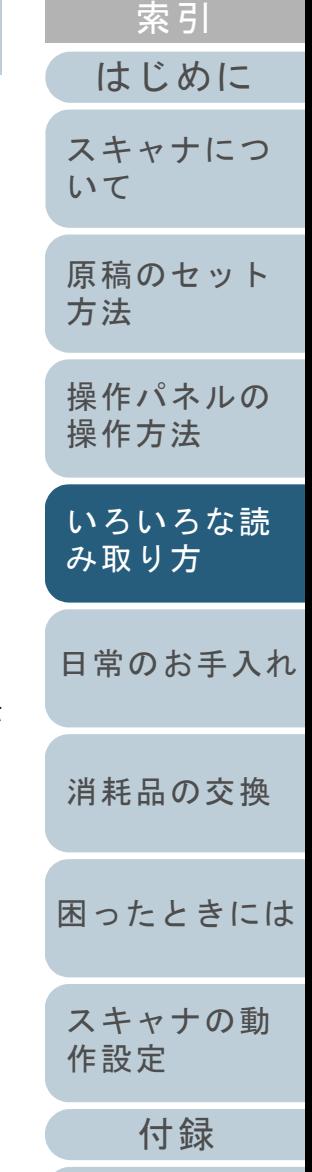

[目次](#page-6-0) [TOP](#page-0-0)

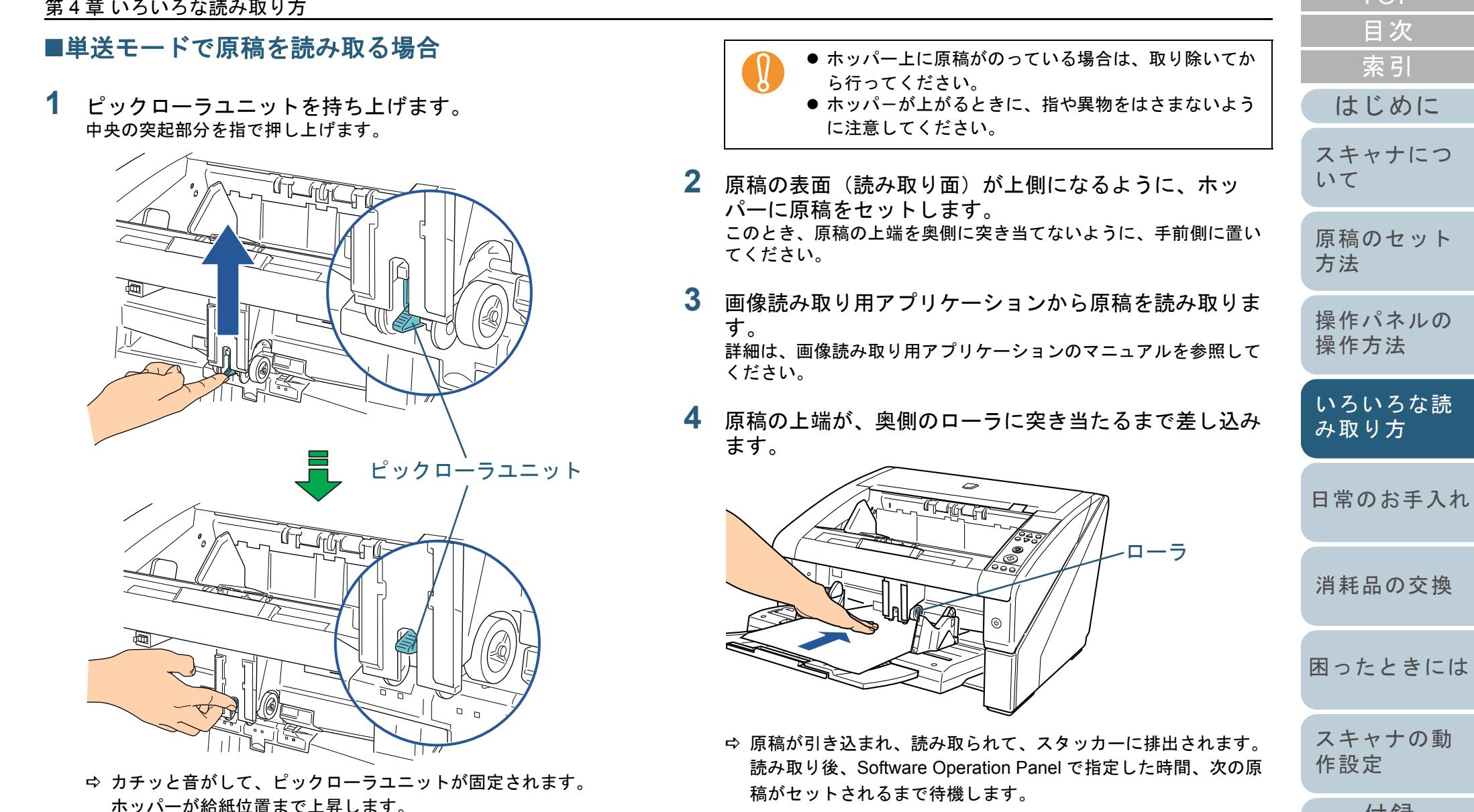

<span id="page-73-0"></span>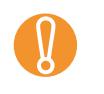

! 原稿がローラで送られていることを確認したら、すみや かに原稿から手を離してください。

[付録](#page-186-0)

[はじめに](#page-2-0)

[索引](#page-212-0) [目次](#page-6-0) [TOP](#page-0-0)

#### 第 4 章 いろいろな読み取り方

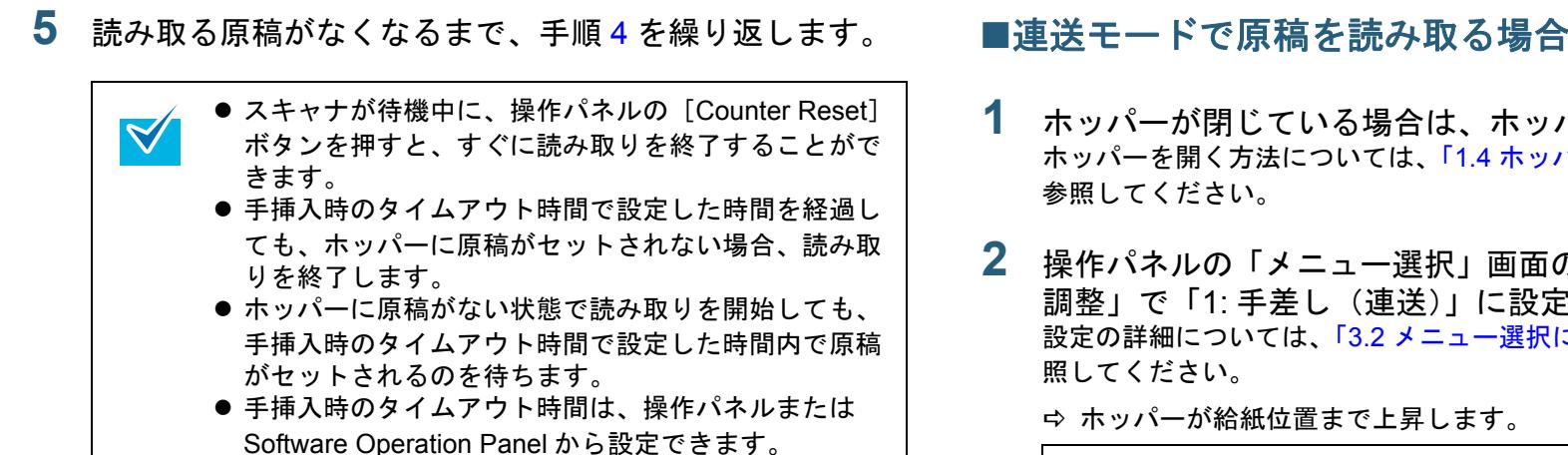

●「単送モード」を解除する場合は、ピックローラユ ニットを元の位置に戻します。中央の突起部分に指を掛けて、押し下げます。ピックローラユニット

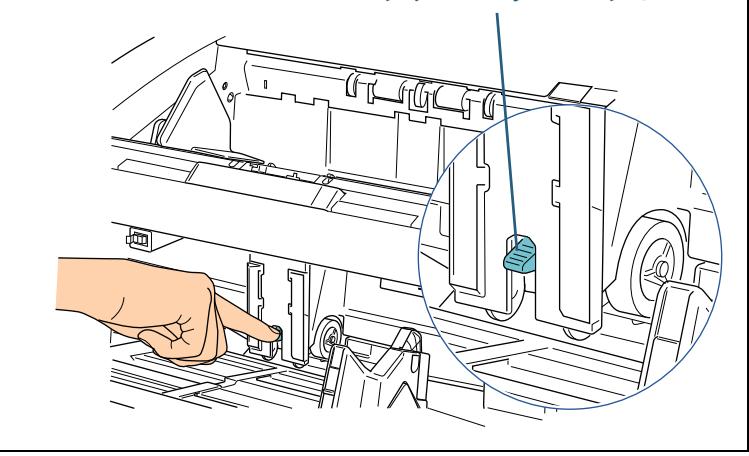

#### **[TOP](#page-0-0)** [目次](#page-6-0) [索引](#page-212-0) **1** ホッパーが閉じている場合は、ホッパーを開きます。 [はじめに](#page-2-0)ホッパーを開く方法については、「1.4 ホッパーの開閉」 (P.19) を [スキャナにつ](#page-10-0)参照してください。[いて](#page-10-0)操作パネルの「メニュー選択」画面の「10: ホッパー高さ 調整」で「1: 手差し(連送)」に設定します。 [原稿のセット](#page-30-0) 設定の詳細については、「3.2 [メニュー選択について」\(](#page-50-0)P.51) を参 [方法](#page-30-1) 照してください。 ホッパーが給紙位置まで上昇します。 [操作パネルの](#page-45-0) ● ホッパー上に原稿がのっている場合は、取り除いてか<br>。 ら行ってください。 [操作方法](#page-45-1) ● ホッパーが上がるときに、指や異物をはさまないよう [いろいろな読](#page-68-0) に注意してください。[み取り方](#page-68-1)ショートカットキーで「ホッパー高さ調整」画面を表示  $\blacktriangledown$ して、「手差し(連送)」に設定することもできます。[日常のお手入れ](#page-81-0)設定の詳細については、「1.7 [ホッパー容量の設定」](#page-22-0)([P.23](#page-22-0))を参照してください。[消耗品の交換](#page-95-0) **3**原稿の表面(読み取り面)が上側になるように、ホッ パーに原稿をセットします。 このとき、原稿の上端を奥側に突き当てないように、手前側に置い[困ったときには](#page-104-0)てください。**4** 画像読み取り用アプリケーションから原稿を読み取りま [スキャナの動](#page-134-0) す。 [作設定](#page-134-1) 詳細は、画像読み取り用アプリケーションのマニュアルを参照してください。[付録](#page-186-0)

 $\blacktriangledown$ 

<span id="page-75-0"></span>**5** 原稿の上端を、ローラ付近まで差し込みます。 原稿が複数枚ある場合は、一番上の原稿だけを差し込みます。

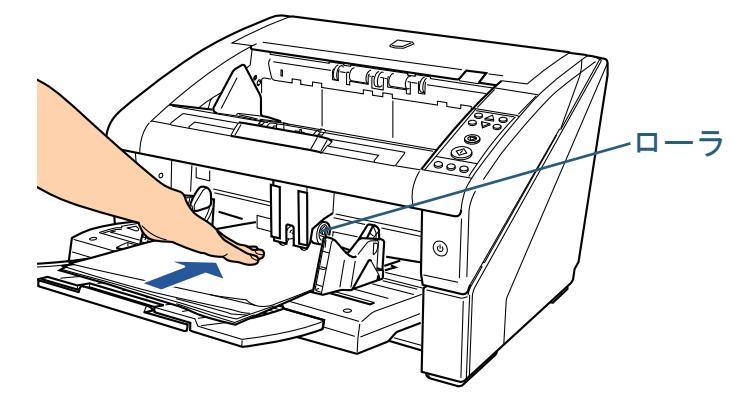

 原稿が引き込まれ、読み取られて、スタッカーに排出されます。 読み取り後、Software Operation Panel で指定した時間、次の原 稿がセットされるまで待機します。

> 「連送モード」の場合は、原稿を誤って複数枚差し込ん でしまっても、スキャナが原稿を分離して、1 枚ずつ読み取ってくれます。

- **6** 読み取る原稿がなくなるまで、手順 [5](#page-75-0) を繰り返します。
	- スキャナが待機中に、操作パネルの[Counter Reset]  $\blacktriangledown$ ボタンを押すと、すぐに読み取りを終了することができます。
		- 手挿入時のタイムアウト時間で設定した時間を経過し ても、ホッパーに原稿がセットされない場合、読み取りを終了します。
		- ホッパーに原稿がない状態で読み取りを開始しても、 手挿入時のタイムアウト時間で設定した時間内で原稿がセットされるのを待ちます。
		- 手挿入時のタイムアウト時間は、操作パネルまたは Software Operation Panel から設定できます。
		- ●「連送モード」を解除する場合は、操作パネルの「メ ニュー選択」画面の「10: ホッパー高さ調整」で手差し(連送)を解除します。手差し(連送)を解除すると、「4: 下段」に設定されます。設定の詳細については、「3.2 [メニュー選択について」](#page-50-0)

([P.51](#page-50-0))を参照してください。

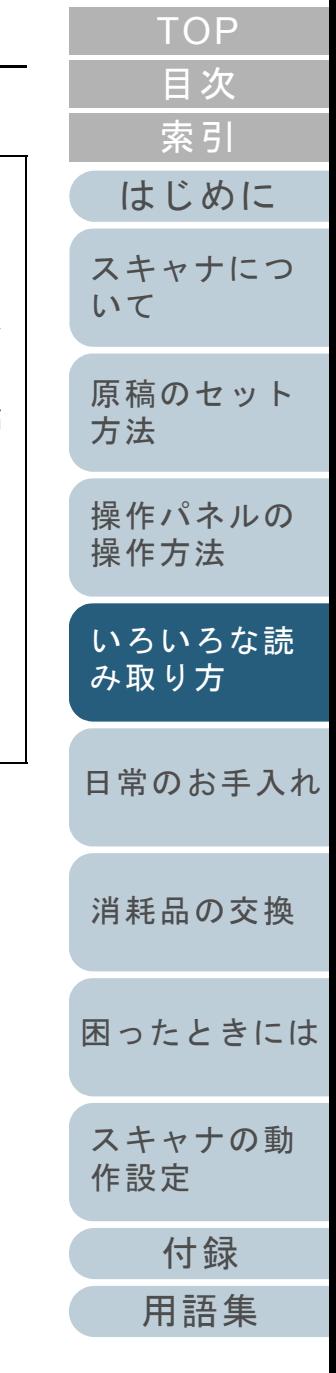

# **4.4** 読み取り時のスキャナの動作を変更する

# スキャナのボタンで読み取りを開始したいとき

スキャナの「Scan]ボタンおよび「Send to/Pause]ボタン を使用して、原稿を読み取ることができます。 この場合は、起動するアプリケーションを各ボタンに設定す る必要があります。

## パソコン側の設定

- **1** スキャナとパソコンが接続されていることを確認し、ス キャナの電源を投入します。 スキャナとパソコンの接続については、スタートアップガイドの「ケーブルを接続します」を参照してください。
- **2** 「スタート」メニュー 「コントロールパネル」をク リックします。 「コントロールパネル」画面が表示されます。
- **3** 「ハードウェアとサウンド」のアイコンをクリックしま す。 「ハードウェアとサウンド」画面が表示されます。
- **4** 「スキャナとカメラ」のアイコンをクリックします。 「スキャナとカメラ」画面が表示されます。
- <span id="page-76-0"></span>**5** スキャナのプロパティを表示します。 スキャナのアイコンをダブルクリックします。

**6** 「イベント」タブをクリックし、イベントを選択します。 「イベントを選択してください」のメニューから、アプリケーション を起動するイベントを選択します。

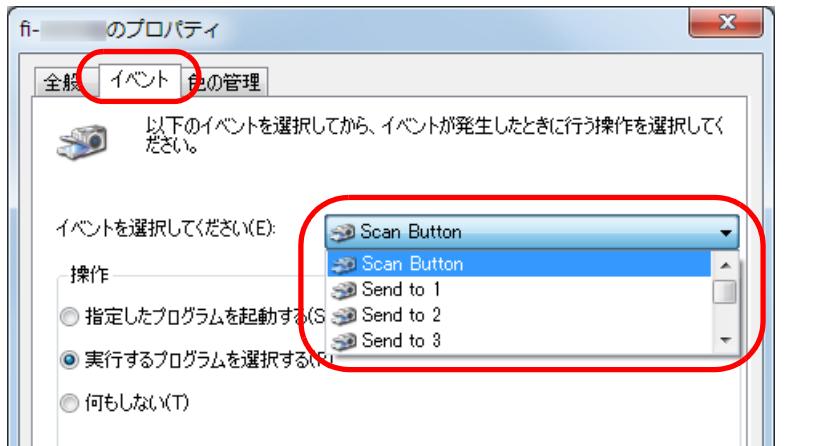

本機能では、次のイベントを選択できます。

- Scan Button([Scan] ボタンを押したとき)
- Send to 1 ~ Send to 50 ([Send to/Pause] ボタンを押したと き)

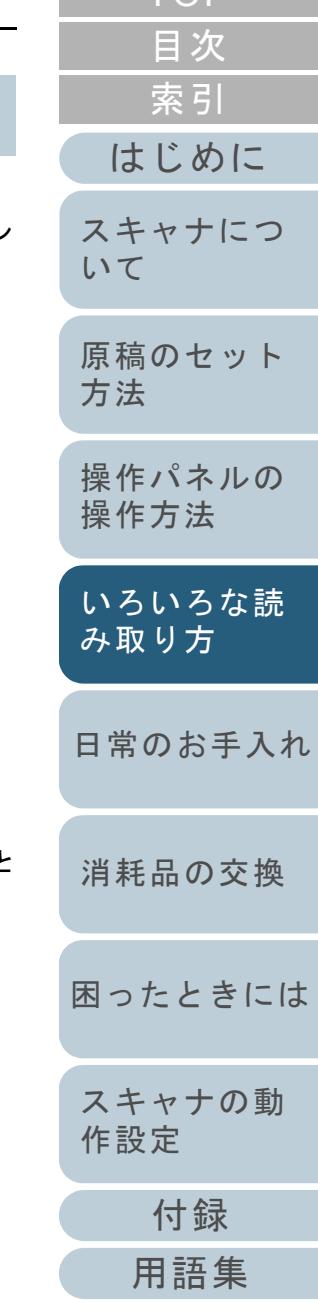

[TOP](#page-0-0)

**7** イベントで起動するアプリケーションと実行する処理を 選択します。

「操作」の下の「指定したプログラムを起動する」をクリックして、右のメニューからアプリケーションをクリックします。

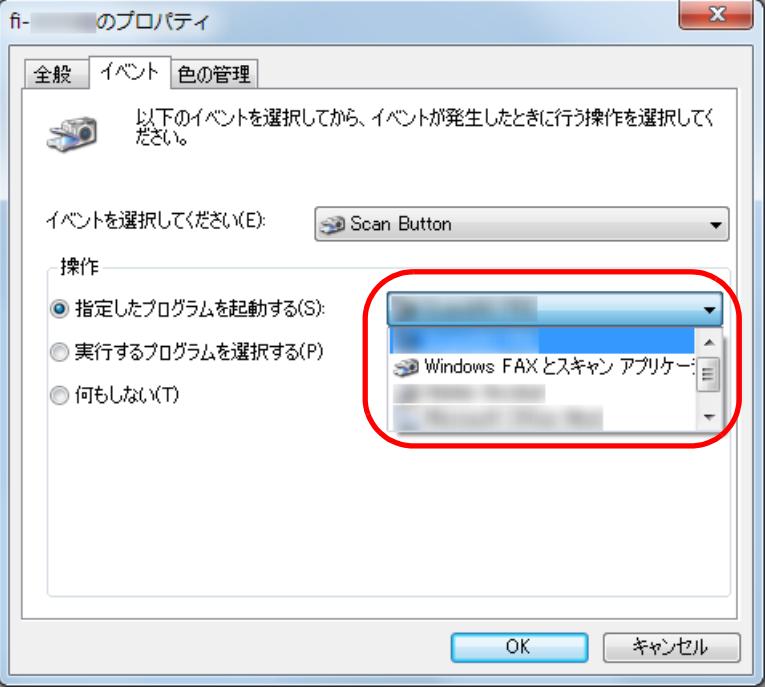

<span id="page-77-0"></span>**8** [OK]ボタンをクリックします。 パソコン側の設定はこれで終了です。続けて、スキャナ側の設定を行ってください。

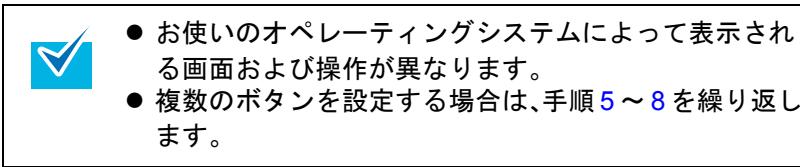

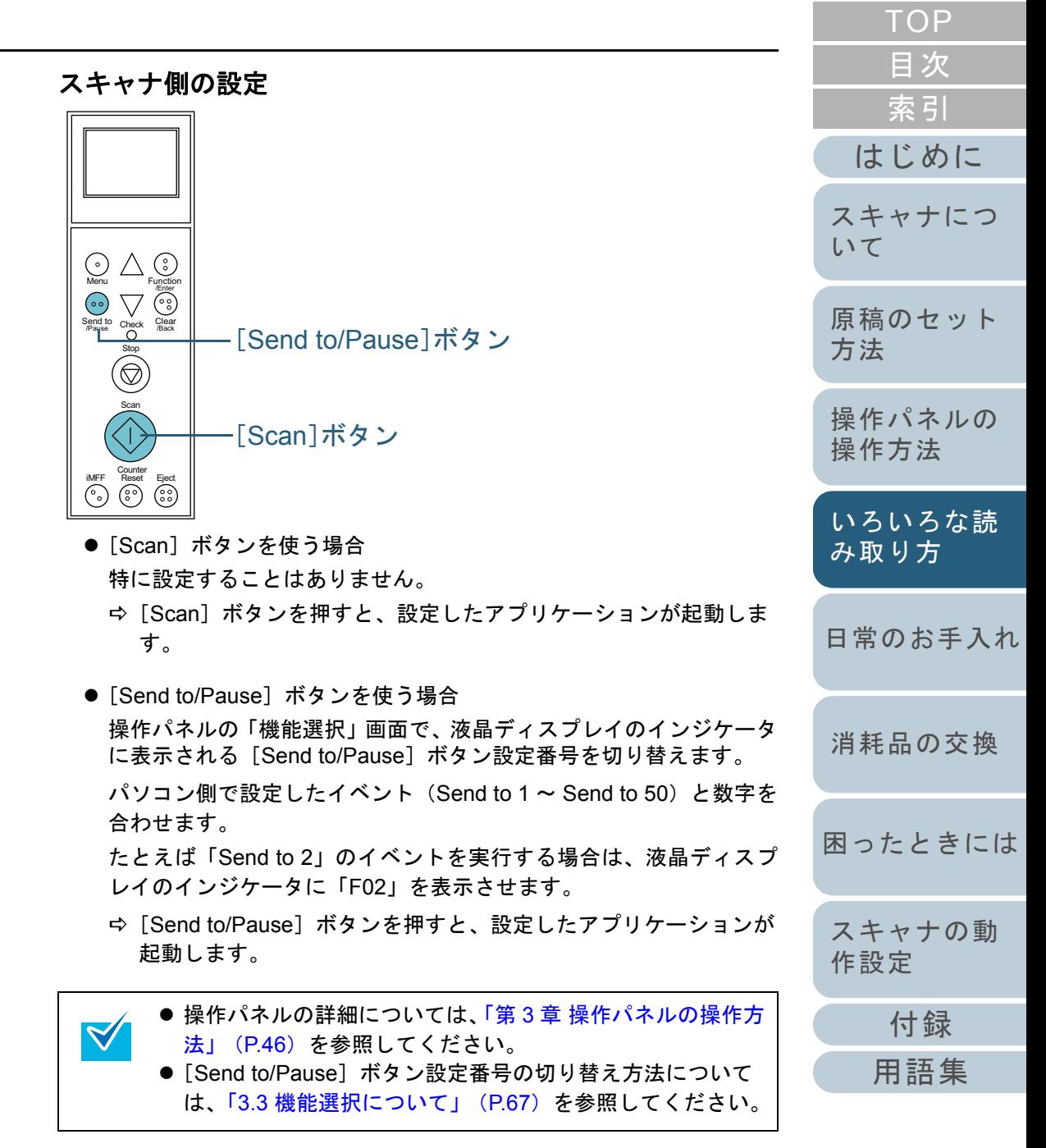

# 決まった条件のマルチフィードを無効にしたいとき

マルチフィード検出機能を有効にして、付箋紙、伝票、また は写真などが貼り付けてある原稿を読み取ると、原稿が重 なっていると判断され、マルチフィードエラーが発生して読 み取りが中断される場合があります。このような原稿を読み 取るために「インテリジェントマルチフィード機能」があり ます。

本機能には、操作パネルを使用して、強制的にマルチフィー ドエラーを発生させないモードと、原稿に貼り付けてある付 箋紙、伝票、または写真など(以降「貼り付け紙片」と呼び ます)の場所や大きさを記憶し、それをもとに自動的にマル チフィードエラーを発生させないモードがあります。

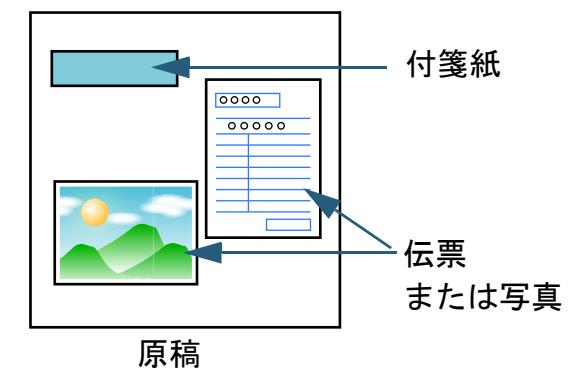

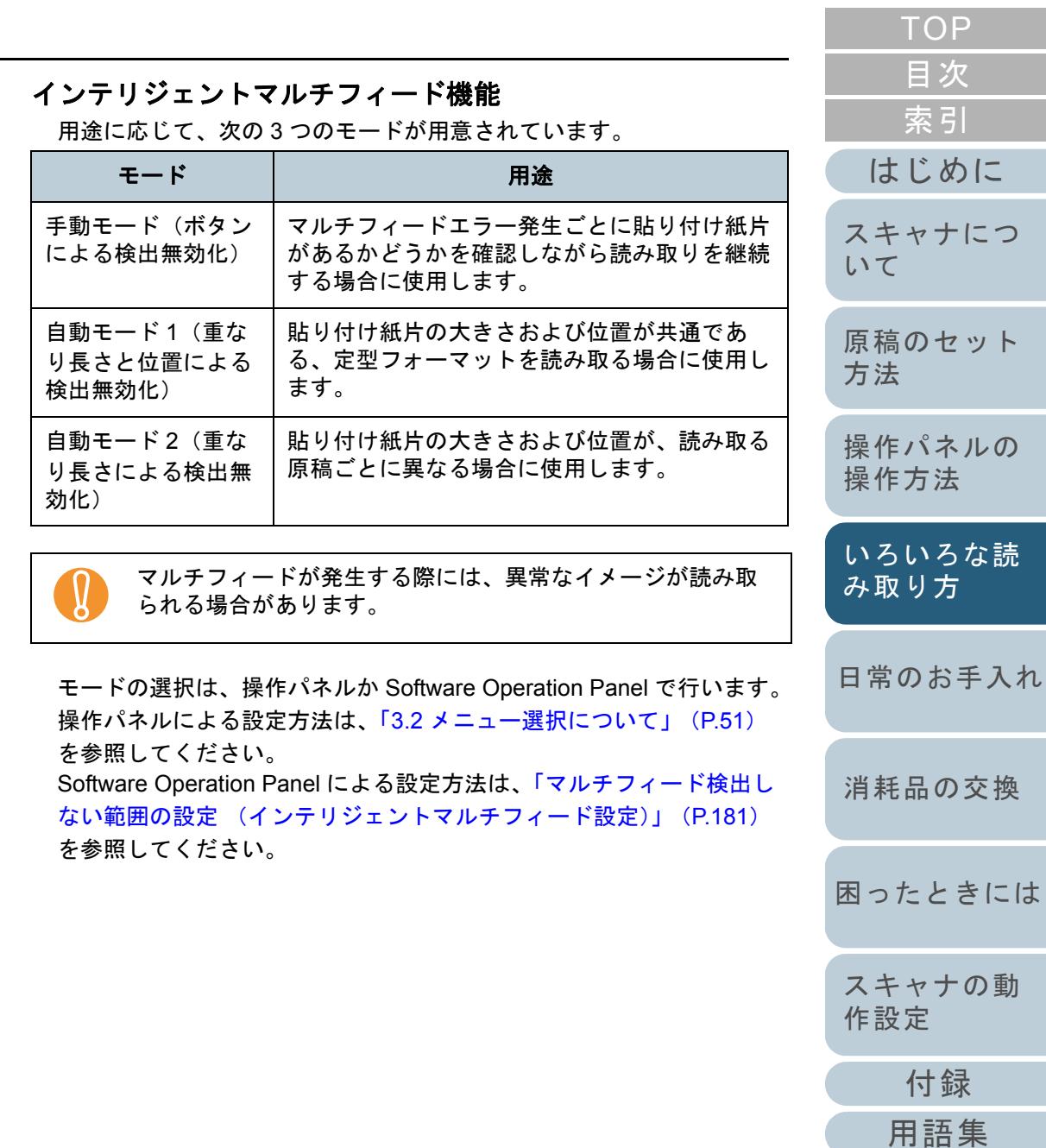

めに

#### 第 4 章 いろいろな読み取り方

## 操作方法

**1** マルチフィードエラー発生後、[Eject]ボタンを押して 搬送路から原稿を排出するか、ADF を開けて原稿を取り 除きます。

原稿が取り除かれると、操作パネルの液晶ディスプレイ表示が次の ように変わります。

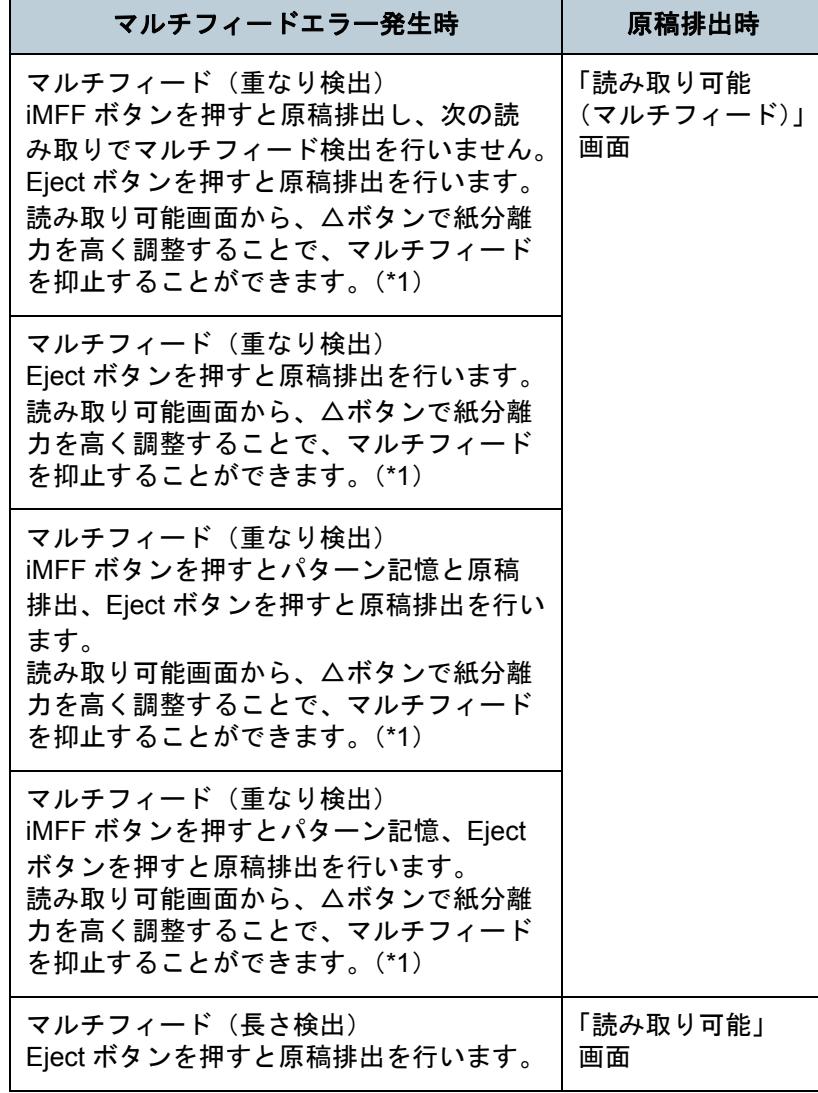

- \*1:紙分離力を最大値「■■■■■」に設定している場合、メッ セージの「読み取り可能画面から、△ボタンで紙分離力 調整することで、マルチフィードを抑止することができ の部分は表示されません。
- <span id="page-79-0"></span>**2** 取り除いた原稿をホッパーに戻します。 紙片が原稿に貼られておらず、実際にマルチフィードエラー している場合は、「Scan]ボタンを押すか、パソコンから再 りを実行します([iMFF]ボタンは押さないでください)。約 稿に貼られており、それがマルチフィードの原因と思われる 次の手順に進みます。

液晶ディスプレイ

[Scan]ボタン

[iMFF]ボタン [Eject]ボタン

す。

Function /Enter

Check

Send to Check Clear

Stop

Scan

iMFF Counter<br>iMFF Reset Eject

 $\blacktriangledown$ 

Menu

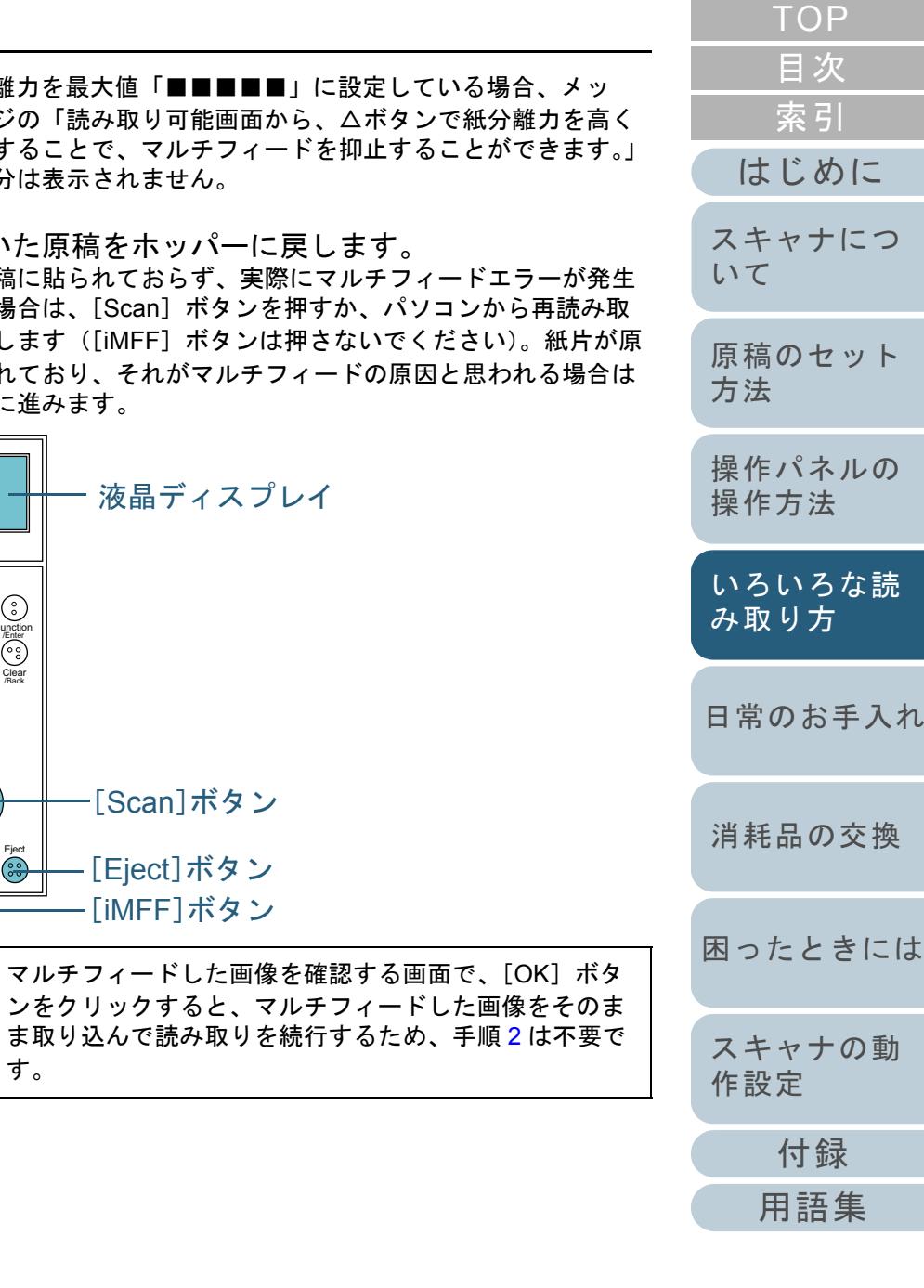

- **3** [iMFF]ボタンを押して、液晶ディスプレイに が表示さ れていることを確認してから[Scan]ボタンを押すか、パ ソコンから再読み取りを実行します。 なお、これ以降「iMFF]ボタンを押すたびに液晶ディスプレイの **| | | の表示 / 非表示が切り替わります。 | | が表示されている状態で** 読み取る場合、設定されたモードにより、次のように動作します。
	- 手動モード(ボタンによる検出無効化) 次の原稿はマルチフィードを検出しないで読み取り、2 枚目以降はドライバまたは Software Operation Panel のマルチフィード設 定でマルチフィードを検出します。
	- 自動モード1 (重なり長さと位置による検出無効化) マルチフィードとして検出された貼り付け紙片の長さと位置を記 憶し、読み取りを継続します。それ以降の読み取りで、記憶した同様な重なりパターンが検出された場合は、自動的にマルチフィードエラーを発生させません(\*1)(\*2)。
	- 自動モード2 (重なり長さによる検出無効化) マルチフィードとして検出された貼り付け紙片でもっとも長いも のを記憶し、読み取りを継続します。それ以降の読み取りで、記憶した長さと同じか短い重なりが検出された場合は、自動的にマ ルチフィードエラーを発生させません(\*2)。
		- \*1:本モードで記憶できる重なりパターンは 8 個です。この数を 超えた場合は、最初に記憶されたパターンから順に消去されます。
		- \*2:ここで記憶された重なりパターンや最大重なり長は、液晶 ディスプレイに「読み取り可能」画面を表示した状態で、 [iMFF]ボタンと[Counter Reset]ボタンを同時長押し(2 秒以上)することで消去できます。消去すると液晶ディスプレイの表示が 41-0 または 42-0 になります。これによ り、誤って記憶された重なりパターンや最大重なり長を消去 できます。ただし、記憶しているパターンすべてが消去されるため、注意して操作してください。重なりパターンの消去は、Software Operation Panel または 操作パネルの「メニュー選択」画面の「1:iMFF 設定」からもできます。

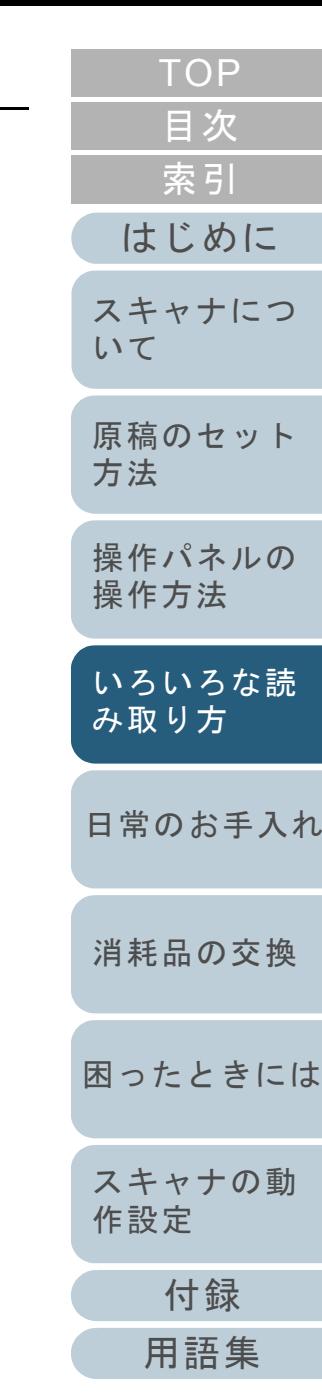

# <span id="page-81-2"></span><span id="page-81-1"></span><span id="page-81-0"></span>第 **5** 章 日常のお手入れ

この章では、スキャナの清掃方法について説明します。

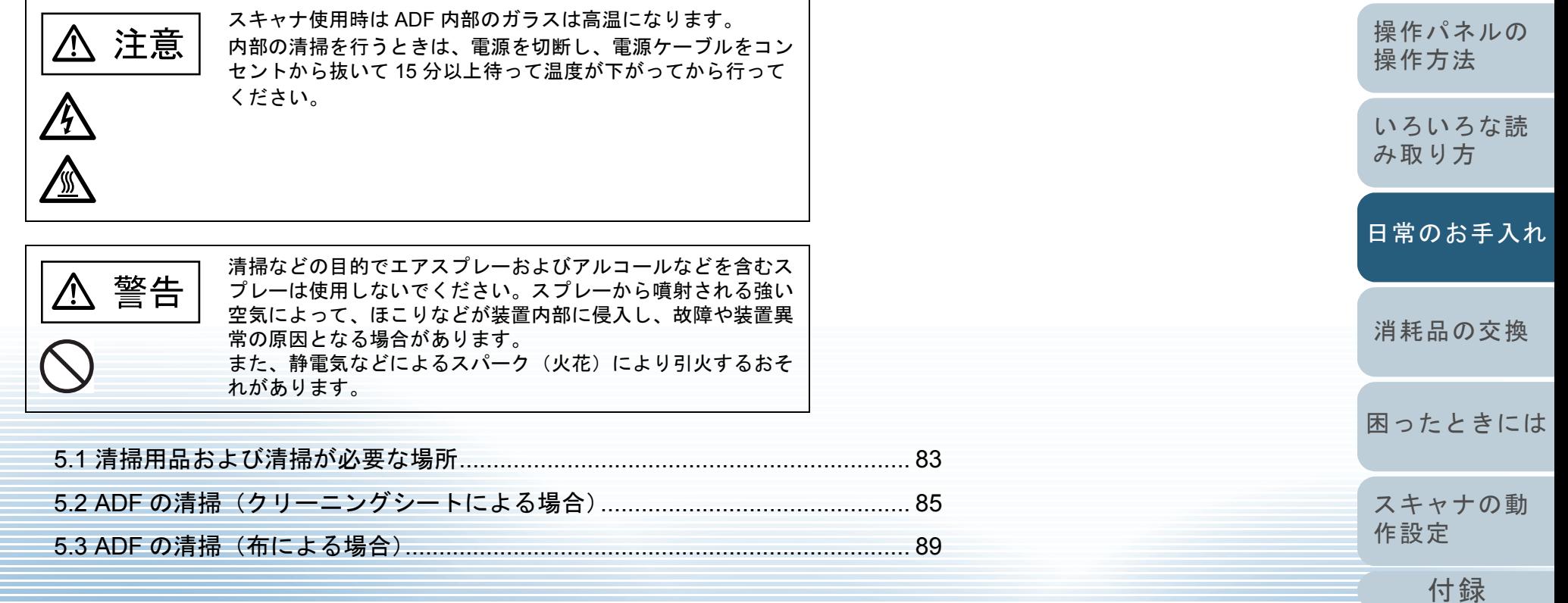

[はじめに](#page-2-0)[索引](#page-212-0) [スキャナにつ](#page-10-0)[いて](#page-10-0)

[原稿のセット](#page-30-0)

[方法](#page-30-1)

[目次](#page-6-0) [TOP](#page-0-0)

# <span id="page-82-0"></span>**5.1** 清掃用品および清掃が必要な場所

# <span id="page-82-1"></span>清掃用品

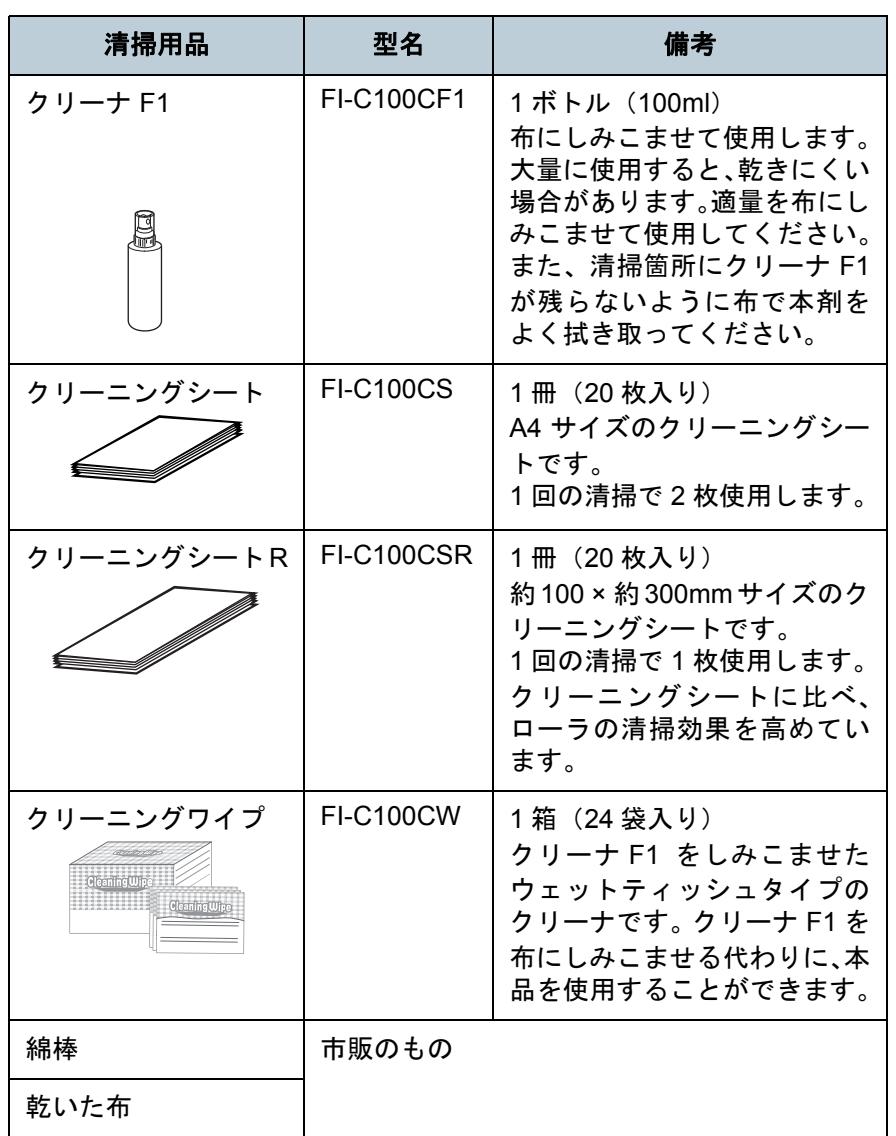

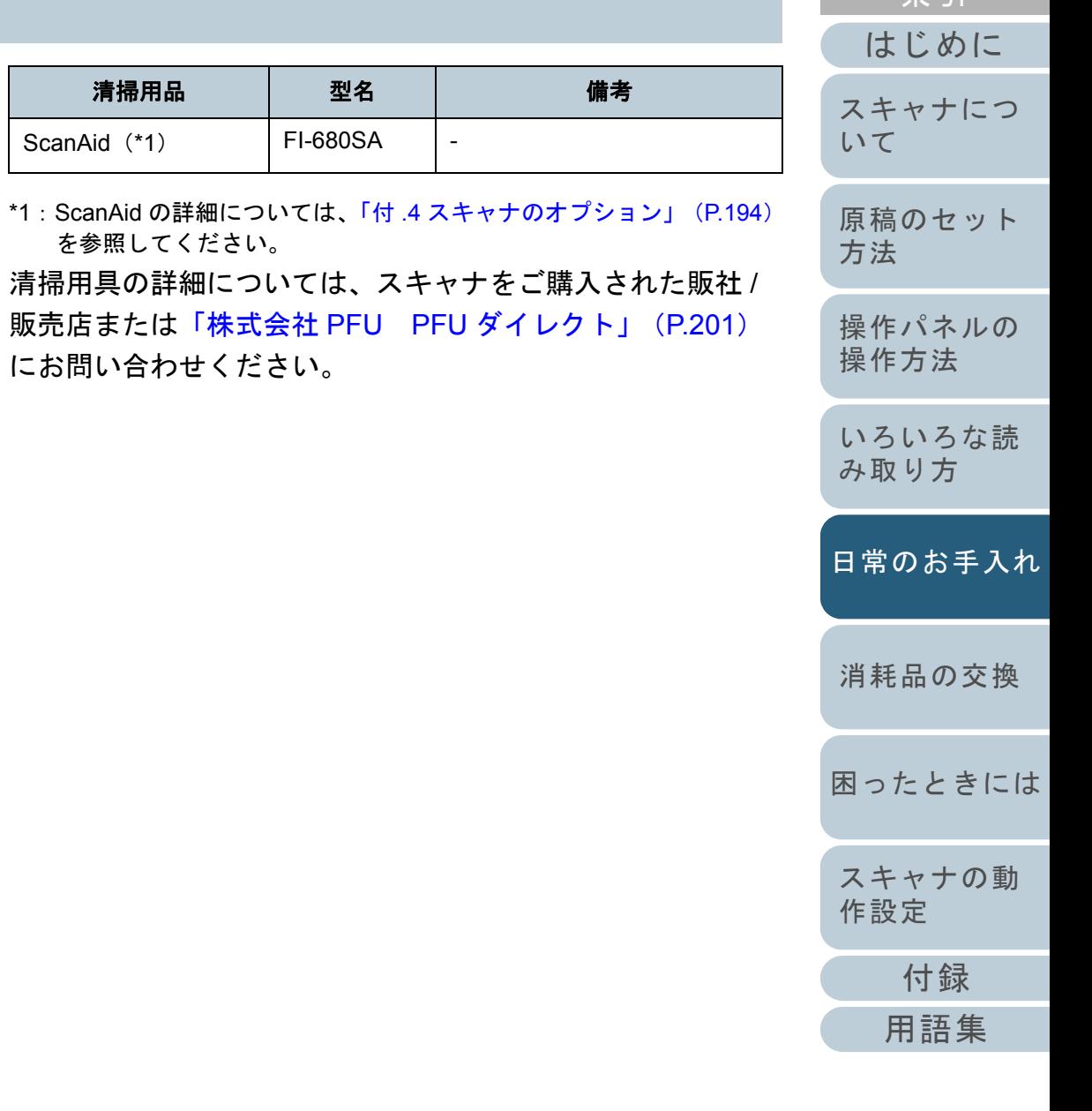

[索引](#page-212-0) [目次](#page-6-0) [TOP](#page-0-0)

# 清掃部品と清掃頻度

清掃は、目安として 10,000 枚読み取りごとに行ってくださ い。ただし、この目安は読み取る原稿によって変わります。 たとえば、トナーが十分定着していない原稿の場合、より少 ない枚数で清掃が必要となることがあります。

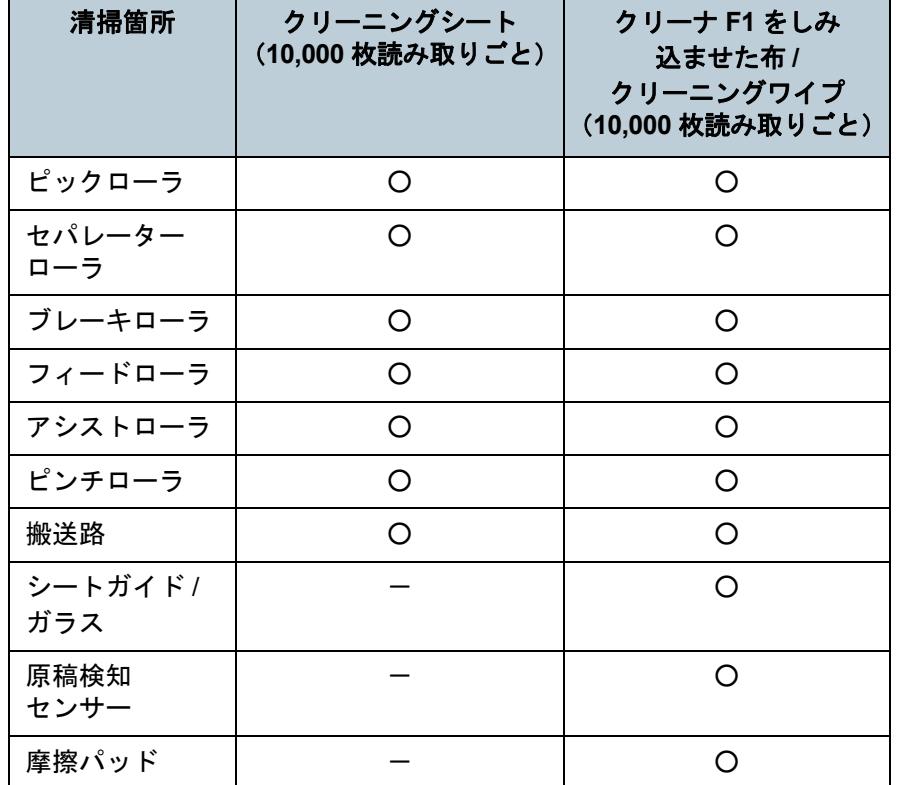

○:清掃可能

-:清掃不可

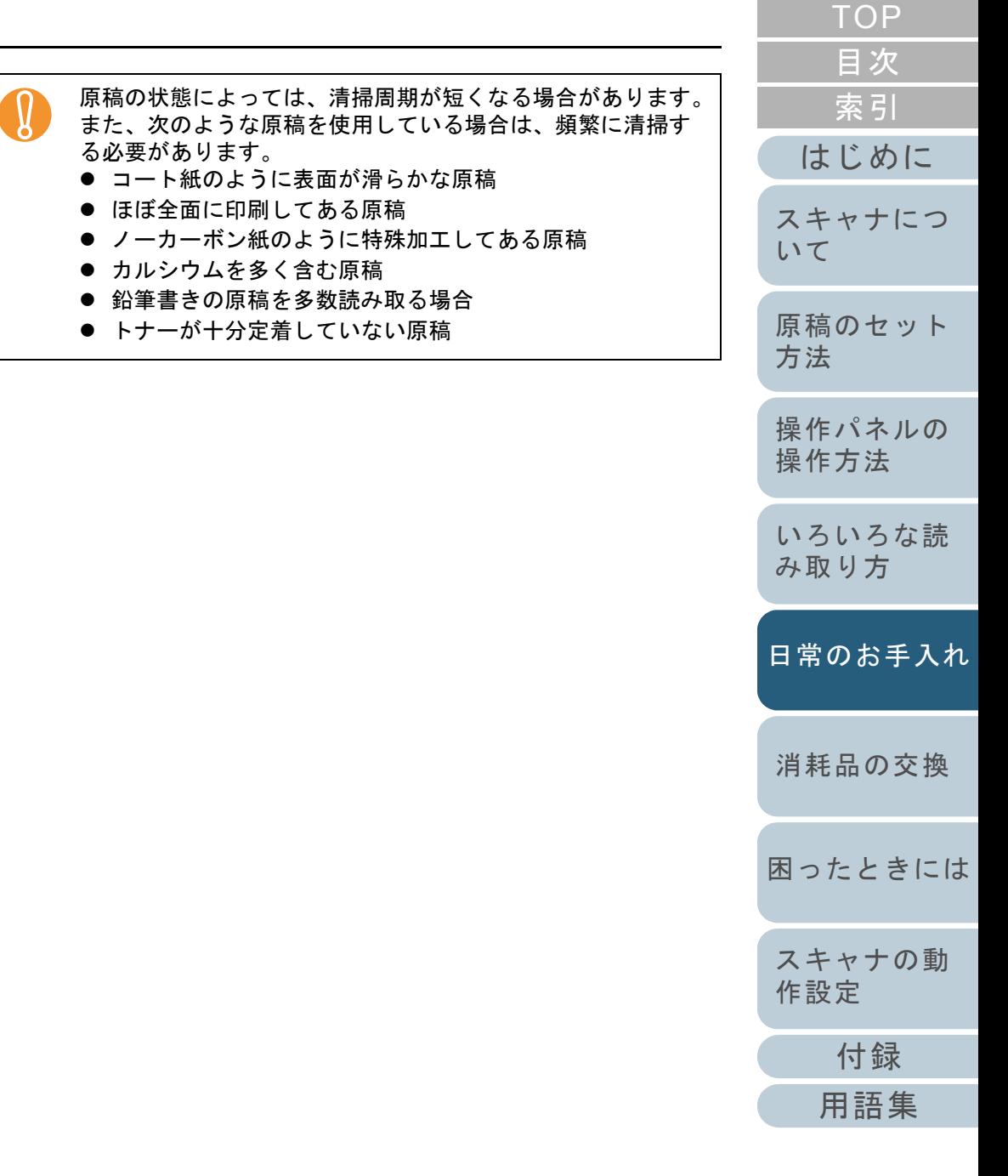

0

 $\n \blacksquare$ 

<span id="page-84-0"></span>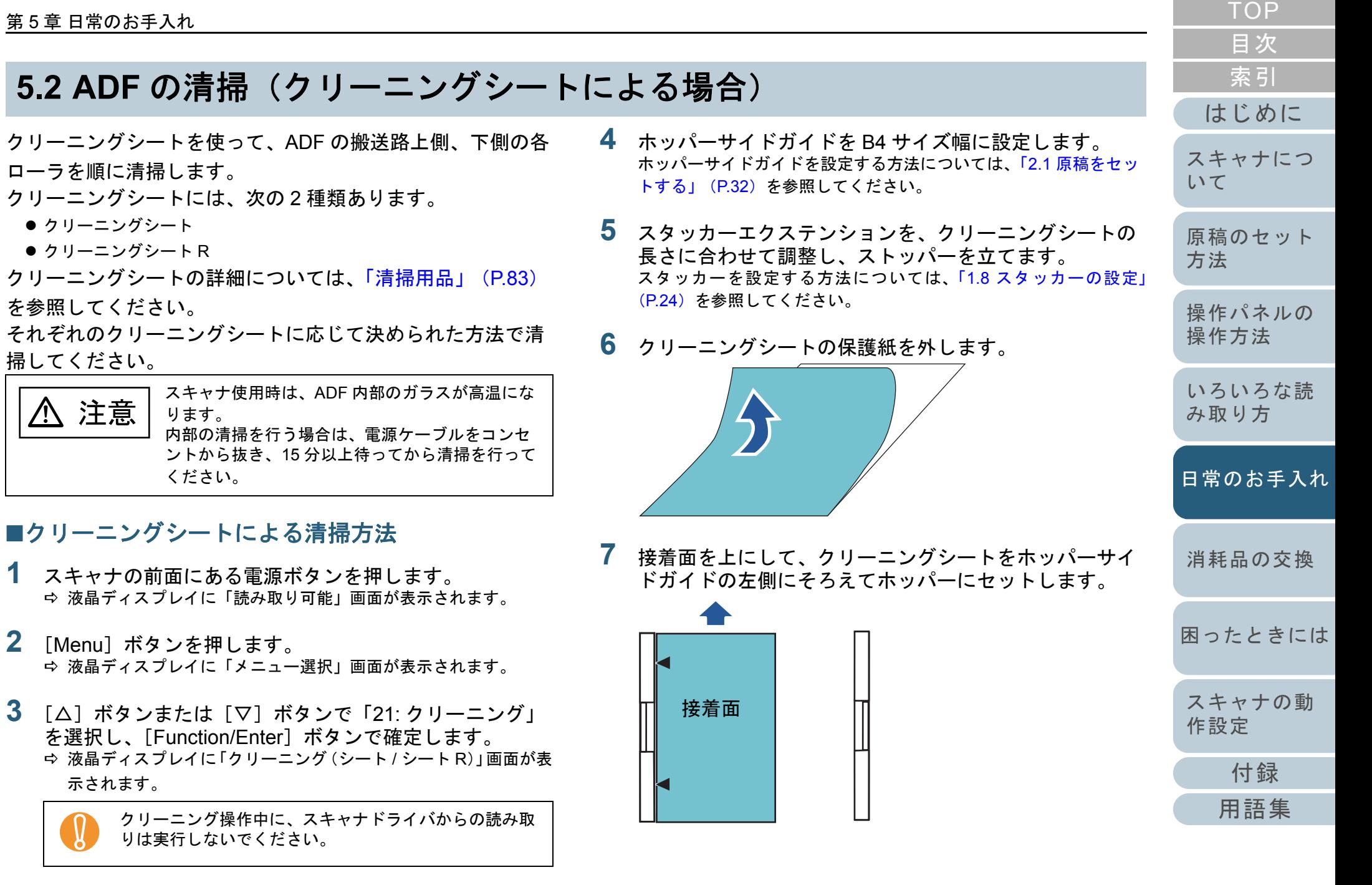

- **8** [Scan]ボタンを押します。 クリーニングシートが搬送され、スタッカーに排出されます。
- **9** 接着面を上にして、同じクリーニングシートをホッパー サイドガイドの右側にそろえてホッパーにセットします。

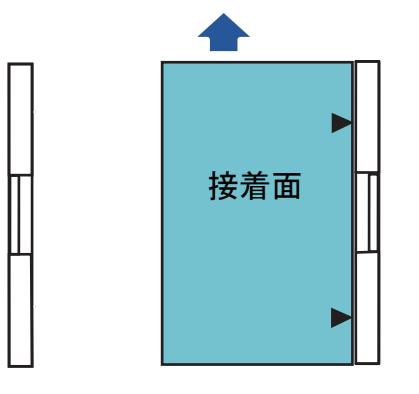

**10** [Scan] ボタンを押します。 クリーニングシートが搬送され、スタッカーに排出されます。

- **11** 新しいクリーニングシートの保護紙を外します。
- **12** 接着面を下にして、クリーニングシートをホッパーサイ ドガイドの左側にそろえてホッパーにセットします。
- **13** [Scan] ボタンを押します。 クリーニングシートが搬送され、スタッカーに排出されます。
- **14** 接着面を下にして、同じクリーニングシートをホッパー サイドガイドの右側にそろえてホッパーにセットします。
- **15** [Scan] ボタンを押します。 クリーニングシートが搬送され、スタッカーに排出されます。
- **16** [Stop] ボタンを押します。
	- クリーニングを終了します。
- **17** 清掃カウンタをリセットします。 次のいずれかの方法で、カウンタをリセットします。
	- 操作パネルの「メニュー選択」画面の「23: ページカウンタ表示 / クリア」で、カウンタをリセットします。 詳細については、「3.2 [メニュー選択について」\(](#page-50-0)P.51)を参照してください。
	- Software Operation Panel を起動し、カウンタをリセットします。 詳細については、[「枚数カウンタのリセット」\(](#page-151-0)P.152)を参照してください。

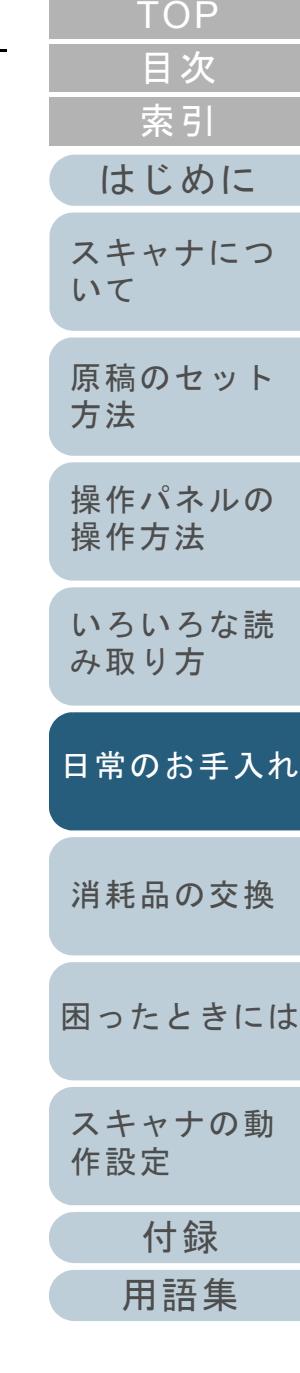

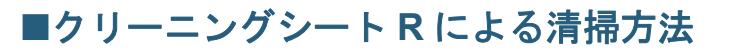

- **1** スキャナの前面にある電源ボタンを押します。 液晶ディスプレイに「読み取り可能」画面が表示されます。
- **2** [Menu]ボタンを押します。 液晶ディスプレイに「メニュー選択」画面が表示されます。
- **3** [△]ボタンまたは[▽]ボタンで「21: クリーニング」 を選択し、[Function/Enter]ボタンで確定します。 液晶ディスプレイに「クリーニング(シート / シート R)」画面が表 示されます。

! クリーニング操作中に、スキャナドライバからの読み取 りは実行しないでください。

- **4** ホッパーサイドガイドを A5 サイズ幅以上に設定します。 ホッパーサイドガイドを設定する方法については、「2.1 [原稿をセッ](#page-31-0) [トする」\(](#page-31-0)P.32)を参照してください。
- **5** スタッカーエクステンションを、クリーニングシート R の長さに合わせて調整し、ストッパーを立てます。 スタッカーを設定する方法については、「1.8 [スタッカーの設定」](#page-23-0)([P.24](#page-23-0))を参照してください。
- **6** クリーニングシート R の保護紙を外します。 ● 表面は「剥がす」と書かれた(2 箇所)の保護紙を外します。
	-
	- 裏面は保護紙全面を外します。

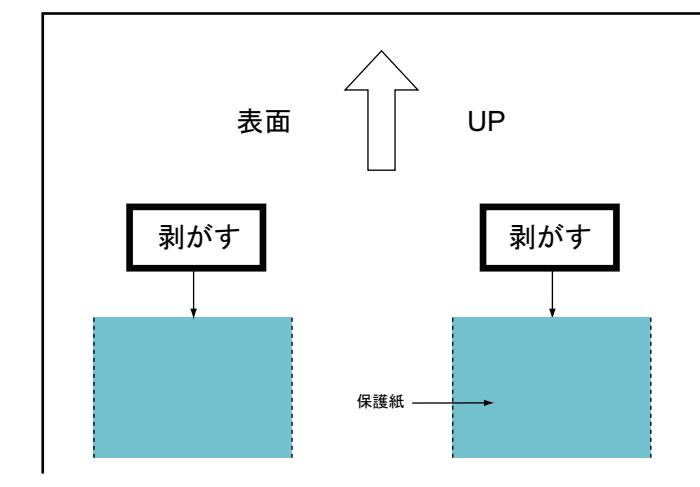

**7** 「表面」と印字されている面を上に、矢印介のマークを 給紙ローラ側にして、クリーニングシート R をホッパー 中央にセットします。

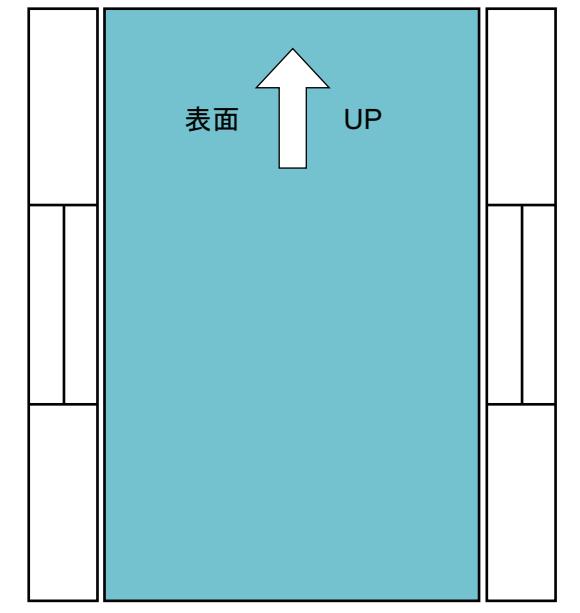

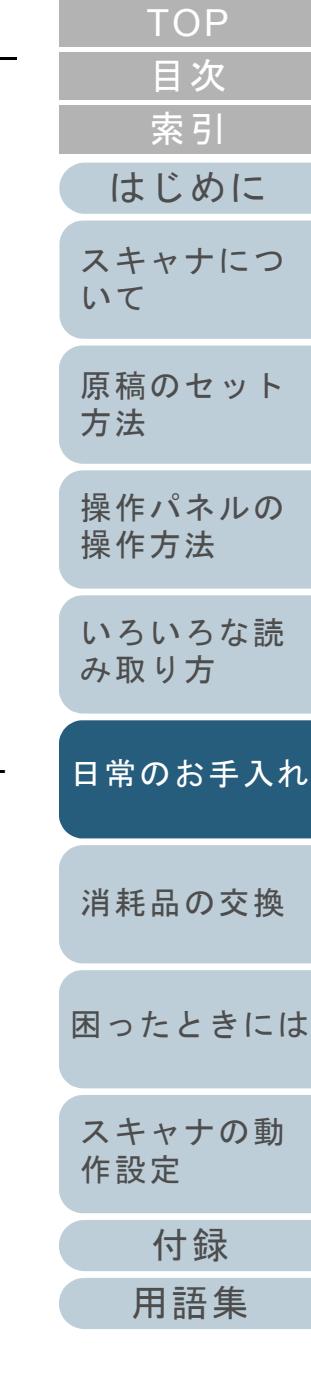

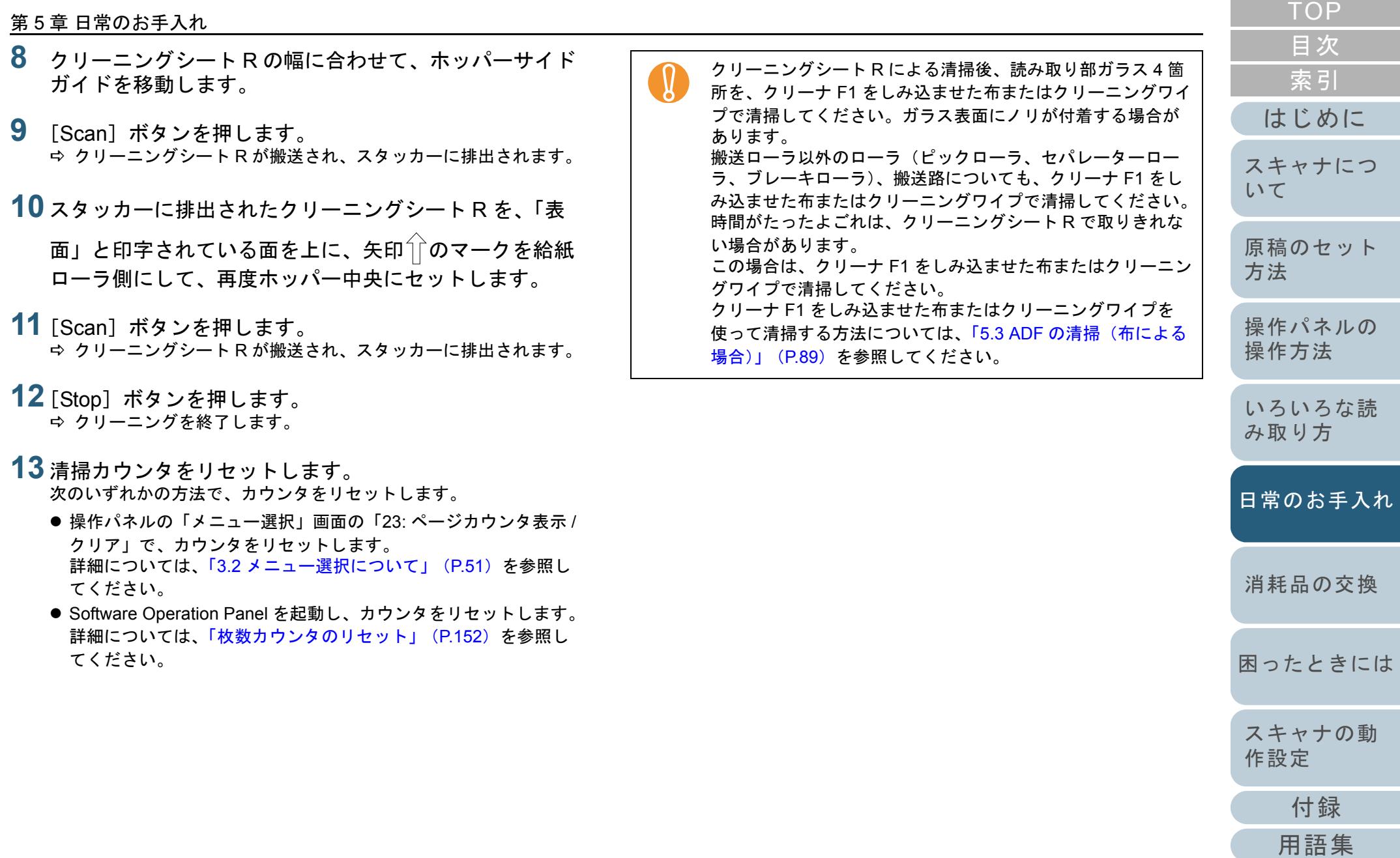

# <span id="page-88-0"></span>**5.3 ADF** の清掃(布による場合)

クリーナ F1 をしみ込ませた布またはクリーニングワイプを 使って、ADF などを清掃します。

> スキャナ使用時は、ADF 内部のガラスが高温にな注意 ります。内部の清掃を行う場合は、電源ケーブルをコンセントから抜き、15 分以上待ってから清掃を行ってください。

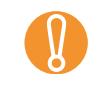

/!\

ホッパーを上に移動している場合は、下段の位置に戻します。<br>ホッパーの高さを調整する方法については、「1.7 [ホッパー容](#page-22-0) [量の設定」\(](#page-22-0)P.23)を参照してください。

- **1** スキャナの電源を切断し、15 分以上待ちます。 電源を切断する方法については、「1.3 [電源の投入](#page-16-0) / 切断」 (P.17)を 参照してください。
- **2** ホッパー /ADF/ トップカバーを開きます。

ホッパーを開く方法については、「1.4 [ホッパーの開閉」\(](#page-18-0)P.19)を参照してください。

ADF を開く方法については、「1.5 ADF [の開閉」\(](#page-19-0)P.20)を参照してください。

トップカバーを開く方法については、「1.6 [トップカバーの開閉」](#page-21-0)([P.22](#page-21-0))を参照してください。

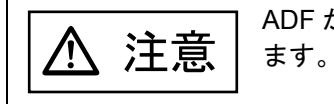

ADF が閉まり、指などをはさむおそれがあります。注意してください。

**3** クリーナ F1をしみこませた布またはクリーニングワイプ で、次の場所を清掃します。

## ピックローラ(**2** 個)

ローラの表面をいためないように、ローラ表面を軽く清掃します。 ローラの表面の溝に沿って軽く清掃します。特に黒い異物が付着して いる場合、給紙性能に影響がでますので、清掃を十分に行ってくださ い。ピックローラはスキャナから取り外して清掃します。ピックローラの取り外し方法は、「6.2 [ピックローラを交換します」\(](#page-97-0)P.98)を参照してください。

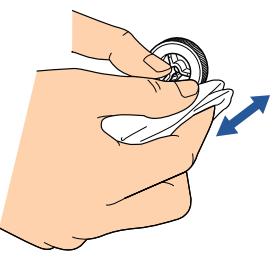

## セパレーターローラ(**1** 個)

ローラの表面をいためないように、ローラ表面を軽く清掃します。 ローラの表面の溝に沿って軽く清掃します。特に黒い異物が付着して いる場合、給紙性能に影響がでますので、清掃を十分に行ってくださ い。セパレーターローラはスキャナから取り外して清掃します。セパレーターローラの取り外し方法は、「6.3 [セパレーターローラを交換し](#page-99-0)[ます」\(](#page-99-0)P.100) を参照してください。

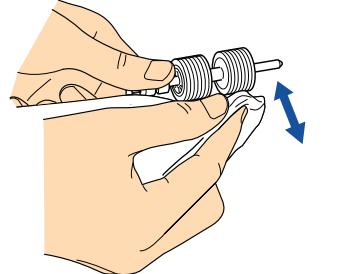

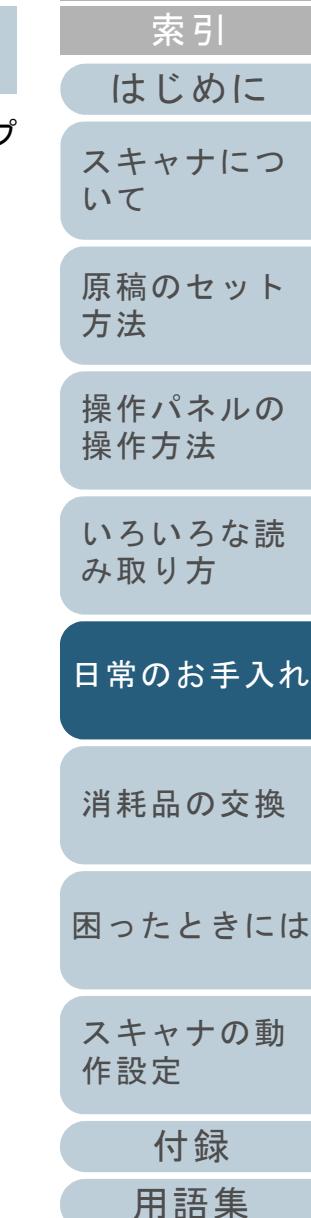

[目次](#page-6-0) [TOP](#page-0-0)

## ブレーキローラ(**1** 個)

ローラの表面をいためないように、ローラ表面を軽く清掃します。 ローラの表面の溝に沿って軽く清掃します。ブレーキローラはスキャ ナから取り外して清掃します。ブレーキローラの取り外し方法は、「6.4 [ブレーキローラを交換します」\(](#page-102-0)P.103)を参照してください。

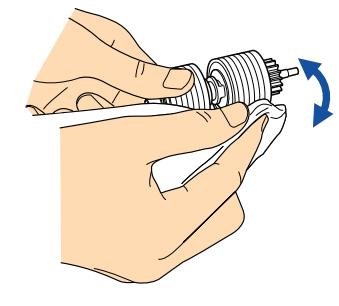

### フィードローラ

ローラの表面をいためないように、ローラ表面を軽く清掃します。 手でローラを少しずつ回転させながら、ローラ全周を清掃してください。

特に黒い異物が付着している場合、給紙性能に影響がでますので、清 掃を十分に行ってください。

● トップカバー内部(ローラ:2 箇所 × 2 個)

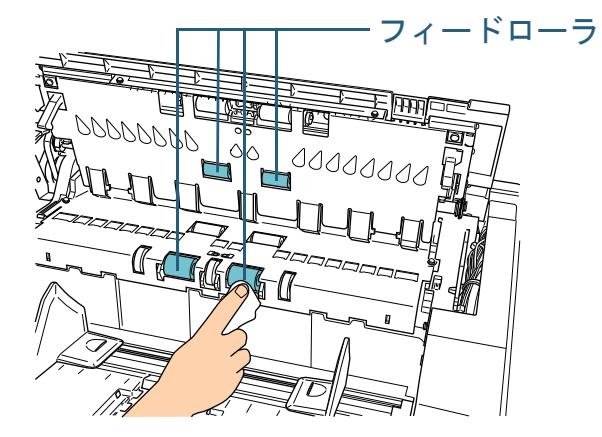

#### **[TOP](#page-0-0)** [目次](#page-6-0) ● 下側搬送部(ローラ:5 箇所 × 2 個) [索引](#page-212-0) フィードローラ[はじめに](#page-2-0)[スキャナにつ](#page-10-0)صاحب elo [いて](#page-10-0)信日  $\blacksquare$ [原稿のセット](#page-30-0)  $\sqrt{1+\frac{1}{2}}$ [方法](#page-30-1) [操作パネルの](#page-45-0) [操作方法](#page-45-1) アシストローラ(ローラ:**1** 箇所 **× 2** 個) [いろいろな読](#page-68-0) ローラの表面をいためないように、ローラ表面を軽く清掃します。 [み取り方](#page-68-2)手でローラを少しずつ回転させながら、ローラ全周を清掃してください。特に黒い異物が付着している場合、給紙性能に影響がでますので、清 [日常のお手入れ](#page-81-0)掃を十分に行ってください。アシストローラは、下側搬送部にあります。[消耗品の交換](#page-95-0)  $\Box$ 且日 [困ったときには](#page-104-0)8 B

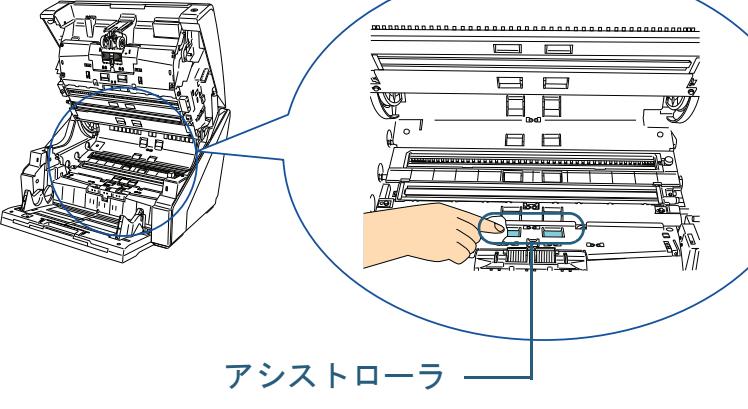

[付録](#page-186-0)

[スキャナの動](#page-134-0)

[作設定](#page-134-1)

## ピンチローラ

ローラの表面をいためないように、ローラ表面を軽く清掃します。 手でローラを少しずつ回転させながら、ローラ全周を清掃してください。

● トップカバー内部(ローラ:2 箇所 × 2 個)

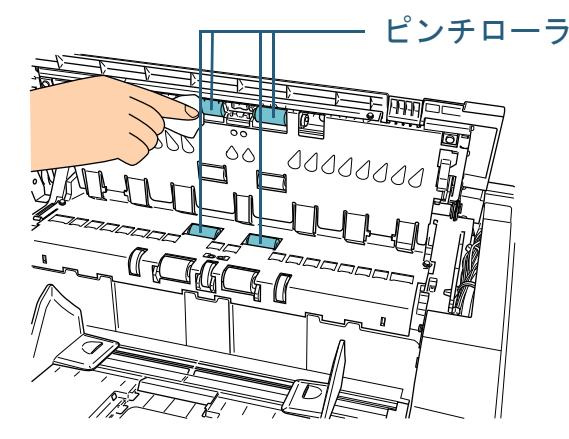

● 上側搬送部(ローラ:6 箇所 × 2 個)

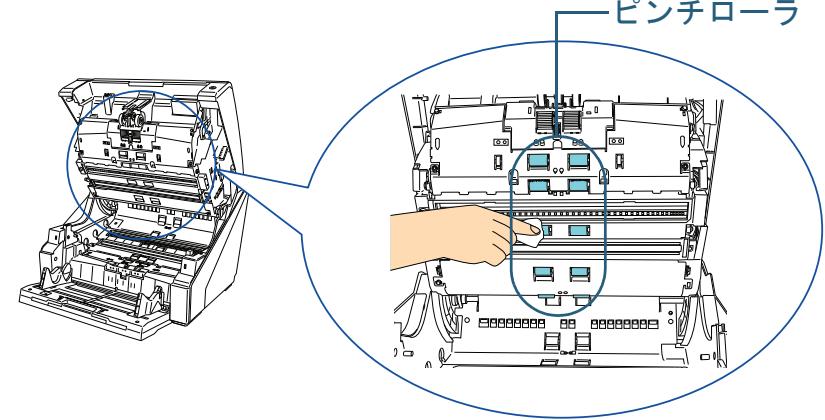

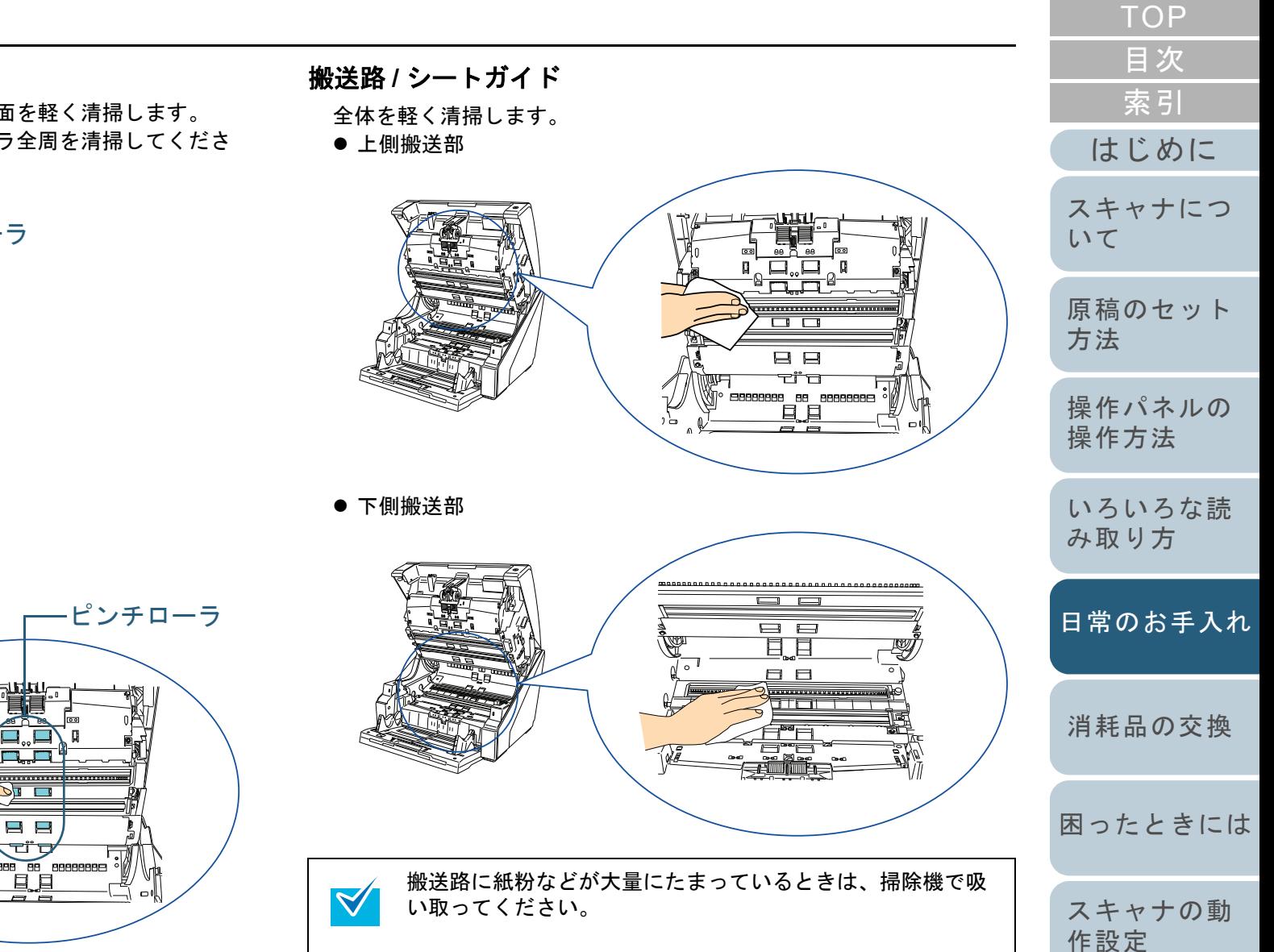

[付録](#page-186-0)

## ガラス

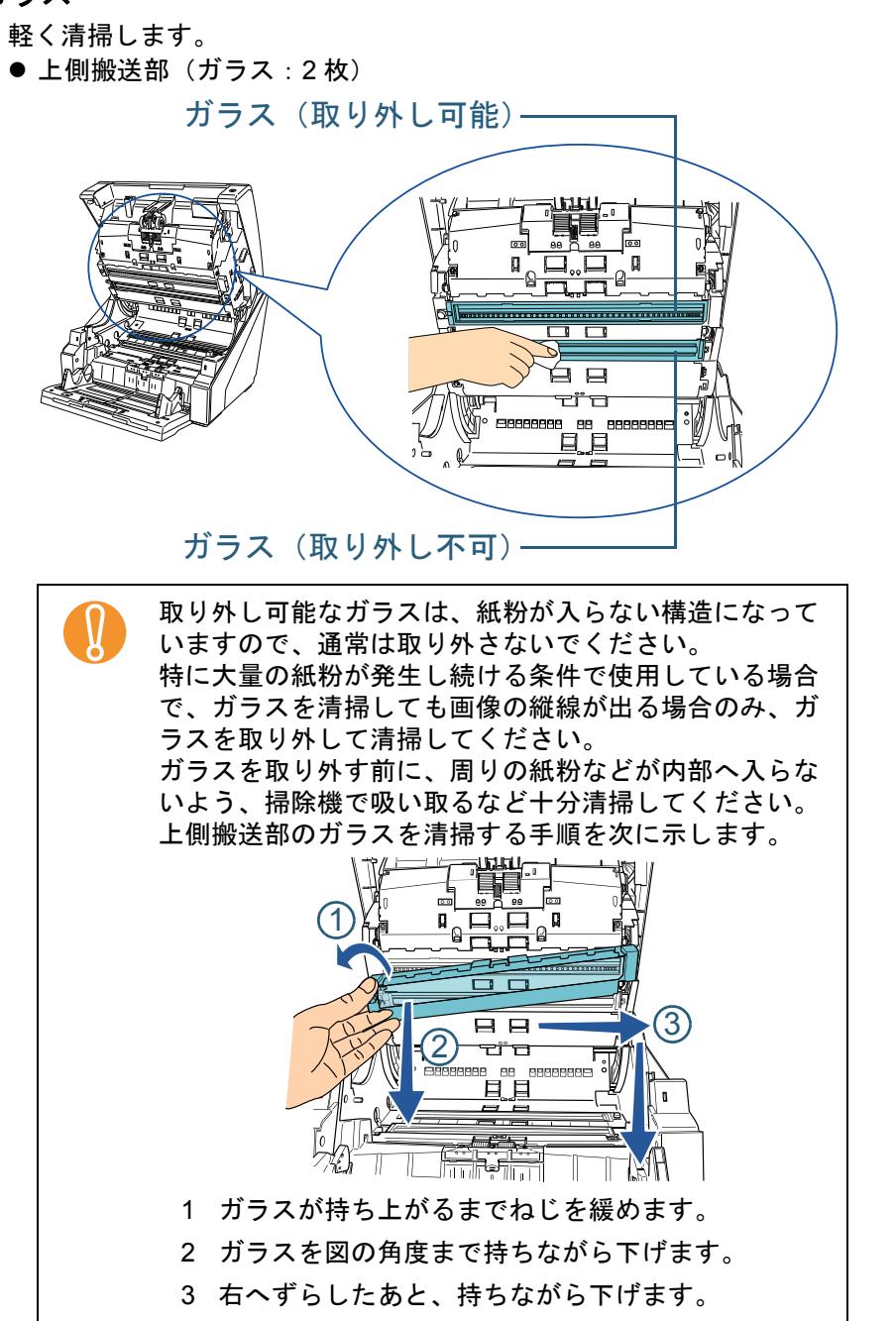

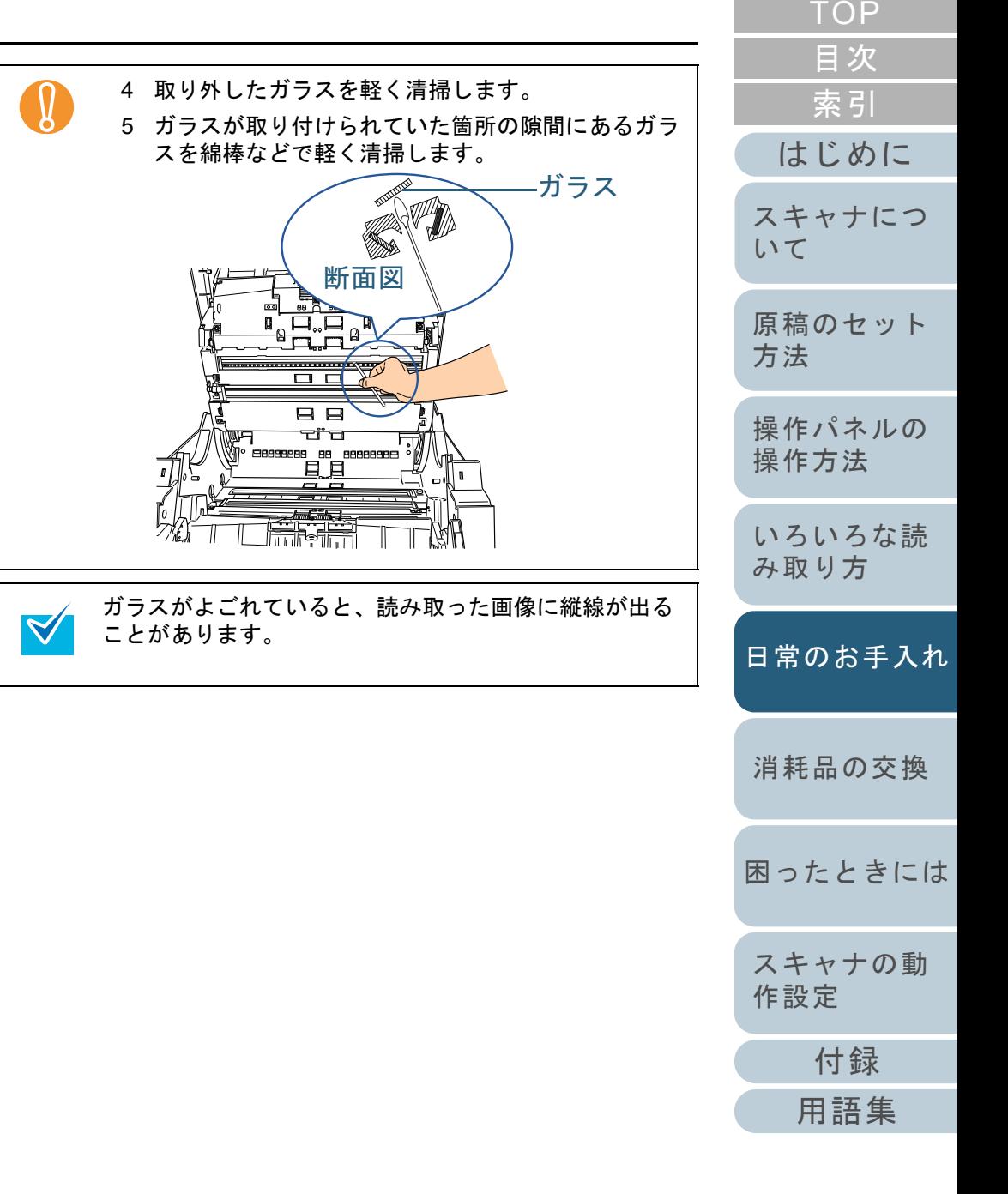

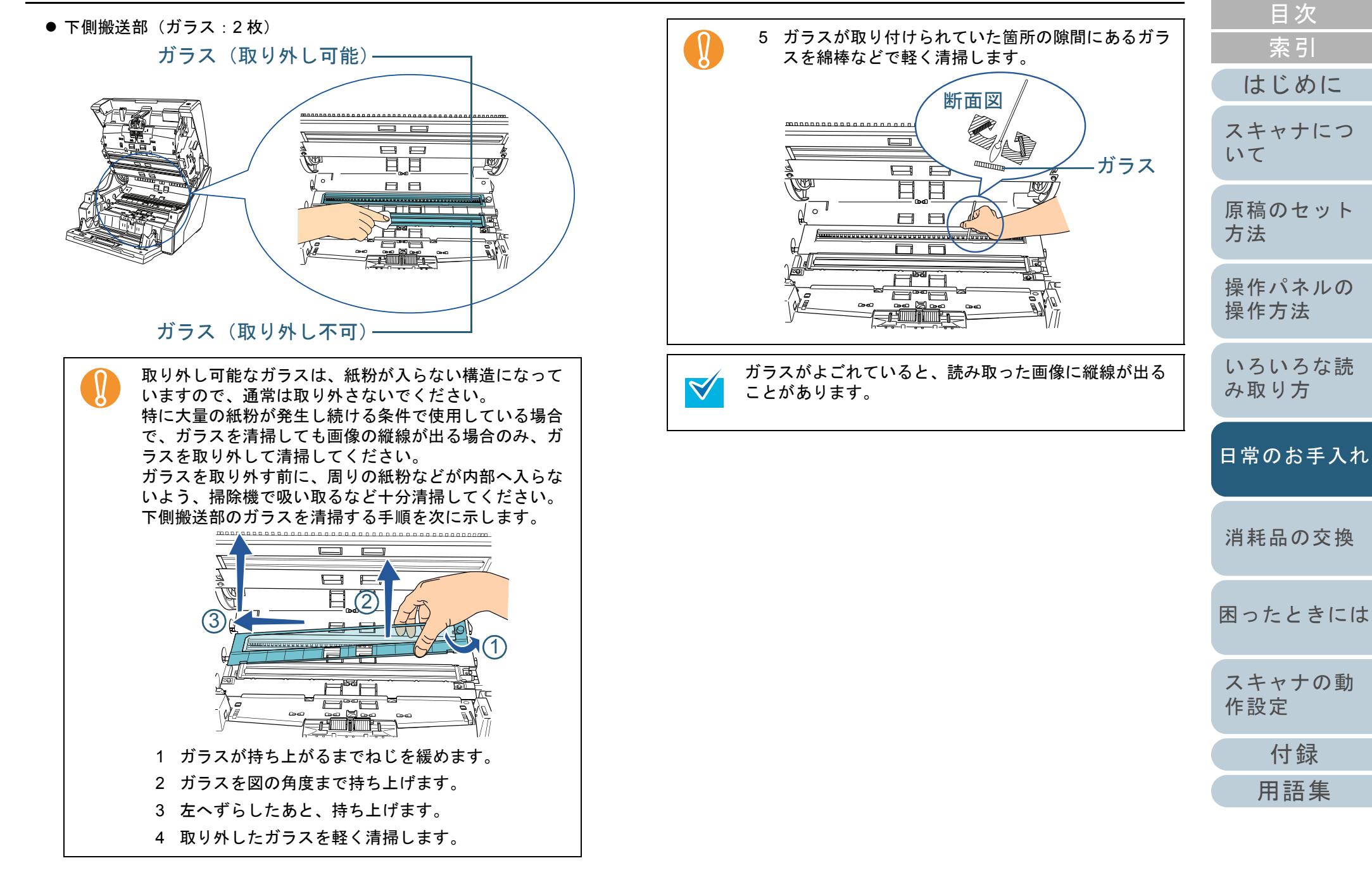

[TOP](#page-0-0)

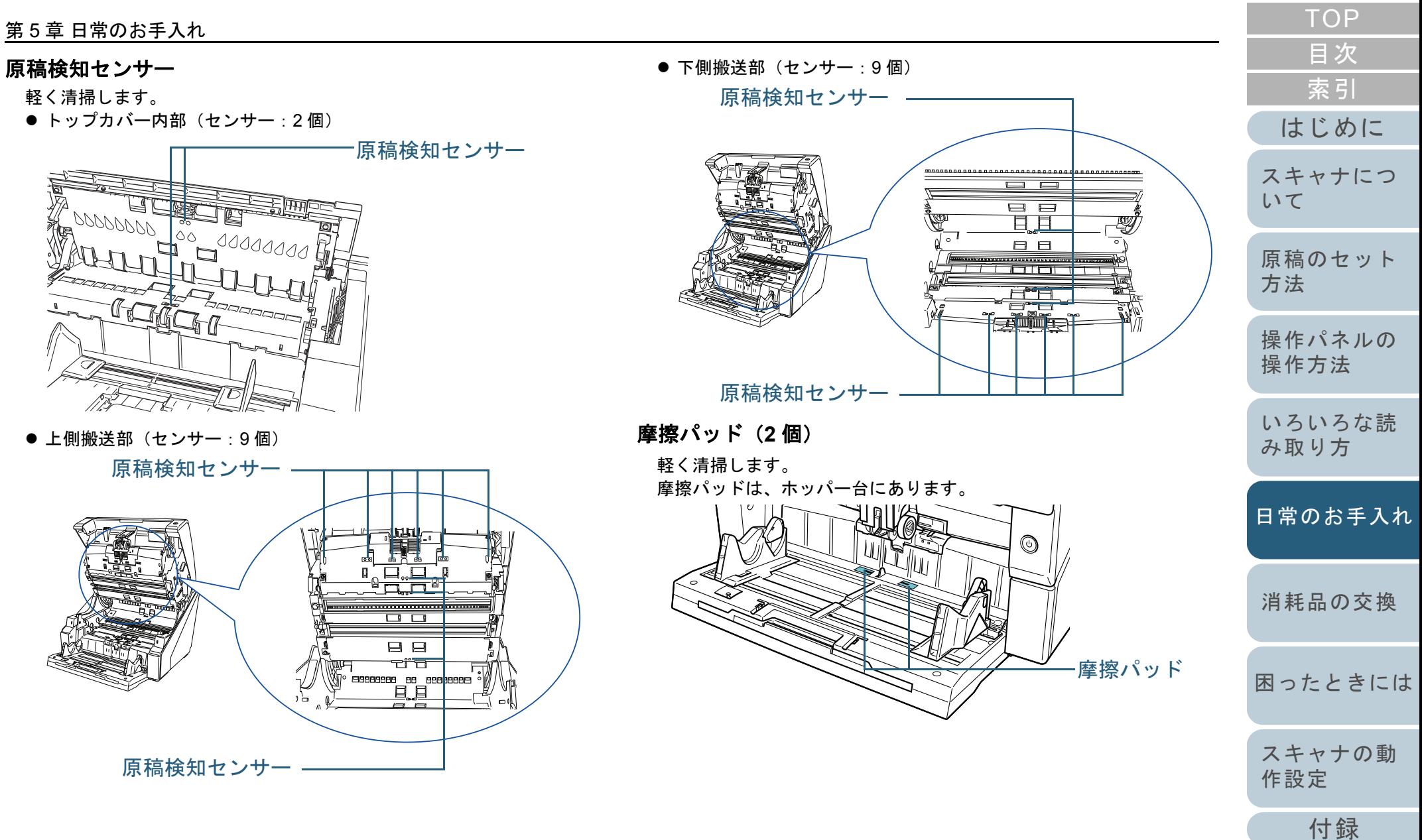

#### 第 5 章 日常のお手入れ

**4** ホッパー /ADF/ トップカバーを閉じます。 ホッパーを閉じる方法については、「1.4 [ホッパーの開閉」\(](#page-18-0)P.19)を参照してください。ADF を閉じる方法については、「1.5 ADF [の開閉」\(](#page-19-0)P.20)を参照してください。

トップカバーを閉じる方法については、「1.6 [トップカバーの開閉」](#page-21-0)([P.22](#page-21-0))を参照してください。

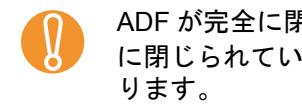

ADF が完全に閉じていることを確認してください。完全<br>に閉じられていないと、読み込みができないおそれがあ

- **5** 清掃カウンタをリセットします。 次のいずれかの方法で、カウンタをリセットします。
	- 操作パネルの「メニュー選択」画面の「23: ページカウンタ表示 / クリア」で、カウンタをリセットします。詳細については、「3.2 [メニュー選択について」\(](#page-50-0)P.51)を参照してください。
	- Software Operation Panel を起動し、カウンタをリセットします。 詳細については、[「枚数カウンタのリセット」\(](#page-151-0)P.152)を参照してください。

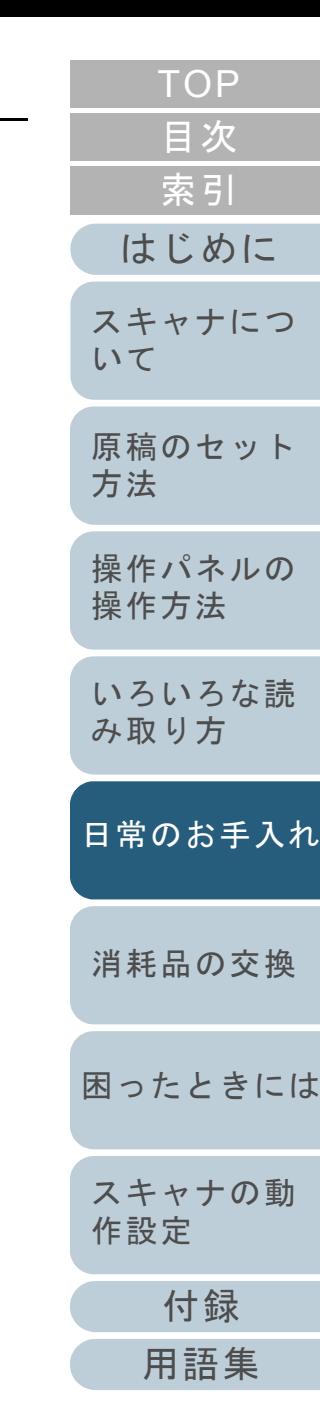

# <span id="page-95-2"></span><span id="page-95-1"></span><span id="page-95-0"></span>第 **6** 章 消耗品の交換

この章では、スキャナの消耗品の交換について説明します。

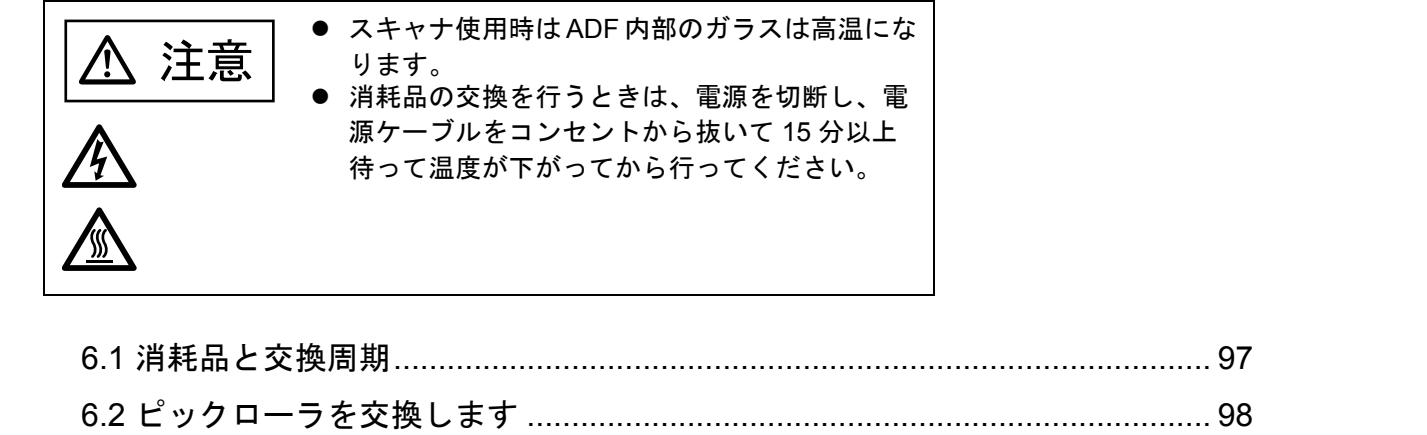

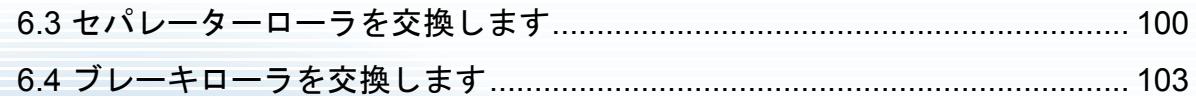

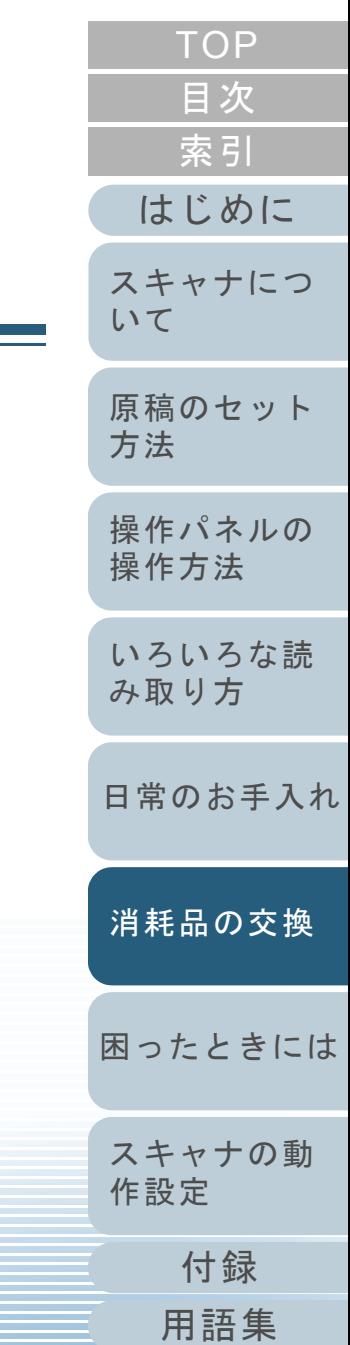

# <span id="page-96-0"></span>**6.1** 消耗品と交換周期

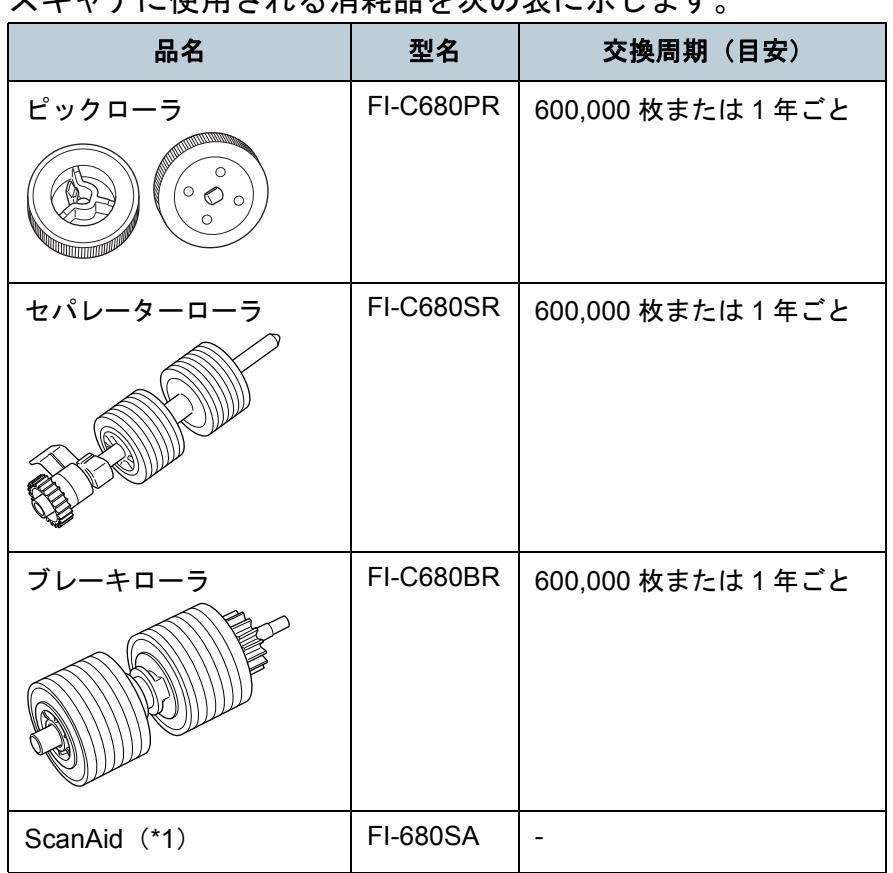

フキャナに住田される 2消耗日 たかのまにニー まま

\*1:ScanAid の詳細については、「付 .4 [スキャナのオプション」\(](#page-193-0)P.194) を参照してください。

消耗品は定期的に交換することが必要です。寿命前にあらか じめ消耗品を準備されることをお勧めします。また、スキャ ナでは、各消耗品取り付け後の読み取り原稿枚数(ピック ローラ、セパレーターローラ、ブレーキローラ)をそれぞれ 記録していますので、使用状況を確認することができます。 確認したい場合は、「8.3 [枚数カウンタに関する設定」](#page-149-0) ([P.150](#page-149-0))を参照してください。

交換周期は、A4 原稿 (80g/m2) の上質紙または中質紙を使 用した場合の目安であり、使用する原稿、お客様の使用頻 度、および清掃の頻度によって異なります。

当社指定の消耗品以外は使用しないでください。 $\blacktriangledown$ 

消耗品のご購入については、[「株式会社](#page-200-0) PFU PFU ダイレク [ト」\(](#page-200-0)P.201)にお問い合わせください。

お客様の使用頻度、読み取る原稿の種類によっては、消耗品 以外にもサービスエンジニアによる交換が必要な部品が発生 します。サービスエンジニアによる交換が必要な部品とし て、保守部品(アシストローラ)があります。詳細は、サー ビスエンジニアまたは当社のサービスセンター([「株式会社](#page-199-0) PFU イメージング サービス & [サポートセンター」\(](#page-199-0)P.200)) にお問い合わせください。

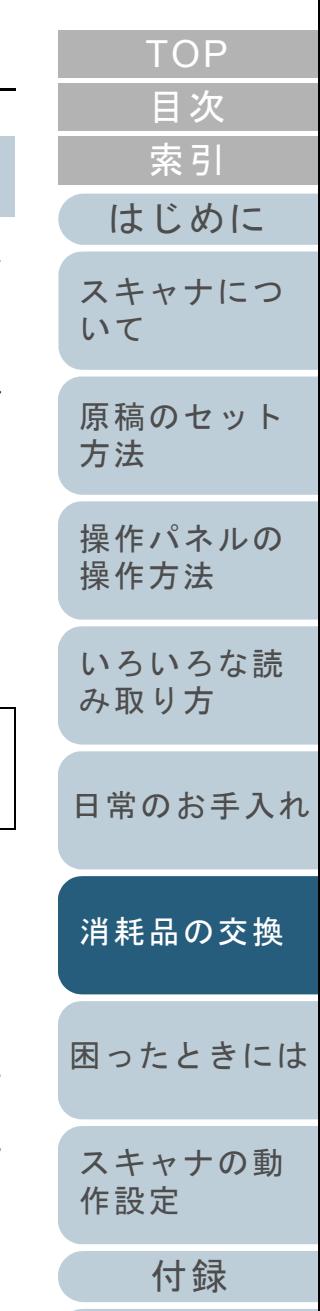

 $\blacktriangledown$ 

# <span id="page-97-1"></span><span id="page-97-0"></span>**6.2** ピックローラを交換します

ピックローラは、2 個あります。ピックローラを交換する場合は、必ず 2 個同時に交換してください。

**1**スタッカーに原稿がある場合は、原稿を取り除きます。

## **2** ADF を開きます。

ADF を開く方法については、「1.5 ADF [の開閉」\(](#page-19-0)P.20)を参照してください。

ADF が閉まり、指などをはさむおそれがあり∆ 注意 ます。注意してください。

**3** ピックローラ(2 個)をスキャナから取り外します。 1 ローラカバーを開きます。上部左右にあるツメに指をかけて手前側に引き下ろします。

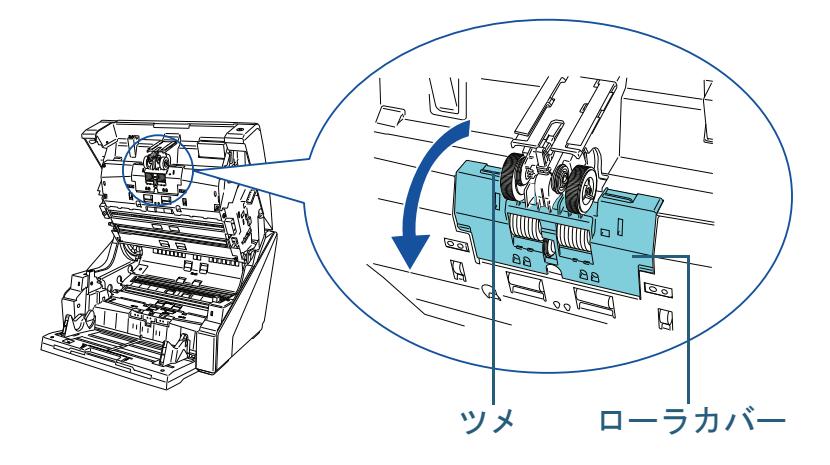

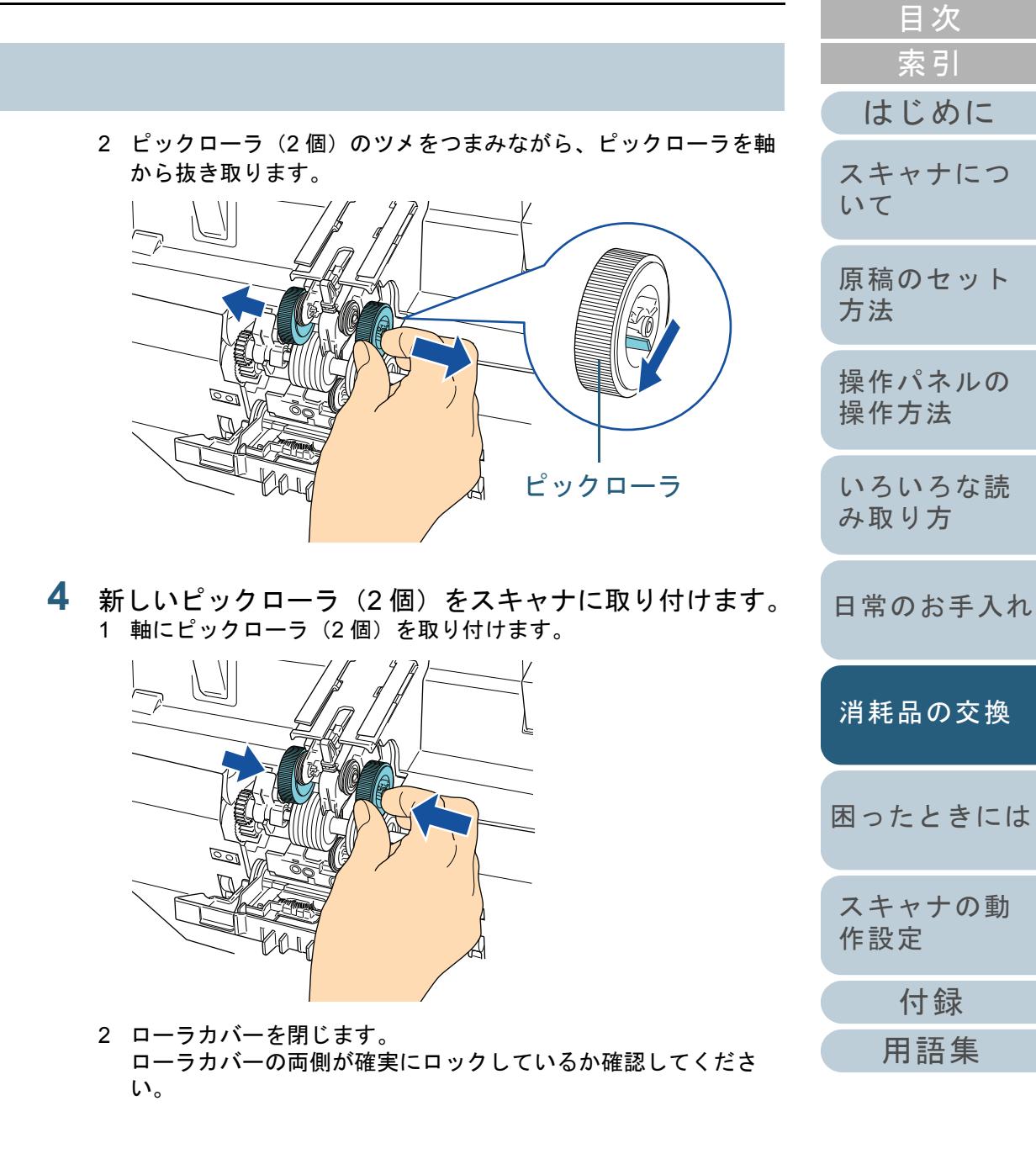

**[TOP](#page-0-0)** 

#### 第 6 章 消耗品の交換

## **5** ADF を閉じます。

ADF を閉じる方法については、「1.5 ADF [の開閉」\(](#page-19-0)P.20)を参照してください。

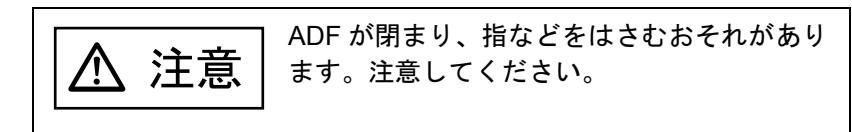

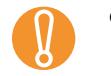

● ローラカバーを開けたまま、ADF を閉じないでくださ<br>↓ い。 ● ピックローラがしっかりと取り付けられていることを 確認してください。ピックローラがしっかりと取り付

けられていないと、原稿づまりなどの給紙エラーが起 こります。

## **6** ピックローラカウンタをリセットします。 次のいずれかの方法で、カウンタをリセットします。

- 操作パネルの「メニュー選択」画面の「23: ページカウンタ表示 / クリア」で、カウンタをリセットします。詳細については、「3.2 [メニュー選択について」\(](#page-50-0)P.51)を参照してください。
- Software Operation Panel を起動し、カウンタをリセットします。 詳細については、[「枚数カウンタのリセット」\(](#page-151-0)P.152)を参照してください。

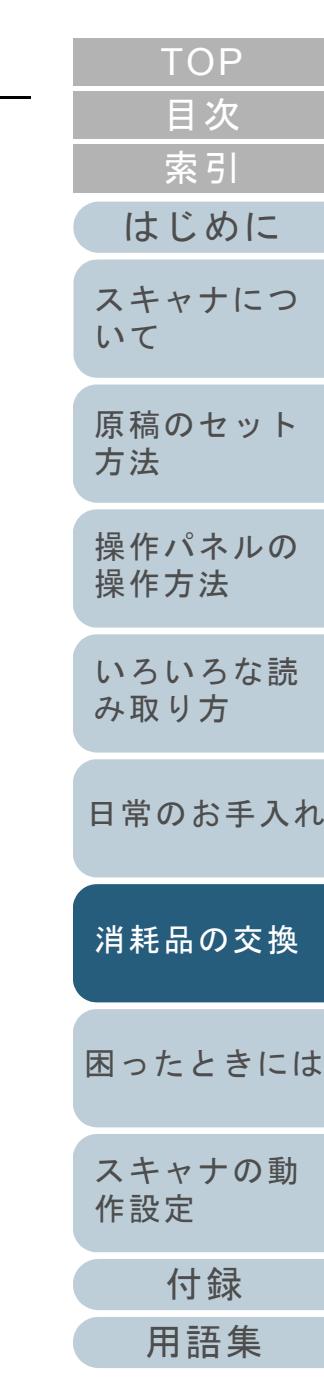

# <span id="page-99-1"></span><span id="page-99-0"></span>**6.3** セパレーターローラを交換します

- **1**スタッカーに原稿がある場合は、原稿を取り除きます。
- **2** ADF を開きます。

ADF を開く方法については、「1.5 ADF [の開閉」\(](#page-19-0)P.20)を参照して ください。

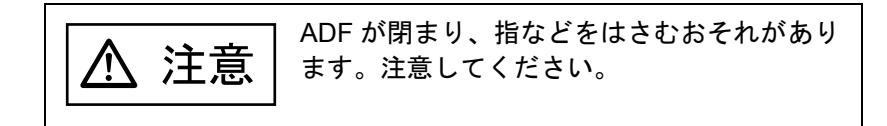

**3** セパレーターローラをスキャナから取り外します。 1 ローラカバーを開きます。上部左右にあるツメに指をかけて手前側に引き下ろします。

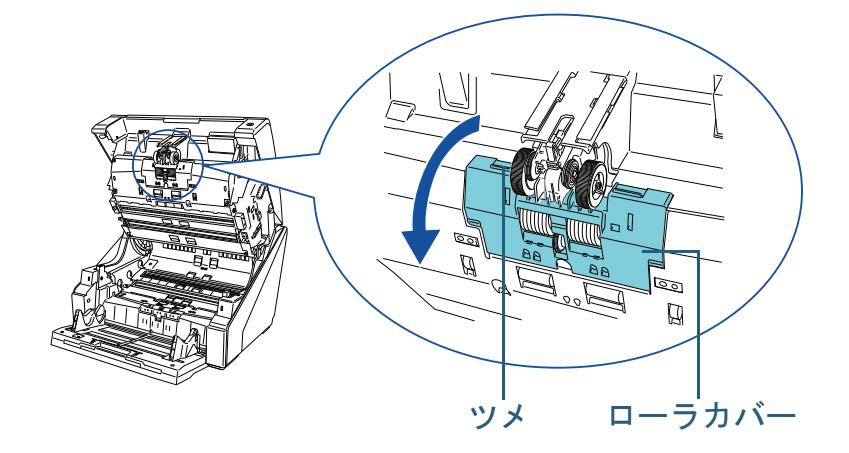

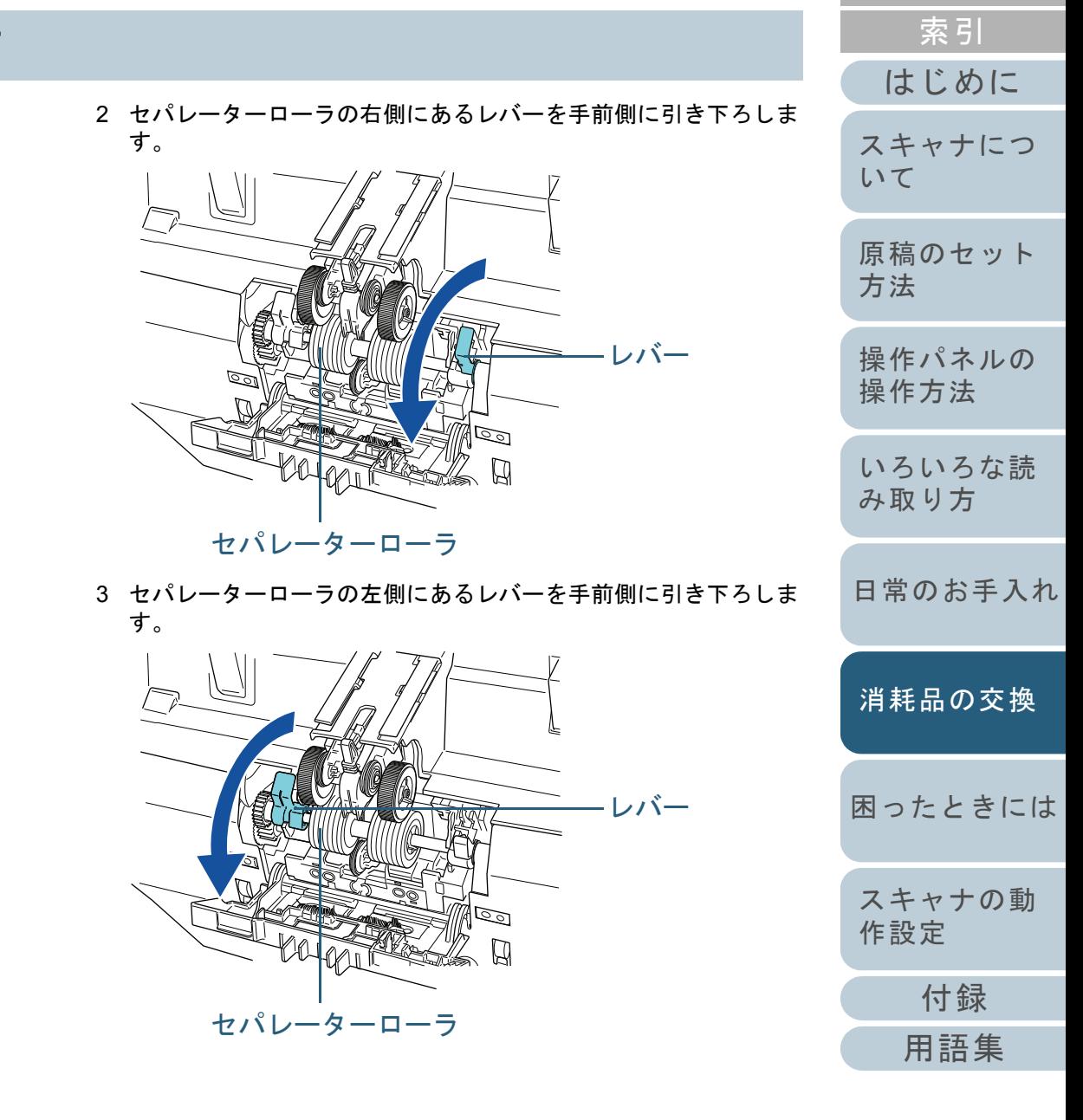

[目次](#page-6-0) [TOP](#page-0-0) 4 セパレーターローラの左側にあるレバーを持って手前に引いて、 軸ごと外側にスライドさせて抜き取ります。

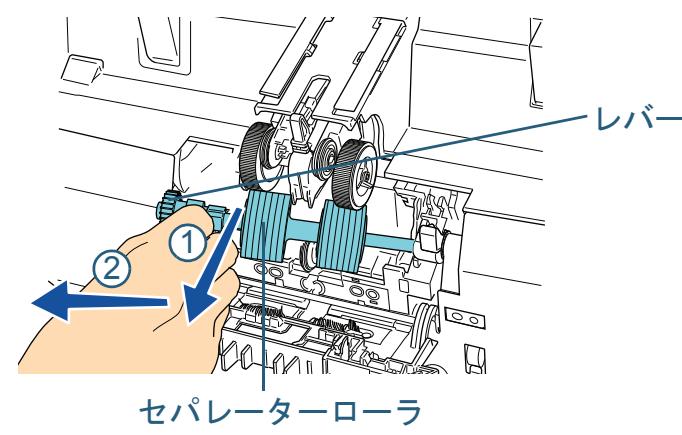

**4** 新しいセパレーターローラをスキャナに取り付けます。 1 セパレーターローラを取り付けます。 軸の右側を穴にはめ込んでから、軸の左側の凸部が溝にはまるよ うに差し込みます。

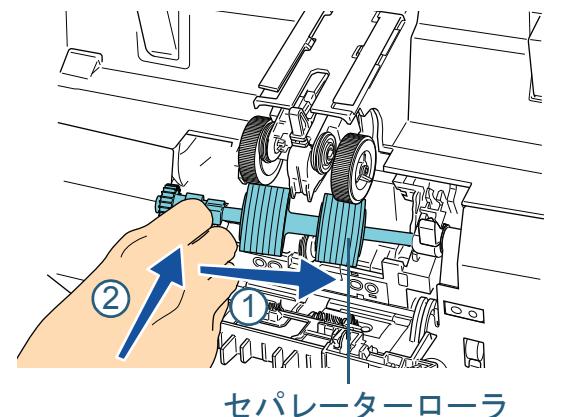

2 セパレーターローラの左側にあるレバーを押し上げます。

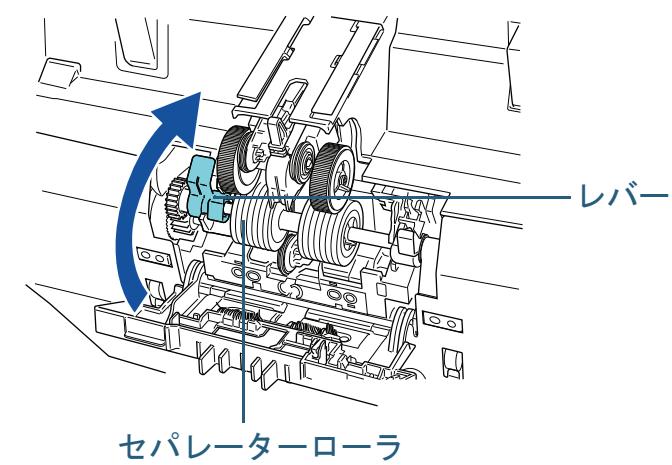

3 セパレーターローラの右側にあるレバーを押し上げます。

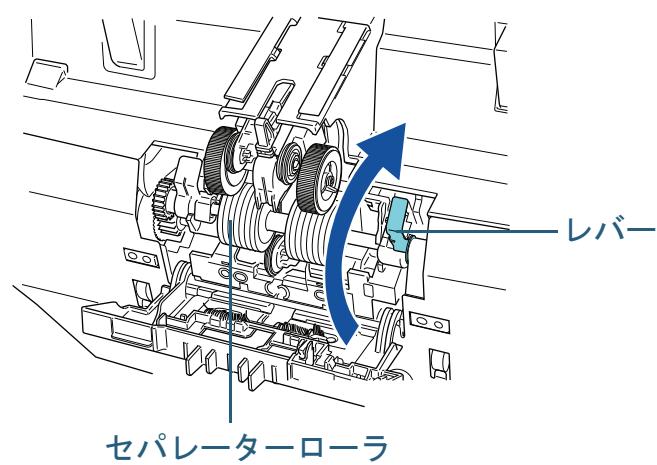

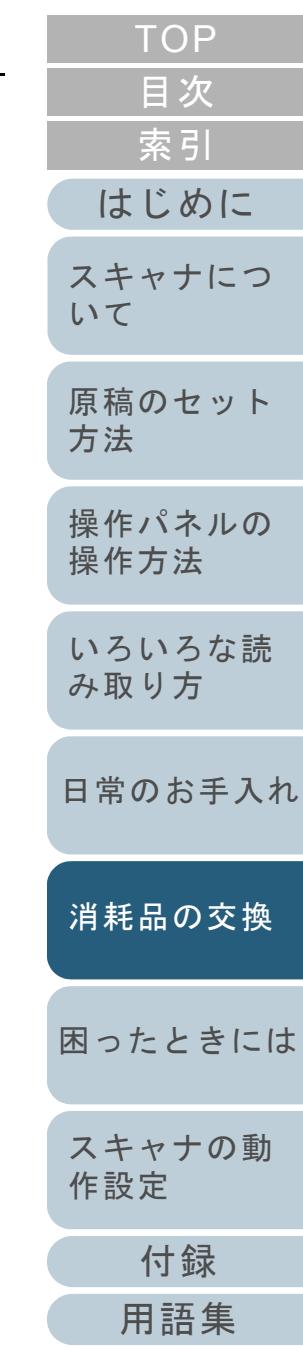

4 ローラカバーを閉じます。 ローラカバーの両側が確実にロックしているか確認してください。

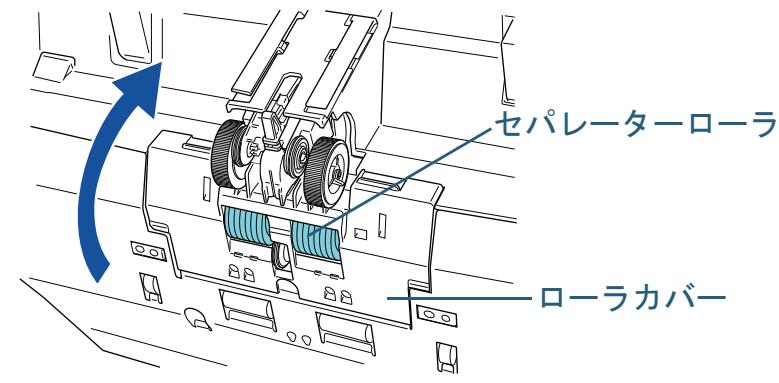

**5** ADF を閉じます。

ADF を閉じる方法については、「1.5 ADF [の開閉」\(](#page-19-0)P.20)を参照してください。

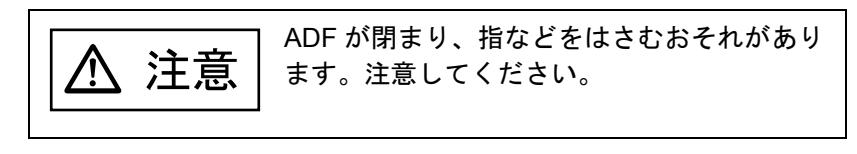

- ローラカバーを開けたまま、ADF を閉じないでくださ<br>↓ い。
	- セパレーターローラがしっかりと取り付けられている ことを確認してください。セパレーターローラがしっかりと取り付けられていないと、原稿づまりなどの給紙エラーが起こります。
- **6** セパレーターローラカウンタをリセットします。 次のいずれかの方法で、カウンタをリセットします。
	- 操作パネルの「メニュー選択」画面の「23: ページカウンタ表示 / クリア」で、カウンタをリセットします。詳細については、「3.2 [メニュー選択について」\(](#page-50-0)P.51)を参照してください。
	- Software Operation Panel を起動し、カウンタをリセットします。 詳細については、[「枚数カウンタのリセット」\(](#page-151-0)P.152)を参照し てください。

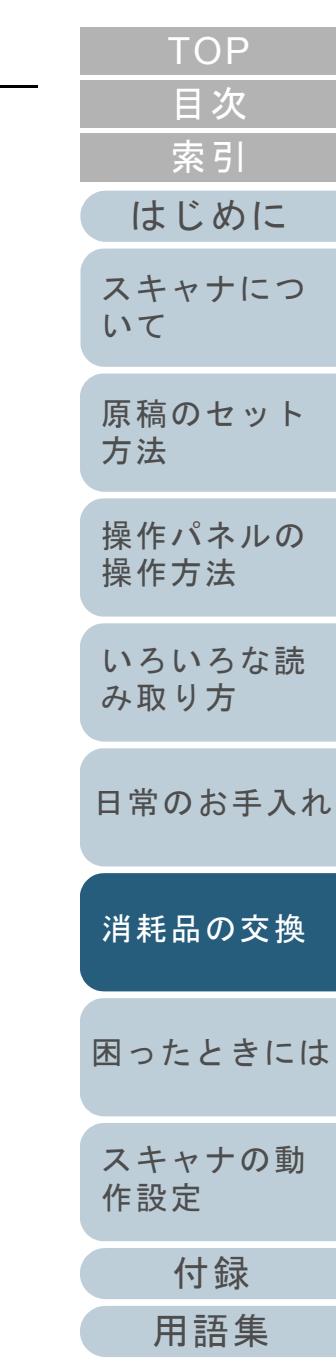

# <span id="page-102-1"></span><span id="page-102-0"></span>**6.4** ブレーキローラを交換します

- **1** スタッカーに原稿がある場合は、原稿を取り除きます。
- **2** ホッパーを上に移動している場合は、下段の位置に戻し ます。

ホッパーの高さを調整する方法については、「1.7 [ホッパー容量の設](#page-22-0)[定」\(](#page-22-0)P.23)を参照してください。

**3** ADF を開きます。

ADF を開く方法については、「1.5 ADF [の開閉」\(](#page-19-0)P.20)を参照してください。

ADF が閉まり、指などをはさむおそれがあり注意 ます。注意してください。

- **4** ブレーキローラをスキャナから取り外します。
	- 1 ブレーキローラカバーを開きます。ブレーキローラカバーの下側中央を指でつまんで、上に持ち上げます。

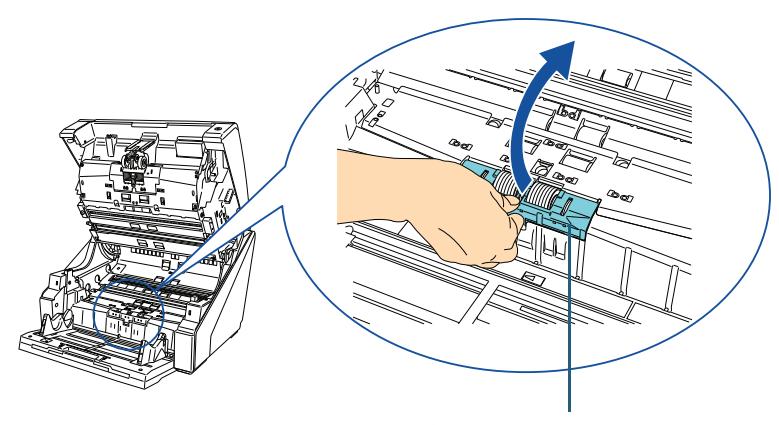

ブレーキローラカバー

2 ブレーキローラを抜き取ります。 ローラの左側を持ち上げて軸の左側を外し、軸の右側を穴から抜き取ります。

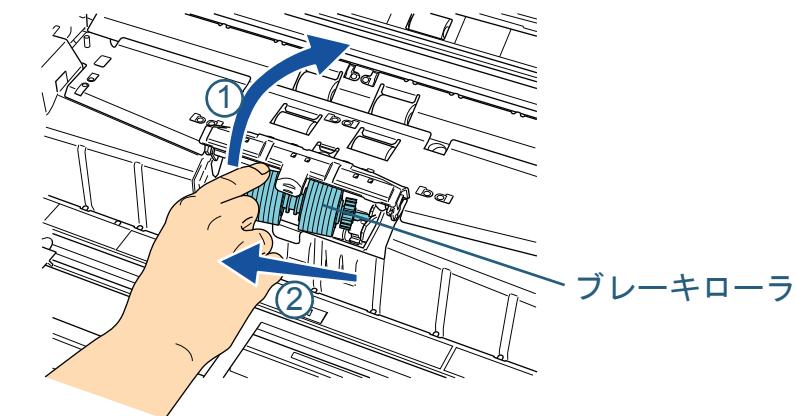

**5** 新しいブレーキローラをスキャナに取り付けます。 1 ブレーキローラを取り付けます。軸の右側を穴にはめ込んでから、軸の左側を取り付けます。

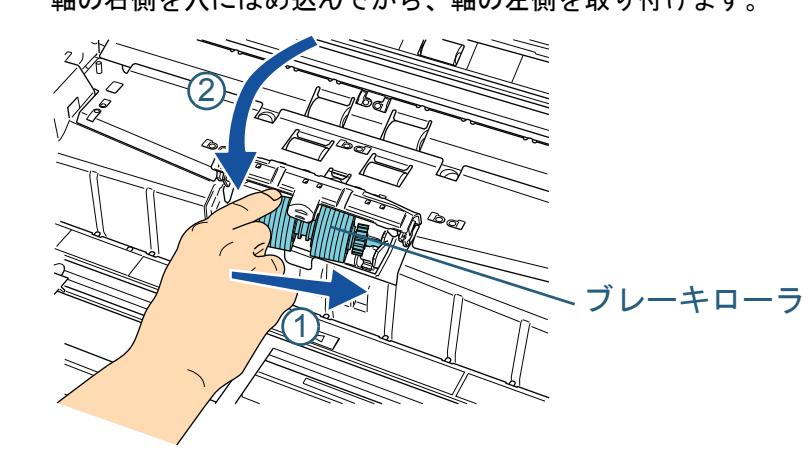

2 ブレーキローラカバーを閉じます。 ブレーキローラカバーの両側が確実にロックしているか確認してください。

[付録](#page-186-0)

[スキャナの動](#page-134-0)

[作設定](#page-134-1)

[困ったときには](#page-104-0)

[消耗品の交換](#page-95-0)

[はじめに](#page-2-0)

[スキャナにつ](#page-10-0)

[原稿のセット](#page-30-0)

[操作パネルの](#page-45-0) [操作方法](#page-45-1)

[いろいろな読](#page-68-0) [み取り方](#page-68-2)

[日常のお手入れ](#page-81-0)

[方法](#page-30-1)

[いて](#page-10-0)

[索引](#page-212-0)

[目次](#page-6-0) **[TOP](#page-0-0)** 

#### 第 6 章 消耗品の交換

## **6** ADF を閉じます。

ADF を閉じる方法については、「1.5 ADF [の開閉」\(](#page-19-0)P.20)を参照してください。

ADF が閉まり、指などをはさむおそれがあり注意 /!\ ます。注意してください。

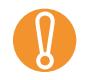

● ブレーキローラカバーを開けたまま、ADF を閉じない<br>■ でください。 ● ブレーキローラがしっかりと取り付けられていること

を確認してください。ブレーキローラがしっかりと取り付けられていないと、マルチフィードなどの給紙エ ラーが起こります。

### **7** ブレーキローラカウンタをリセットします。 次のいずれかの方法で、カウンタをリセットします。

- 操作パネルの「メニュー選択」画面の「23: ページカウンタ表示 / クリア」で、カウンタをリセットします。詳細については、「3.2 [メニュー選択について」\(](#page-50-0)P.51)を参照してください。
- Software Operation Panel を起動し、カウンタをリセットします。 詳細については、[「枚数カウンタのリセット」\(](#page-151-0)P.152)を参照してください。

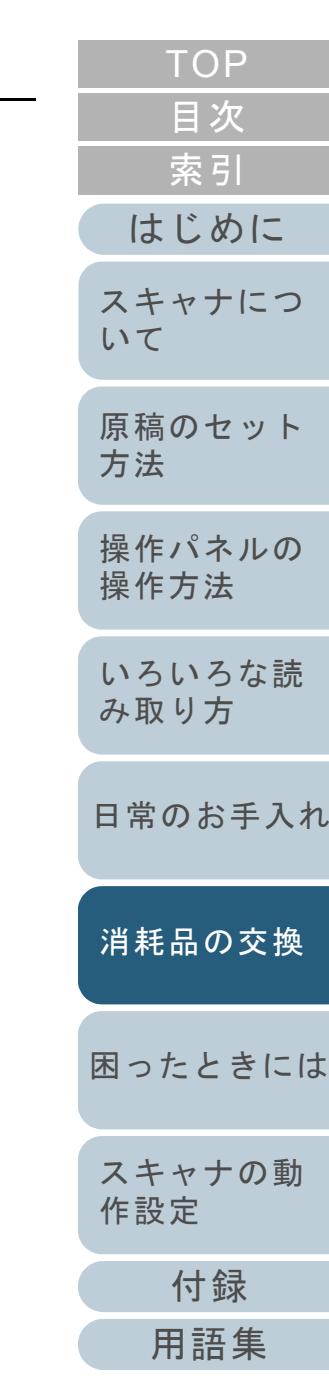

<span id="page-104-2"></span><span id="page-104-1"></span><span id="page-104-0"></span>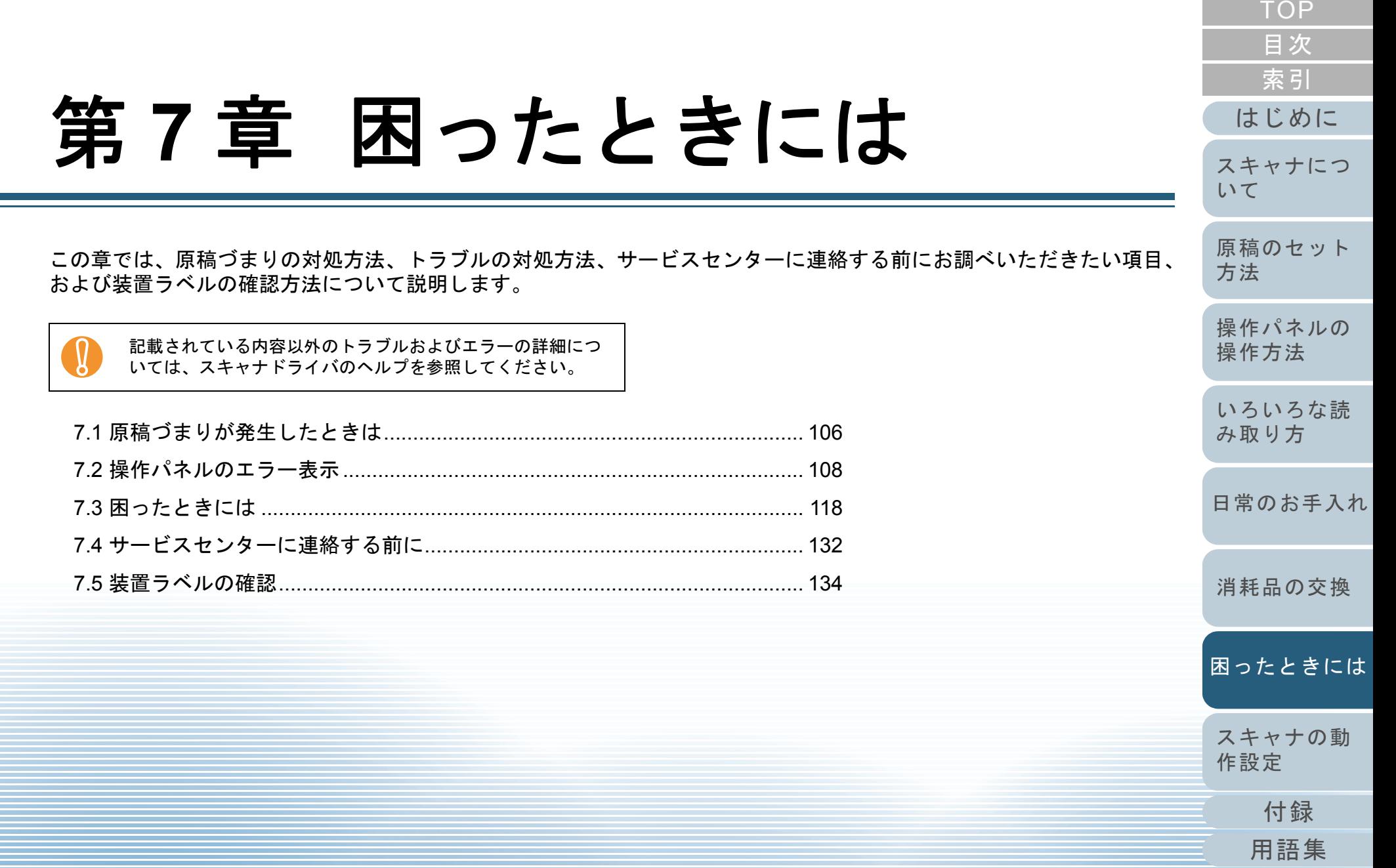

# <span id="page-105-0"></span>**7.1** 原稿づまりが発生したときは

原稿がつまった場合は、次の要領で原稿を取り除いてくださ  $\mathbf{L}$ 

● つまった原稿を取り除くときは、ケガをしない △ 注意 ように注意してください。● つまった原稿を取り除くときは、ネクタイや ネックレスなどがスキャナ内部に巻き込まれないように注意してください。● ガラスやガイドが高温になっている場合があり ます。やけどをしないように注意してください。

<span id="page-105-1"></span>**1** スタッカー上に原稿が残っている場合は、原稿を取り除 きます。

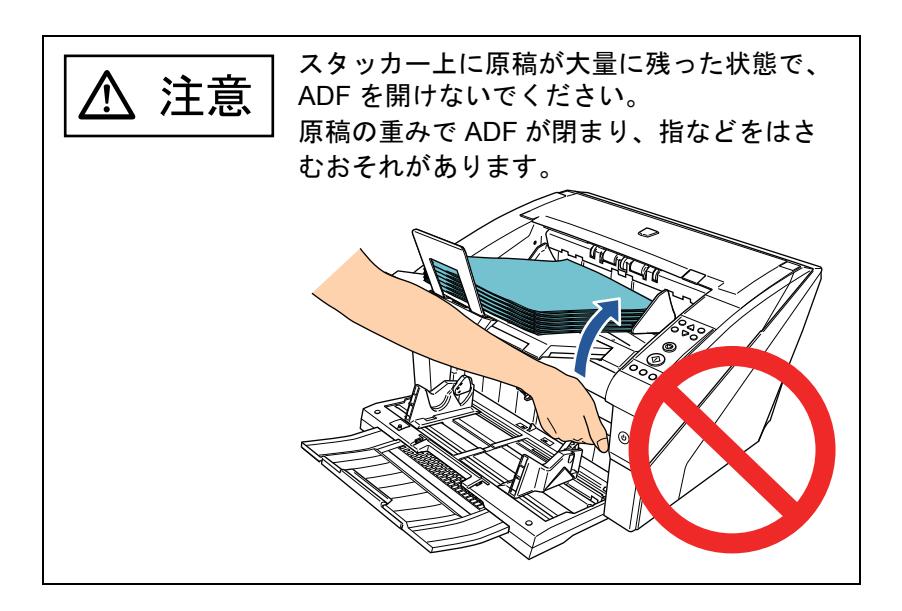

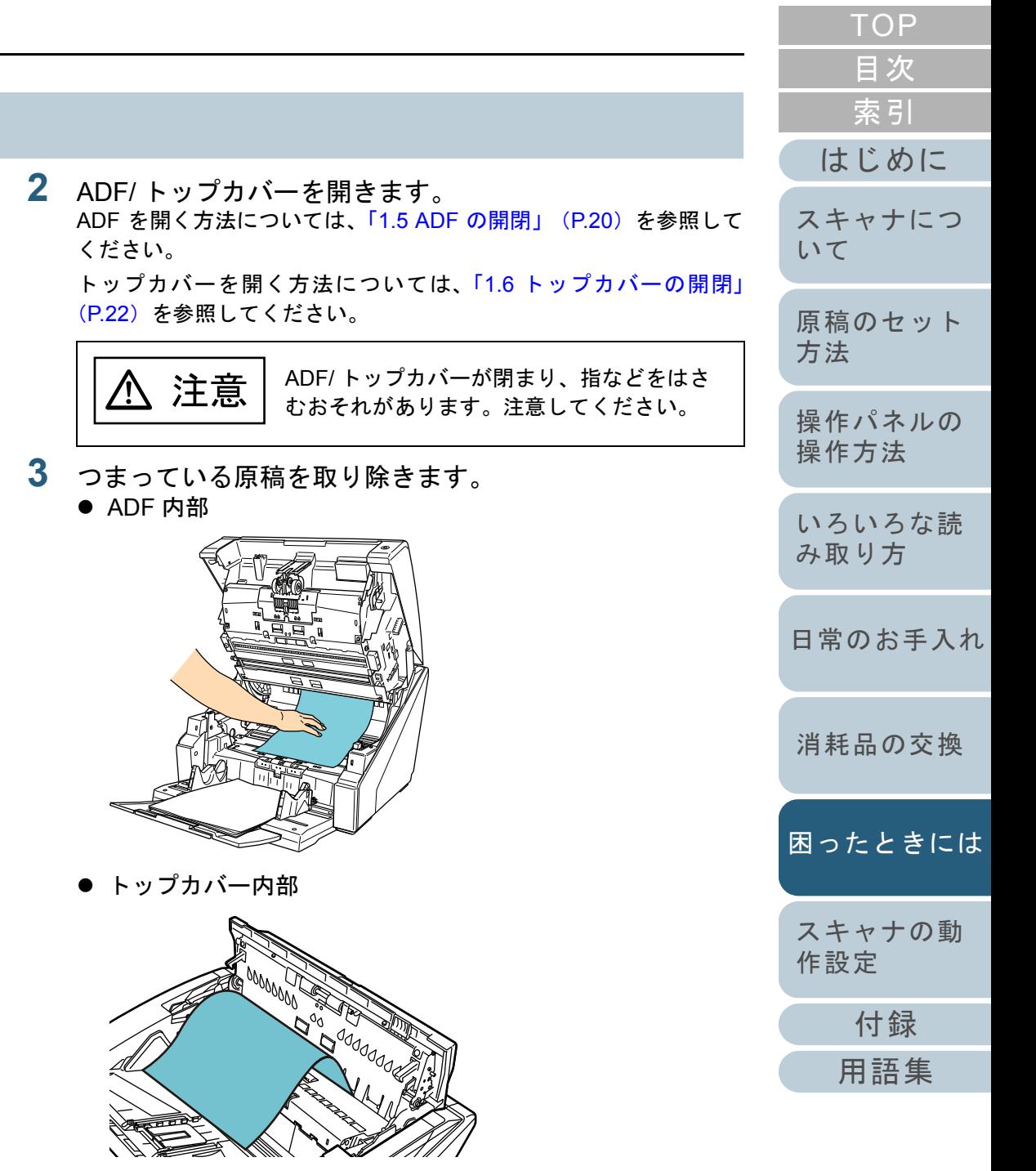

<span id="page-106-0"></span>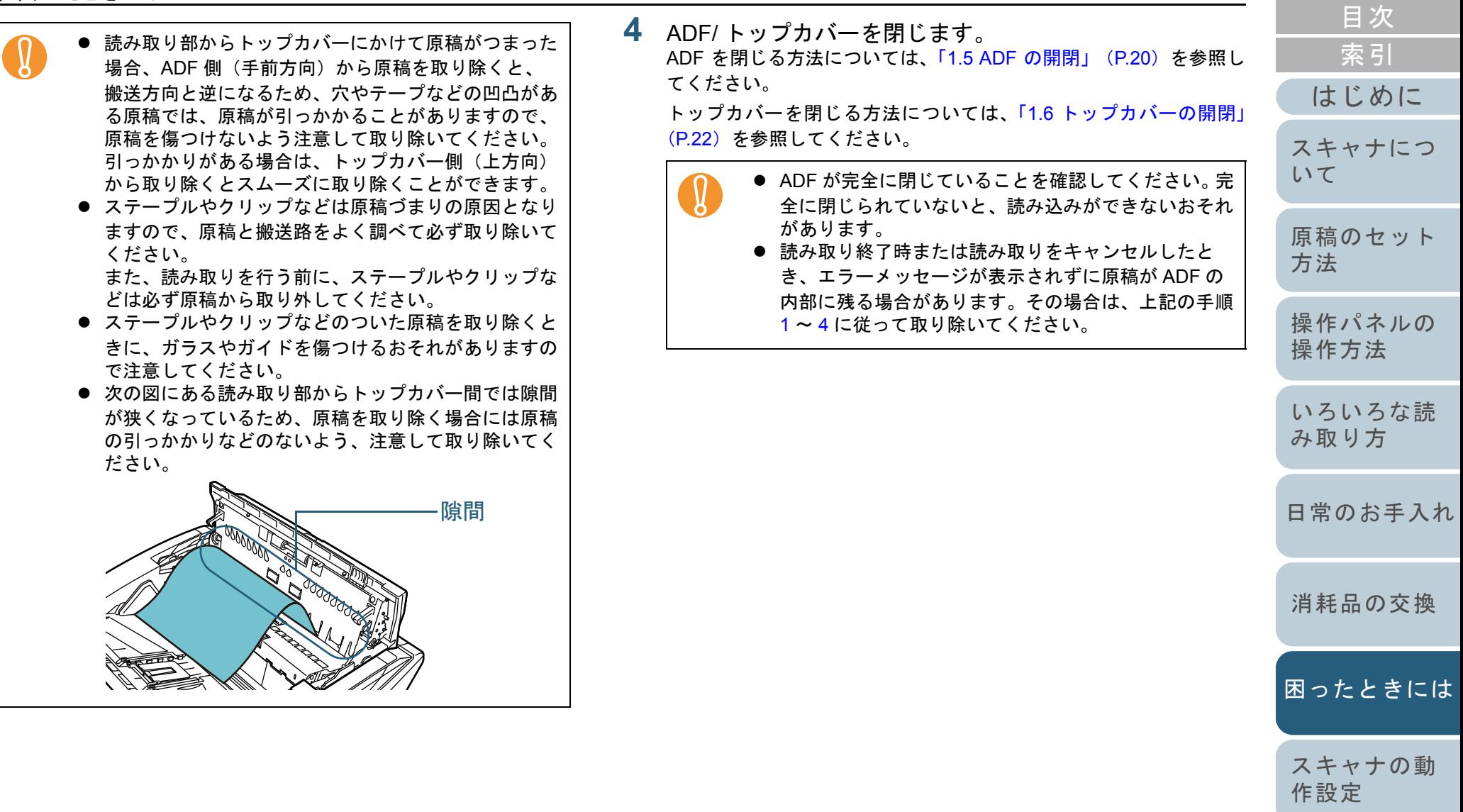

[付録](#page-186-0)

[TOP](#page-0-0)

# <span id="page-107-0"></span>**7.2** 操作パネルのエラー表示

スキャナにトラブルが発生すると、Check ランプ(LED)が 橙色に点灯します。一時的エラーの場合は「J」または「U」 から始まる「エラーコード」が、装置異常の場合は「E」、 「F」、「C」、「H」、「A」、または「L」から始まる「エラーコー ド」が、液晶ディスプレイに表示されます。一時的なエラー は、お客様による復旧が可能ですが、装置異常は、サービス エンジニアによる復旧作業が必要となります。エラー表示中 に[Clear/Back]ボタンまたは[Stop]ボタンを押すと、表 示をクリアすることができます。「原稿づまり」エラーの場 合は、装置内に原稿がない状態(読み取り可能な状態)であ れば、一定時間経過すると自動的に表示がクリアされます。

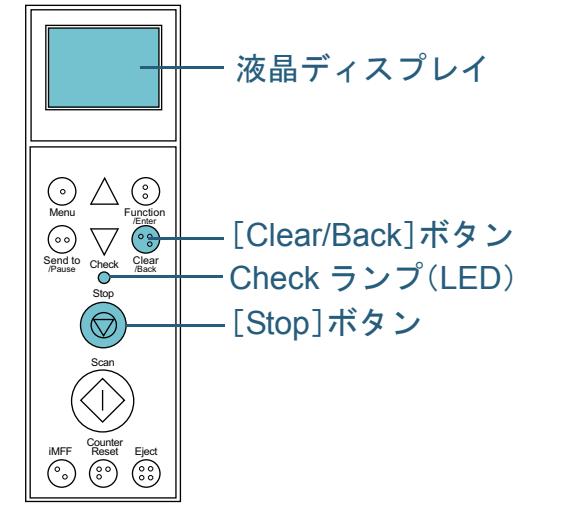

お使いのパソコンに Error Recovery Guide がインストールさ れている場合、Windows の起動と同時に Error Recovery Guide の画面が表示されます。エラーや装置異常が発生する

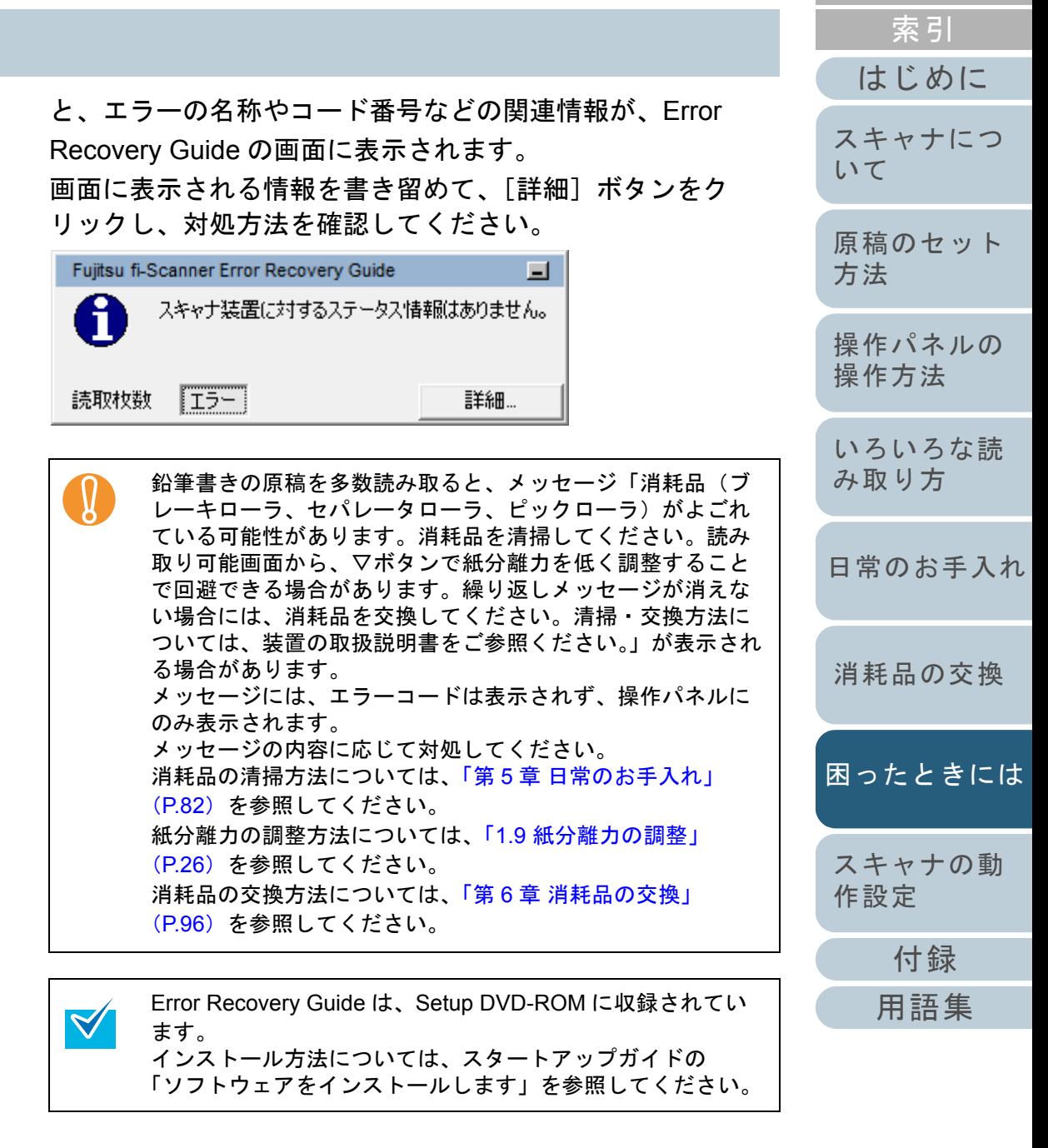

[目次](#page-6-0) [TOP](#page-0-0)
### 第 7 章 困ったときには

# 一時的エラー

お客様による復旧が可能な一時的なエラーです。 エラーの一覧を次に示します。

# ■搬送系エラー

「J」から始まる「エラーコード」が表示されます。

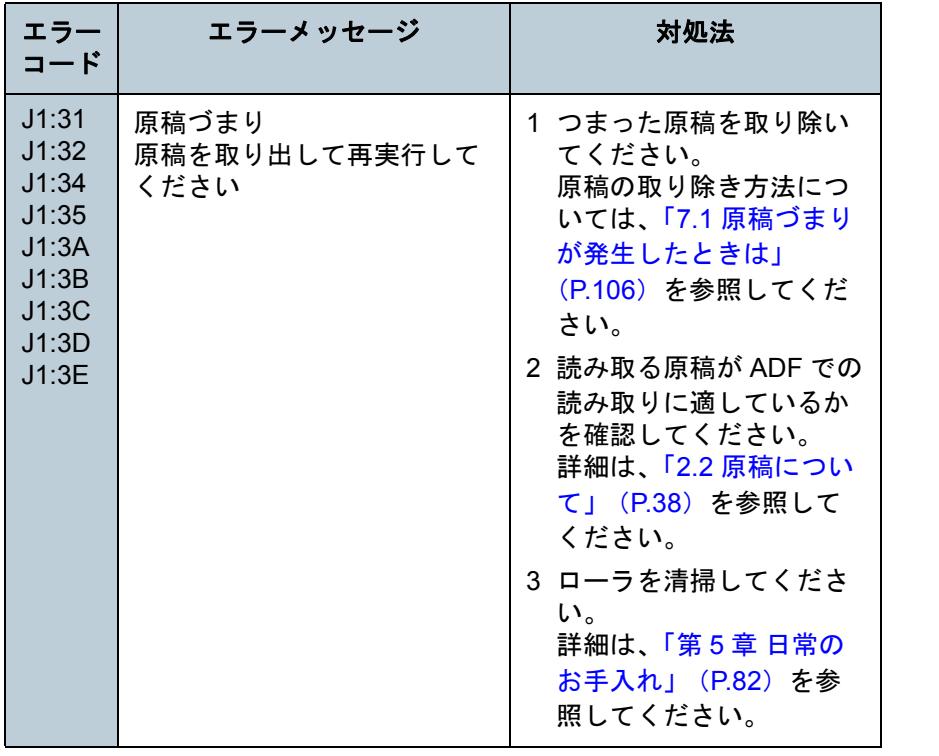

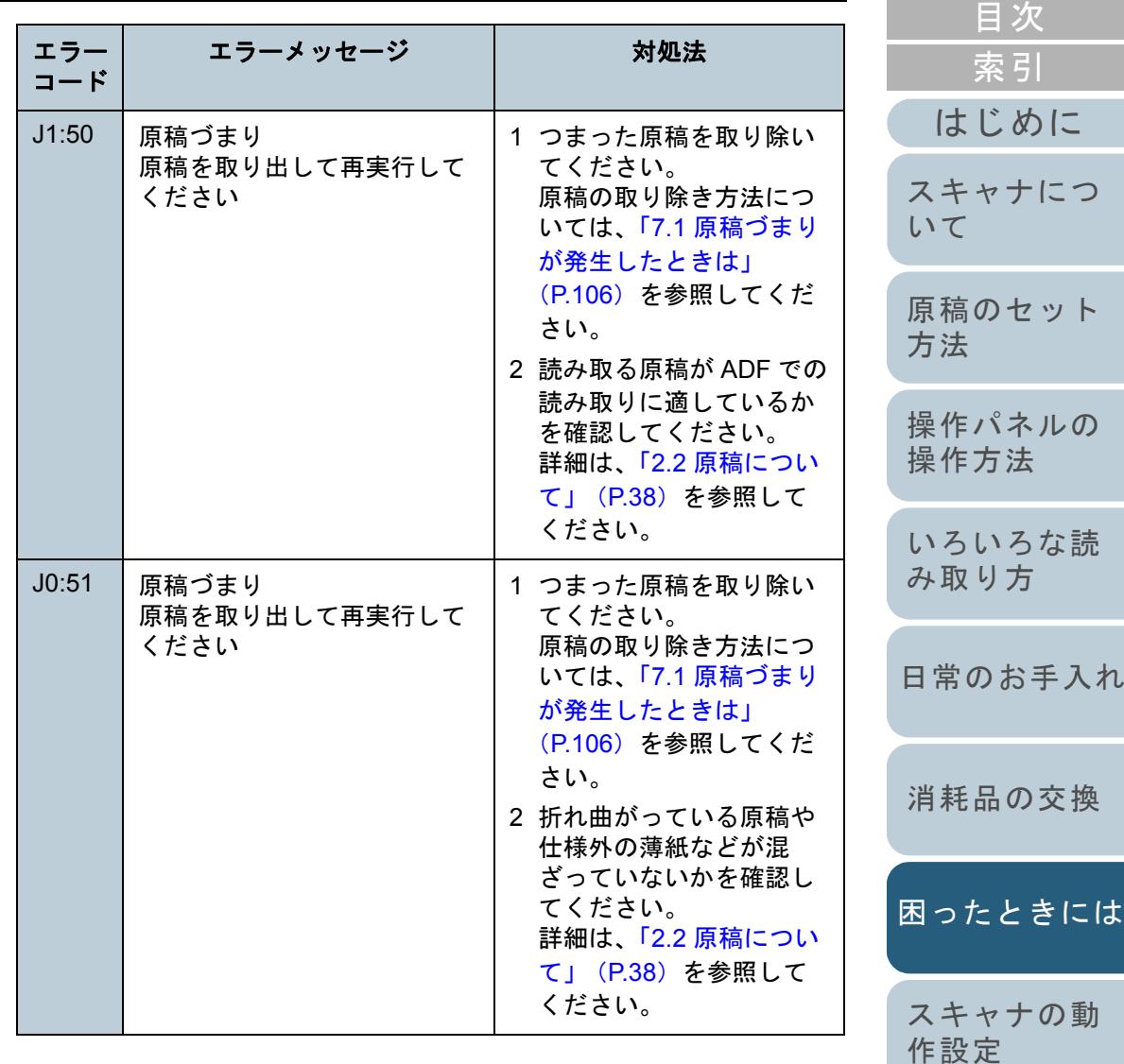

[付録](#page-186-0)

[TOP](#page-0-0)

### 第 7 章 困ったときには

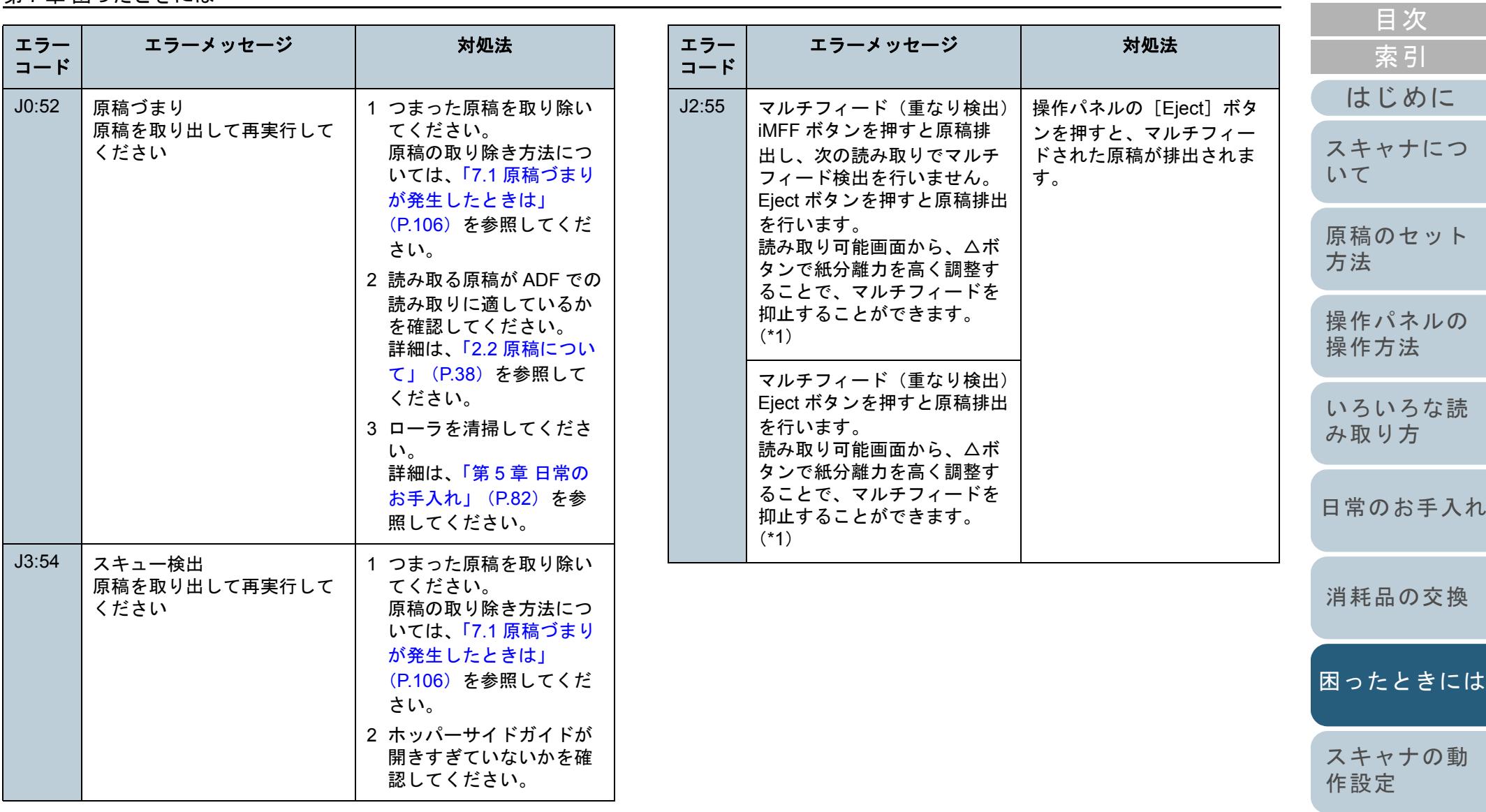

[付録](#page-186-0)

[TOP](#page-0-0)

### 第7章 困ったときには

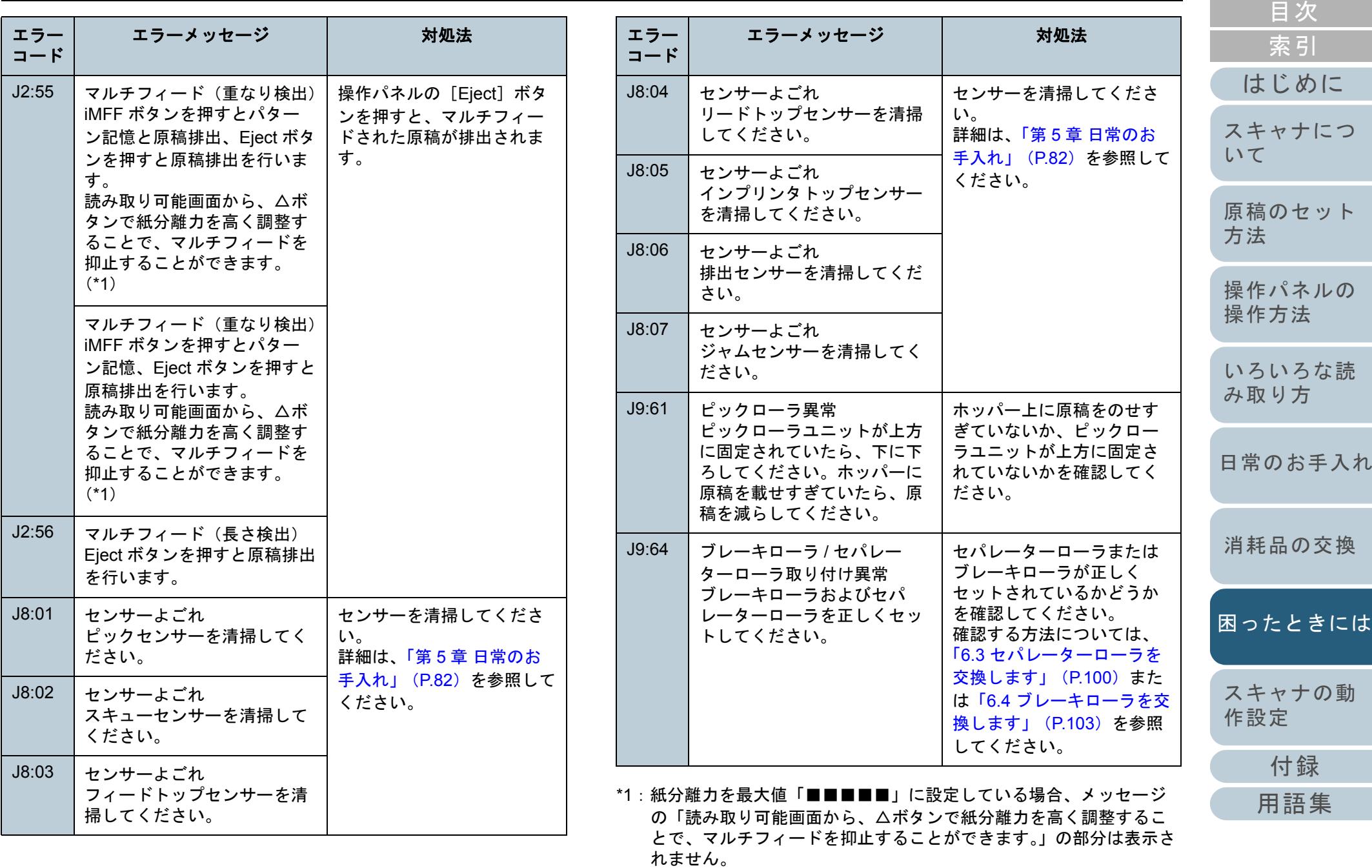

# ■カバーオープン、印字エラーなど

「U」から始まる「エラーコード」が表示されます。

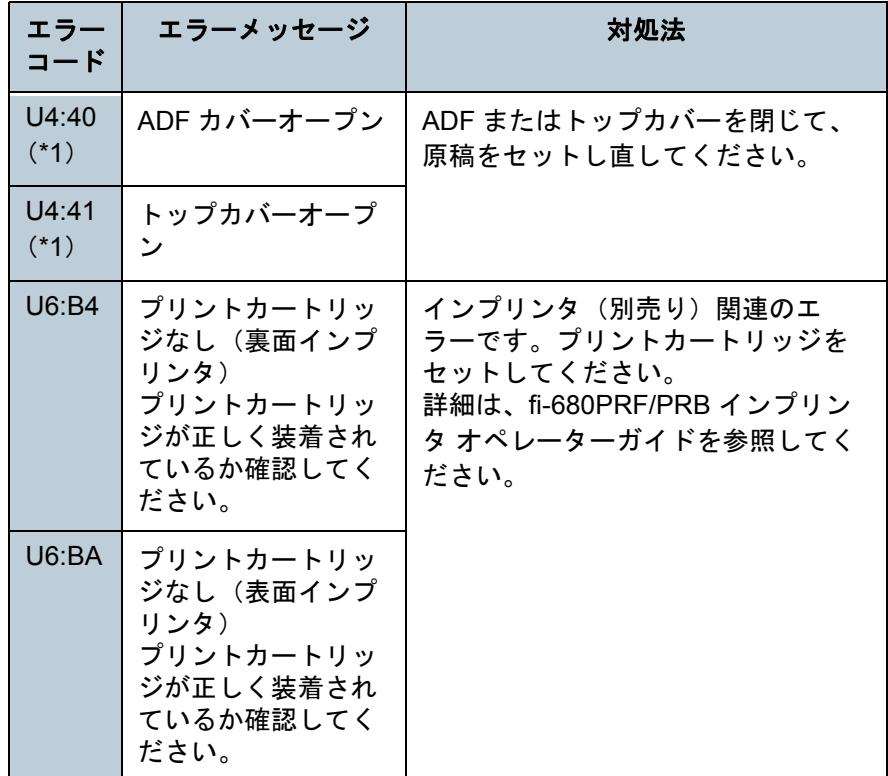

\*1:スキャナが待機中に、ADF またはトップカバーを開けると、エラー コードは表示されず、エラーメッセージのみ表示されます。 また、ADF またはトップカバーが開いている間は、操作パネルのボタン操作は行えません。

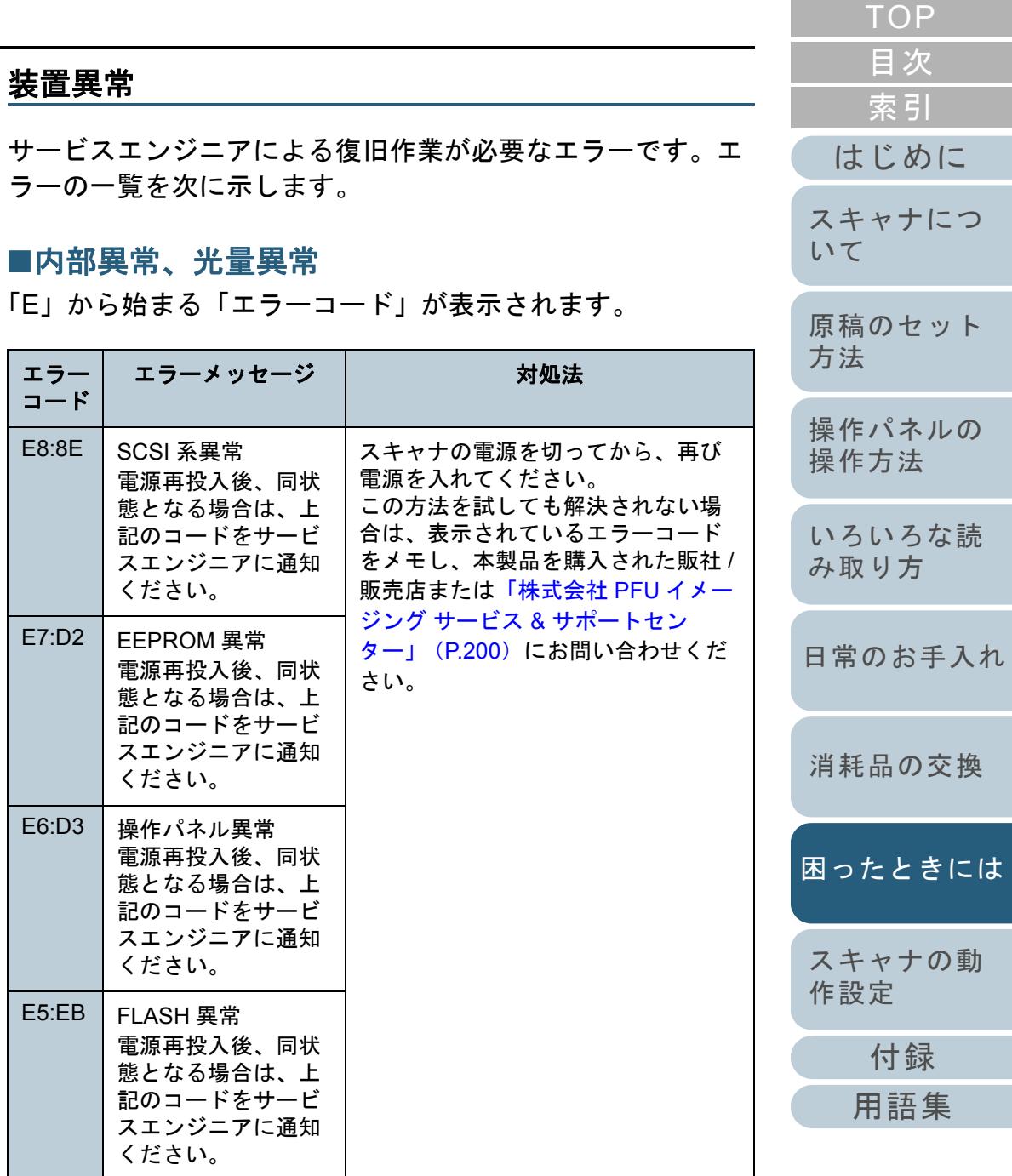

### 第7章 困ったときには

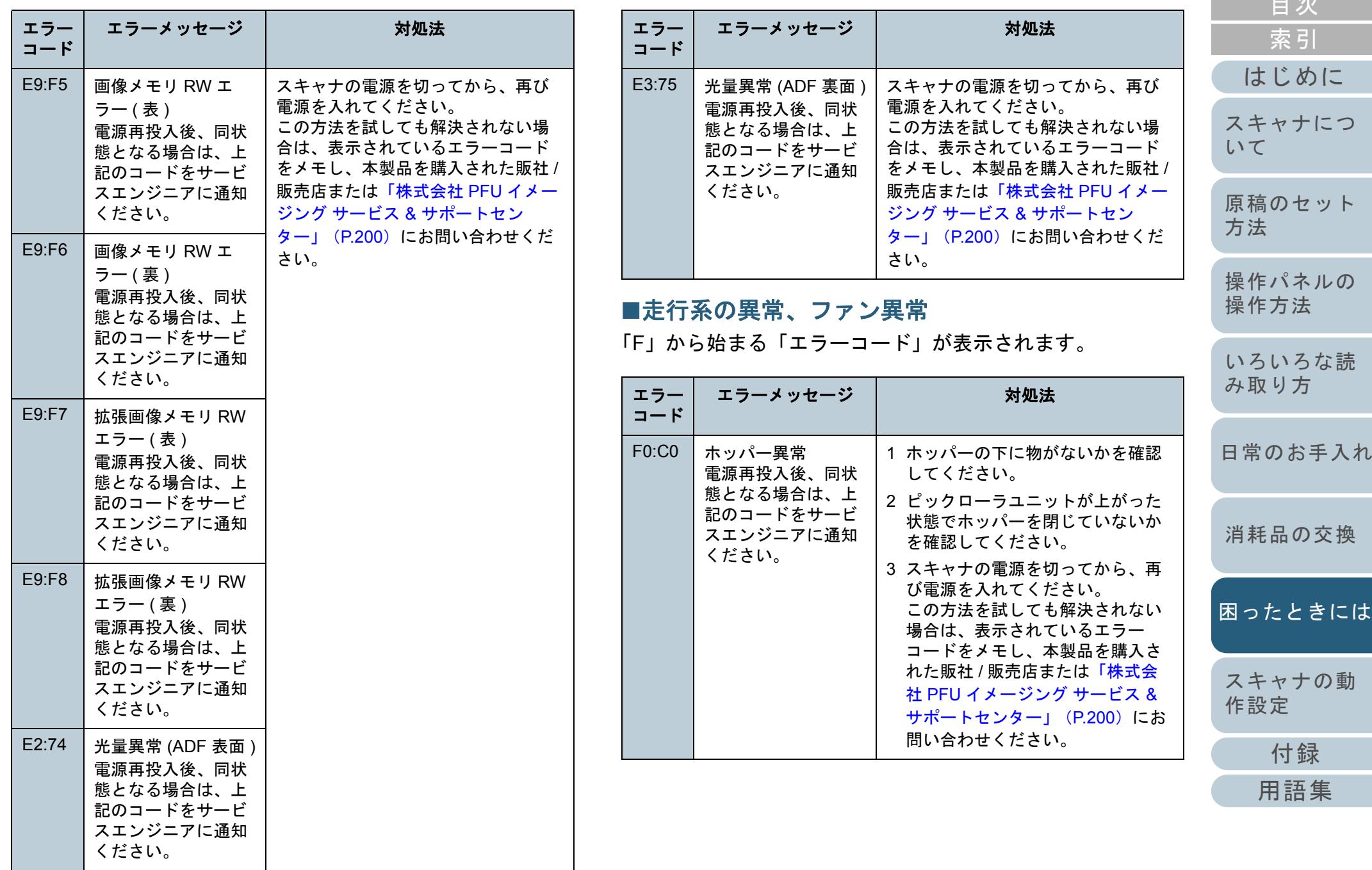

[目次](#page-6-0) [TOP](#page-0-0)

### 第7章 困ったときには

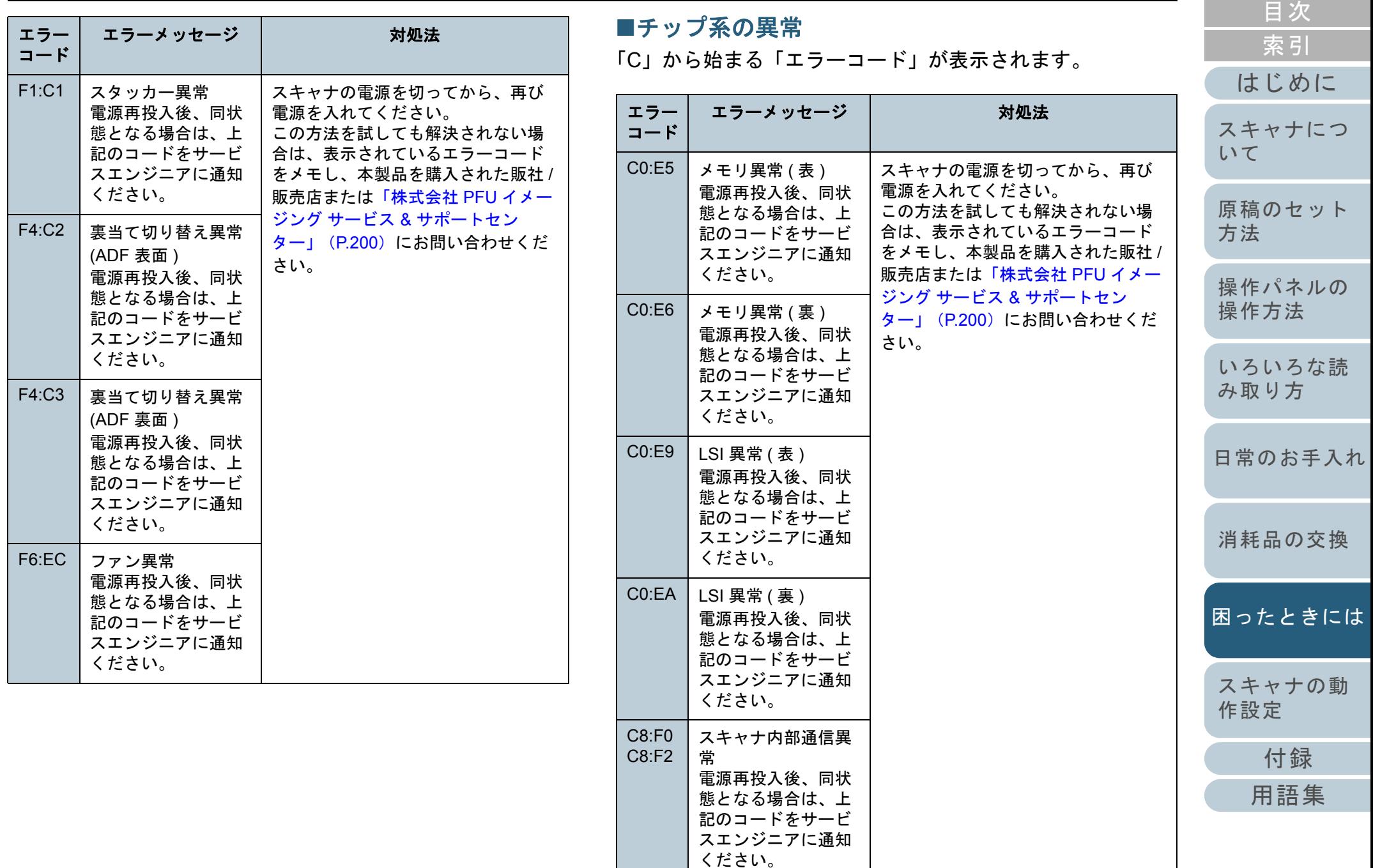

### 第 7 章 困ったときには

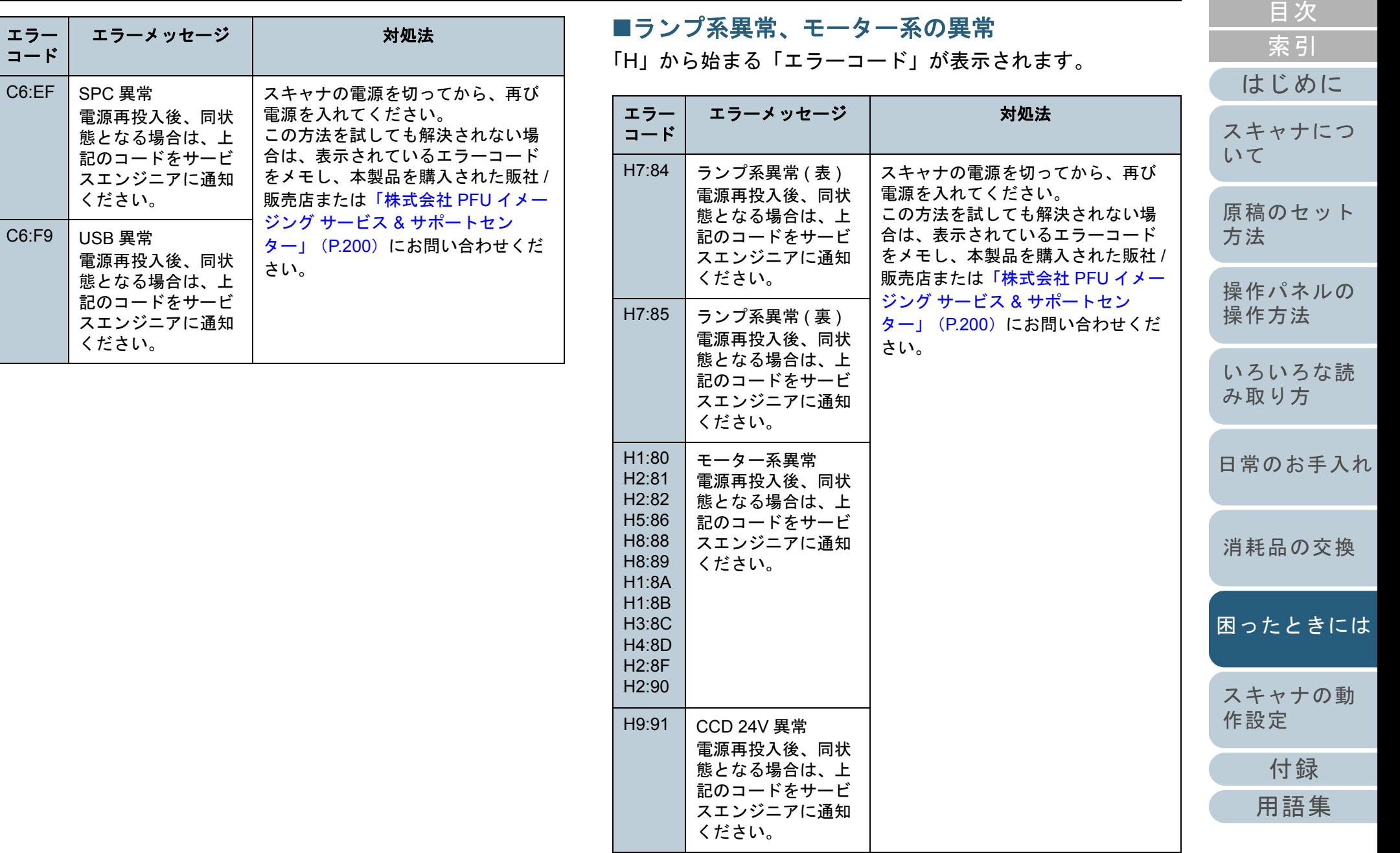

### 第7章 困ったときには

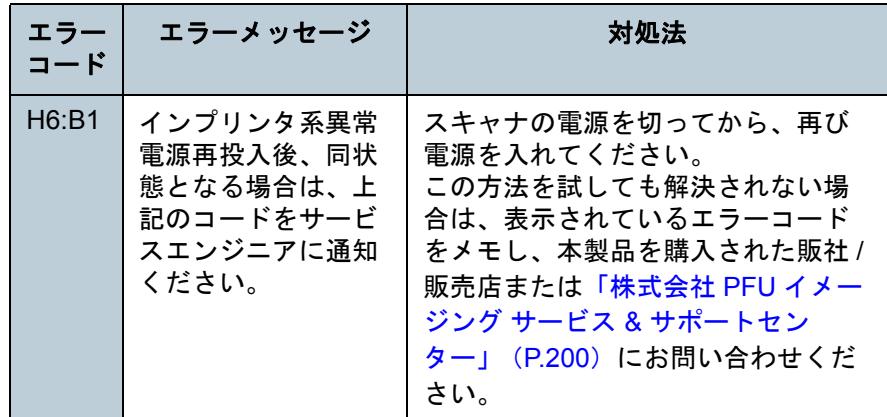

[付録](#page-186-0) [用語集](#page-201-0) [はじめに](#page-2-0)[索引](#page-212-0) [目次](#page-6-0) [原稿のセット](#page-30-0) [方法](#page-30-1) [操作パネルの](#page-45-0) [操作方法](#page-45-1) [いろいろな読](#page-68-0) [み取り方](#page-68-1)[日常のお手入れ](#page-81-0)[スキャナの動](#page-134-0) [作設定](#page-134-1) [消耗品の交換](#page-95-0) [スキャナにつ](#page-10-0)[いて](#page-10-0)[困ったときには](#page-104-0)■オプション系の異常(インプリンタ搭載時のみ) 「A」から始まる「エラーコード」が表示されます。 エラーコードエラーメッセージ 対処法  $A0:B2$  インプリンタ異常(RAM)電源再投入後、同状態となる場合は、上記のコードをサービスエンジニアに通知ください。1 プリントカートリッジが正しくセットされているかどうかを確認してください。詳細は、fi-680PRF/PRB インプリンタ オペレーターガイドを参照し てください。2 スキャナの電源を切ってから、再び電源を入れてください。この方法を試しても解決されない場合は、表示されているエラー コードをメモし、本製品を購入さ れた販社 / 販売店または「<del>株</del>式会 社 PFU [イメージング](#page-199-0) サービス & [サポートセンター」\(](#page-199-0)P.200)にお問い合わせください。A1:B3 インプリンタ異常(通信タイムアウト)電源再投入後、同状態となる場合は、上記のコードをサービスエンジニアに通知ください。A2:B5 インプリンタ異常 (裏面印字ヘッド) 電源再投入後、同状 態となる場合は、上記のコードをサービスエンジニアに通知ください。A3:B6 インプリンタ異常(EEPROM)電源再投入後、同状態となる場合は、上記のコードをサービスエンジニアに通知ください。

### 第7章 困ったときには

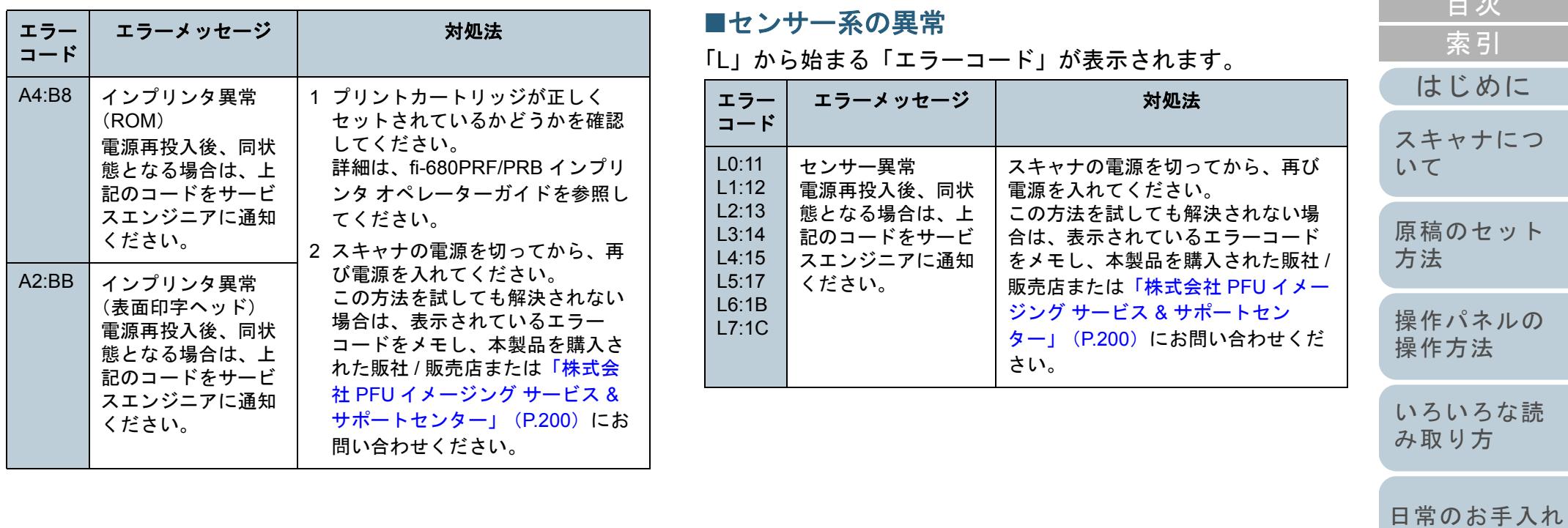

[目次](#page-6-0) [TOP](#page-0-0)

[消耗品の交換](#page-95-0)

[困ったときには](#page-104-0)

[スキャナの動](#page-134-0) [作設定](#page-134-1)

> [付録](#page-186-0) [用語集](#page-201-0)

# **7.3** 困ったときには

スキャナの使用中に発生するトラブルとその対処方法につい て説明します。修理を依頼される前に、次の項目を点検して ください。項目を点検しても直らない場合は、「7.4 [サービス](#page-131-0) [センターに連絡する前に」\(](#page-131-0)P.132)の各項目を確認して、本 製品を購入された販社 / 販売店または[「株式会社](#page-199-0) PFU イメー ジング サービス & [サポートセンター」\(](#page-199-0)P.200)にお問い合 わせください。

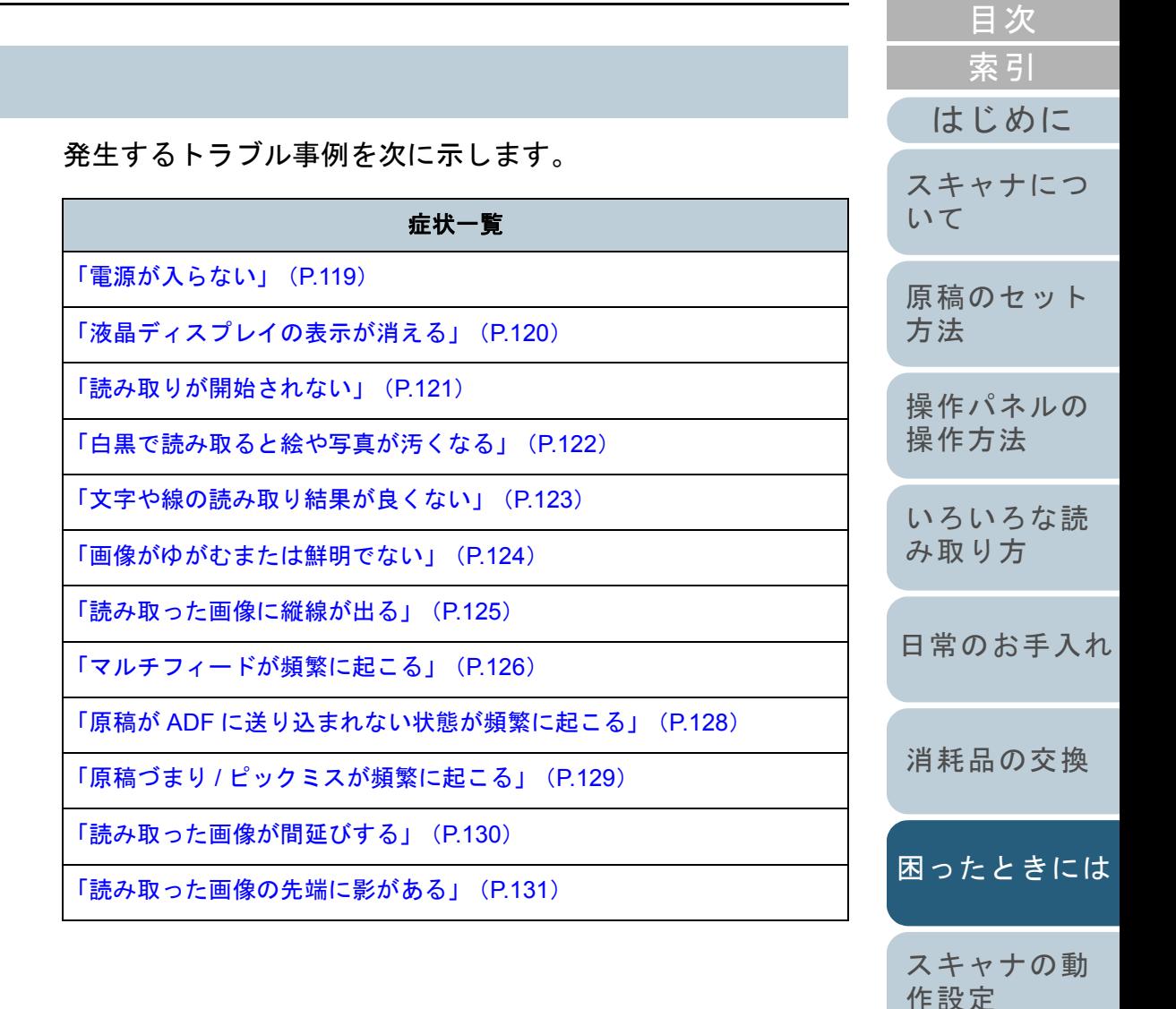

[付録](#page-186-0)

**[TOP](#page-0-0)** 

## 第 7 章 困ったときには

<span id="page-118-0"></span>電源が入らない

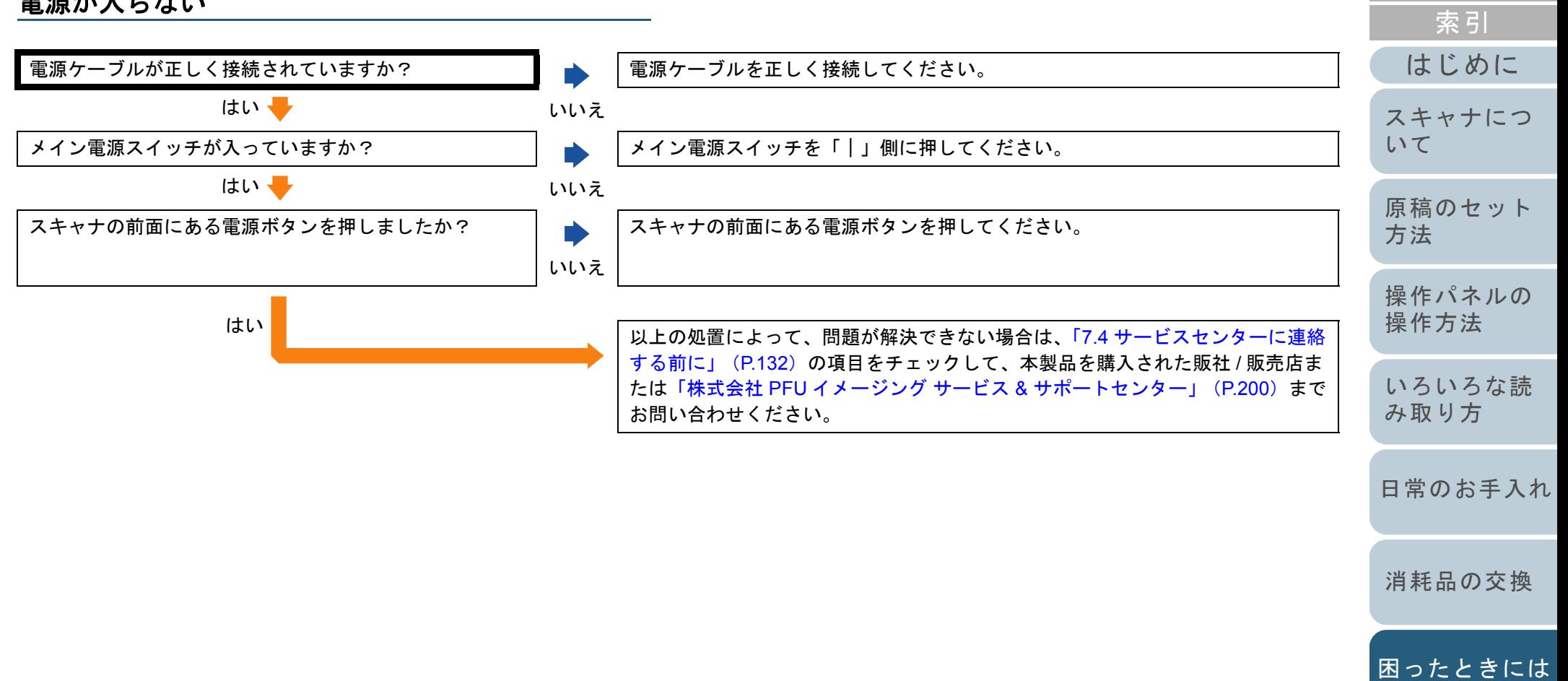

[付録](#page-186-0)

[スキャナの動](#page-134-0)

[作設定](#page-134-1)

[目次](#page-6-0) [TOP](#page-0-0)

#### <span id="page-119-0"></span>第 7 章 困ったときには [はじめに](#page-2-0)[索引](#page-212-0) [目次](#page-6-0) **[TOP](#page-0-0)** [原稿のセット](#page-30-0) [方法](#page-30-1) [操作パネルの](#page-45-0) [操作方法](#page-45-1) [いろいろな読](#page-68-0) [み取り方](#page-68-1)[日常のお手入れ](#page-81-0)[消耗品の交換](#page-95-0) [スキャナにつ](#page-10-0)[いて](#page-10-0)液晶ディスプレイの表示が消える スキャナの電源を投入したまま、何も操作しないで長時 間経過していますか?はい省電力モードになっています。次のいずれかを行って、省電力モードから復帰してください。 ホッパーに原稿をセットする。 操作パネルのボタンを押す。ただし、スキャナの前面にある電源ボタンは 2 秒以上押さないでください。 電源が切断されます。 スキャナドライバからコマンドを実行する。いいえ スキャナの電源の再投入を行っても、表示は消えたまま ですか?いいえスキャナは正常に動作しています。はい 以上の処置によって、問題が解決できない場合は、「7.4 [サービスセンターに連絡](#page-131-0)[する前に」\(](#page-131-0)P.132)の項目をチェックして、本製品を購入された販社 / 販売店ま たは「株式会社 PFU イメージング サービス & サポートセンター」 (P.200) まで お問い合わせください。

[付録](#page-186-0)

[スキャナの動](#page-134-0)

[困ったときには](#page-104-0)

[作設定](#page-134-1)

## 第 7 章 困ったときには

<span id="page-120-0"></span>読み取りが開始されない

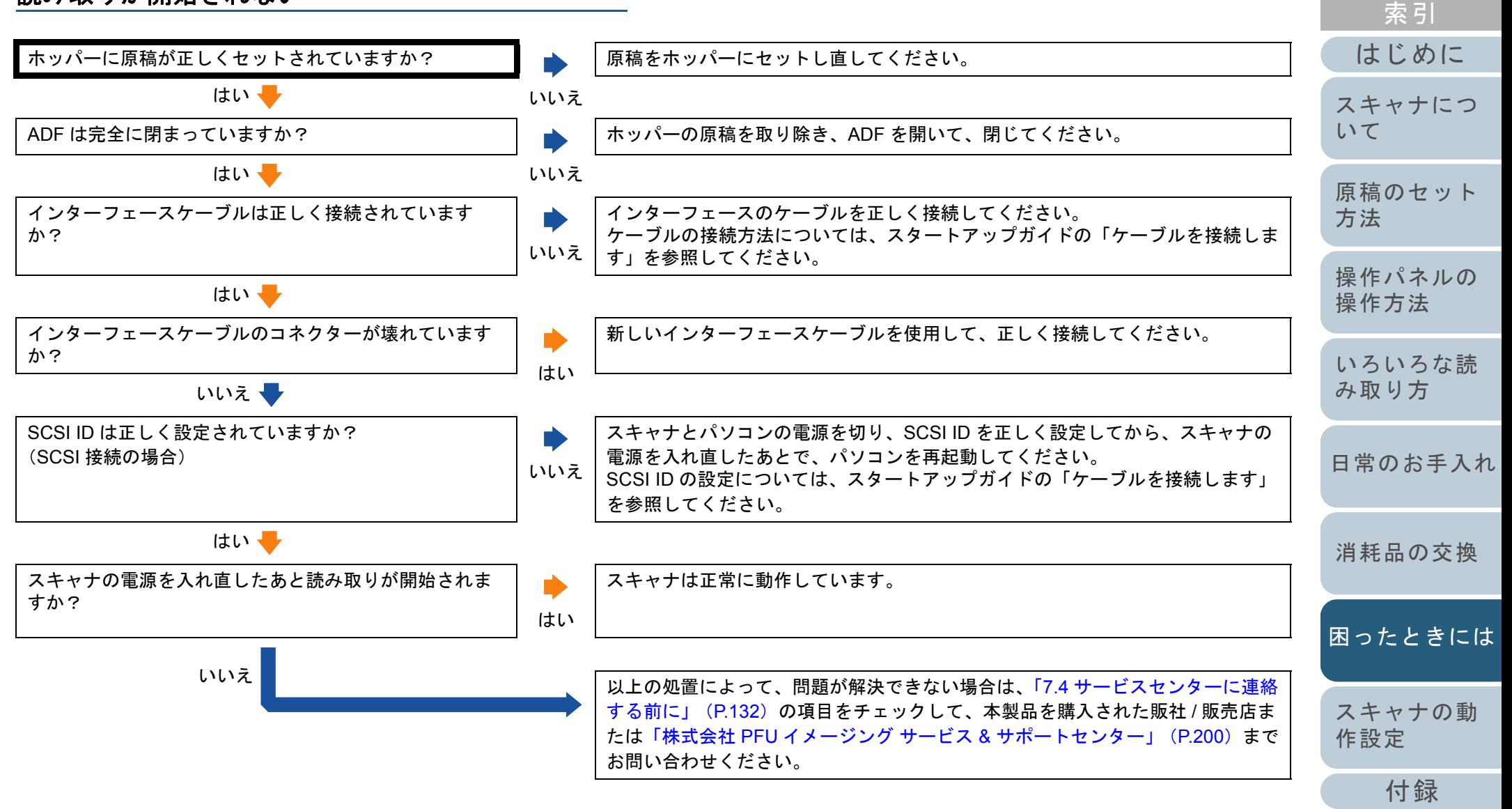

[用語集](#page-201-0)

[目次](#page-6-0) [TOP](#page-0-0)

<span id="page-121-0"></span>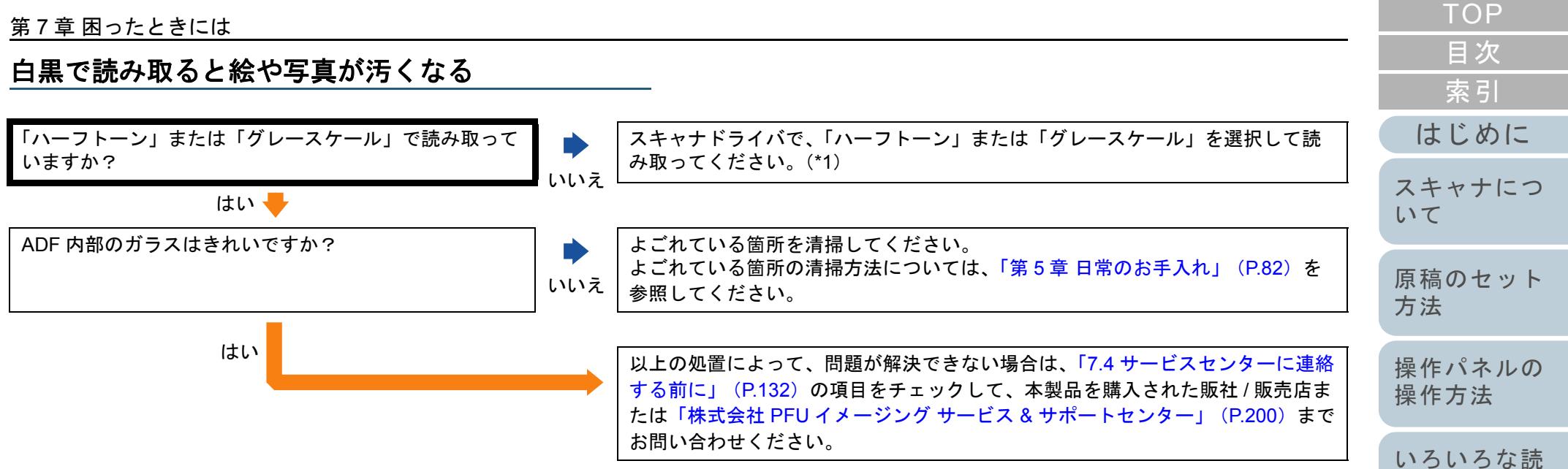

\*1:絵や写真を単純に 2 値化(白黒化)すると、画像がオリジナルと著 しく異なることがあります。スキャナドライバの設定画面から設定可能な場合は、画像タイプを「ハーフトーン」、「グレースケール」に設定して読み取ってください。

[付録](#page-186-0)

[スキャナの動](#page-134-0)

[困ったときには](#page-104-0)

[作設定](#page-134-1)

[み取り方](#page-68-1)

[日常のお手入れ](#page-81-0)

[消耗品の交換](#page-95-0)

<span id="page-122-0"></span>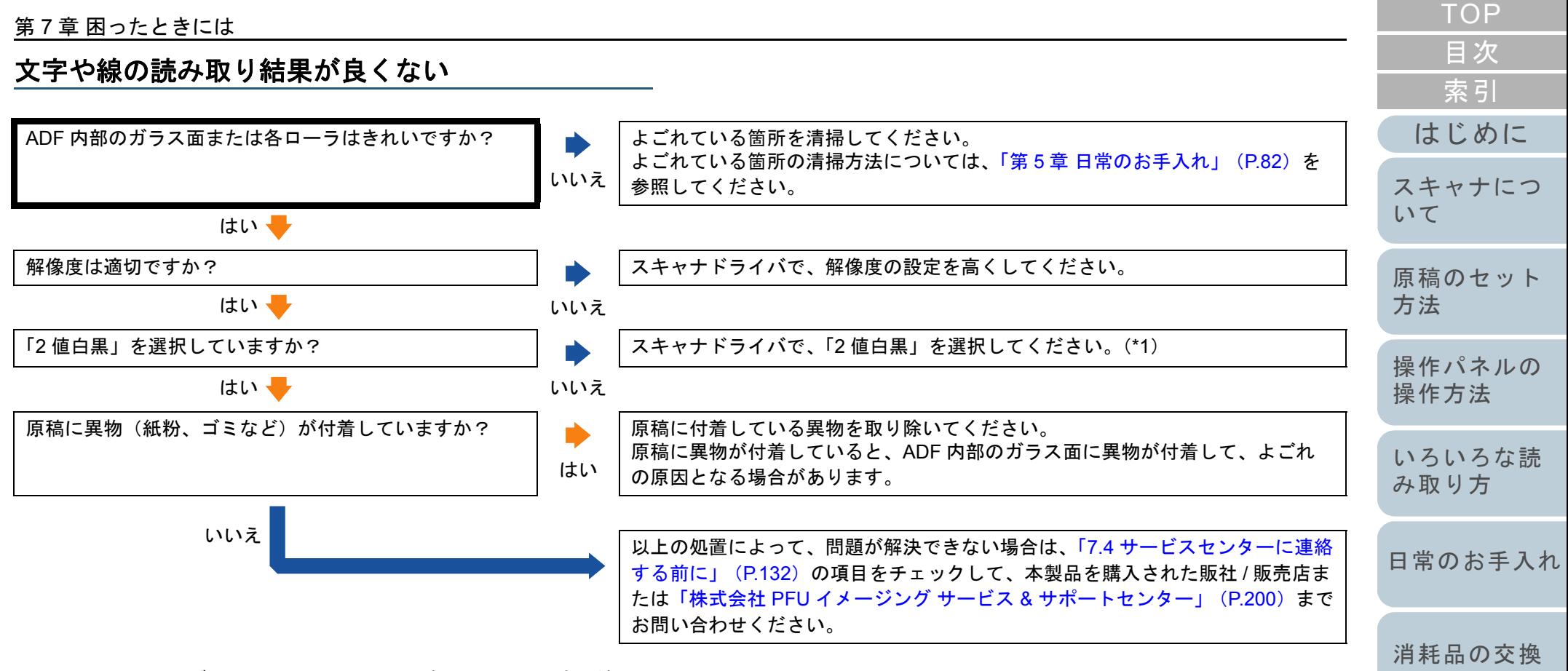

\*1:ハーフトーン、グレースケール、カラーで読み取ると、文字や線画の読み取り結果が鮮明でないことがあります。スキャナドライバの設定画面から設定可能な場合は、画像タイプを「2 値白黒」に設定してください。

[付録](#page-186-0)

[スキャナの動](#page-134-0)

[困ったときには](#page-104-0)

[作設定](#page-134-1)

## <span id="page-123-0"></span>画像がゆがむまたは鮮明でない

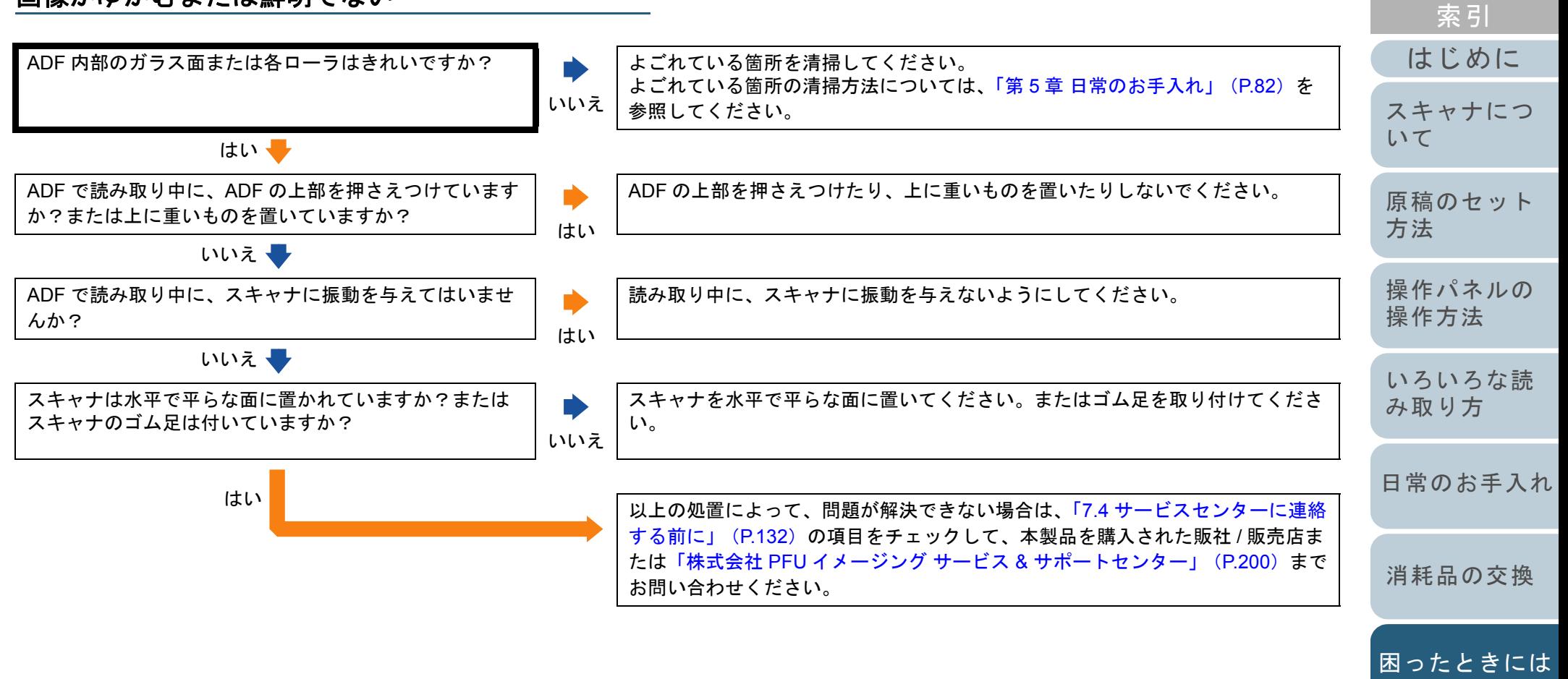

[付録](#page-186-0)

[スキャナの動](#page-134-0)

[作設定](#page-134-1)

[目次](#page-6-0) **[TOP](#page-0-0)** 

## <span id="page-124-0"></span>読み取った画像に縦線が出る

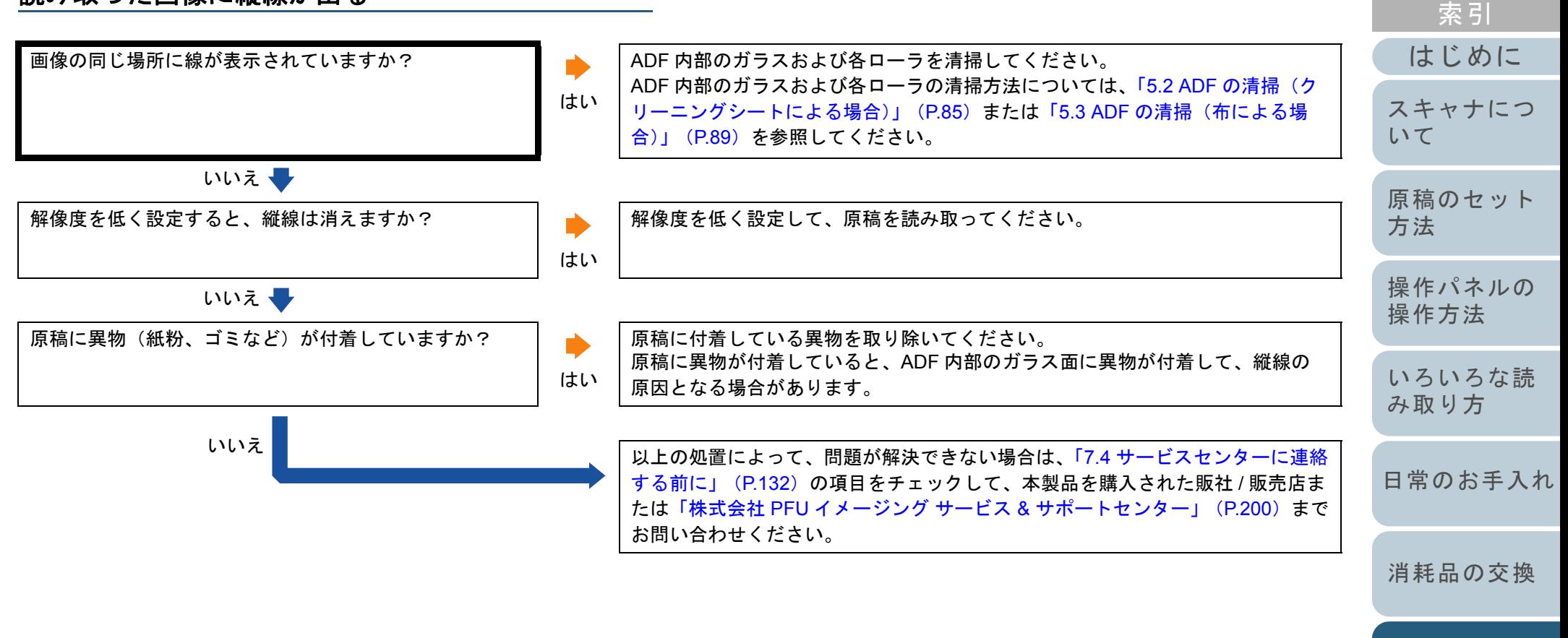

[付録](#page-186-0)

[スキャナの動](#page-134-0)

[困ったときには](#page-104-0)

[作設定](#page-134-1)

[目次](#page-6-0) **[TOP](#page-0-0)** 

<span id="page-125-0"></span>マルチフィードが頻繁に起こる

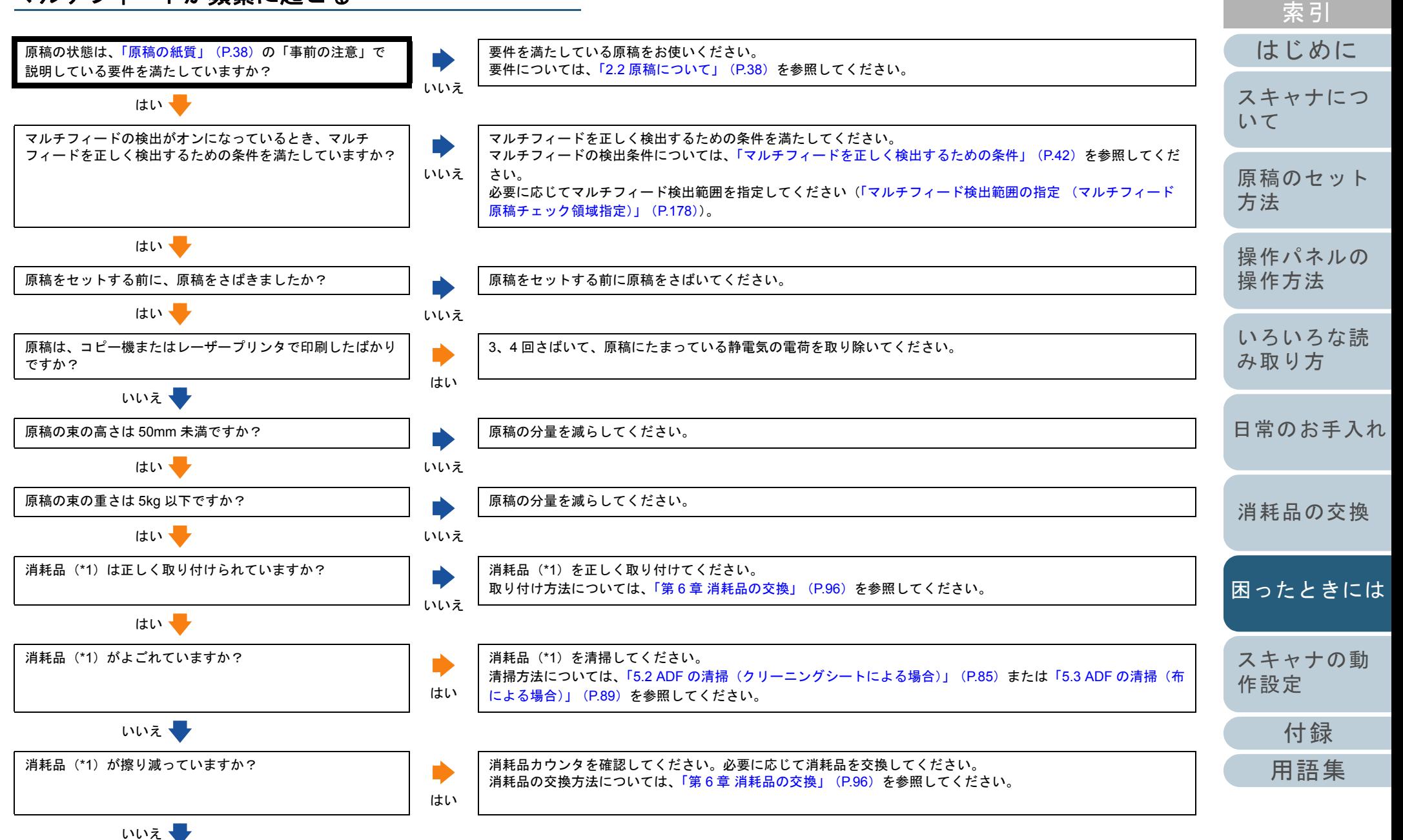

[目次](#page-6-0) [TOP](#page-0-0)

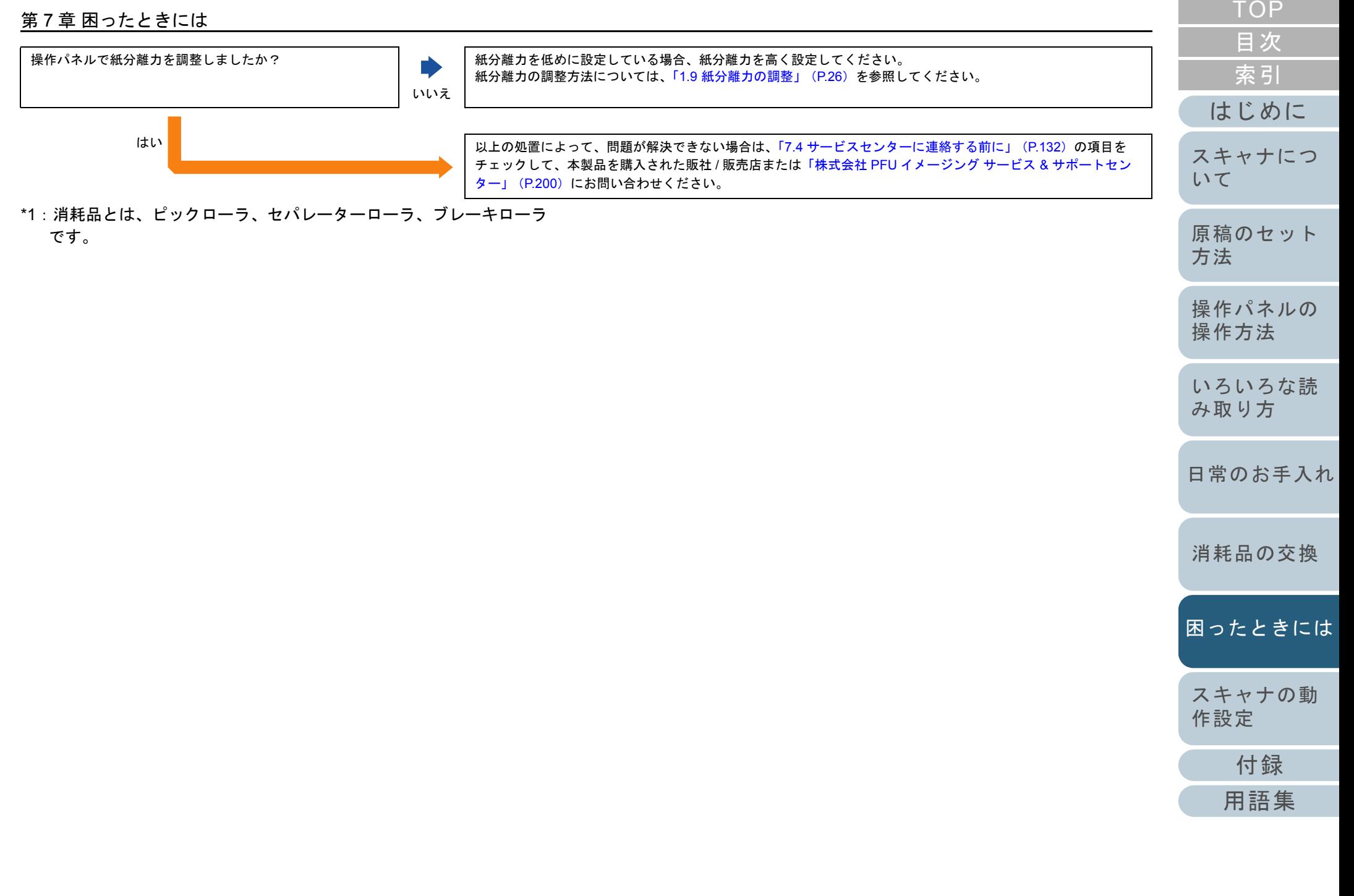

<span id="page-127-0"></span>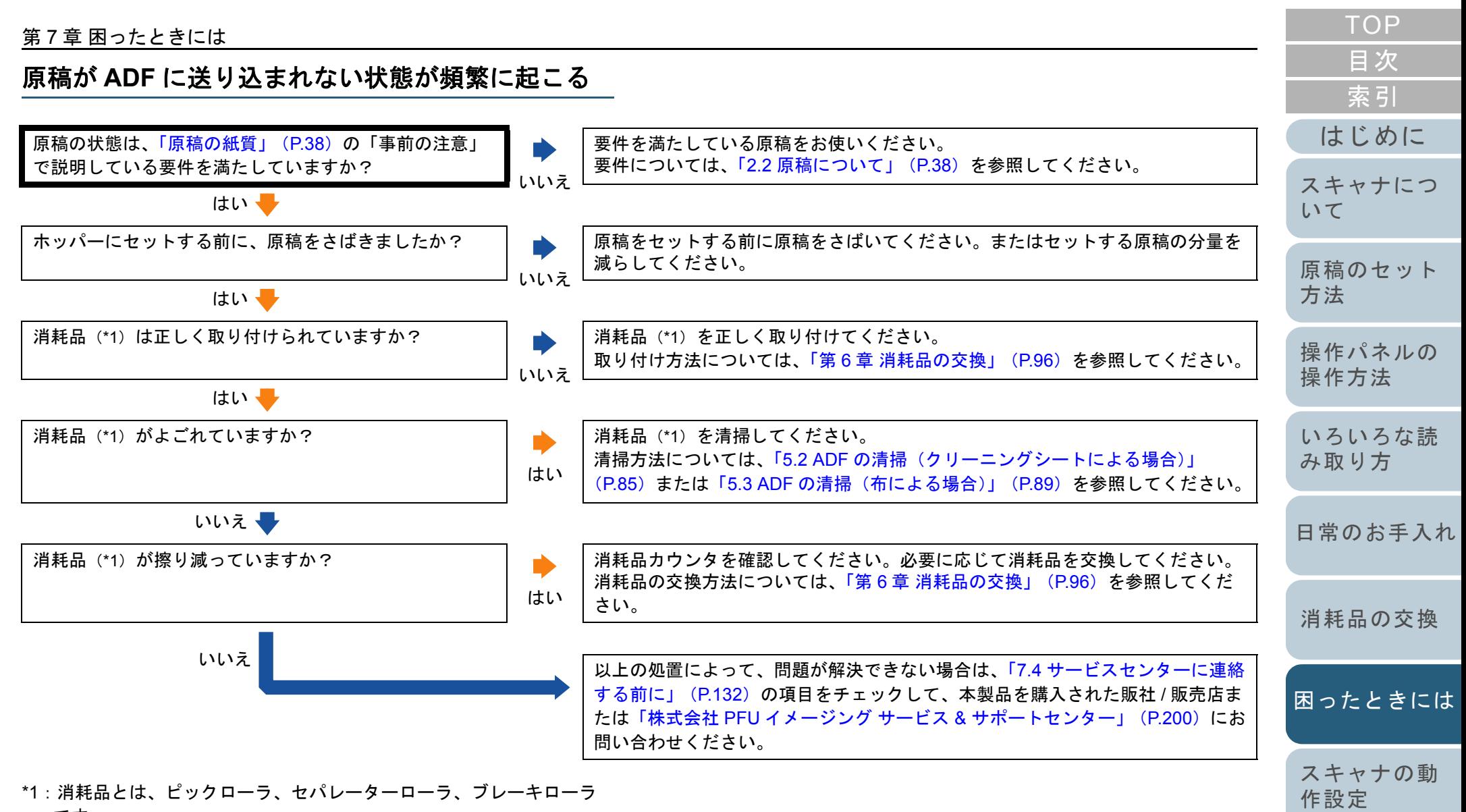

です。

[付録](#page-186-0)

<span id="page-128-0"></span>原稿づまり **/** ピックミスが頻繁に起こる

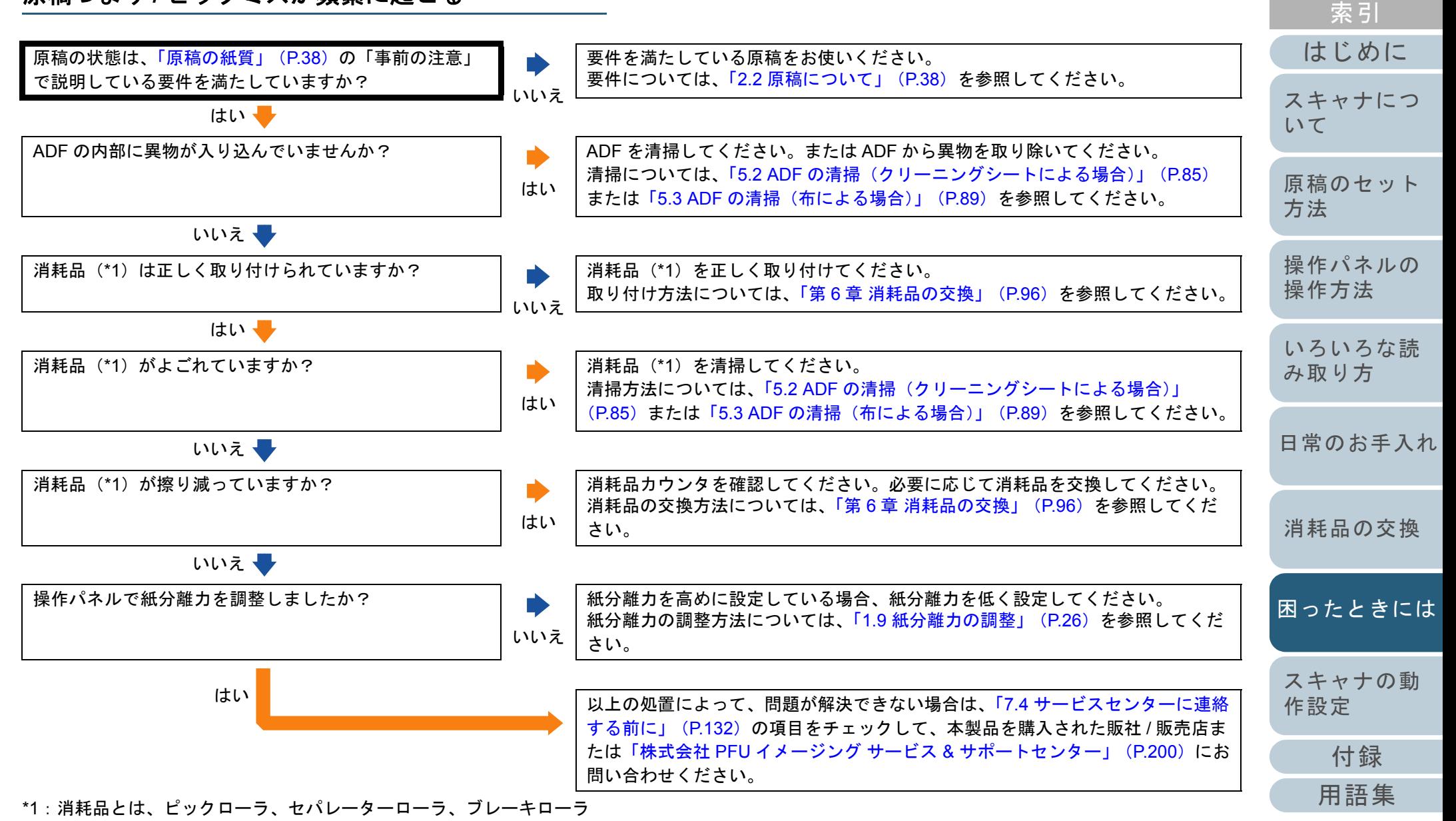

です。

[目次](#page-6-0) [TOP](#page-0-0)

## <span id="page-129-0"></span>読み取った画像が間延びする

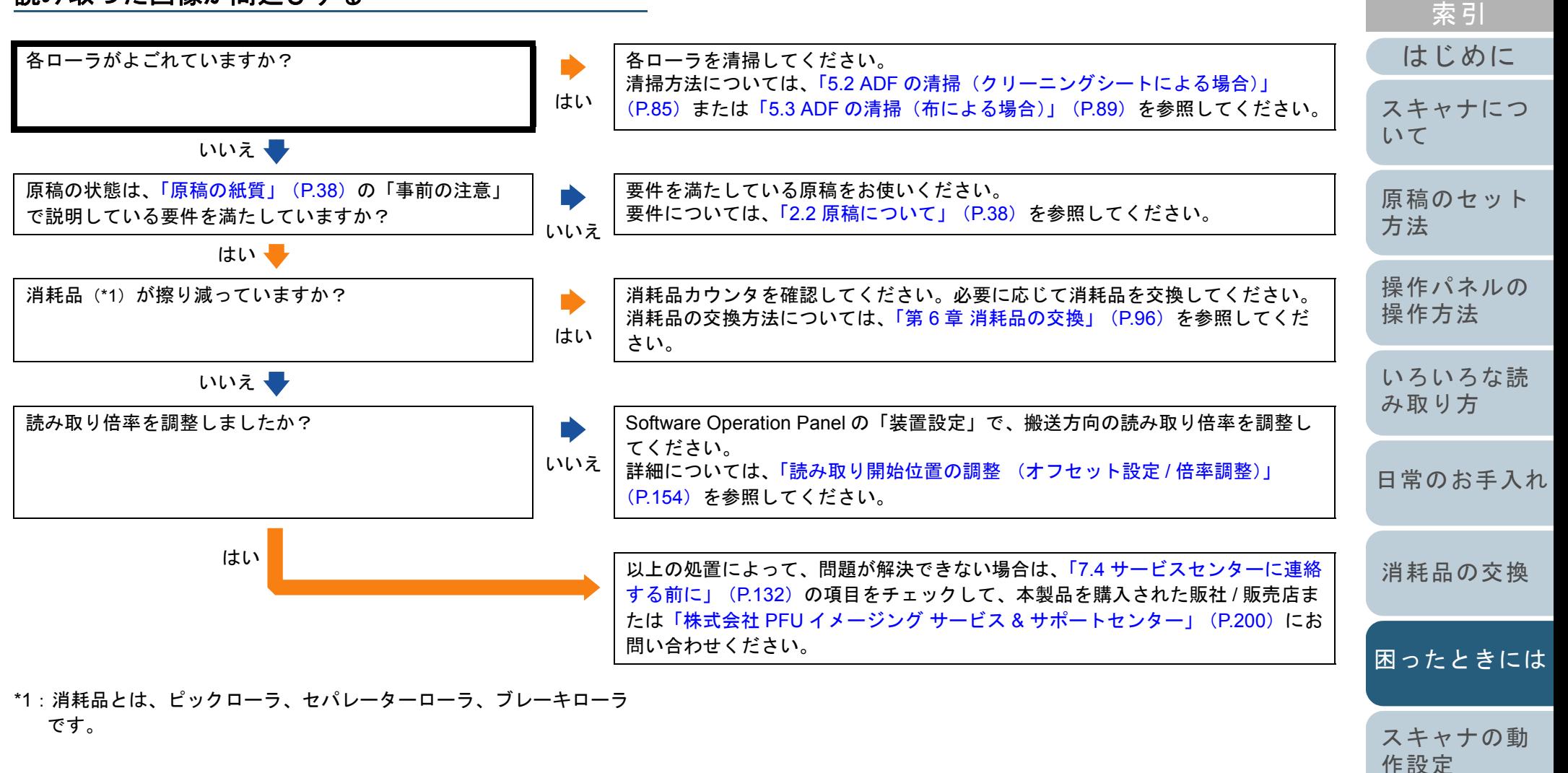

[付録](#page-186-0)

[目次](#page-6-0) [TOP](#page-0-0)

<span id="page-130-0"></span>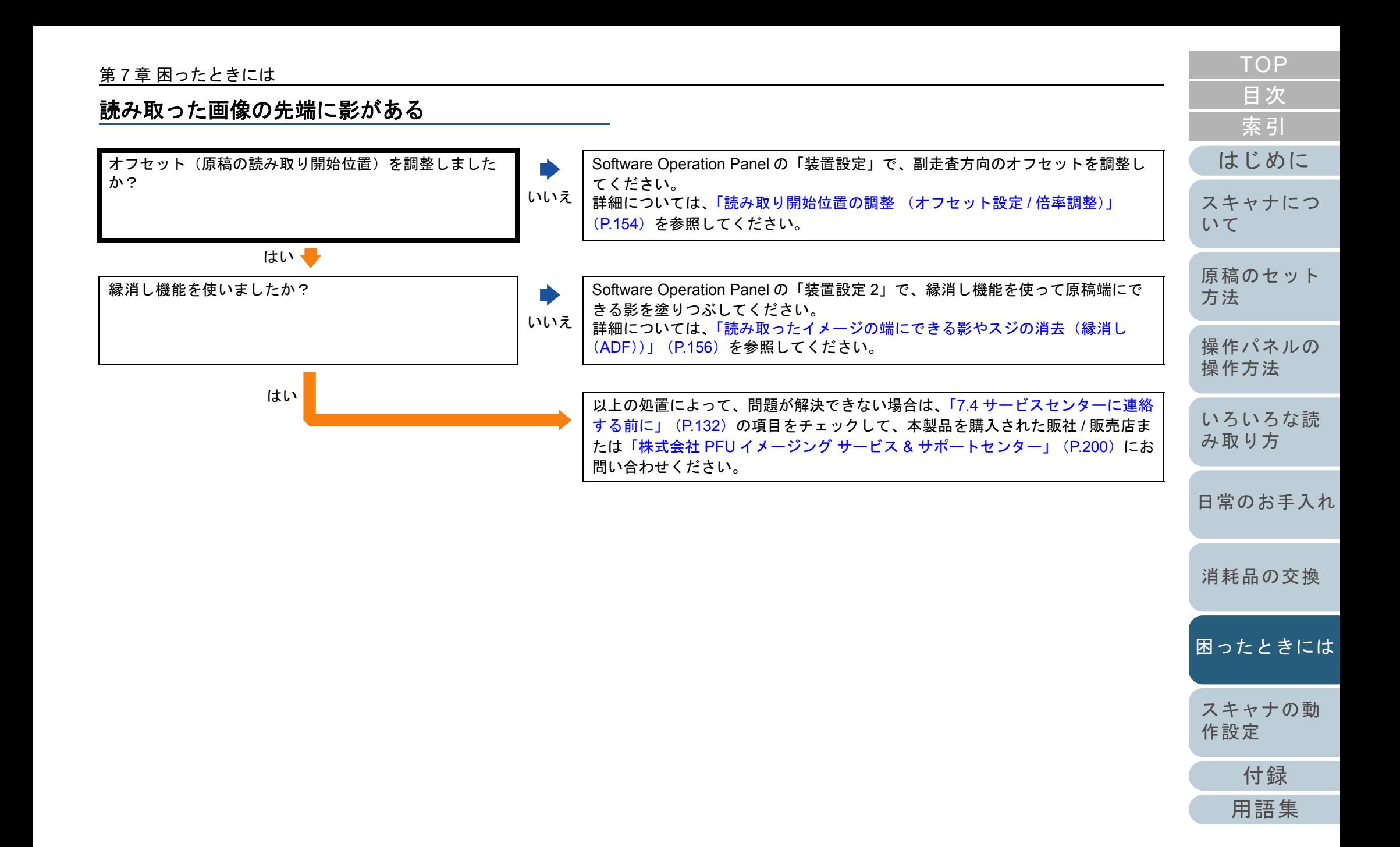

# <span id="page-131-0"></span>**7.4** サービスセンターに連絡する前に

当社のサービスセンター(「株式会社 PFU [イメージング](#page-199-0) サー ビス & [サポートセンター」\(](#page-199-0)P.200))に連絡する前に、次の 項目をお調べください。

## 概要

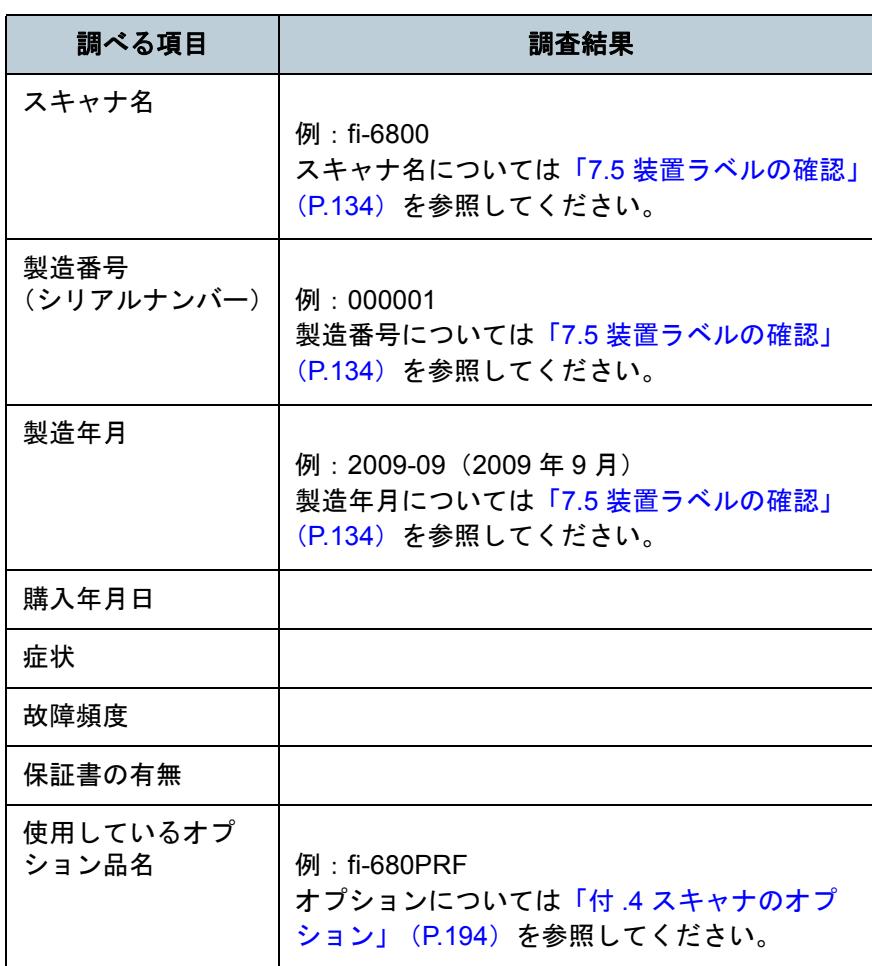

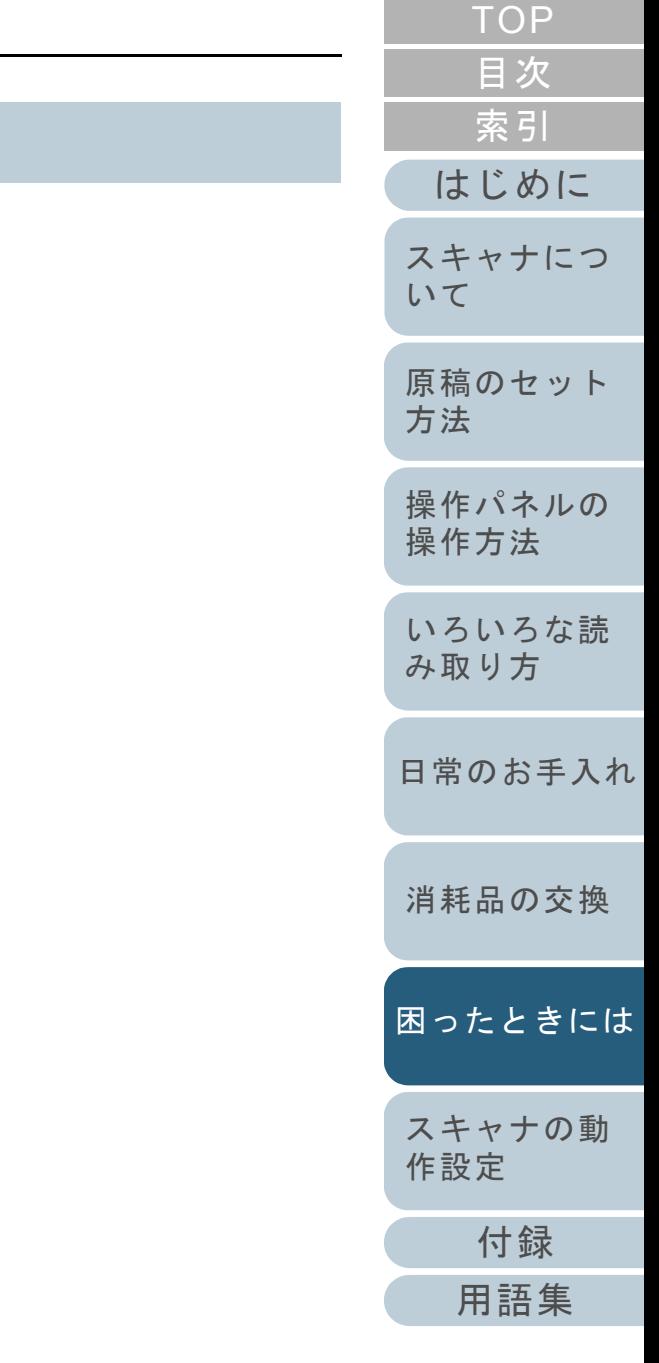

## 第 7 章 困ったときには

# エラーの状況

# ■パソコン接続時の問題

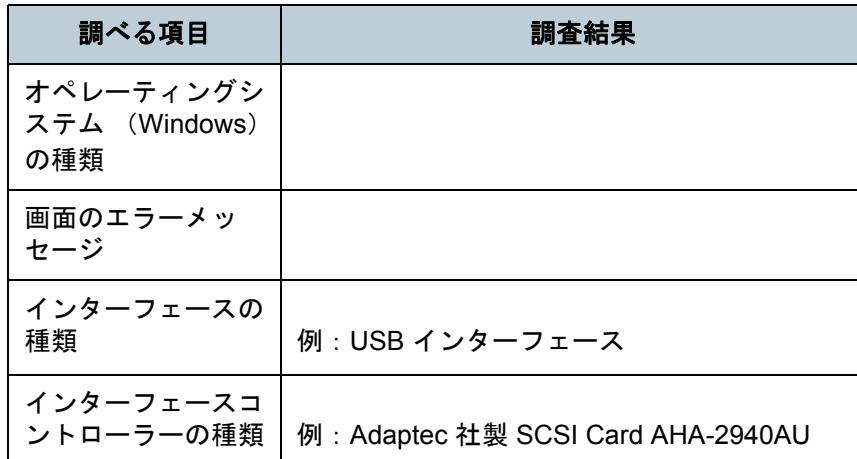

# ■搬送系の問題

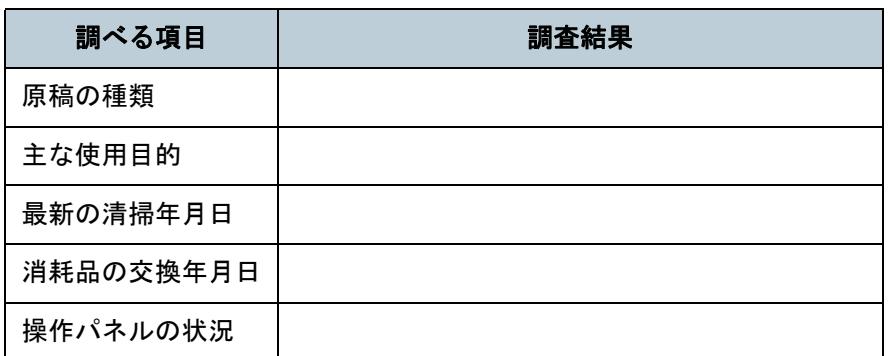

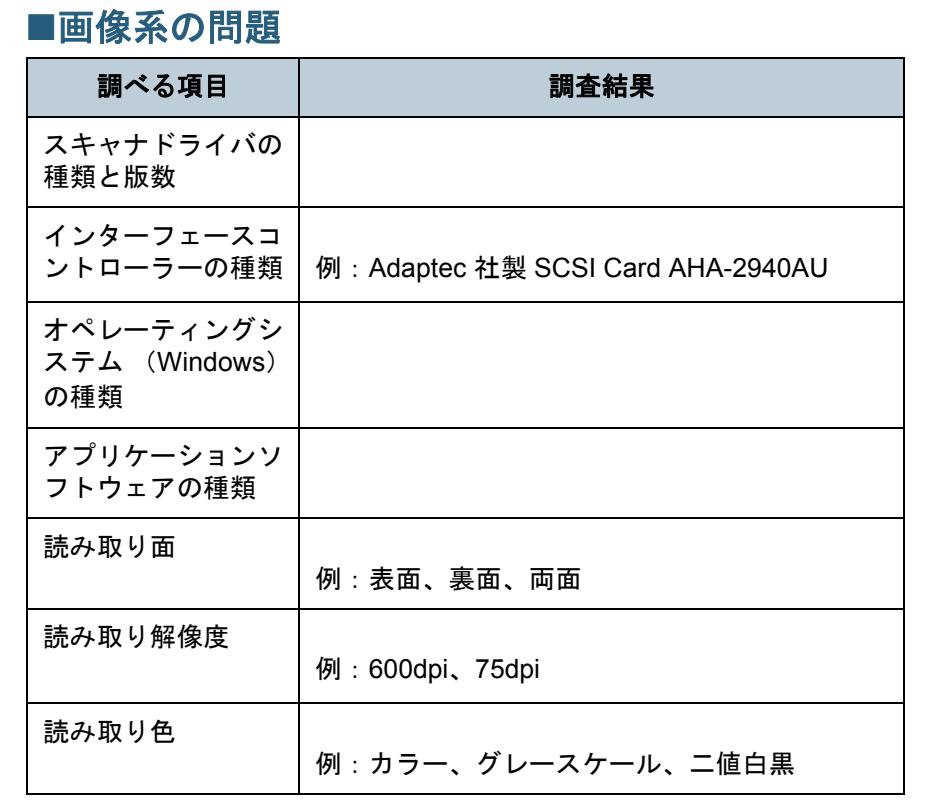

# ■その他

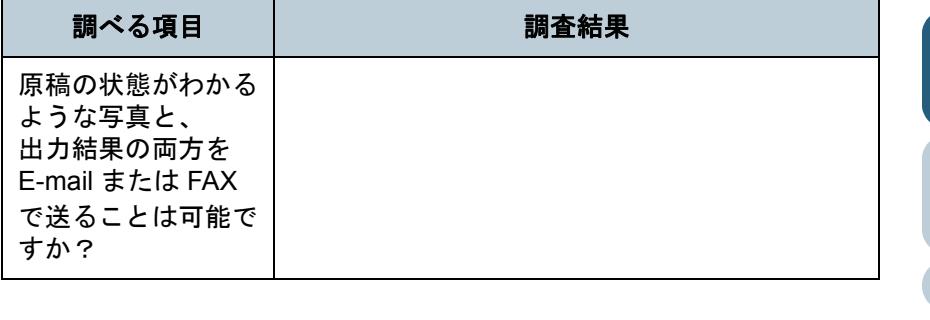

[原稿のセット](#page-30-0) [スキャナにつ](#page-10-0)

[はじめに](#page-2-0)

[索引](#page-212-0)

[目次](#page-6-0) [TOP](#page-0-0)

[操作方法](#page-45-1) [いろいろな読](#page-68-0)

[操作パネルの](#page-45-0)

[方法](#page-30-1)

[いて](#page-10-0)

[み取り方](#page-68-1)

[日常のお手入れ](#page-81-0)

[消耗品の交換](#page-95-0)

[困ったときには](#page-104-0)

[付録](#page-186-0)

[スキャナの動](#page-134-0)

[作設定](#page-134-1)

# <span id="page-133-1"></span><span id="page-133-0"></span>**7.5** 装置ラベルの確認

ここでは、ラベルの確認のしかたについて説明します。

# ラベルの位置

2 つのラベルの位置を次に示します。

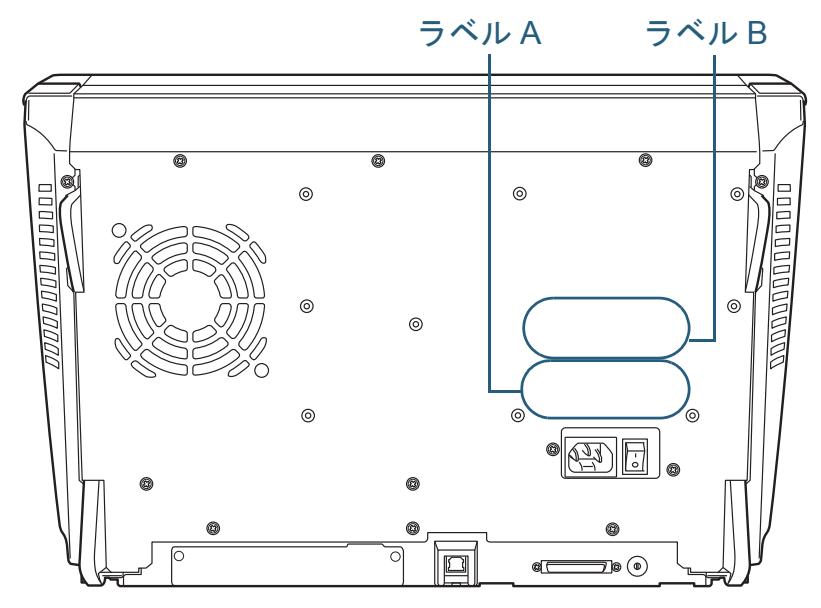

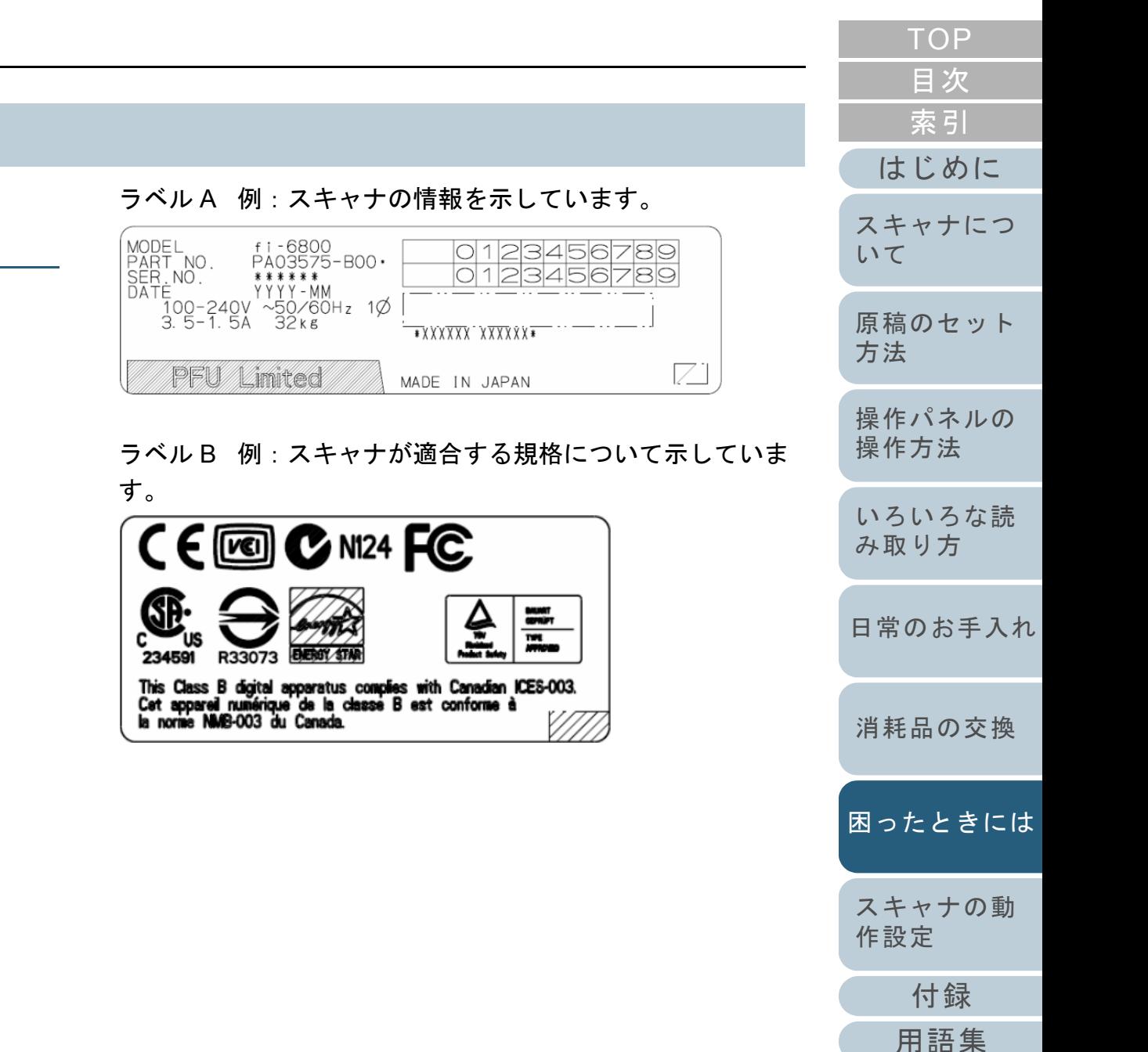

<span id="page-134-2"></span><span id="page-134-1"></span><span id="page-134-0"></span>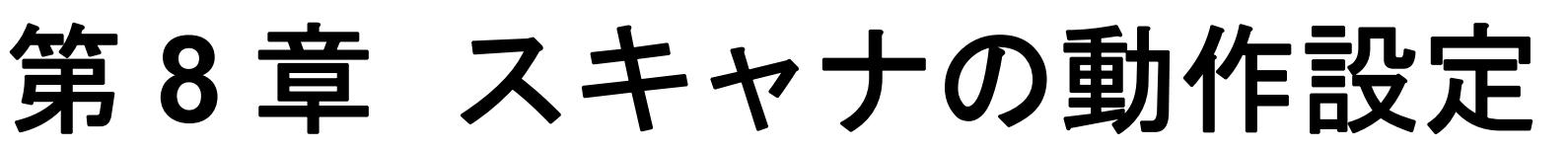

この章では、Software Operation Panel を使ったスキャナの設定方法について説明します。

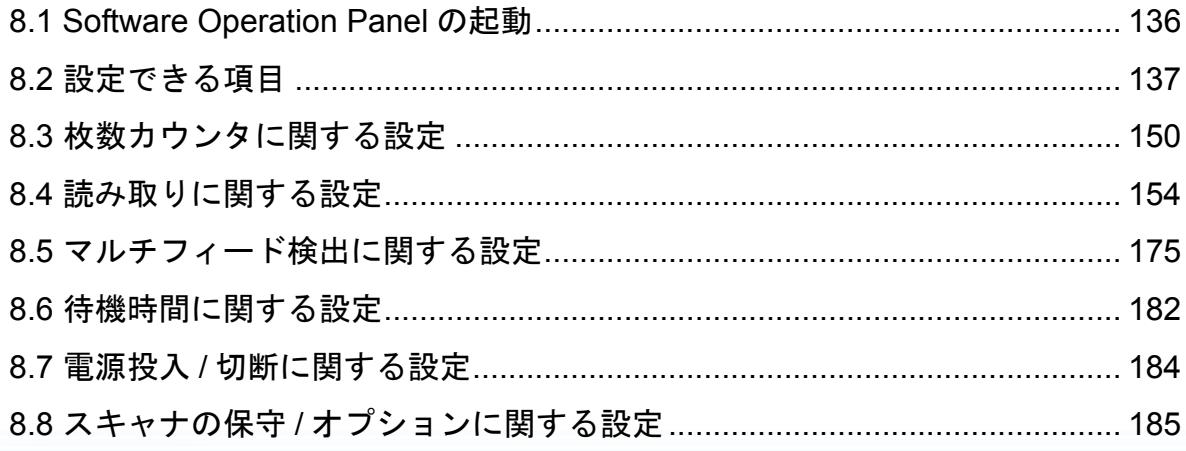

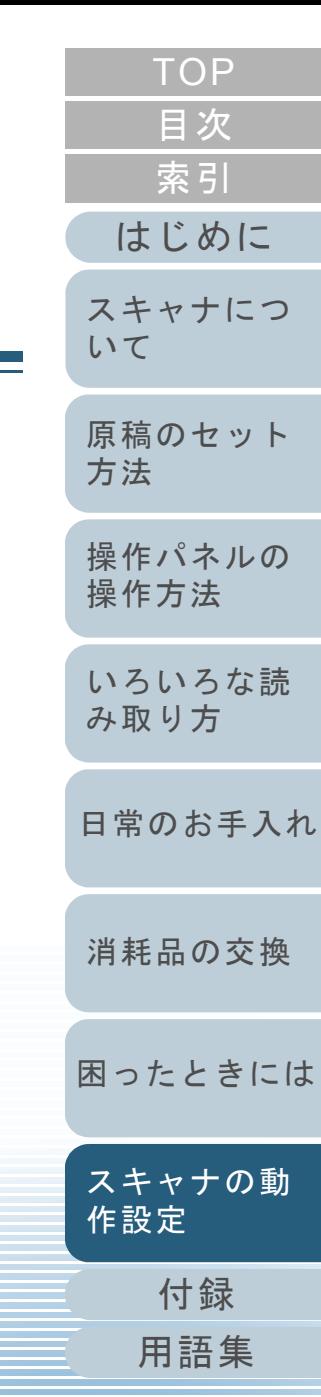

# <span id="page-135-0"></span>**8.1 Software Operation Panel** の起動

Software Operation Panel はスキャナドライバ (PaperStream IP ドライバ /TWAIN ドライバ /ISIS ドライバ) と同時にインストールされます。 このアプリケーションを利用することで、読み取り時の動作 や消耗品の管理などを設定することができます。

Software Operation Panel 起動中、操作パネルを操作しないで

- **1** スキャナとパソコンが接続されていることを確認し、ス キャナの電源を投入します。 電源を投入する方法については、「1.3 [電源の投入](#page-16-0) / 切断」 (P.17)を 参照してください。
- **2** 「スタート」メニュー 「すべてのプログラム」 「Scanner Utility for Microsoft Windows」 「Software Operation Panel」の順にクリックします。

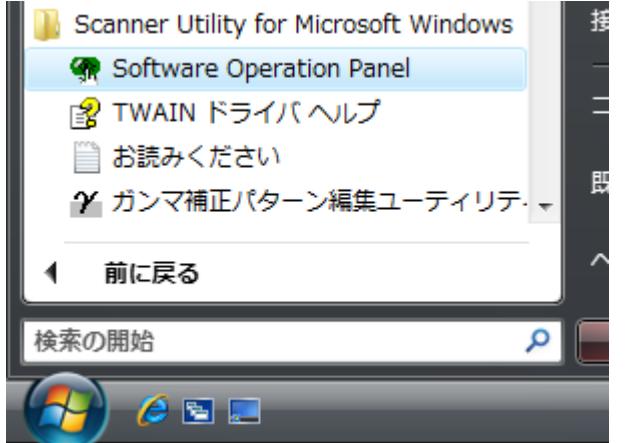

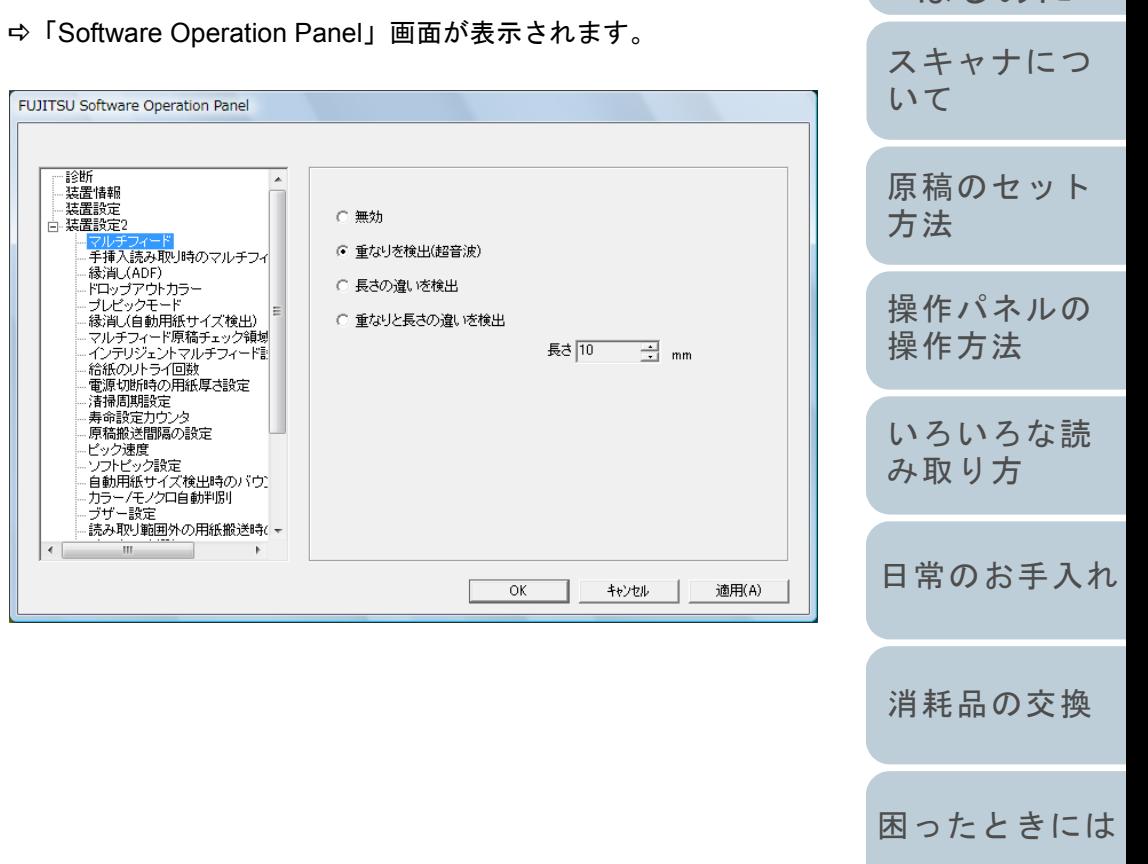

[付録](#page-186-0)

[スキャナの動](#page-134-0)

[作設定](#page-134-2)

# <span id="page-136-0"></span>**8.2** 設定できる項目

Software Operation Panel では、パソコンに接続されている スキャナに対して次のような設定をすることができます。

# 装置設定

**1** Software Operation Panel を起動します。 「[8.1 Software Operation Panel](#page-135-0) の起動」(P.136)を参照してください。

**2** 画面左のリストから「装置設定」をクリックします。 オフセット

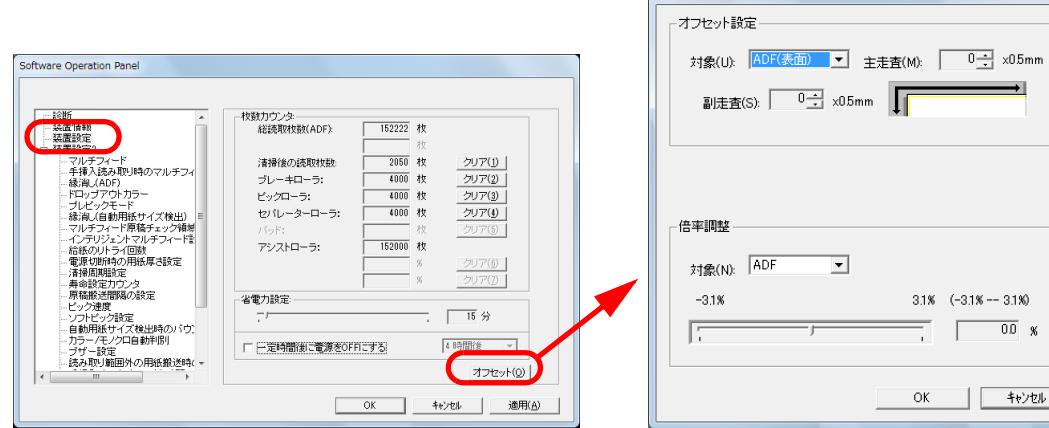

 $\mathbf{x}$ 

 $3.1\%$   $(-3.1\% - 3.1\%)$  $\equiv$  00  $\sqrt{ }$ 

OK | キャンセル

この画面で設定できる項目を次に示します。

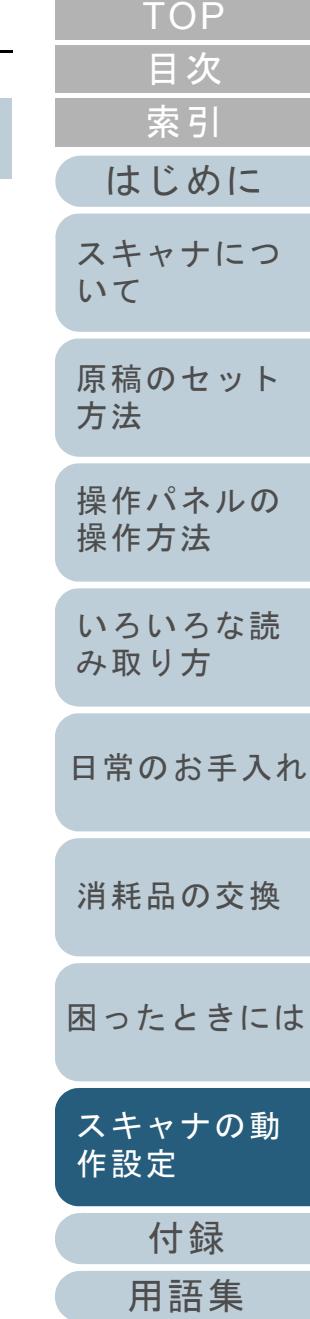

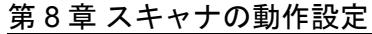

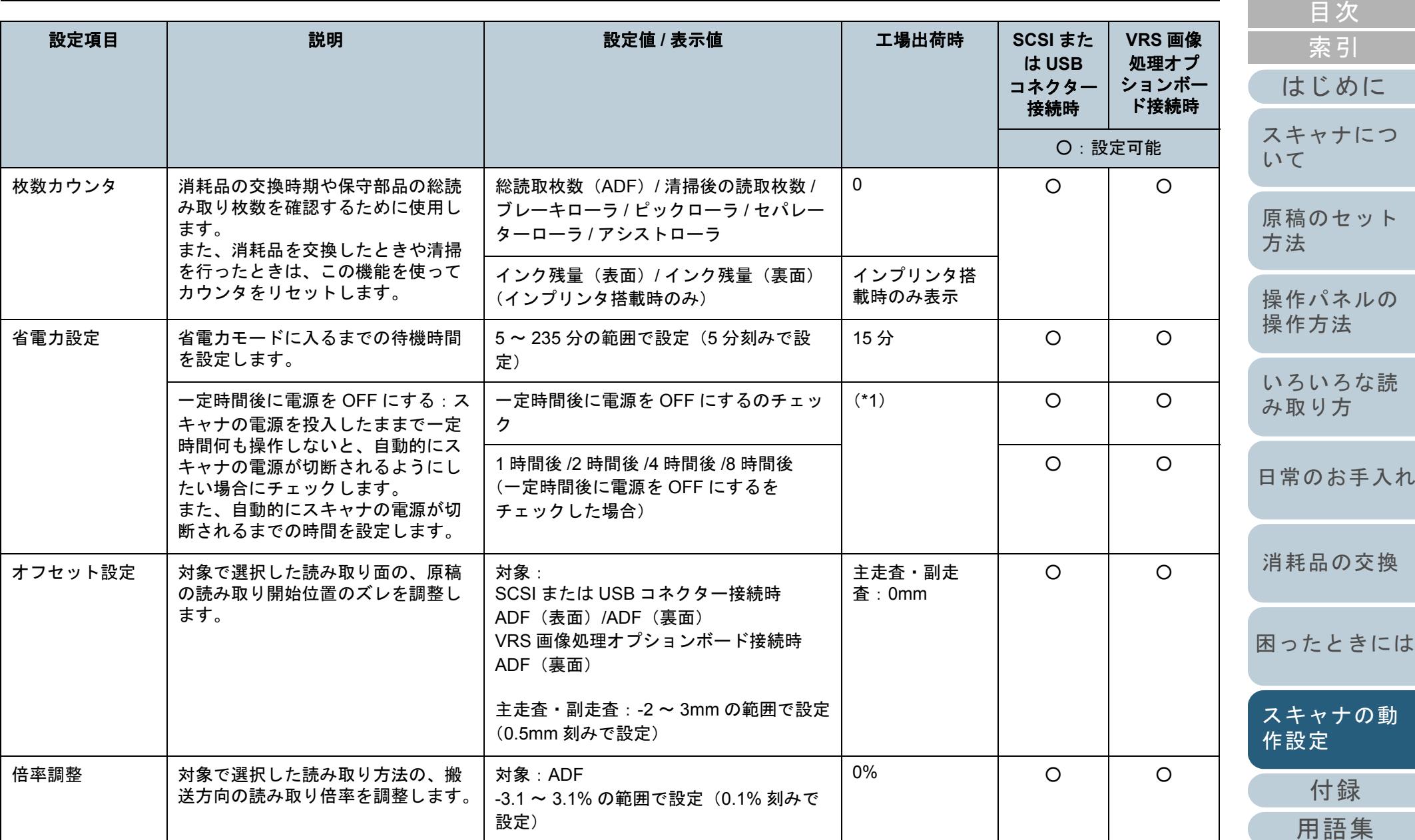

\*1:装置ラベルに記載されている「PART NO.」によって、工場出荷時の設定が以下のように異なります。

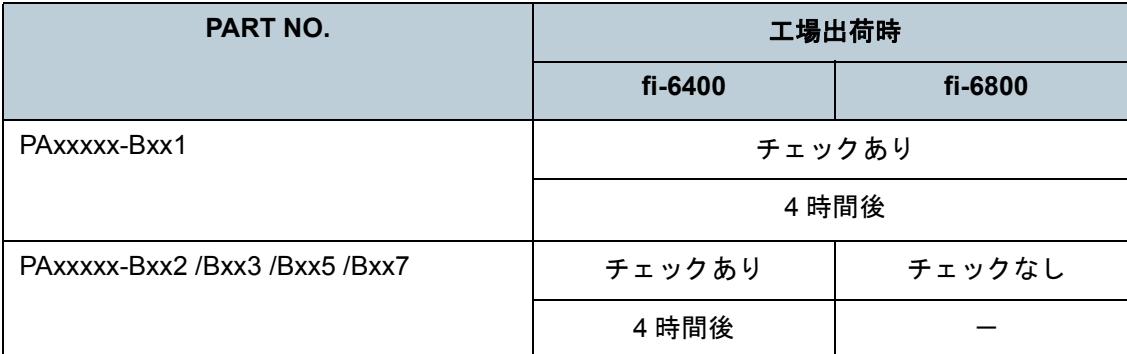

装置ラベルについては、「7.5 [装置ラベルの確認」\(](#page-133-1)P.134)を参照してください。

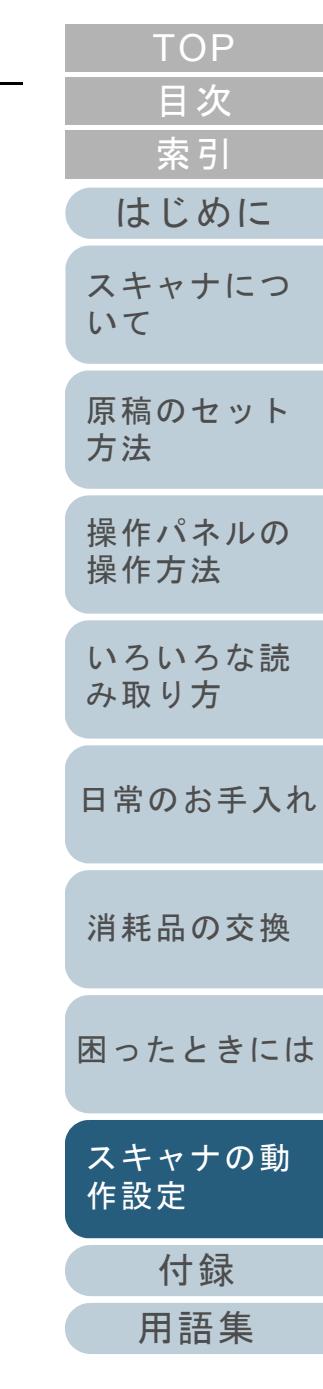

## 第 8 章 スキャナの動作設定

## 装置設定 **2**

- **1** Software Operation Panel を起動します。 「[8.1 Software Operation Panel](#page-135-0) の起動」 (P.136) を参照してくださ
- **2**画面左のリストから「装置設定 2」をクリックします

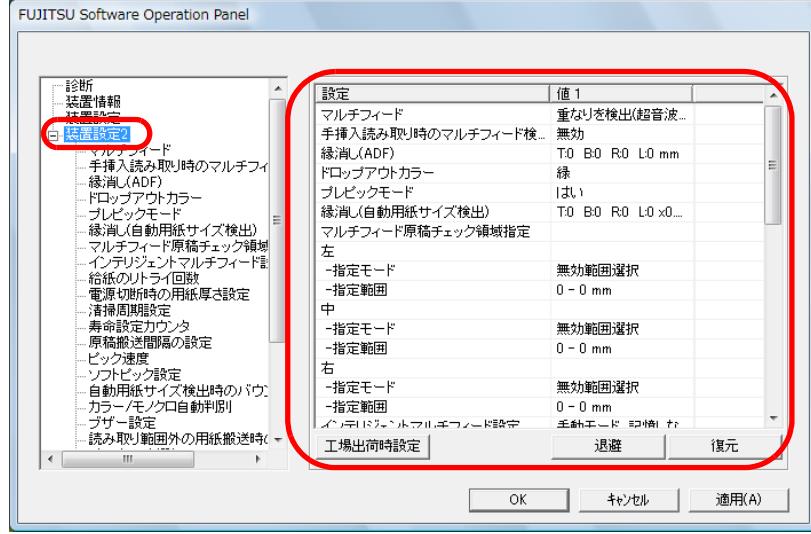

画面左のリストから、設定項目をクリックすると、画面の右に設 容(パラメーター)が表示されます。

[工場出荷時設定]ボタンをクリックすると、工場出荷時の設定 すことができます。

[退避]ボタンをクリックすると、Software Operation Panel で している値をファイルに保存することができます。

[復元] ボタンをクリックすると、Software Operation Panel で している値を保存したファイルを復元することができます。

この画面で設定できる項目を次に示します。

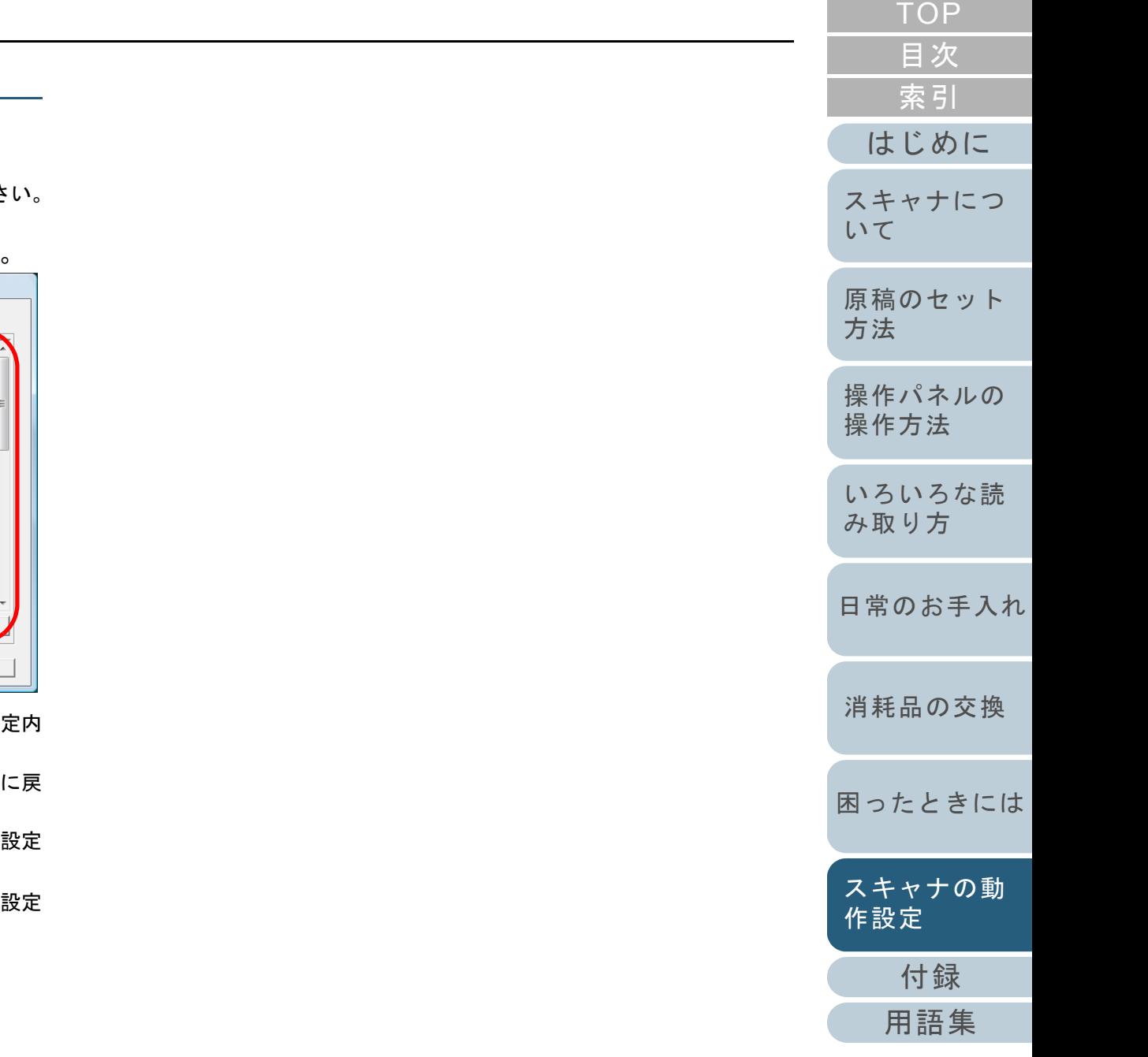

#### 第 8 章 スキャナの動作設定

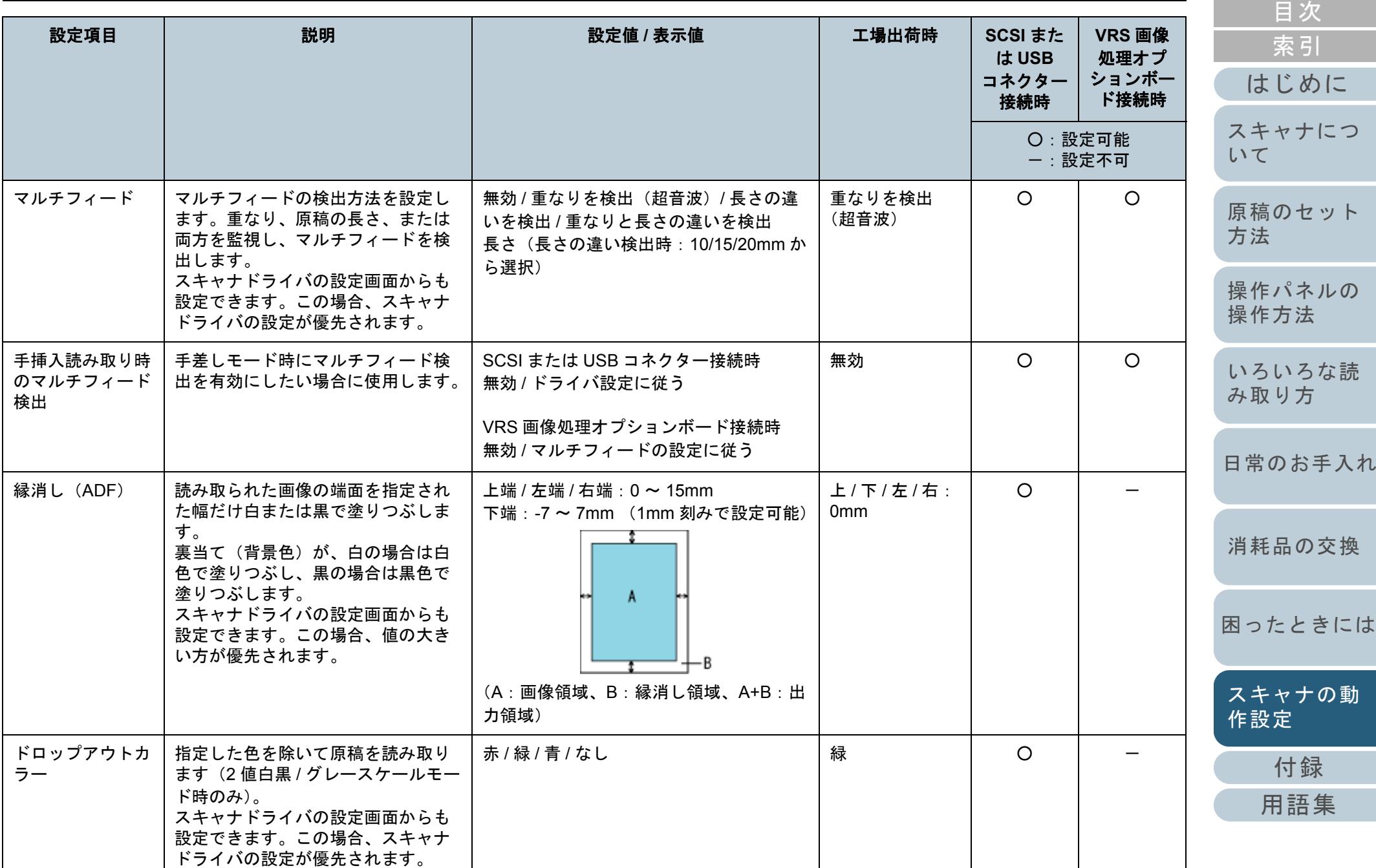

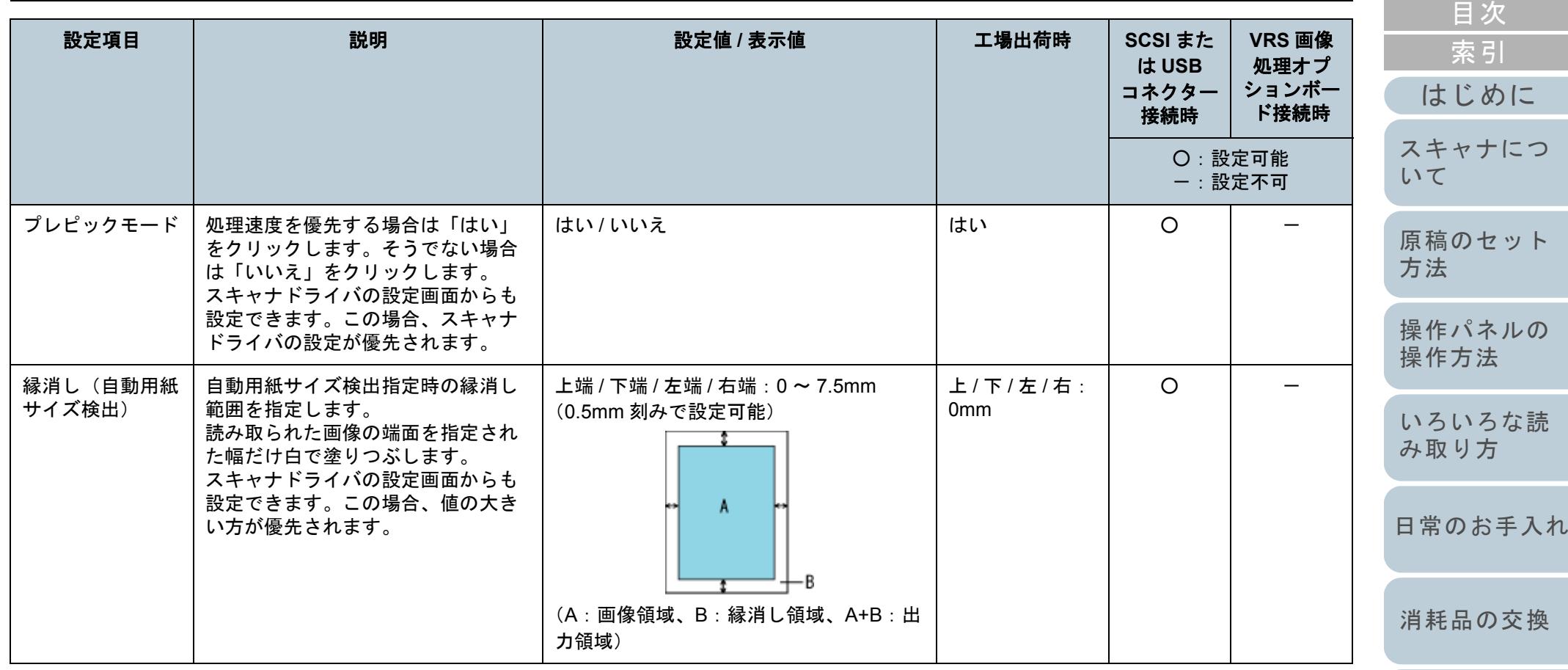

[困ったときには](#page-104-0)

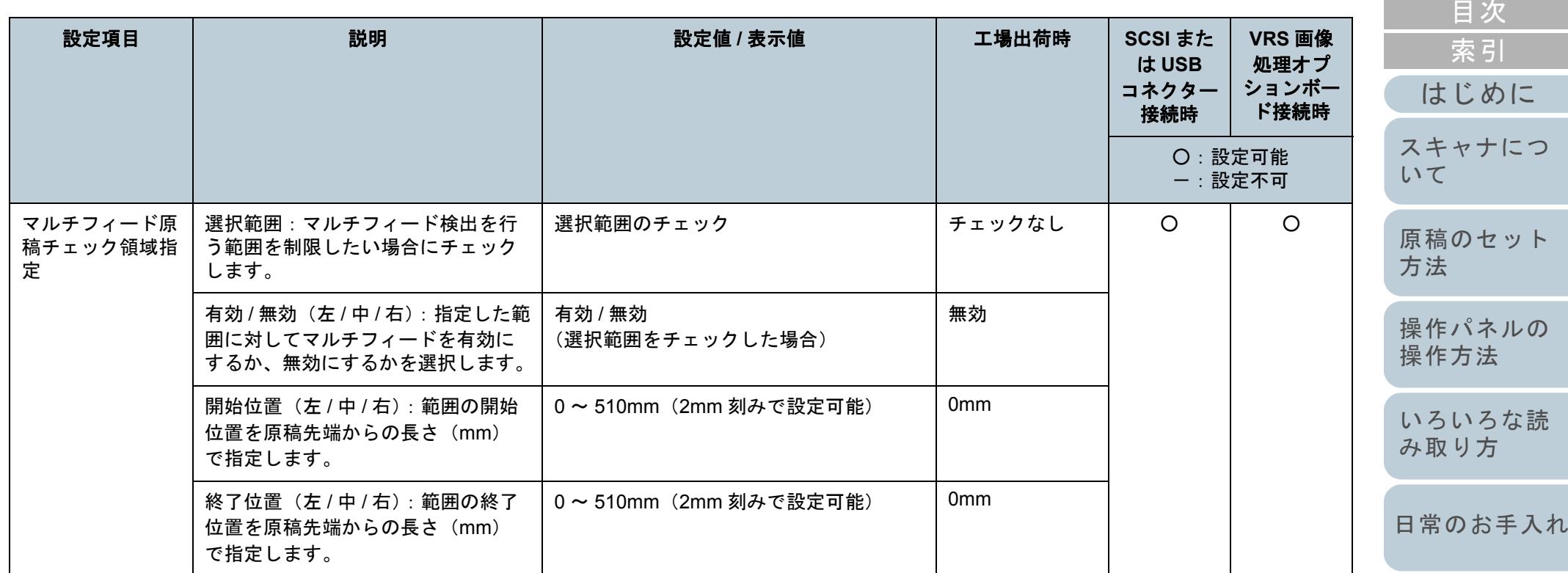

[消耗品の交換](#page-95-0)

[困ったときには](#page-104-0)

[用語集](#page-201-0)

[目次](#page-6-0) [TOP](#page-0-0)

#### 第 8 章 スキャナの動作設定

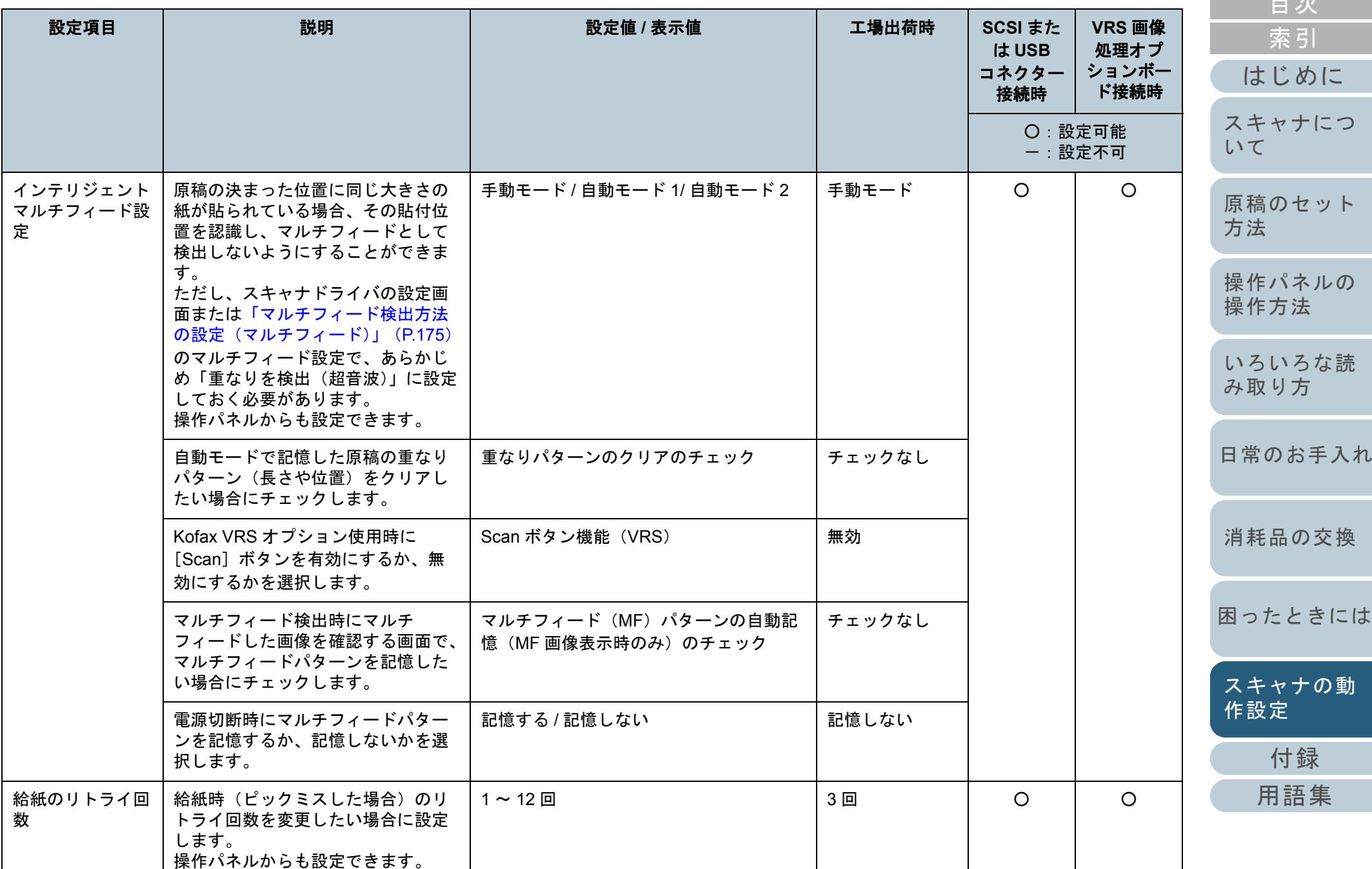

[目次](#page-6-0) [TOP](#page-0-0)
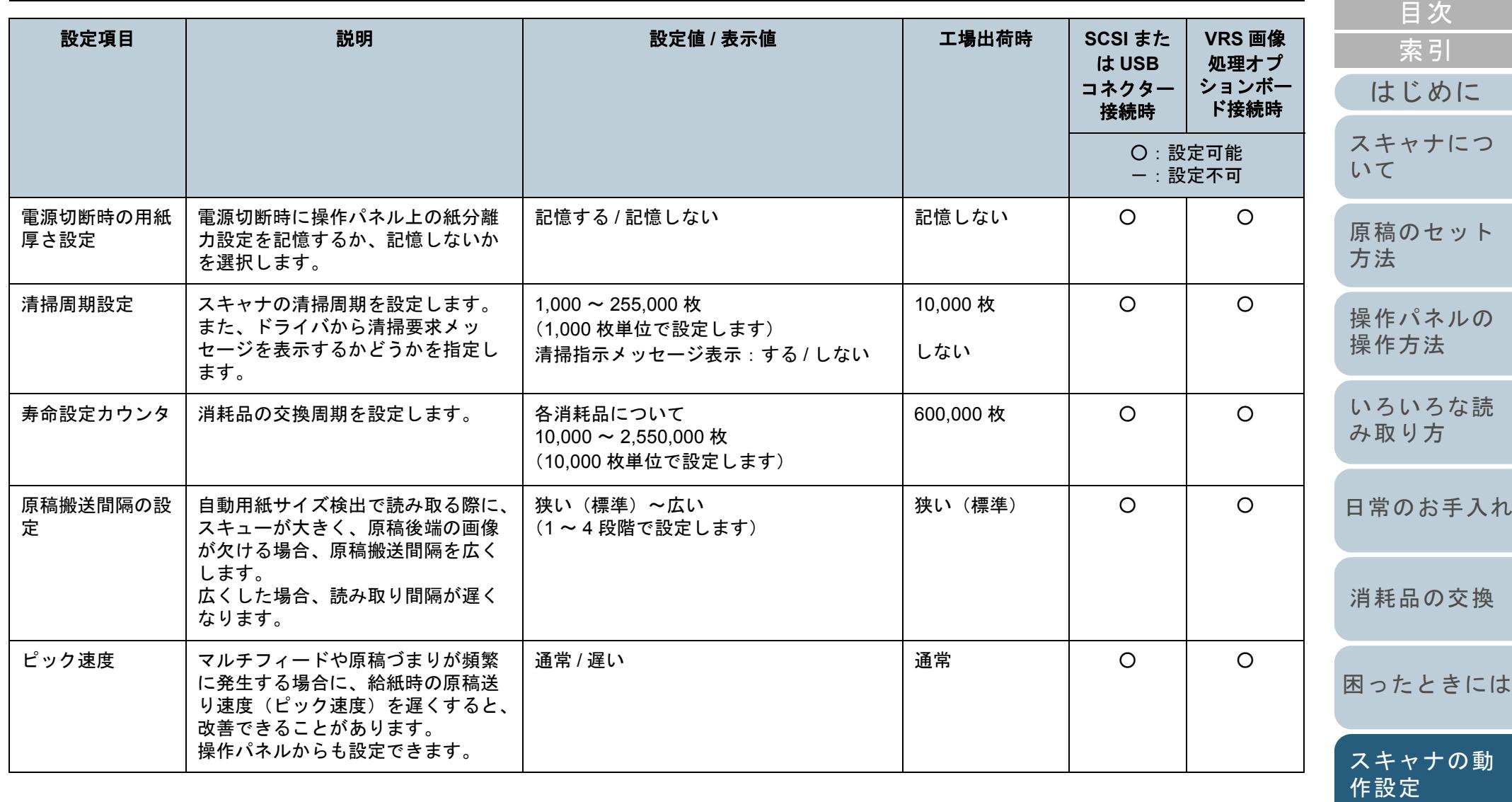

[付録](#page-186-0)

[TOP](#page-0-0)

[用語集](#page-201-0)

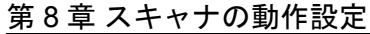

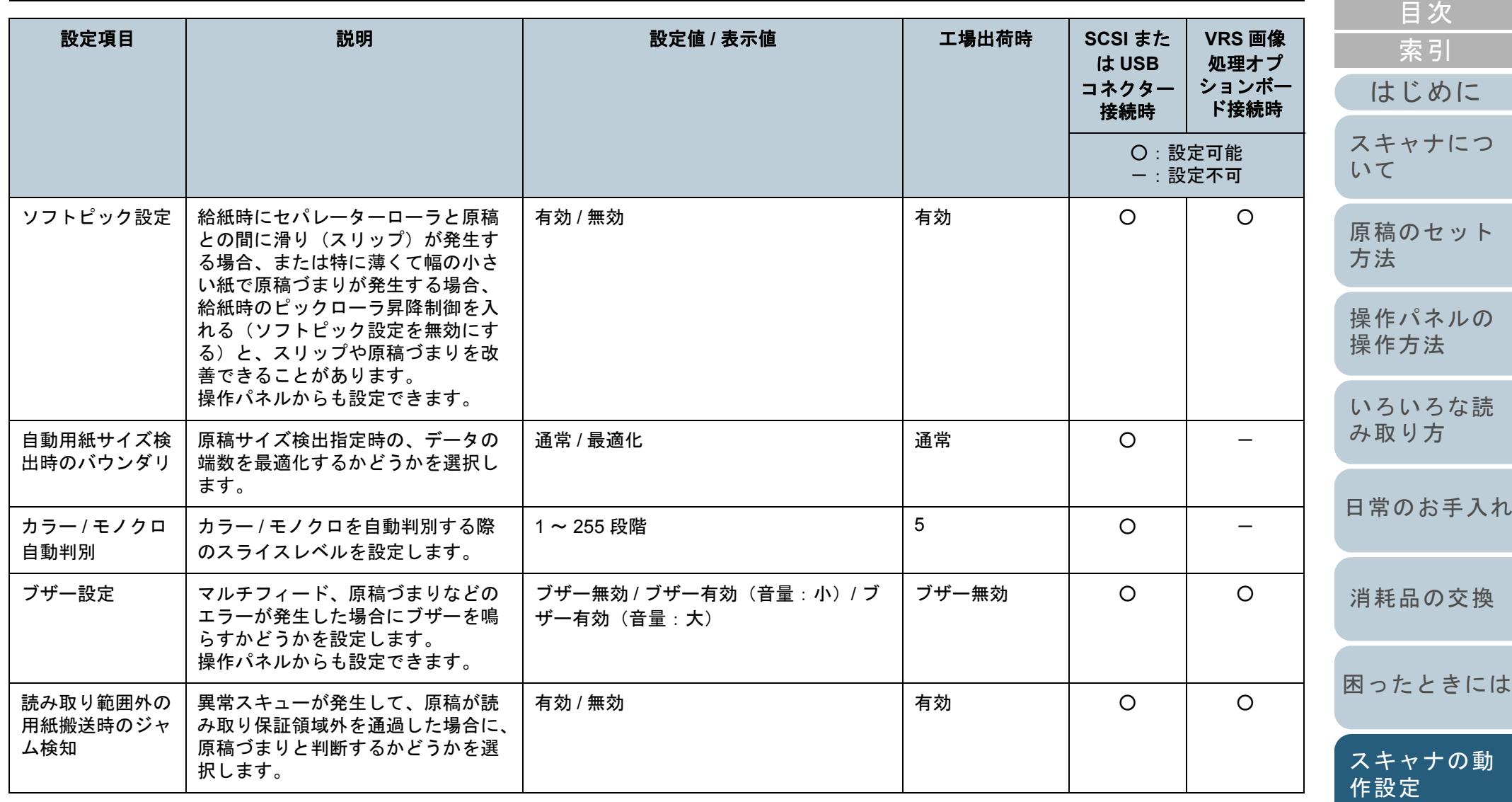

146

[付録](#page-186-0)

[TOP](#page-0-0)

[用語集](#page-201-0)

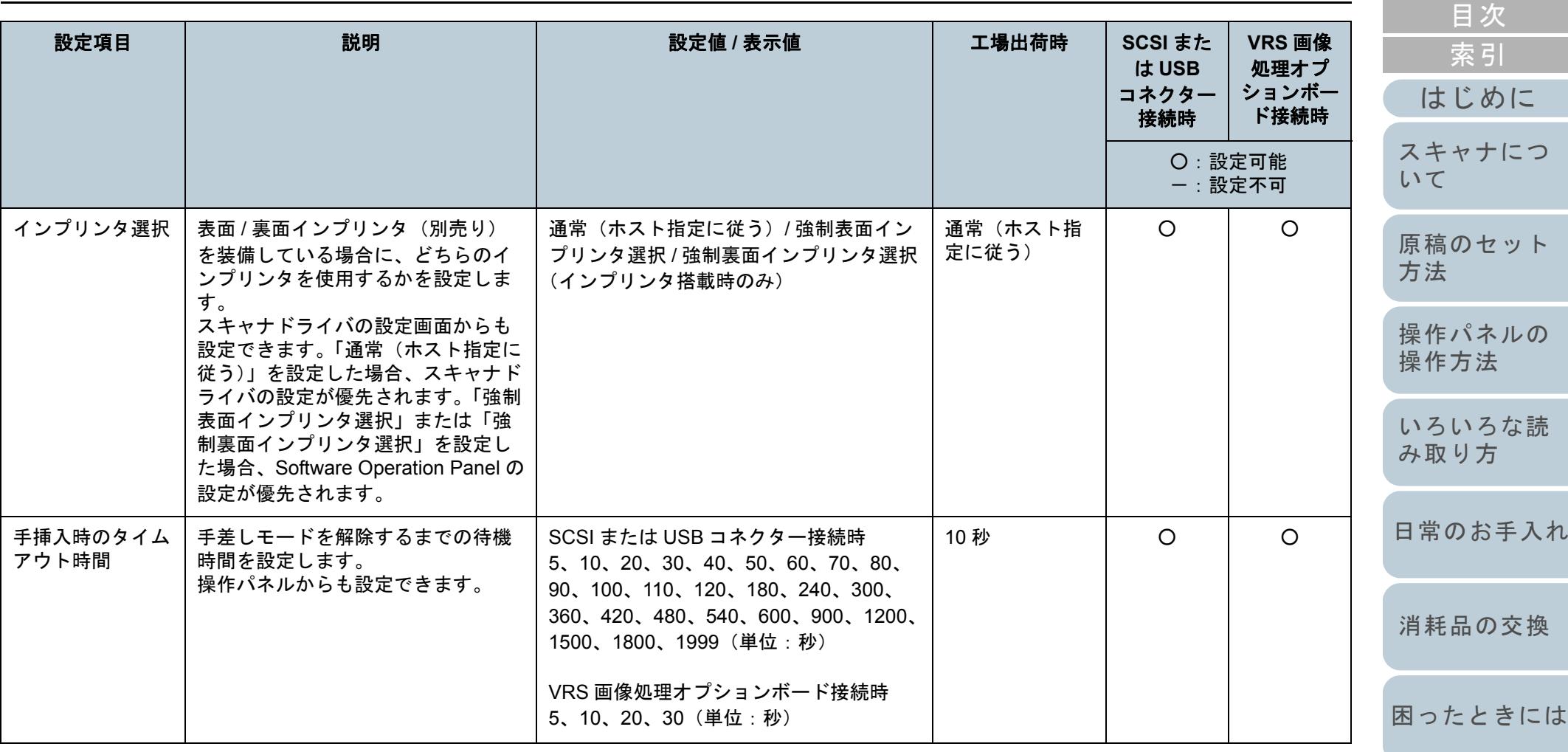

[スキャナの動](#page-134-0) [作設定](#page-134-1)

[TOP](#page-0-0)

[付録](#page-186-0) [用語集](#page-201-0)

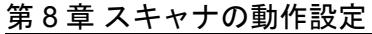

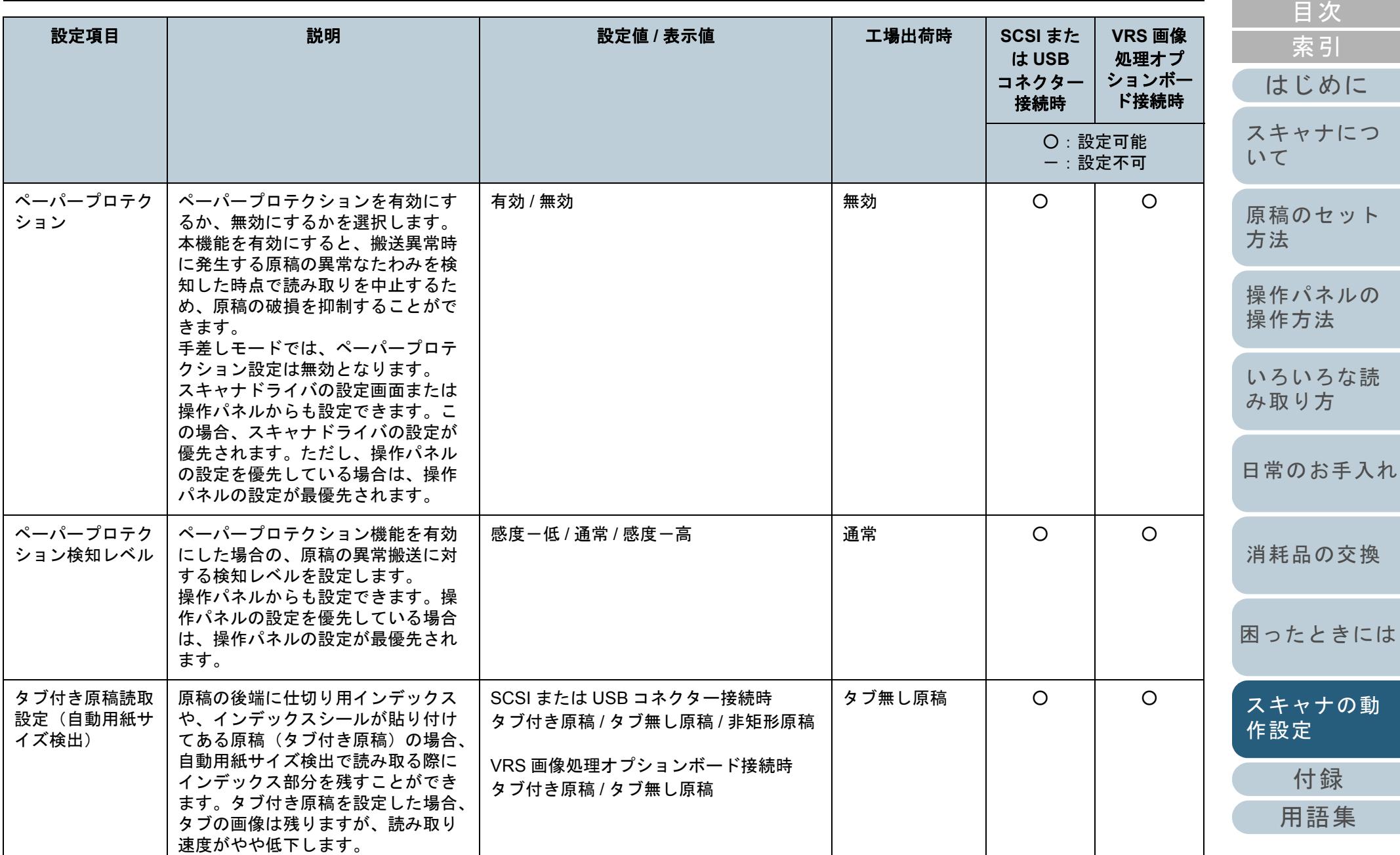

[TOP](#page-0-0)

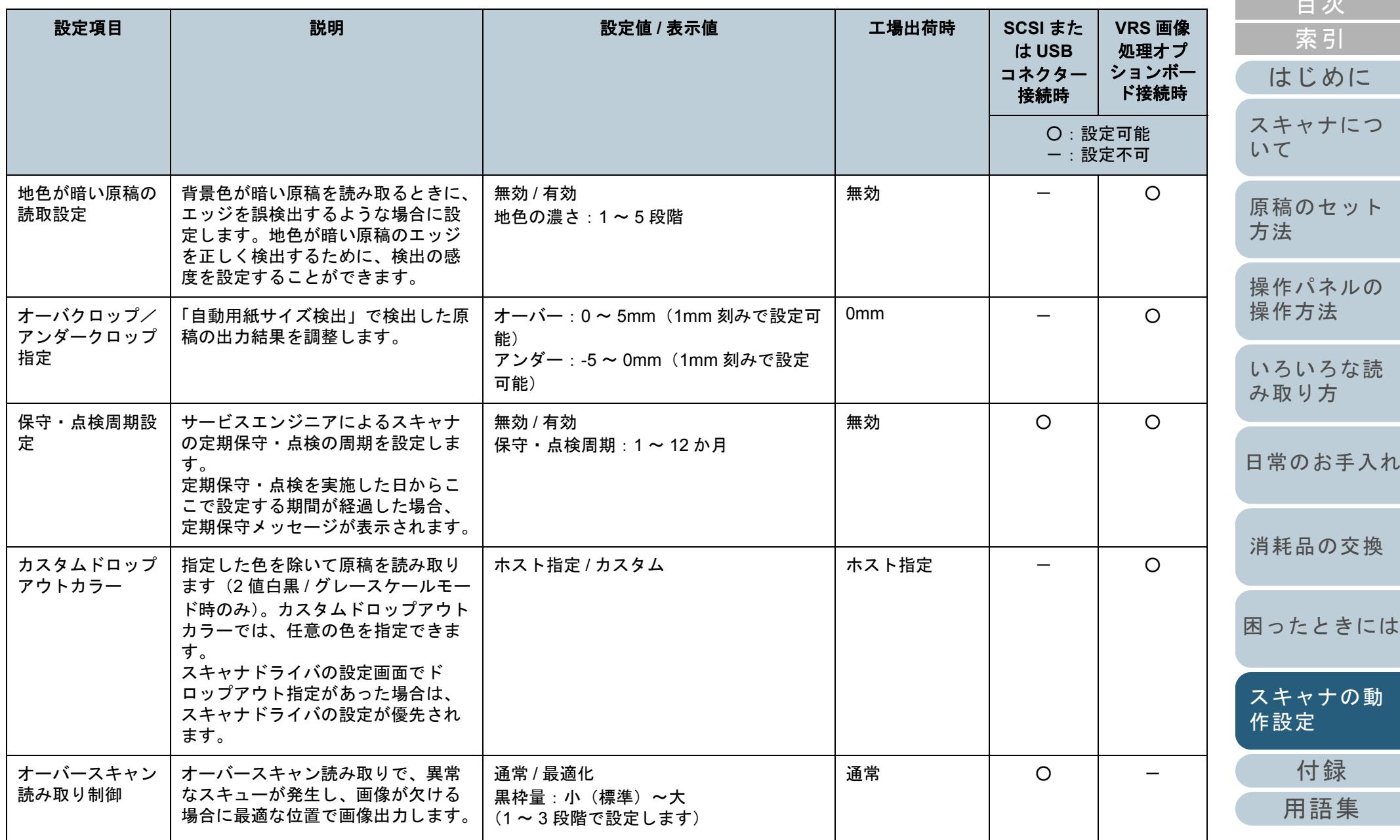

[目次](#page-6-0) [TOP](#page-0-0)

# **8.3** 枚数カウンタに関する設定

## 枚数カウンタの確認およびリセット

### ■枚数カウンタの確認

消耗品の交換時期や保守部品の総読み取り枚数を確認するこ とができます。

消耗品の交換、保守部品の交換、清掃が必要なカウンタの地 色が変わります。各カウンタの地色が変わるタイミングを次 に示します。

- ブレーキローラ / ピックローラ / セパレーターローラカウンタは、 消耗品交換後の読み取り枚数が、Software Operation Panel の [「消耗品の交換周期の設定\(寿命設定カウンタ\)」\(](#page-152-0)P.153)で設定した値の 95% 以上になった場合にカウンタの地色が薄い黄色、 100% 以上になった場合に黄色に変わります。
- アシストローラカウンタは、スキャナが磨耗状態を監視し、補正 可能な閾値を超えた場合にカウンタの地色が黄色に変わります。
- 清掃カウンタは、清掃後の読み取り枚数が、Software Operation Panel の[「スキャナの清掃周期の設定\(清掃周期設定\)」\(](#page-152-1)P.153)で設定した値の 100% 以上になった場合にカウンタの地色が黄色 に変わります。
- インク残量(表面)/ インク残量(裏面)カウンタは、インク残 量が 33% 未満になった場合にカウンタの地色が黄色に変わりま す(インプリンタを装備したときのみ表示されます)。
- **1** Software Operation Panel を起動します。 「[8.1 Software Operation Panel](#page-135-0) の起動」(P.136)を参照してください。
- **2**画面左のリストから「装置設定」をクリックします。

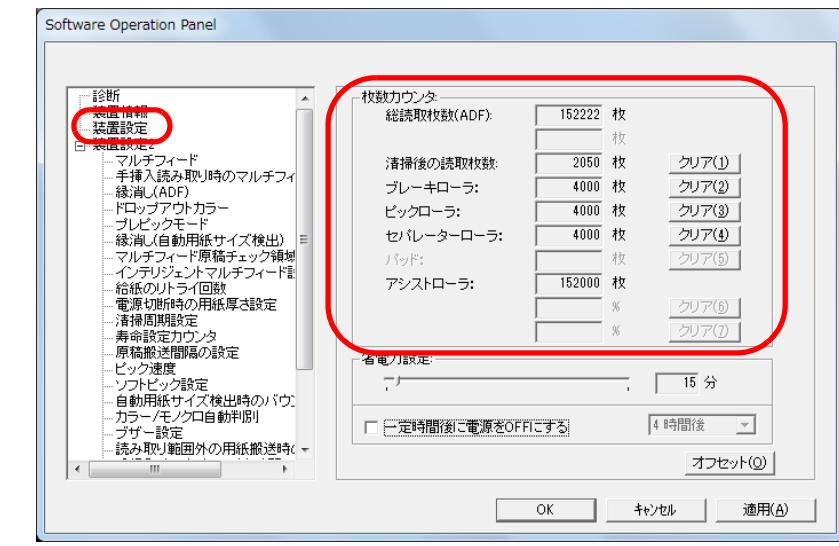

#### この画面で、次のことが確認できます。

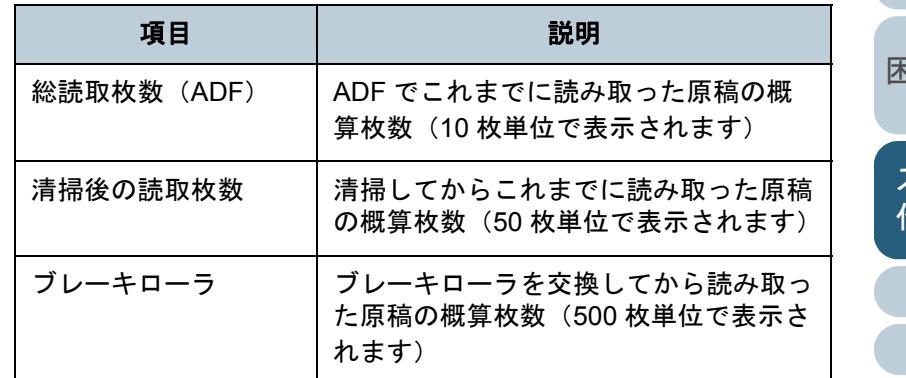

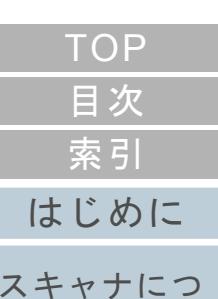

[操作方法](#page-45-1)

[いて](#page-10-0)

[いろいろな読](#page-68-0) [み取り方](#page-68-1)

[日常のお手入れ](#page-81-0)

[消耗品の交換](#page-95-0)

[付録](#page-186-0)

[用語集](#page-201-0)

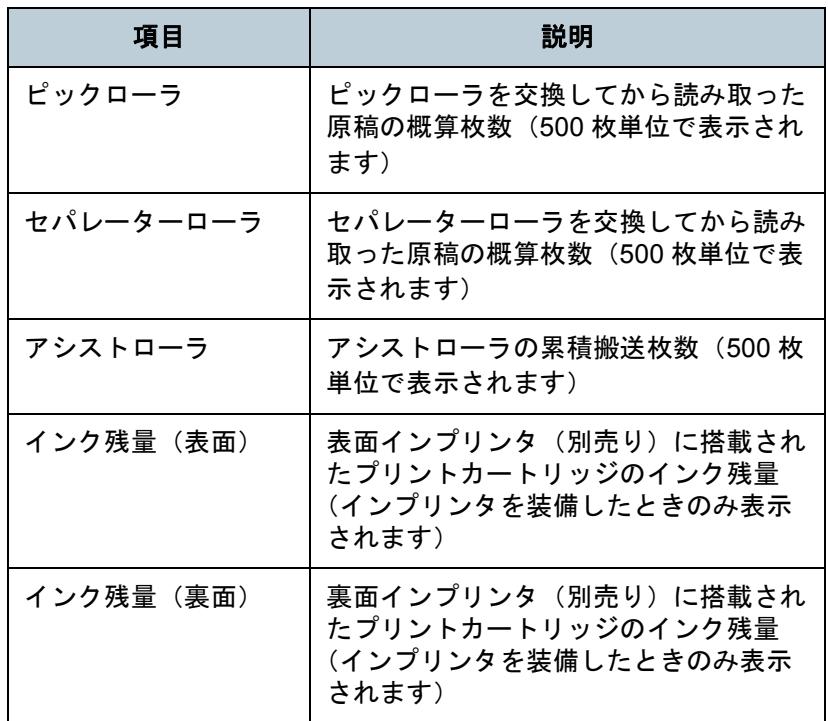

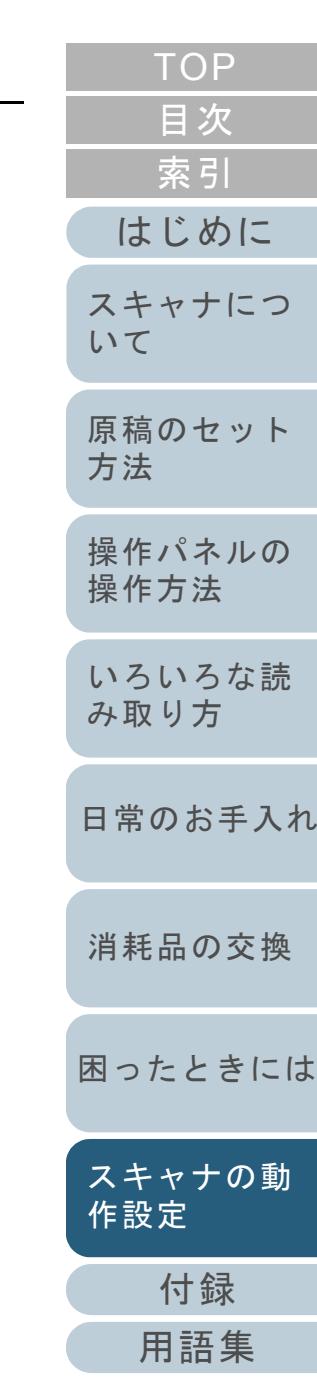

### ■枚数カウンタのリヤット

消耗品を交換した場合または清掃した場合は、次の手順で、該 当する消耗品カウンタまたは清掃カウンタをリセットします。

#### **1**交換した消耗品の「クリア]ボタンをクリックします。

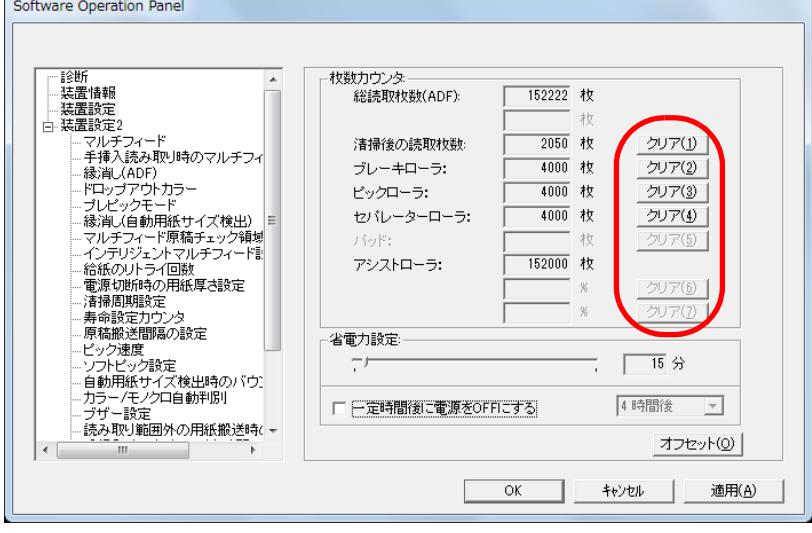

カウンタ値が 0 になります。

インク残量の場合は、100 になります。

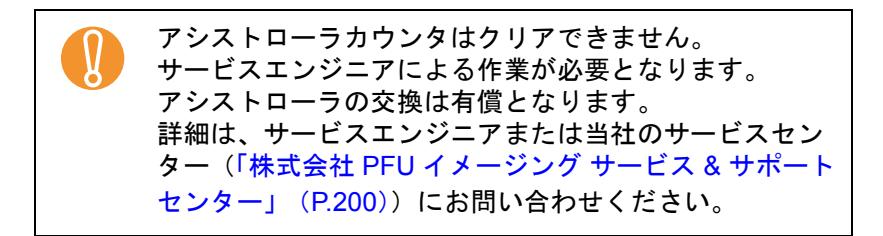

**2** 「Software Operation Panel」画面の[OK]ボタンをク リックします。

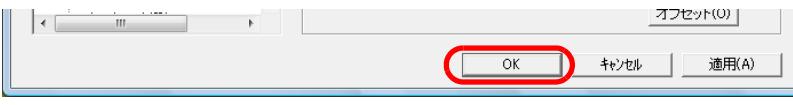

<span id="page-151-0"></span>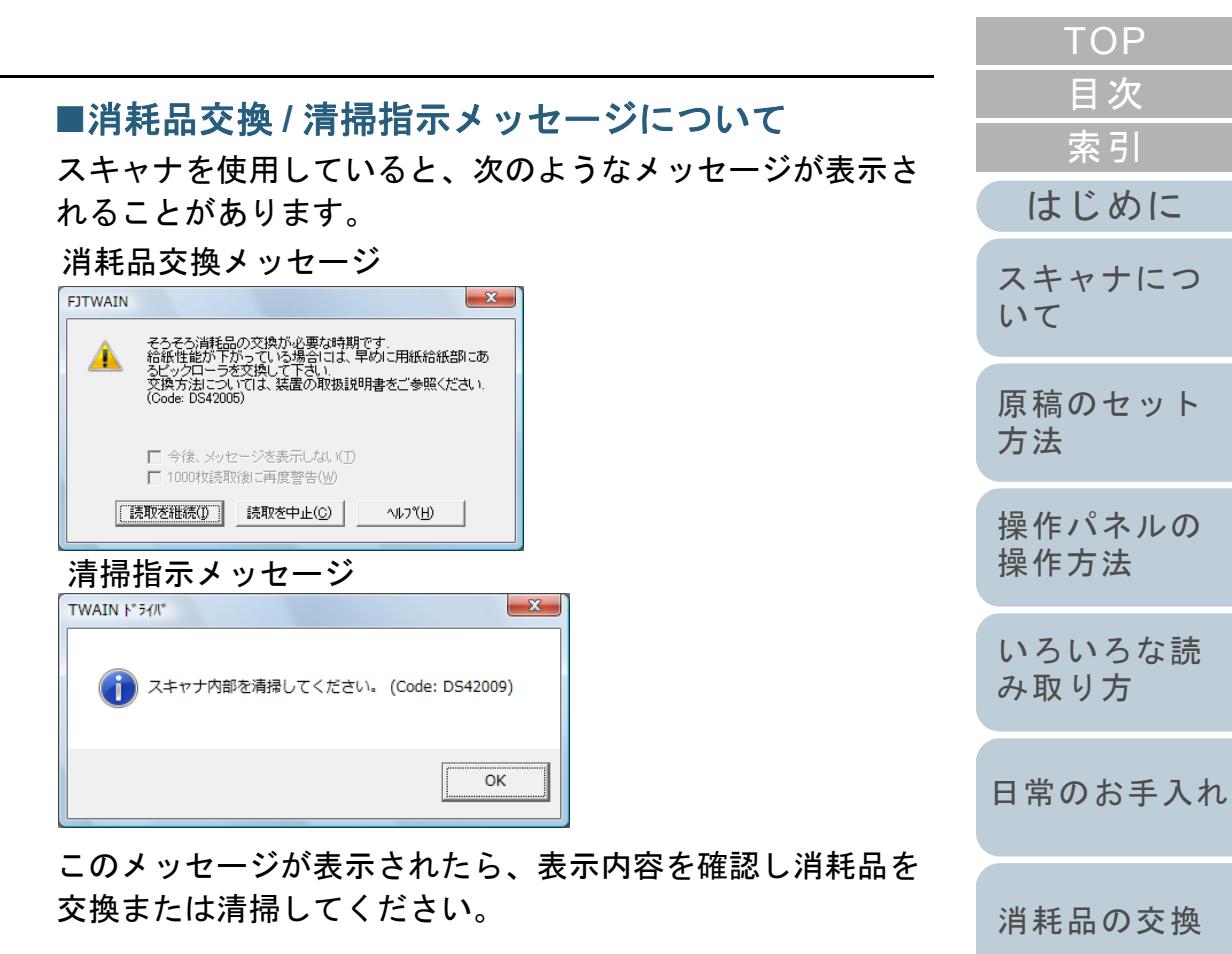

[読取を継続]ボタンをクリックすると、消耗品交換メッ セージが消えて、読み取りが続けられます。なるべく早いう ちにメッセージに表示された消耗品を交換してください。 読み取りを中止して消耗品を交換する場合は、[読取を中止] ボタンをクリックします。

消耗品の交換方法は、次を参照してください。

- ピックローラ「6.2 [ピックローラを交換します」\(](#page-97-0)P.98)
- セパレーターローラ「6.3 [セパレーターローラを交換します」\(](#page-99-0)P.100)

 ブレーキローラ「6.4 [ブレーキローラを交換します」\(](#page-102-0)P.103)清掃方法は、「第5章 [日常のお手入れ」\(](#page-81-1)P.82) を参照して ください。

[付録](#page-186-0)

[スキャナの動](#page-134-0)

[作設定](#page-134-1)

[困ったときには](#page-104-0)

[用語集](#page-201-0)

#### <span id="page-152-1"></span>スキャナの清掃周期の設定(清掃周期設定)

スキャナの清掃周期を設定できます。 清掃後の読み取り枚数が、ここで設定する値の 100% 以上に なった場合にカウンタの地色が黄色に変わります。 また、清掃指示メッセージ ([P.152](#page-151-0)) を表示することもできま す。

- **1** Software Operation Panel を起動します。 「[8.1 Software Operation Panel](#page-135-0) の起動」(P.136)を参照してください。
- **2** 画面左のリストから「装置設定 2」「清掃周期設定」を クリックします。

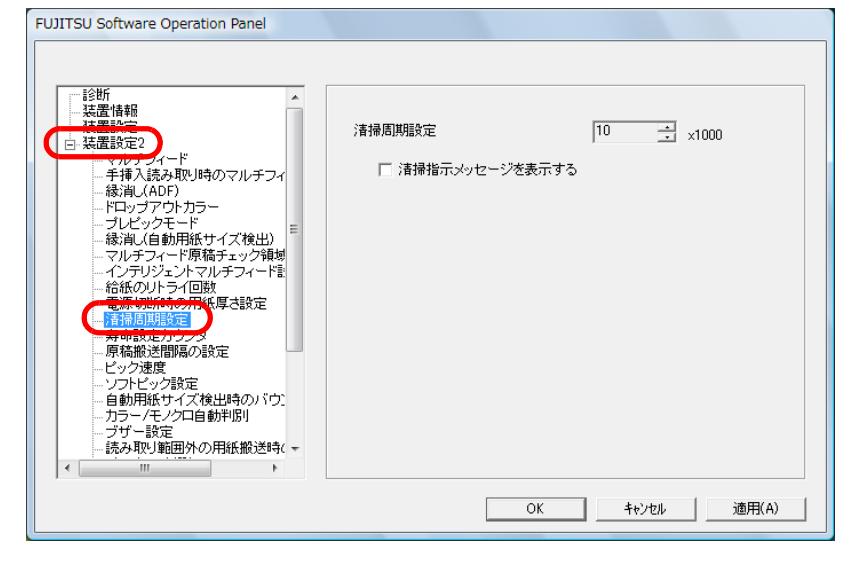

**3** 清掃周期のカウント値を設定します。 1,000 枚から 255,000 枚まで、1,000 枚単位で設定できます。 また、清掃指示メッセージを表示するかどうかを設定します。

<span id="page-152-0"></span>**[TOP](#page-0-0)** [目次](#page-6-0) 消耗品の交換周期の設定(寿命設定カウンタ) [索引](#page-212-0) 消耗品の交換周期を設定できます。 [はじめに](#page-2-0)消耗品交換後の読み取り枚数が、ここで設定する値の 95% [スキャナにつ](#page-10-0)以上になった場合にカウンタの地色が薄い黄色、100% 以上 [いて](#page-10-0)になった場合に黄色に変わります。 また、消耗品交換メッセージ([P.152](#page-151-0))が表示されます。 [原稿のセット](#page-30-0) [方法](#page-30-1) **1** Software Operation Panel を起動します。 「[8.1 Software Operation Panel](#page-135-0) の起動」(P.136)を参照してください。 [操作パネルの](#page-45-0) [操作方法](#page-45-1) **2** 画面左のリストから「装置設定 2」「寿命設定カウン タ」をクリックします。 [いろいろな読](#page-68-0) **FUJITSU Software Operation Panel** [み取り方](#page-68-1)……<br>装置情報  $1 + 99 = 5$ ピックローラ  $60$  $\overline{\div}$  x10000 白 装置設定2 [日常のお手入れ](#page-81-0) ブレーキローラ  $60$  $\overline{\mathbb{H}}$  x10000 - 手挿入読み取り時のマルチフィ · 縁消し(ADF) 分離パッド  $\Xi$  x10000 ドロップアウトカラ ・プレビックモード セパレーターローラ  $60$  $\overline{\div}$  x10000 - ラッシー<br>- 縁消し(自動用紙サイズ検出) |<br>- マルチフィード原稿チェック領域 マルテン1-1754MWアエッシャの<br>インテリジェントマルチフィード計 給紙のリトライ回数 [消耗品の交換](#page-95-0) 電源切断時の用紙厚さ設定 ーピック速度 ソフトピック設定 自動用紙サイズ検出時のバウ [困ったときには](#page-104-0)カラー/モノクロ自動判別 ・ブザー設定 - 読み取り範囲外の用紙搬送時( +  $OK$ キャンセル 適用(A) [スキャナの動](#page-134-0) [作設定](#page-134-1) **3** 各消耗品(ピックローラ、セパレーターローラ、ブレー [付録](#page-186-0) キローラ)の寿命設定カウント値を設定します。 10,000 枚から 2,550,000 枚まで、10,000 枚単位で設定できます。[用語集](#page-201-0)

# **8.4** 読み取りに関する設定

### 読み取り開始位置の調整 (オフセット設定 **/** 倍率調整)

読み取った原稿に対して、画像の出力位置がずれたり、画像 が縦方向につぶれたり間延びしたりして見える場合は、次の 手順でオフセット調整および副走査方向の倍率調整を行いま す。

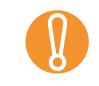

工場出荷時に適切な値に調整されているため、通常は調整し<br>ていただく必要はありません。

- **1** Software Operation Panel を起動します。 「[8.1 Software Operation Panel](#page-135-0) の起動」(P.136)を参照してください。
- **2** 画面左のリストから「装置設定」をクリックし、[オフ セット]ボタンをクリックします。

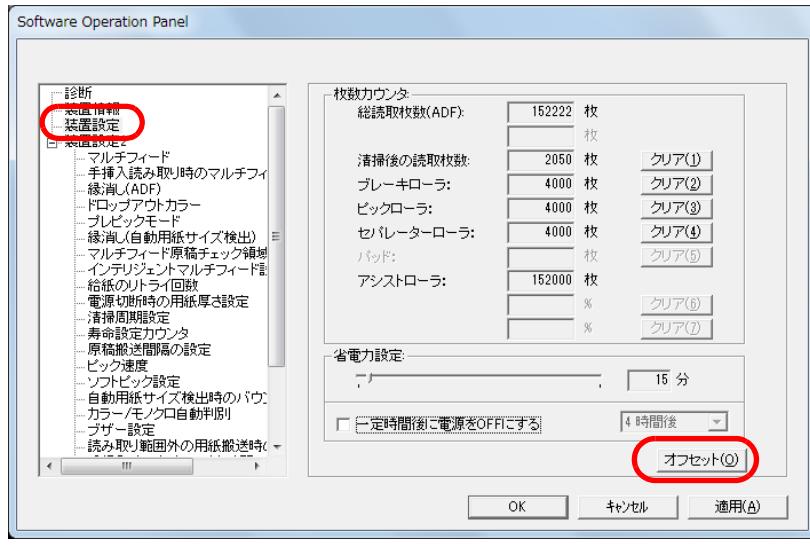

**3** 必要に応じて、オフセット / 副走査方向の倍率調整を行い ます。  $77744$ 

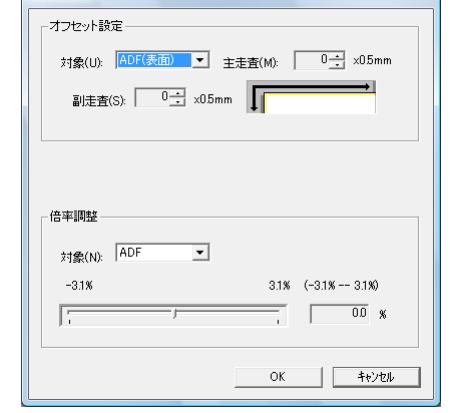

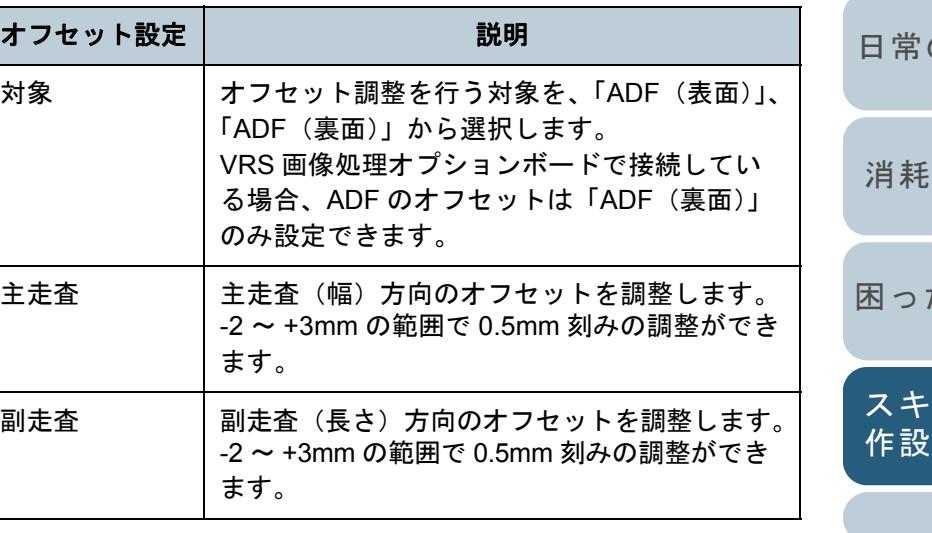

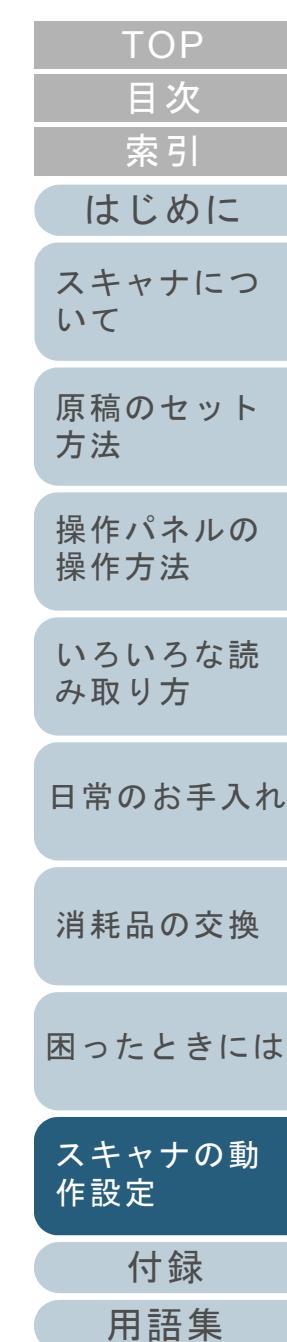

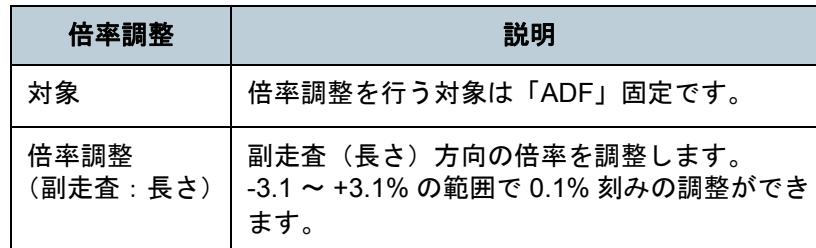

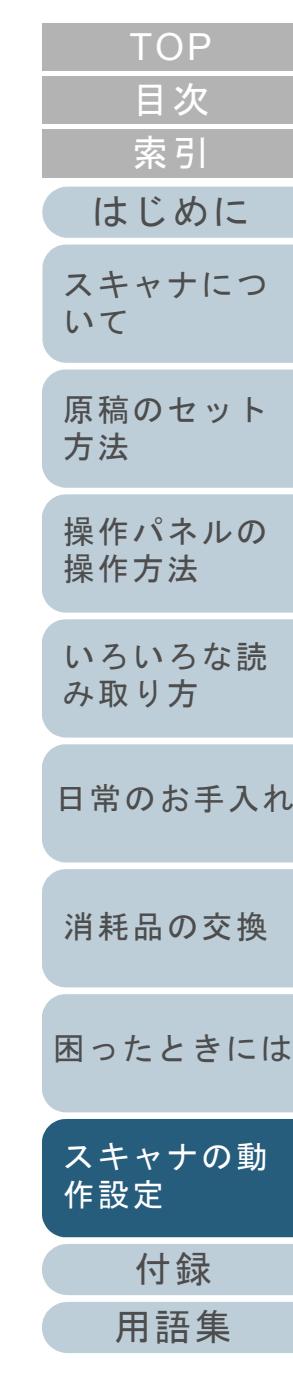

<span id="page-155-0"></span>読み取ったイメージの端にできる影やスジの消去 (縁消し(**ADF**))

読み取る原稿の状態によっては、出力画像の端に原稿の影が 写って、黒いスジが発生する場合があります。 このような場合は、「縁消し」機能を使って原稿の端を塗り つぶすことにより、原稿端部をきれいに処理することができ ます。

- **1** Software Operation Panel を起動します。 「[8.1 Software Operation Panel](#page-135-0) の起動」(P.136)を参照してください。
- **2**画面左のリストから「装置設定 2」→「縁消し(ADF)」 をクリックします。

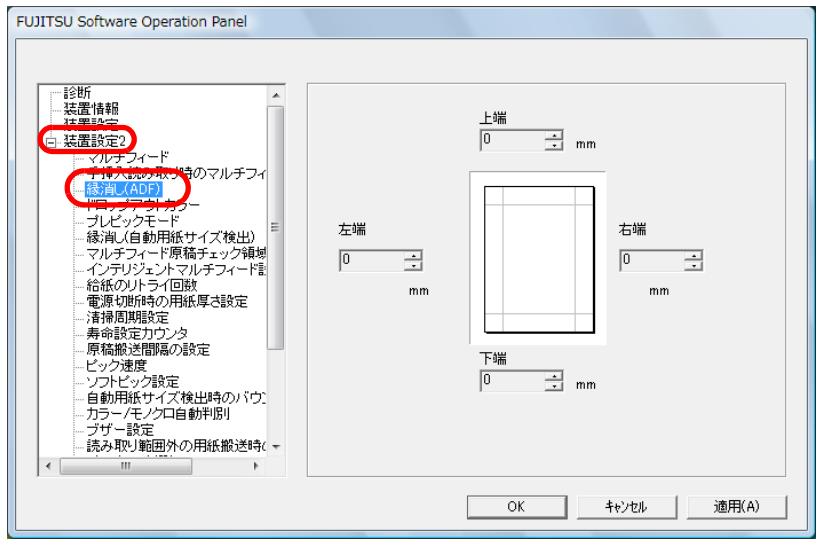

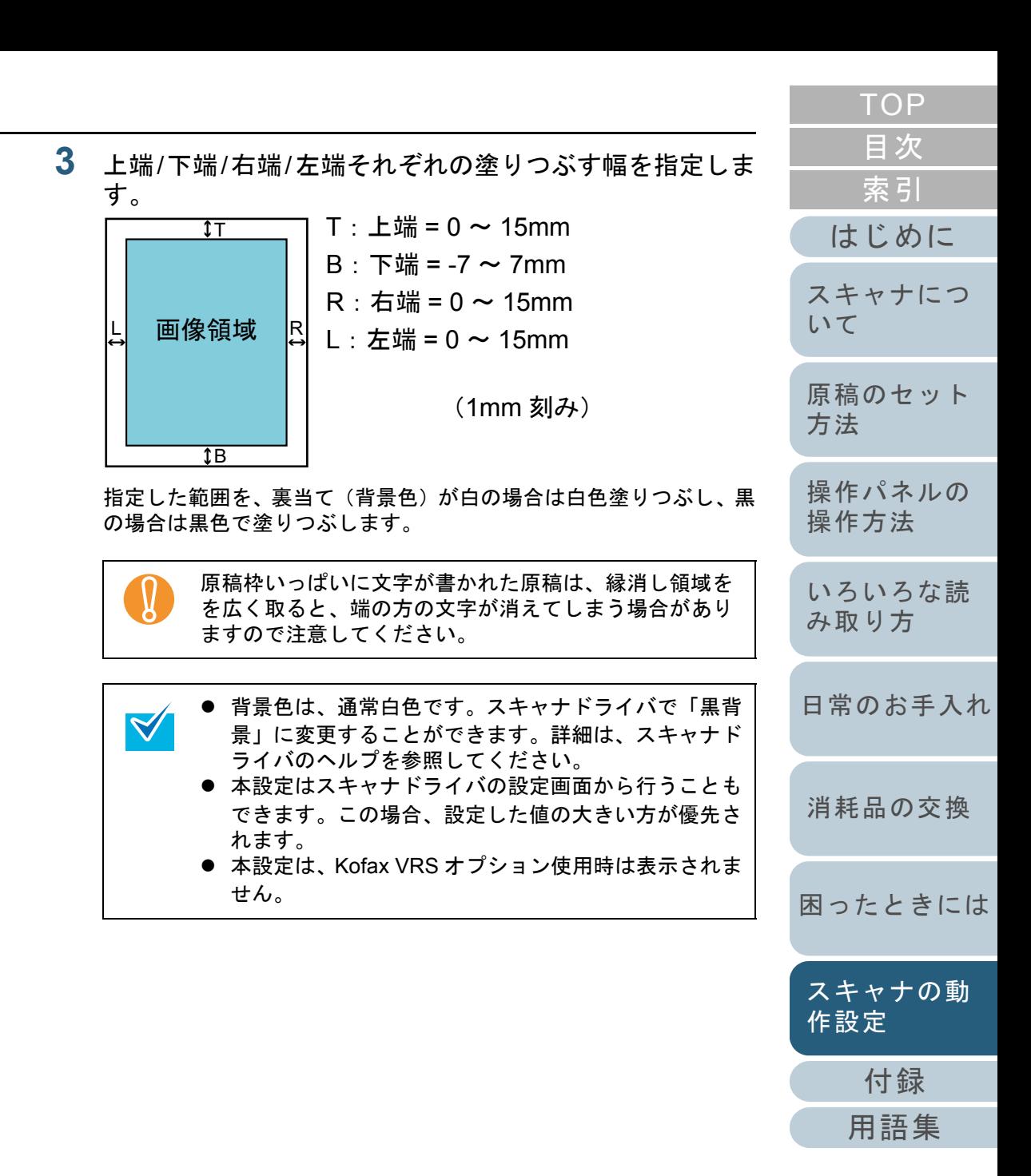

読み取ったイメージの端にできる影やスジの消去 (縁消し(自動用紙サイズ検出))

自動用紙サイズ検出で読み取る場合、読み取る原稿の状態に よっては、出力画像の端に原稿の影が写って、黒いスジが発 生する場合があります。

このような場合は、「縁消し」機能を使って原稿の端を塗り つぶすことにより、原稿端部をきれいに処理することができ ます。

- **1** Software Operation Panel を起動します。 「[8.1 Software Operation Panel](#page-135-0) の起動」(P.136)を参照してください。
- **2**画面左のリストから「装置設定 2」→「縁消し(自動用紙 サイズ検出)」をクリックします。

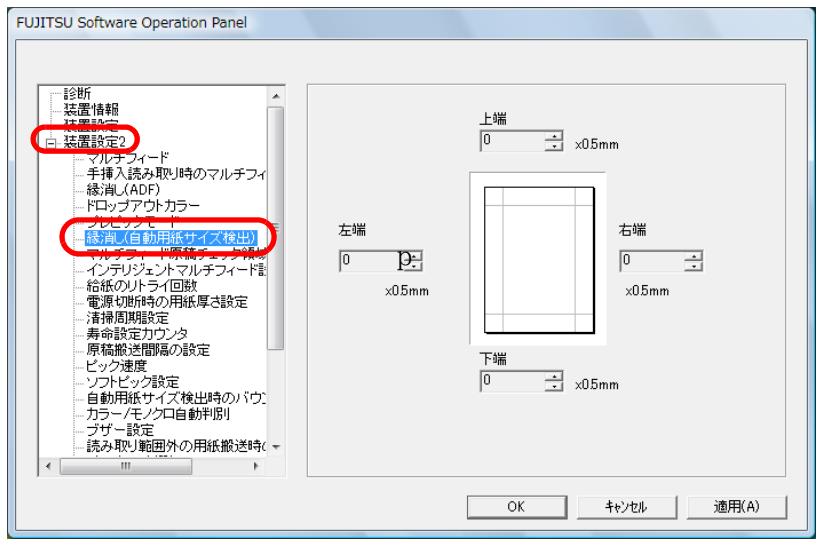

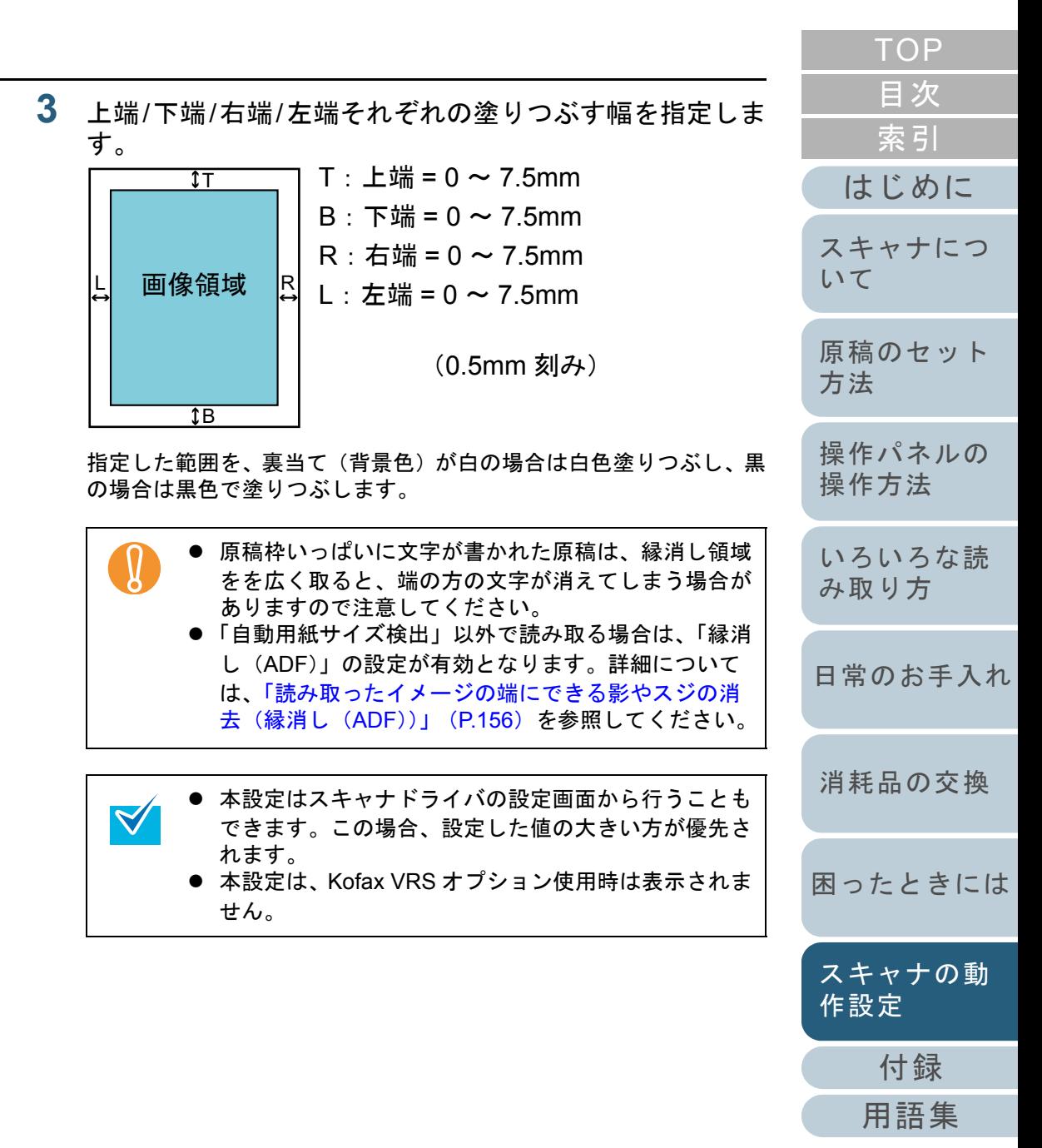

### 指定した色を除いた読み取りの設定 (ドロップアウトカラー)

「ドロップアウトカラー」機能を使用すると、赤・緑・青 (光の三原色)の中から、選択した色情報を除いて読み取る ことができます。

たとえば、黒い文字と緑色の枠がある原稿の黒い文字の部分 だけを読み取ることができます。

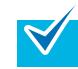

- ドロップアウトカラーは、2値白黒、グレースケール読み 取り時のみ指定可能です。
- ドロップアウトカラーは、対象となる部分の色が薄い場合 は有効に機能しますが、色が濃い場合はうまく機能しない ことがあります。
- **1** Software Operation Panel を起動します。 「[8.1 Software Operation Panel](#page-135-0) の起動」(P.136)を参照してください。
- **2**2)画面左のリストから「装置設定 2」→「ドロップアウトカ ラー」をクリックします。

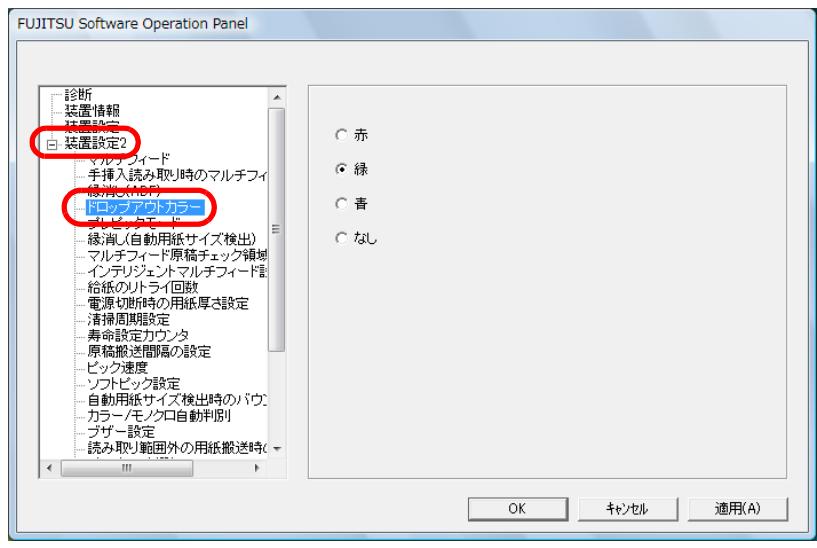

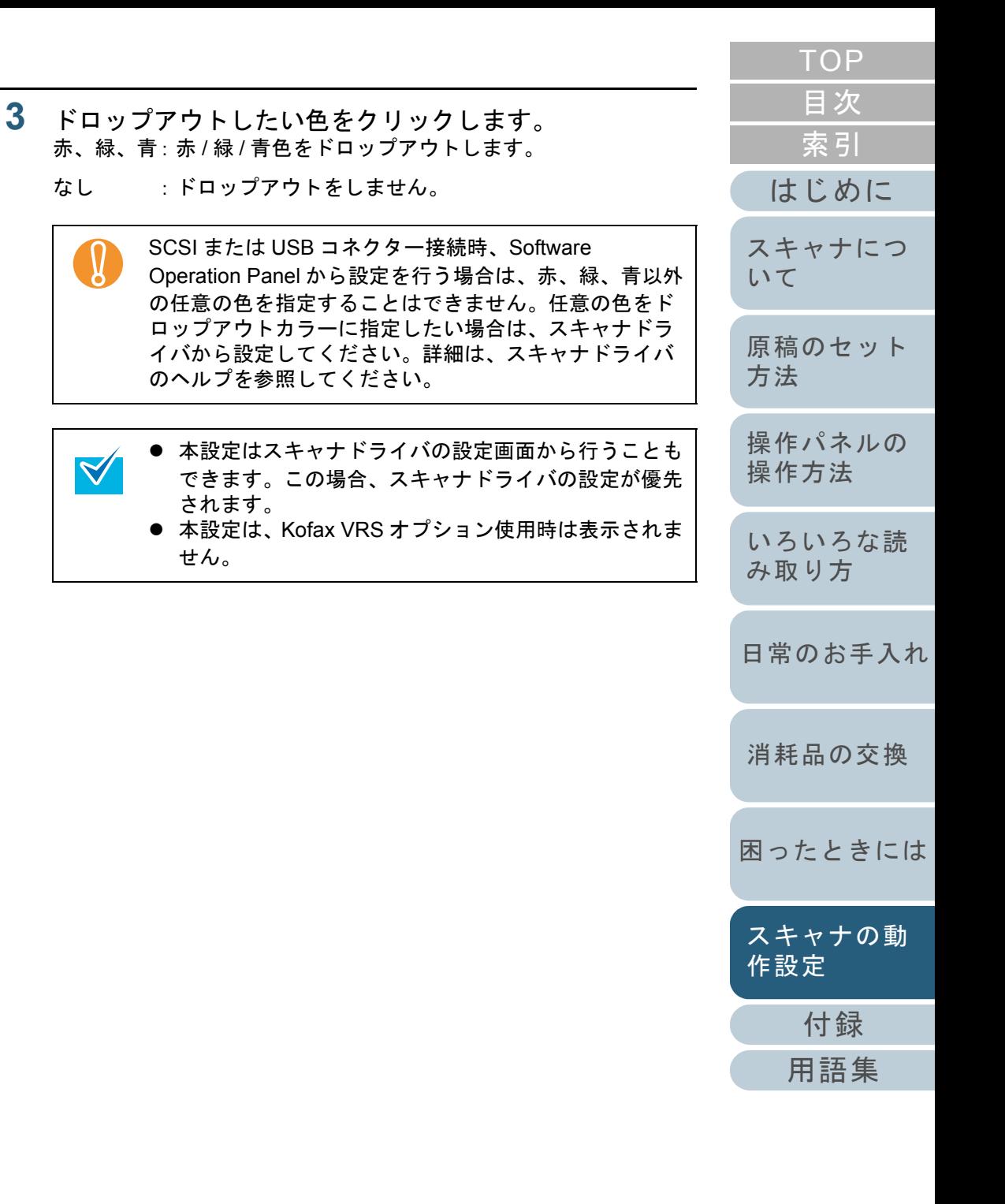

### 指定した色を除いた読み取りの設定 (カスタムドロップアウトカラー)

「カスタムドロップアウトカラー」機能を使用すると、指定 した任意の色情報を除いて読み取ることができます(ドロッ プアウトカラーは、2 値白黒、グレースケール読み取り時の み指定可能です)。

たとえば、黒い文字と緑色の枠がある原稿の黒い文字の部分 だけを読み取ることができます。

- **1** Software Operation Panel を起動します。 「[8.1 Software Operation Panel](#page-135-0) の起動」(P.136)を参照してください。
- **2**画面左のリストから「装置設定 2」→「カスタムドロップ アウトカラー」をクリックします。

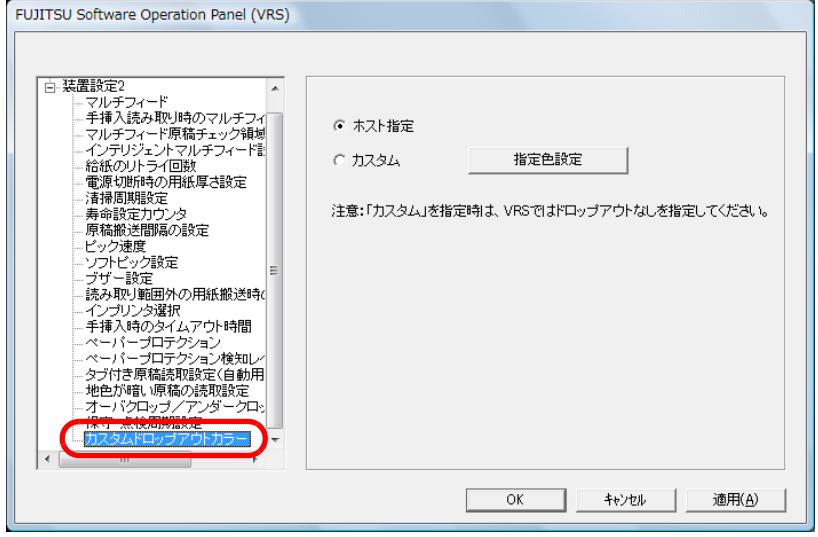

**3** 指定方法をクリックします。 ホスト指定 :スキャナドライバの設定に従います。 カスタム :指定したカスタム色をドロップアウト します。

「カスタム」を選択して「指定色設定]ボタンをクリックすると、 「指定色ドロップアウトカラー」画面が表示されます。この画面で、 任意の色を 3 色まで、ドロップアウトカラーに指定することができ ます。

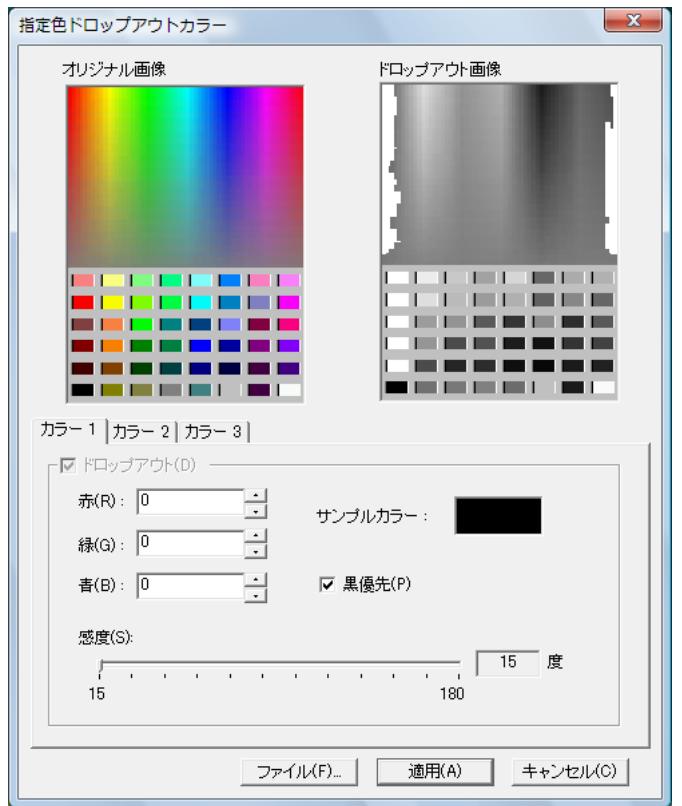

オリジナル画像

色見本が表示されます。クリックすると、選択した色をドロップ アウトカラーに指定できます。

● ドロップアウト画像 ドロップアウト後のイメージが表示されます。

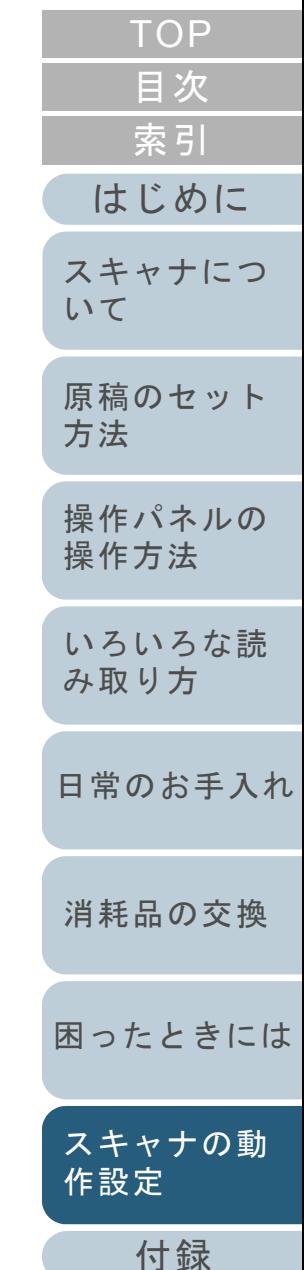

[用語集](#page-201-0)

- 「カラー 1」~「カラー 3」タブ ドロップアウトカラーに指定する色を設定します。最大 3 色まで同時に指定することができます。
	- 「ドロップアウト」チェックボックスドロップアウトカラーを 2 色以上指定する場合に、「カラー 2」 タブまたは「カラー 3」タブでチェックし、ドロップアウト設 定を有効にします。
	- 「赤 / 緑 / 青」 ドロップアウトカラーに指定する色の情報が数値で表示されま す。数値を直接入力するか、[▲] / [▼] ボタンをクリックし て数値を変更できます。
- サンプルカラードロップアウトカラーに指定した色が表示されます。
- ●「黒優先」チェックボックス 文字をドロップアウトしない場合にチェックします。一般的に文字に使用されることの多い、黒などの彩度の低い色を
	- ドロップアウトしないようにします。
- 感度

選択した色に対して、ドロップアウトする色の許容範囲を指定します。指定可能範囲:15 <sup>~</sup> 180 度

数値が大きいほど、ドロップアウトする色域が広くなります。

● [ファイル] ボタン

「オリジナル画像」に任意の画像ファイル(\*.bmp 形式)を表示さ せ、そこからドロップアウトする色を選択することができます。

● [適用] ボタン

設定した内容を反映して、画面を閉じます。

● [キャンセル]ボタン

設定した内容を破棄して、画面を閉じます。

- カスタムを選択する場合、スキャナドライバの設定  $\blacktriangledown$ で、ドロップアウトカラーに「なし」を選択してください。
	- スキャナドライバの設定画面でドロップアウト指定が あった場合は、スキャナドライバの設定が優先されます。
		- 本設定は、Kofax VRS オプション使用時のみ表示され ます。

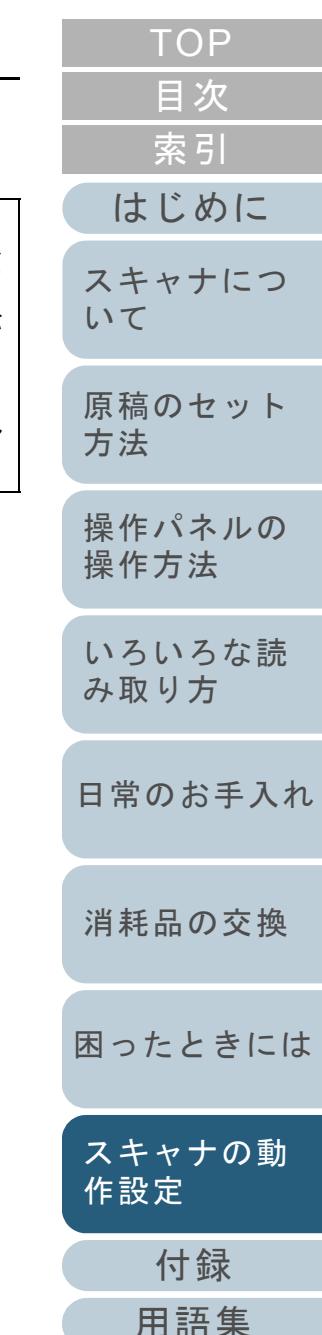

### 読み取り時間の短縮(プレピックモード)

読み取り動作を開始する前に、原稿を読み取り位置まで搬送 することを、プレピックといいます。 プレピックを有効にすることにより、読み取り終了後、次の

読み取りを行うまでの時間を短縮することができます。

- **1** Software Operation Panel を起動します。 「[8.1 Software Operation Panel](#page-135-0) の起動」(P.136)を参照してください。
- **2**2)画面左のリストから「装置設定 2」→「プレピックモー ド」をクリックします。

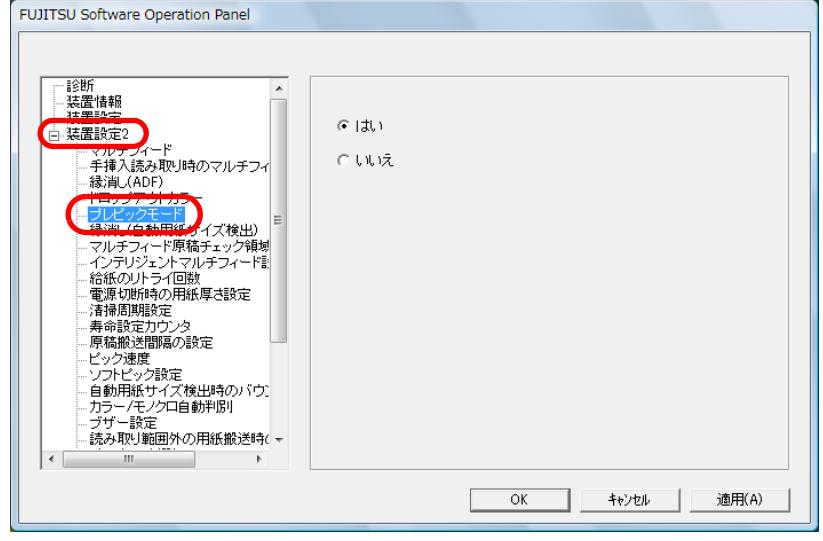

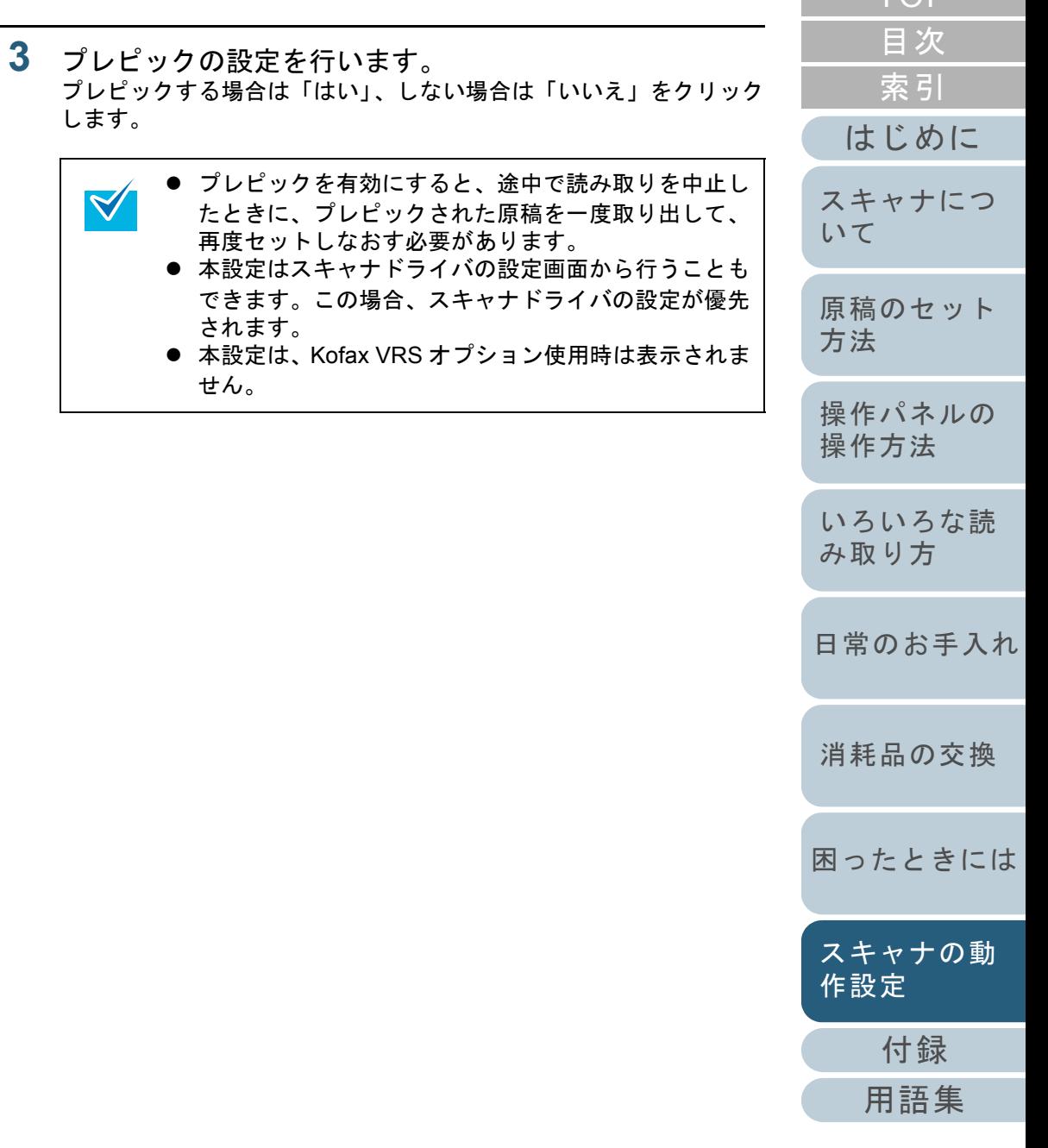

[TOP](#page-0-0)

## 給紙のリトライ回数の設定(給紙のリトライ回数)

給紙時(ピックミスした場合)のリトライ回数を変更したい 場合に設定します。

- **1** Software Operation Panel を起動します。 「[8.1 Software Operation Panel](#page-135-0) の起動」(P.136)を参照してください。
- **2**画面左のリストから「装置設定 2」→「給紙のリトライ回 数」をクリックします。

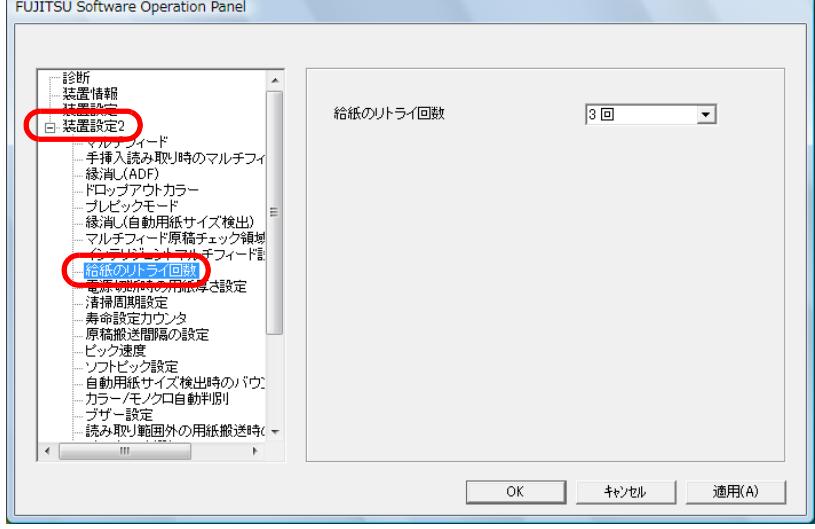

**3** 給紙のリトライ回数を選択します。 1 <sup>~</sup> 12 回の範囲で選択できます。

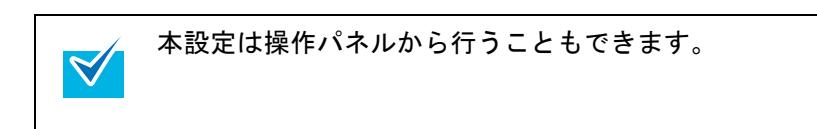

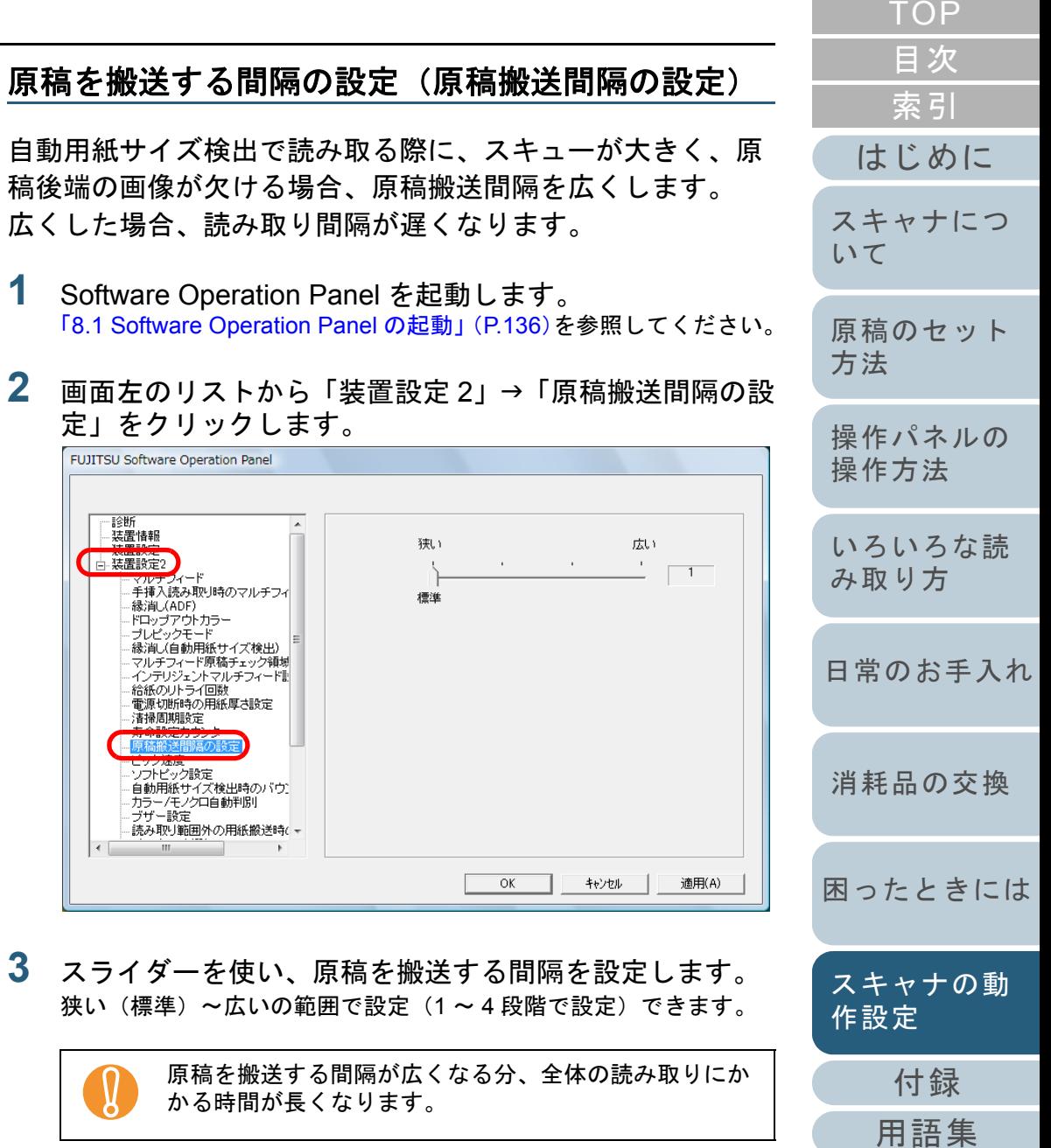

### 原稿送り速度の設定(ピック速度)

マルチフィードや原稿づまりが頻繁に発生する場合に、給紙 時の原稿送り速度(ピック速度)を遅くすると、改善できる ことがあります。

 $\blacktriangledown$ 

本設定は、薄い原稿を読み取る場合に効果があります。

- **1** Software Operation Panel を起動します。 「[8.1 Software Operation Panel](#page-135-0) の起動」(P.136)を参照してください。
- **2**画面左のリストから「装置設定 2」→「ピック速度」をク リックします。

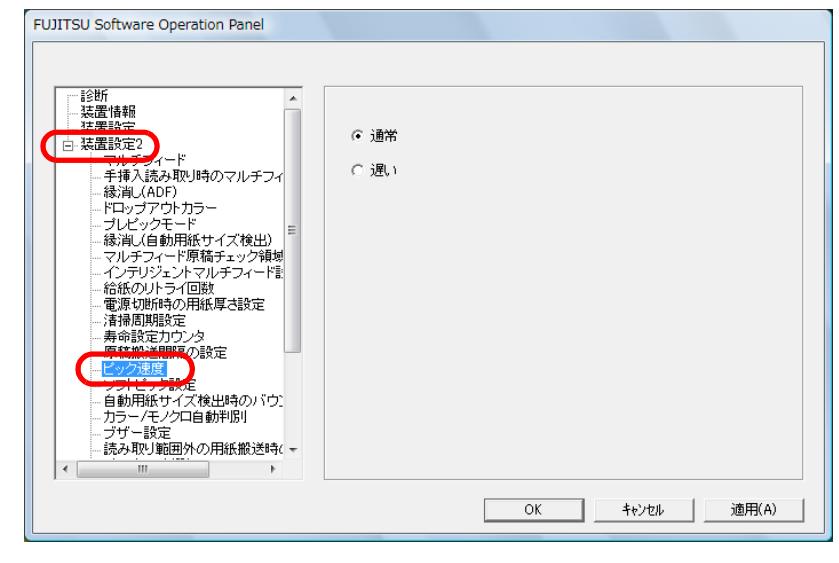

- **3** 原稿送り速度を設定します。
	- 通常 :通常の原稿送り速度です。
	- 遅い :通常より遅い原稿送り速度です。

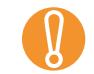

原稿送り速度が低下する分、全体の読み取りにかかる時<br>間が長くなります。

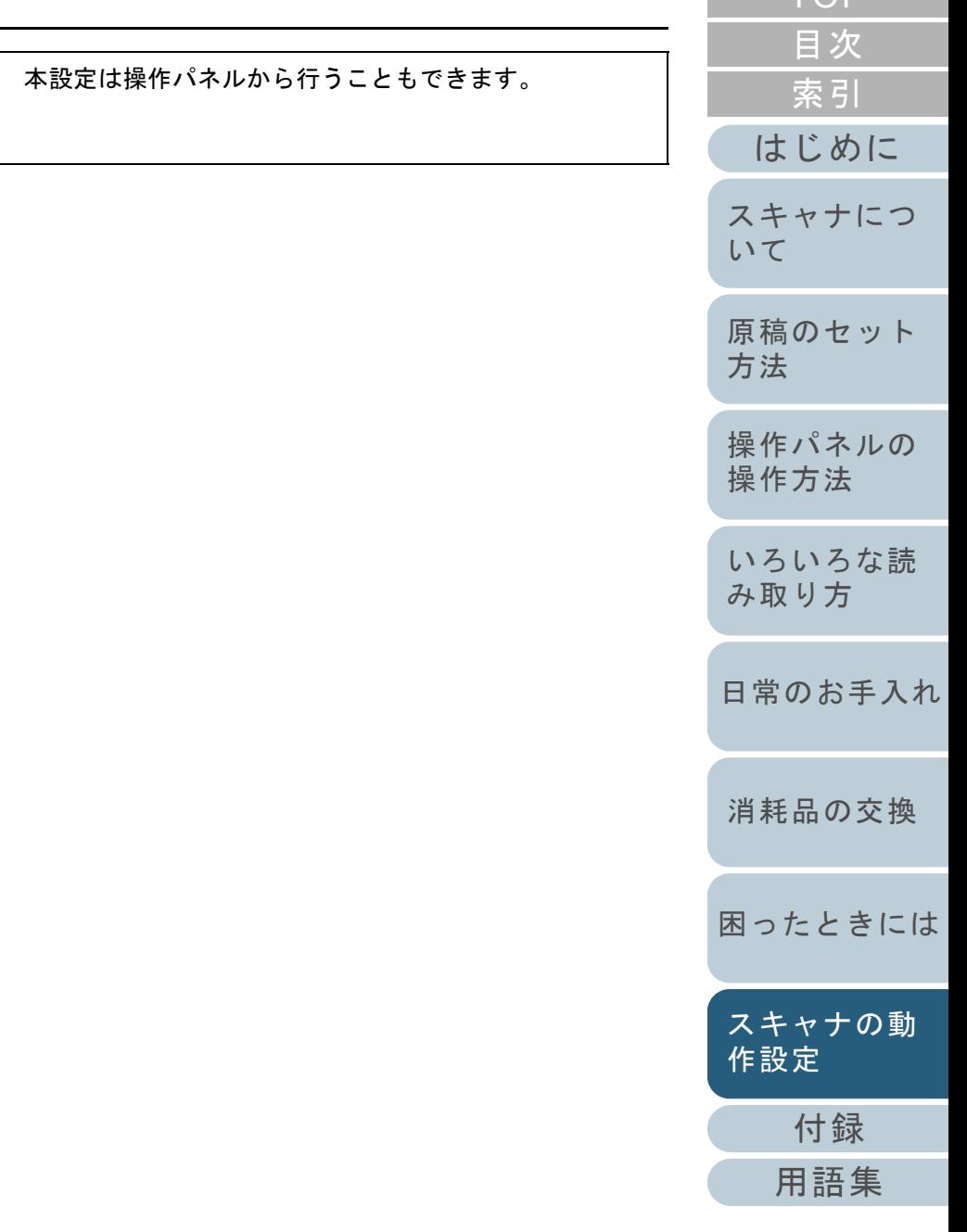

[TOP](#page-0-0)

## 原稿給紙動作の設定(ソフトピック設定)

給紙時にセパレーターローラと原稿との間に滑り(スリッ プ)が発生する場合、または特に薄くて幅の小さい紙で原稿 づまりが発生する場合、給紙時のピックローラ昇降制御を入 れる(ソフトピック設定を無効にする)と、スリップや原稿 づまりを改善できることがあります。

- **1** Software Operation Panel を起動します。 「[8.1 Software Operation Panel](#page-135-0) の起動」(P.136)を参照してください。
- **2**画面左のリストから「装置設定 2」→「ソフトピック設 定」をクリックします。

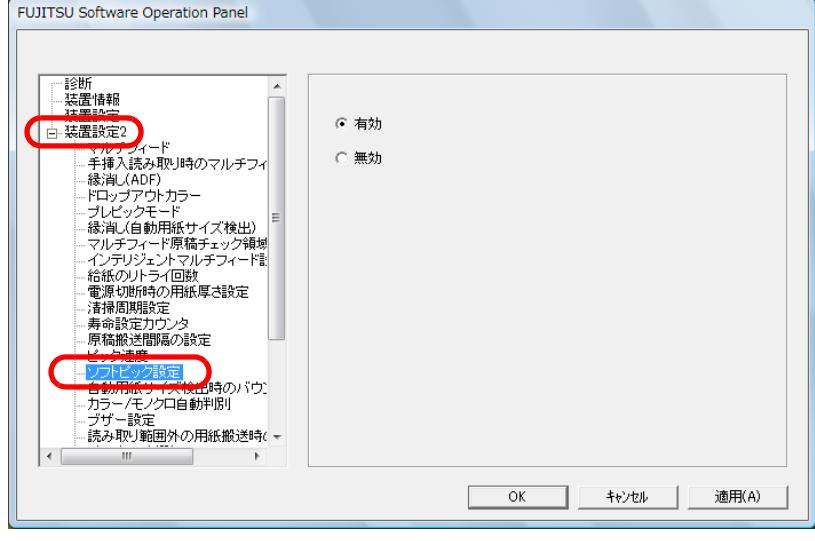

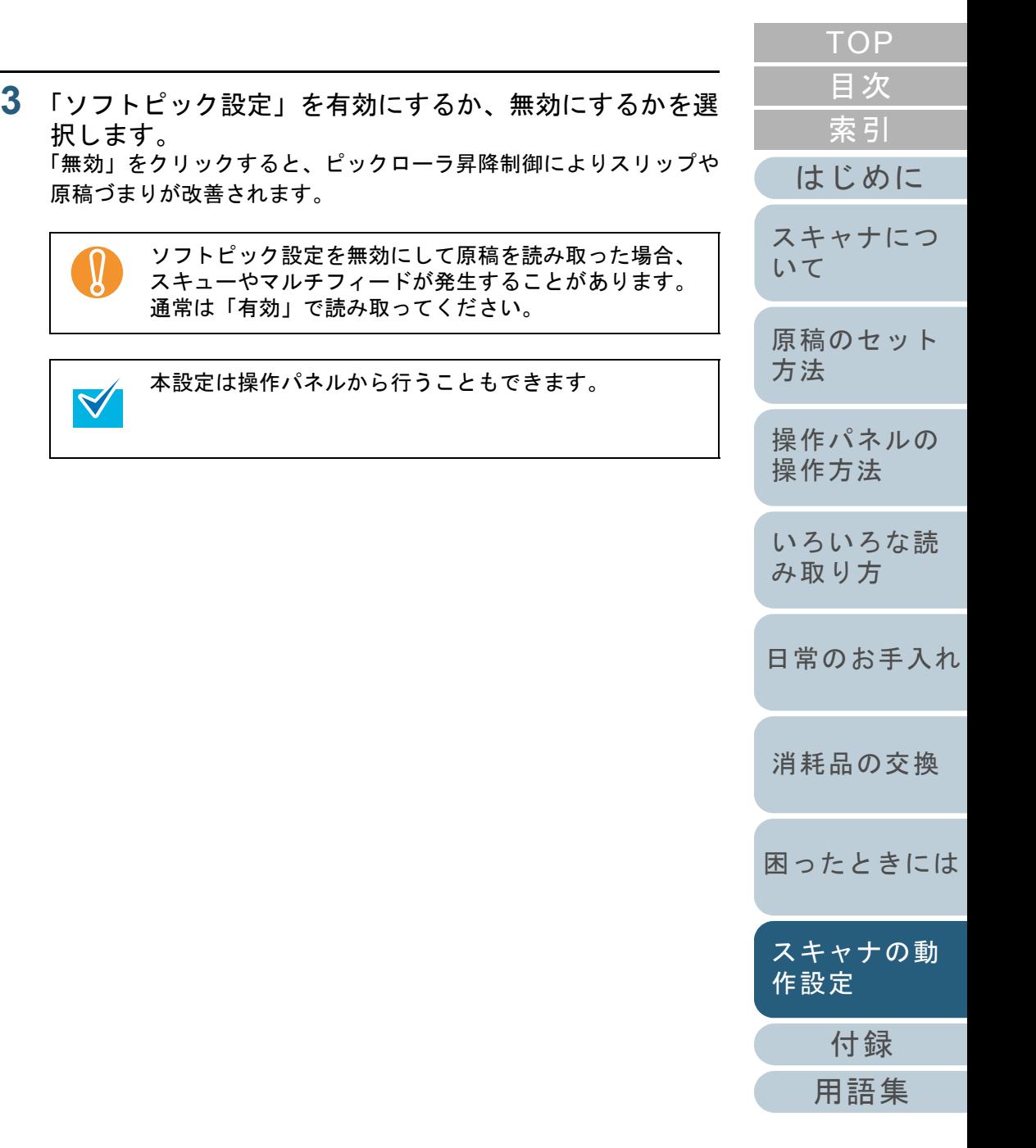

### 読み取ったイメージの端数の設定 (自動用紙サイズ検出時のバウンダリ)

原稿の読み取り処理の過程でデータに端数が発生する場合が あります。「自動用紙サイズ検出時のバウンダリ」機能を使 用すると、発生した端数を切り捨てるか、データに取り込む かを設定できます。

**1** Software Operation Panel を起動します。 「[8.1 Software Operation Panel](#page-135-0) の起動」(P.136)を参照してください。

**2**2)画面左のリストから「装置設定 2」→「自動用紙サイズ検 出時のバウンダリ」をクリックします。

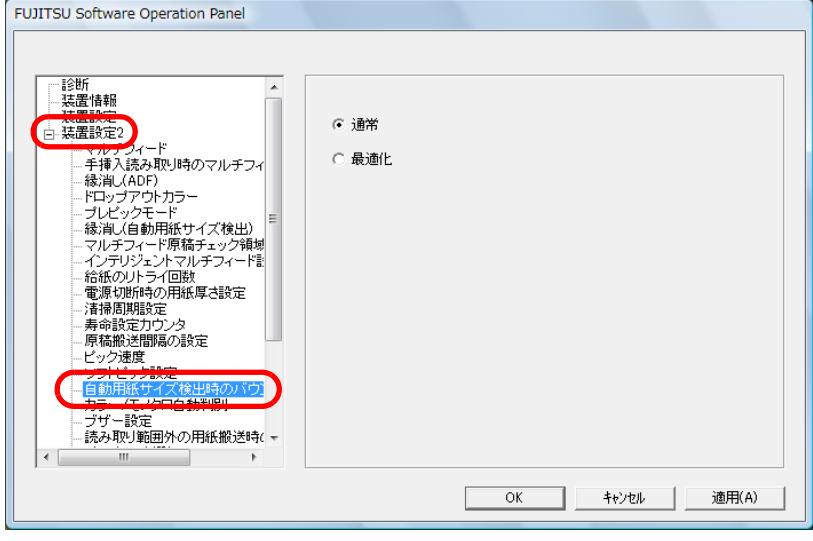

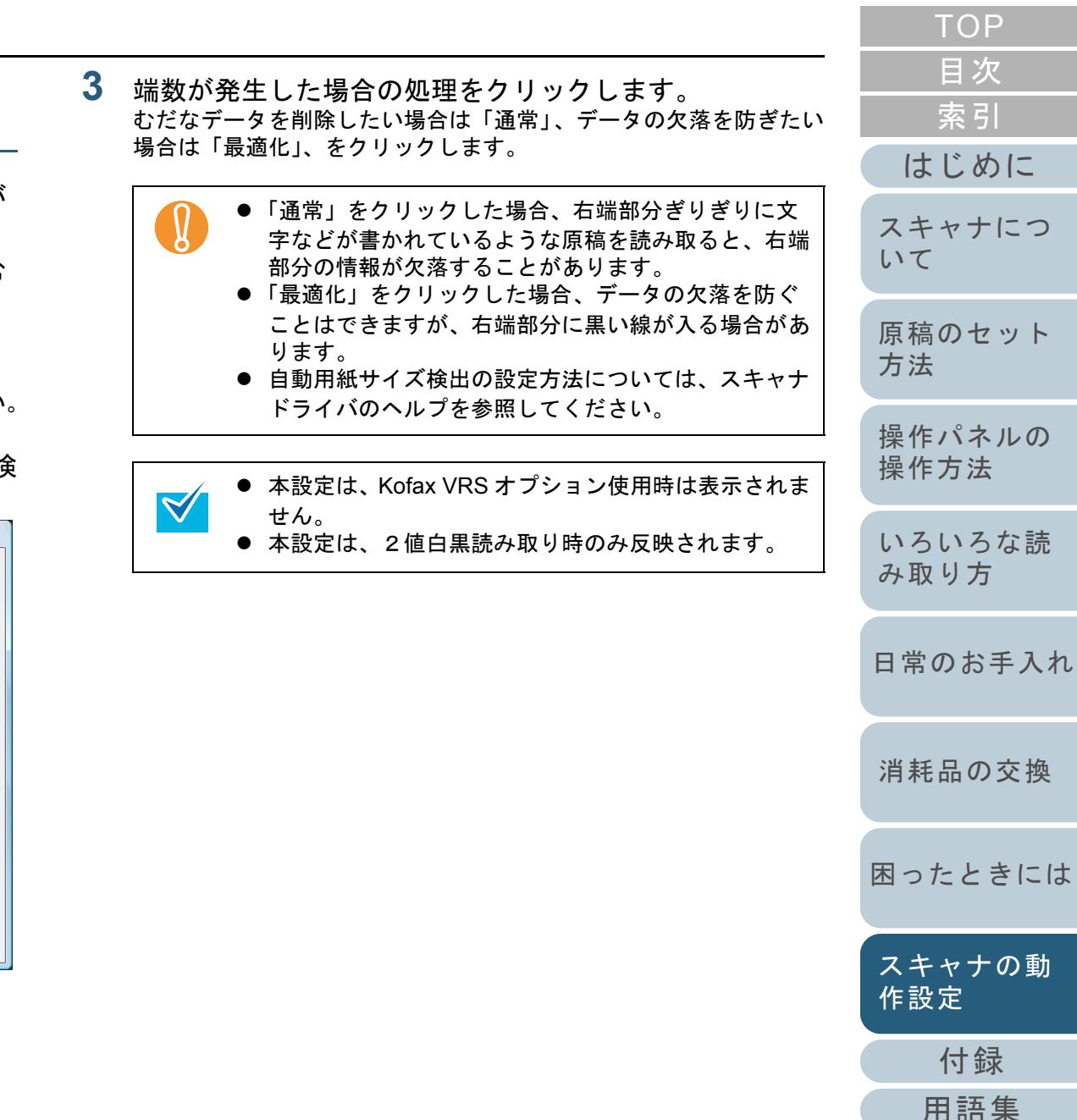

# カラー **/** モノクロ自動判別レベルの設定 (カラー **/** モノクロ自動判別)

カラー / モノクロを自動判別する際のスライスレベルを設定 します。

- **1** Software Operation Panel を起動します。 「[8.1 Software Operation Panel](#page-135-0) の起動」(P.136)を参照してください。
- **2**画面左のリストから「装置設定 2」→「カラー / モノクロ 自動判別」をクリックします。

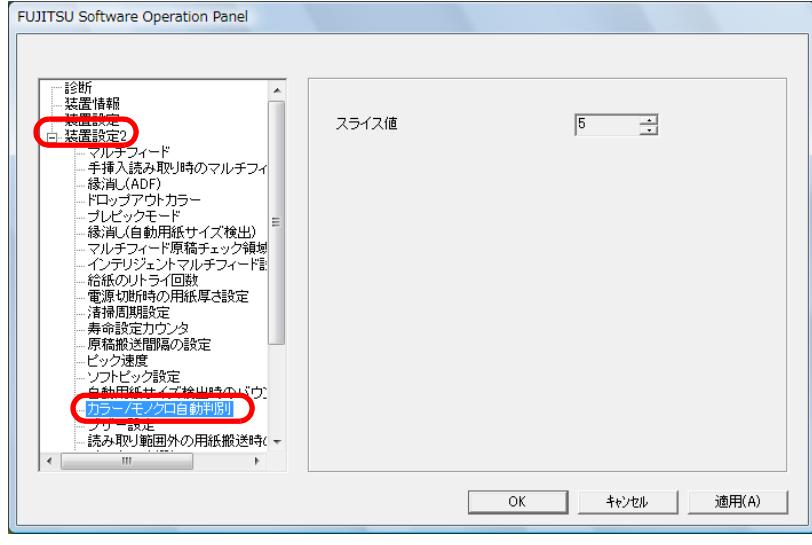

**3** スライス値を設定します。

1 <sup>~</sup> 255 段階の範囲で設定できます。

白黒原稿がカラーと判別される場合は、数値を大きくしてください。カラー原稿が白黒と判別される場合は、数値を小さくしてください。

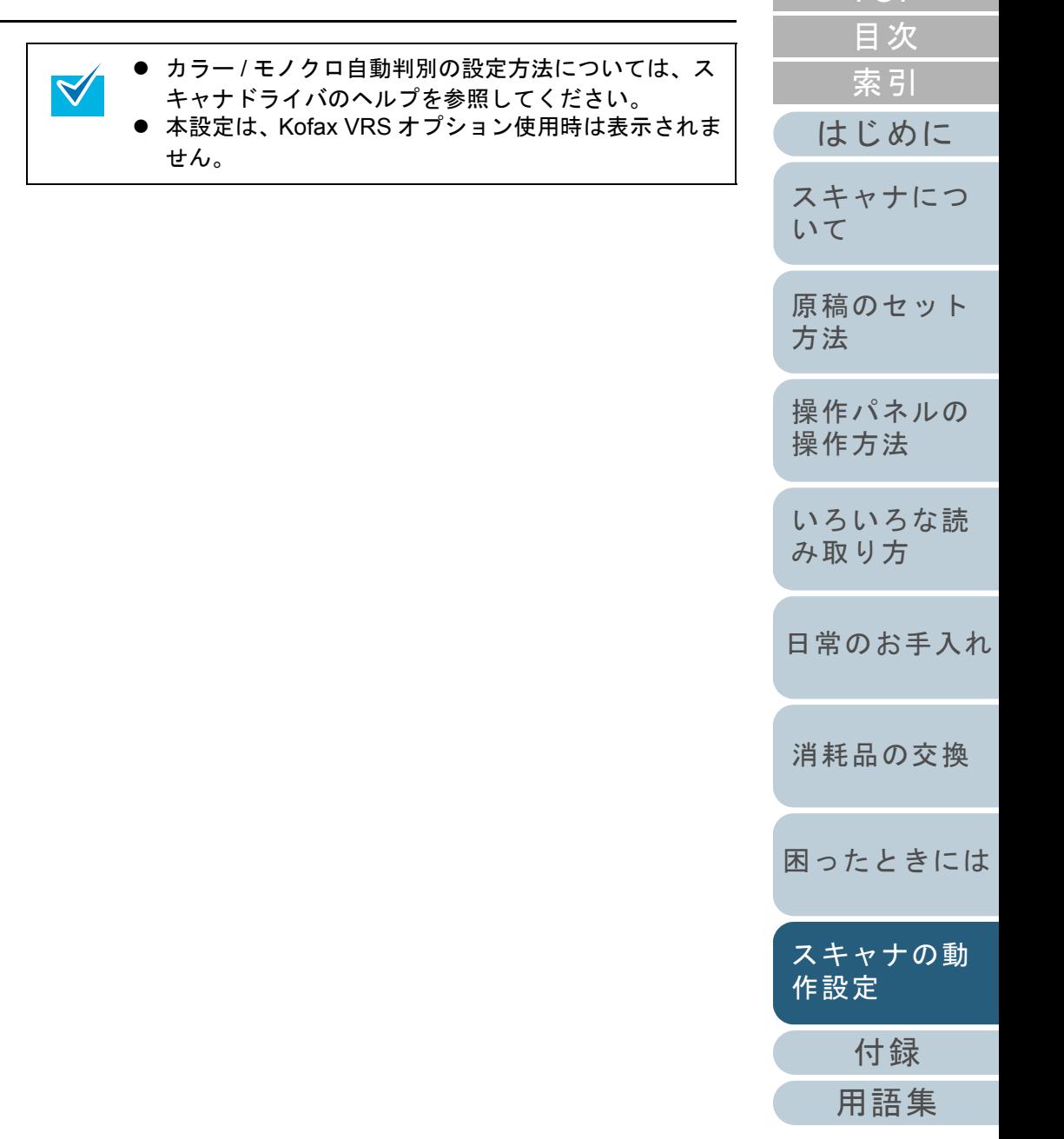

 $T\cap D$ 

### エラー発生時のブザーの設定 (ブザー設定)

マルチフィード、原稿づまりなどのエラーが発生した場合に ブザーを鳴らすかどうかを設定します。

 $\blacktriangledown$ 

- **1** Software Operation Panel を起動します。 「[8.1 Software Operation Panel](#page-135-0) の起動」(P.136)を参照してください。
- **2**画面左のリストから「装置設定 2」→「ブザー設定」をク リックします。

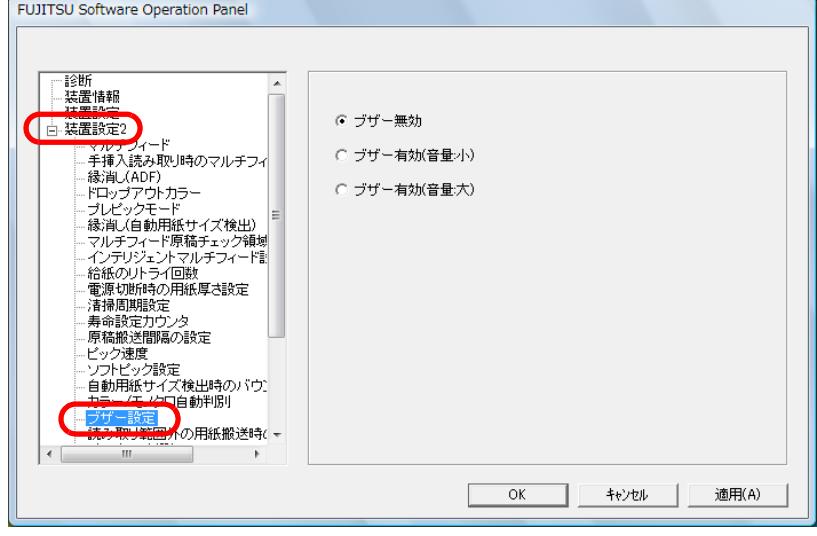

#### **3**ブザーの設定を行います。

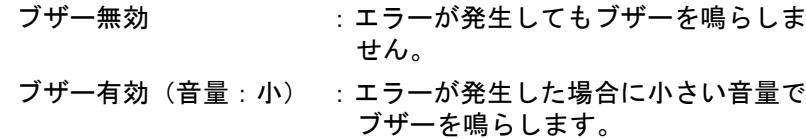

ブザー有効(音量:大) :エラーが発生した場合に大きい音量で ブザーを鳴らします。

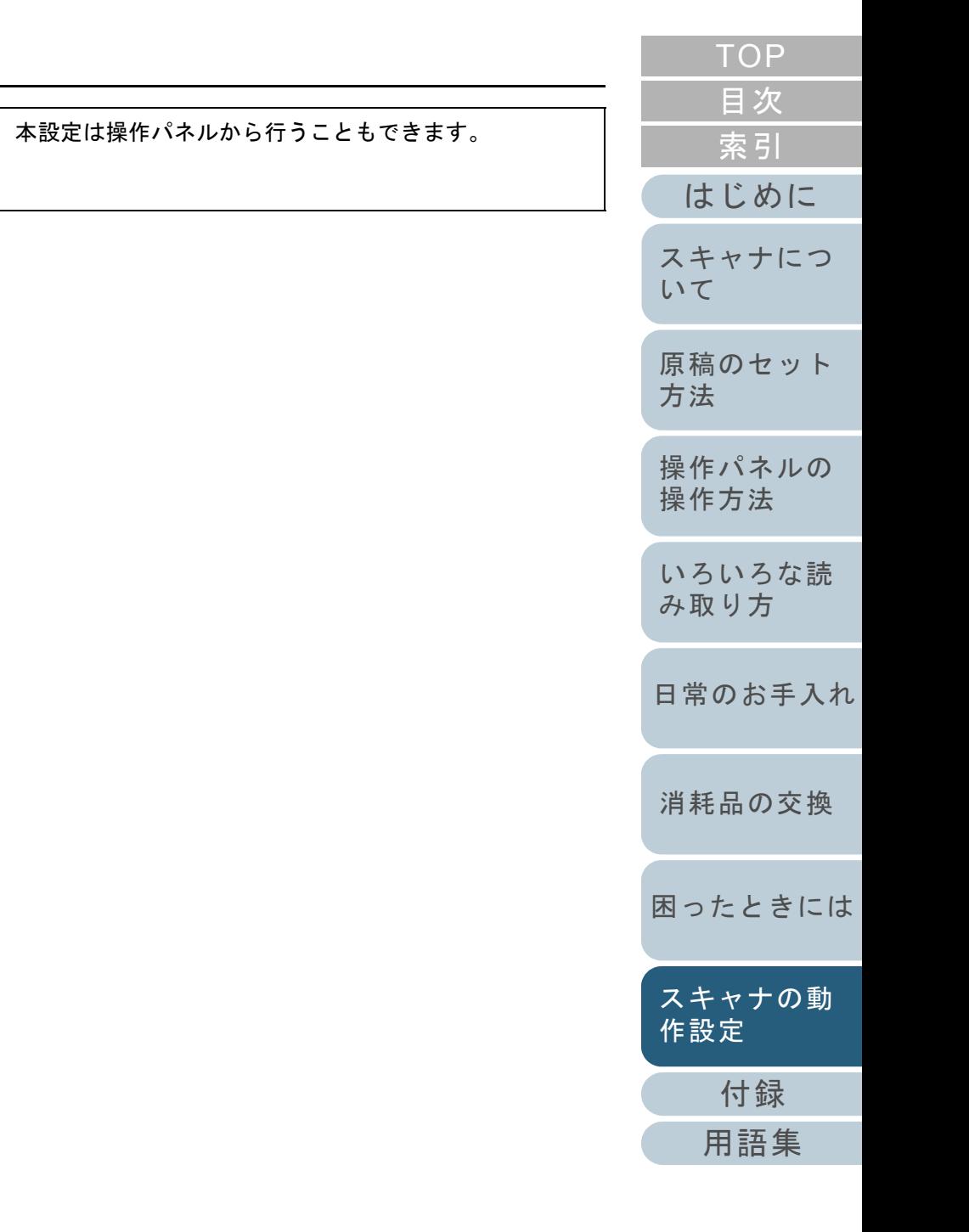

### 読み取り範囲外の原稿づまり検知の設定 (読み取り範囲外の用紙搬送時のジャム検知)

異常スキューが発生して、原稿が読み取り保証領域外を通過 した場合に、原稿づまりと判断するかどうかを選択します。

- **1** Software Operation Panel を起動します。 「[8.1 Software Operation Panel](#page-135-0) の起動」(P.136)を参照してください。
- **2** 画面左のリストから「装置設定 2」「読み取り範囲外の 用紙搬送時のジャム検知」をクリックします。

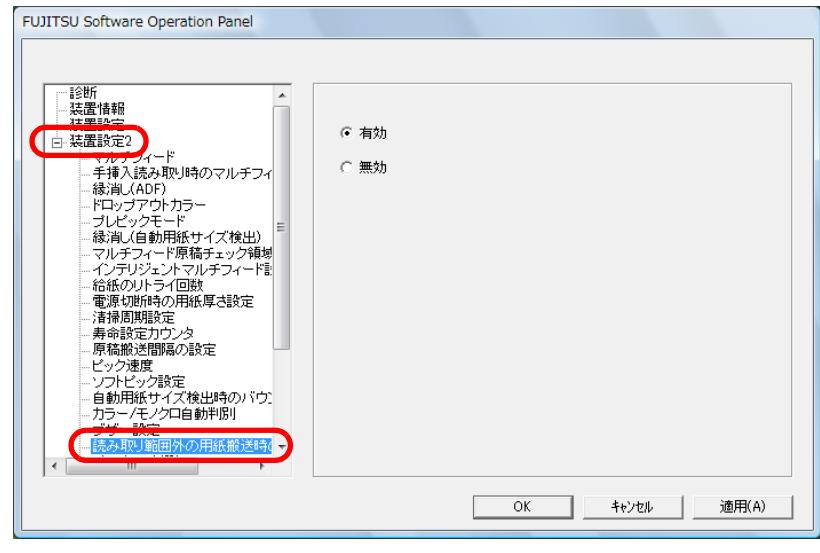

**3** 「読み取り範囲外の用紙搬送時のジャム検知」を有効にす るか、無効にするかを選択します。 「有効」をクリックすると、原稿づまりとして検知されます。

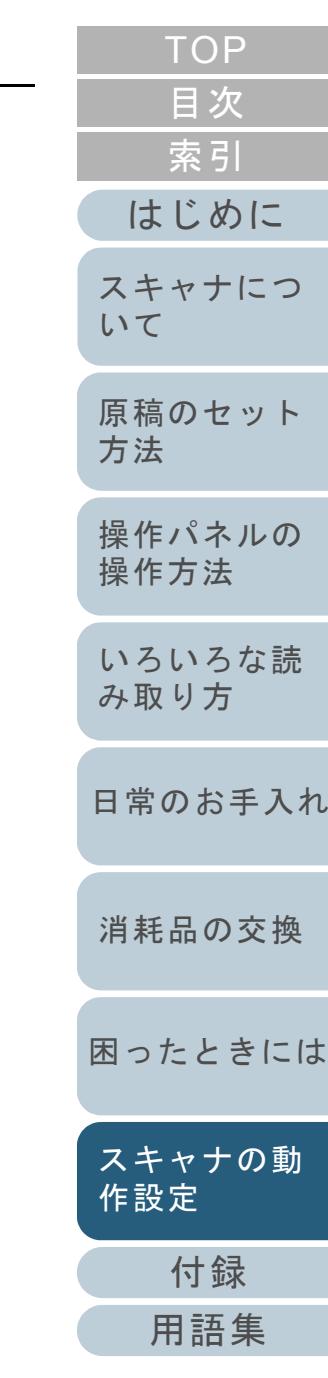

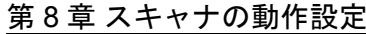

#### 原稿を保護する機能の設定 (ペーパープロテクション)

ペーパープロテクションを有効にするか、無効にするかを選 択します。

原稿の読み取り中に搬送異常発生すると、原稿づまりによっ て大切な原稿が折れ曲がったり破れたりしてしまう可能性が あります。

本機能を有効にすると、搬送異常時に発生する原稿の異常な たわみを検知した時点で読み取りを中止するため、原稿の破 損を抑制することができます。

本機能は、薄紙のようなコシの弱い原稿など、搬送性の悪い 原稿を読み取る際に有効です。

**1** Software Operation Panel を起動します。 「[8.1 Software Operation Panel](#page-135-0) の起動」(P.136)を参照してください。

#### **2**2)画面左のリストから「装置設定 2」→「ペーパープロテク ション」をクリックします。

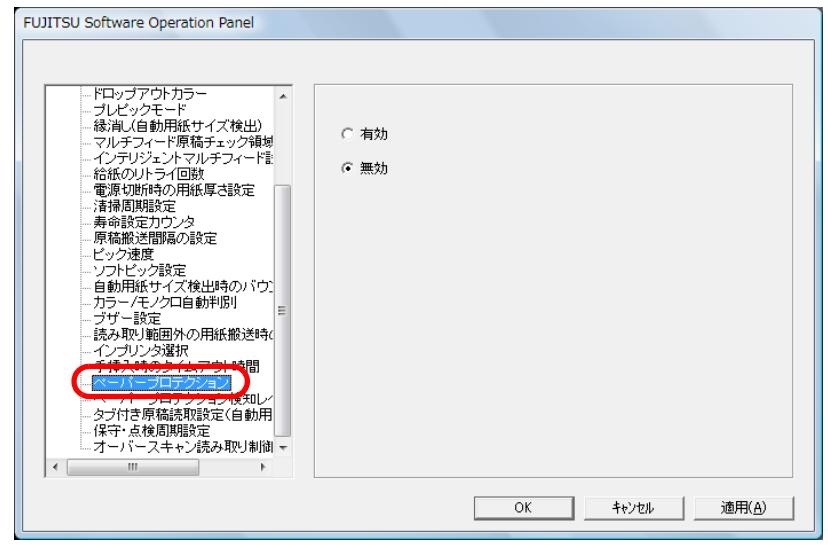

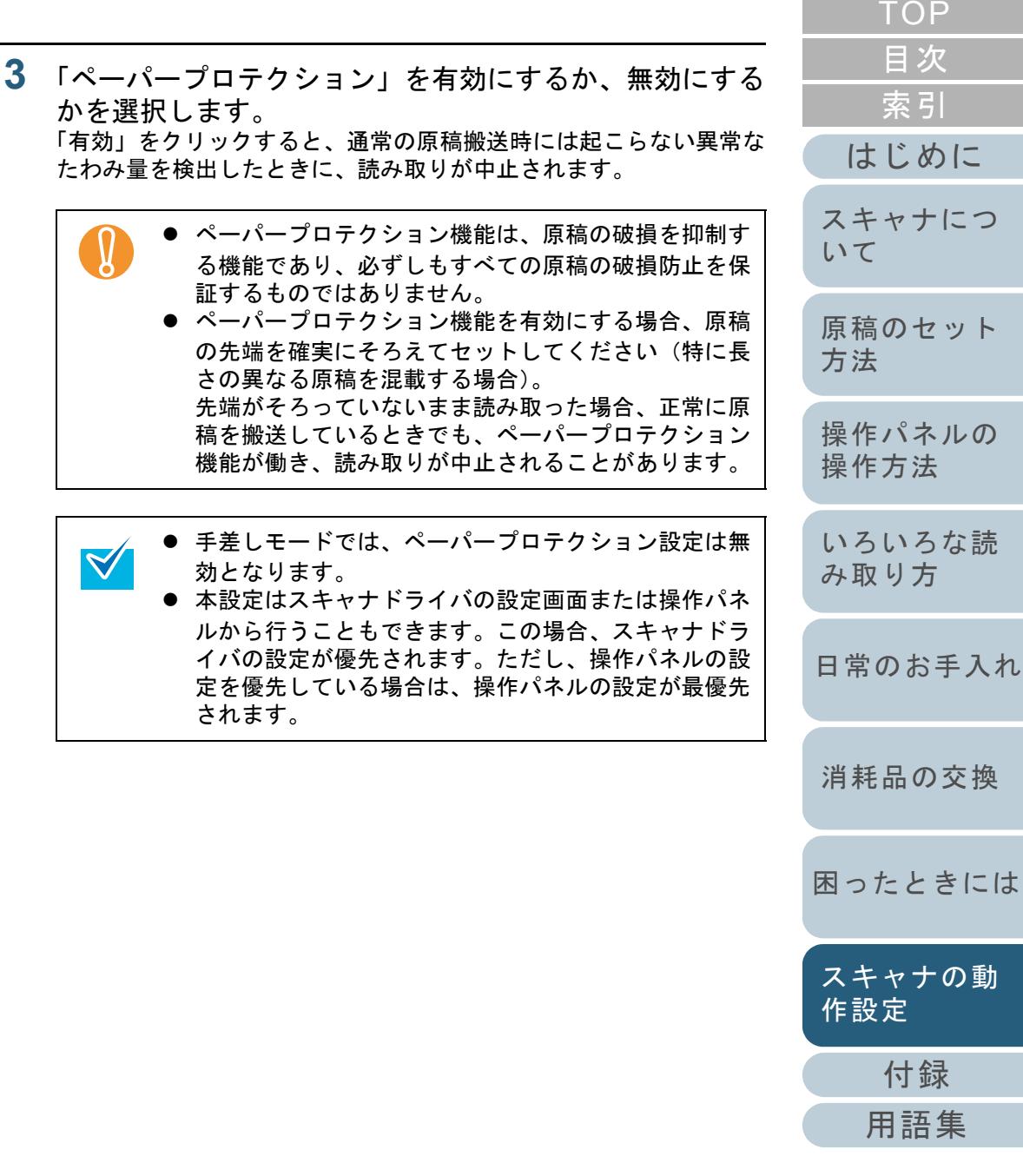

[スキャナの動](#page-134-0)

 $\cdot$   $\sigma$ 

### 原稿を保護する機能の感度設定 (ペーパープロテクション検知レベル)

ペーパープロテクション機能を有効にした場合の、原稿の異 常搬送に対する検知レベルを設定します。 原稿がローラで正常に搬送できない場合に原稿がたわむなど 変形しますが、その変形量が大きいものだけ検知して中止さ せたいときは「感度-低」、変形量が小さくても検知して中 止させたいときは「感度-高」を選択します。

- **1** Software Operation Panel を起動します。 「[8.1 Software Operation Panel](#page-135-0) の起動」(P.136)を参照してください。
- **2**画面左のリストから「装置設定 2」→「ペーパープロテク ション検知レベル」をクリックします。

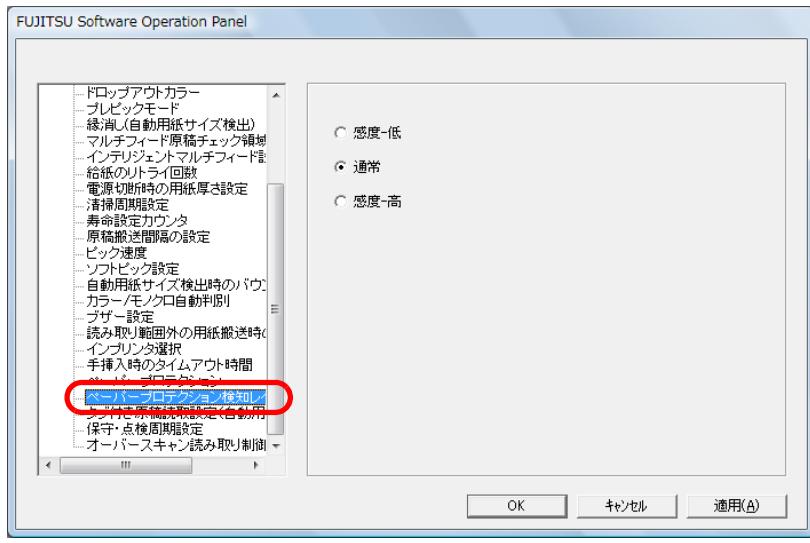

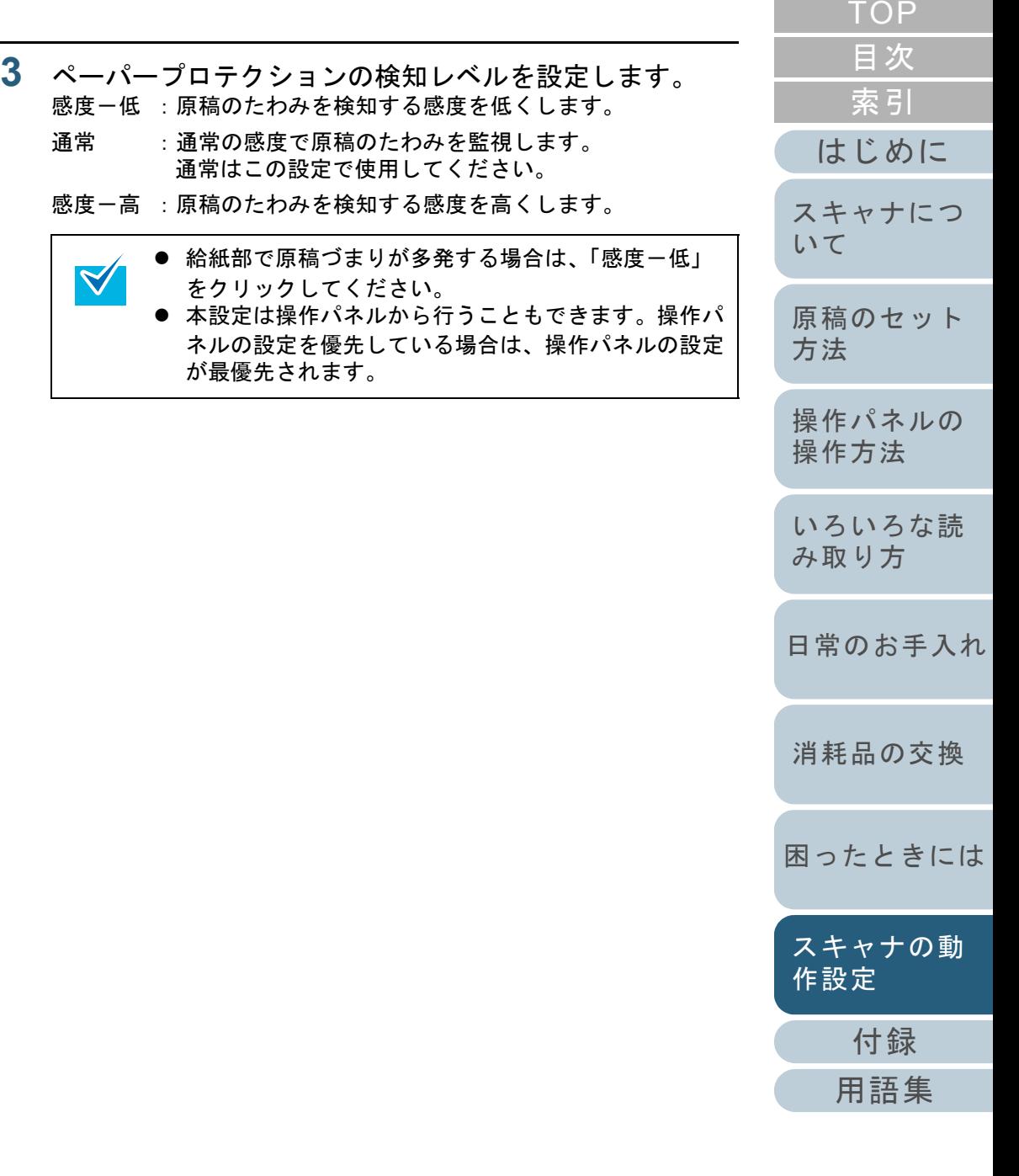

### タブ **/** 非矩形原稿の読み取り設定 (タブ付き原稿読取設定(自動用紙サイズ検出))

原稿の後端に仕切り用インデックスや、インデックスシール が貼り付けてある原稿(タブ付き原稿)の場合、自動用紙サ イズ検出で読み取る際に、インデックス部分まで読み取るこ とができます。

- **1** Software Operation Panel を起動します。 「[8.1 Software Operation Panel](#page-135-0) の起動」(P.136)を参照してください。
- **2**2)画面左のリストから「装置設定 2」→「タブ付き原稿読取 設定(自動用紙サイズ検出)」をクリックします。

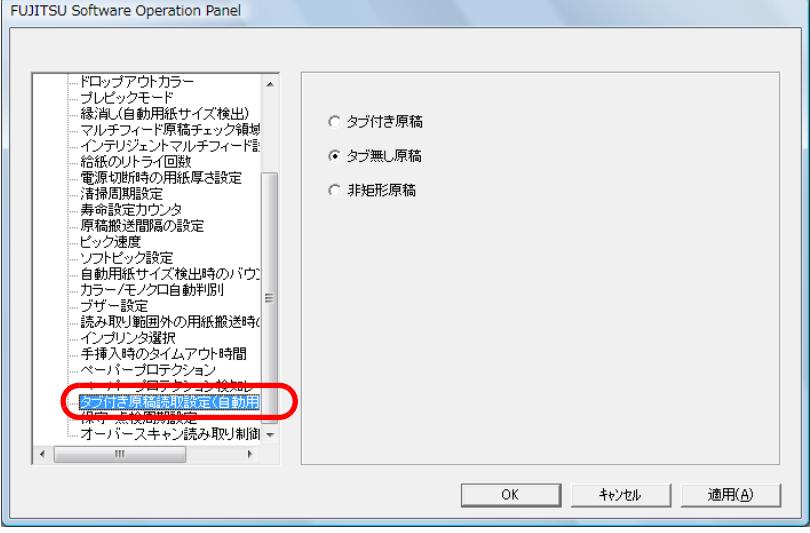

**3**「非矩形原稿」、「タブ付き原稿」、または「タブ無し原稿 をクリックします。

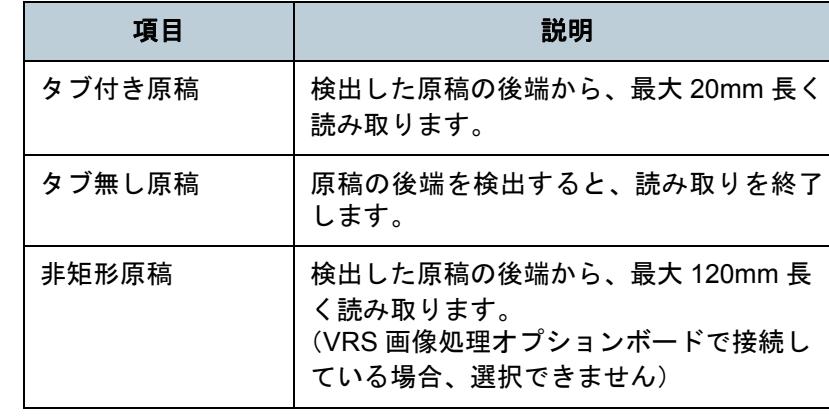

- タブ付き原稿または非矩形原稿をクリックした場合、 読み取り速度が低下します。 タブ付き原稿または非矩形原稿を読み取る場合は、 [「タブ付き原稿または非矩形原稿のセット方法」](#page-40-0)([P.41](#page-40-0))を参照してください。● 自動用紙サイズ検出の設定方法については、スキャナ ドライバのヘルプを参照してください。
	- VRS 画像処理オプションボードで接続している場合、 A5 サイズ未満の原稿を読み取ると、タブ画像が欠落することがあります。

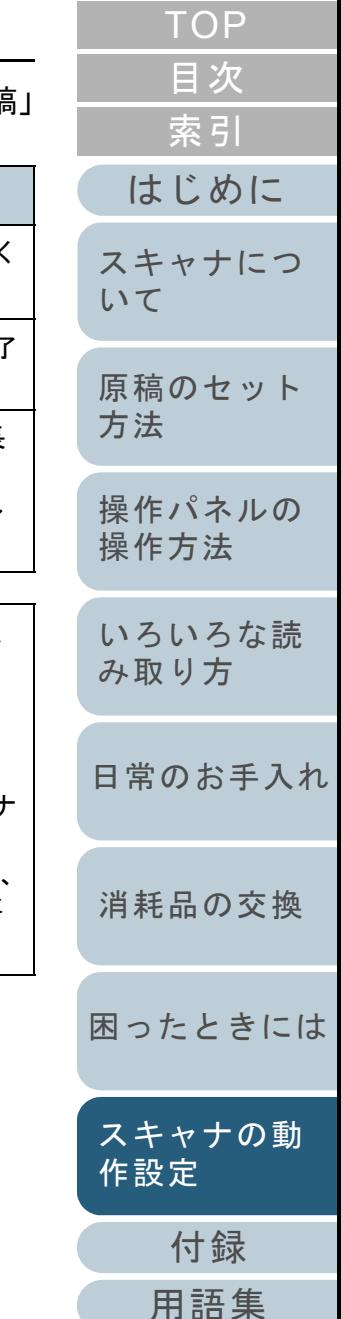

### 背景色が暗い原稿の読み取り設定 (地色が暗い原稿の読取設定)

背景色が暗い原稿を読み取るときに、エッジを誤検出するよ うな場合に設定します。地色が暗い原稿のエッジを正しく検 出するために、検出の感度を設定することができます。

 $\blacktriangledown$ 

- **1** Software Operation Panel を起動します。 「[8.1 Software Operation Panel](#page-135-0) の起動」(P.136)を参照してください。
- **2** 画面左のリストから「装置設定 2」「地色が暗い原稿の 読取設定」をクリックし、「有効」を選択します。

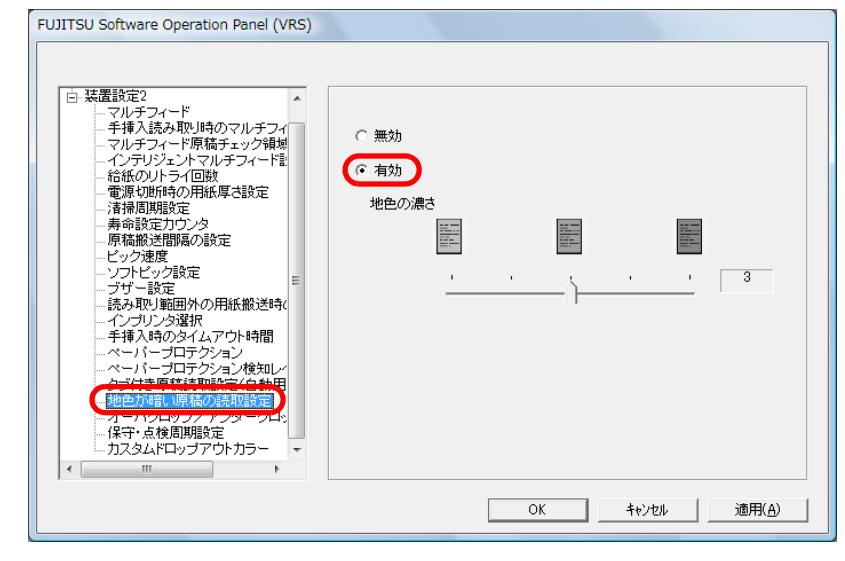

**3**原稿の「地色の濃さ」を設定します。

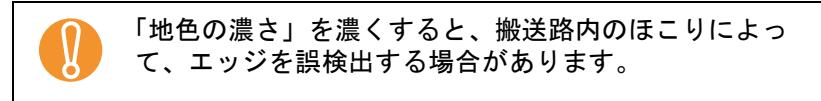

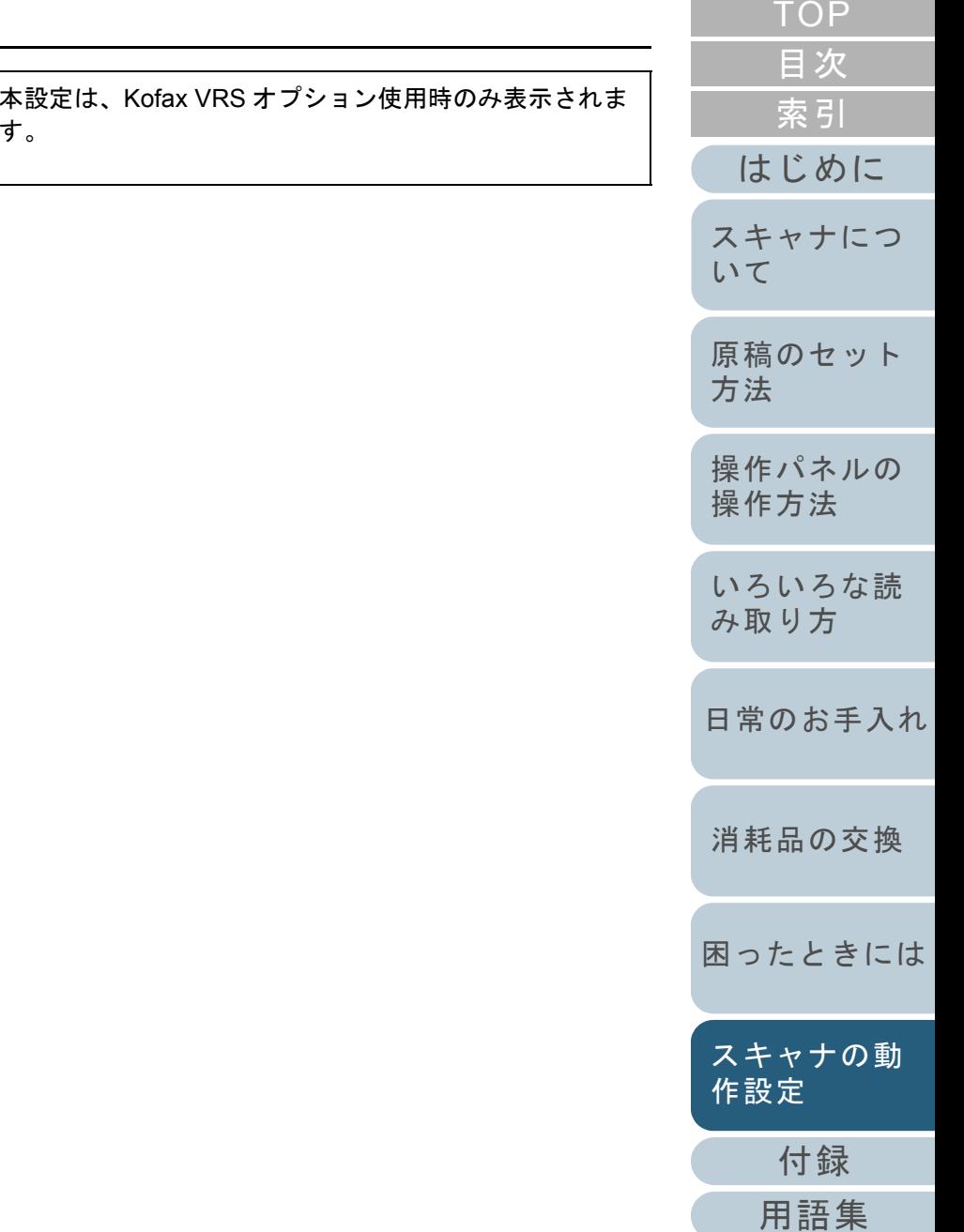

### 原稿の出力結果の調整 (オーバクロップ/アンダークロップ指定)

「自動用紙サイズ検出」で検出した原稿に対して、画像の出 力結果を調整します。

- **1** Software Operation Panel を起動します。 「[8.1 Software Operation Panel](#page-135-0) の起動」(P.136)を参照してください。
- **2** 画面左のリストから「装置設定 2」「オーバクロップ/ アンダークロップ指定」をクリックします。

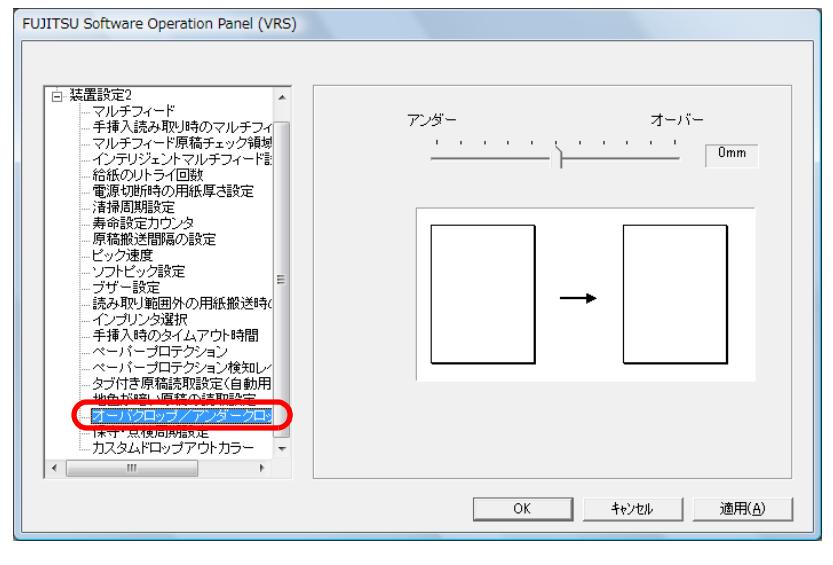

**3**スライダーを使い、原稿の出力結果を調整します。

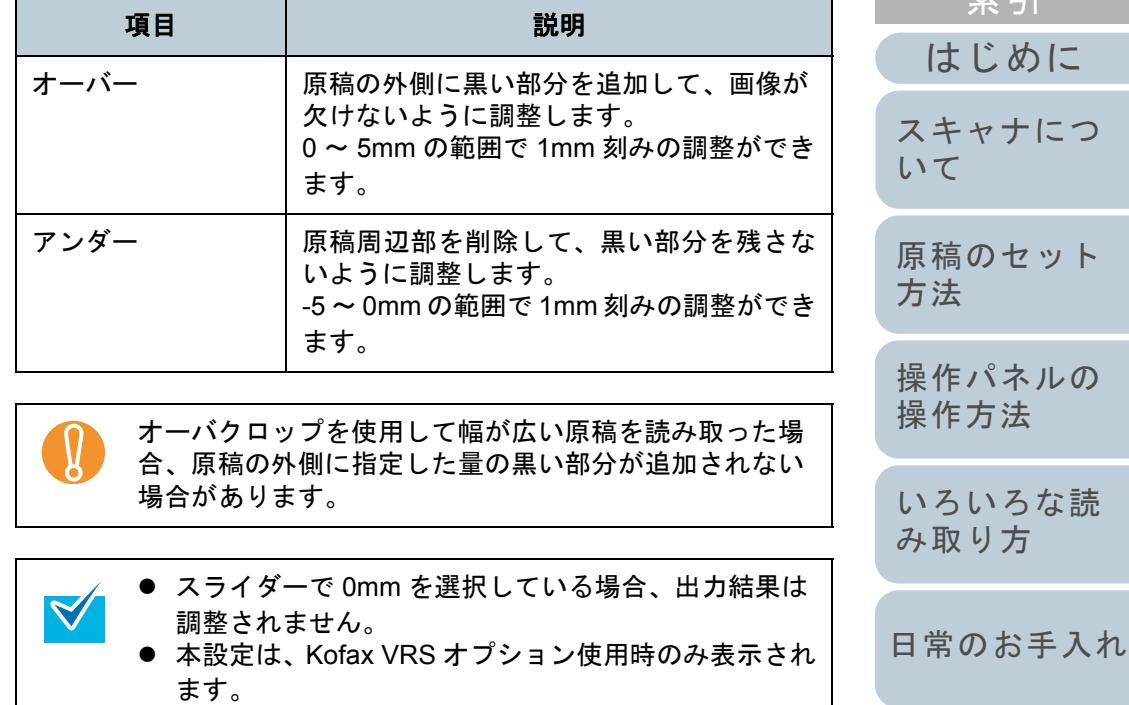

[はじめに](#page-2-0)

[スキャナにつ](#page-10-0)

[原稿のセット](#page-30-0)

[操作パネルの](#page-45-0) [操作方法](#page-45-1)

[いろいろな読](#page-68-0)

[困ったときには](#page-104-0)

[スキャナの動](#page-134-0)

[作設定](#page-134-1)

[消耗品の交換](#page-95-0)

[み取り方](#page-68-1)

[方法](#page-30-1)

[いて](#page-10-0)

[索引](#page-212-0)

[目次](#page-6-0) **[TOP](#page-0-0)**  オーバースキャン読み取り時の出力結果の調整 (オーバースキャン読み取り制御)

オーバースキャン読み取りで、異常なスキューが発生し、画 像が欠ける場合に「最適化」を設定します。 原稿の異常スキューを検出し、画像が欠けないような上下の 黒枠量を設定します。上下の黒枠量を大きくしたい場合は、 「大」を選択してください。

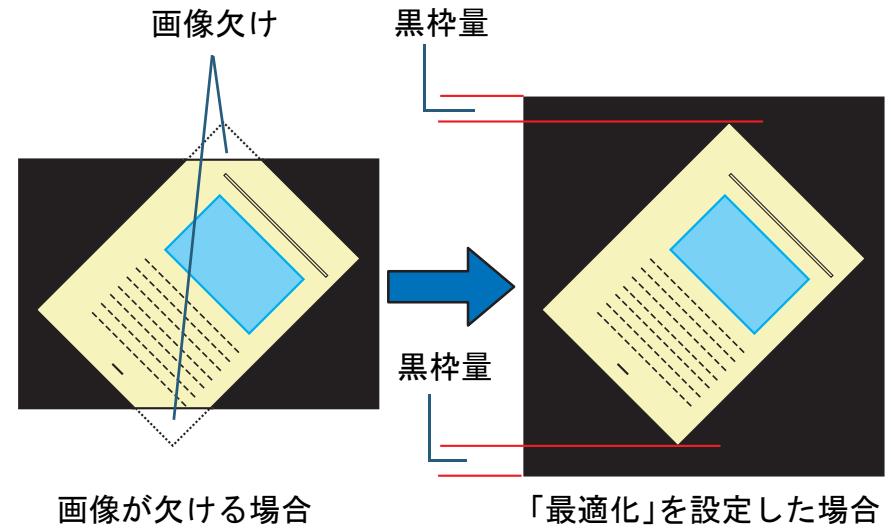

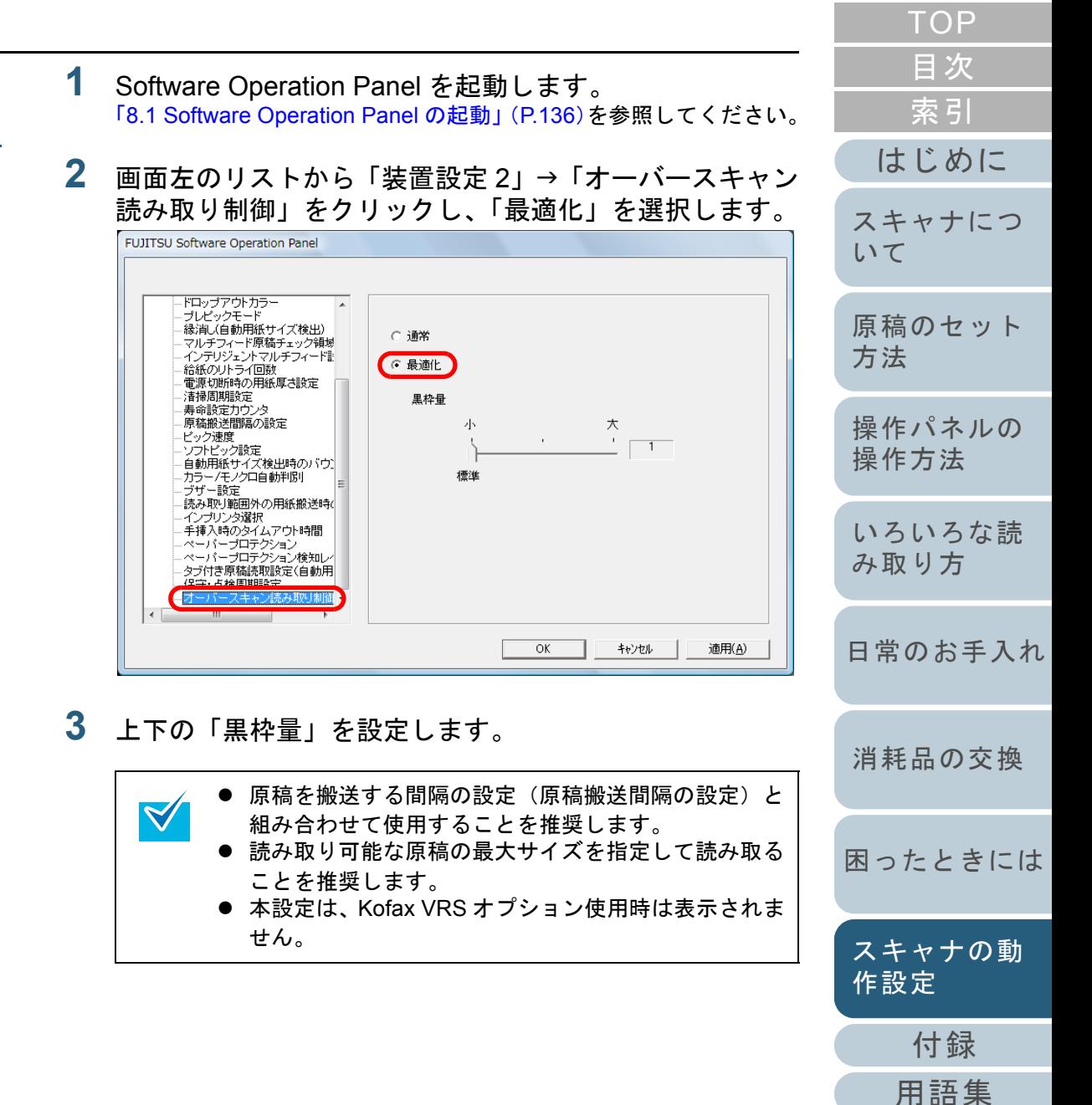

# **8.5** マルチフィード検出に関する設定

**3**

### マルチフィード検出方法の設定(マルチフィード)

マルチフィードとは、一度に 2 枚以上の原稿が重なって ADF に送り込まれてしまう現象のことです。長さによる違いを検 出した場合も「マルチフィード」と呼びます。

気づかずに読み取っていると、あとで重要なデータが抜けて いたという事態が発生するかもしれません。

これを防止するために、本製品には、マルチフィード検出機 能があります。この機能を有効にしておくと、マルチフィー ドを検出した時点で、エラーメッセージを表示して、読み取 りを中断します。ただし、原稿の先端から約 15mm は、マル チフィードとして検出されません。

- **1** Software Operation Panel を起動します。 「[8.1 Software Operation Panel](#page-135-0) の起動」(P.136)を参照してください。
- **2** 画面左のリストから「装置設定 2」→「マルチフィード」 をクリックします。

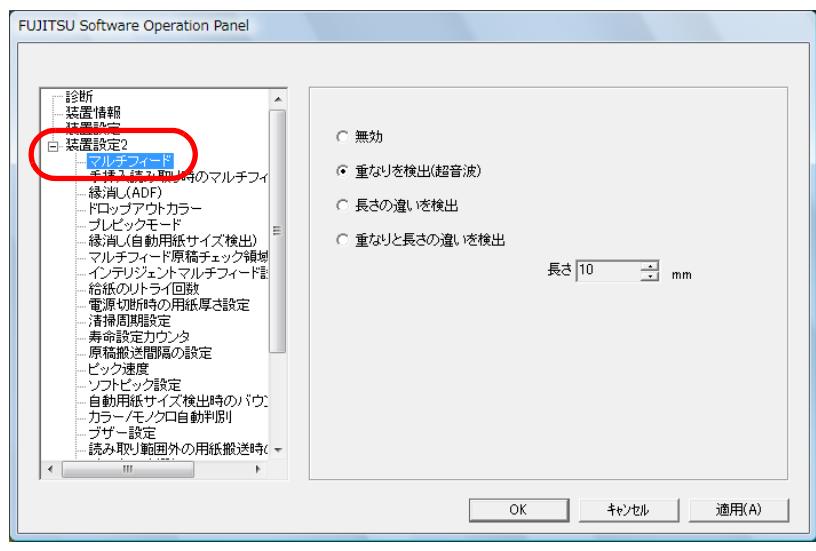

#### [用語集](#page-201-0) [原稿のセット](#page-30-0) [方法](#page-30-1) [操作パネルの](#page-45-0) [操作方法](#page-45-1) [いろいろな読](#page-68-0) [み取り方](#page-68-1)[日常のお手入れ](#page-81-0) [困ったときには](#page-104-0)[消耗品の交換](#page-95-0) [スキャナにつ](#page-10-0)[いて](#page-10-0)[スキャナの動](#page-134-0) [作設定](#page-134-1) 検出方法をクリックします。 検出方法 説明 無効 マルチフィードを検出しません。 重なりを検出(超音波)原稿の重なりからマルチフィードを検出します。 この設定をした場合、さらに次の 2 つの検出オプ ションを指定することもできます。● 検出領域を原稿先端からの長さで指定できま す。「マルチフィード検出範囲の指定 (マルチ [フィード原稿チェック領域指定\)」\(](#page-177-0)P.178)に進みます。● 原稿の決まった位置に、同じ大きさの紙が貼 られている場合、その部分のマルチフィードを無視できます。[「決まった条件のマルチフィードを無効にした](#page-78-0)[いとき」\(](#page-78-0)P.79)に進みます。長さの違いを 検出原稿の長さの違いから、マルチフィードを検出し ます。ただし、サイズの異なる原稿を混載して読み取る 場合や、ジョブ区切りシートを読み取る場合は、マルチフィードを正しく検出できません。重なりと長さ の違いを検出「重なりを検出(超音波)」と「長さの違いを検出」 によりマルチフィードを検出します。 ただし、サイズの異なる原稿を混載して読み取る 場合や、ジョブ区切りシートを読み取る場合は、マルチフィードを正しく検出できません。長さ 長さの違いを検出する場合に、マルチフィードと みなすための長さの違いを、10/15/20mm から選 択します。選択された長さ以下は、誤差とみなさ れて、マルチフィードとして検出されません。

[付録](#page-186-0)

[はじめに](#page-2-0)

[索引](#page-212-0)

[目次](#page-6-0) [TOP](#page-0-0)

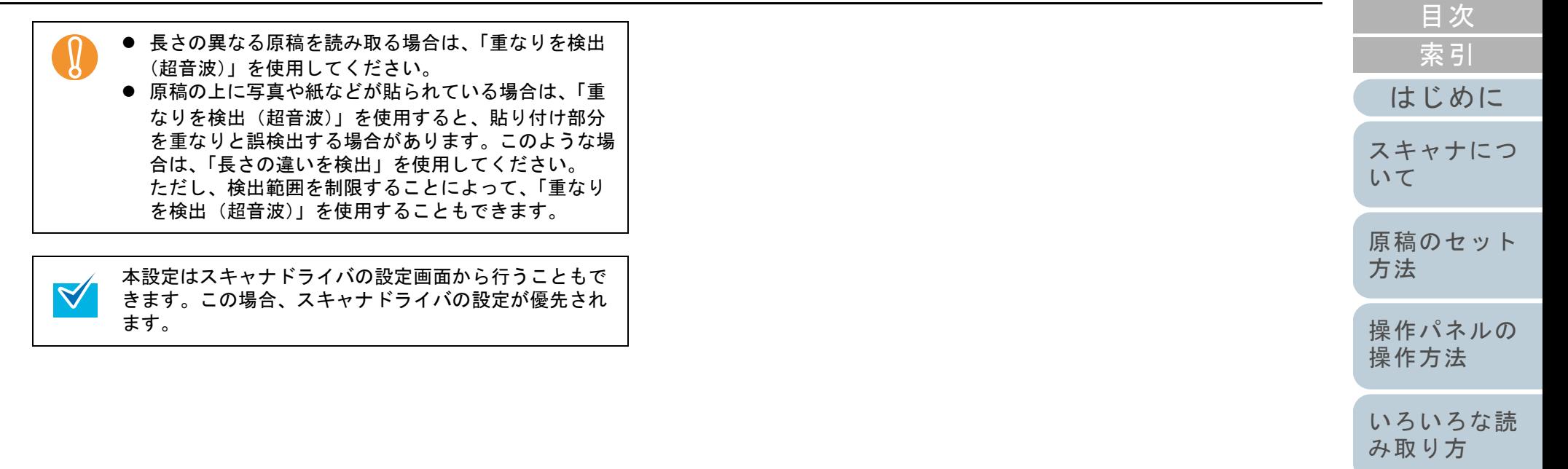

[日常のお手入れ](#page-81-0)

[TOP](#page-0-0)

[消耗品の交換](#page-95-0)

[困ったときには](#page-104-0)

## 手挿入読み取り時のマルチフィード検出方法の設定 (手挿入読み取り時のマルチフィード検出)

手挿入読み取り時のマルチフィード検出を有効にしたい場合 に設定します。

- **1** Software Operation Panel を起動します。 「[8.1 Software Operation Panel](#page-135-0) の起動」(P.136)を参照してください。
- **2** 画面左のリストから「装置設定 2」「手挿入読み取り時 のマルチフィード検出」をクリックします。

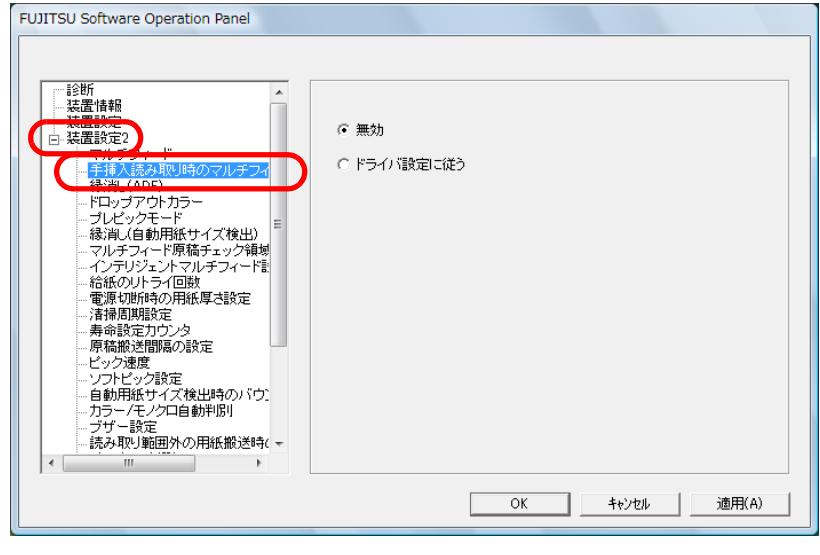

**3** 検出方法をクリックします。

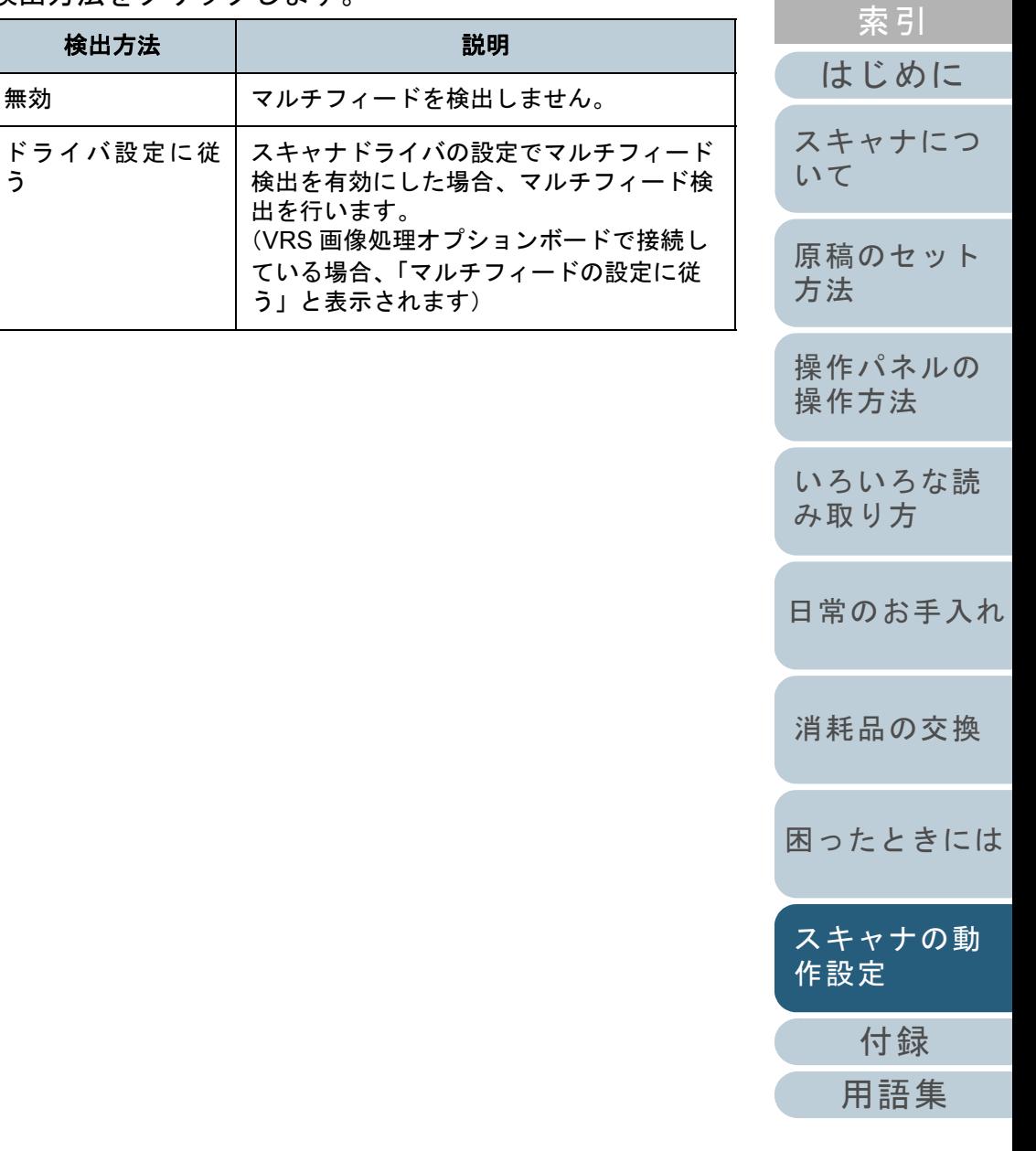

[目次](#page-6-0) [TOP](#page-0-0)

### <span id="page-177-0"></span>マルチフィード検出範囲の指定 (マルチフィード原稿チェック領域指定)

「重なりを検出(超音波)」を設定した場合のみ次の設定があ ります。

**1**画面左のリストから「装置設定 2」→「マルチフィード原 稿チェック領域指定」をクリックします。 画面内の「選択範囲」チェックボックスをチェックしま す。

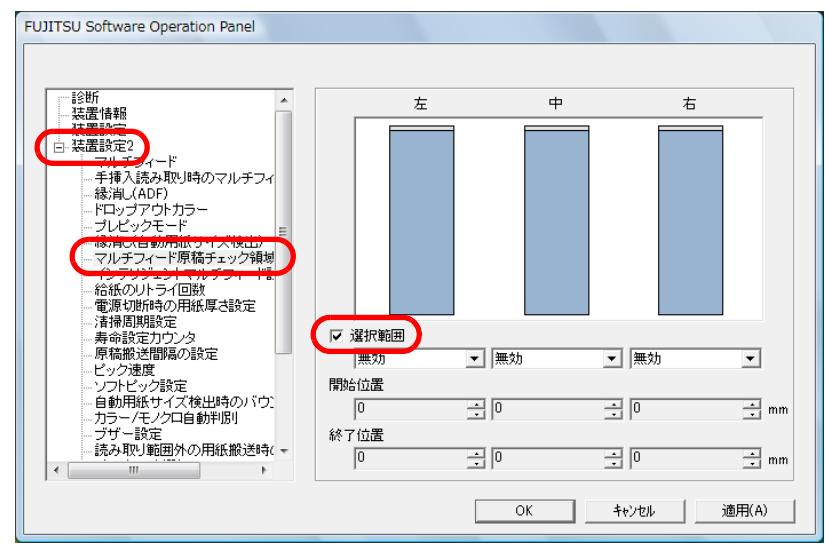

**2** 検出範囲を指定します。

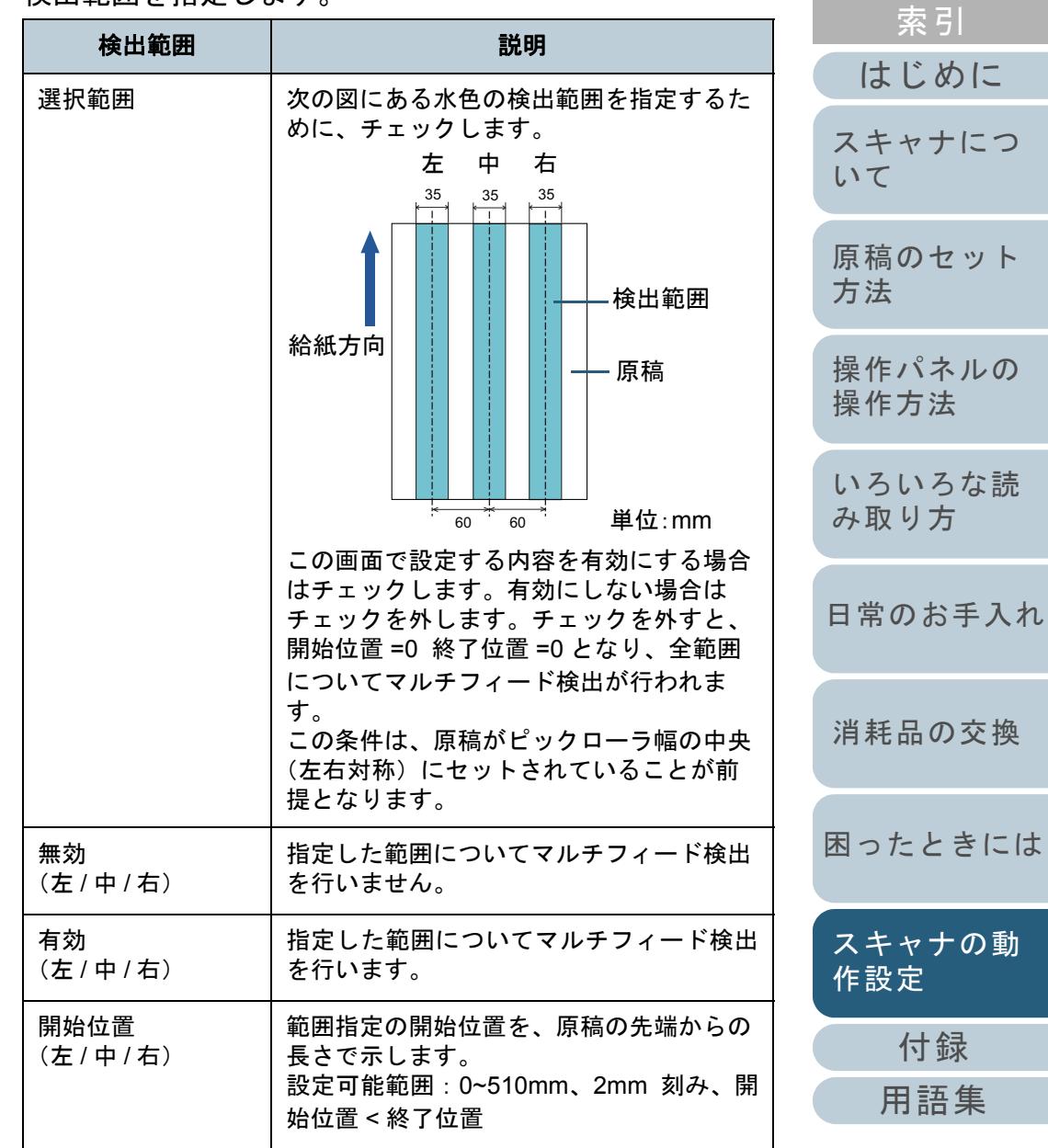

[困ったときには](#page-104-0)

[目次](#page-6-0)

**[TOP](#page-0-0)** 

 $\blacktriangledown$ 

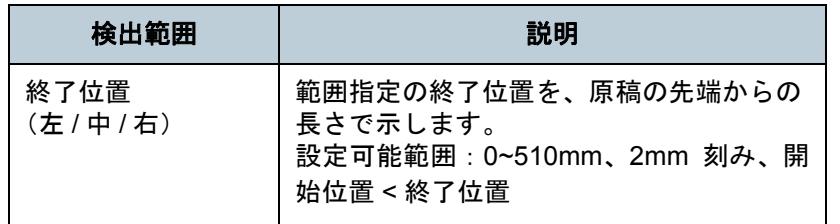

- 開始位置 =0、終了位置 =0 に設定した場合、無効 / 有効 にかかわらず、全範囲についてマルチフィード検出を行います。
	- 原稿の全範囲でマルチフィード検出を無効にしたい場 合は、指定モードで「無効」をクリックし、開始位置=0、終了位置≧原稿長さに設定してください。
	- 開始位置が、原稿長さよりも大きな値に設定される と、「無効」の場合は、原稿長さ全域が検出範囲とな り、「有効」の場合は、マルチフィードが無効になります。
	- マルチフィードを検出するには、8mm 以上の長さが 必要になります。有効範囲を指定する場合は、終了位置-開始位置≧6mm になるように設定してください。
	- 次の方法でも開始位置、終了位置を設定することがで きます。
		- 設定領域を示す画面上で、マウスをドラッグして方形領域を作成する。
		- 設定領域を示す画面上で、開始位置 / 終了位置を示 すハンドルをマウスでドラッグする。

#### 設定例 **1**:

次の場合の設定例について説明します。

- 指定位置:左選択範囲 <sup>=</sup> 無効、開始位置 = 50mm、終了位置 = 200mm
- 指定位置:中選択範囲 <sup>=</sup> 有効、開始位置 = 50mm、終了位置 = 200mm
- 指定位置:右選択範囲 <sup>=</sup> 無効、開始位置 = 50mm、終了位置 = 200mm

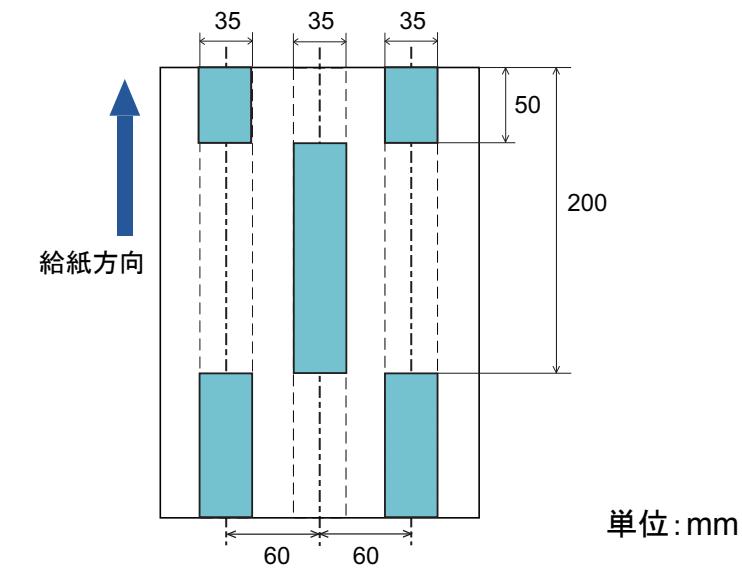

水色の範囲のみマルチフィードが検出されます。

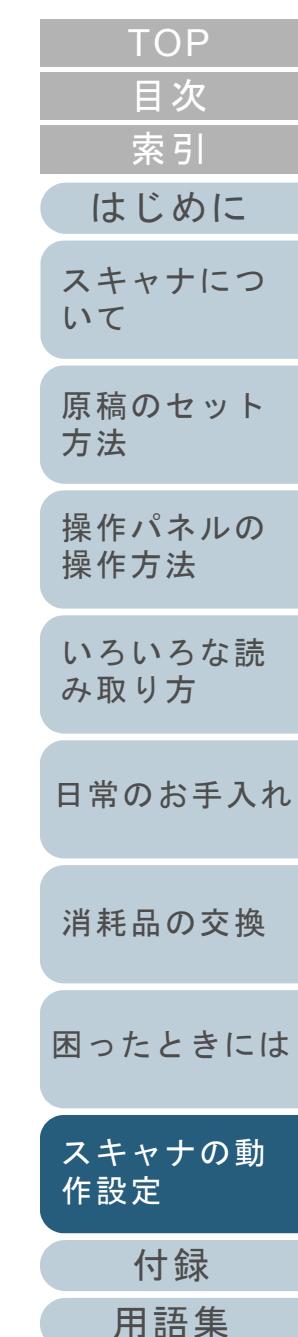

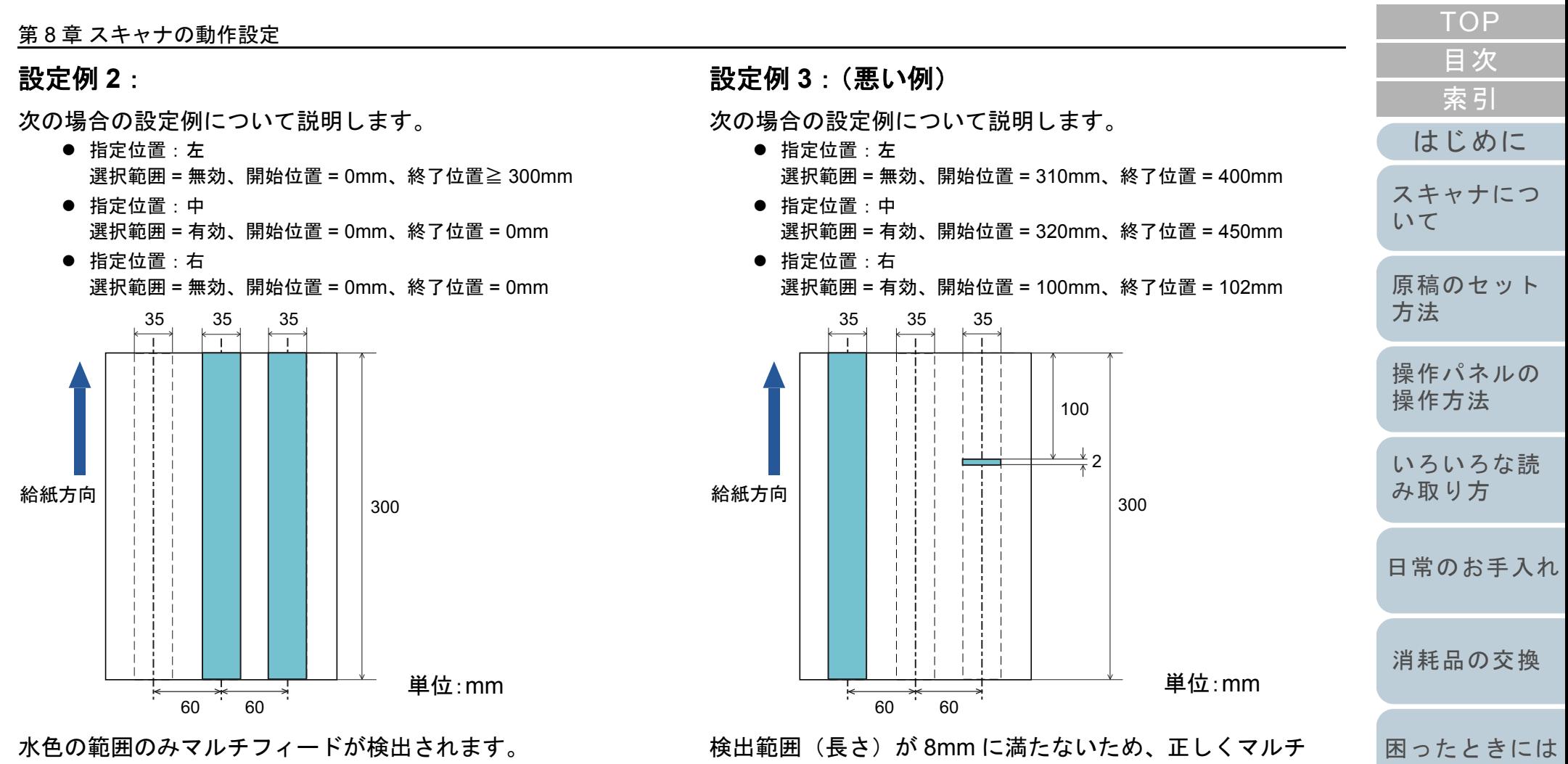

フィードを検出することができません。

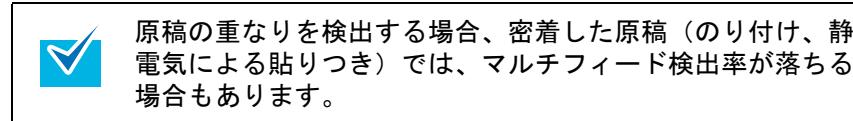

[用語集](#page-201-0)

[付録](#page-186-0)

[スキャナの動](#page-134-0)

[作設定](#page-134-1)
#### マルチフィード検出しない範囲の設定 (インテリジェントマルチフィード設定)

原稿の決まった位置に同じ大きさの紙が貼られている場合、 その貼付位置をスキャナに認識させ、その部分のマルチ フィード検出をしないように設定することができます。この 設定を行うには、スキャナドライバの設定画面または[「マル](#page-174-0) [チフィード検出方法の設定\(マルチフィード\)」\(](#page-174-0)P.175)の マルチフィード設定で、あらかじめ「重なりを検出(超音 波)」に設定しておく必要があります。

**1** Software Operation Panel を起動します。 「[8.1 Software Operation Panel](#page-135-0) の起動」(P.136)を参照してください。

**2** 画面左のリストから「装置設定 2」→「インテリジェント マルチフィード設定」をクリックします。

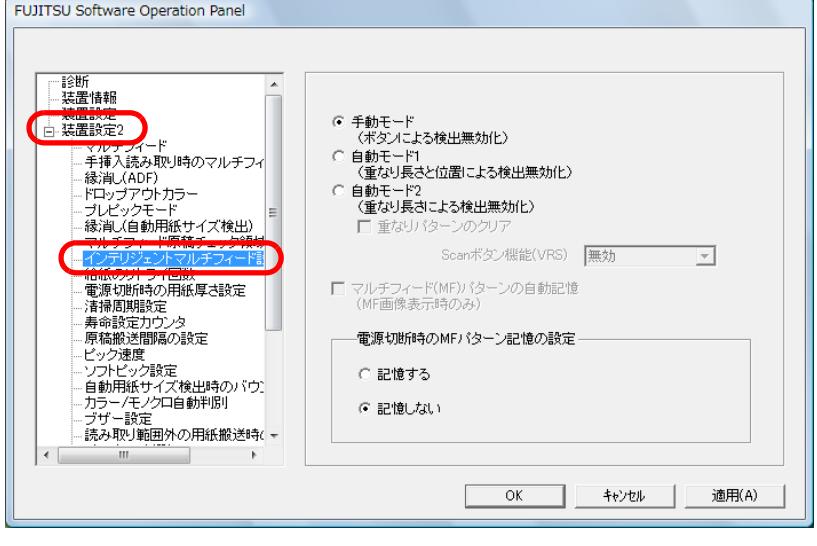

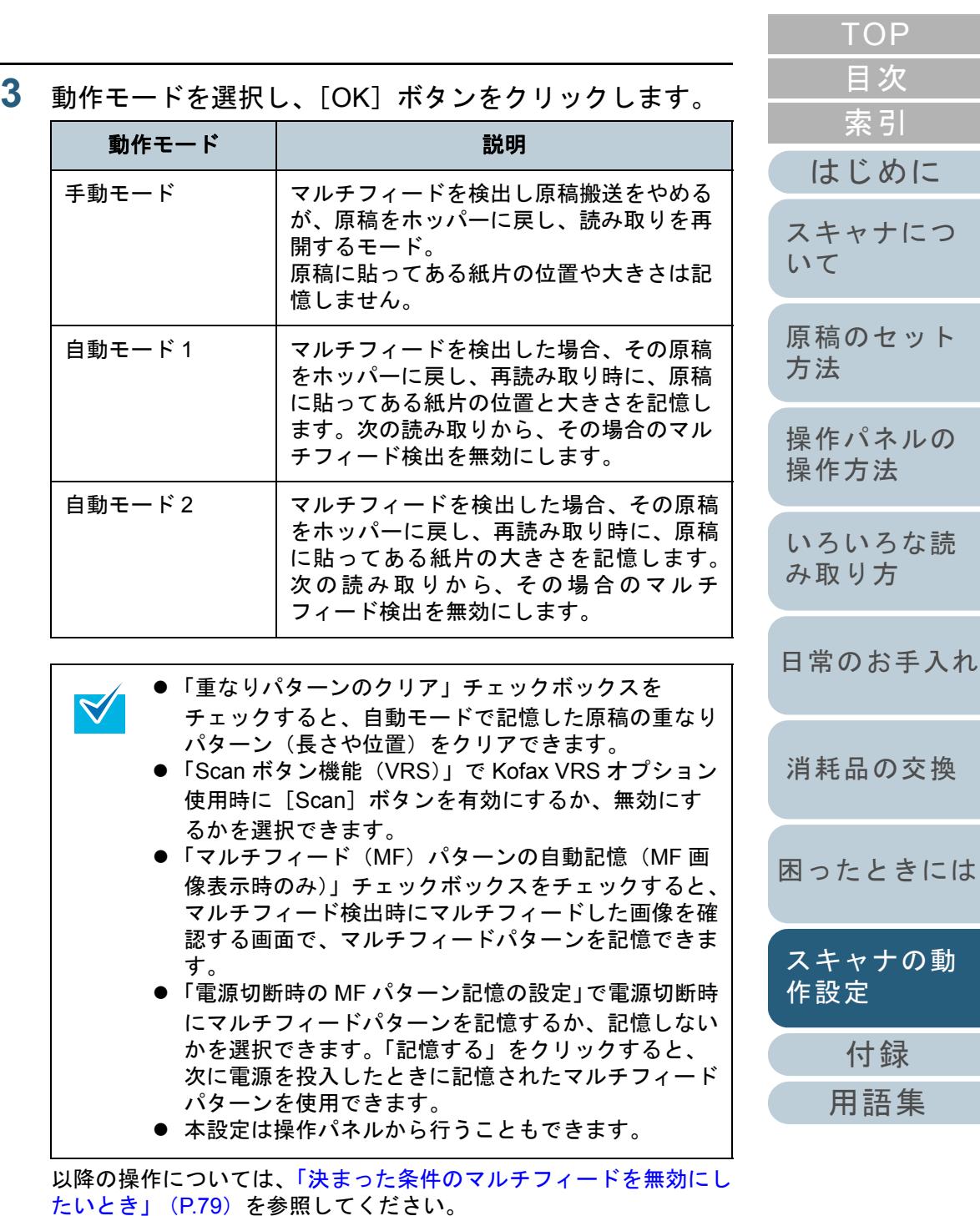

# <span id="page-181-0"></span>**8.6** 待機時間に関する設定

#### 手差しモードの待機時間の設定 (手挿入時のタイムアウト時間)

手で1枚ずつ原稿をセットして読み取る場合(手挿入)に、 最後に原稿をセットしてから次に原稿をセットするまでの時 間を設定しておくと、設定した時間内であれば原稿をセット する間隔があいても、連続して読み取ることができます。 設定した時間を超えると、自動的に読み取りが終了して、手 挿入が解除されます。

設定した時間待っている状態で、「Counter Reset]ボタンを 押すことで、即座に手挿入を解除することができます。

- **1** Software Operation Panel を起動します。 「[8.1 Software Operation Panel](#page-135-0) の起動」(P.136)を参照してください。
- [はじめに](#page-2-0)**2** 画面左のリストから「装置設定 2」「手挿入時のタイム [スキャナにつ](#page-10-0)アウト時間」をクリックします。 [いて](#page-10-0)**FUJITSU Software Operation Panel** - ドロップアウトカラー<br>- ブレビックモード<br>- 縁消し(自動用紙サイズ検出) [原稿のセット](#page-30-0)  $\sqrt{10.56}$ 手挿入時のタイムアウト時間  $\overline{\phantom{a}}$ [方法](#page-30-1) - ※月5、日勤元献ッ・1人で出)<br>- マルチフィード原稿チェック領域 ・インテリジェントマルチフィード計 - 电源 VMPサンカ<br>- 清掃周期設定 .毒命設定力ウンタ [操作パネルの](#page-45-0) - 寿中設定カウンス<br>- 原稿搬送問隔の設定 - アック速度 [操作方法](#page-45-1) --ビック速度<br>-- ソフトビック設定<br>-- 白動用紙サイズ検出時のパウ!<br>-- カラー/モノクロ自動車駅|<br>-- ブザー設定<br>-- 読み取り範囲外の用紙搬送時(<br>-- 読み取り範囲外の用紙搬送時( [いろいろな読](#page-68-0) 丰插入時 [み取り方](#page-68-1)保守・点検周期設定 - オーバースキャン読み取り制御 -[日常のお手入れ](#page-81-0)  $-$  OK キャンセル 適用(A) **3** 手挿入時のタイムアウト時間を選択します。 [消耗品の交換](#page-95-0) ホッパーに原稿がセットされていないと判断するまでの時間(最後に 原稿を読み取ってから、次の原稿の有無を検出するまでの時間)を選択します。[困ったときには](#page-104-0)● ホッパーに原稿がない状態で、読み取りの開始を行っ  $\blacktriangledown$ ても、手挿入時のタイムアウト時間で設定した時間内で原稿がセットされるのを待ちます。[スキャナの動](#page-134-0) 本設定は操作パネルから行うこともできます。[作設定](#page-134-1) [付録](#page-186-0) [用語集](#page-201-0)

[索引](#page-212-0)

[目次](#page-6-0) [TOP](#page-0-0)

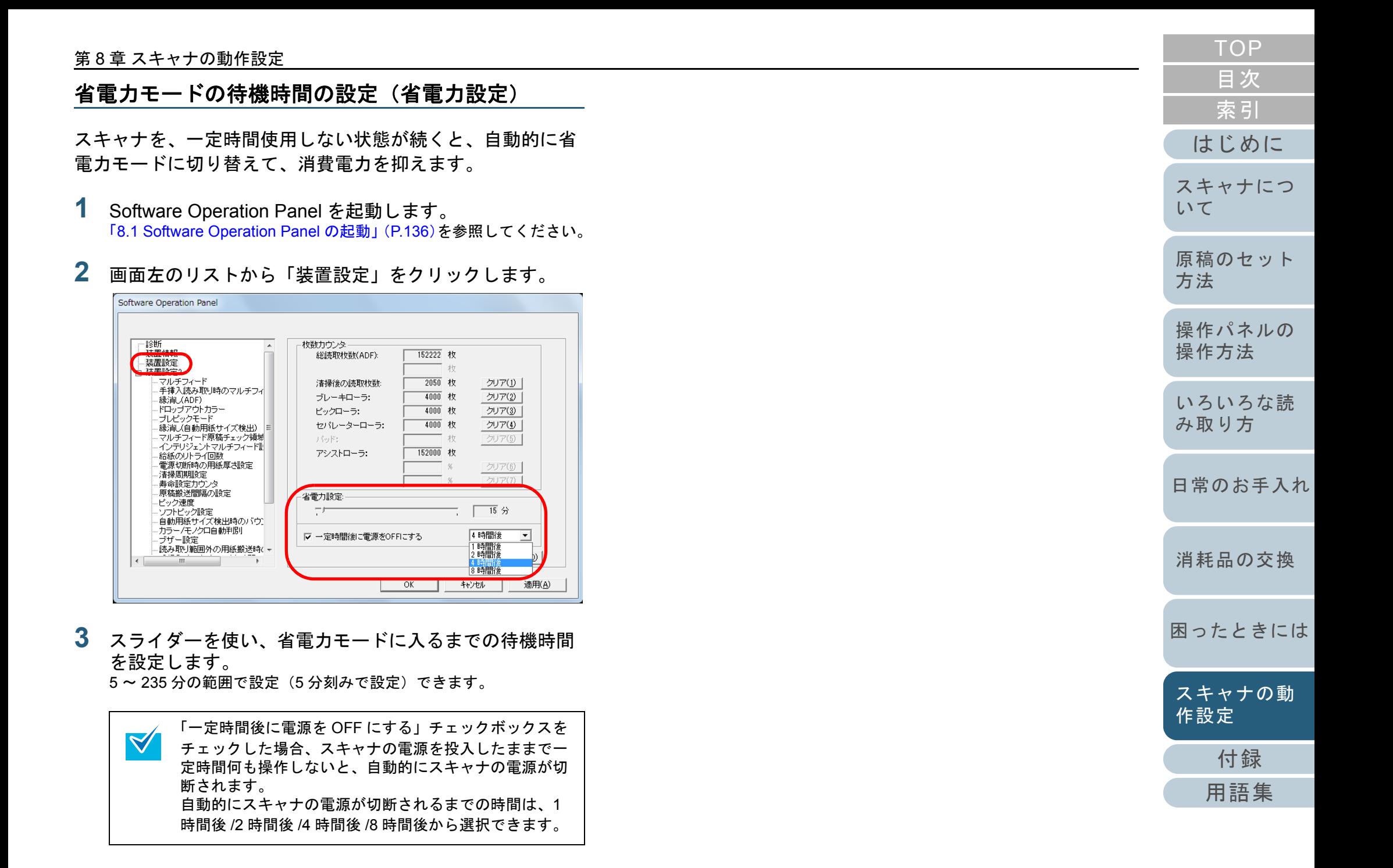

# <span id="page-183-0"></span>**8.7** 電源投入 **/** 切断に関する設定

#### 電源切断時の紙分離力の設定 (電源切断時の用紙厚さ設定)

電源切断時に操作パネル上の紙分離力設定を記憶するか、記 憶しないかを選択します。

- **1** Software Operation Panel を起動します。 「[8.1 Software Operation Panel](#page-135-0) の起動」(P.136)を参照してください。
- **2** 画面左のリストから「装置設定 2」→「電源切断時の用紙 厚さ設定」をクリックします。

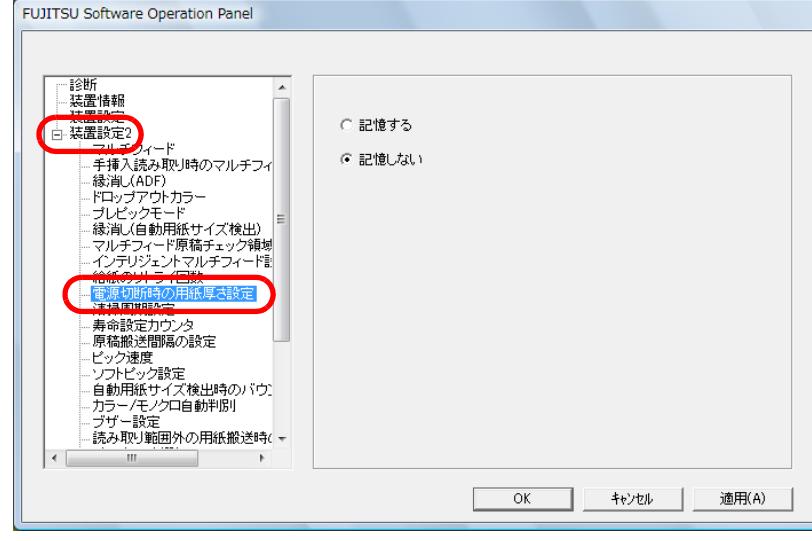

**3** 電源切断時に操作パネル上の紙分離力設定を記憶するか、 記憶しないかを選択します。 「記憶する」をクリックすると、次に電源を投入したときに記憶され

た紙分離力設定で使用できます。

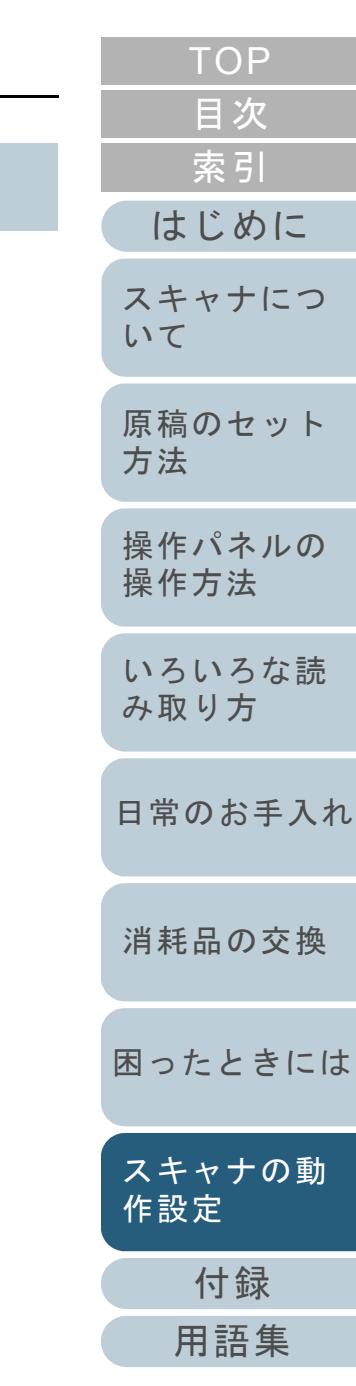

# <span id="page-184-1"></span>**8.8** スキャナの保守 **/** オプションに関する設定

#### スキャナの保守・点検周期の設定 (保守・点検周期設定)

サービスエンジニアによるスキャナの定期保守・点検の周期 を設定します。 定期保守・点検を実施した日からここで設定する期間が経過

した場合、定期保守メッセージが表示されます。定期保守 メッセージは、操作パネルのインフォメーションで確認でき ます。

- **1** Software Operation Panel を起動します。 「[8.1 Software Operation Panel](#page-135-0) の起動」(P.136)を参照してください。
- **2**画面左のリストから「装置設定 2」→「保守・点検周期設 定」をクリックします。

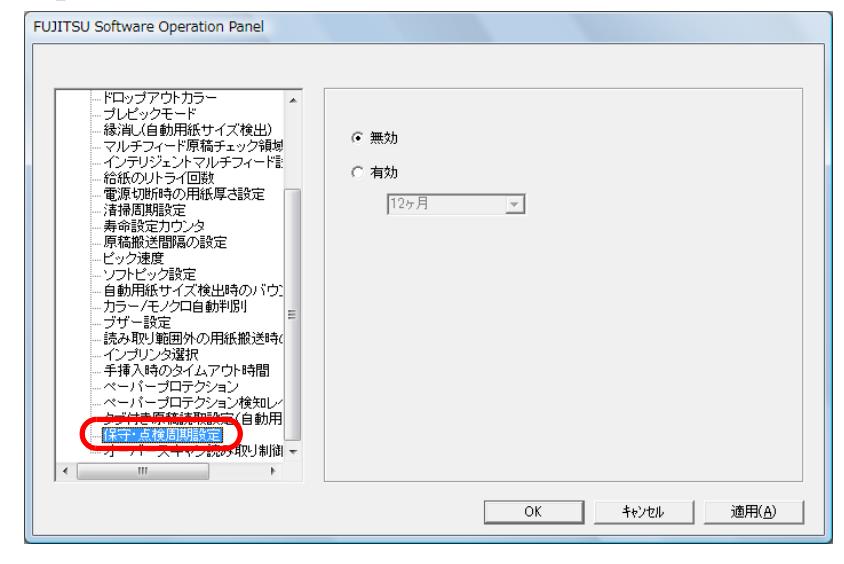

<span id="page-184-0"></span>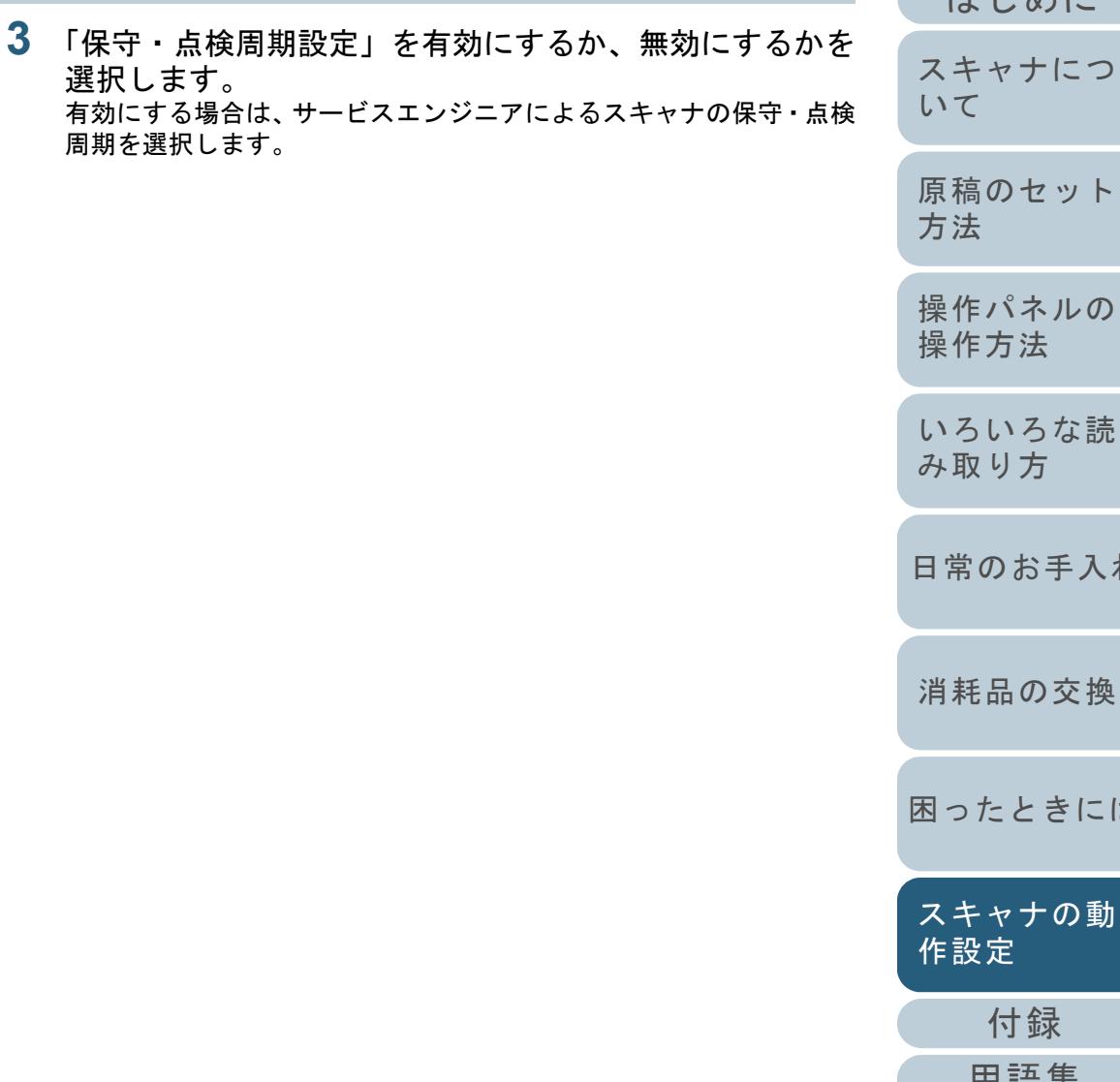

[付録](#page-186-0)

[作設定](#page-134-1)

常のお手入れ

[困ったときには](#page-104-0)

[スキャナの動](#page-134-0)

[はじめに](#page-2-0)

[いて](#page-10-0)

[索引](#page-212-0)

[目次](#page-6-0) **[TOP](#page-0-0)** 

[用語集](#page-201-0)

#### 第 8 章 スキャナの動作設定

### 使用するインプリンタの設定(インプリンタ選択)

**3**

表面 / 裏面インプリンタ(別売り)を装備している場合に、 どちらのインプリンタを使用するかを設定します。 インプリンタが装備されていない場合は、表示されません。

- **1** Software Operation Panel を起動します。 「[8.1 Software Operation Panel](#page-135-0) の起動」(P.136)を参照してください。
- **2** 画面左のリストから「装置設定 2」「インプリンタ選 択」をクリックします。

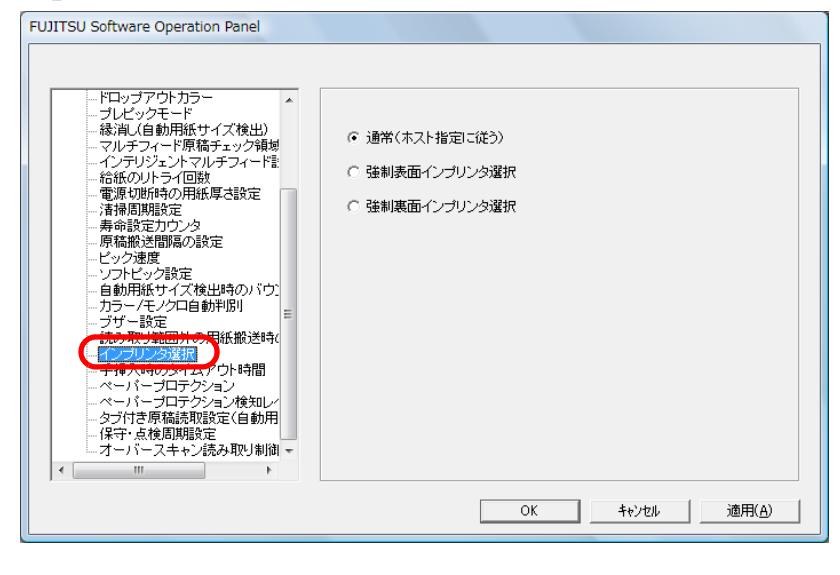

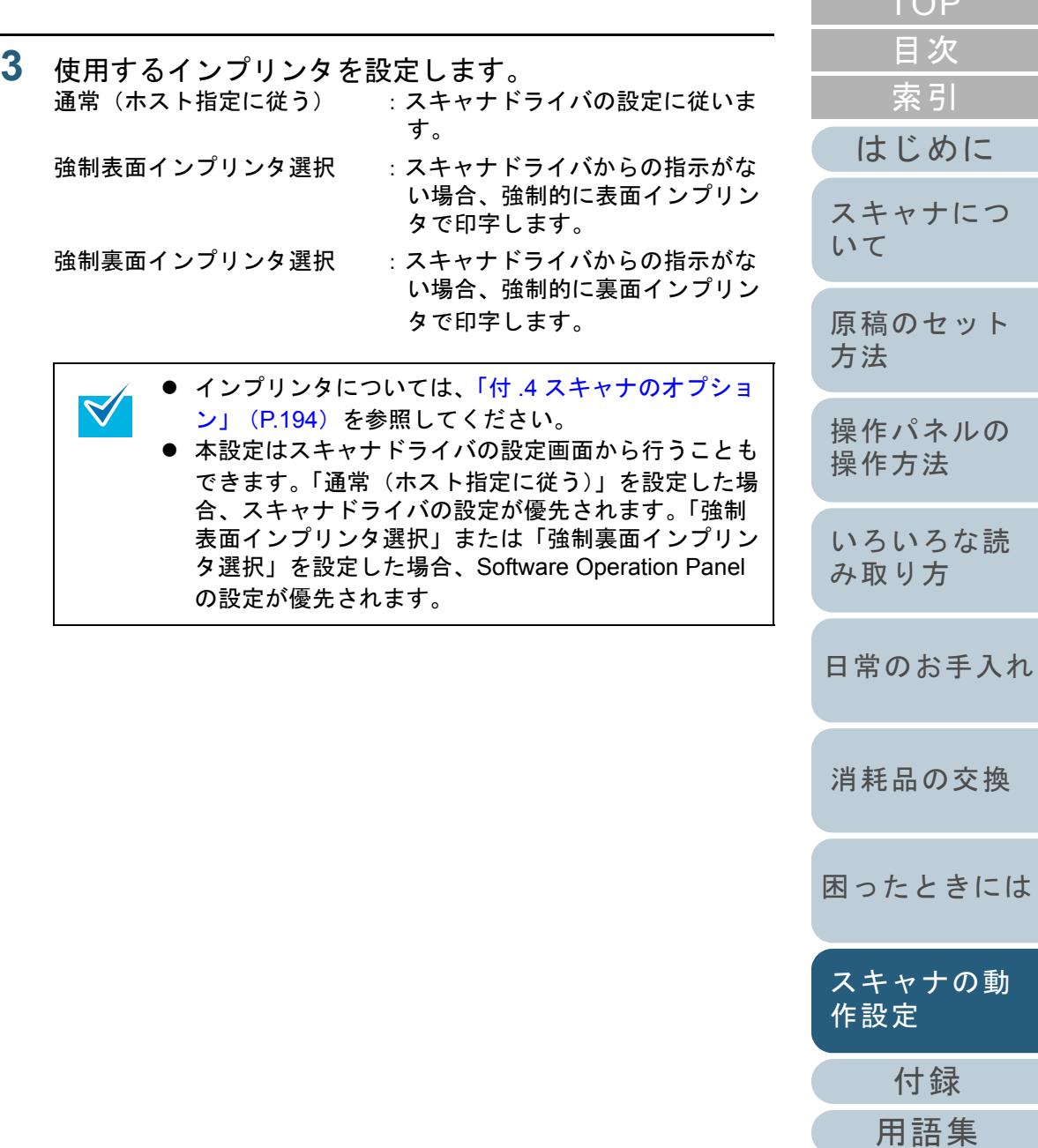

 $T \cap P$ 

# <span id="page-186-2"></span><span id="page-186-1"></span><span id="page-186-0"></span>付録

ここでは、次の情報について説明します。

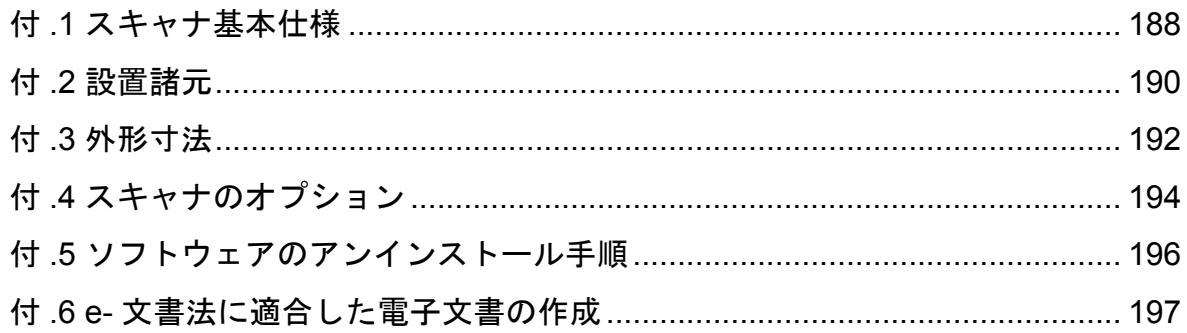

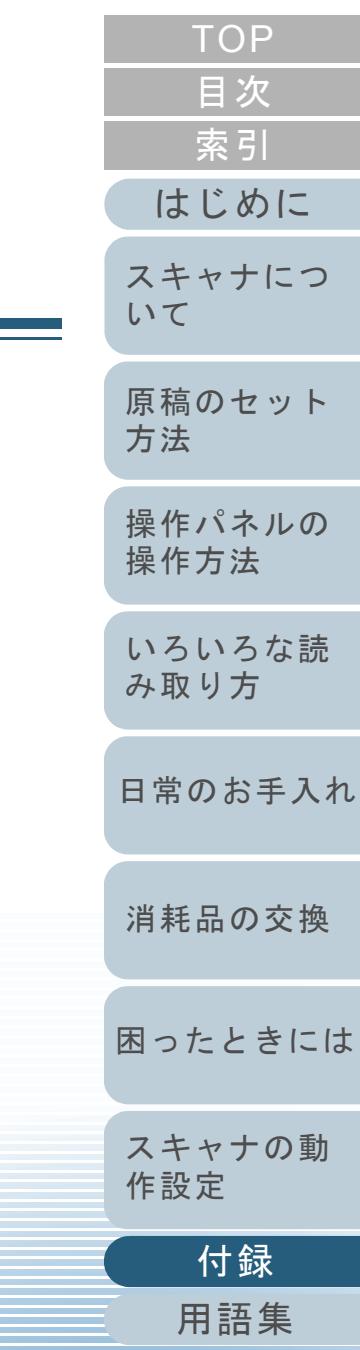

# <span id="page-187-1"></span><span id="page-187-0"></span>付 **.1** スキャナ基本仕様

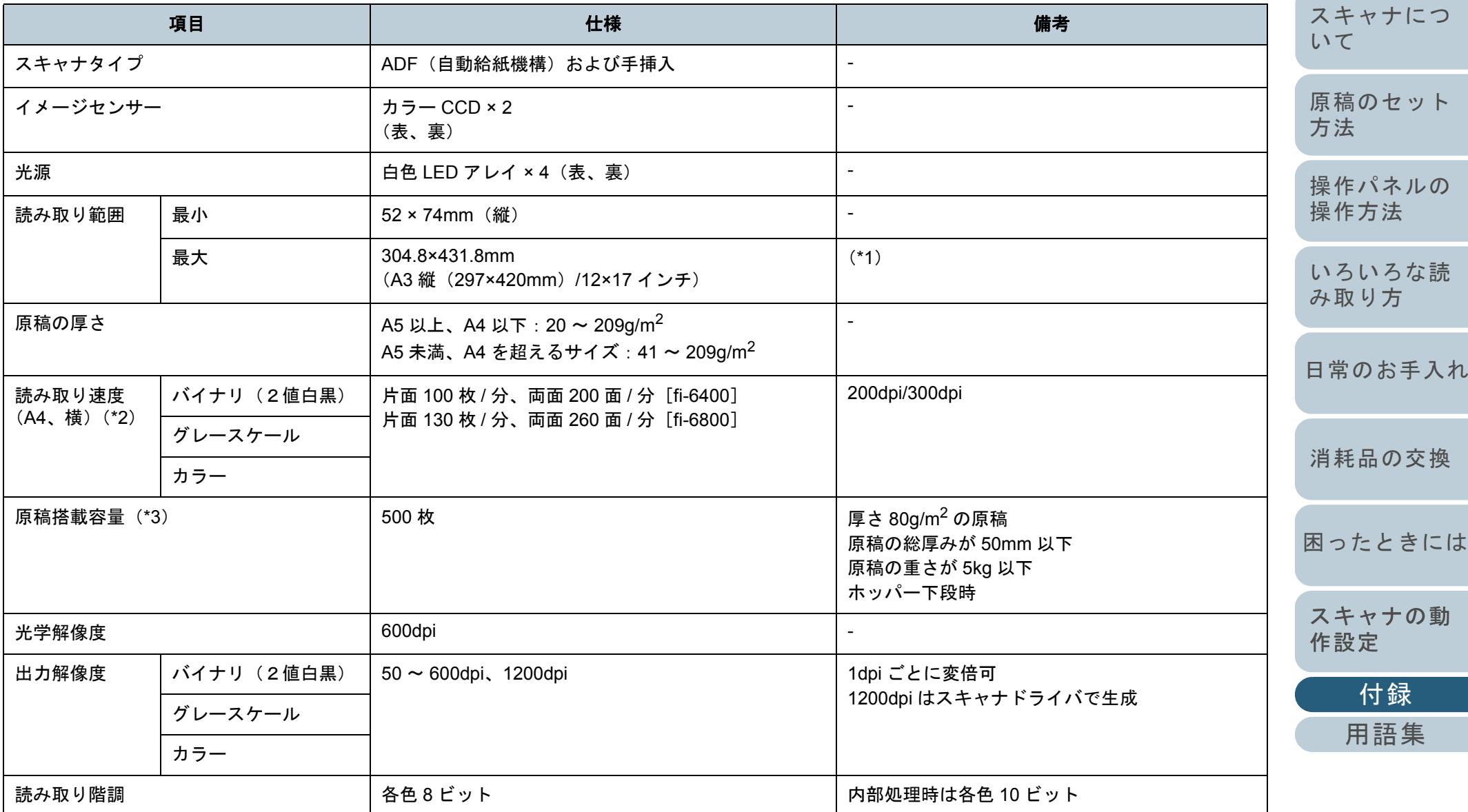

[はじめに](#page-2-0)

[索引](#page-212-0)

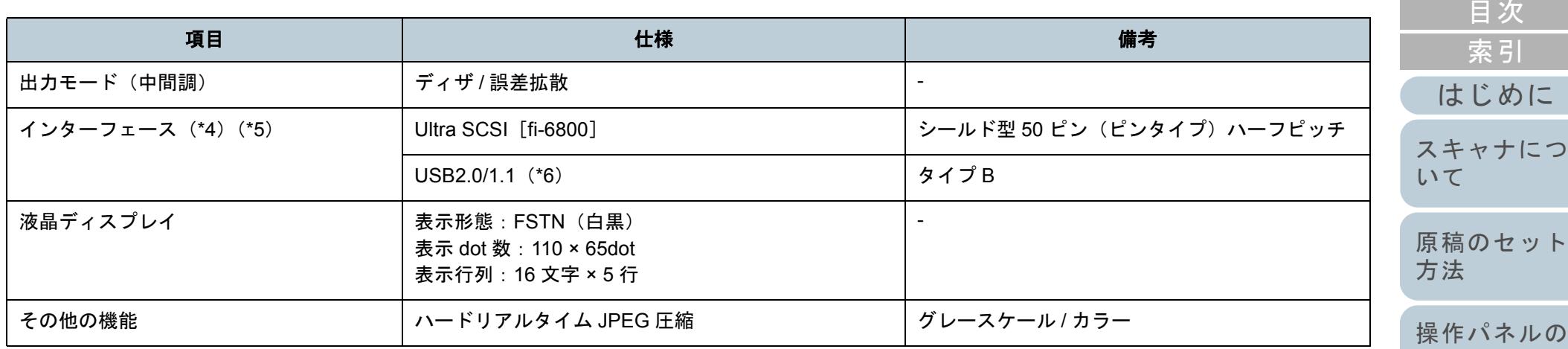

\*1:長尺帳票読み取り時は、給紙方向(長さ方向)最大 3048mm(120 インチ)まで読み取り可能です。 ダブルレター超~ 863mm の場合は 400dpi 以下、863mm 超~ 3048mm の場合は 300dpi 以下、マルチイメージ(ダブルレターまで)の場合は 400dpi 以下の解像度を指定する必要があります。

- \*2:読み取り速度は、ハードウェアの最大速度であり、実際の読み取り時間にはデータ転送時間などのソフトウェアの処理時間が付加されます。
- \*3:最大枚数は原稿の厚さによって変わります。「2.2 [原稿について」\(](#page-37-0)P.38)を参照してください。
- \*4:SCSI と USB 2.0/1.1 のインターフェースを同時に使うことはできません。
- \*5:各インターフェースを同時に使用して、複数のパソコンを接続することはできません。
- \*6:USB 2.0 で接続する場合、USB ポートおよびハブが USB 2.0 に対応している必要があります。また、USB 1.1 で接続すると、読み取り速度が遅くな ります。

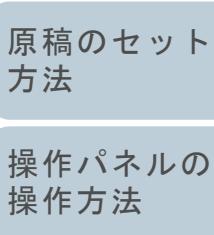

[索引](#page-212-0) [目次](#page-6-0)

[TOP](#page-0-0)

[いろいろな読](#page-68-0) [み取り方](#page-68-1)

[日常のお手入れ](#page-81-0)

[消耗品の交換](#page-95-0)

[困ったときには](#page-104-0)

[スキャナの動](#page-134-0) [作設定](#page-134-2)

> [付録](#page-186-0) [用語集](#page-201-0)

# <span id="page-189-1"></span><span id="page-189-0"></span>付 **.2** 設置諸元

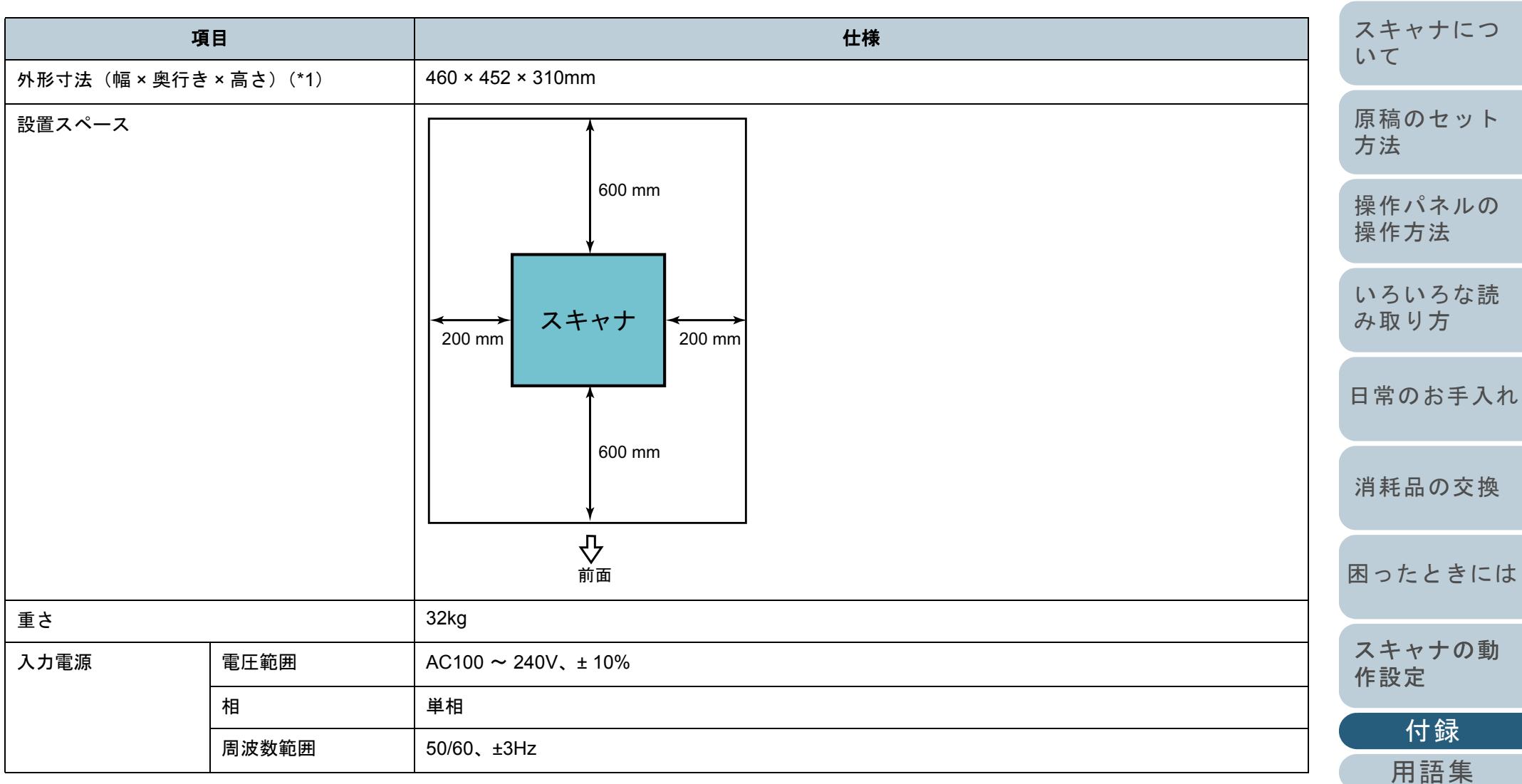

[はじめに](#page-2-0)

[索引](#page-212-0)

[目次](#page-6-0)

[TOP](#page-0-0)

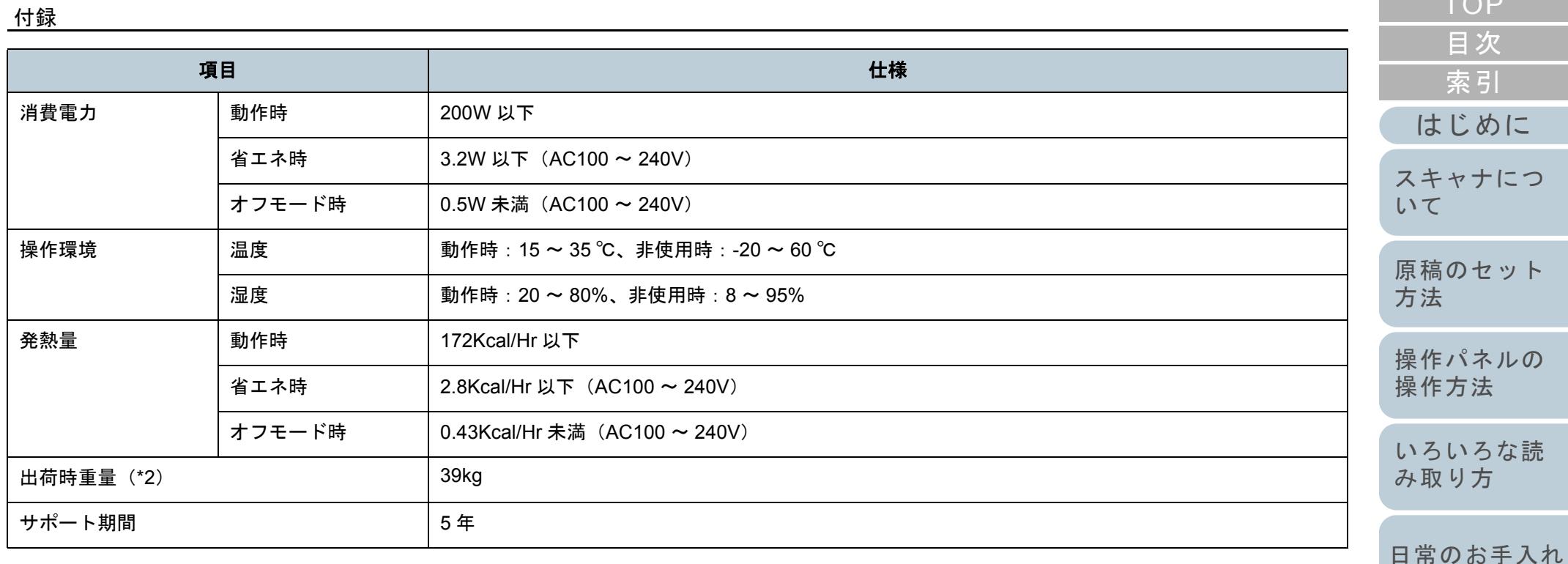

\*1:奥行きは、ホッパーおよびスタッカーを除きます。

\*2:梱包品などを含めた重量です。

#### 本製品の設置環境について

お客様の使用環境や動作モードにより、稼働音が気になる場合は、事務所とは別の場所に設置するか、仕切り等で区切られた場所へ設置することをお 勧めします。

[消耗品の交換](#page-95-0)

 $T \cap P$ 

# <span id="page-191-1"></span><span id="page-191-0"></span>付 **.3** 外形寸法

外形寸法は次のとおりです。

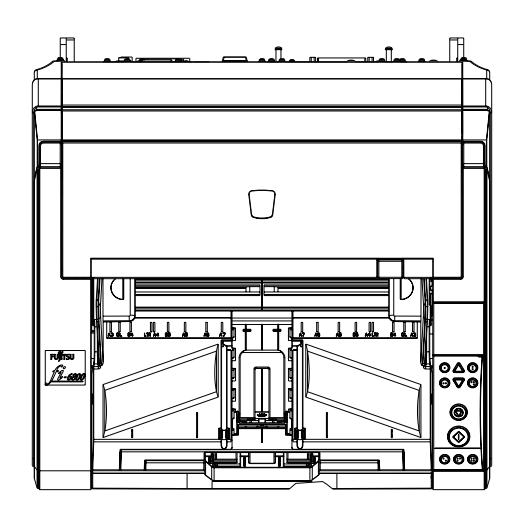

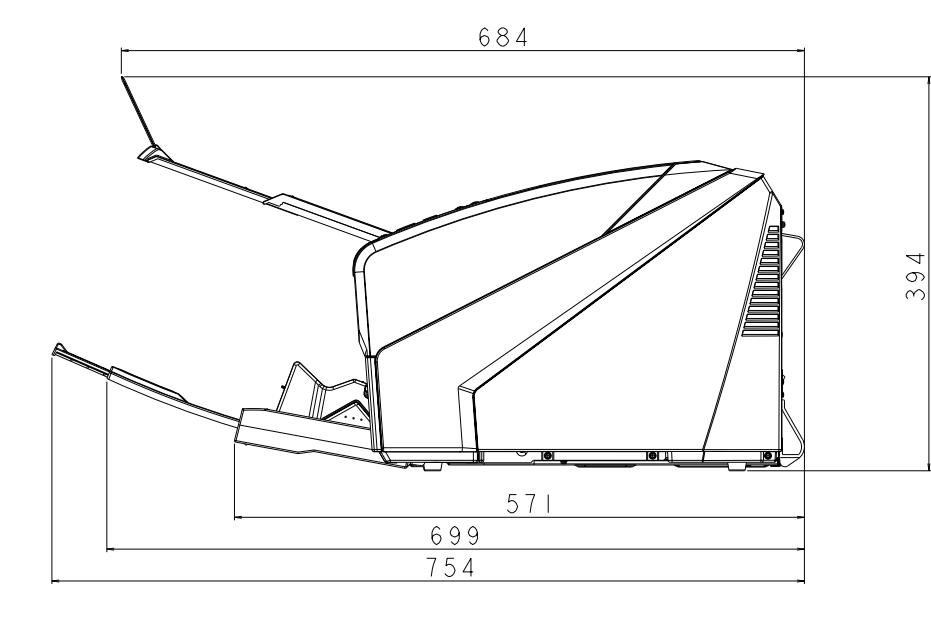

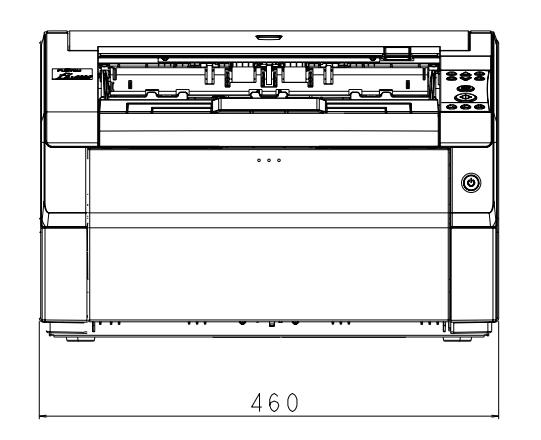

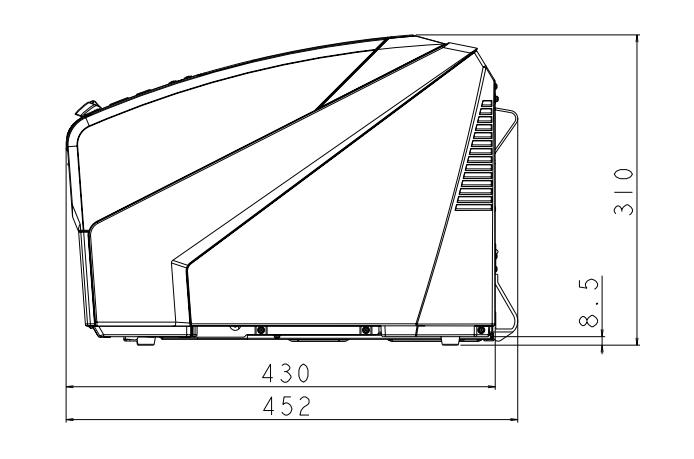

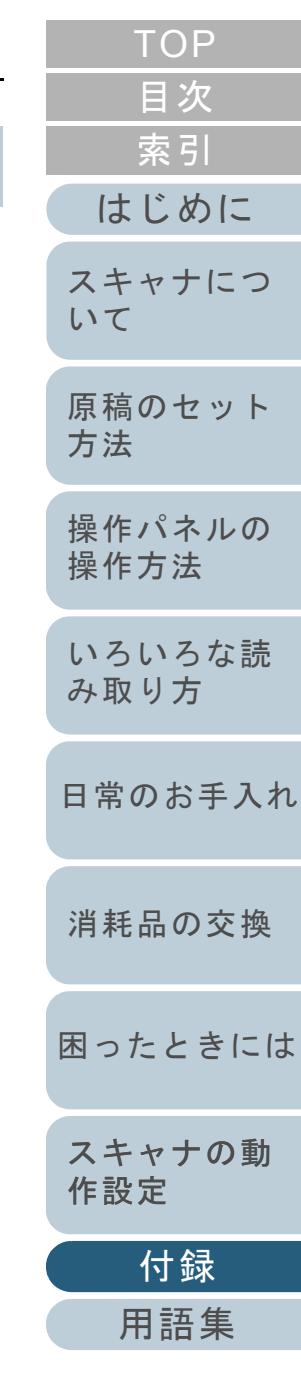

(単位:mm)

裏面インプリンタ搭載時の外形寸法は次のとおりです。

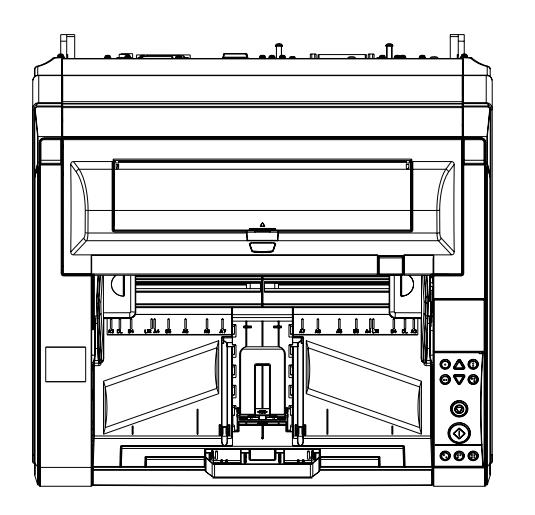

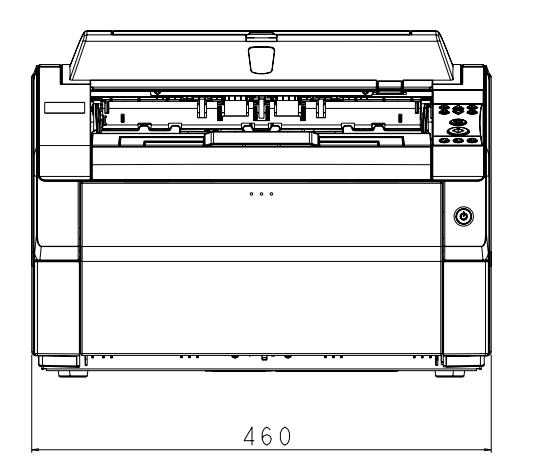

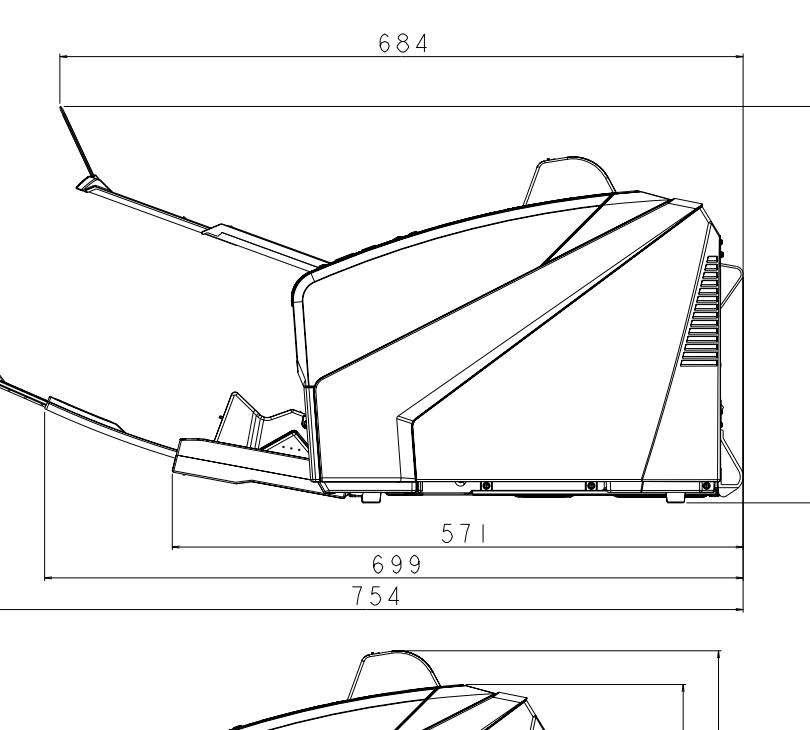

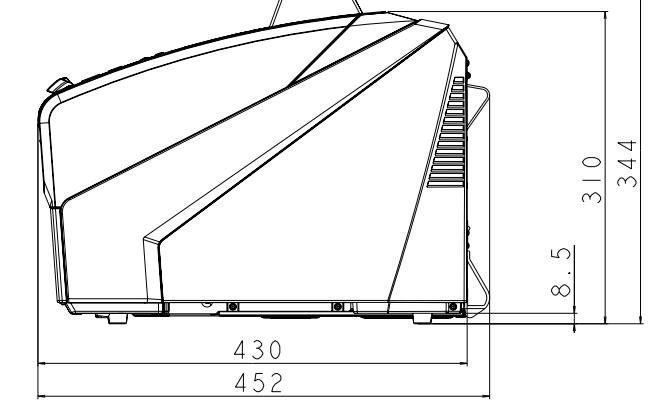

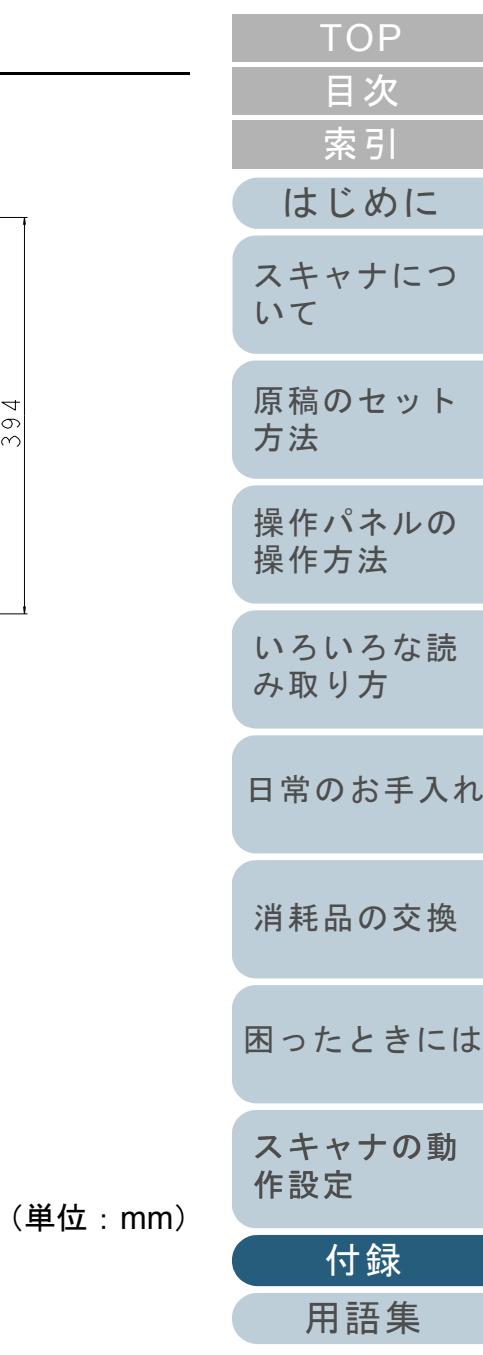

394

<span id="page-193-1"></span><span id="page-193-0"></span>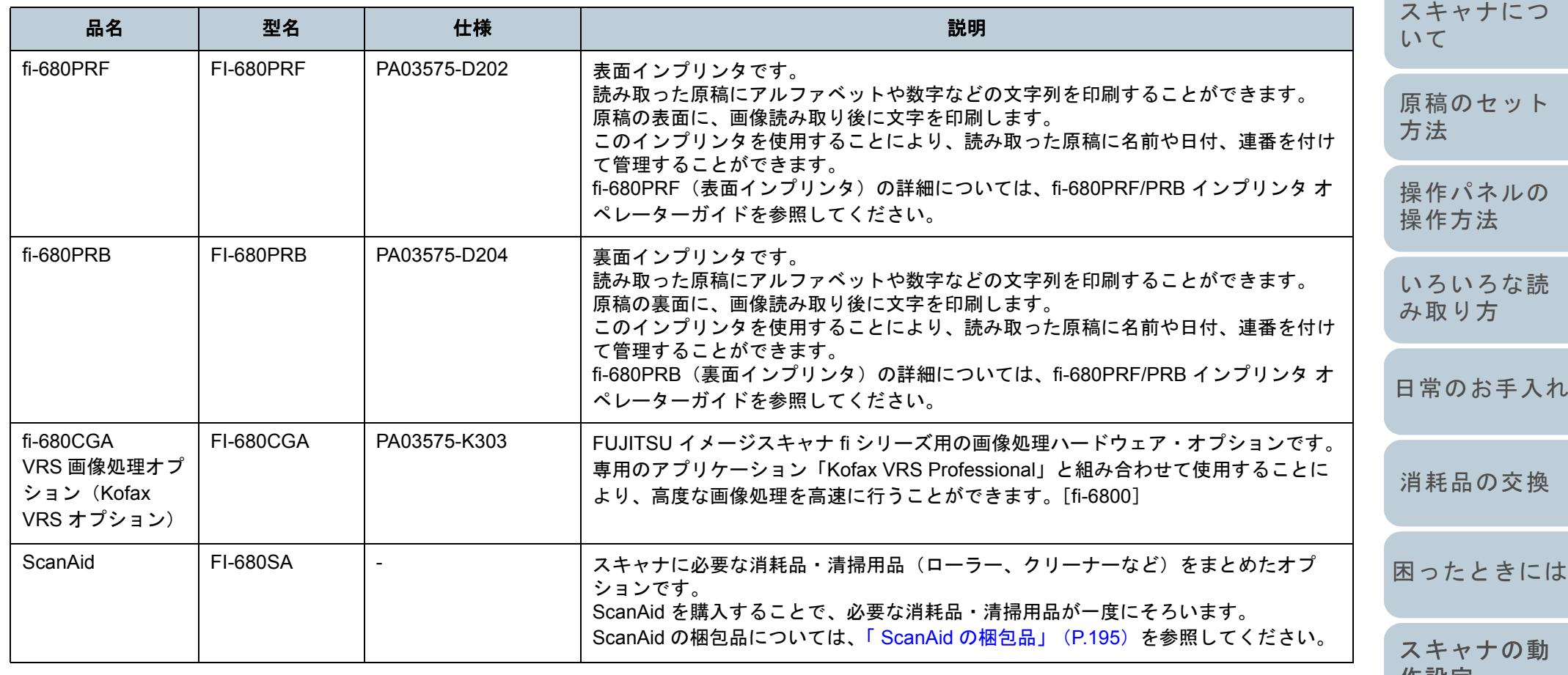

スキャナのオプションのご購入については、「株式会社 PFU PFU ダイレクト」 (P.201) にお問い合わせください。 スキャナのオプションの詳細については、本製品を購入された販社 / 販売店または「 株式会社 PFU [イメージング](#page-199-0) サービス & サ [ポートセンター」\(](#page-199-0)P.200)にお問い合わせください。

本製品には、fi-680PRF と fi-680PRB を同時に装着することができます。ただし、印刷を同時に行うことはできません。<br>用途に応じてどちらかのインプリンタを指定してください。

[はじめに](#page-2-0)[索引](#page-212-0) [目次](#page-6-0) [TOP](#page-0-0)

[作設定](#page-134-2)

[付録](#page-186-0) [用語集](#page-201-0) 付録

#### <span id="page-194-0"></span>**ScanAid** の梱包品

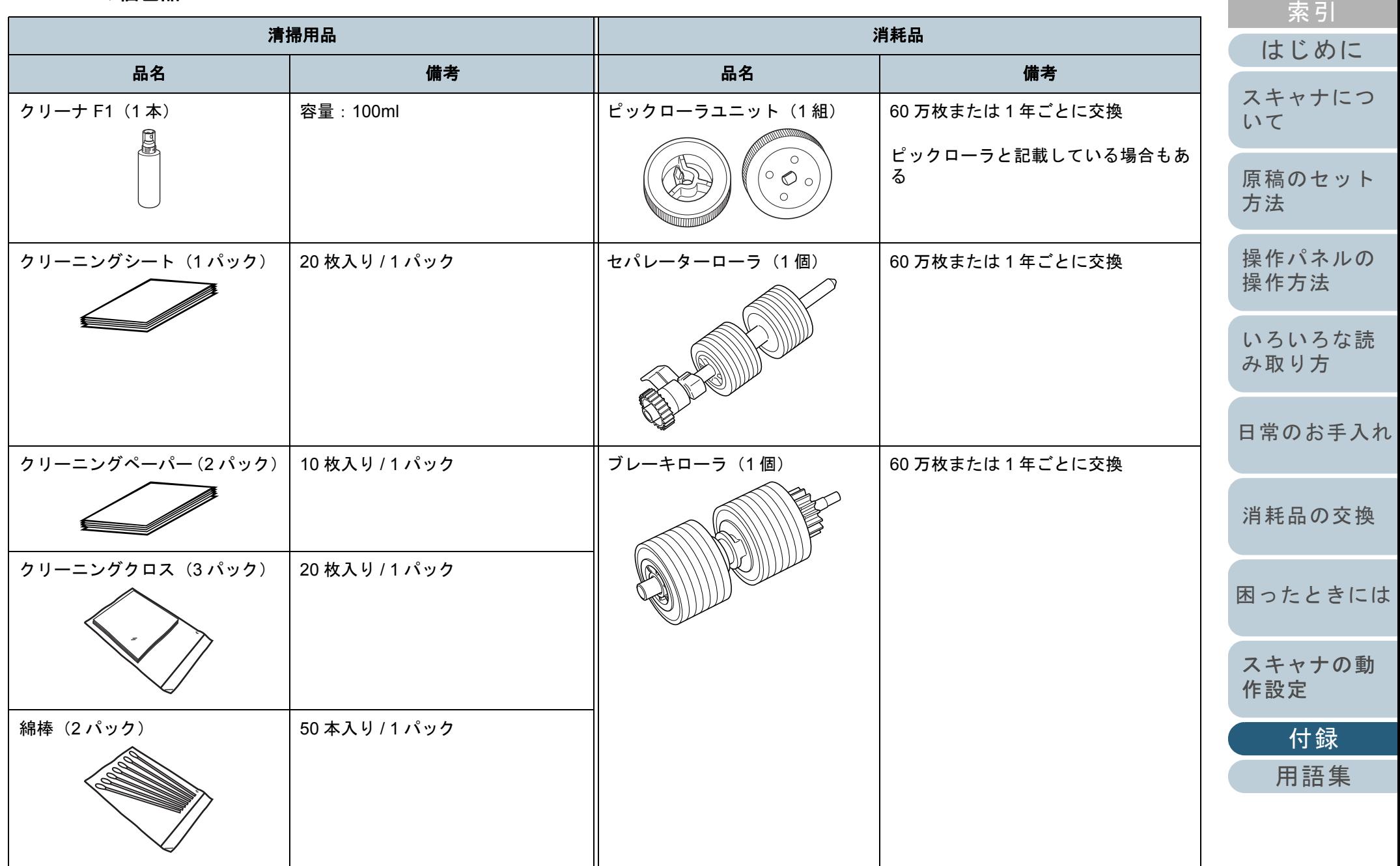

[目次](#page-6-0)

[TOP](#page-0-0)

# <span id="page-195-0"></span>付 **.5** ソフトウェアのアンインストール手順

#### **1** パソコンを起動します。

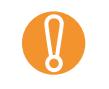

<span id="page-195-1"></span>Administrator の権限(パソコンの管理者権限)を持つ<br>ユーザーでログオンしてください。

- **2** 動作しているアプリケーションをすべて終了させます。
- **3** 「スタート」メニュー 「コントロールパネル」 「プログラムのアンインストール」の順にクリックしま す。 「プログラムのアンインストールまたは変更」画面が表示され、イ
	- ンストールされているアプリケーションの一覧が表示されます。

ご使用のオペレーティングシステムによっては、画面表<br>示が異なる場合があります。各オペレーティングシステ ムの表示に従ってください。 Windows XP の場合

- 「プログラムのアンインストール」 →「プログラムの追加と削除」
- [アンインストール] ボタンまたは [アンインストー ルと変更]ボタン →[変更と削除]ボタン
- **4** 削除するアプリケーションをクリックします。
	- PaperStream IP(TWAIN)ドライバを削除する場合 「PaperStream IP(TWAIN)」をクリックしてください。
	- PaperStream IP(ISIS)ドライバを削除する場合 「PaperStream IP (ISIS) Bundle」をクリックしてください。
	- 2D Barcode for PaperStream を削除する場合 「2D Barcode for PaperStream」をクリックしてください。
	- PaperStream Capture を削除する場合 「PaperStream Capture」をクリックしてください。
	- マニュアルを削除する場合 「fi Series manuals for fi-6400/fi-6800」をクリックしてください。
- TWAIN ドライバを削除する場合[fi-6800] 「Scanner Utility for Microsoft Windows」をクリックしてください。
- ScandAll PRO を削除する場合[fi-6800] 「Fujitsu ScandAll PRO」をクリックしてください。 ScandAll PRO の削除に続いて、Scan to Microsoft SharePoint を削除できます。
- Scan to Microsoft SharePoint を削除する場合[fi-6800] 「Scan to Microsoft SharePoint」をクリックしてください。
- ISIS ドライバを削除する場合 [fi-6800] 「ISIS Driver Bundle Installer for fi Series scanners」をクリックしてください。
- Error Recovery Guide を削除する場合 「Error Recovery Guide for fi-6400/fi-6800」をクリックしてくださ い。
- Software Operation Panel を削除する場合 「Software Operation Panel」をクリックしてください。
- Scanner Central Admin Agent を削除する場合 「Scanner Central Admin Agent」をクリックしてください。
- fi Series Online Update を削除する場合 「fi Series Online Update」をクリックしてください。

 $\blacktriangledown$ 

画像処理ソフトウェアオプション(体験版)のアンインストールについては、画像処理ソフトウェアオプションユーザーズガイドを参照してください。

- **5** [アンインストール]ボタンまたは[アンインストールと 変更]ボタンをクリックします。
- **6** アンインストールの確認画面が表示される場合は、[OK] ボタンまたは「はい〕ボタンをクリックします。 アンインストールが実行されます。

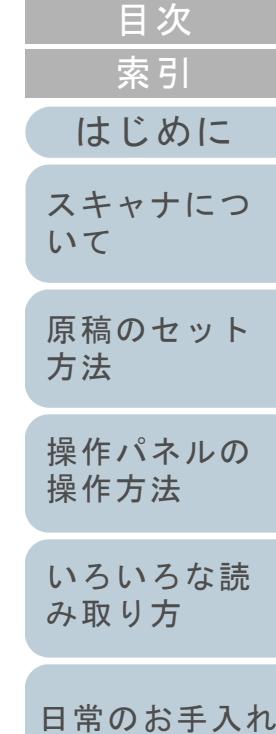

[TOP](#page-0-0)

[困ったときには](#page-104-0)

[スキャナの動](#page-134-0) [作設定](#page-134-2)

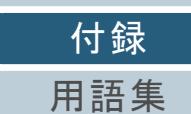

# <span id="page-196-1"></span><span id="page-196-0"></span>付 .6 e- 文書法に適合した電子文書の

これまで企業活動で発生する見積書、注文書、契約書などの 帳票は、紙文書のまま保存しておく必要がありましたが、e-文書法(\*1)の施行により、これらの紙文書を本製品で読み 取り、電子化することにより、保存・管理・運用などのコス トを大きく低減できます(紙による原本保存が不要になりま す)。

次に、本製品を使用して e- 文書法に適合した電子文書を作成 する方法をまとめます。

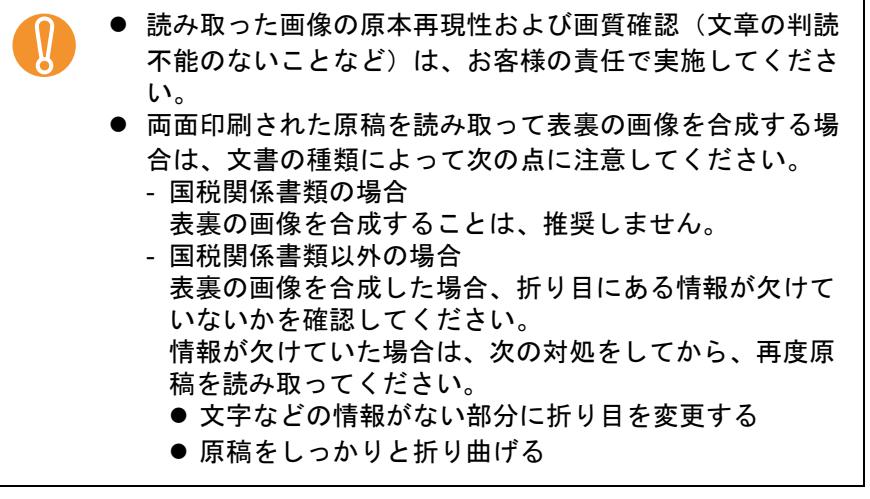

\*1:e- 文書法(通称)とは、民間事業者などに対して、法令により紙 での原本保存が義務付けられていた文書を、スキャナで電子化し、画像での保存を容認する法律です。e- 文書法の正式名称は、「民間事業者等が行う書面の保存等における情報通信の技術の利 用に関する法律」および「民間事業者等が行う書面の保存等にお ける情報通信の技術の利用に関する法律の施行に伴う関係法律の整備等に関する法律」です。

e- 文書法に関する最新の情報は、次を参照してください。<http://www.pfu.fujitsu.com/imaging/e-document/index.html>

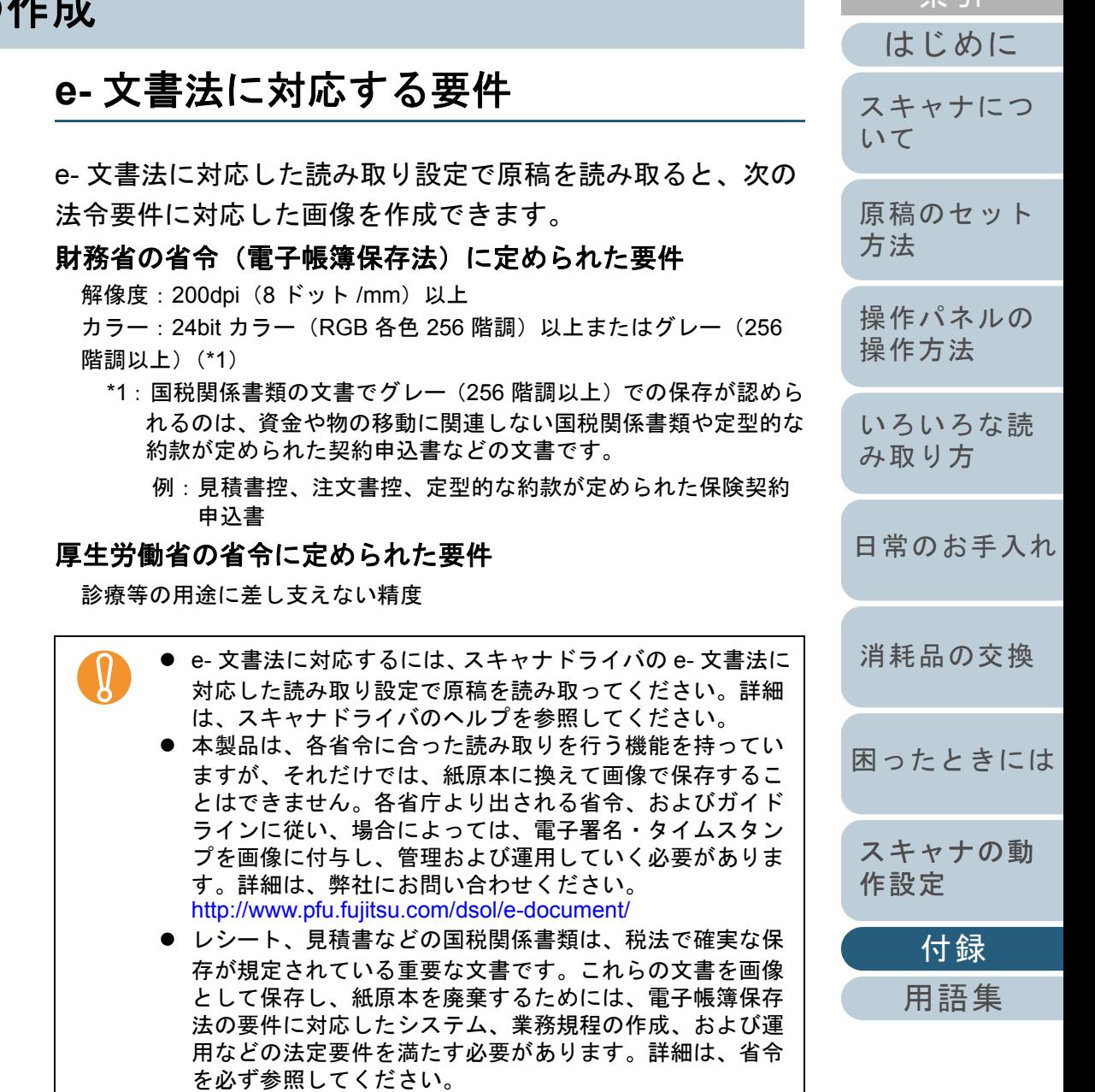

[索引](#page-212-0) [目次](#page-6-0)

**[TOP](#page-0-0)** 

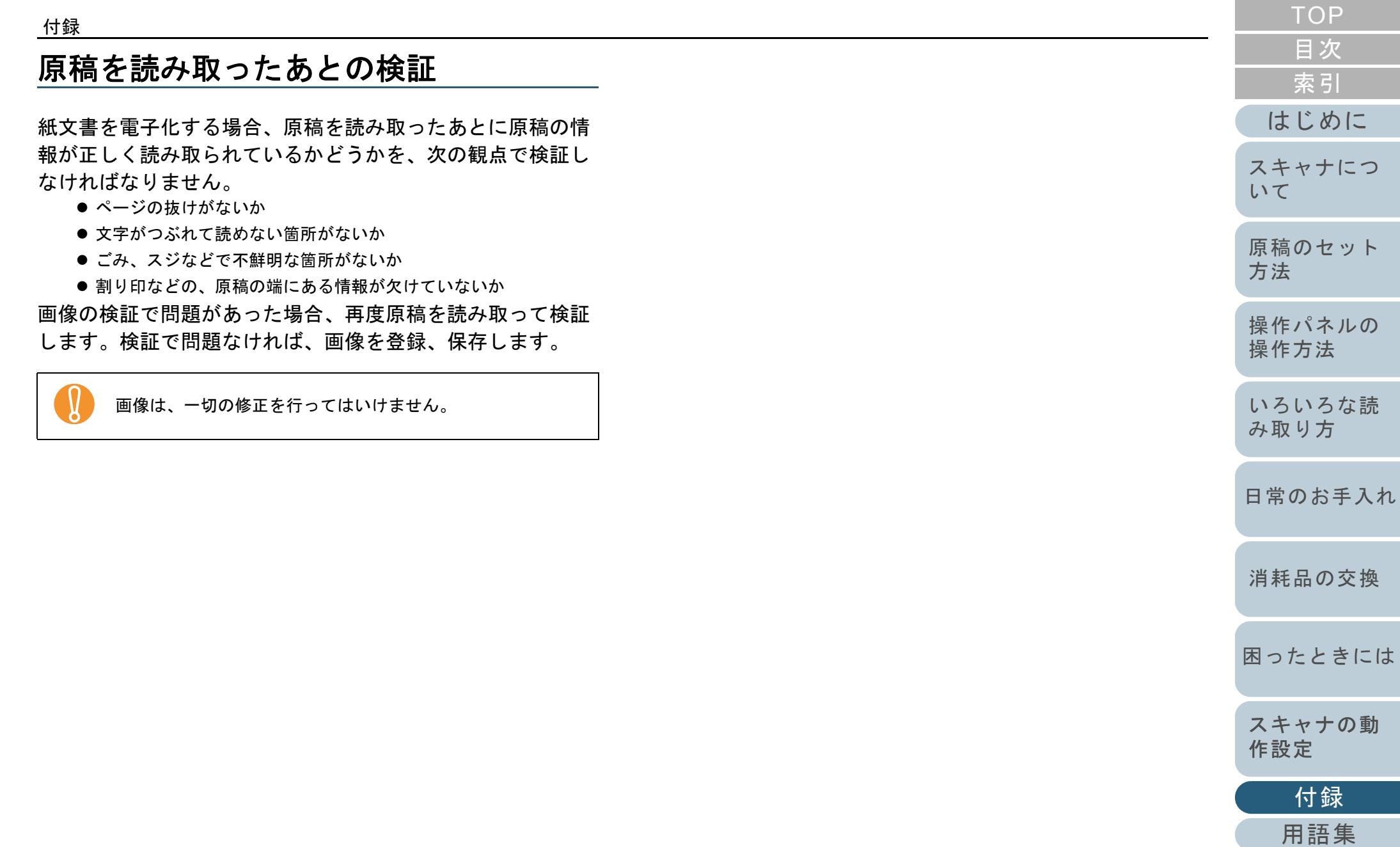

# <span id="page-198-0"></span>修理・お問い合わせについて

### トラブル対処

原稿づまりなどのトラブルが発生した場合は、次を参照して 対処してください。

- 「第 7 章 [困ったときには」\(](#page-104-1)P.105)
- サポート & サービスのホームページ(<http://imagescanner.fujitsu.com/jp/support/>)

それでも解決しない場合は、本製品を購入された販社 / 販売 店またはサービスセンター窓口の「株式会社 PFU イメージ ング サービス & サポートセンター」まで連絡してください。 連絡する際は、「7.4 [サービスセンターに連絡する前に」](#page-131-0) ([P.132](#page-131-0))を参考に必要事項を確認してください。

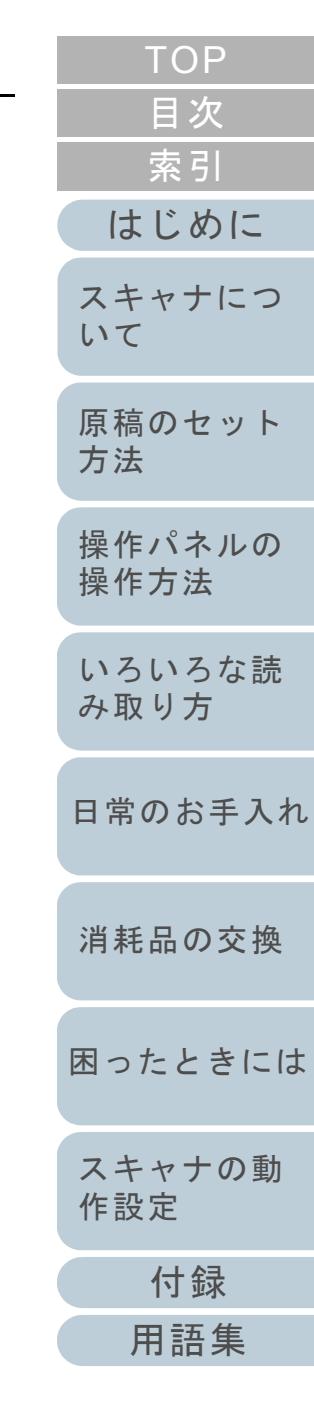

#### 修理・お問い合わせについて

#### サポート&サービスのご案内

当社では、お客様に安心して FUJITSU イメージスキャナ 「fi シリーズ」をお使いいただけるよう、万全のサポート体制 を整えています。

購入時にご加入いただく契約サービスと、必要なときにその つどご利用いただけるスポットサービスにより、お客様を強 力にバックアップいたします。

#### 契約サービス

あらかじめ契約を結んでいただくことで、ご購入後も万全の サポートを提供いたします。

#### ● 定額定期保守サービス

年に 1 度予防保守を行います。万一の障害発生時には、サービスエン ジニアがお客様のもとにお伺いして保守修理作業を実施いたします。

#### ● 定額訪問修理サービス

万一の障害発生時には、サービスエンジニアがお客様のもとにお伺いして保守修理作業を実施いたします。

#### スポットサービス

必要なときに、そのつどご利用いただけます。

訪問修理(有償)(**\*1**)

本製品の故障発生時にご連絡いただくと、その後、サービスエンジ ニアが直接修理に伺います。

\*1:保証期間中の場合も有償となります。

詳細はホームページをご覧ください

[http://imagescanner.fujitsu.com/jp/support/maintenance-service/](http://imagescanner.fujitsu.com/jp/support/maintenance-service/index.html) index.html

#### サービスセンター窓口

お客様からの FUJITSU イメージスキャナ「fi シリーズ」全般 に関する操作や故障のお問い合わせに迅速に対応いたします。

<span id="page-199-0"></span>株式会社 **PFU** イメージング サービス **&** サポートセンター

お問い合わせ先

#### **E-mail**: **scanners@pfu.fujitsu.com** 電話:**050-3786-0811**

・上記の電話番号は、050 IP 電話サービスを利用しております。050 IP 電話については弊社のサポートホームページをご覧ください。上記の電話番号がご利用いただけない場合は、NTT 東日本または NTT 西日本の一般加入電話からおかけいただくか、045-523-1995 にお問い合わせください。

- ・電話番号をお間違えにならないようお願いいたします。
- ・トーン信号が出ない電話機でおかけの場合は、そのまましばらくお待 ちください。オペレーターが応答します。

お問い合わせの内容・発信者番号は、対応状況の確認と対応品質向上のため、録音・記録をさせていただいております。

ホームページ:**<http://imagescanner.fujitsu.com/jp/support/>** 受付時間:9:00 <sup>~</sup> 17:00

(土・日・祝日・年末年始・当社休業日を除く)

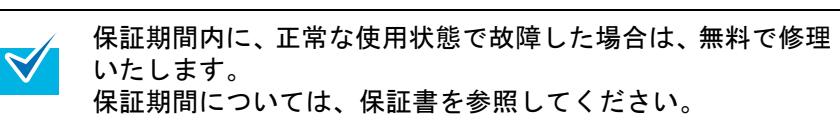

本サービスは、予告なく変更される場合がございます。詳細 につきましては、当社ホームページでご確認いただくか、株 式会社 PFU イメージング サービス & サポートセンターまで お問い合わせください。

- 
- ! 本製品の修理はお客様自身で行わないでください。 本製品の保証条件は同梱の当社の保証書の規定をご覧くだ
	- さい。

本製品の修理部品の供給期間は製造中止後 5 年間です。

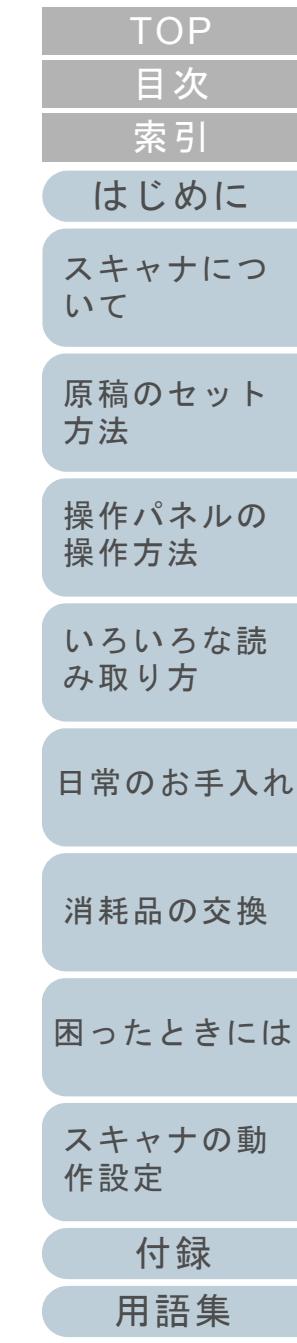

<span id="page-200-0"></span>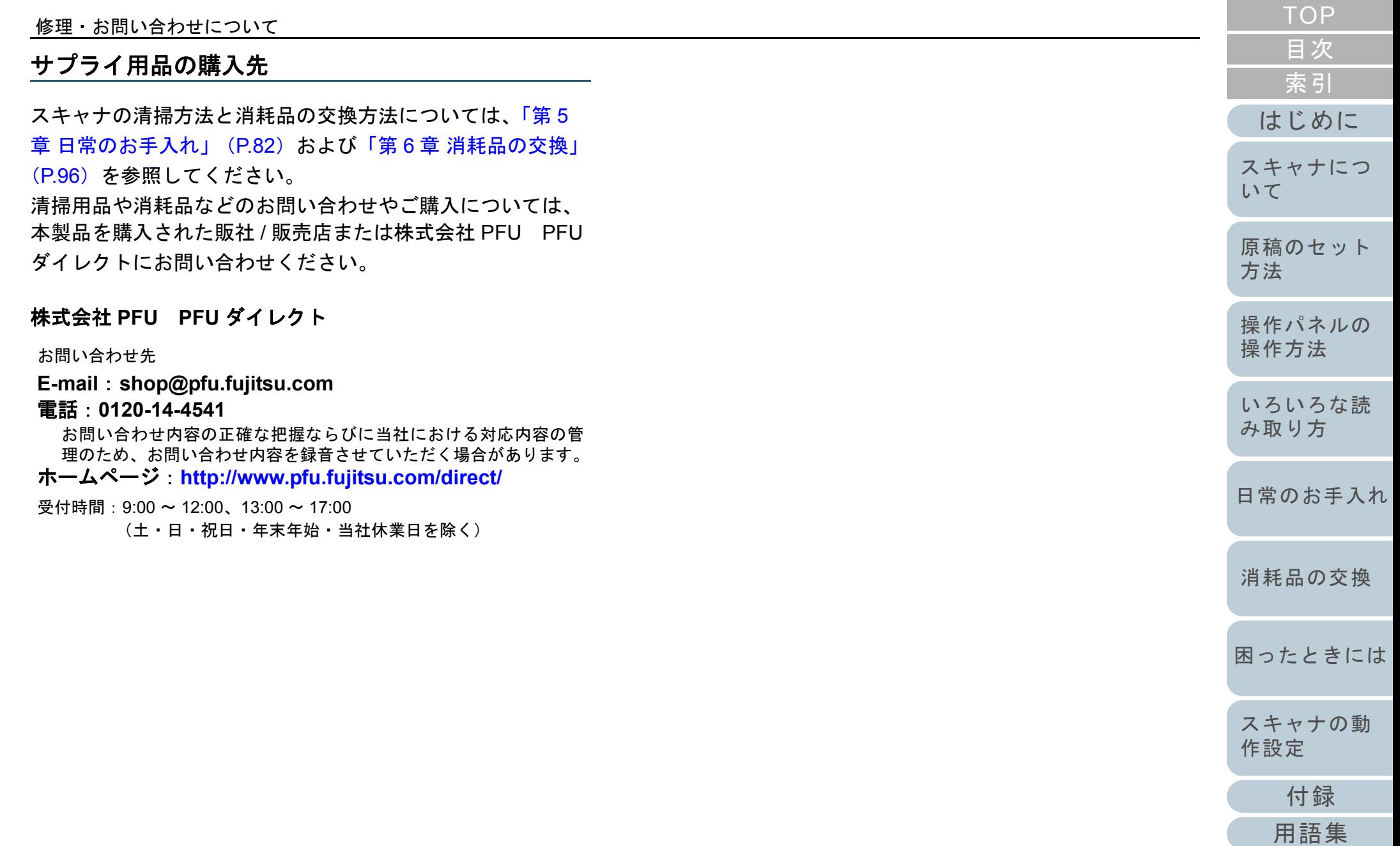

# <span id="page-201-2"></span><span id="page-201-1"></span><span id="page-201-0"></span>用語集

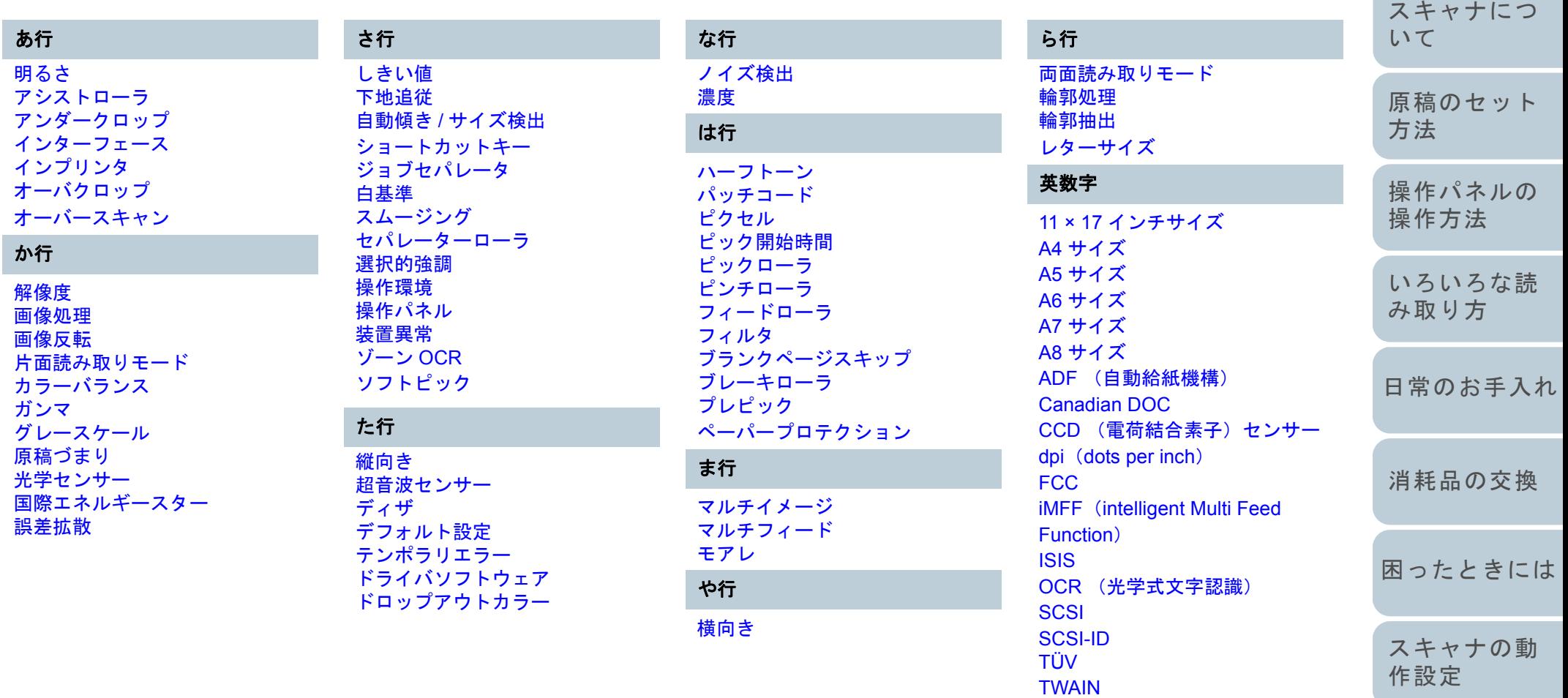

[USB](#page-211-0)

[付録](#page-186-0)

[用語集](#page-201-2)

[はじめに](#page-2-0)

[索引](#page-212-0) [目次](#page-6-0) [TOP](#page-0-0)

#### あ行

#### <span id="page-202-0"></span>明るさ

読み取った画像の明るさを指します。

#### <span id="page-202-1"></span>アシストローラ

ADF 内で原稿を搬送するローラです。原稿搬送方向最前列のローラを「アシストローラ」と呼びます。

#### <span id="page-202-2"></span>アンダークロップ

「自動用紙サイズ検出」機能で、原稿サイズを検出して切り出す(クロップする)際に、原稿サイズよりひとまわり小さい サイズで切り出します。

切り出し処理時に発生する、原稿周辺部の余分なデータを削除したい場合に使用します。

#### <span id="page-202-3"></span>インターフェース

パソコンとスキャナの通信に用いられる接続規格です。

#### <span id="page-202-4"></span>インプリンタ

読み取った原稿の表面または裏面に、アルファベットや数字などの文字列を印刷するプリンタです。 読み取った原稿に名前や日付、連番を付けて管理する場合に用います。

#### <span id="page-202-5"></span>オーバクロップ

「自動用紙サイズ検出」機能で、原稿サイズを検出して切り出す(クロップする)際に、原稿サイズよりひとまわり大きい サイズで切り出します。

切り出し処理時に原稿端の必要なデータが欠けないようにしたい場合に使用します。

#### <span id="page-202-6"></span>オーバースキャン

指定された原稿サイズより大きめに読み取りを行う機能です。

#### か行

#### <span id="page-202-7"></span>解像度

画像のクオリティ(精細さ)を示す基準です。1 インチあたりのピクセル数によって表します。画像データは、微小な点 (ピクセル)の集まりです。同じ画像の場合、ピクセル数が多い方が、細部分まで表現することができます。そのため、解 像度が大きいほど、高精細な画像となります。

[付録](#page-186-0)

[スキャナの動](#page-134-0)

[作設定](#page-134-2)

[困ったときには](#page-104-0)

[消耗品の交換](#page-95-0)

[用語集](#page-201-0)

[はじめに](#page-2-0)

[スキャナにつ](#page-10-0)

[原稿のセット](#page-30-0)

[操作パネルの](#page-45-0) [操作方法](#page-45-1)

[いろいろな読](#page-68-0) [み取り方](#page-68-1)

[日常のお手入れ](#page-81-0)

[方法](#page-30-1)

[いて](#page-10-0)

[索引](#page-212-0)

[目次](#page-6-0) **[TOP](#page-0-0)** 

#### <span id="page-203-0"></span>画像処理

設定したパラメーターを用いて、読み取った画像に処理を加えて出力します。

#### <span id="page-203-1"></span>画像反転

画像の白と黒を入れ替える読み取り方式です。

#### <span id="page-203-2"></span>片面読み取りモード

原稿の指定した面(表面または裏面)のみを読み取るモードです。(⇔両面読み取りモード)

#### <span id="page-203-3"></span>カラーバランス

画像中の色のバランスです。

#### <span id="page-203-4"></span>ガンマ

画像の明るさの変化を示す単位です。機器(スキャナ、ディスプレイなど)への入力電圧と画像の明るさの関数として与え られます。ガンマレートが 1 以上に設定されている場合、画像は明るくなり、1 以下の場合は逆に暗くなります。原稿その ものの明るさを再現する場合は、通常ガンマレートを 1 に設定します。

#### <span id="page-203-5"></span>グレースケール

白黒を 256 階調(濃淡)で表現します。写真などの画像を読み取るのに適しています。

#### <span id="page-203-6"></span>原稿づまり

搬送路内で原稿がつまった場合または紙滑りにより給紙が中断された場合に表示されるエラーです。

#### <span id="page-203-7"></span>光学センサー

光の透過量の変化を検知するセンサーです。原稿の通過を監視することにより、マルチフィード、原稿づまりなどの搬送異 常を検知します。

#### <span id="page-203-8"></span>国際エネルギースター

米国環境保護庁 (US Environmental Protection Agency (EPA)) が 1992 年に制定した、省エネルギー化促進のための国際的 なプログラムです。現在世界各国で採用されています。

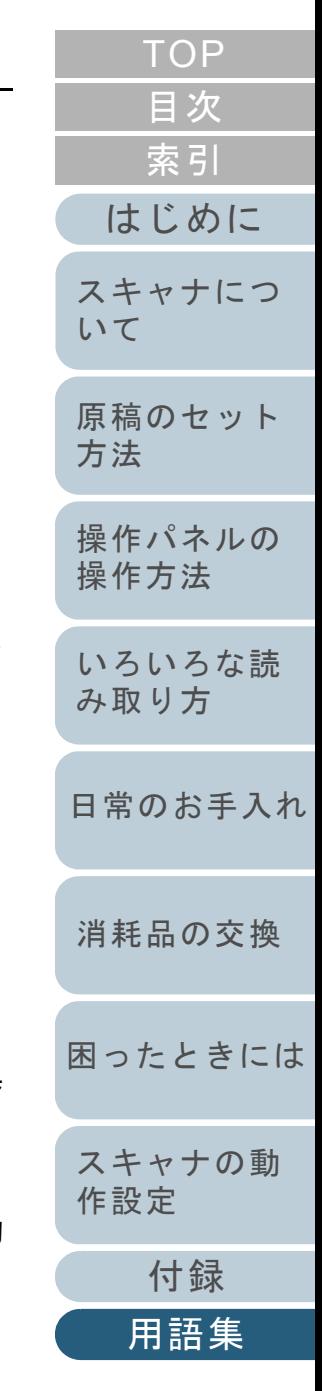

#### <span id="page-204-0"></span>誤差拡散

白黒2 値を用いた、ハーフトーン(擬似グレースケール)画像処理です。あるピクセル(注目画素)と隣接したピクセルの 濃度を合計し、隣接ピクセルへの関係に基づき高濃度順に黒いピクセルを再配置し、読み取り画像と出力画像間の格差を最 小限にできます。注目画素のエラーを周辺画素に分散させることで、隣接ピクセルの濃度データを決定し 2 値化します。新 聞の写真など点により構成される画像のモアレを抑え、グレースケールのグラデーションを再現します。

#### さ行

#### <span id="page-204-1"></span>しきい値

ある色を黒または白と判定するために用いられる値です。グレースケールのグラデーションを持つ画像を読み取る際は、設 定が必要となります。設定したしきい値に従って、各ピクセルは黒または白に変換されます。

#### <span id="page-204-2"></span>下地追従

新聞紙、雑誌などのような、地色のある原稿の背景部分を、白色になるように補正します。

#### <span id="page-204-3"></span>自動傾き **/** サイズ検出

自動傾き検出:

搬送された原稿の傾きを検出し、その傾きを補正してデータを出力します。

自動サイズ検出:

原稿の形状を検出し、読み取った原稿を同じサイズで出力します。

後端検出:

ADF 読み取り時に、原稿の後端を検出して、原稿長さ分の読み取りを行います。

#### <span id="page-204-4"></span>ショートカットキー

利用頻度が高い連続したキー操作を、簡単なキー操作で実行する機能です。 操作パネルの連続したボタン操作を、簡単なボタン操作で行う場合に使用します。

[はじめに](#page-2-0)[索引](#page-212-0) [原稿のセット](#page-30-0) [方法](#page-30-1) [操作パネルの](#page-45-0) [操作方法](#page-45-1) [いろいろな読](#page-68-0) [み取り方](#page-68-1)[日常のお手入れ](#page-81-0) [消耗品の交換](#page-95-0) [スキャナにつ](#page-10-0)[いて](#page-10-0)

[目次](#page-6-0) **[TOP](#page-0-0)** 

[困ったときには](#page-104-0)

[スキャナの動](#page-134-0) [作設定](#page-134-2)

> [付録](#page-186-0) [用語集](#page-201-0)

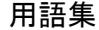

#### <span id="page-205-0"></span>ジョブセパレータ

原稿の間に挿入し、ジョブの区切りとして認識させる場合に用いるシートです。 ジョブセパレータには次のようなものがあります。

パッチコードを使用したジョブセパレータ: パッチコードが印刷された用紙です。

バーコードを使用したジョブセパレータ: 任意の位置にバーコードが印刷された用紙です。

ハードウェアのジョブセパレータ(ジョブ区切りシート):先端中央に縦 20 × 横 15mm の切り欠きの入った特殊な用紙です。

#### <span id="page-205-1"></span>白基準

白色の基準となるシートです。 スキャナは、このシートの色を白として、その他の部分の明るさを調整します。

#### <span id="page-205-2"></span>スムージング

斜めの線やカーブ上の凹凸を一定にし、ギザギザを除去する処理。OCR アプリケーションなどに用います。

#### <span id="page-205-3"></span>セパレーターローラ

ホッパーの原稿から 1 ページだけ分離させ、ADF 内に繰り込むローラです。

#### <span id="page-205-4"></span>選択的強調

線画と写真画像をハーフトーンで読み取り、線画部分のみ強調処理を行う機能です。 文字と写真が混在した文書の文字だけを強調したい場合に指定します。

#### <span id="page-205-5"></span>操作環境

スキャナを正常に動作 / 保管するために必要な条件(温度、湿度など)です。

#### <span id="page-205-6"></span>操作パネル

表示部およびボタンから構成されるパネルです。機能の設定および変更など、スキャナの操作に使用します。

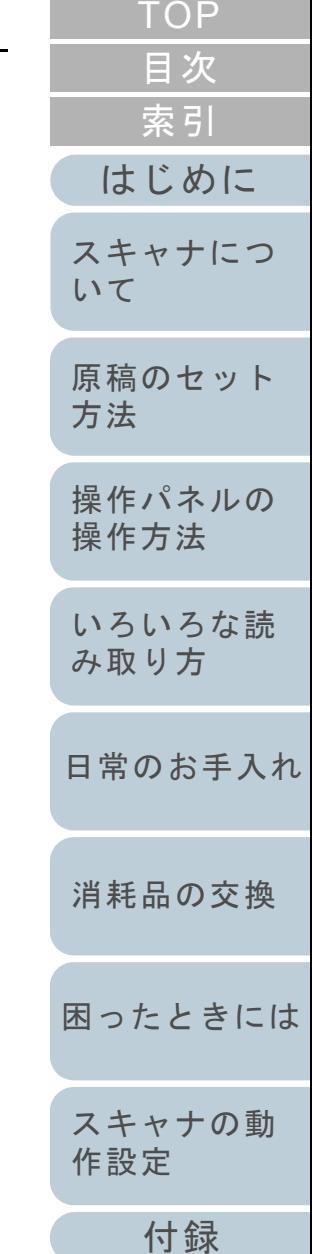

[用語集](#page-201-0)

#### <span id="page-206-0"></span>装置異常

サービスエンジニアによる復旧作業が必要なエラーです。

#### <span id="page-206-1"></span>ゾーン **OCR**

読み取った原稿の指定した領域に対して、文字認識を行う機能です。

#### <span id="page-206-2"></span>ソフトピック

給紙時にピックローラの上下動作をさせないことで、ピックローラで同時に引き込まれる枚数を低減させる機能です。

#### た行

#### <span id="page-206-3"></span>縦向き

原稿の長辺を給紙方向と平行にセットする方法です。 原稿 / 画像が縦にセット / 表示されます。

#### <span id="page-206-4"></span>超音波センサー

超音波によりマルチフィードを検出するセンサーです。原稿を透過する超音波の差異を監視し、マルチフィードを検出しま す。

#### <span id="page-206-5"></span>ディザ

グレースケールの濃度を再現するよう点を配置する処理です。あらかじめ点の配置パターンを設定しておき、グレースケー ルの濃度を再現します。グレースケールを多値で再現する方式に比べ、必要とするメモリ容量が少量となります。

#### <span id="page-206-6"></span>デフォルト設定

(ハードウェアの場合)

工場出荷時に設定されている各種設定値です。

(ソフトウェアの場合)

インストール直後に設定されている各種設定値です。

#### <span id="page-206-7"></span>テンポラリエラー

ユーザーによる修復が可能なエラーです。

#### <span id="page-206-8"></span>ドライバソフトウェア

パソコンに接続されたハードウェアを、オペレーティングシステム上で制御するためのソフトウェアです。

[付録](#page-186-0)

[スキャナの動](#page-134-0)

[作設定](#page-134-2)

[困ったときには](#page-104-0)

[消耗品の交換](#page-95-0)

[用語集](#page-201-0)

[はじめに](#page-2-0)

[スキャナにつ](#page-10-0)

[原稿のセット](#page-30-0)

[操作パネルの](#page-45-0) [操作方法](#page-45-1)

[いろいろな読](#page-68-0) [み取り方](#page-68-1)

[日常のお手入れ](#page-81-0)

[方法](#page-30-1)

[いて](#page-10-0)

[索引](#page-212-0)

[目次](#page-6-0) **[TOP](#page-0-0)** 

#### <span id="page-207-0"></span>ドロップアウトカラー

指定した色成分を、読み取った画像から取り除いて出力します。

#### な行

#### <span id="page-207-1"></span>ノイズ検出

白い(黒い)領域に黒い(白い)点として表示される孤立点を除去し、画像の質を向上させる機能です。

#### <span id="page-207-2"></span>濃度

表示色の深さを指します。

#### は行

#### <span id="page-207-3"></span>ハーフトーン

ドットパターンによって、濃淡を 2 値白黒で再現します。写真などの画像を 2 値白黒で読み取る際に有効です。

#### <span id="page-207-4"></span>パッチコード

スキャナで読み取って、ジョブや画像タイプの区切りとして認識させるための、専用コードです。

#### <span id="page-207-5"></span>ピクセル

読み取った画像を構成する点です。

#### <span id="page-207-6"></span>ピック開始時間

原稿をセットしてから、ホッパエンプティセンサー上を通過してピックが開始されるまでの時間です。

#### <span id="page-207-7"></span>ピックローラ

ホッパーの原稿から 1 ページだけ分離させ、ADF 内に繰り込むローラです。

#### <span id="page-207-8"></span>ピンチローラ

ADF 内で原稿を搬送するために、フィードローラおよびアシストローラの対向側に設置された従動ローラです。

#### <span id="page-207-9"></span>フィードローラ

ADF 内で原稿を搬送するローラです。

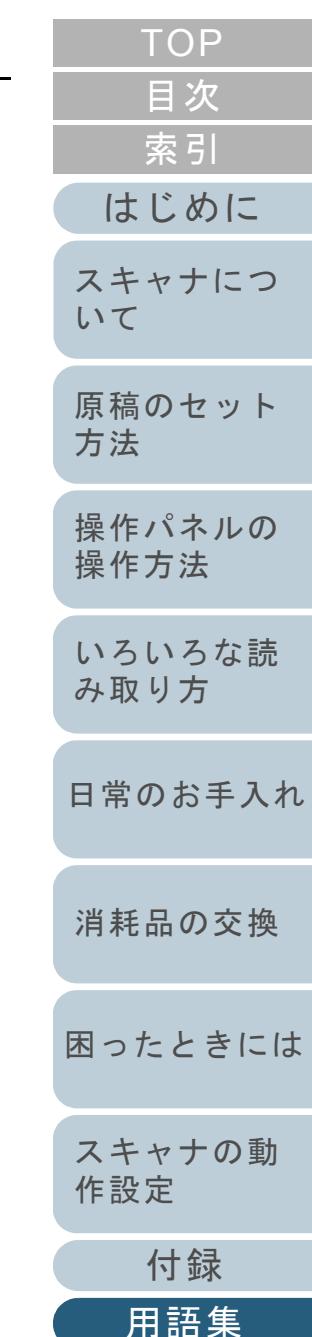

<span id="page-208-5"></span><span id="page-208-4"></span><span id="page-208-3"></span>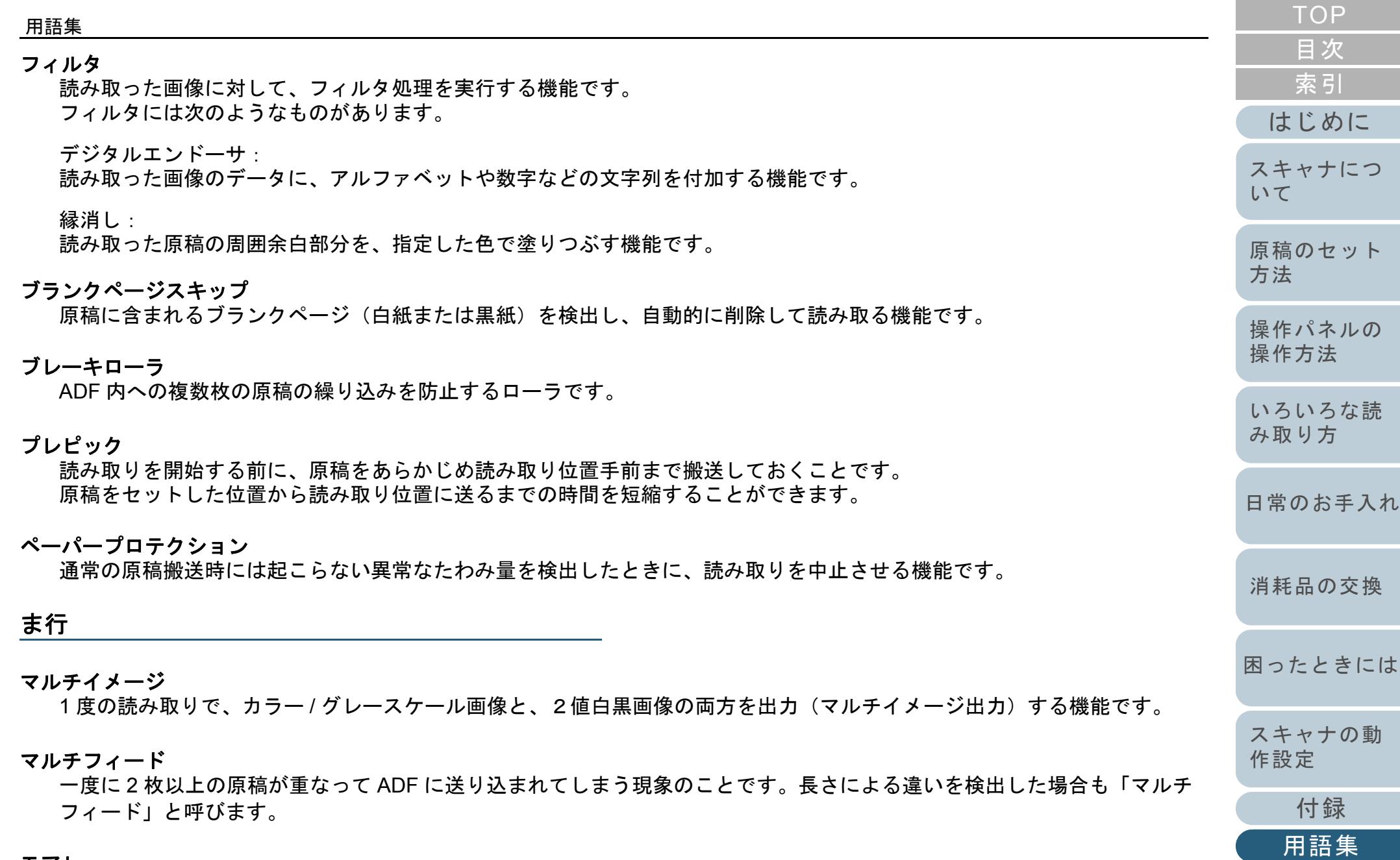

<span id="page-208-7"></span><span id="page-208-6"></span><span id="page-208-2"></span><span id="page-208-1"></span><span id="page-208-0"></span>

モアレ 原稿の角度設定が不適切なために生じる、画像上の干渉縞です。

#### 用語集

#### や行

#### <span id="page-209-0"></span>横向き

原稿の短辺を給紙方向と平行にセットする方法です。

ら行

#### <span id="page-209-3"></span>両面読み取りモード

原稿の両面を一度に読み取るモードです。(⇔片面読み取りモード)

#### <span id="page-209-4"></span>輪郭処理

黒い部分に隣接した、白以外の明るい色の濃度を減少させる機能です。この機能の値を高く設定すると、点状のノイズの除 去や、画像をソフトにできます。

#### <span id="page-209-5"></span>輪郭抽出

白と黒の各領域の境界線をトレースし、輪郭として抽出する機能です。

#### <span id="page-209-6"></span>レターサイズ

米国などにおける定型原稿サイズです。8.5 × 11 インチです。

#### 英数字

<span id="page-209-1"></span>**11 × 17** インチサイズ米国などにおける定型原稿サイズです。ダブルレターサイズです。

#### <span id="page-209-2"></span>**A4** サイズ

210 × 297mm の定型原稿サイズです。

#### <span id="page-209-7"></span>**A5** サイズ

148 × 210mm の定型原稿サイズです。

#### <span id="page-209-8"></span>**A6** サイズ

105 × 148mm の定型原稿サイズです。

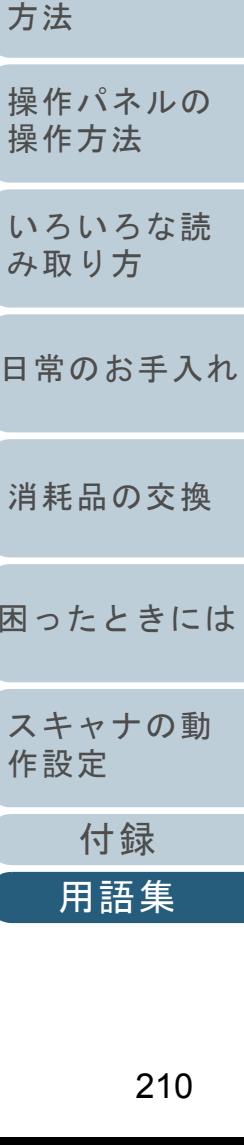

[はじめに](#page-2-0)

[スキャナにつ](#page-10-0)

[原稿のセット](#page-30-0)

操

[いて](#page-10-0)

 $\partial$ 

日

困

[索引](#page-212-0)

[目次](#page-6-0) **[TOP](#page-0-0)** 

#### <span id="page-210-0"></span>**A7** サイズ

74 × 105mm の定型原稿サイズです。

#### <span id="page-210-1"></span>**A8** サイズ

52 × 74mm の定型原稿サイズです。

#### <span id="page-210-2"></span>**ADF** (自動給紙機構)

ADF (=Automatic Document Feeder)複数枚の原稿を、自動的に 1 枚ずつ搬送しながら読み取るための搬送機構です。

#### <span id="page-210-3"></span>**Canadian DOC**

カナダ産業省 (Industry Canada, a department of the Canadian government) の制定する規格です。デジタル機器が る電波・ノイズに対して技術水準を定めています。

#### <span id="page-210-4"></span>**CCD** (電荷結合素子)センサー

原稿からの反射光を感知し、デジタル化(電子化)するセンサーです。スキャナ、カメラなどのデバイスにおいて 割を果たします。

<span id="page-210-5"></span>**dpi**(**dots per inch**)

1 インチあたりのドット数です。スキャナやプリンタの解像度の単位として用いられます。dpi の値が高いほど、解像度は 高くなります。

#### <span id="page-210-6"></span>**FCC**

独立行政委員会(Independent United States government agency)のひとつである連邦通信委員会 (Federal Communications Commission) の略称です。ラジオ、テレビ、無線、有線、衛星などによる通信を管理し す。FCC 規格第 15 章の規格は、通信機器が発生する有害な電磁波の干渉を防ぐもので、こうした機器の認定条件 います。また低電力送信機器の認定条件を定めると同時に、ライセンスなしでの認定機器の操作を認証します。

#### <span id="page-210-7"></span>**iMFF**(**intelligent Multi Feed Function**)

マルチフィードを検出する際に、1度検出した重なりパターンをスキャナに記憶させ、マルチフィード対象から除 能です。

たとえば、原稿の決まった位置に同じ大きさの紙が貼られている場合、その貼り付け位置をスキャナに認識させ、その部分 のマルチフィード検出をしないように設定することができます。

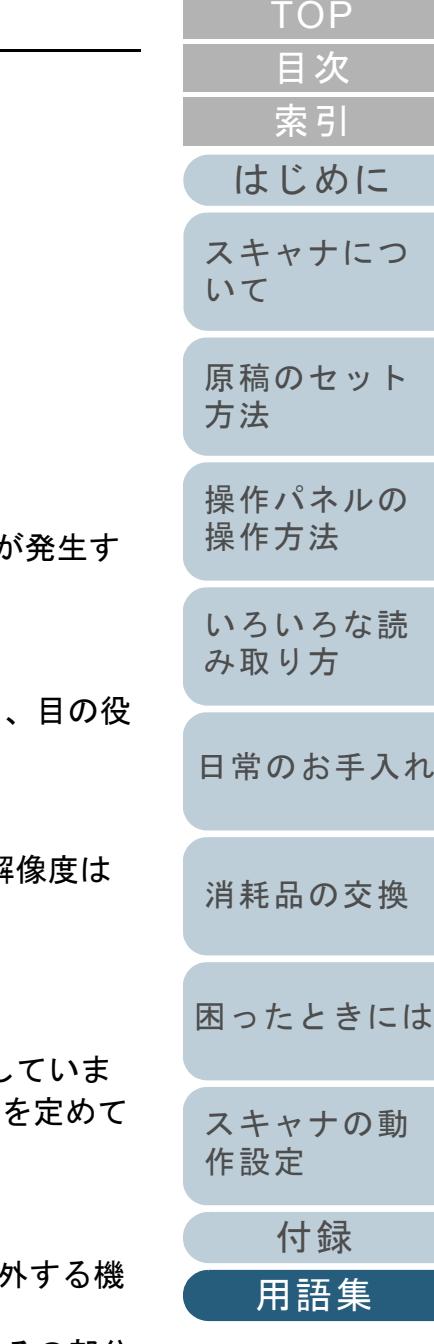

#### 用語集

#### <span id="page-211-1"></span>**ISIS**

1990 年に米国 Pixel Translations(現:Captiva, a division of EMC Corporation)がイメージングデバイス(スキャナ、デジ タルカメラなど)用に開発した、API(アプリケーション・プログラム・インターフェース)規格です。ISIS 規格の製品を 使用するには、同規格のドライバソフトのインストールが必要となります。

#### <span id="page-211-2"></span>**OCR** (光学式文字認識)

原稿の文字を認識し、操作可能なテキストデータに変換する機器および技術です。原稿に投光し、反射光の差異を文字の形 として認識します。

#### <span id="page-211-3"></span>**SCSI**

ハードディスク、スキャナなどの機器の接続に用いられるインターフェースの規格です。最大 7 機までの機器の接続が可能 です(デイジーチェイン)。データ転送速度は Fast SCSI で最大 10M バイト / 秒、Wide SCSI では最大 20M バイト / 秒と なっています。

#### <span id="page-211-4"></span>**SCSI-ID**

SCSI 機器の特定に用いられる値です。イニシエータがターゲットを指定する場合、またターゲットがイニシエータに接続 する場合に必要となります。

#### <span id="page-211-5"></span>**TÜV**

セキュリティ、ユーザービリティ、環境問題関連の規格に対する製品の適合性を管理する機関です。

#### <span id="page-211-6"></span>**TWAIN**

Technology Without Any Interesting Name の略です。TWAIN Working Group がイメージングデバイス (スキャナ、デジタル カメラなど)用に開発した、API(アプリケーション・プログラム・インターフェース)規格です。TWAIN 規格の製品を使 用するには、同規格のドライバソフトのインストールが必要となります。

#### <span id="page-211-0"></span>**USB**

Universal Serial Bus の略称です。キーボード、スキャナなどの接続に用いられるインターフェースの規格です。最大 127 機までの機器の接続が可能です。また機器の電源を切断せずに、接続・取り外しが可能となっています。 USB 2.0 でのデータ転送速度は、ロースピードモードで 1.5Mbps、フルスピードモードで 12Mbps、ハイスピードモードで 最大 480Mbps となっています。

USB 1.1 でのデータ転送速度は、ロースピードモードで 1.5Mbps、フルスピードモードで最大 12Mbps となっています。

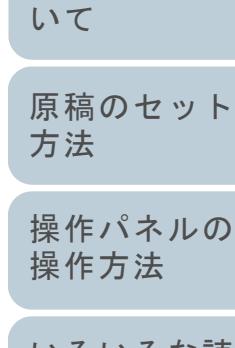

[はじめに](#page-2-0)

[スキャナにつ](#page-10-0)

[索引](#page-212-0)

[目次](#page-6-0) **[TOP](#page-0-0)** 

[いろいろな読](#page-68-0) [み取り方](#page-68-1)

[日常のお手入れ](#page-81-0)

[消耗品の交換](#page-95-0)

[困ったときには](#page-104-0)

[スキャナの動](#page-134-0) [作設定](#page-134-2)

> [付録](#page-186-0) [用語集](#page-201-0)

# <span id="page-212-2"></span><span id="page-212-1"></span><span id="page-212-0"></span>索引 索引

## $\mathbf{A}$

#### $E$

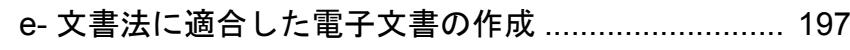

#### $\mathbf S$

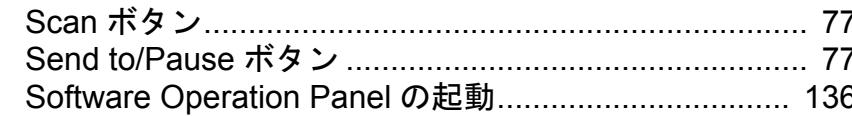

### あ

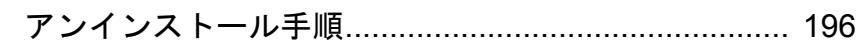

#### $\mathbf{L}$

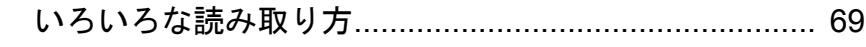

#### お

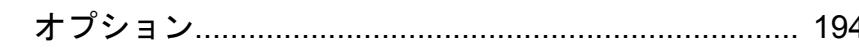

#### か

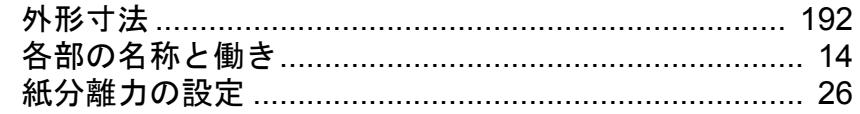

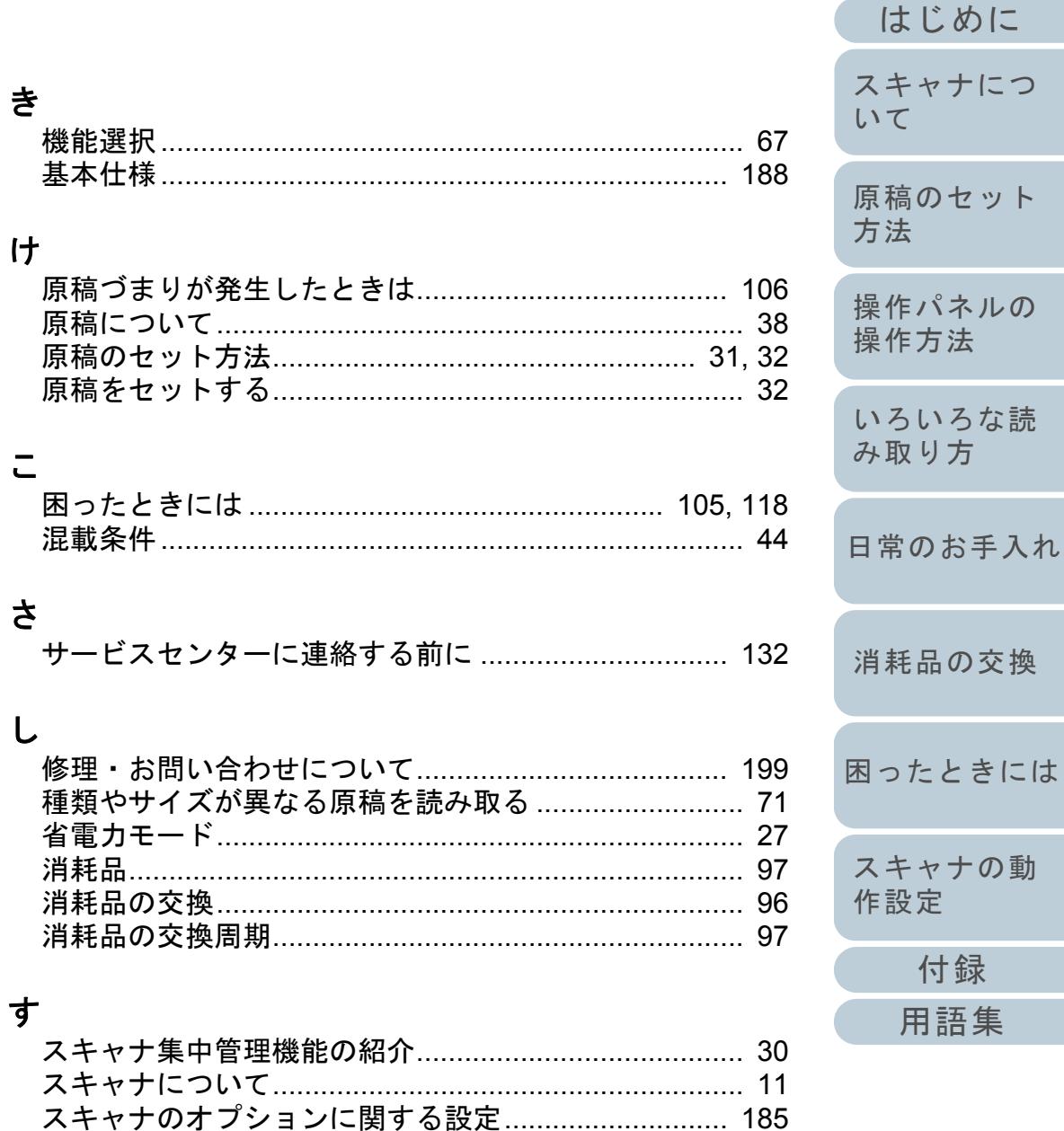

**TOP** 

目次

索引

 $\supset$ 

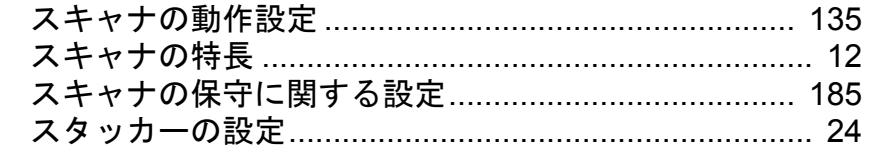

## せ

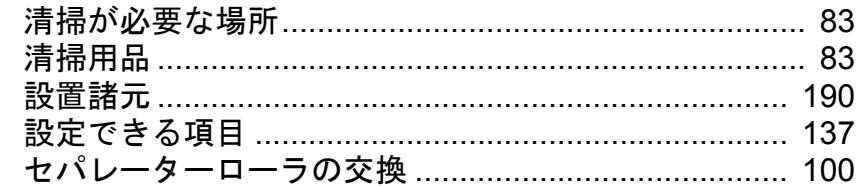

# そ

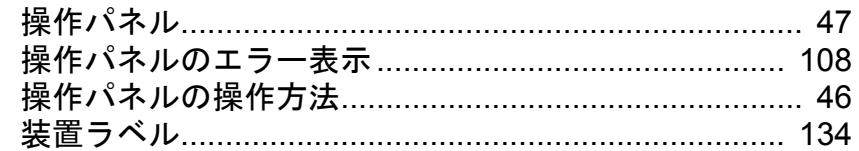

## $\ddot{\mathcal{L}}$

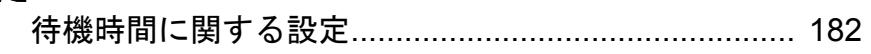

# $\tau$

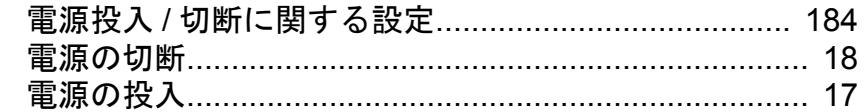

# と

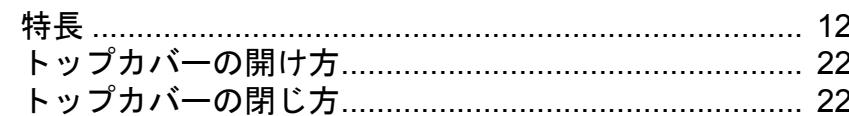

## $\overline{C}$

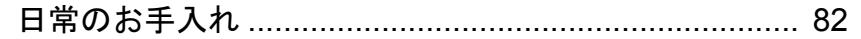

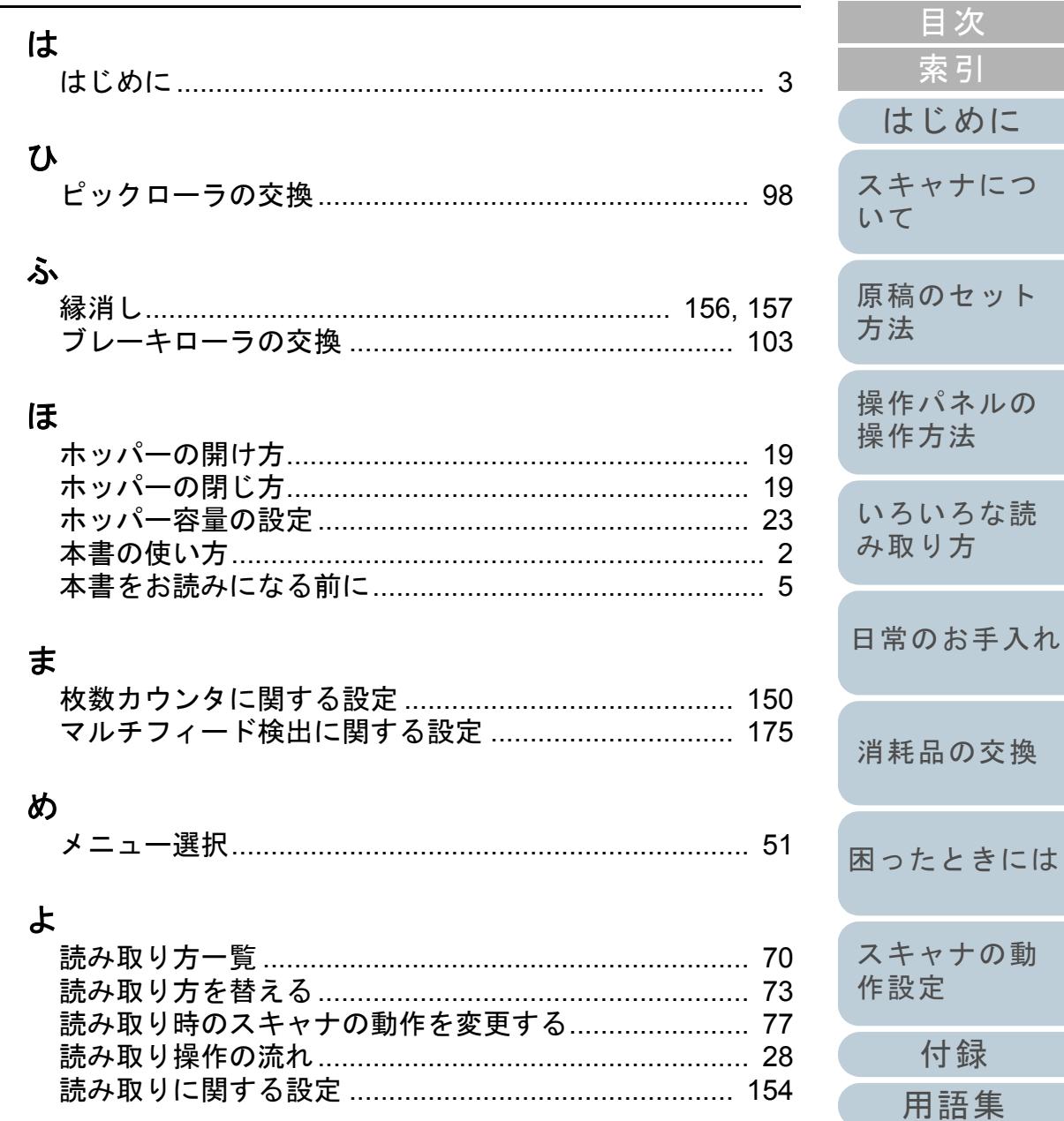

TOP

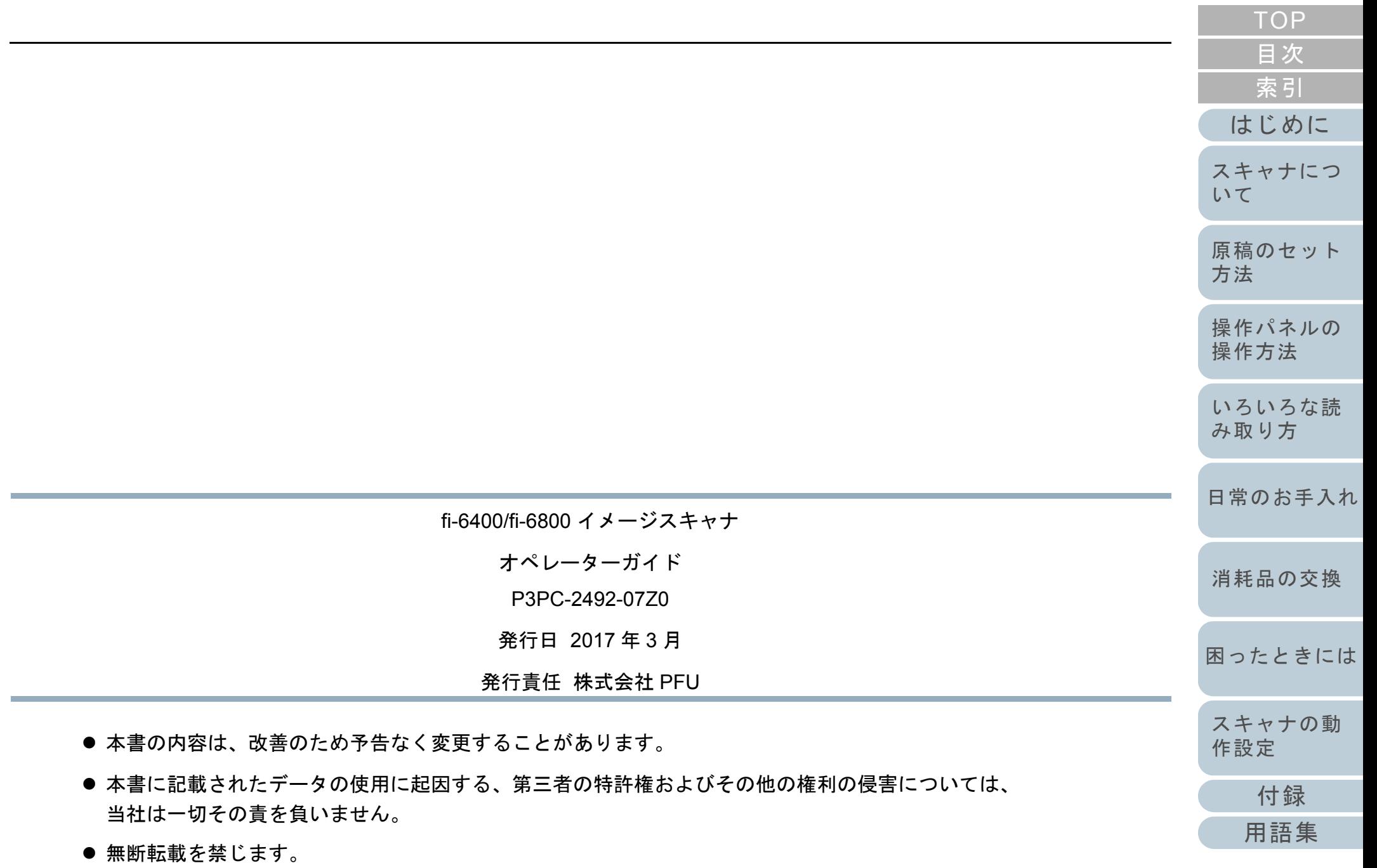